# SHARP. 操作向导

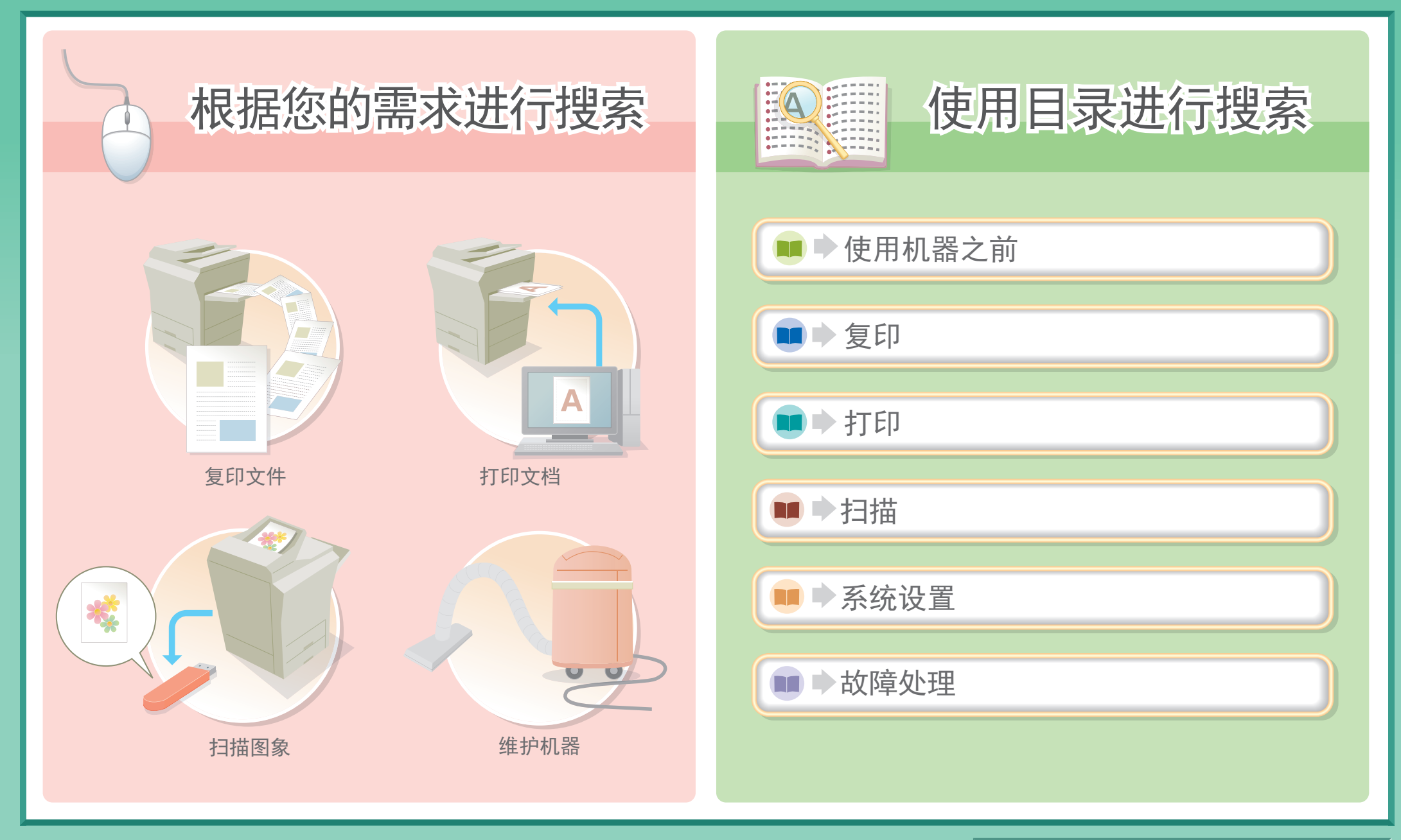

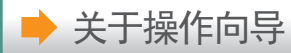

# 复印文件

<span id="page-1-0"></span>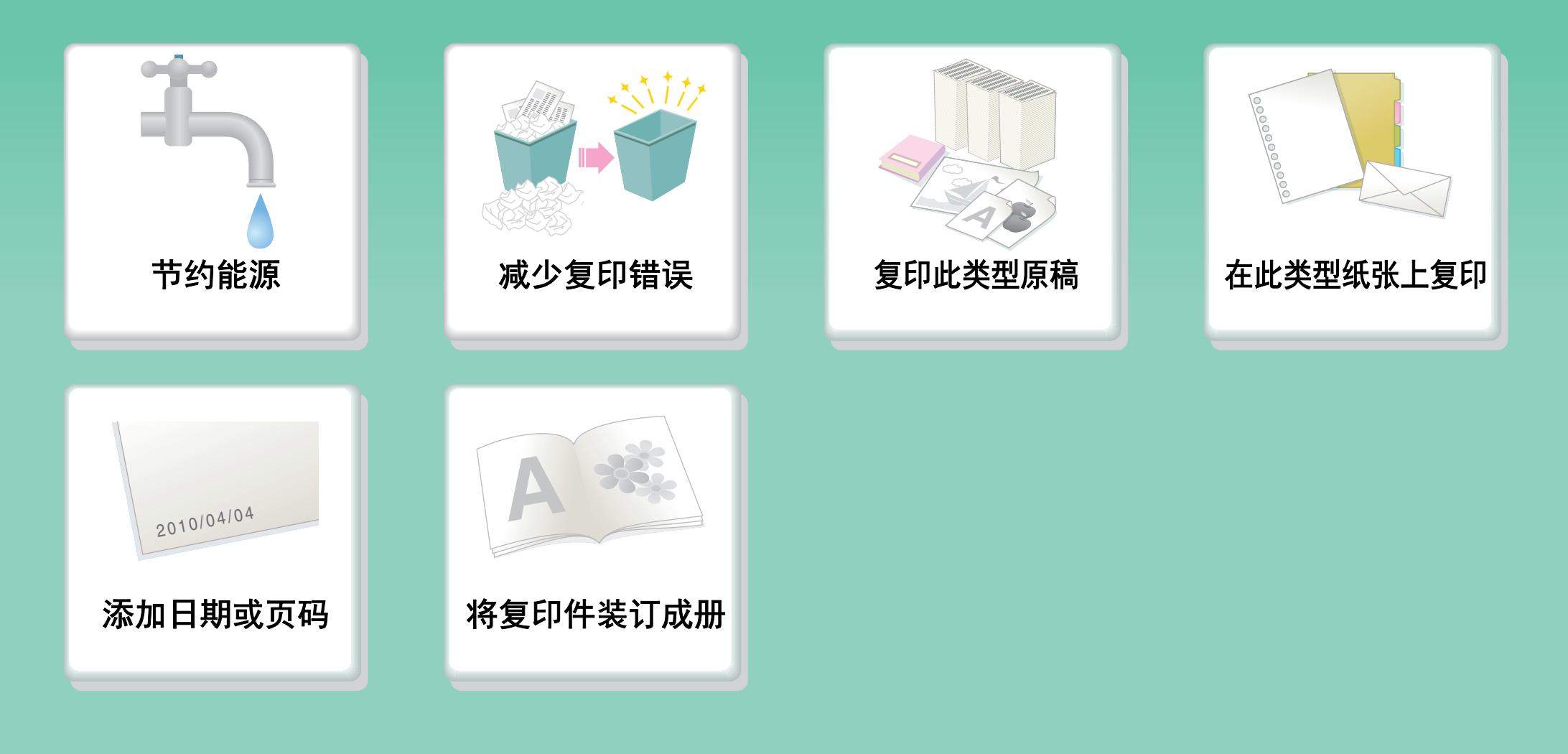

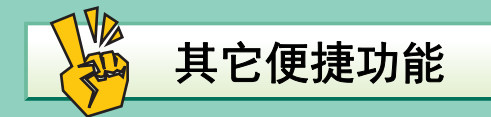

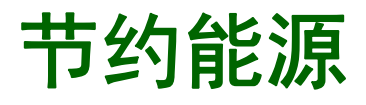

<span id="page-2-0"></span>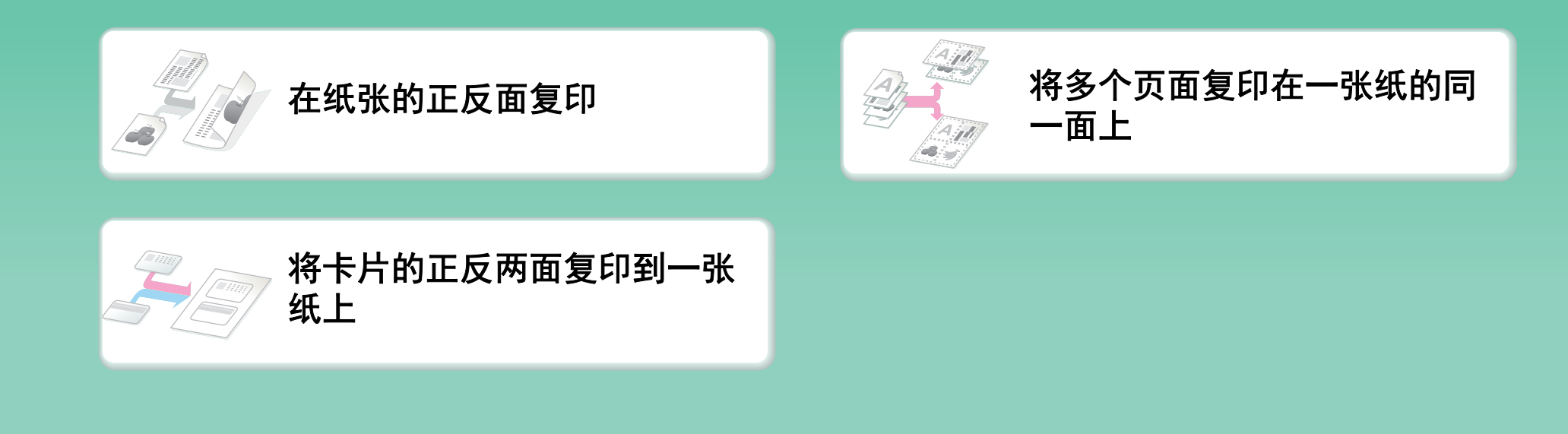

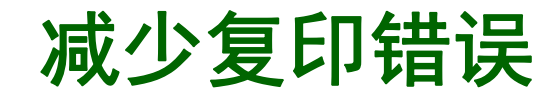

<span id="page-3-0"></span>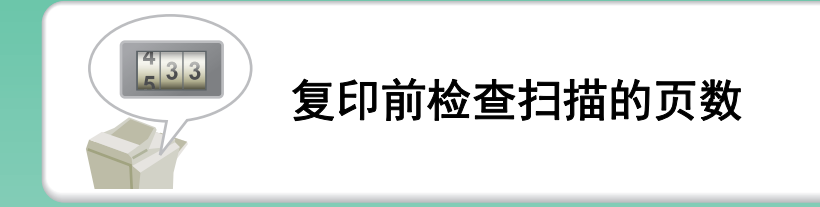

# 复印此类型原稿

<span id="page-4-0"></span>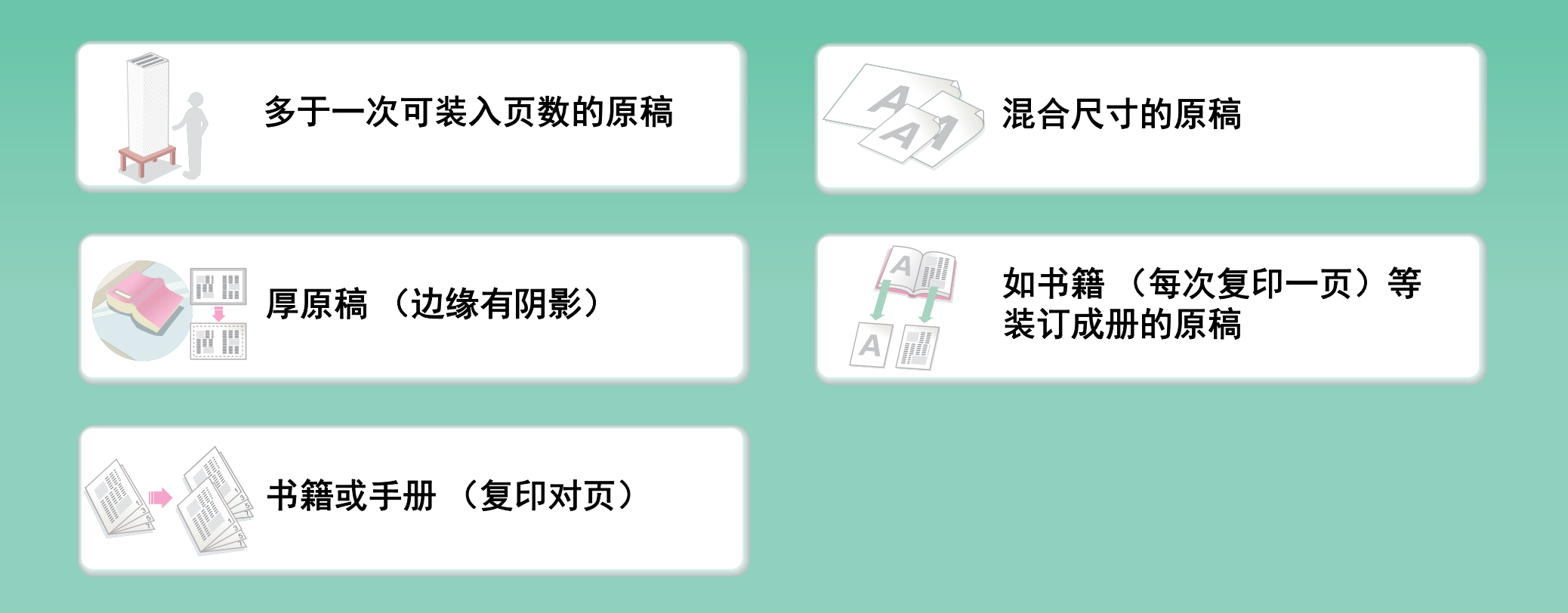

# 在此类型纸张上复印

<span id="page-5-0"></span>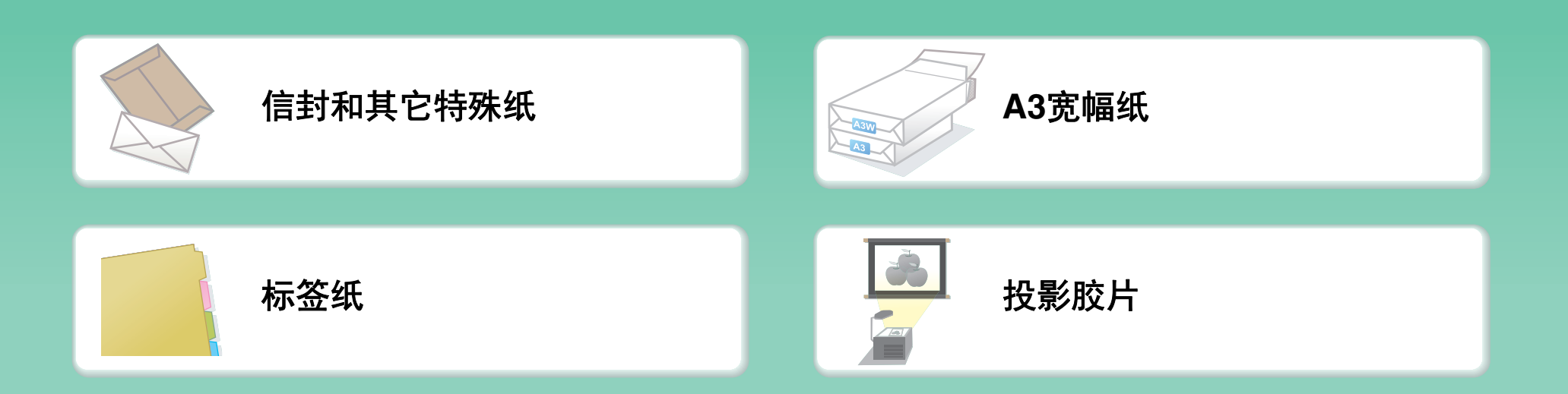

# 添加日期或页码

<span id="page-6-0"></span>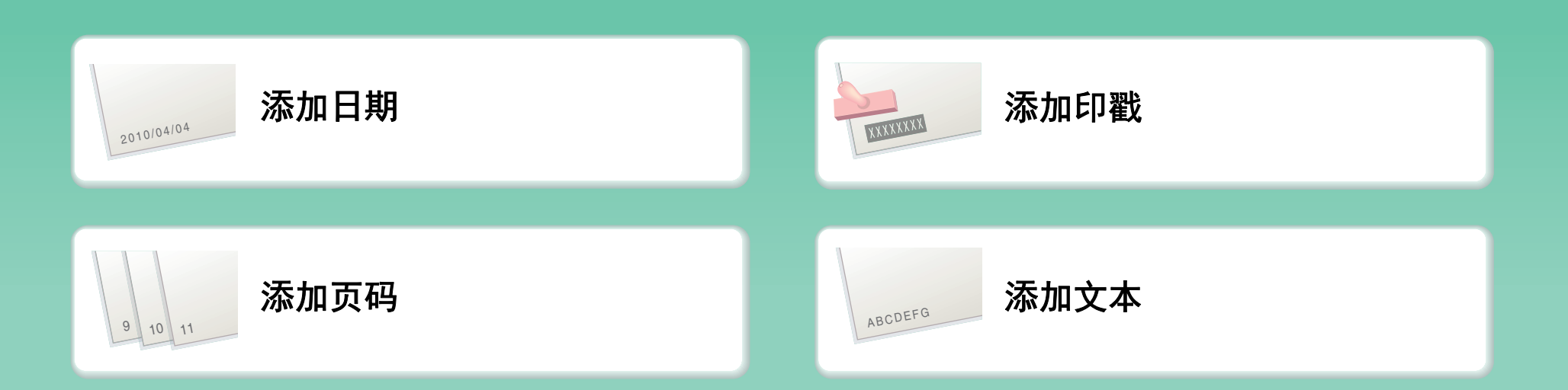

# 将复印件装订成册

<span id="page-7-0"></span>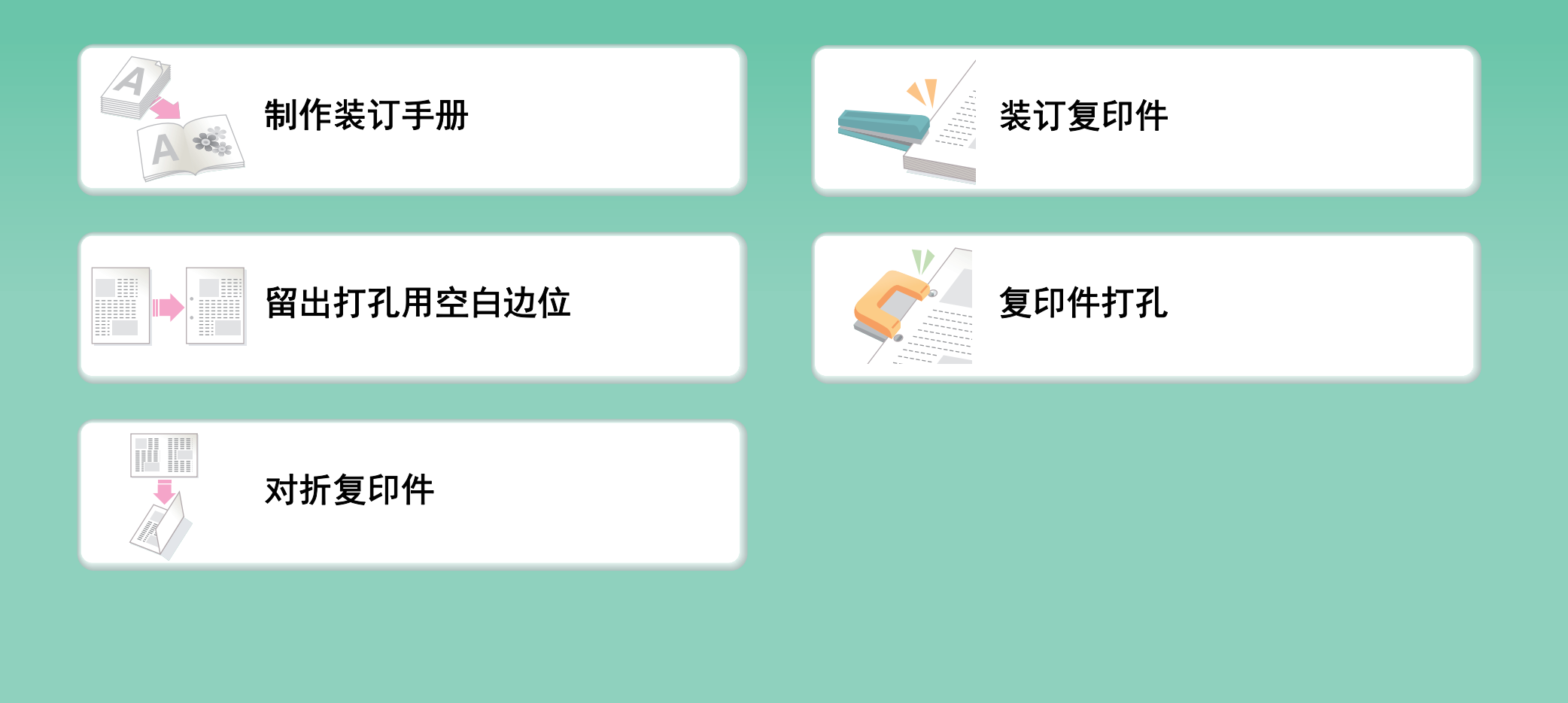

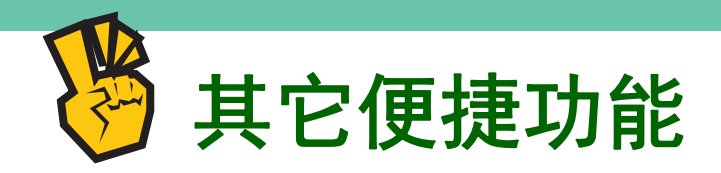

### <span id="page-8-0"></span>用于特殊用途的功能

- [复印排列好的照片](#page-199-0)
- [制作大型海报](#page-201-0)
- [镜像复印](#page-204-0)
- [在纸张的中心复印](#page-207-0)
- [反转图象复印](#page-209-0)

### 便捷功能

- [优先执行一个复印任务](#page-221-0)
- [检查保存任务的状态](#page-223-0)
- [在复印件中插入封面](#page-155-0)/插入纸张
- [复印薄原稿](#page-219-0)

# 打印文档

<span id="page-9-0"></span>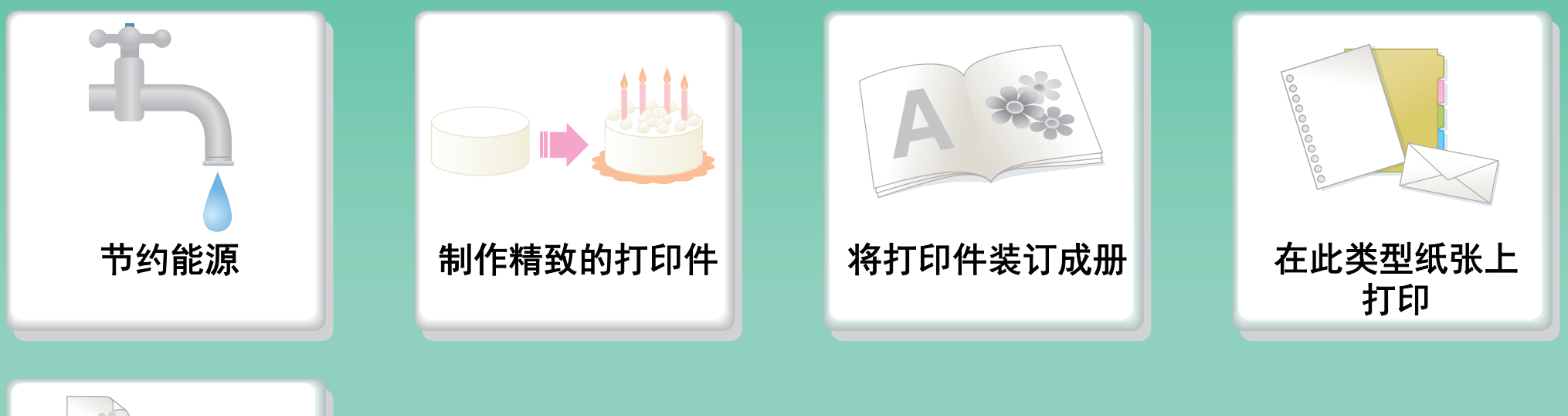

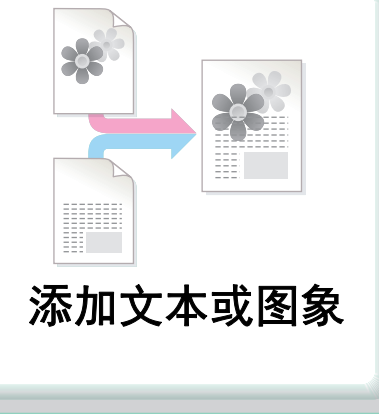

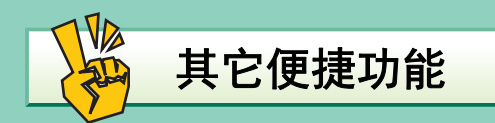

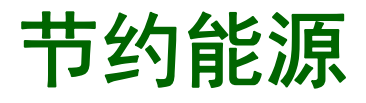

<span id="page-10-0"></span>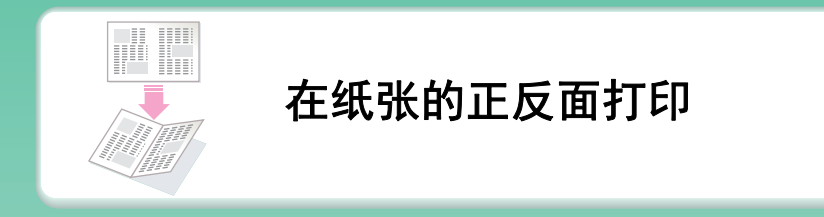

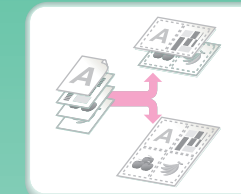

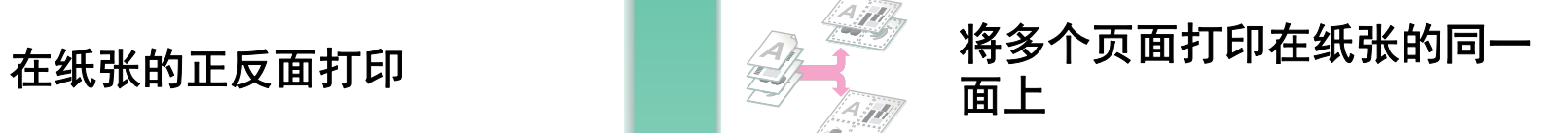

# 制作精致的打印件

<span id="page-11-0"></span>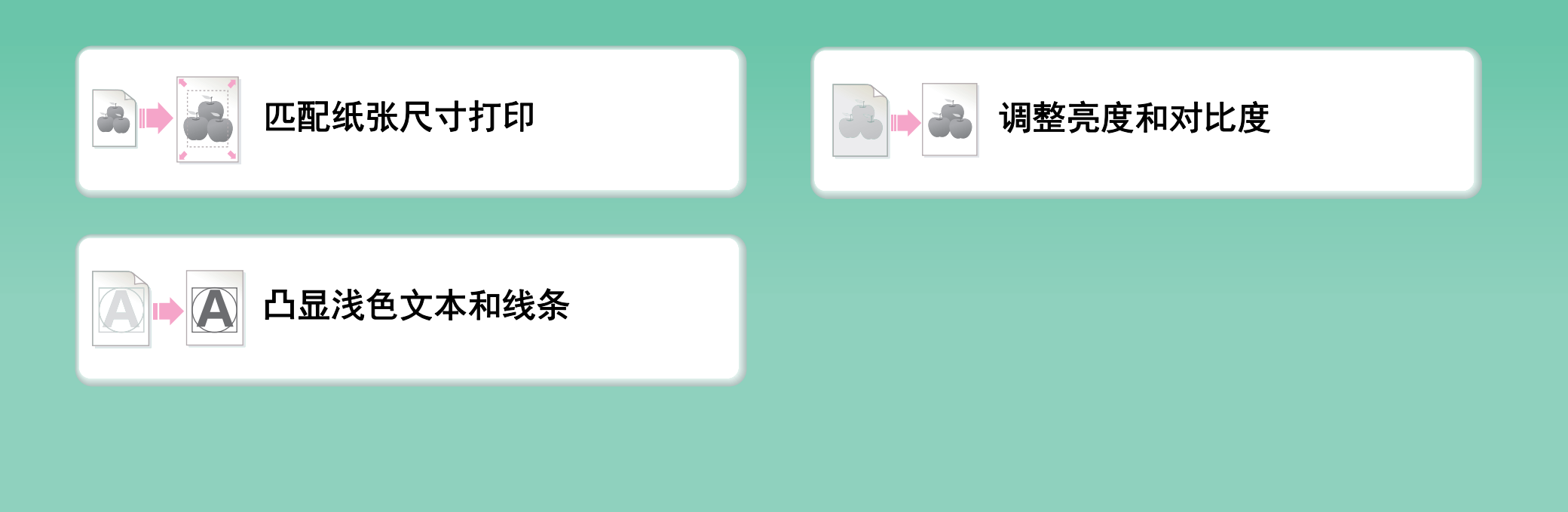

# 将打印件装订成册

<span id="page-12-0"></span>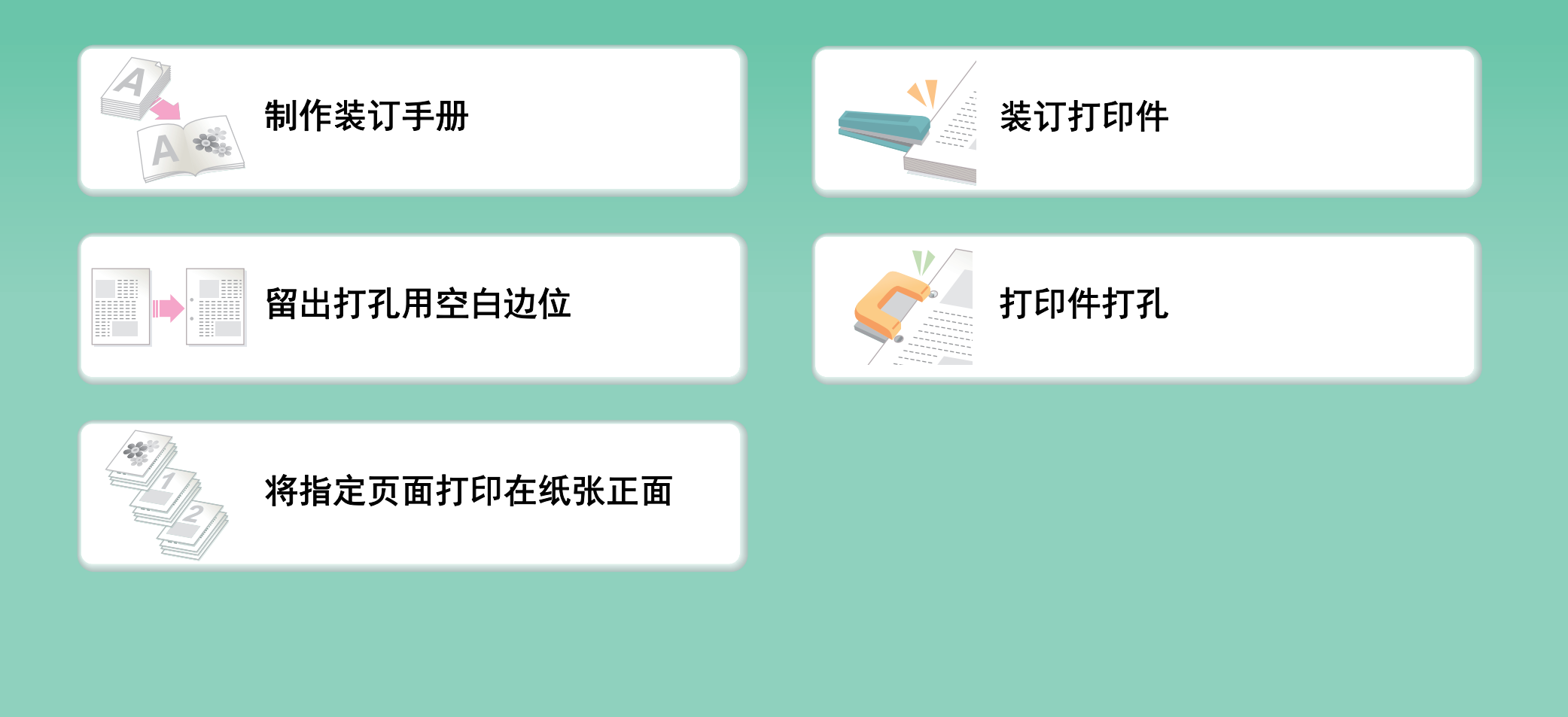

# 在此类型纸张上打印

<span id="page-13-0"></span>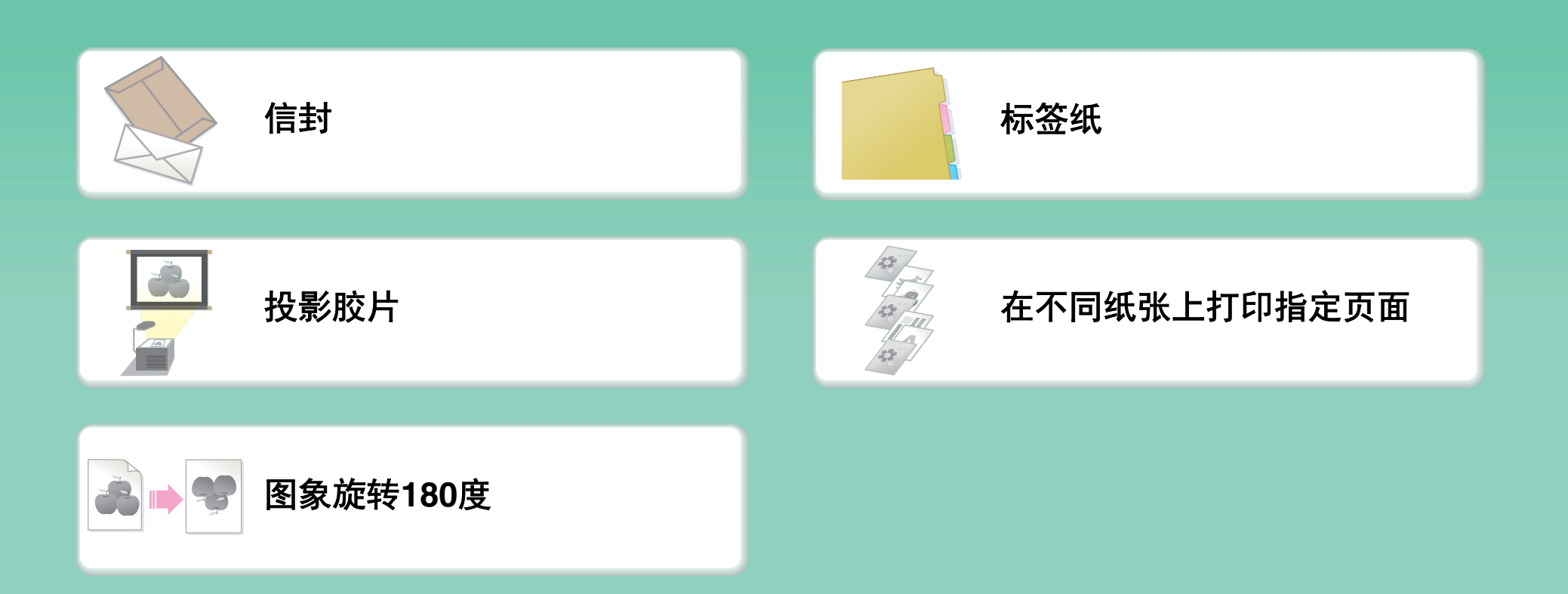

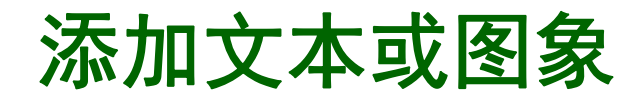

<span id="page-14-0"></span>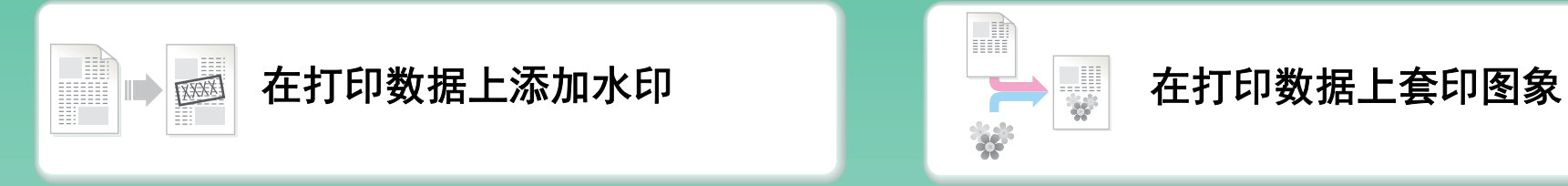

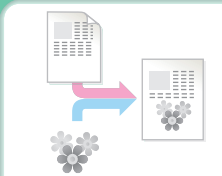

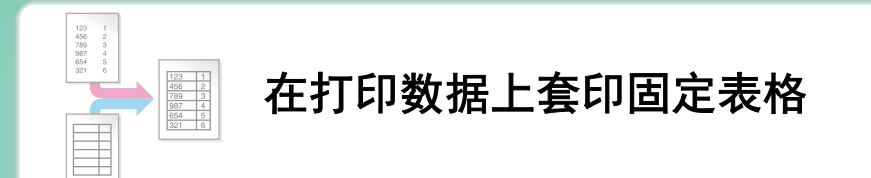

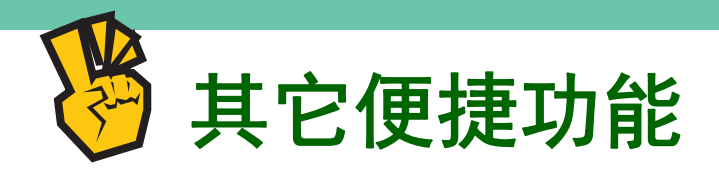

### <span id="page-15-0"></span>修正打印数据的大小或方向 ● [放大或缩小打印图象](#page-265-0)

### 用于特殊用途的功能

● [打印"发票复印件"](#page-274-0) ● [制作大型海报](#page-263-0)

### 便捷功能

- [优先执行一个打印任务](#page-286-0)
- [同时使用两台机器打印](#page-280-0)
- [保存常用打印设置](#page-249-0)
- [打印并折叠打印件](#page-279-0)

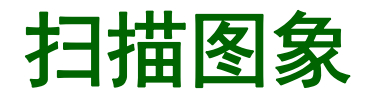

<span id="page-16-0"></span>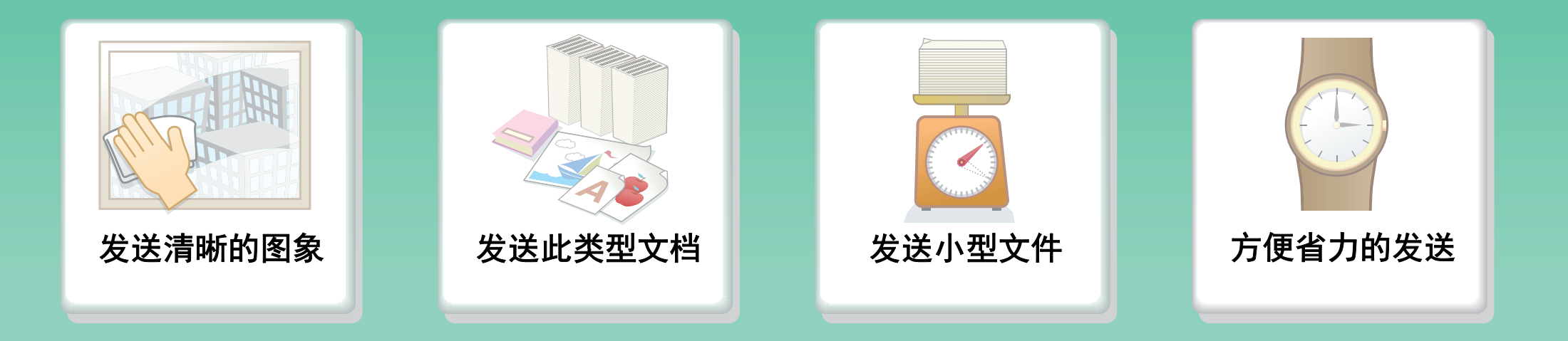

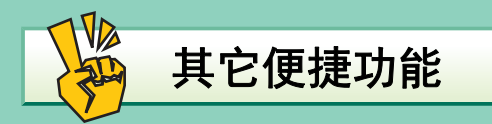

# 发送清晰的图象

<span id="page-17-0"></span>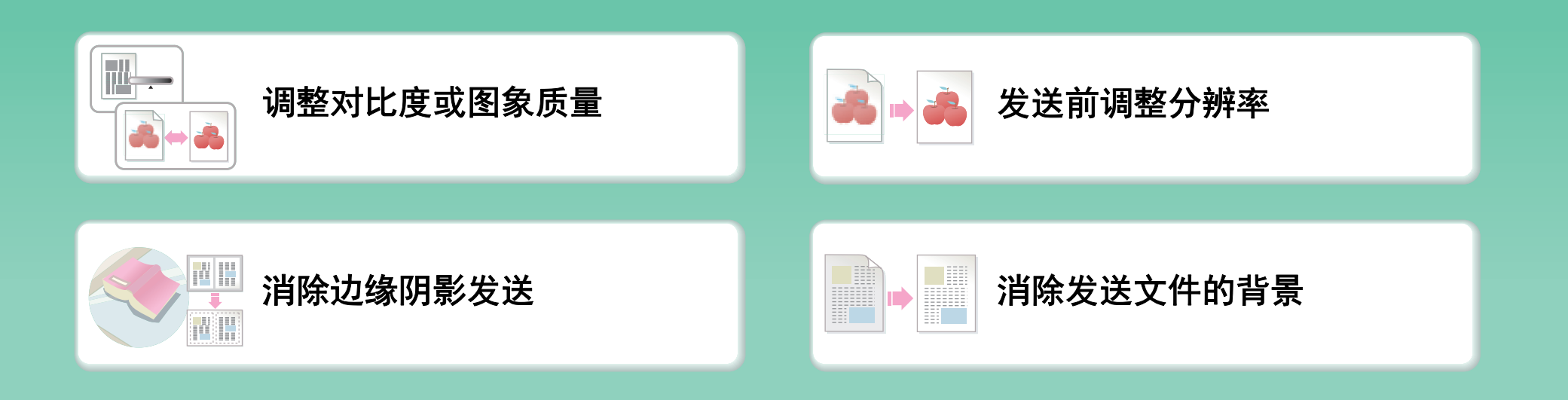

# 发送此类型文档

<span id="page-18-0"></span>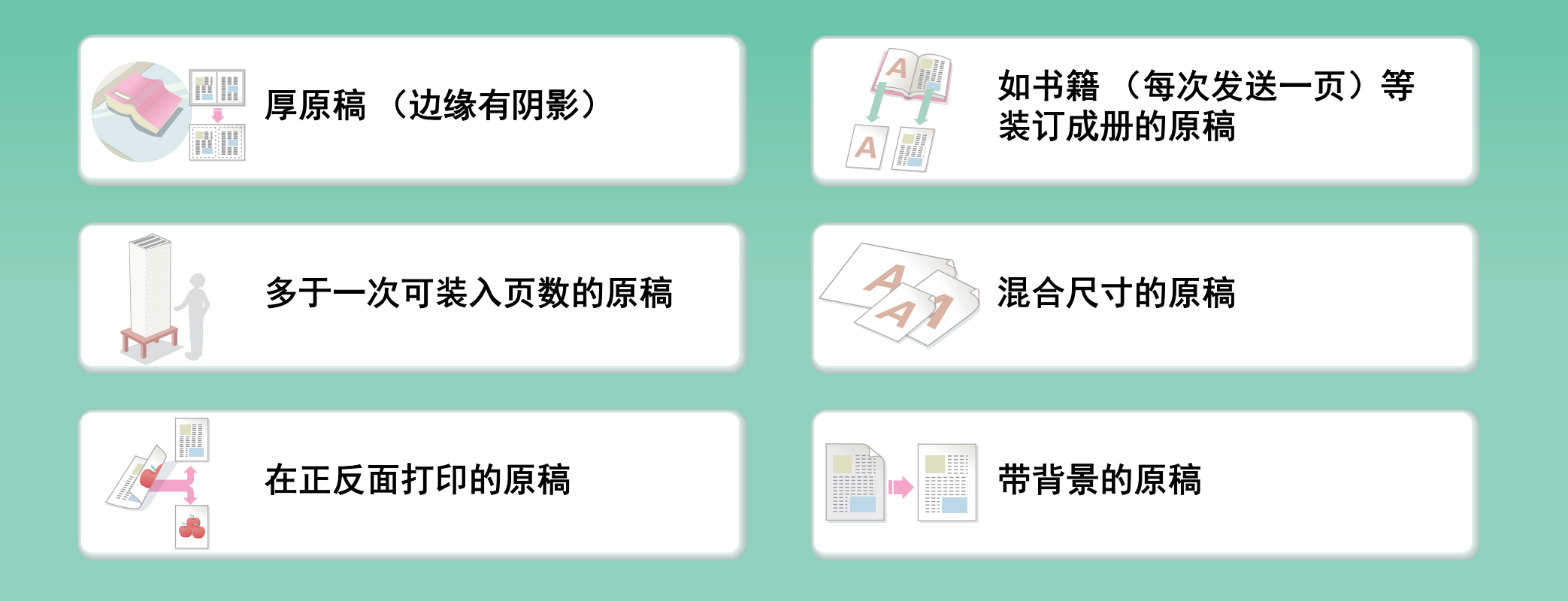

# 发送小型文件

<span id="page-19-0"></span>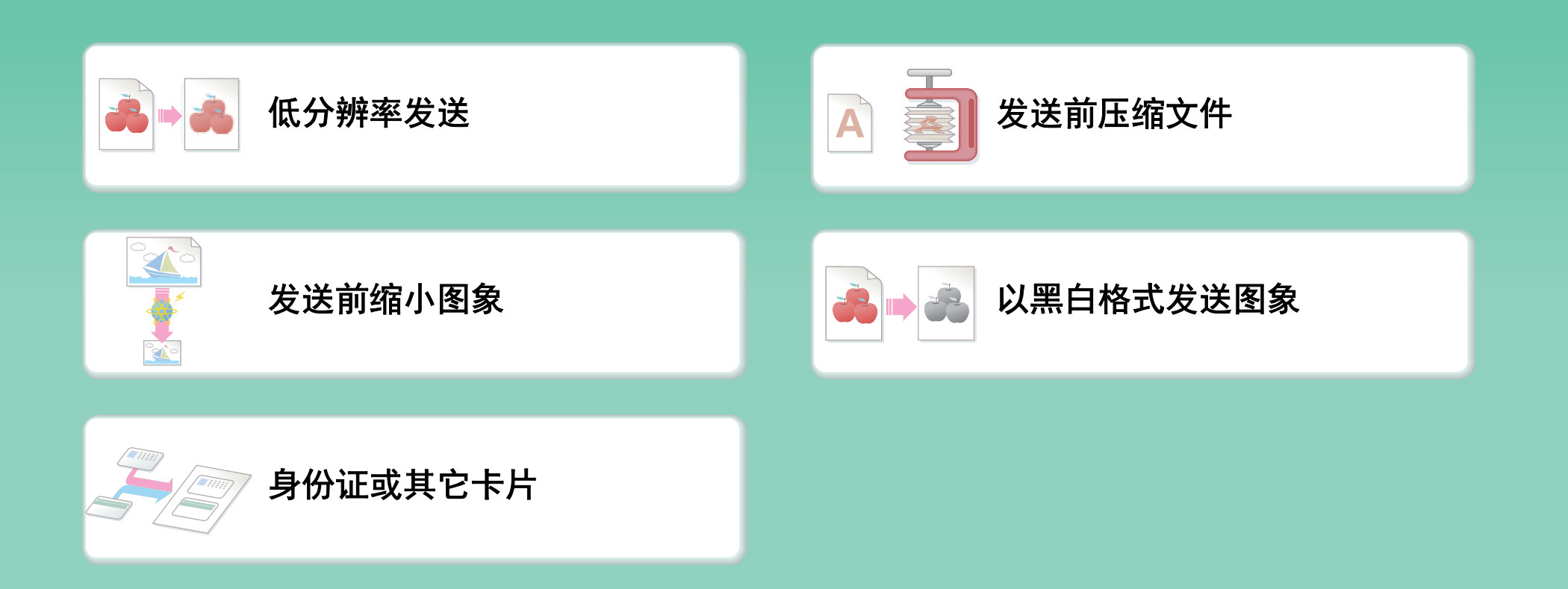

# 方便省力的发送

<span id="page-20-0"></span>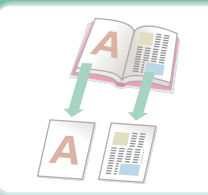

如书籍 [\(每次发送一页\)等](#page-321-0) 装订成册的原稿

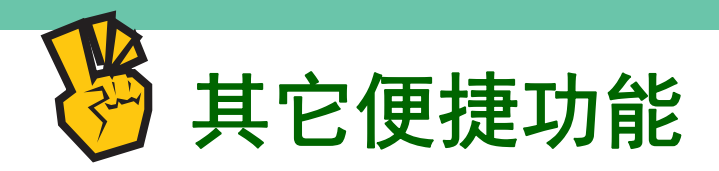

### <span id="page-21-0"></span>便捷功能

- [扫描薄原稿](#page-332-0)
- 在USB[记忆体模式下发送](#page-297-0)

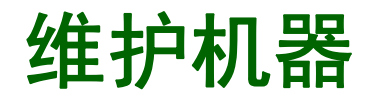

<span id="page-22-0"></span>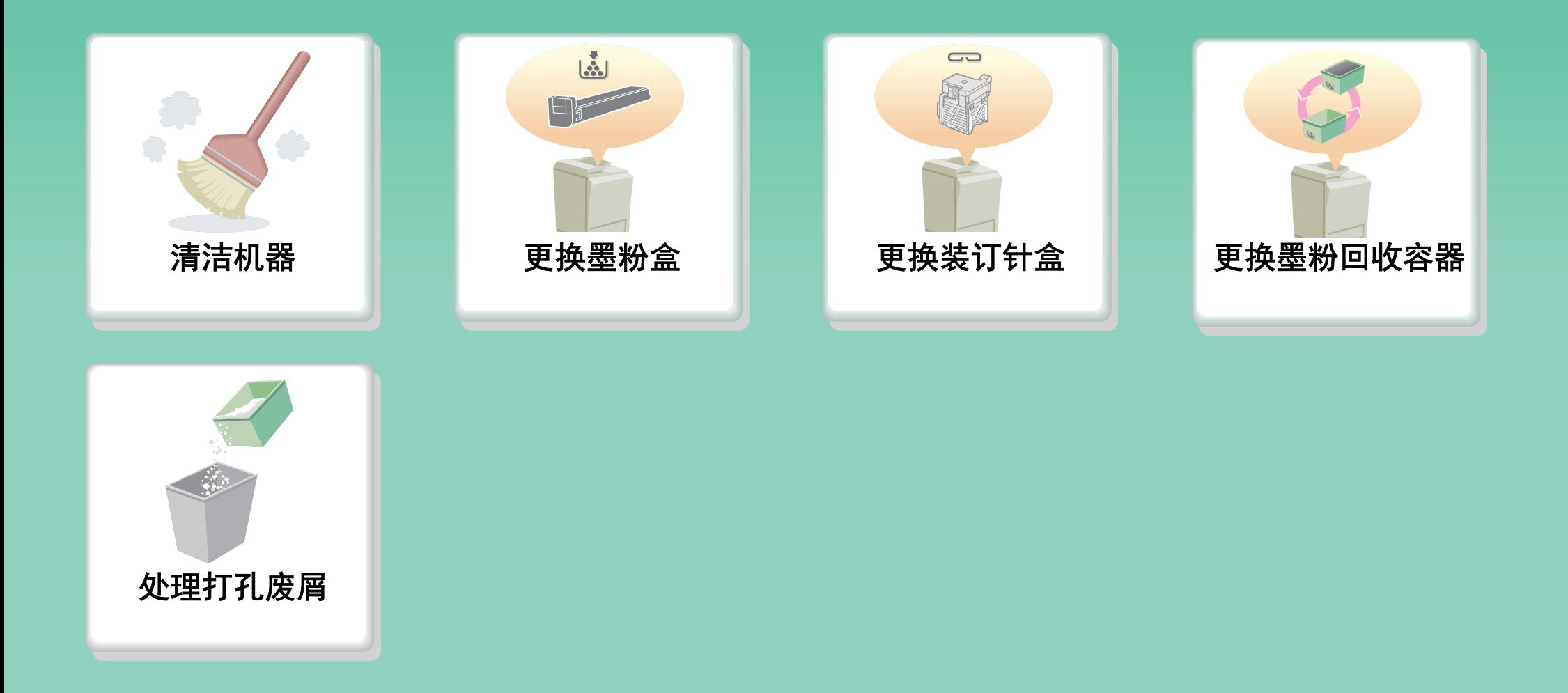

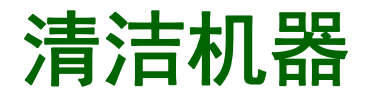

<span id="page-23-0"></span>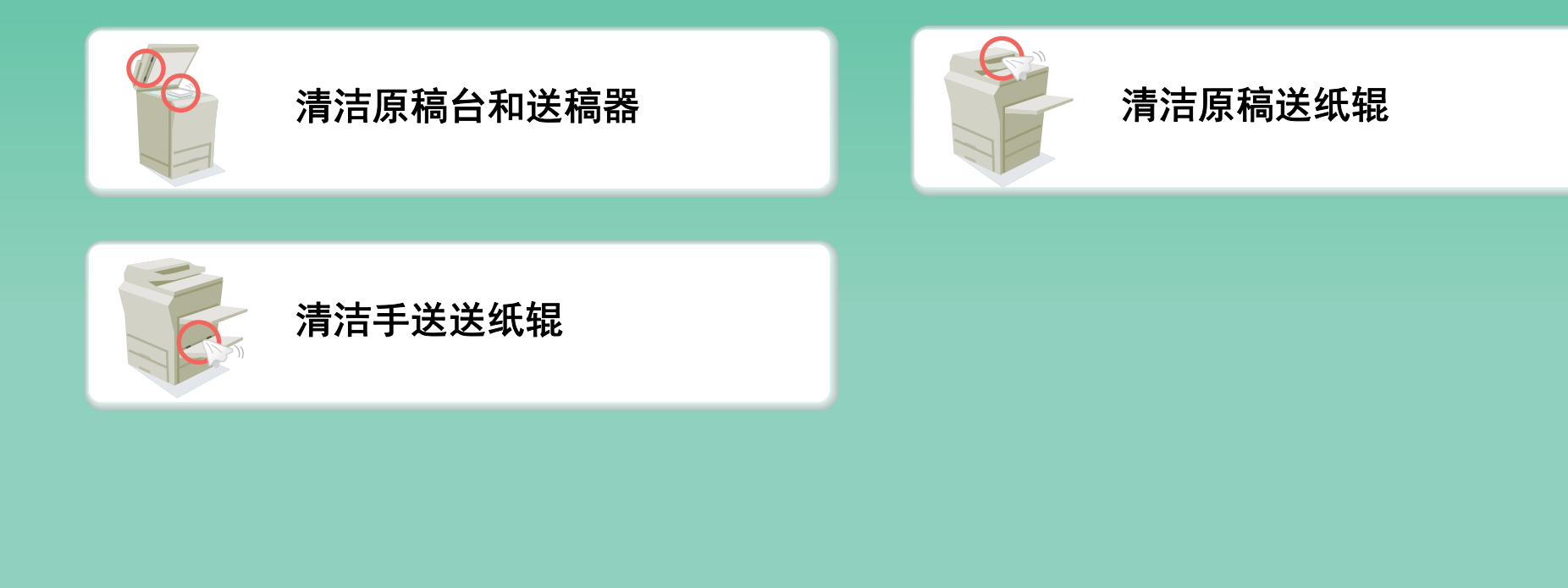

# <span id="page-24-0"></span>关于操作向导

本向导的搜索方法有两种: 一种是使用 "便捷 "菜单,另一种是使用常规目录。 下面的说明假定使用了 Adobe Reader 8.0 (默认状态下某些按钮不显示。)。

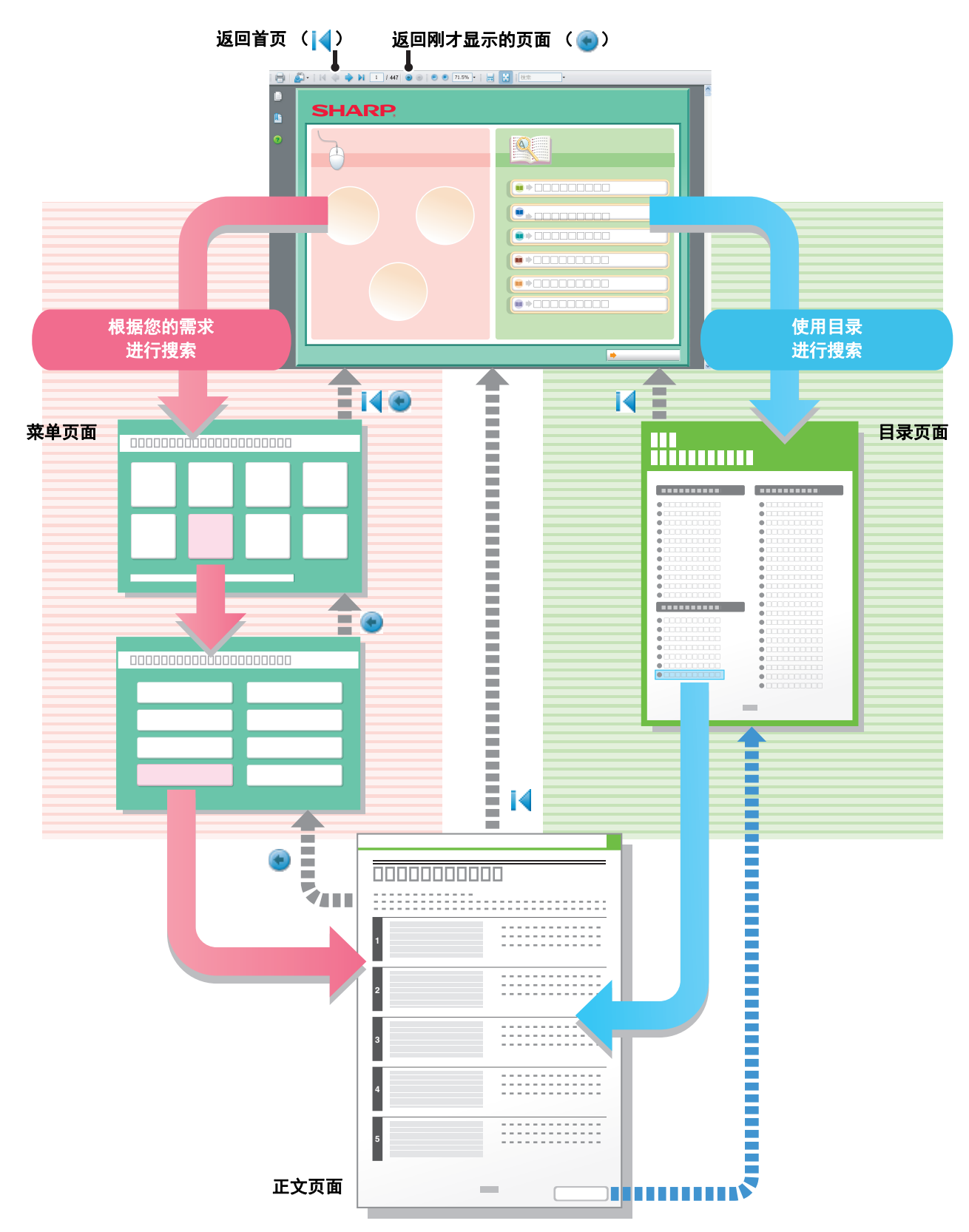

### 如何使用本向导

单击下列按钮,转至您想要查看的页面。

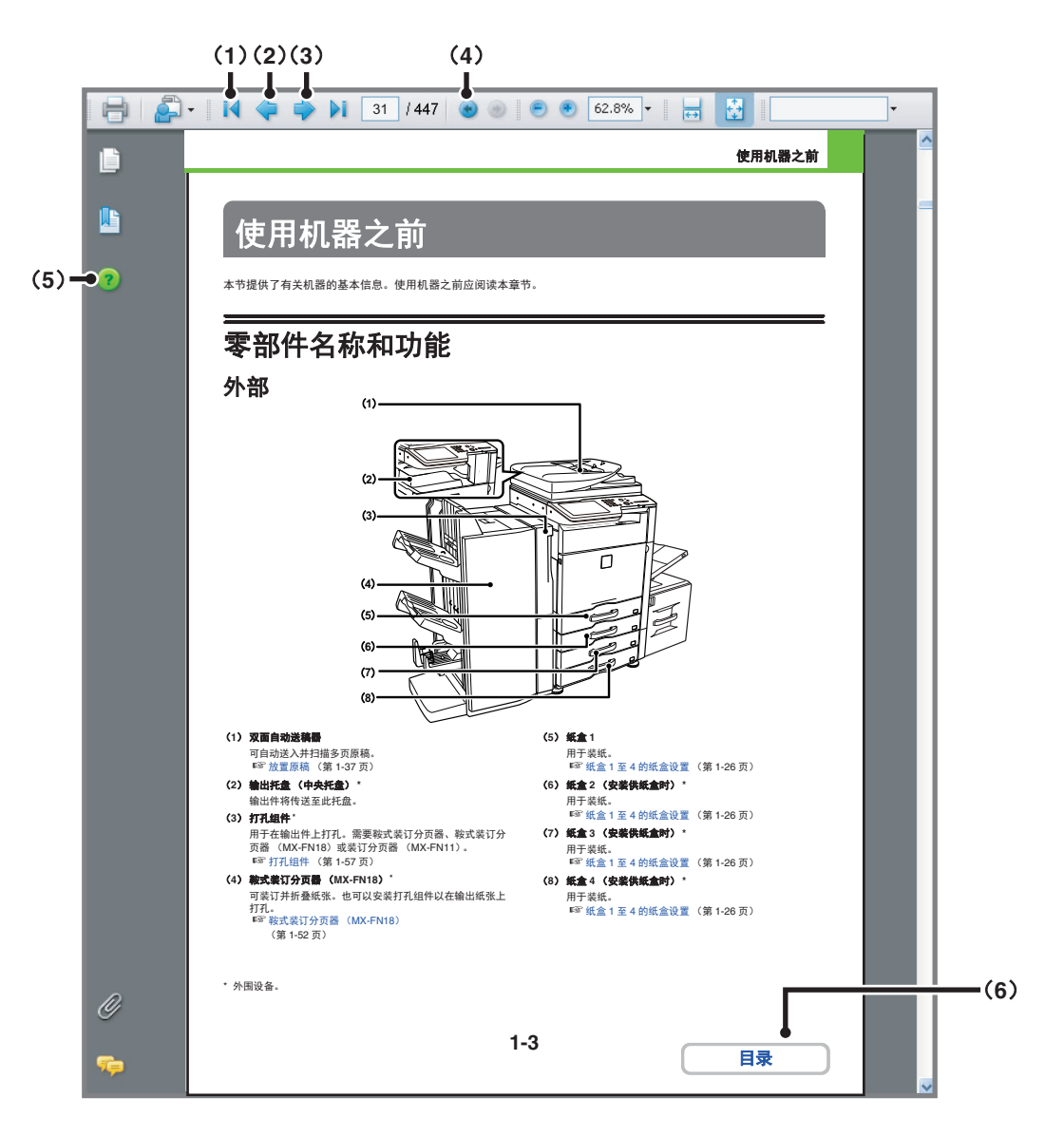

#### (**1**) 返回首页按钮

如果未达到预期的操作效果,请单击此按钮重新开始。

#### (**2**) 返回上一页按钮

用于显示前一页。

### (**3**) 转至下一页按钮

用于显示后一页。

(**4**) 返回刚才显示的页面按钮

用于显示当前页面之前的页面。

#### (**5**) **Adobe Reader** 帮助按钮

打开 Adobe Reader 的帮助文件。

#### (**6**) 目录按钮

用于显示每个章节的目录。 例如,如果当前页面为打印章节正文中的某一页,那么该 按钮可以显示打印这章的目录。

• 如果有按钮未出现,请参阅Adobe Reader的帮助文件以显示该按钮。  $\bigcircled{\color{white}y}\color{black}}$ 

#### • 打印注意事项

如果打印全部页面, "便捷"菜单页面也会打印。要仅打印某一功能的说明页面, 请指定页面范围。

### 随附于机器的手册

#### **PDF** 格式的操作向导 (本向导)

此 PDF 格式的向导向您详细介绍了在各个模式下使用机器的步骤。具体下载步骤请参阅快速上手向导中的 " 如何阅读 操作向导 "。

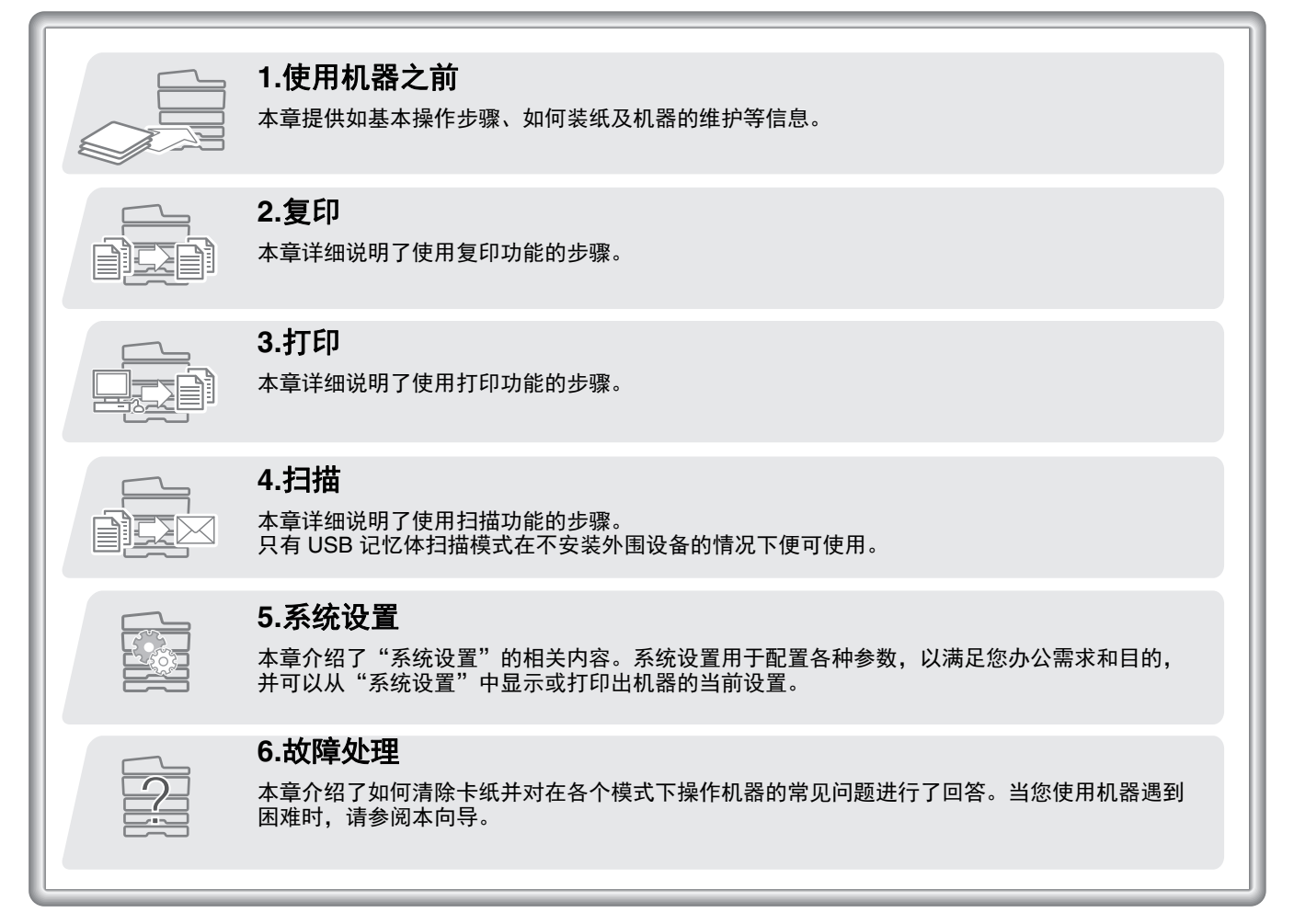

#### 印制手册

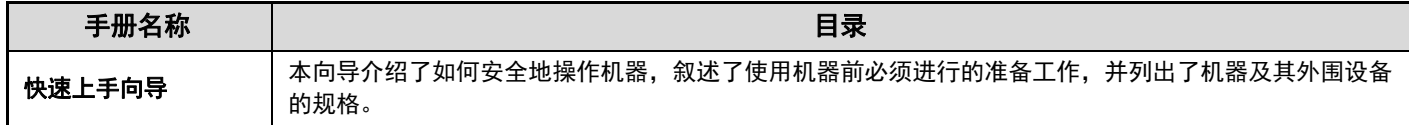

### 关于操作向导

本手册介绍了如何使用 MX-B4621R/MX-B5621R 数码复合机。

#### 注意

- 本向导提到的驱动程序及软件的安装信息,请参阅软件安装向导。
- 关于操作系统的信息,请参阅您的操作系统手册或在线帮助功能。
- 本向导中有关 Windows 环境下的屏幕和步骤的说明主要是针对 Windows 7®。屏幕可能会因操作系统的版本或软件应用程序而 有所不同。
- •本向导中出现"XX-xxxx"时,请用您的机器型号名称代替"XX-xxxx"。
- 本向导的制作中已考虑了较多问题。如仍有疑问,请与经销商或最近的授权服务部门联系。
- 本产品经过严格的质量控制和检验,一旦发现缺陷或其它问题,请与经销商或最近的授权服务部门联系。
- 除非有法律要求,夏普株式会社对在使用该产品或产品选购件期间所造成的故障,以及因该产品及产品选购件的使用不当所造 成的故障,均不承担责任。同时对使用该产品所造成的故障及损坏亦不承担责任。

#### 警告

- 除非版权法允许,未经许可,不得复制、改编或翻译本向导。
- 本向导包含的所有信息随时可能变更,恕不另行通知。

#### 本向导中显示的图解、操作面板和触摸屏

外围设备一般为选购件。 本向导中的说明假设在 MX-B5621R 上已安装了供纸盒。 对于一些功能和步骤,说明中的叙述会假定安装了上述之外的设备。

由于产品的更新和改进,向导中的显示屏、信息及键名可能与机器的实际情况不同。

#### 向导中使用的图标

向导中使用的图标表示下列信息:

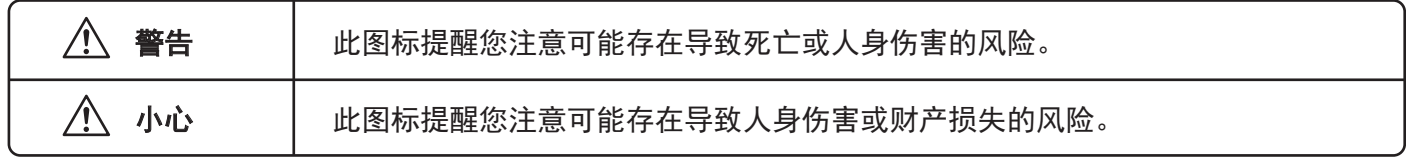

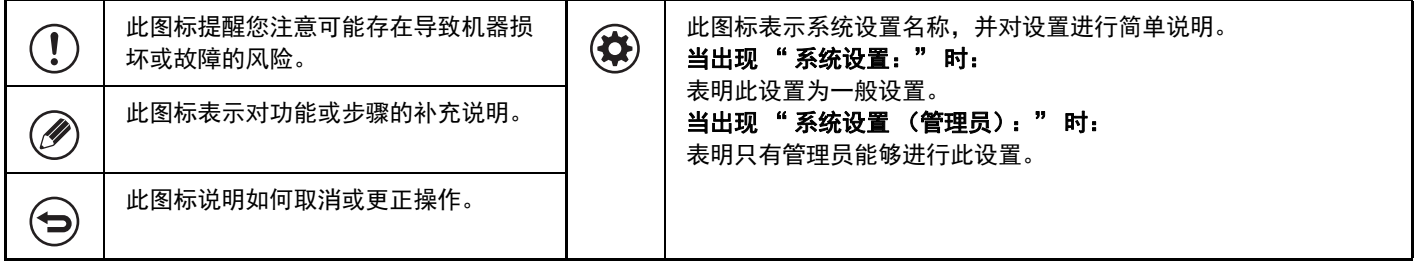

# <span id="page-28-2"></span><span id="page-28-1"></span><span id="page-28-0"></span>第1章<br>使用机器之前

本章提供如基本操作步骤、如何装纸及机器的维护等信息。

#### 使用机器之前

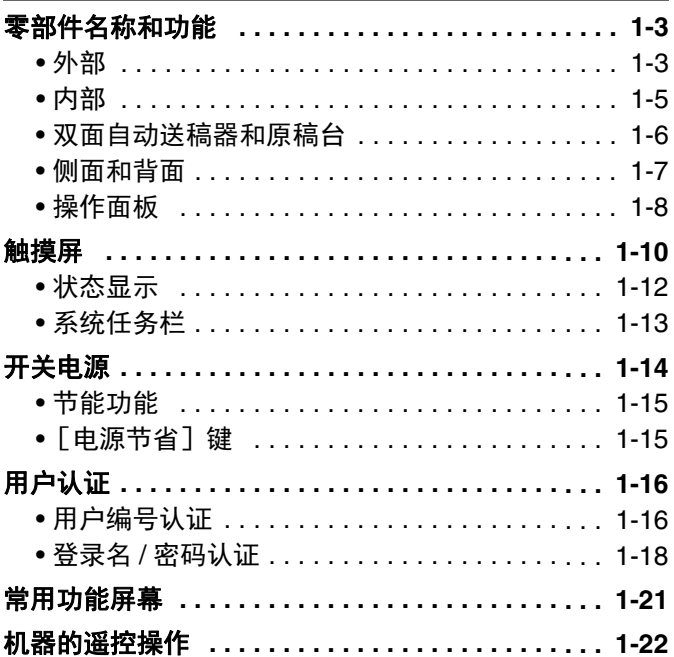

#### |装纸

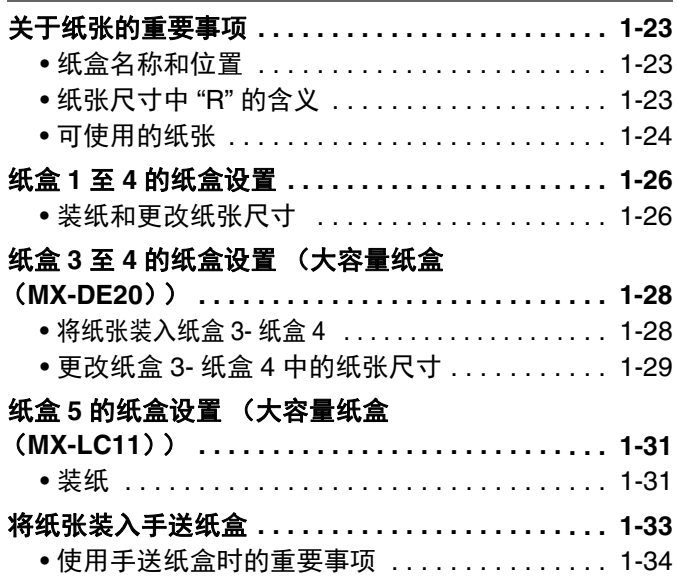

#### 原稿 放置原稿 .................................. 1-37 ●在送稿器中放置原稿 ....................1-37 ● 在原稿台上放置原稿 .....................1-39

#### 外围设备

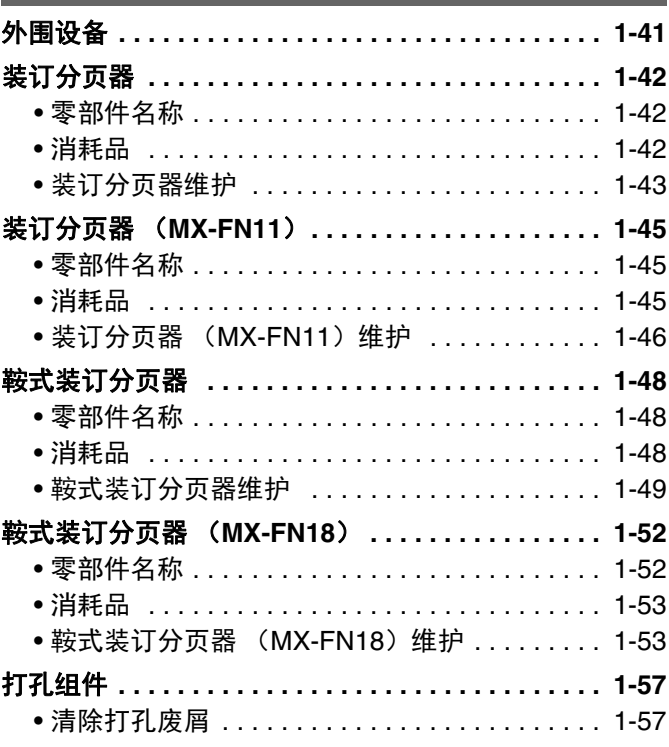

### ,<br>维护

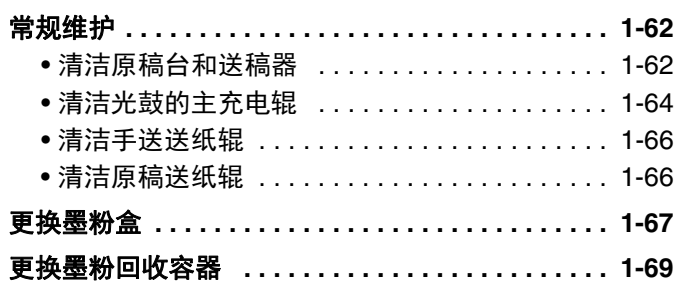

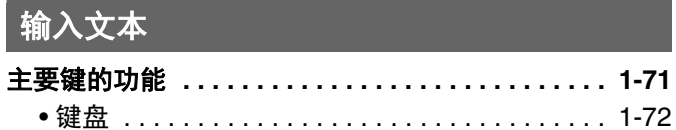

# <span id="page-30-0"></span>使用机器之前

本节提供了有关机器的基本信息。使用机器之前应阅读本章节。

## <span id="page-30-1"></span>零部件名称和功能

<span id="page-30-2"></span>外部

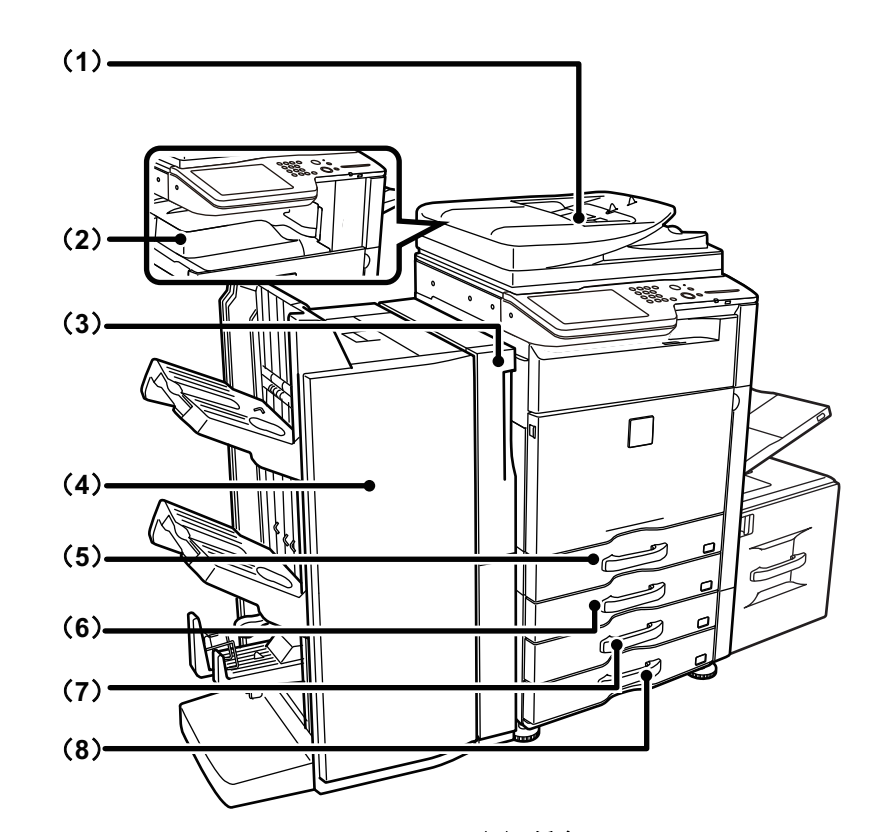

(**1**) 双面自动送稿器

可自动送入并扫描多页原稿。 ☞ [放置原稿](#page-64-1) (第 [1-37](#page-64-1) 页)

(**2**) 输出托盘 (中央托盘) **\***

输出件将传送至此托盘。

(**3**) 打孔组件 **\***

用于在输出件上打孔。需要鞍式装订分页器、鞍式装订分 页器 (MX-FN18)或装订分页器 (MX-FN11)。 ☞ [打孔组件](#page-84-1) (第 [1-57](#page-84-1) 页)

#### (**4**) 鞍式装订分页器 (**MX-FN18**)**\***

可装订并折叠纸张。也可以安装打孔组件以在输出纸张上 打孔。 ☞ [鞍式装订分页器 \(](#page-79-0)MX-FN18)

(第 [1-52](#page-79-0) 页)

- (**5**) 纸盒 **1** 用于装纸。 ☞ 纸盒 <sup>1</sup> <sup>至</sup> <sup>4</sup> [的纸盒设置](#page-53-0) (第 [1-26](#page-53-0) 页)
- (**6**) 纸盒 **2** (安装供纸盒时) **\*** 用于装纸。 ☞ 纸盒 <sup>1</sup> <sup>至</sup> <sup>4</sup> [的纸盒设置](#page-53-0) (第 [1-26](#page-53-0) 页)
- (**7**) 纸盒 **3** (安装供纸盒时) **\*** 用于装纸。 ☞ 纸盒 <sup>1</sup> <sup>至</sup> <sup>4</sup> [的纸盒设置](#page-53-0) (第 [1-26](#page-53-0) 页)
- (**8**) 纸盒 **4** (安装供纸盒时) **\*** 用于装纸。 ☞ 纸盒 <sup>1</sup> <sup>至</sup> <sup>4</sup> [的纸盒设置](#page-53-0) (第 [1-26](#page-53-0) 页)

\* 外围设备。

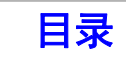

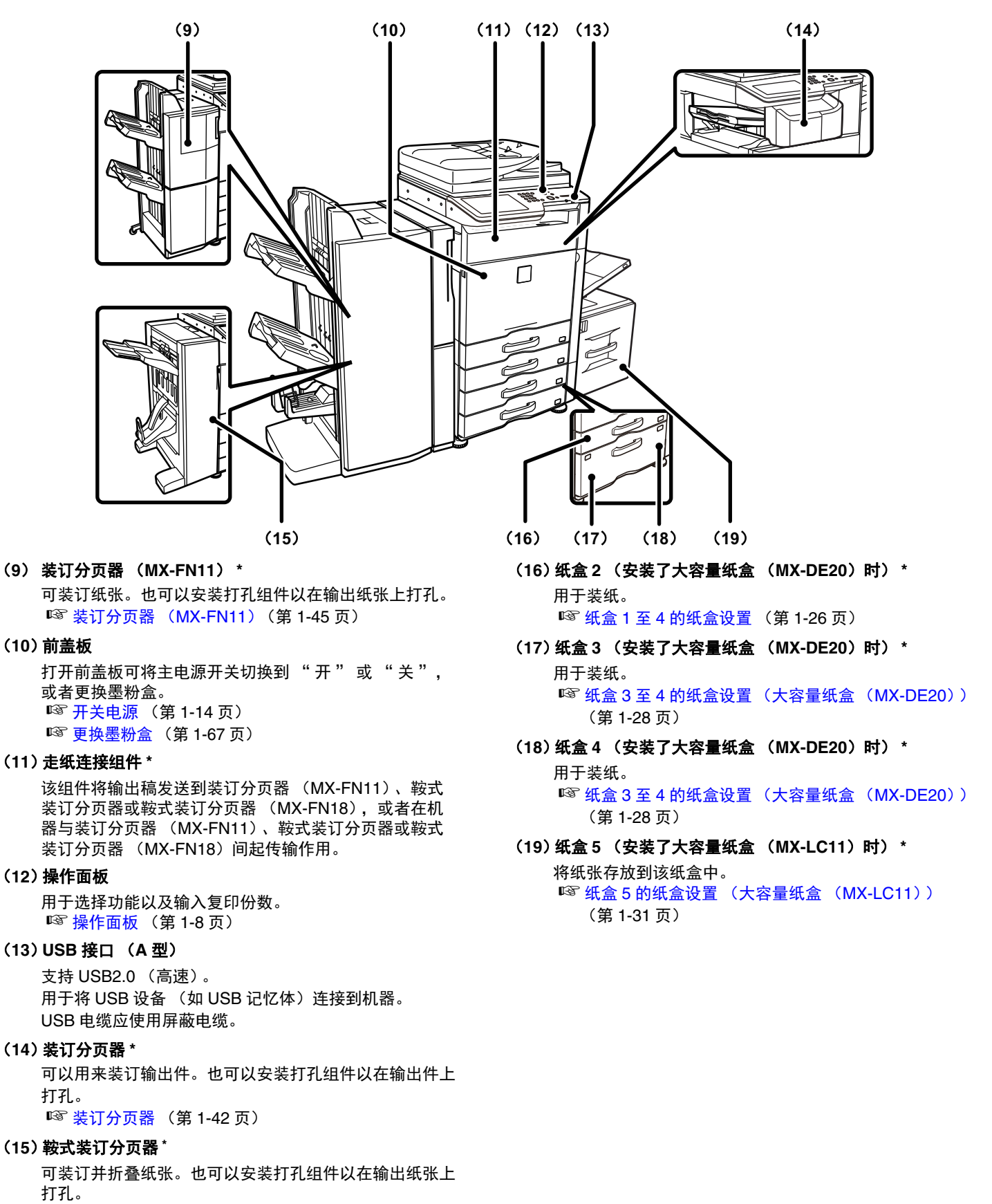

☞ [鞍式装订分页器](#page-75-0) (第 [1-48](#page-75-0) 页)

\* 外围设备。

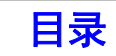

### <span id="page-32-0"></span>内部

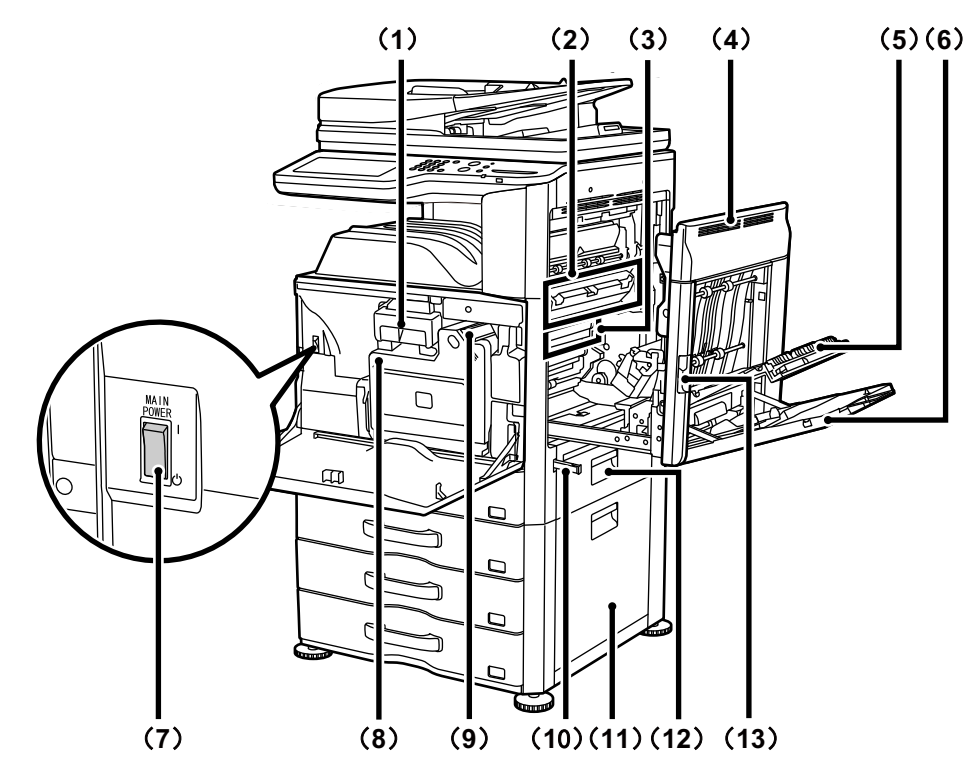

#### (**1**) 墨粉盒

该墨粉盒包含墨粉。 墨粉盒中墨粉用尽时,请更换新的墨粉盒。 ☞ [更换墨粉盒](#page-94-1) (第 [1-67](#page-94-1) 页)

(**2**) 定影组件

此处应用热量将转印的图象定影到纸张上。

#### 小心

#### 定影组件高温。清除卡纸时请注意不要烫伤自己。

(**3**) 光鼓

在光鼓上形成图象。

 $\left| \right|$ 请勿触摸或损坏光鼓。这样可能会导致图象缺失。

(**4**) 右侧盖板

打开此盖板可清除卡纸。

(**5**) 纸张翻转部分盖板

进行双面打印时使用。打开此盖板可清除卡纸。

(**6**) 手送纸盒

使用此纸盒可手动送纸。 装入大尺寸的张纸时,请务必拉出手送纸盒扩展托盘。 ■ [将纸张装入手送纸盒](#page-60-0) (第[1-33](#page-60-0)页)

(**7**) 主电源开关

用于接通机器电源。 ☞ [开关电源](#page-41-1) (第 [1-14](#page-41-1) 页)

(**8**) 墨粉回收容器

收集打印后残留的多余墨粉。 ☞ [更换墨粉回收容器](#page-96-1) (第 [1-69](#page-96-1) 页)

Ø

维护人员将会收回墨粉回收容器。

- (**9**) 墨粉回收容器释放杆 需要解除墨粉回收容器锁定以更换墨粉回收容器时移动此 杆。 ☞ [更换墨粉回收容器](#page-96-1) (第 [1-69](#page-96-1) 页)
- (**10**)把手

移动机器时拉出并抓住此把手。

(**11**)供纸盒的右侧盖板 (安装供纸盒时)

打开此盖板可清除纸盒 2、纸盒 3 或纸盒 4 中的卡纸。

(**12**)纸盒右侧盖板

打开此盖板可清除纸盒 1 中的卡纸。

(**13**)右侧盖板释放杆

如需清除卡纸,保持此杆拉开状态直至右侧盖板打开。

### <span id="page-33-0"></span>双面自动送稿器和原稿台

### 双面自动送稿器

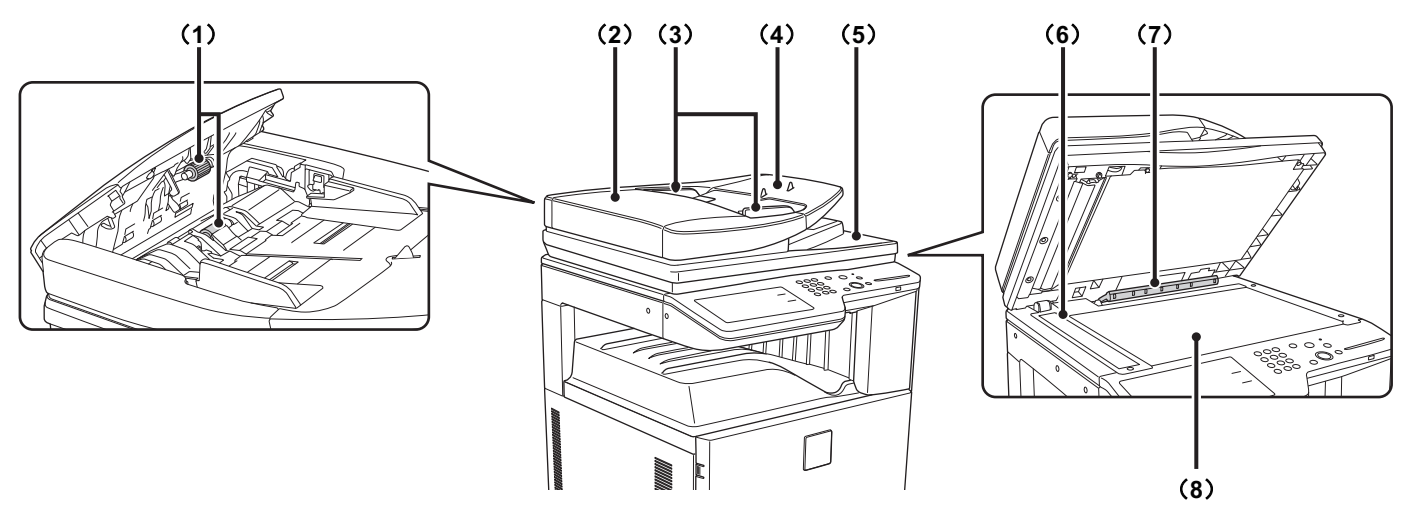

#### (**1**) 送纸辊

此辊旋转可自动送入原稿。

- (**2**) 送稿区盖板 打开此盖板可清除原稿卡纸或清洁送纸辊。
- (**3**) 原稿导板 可确保原稿扫描正确。根据原稿的宽度调节导板。 ☞ [放置原稿](#page-64-1) (第 [1-37](#page-64-1) 页)

#### (**4**) 送稿器托盘

将原稿放在该托盘中。单面原稿必须正面朝上放置。 ☞ [放置原稿](#page-64-1) (第 [1-37](#page-64-1) 页)

#### (**5**) 原稿输出托盘

原稿在扫描后被输出到该托盘。

#### (**6**) 扫描区域

放在送稿器托盘中的原稿在此扫描。 ☞ [常规维护](#page-89-2) (第 [1-62](#page-89-2) 页)

#### (**7**) 原稿自动检测器

可检测放在原稿台上的原稿尺寸。 ☞ [在原稿台上放置原稿](#page-66-0) (第 [1-39](#page-66-0) 页)

#### (**8**) 原稿台

用于扫描书本或其它无法通过自动双面送稿器送入的厚原 稿。 ☞ [在原稿台上放置原稿](#page-66-0) (第 [1-39](#page-66-0) 页)

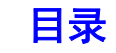

### <span id="page-34-0"></span>侧面和背面

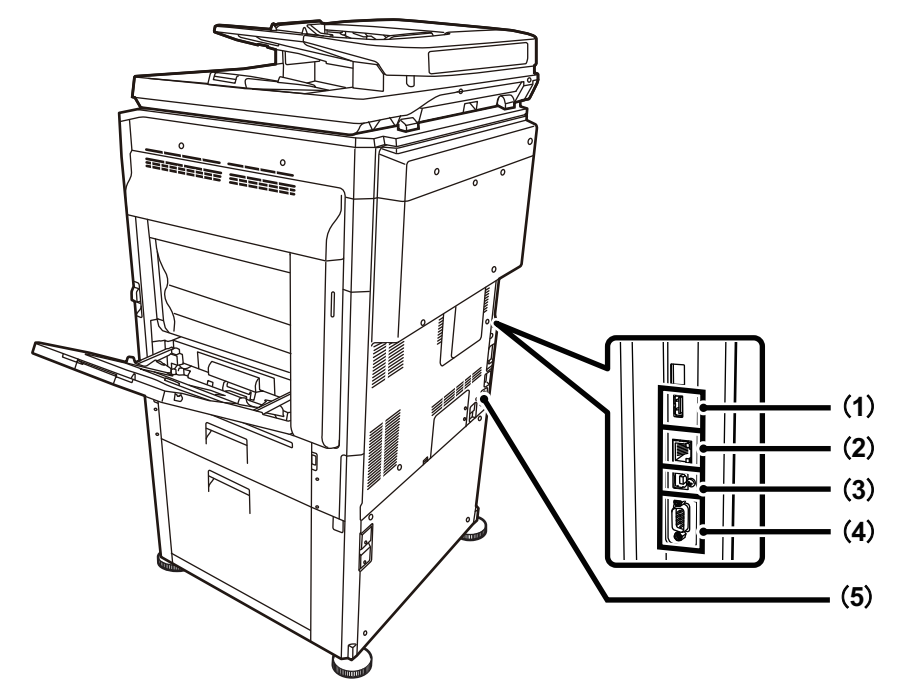

#### (**1**) **USB** 接口 (**A** 型)

支持 USB2.0 (高速)。 用于将 USB 设备 (如 USB 记忆体)连接到机器。

#### (**2**) **USB** 接口 (**B** 型)

支持 USB2.0 (高速)。 将计算机连接到该接口可将机器作为打印机使用。 USB 电缆应使用屏蔽电缆。

#### (**3**) **LAN** 接口

在网络上使用机器时,将 LAN 电缆连接到该接口。 LAN 电缆应使用屏蔽电缆。

#### (**4**) 维修专用接口

#### 小心

此接口仅供技术维护员使用。 如将电缆连接至此接口可能会导致机器发生故障。

技术维护员应特别注意: 接至此维护接口的电缆长度不得超过**3**米。

(**5**) 电源线插口

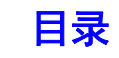

### <span id="page-35-1"></span><span id="page-35-0"></span>操作面板

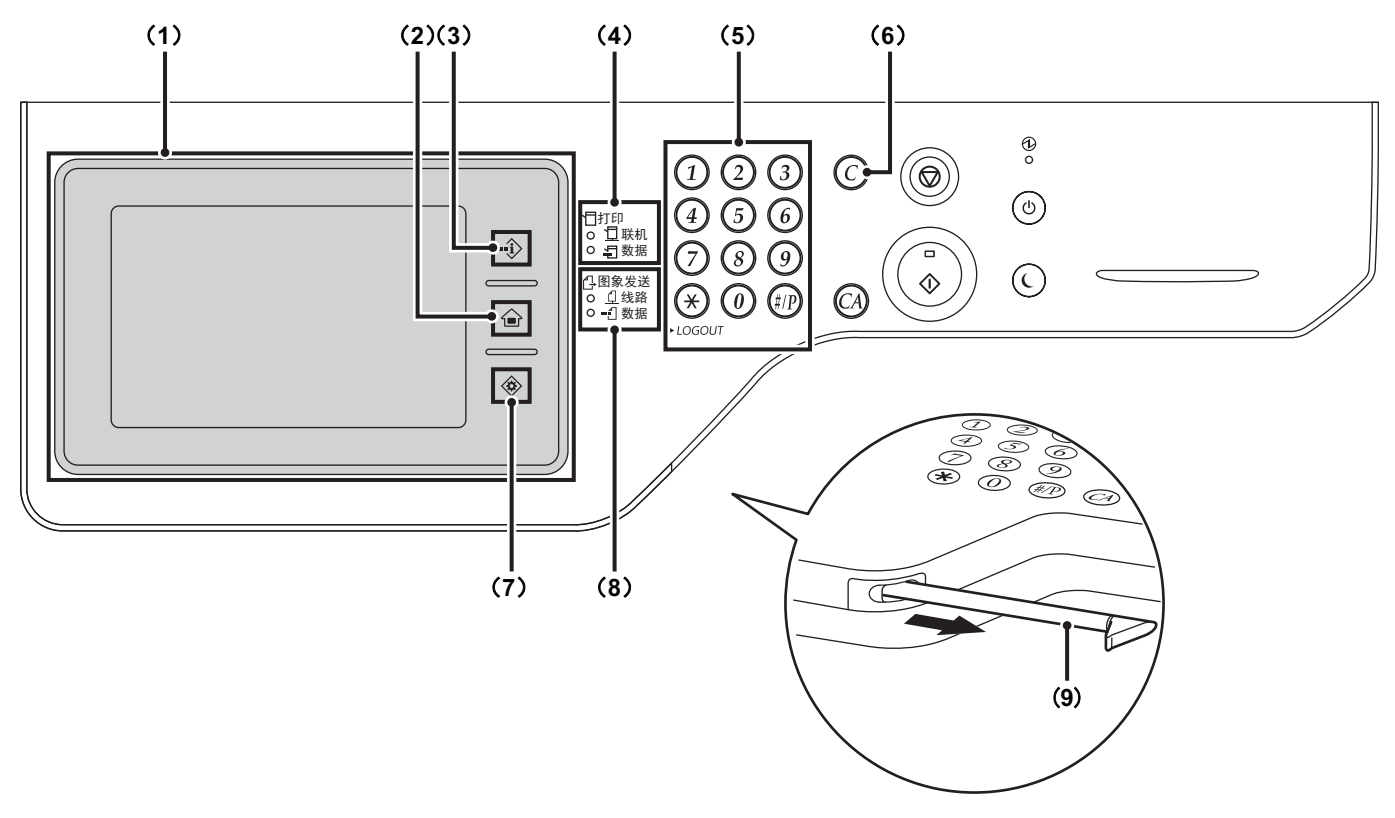

#### (**1**) 触摸屏

触摸屏上会显示信息和键。 触摸所显示的键,可进行各种操作。此处也可以使用 [常用功能]( 合)、[工作状况]( • ①) 和 [系统设 定] ( ô ) 键。 当触摸某个键时,会发出 " 哔 " 声,所选项会高亮显 示,以确认您正在进行的某项操作。 ☞ [触摸屏](#page-37-1) (第 [1-10](#page-37-1) 页)

#### (2) [常用功能] 键 ( 4)

触摸此键可显示常用功能屏幕。可以将频繁使用的设置保 存在常用功能屏幕中,使机器的操作更快速便捷。 ☞ [常用功能屏幕](#page-48-1) (第 [1-21](#page-48-1) 页)

#### (3) [工作状况] 键 (  $\hat{\psi}$  )

触摸该键可显示工作状况屏幕。通过该屏幕可检查任务信 息和取消任务。

有关详情,请参阅本向导中各个功能的相关章节。

#### (4) 打印模式指示灯 (1)

#### • 联机指示灯

该指示灯亮时可接收打印任务。

#### • 数据指示灯

接收打印数据过程中,该指示灯闪烁;打印过程中,此 灯持续点亮。

(**5**) 数字键

用于输入复印份数以及其它数值。这些键还可用于输入数 值设置 (除系统设置以外)。

- (6) [清除] 键 (  $\circ$ ) 按下该键可将复印份数恢复至 "0"。
- (7) [系统设定]键 ( <sup>3</sup>) 触摸该键可显示系统设置菜单屏幕。可通过系统设置配置 纸盒设置及调节参数,以使机器更便于使用。
- (8) 图象发送模式指示灯 ( <sup>1</sup>)
	- 线路指示灯

当以扫描模式发送图象时此灯点亮。

• 数据指示灯 有任务未发送时,此灯持续点亮。

#### (**9**) 手写笔

可以使用此笔触摸在触摸面板上显示的键。

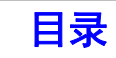
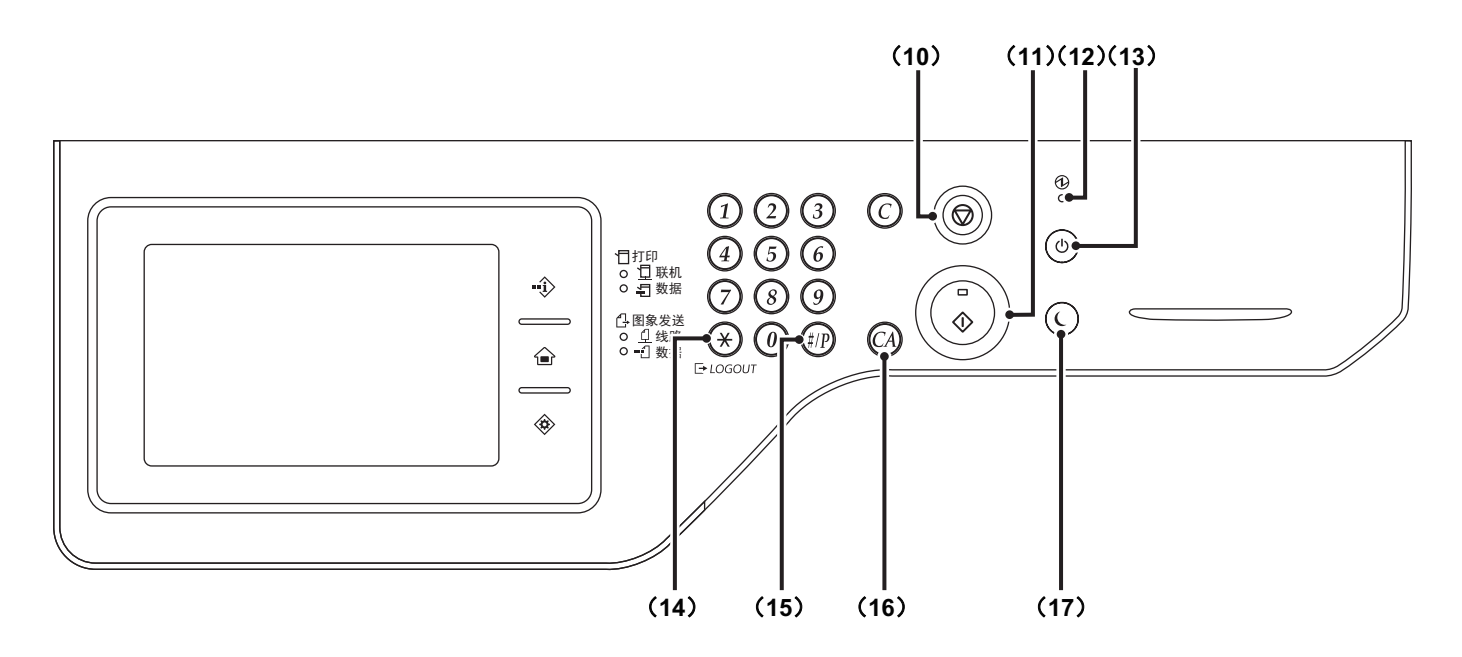

- (10) [停止] 键 ( <sup>(</sup>) 按下该键可停止复印任务或原稿扫描。
- (**11**)[开始]键
	- 按下此键以黑白复印或扫描原稿。
- (**12**)主电源指示灯 当机器主电源开关被置于"开"位置时,该指示灯亮。 ☞ [开关电源](#page-41-0) (第 [1-14](#page-41-0) 页)
- (13) [电源] 键 (<sup>6</sup>) 用于开关机器电源。 ☞ [开关电源](#page-41-0) (第 [1-14](#page-41-0) 页)
- (**14**)[**LOGOUT**](注销)键 ( ) 在您已登录并使用完机器后,按下该键可注销。 ☞ [用户认证](#page-43-0) (第 [1-16](#page-43-0) 页)

(15) [#/P] (程序) 键 ( (#D))

使用复印功能时,按下该键可使用任务程序。

(16) [全机清除] 键 (  $\widehat{(\mathbb{A})}$ )

按下该键可返回至初始工作状态。 用该键可取消所有已选设置,并使机器从初始状态开始运 行。

### (**17**)[电源节省]键 ( ) **/** 指示灯

用该键可使机器置于自动电源关闭模式,以节约电能。 当机器处于自动电源关闭模式时,[电源节省]键  $(C)$ ) 会闪烁。 ☞[\[电源节省\]键](#page-42-0) (第 [1-15](#page-42-0) 页)

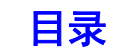

# 触摸屏

本节讲述了如何使用触摸屏。 触摸屏画面上会显示信息和键以执行各种操作。 触摸屏上也可以使用 [工作状况]( ① )、[常用功能]( 企 )和 [系统设定]( ◈ )键。

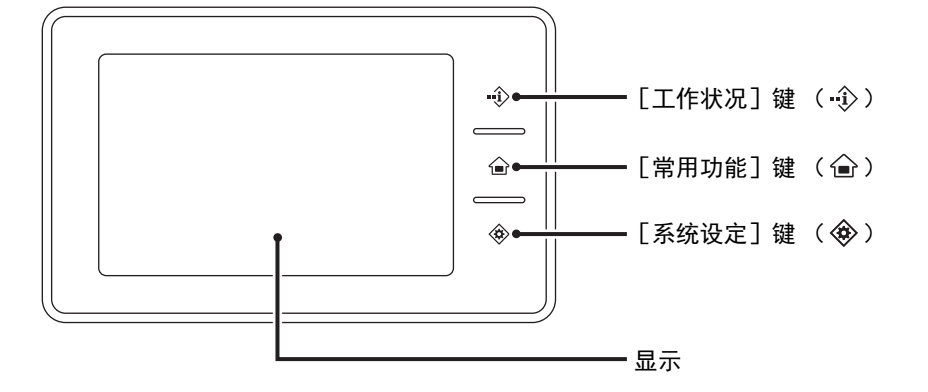

- 要[输入文本](#page-98-0),请参阅 " 输入文本 " (第 [1-71](#page-98-0) 页)。
- ●触摸 [工作状况]键 ( ① )可显示工作状况屏幕。有关详情,请参阅本向导中各个功能的相关章节。
- 关于 [常用功能] 键 ( △ ) 的详细信息, 请参阅 " [常用功能屏幕](#page-48-0) " (第 [1-21](#page-48-0) 页) 。
- ●触摸 [系统设定] 键 ( ◈ ) 可显示系统设置菜单屏幕。有关屏幕信息和使用系统设置的步骤, 请参阅 "5. 系统设 置 " 中的 " [通用操作方式](#page-339-0) " (第 [5-4](#page-339-0) 页)。

操作触摸屏时,切勿意外触摸到触摸屏中所需操作不需要的区域。 Ø 如不慎碰到,机器可能会发生故障。

## 使用触摸屏画面

#### 示例 **1**

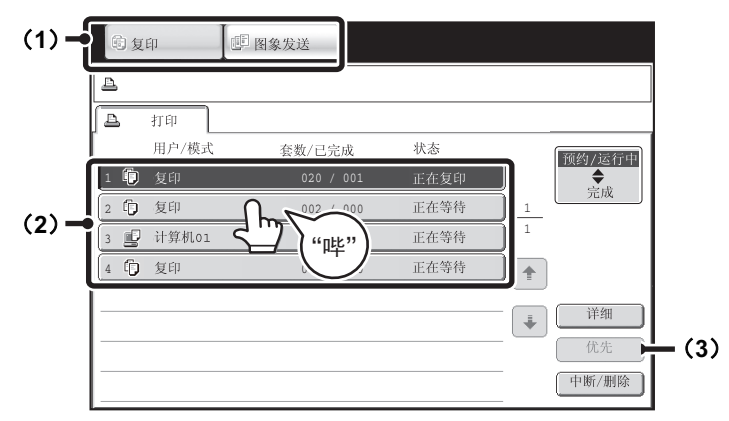

- (1)模式选择键
- 用这些键可在复印和图象发送模式之间切换。
- (2) 用手指在屏幕上触摸这些键, 可很容易地选择和取消每种功能的设置。当选择某个项目时, 机器会发出 "哔" 声,并高亮显示所选项目,以确认您所作的选择。
- (3)灰色键不能选择。

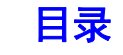

### 示例 **2**

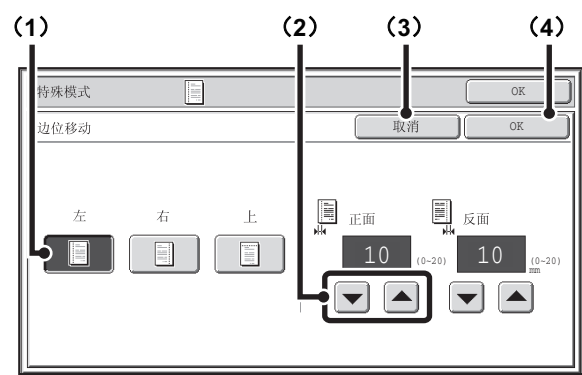

- (1) 如果屏幕上某个键的初始状态为高亮显示, 则说明 该键已被选中,如要修改此选择,请触摸其它任何 一个键,使其高亮显示。
- (2) → 经可用于增大或减少某个值。要快速更改数 值,用手持续按住此键。
- (3)触摸此键将取消某个设置。
- (4)触摸 [OK]键将输入或保存设置。

#### 示例 **4**

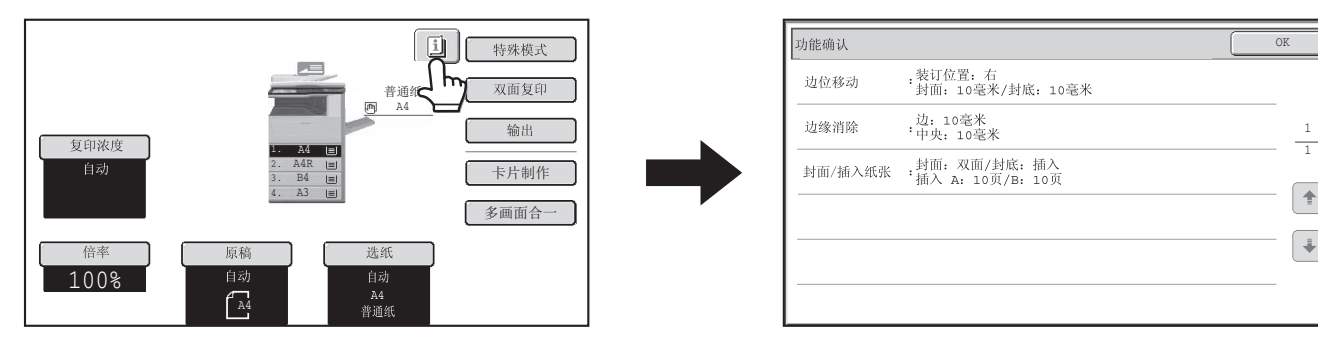

当已选择了至少一项特殊模式时, 回键显示在初始 屏幕上。

#### 示例 **5**

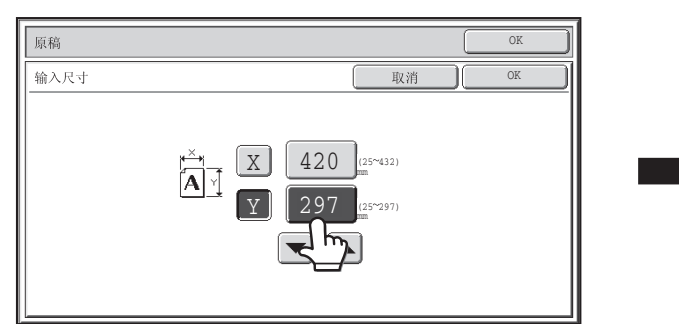

示例 **3**

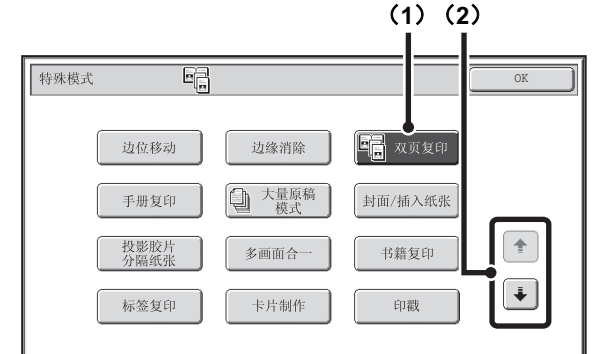

- (1)如需选择特殊模式屏幕中的一些项目,可通过触摸 相应的键。 如需取消所选的项目,再次触摸该键,使其不再高 亮显示。
- (2) 如果设置涉及几个屏幕,触摸 → 键或 + 键在屏幕 之间进行切换。

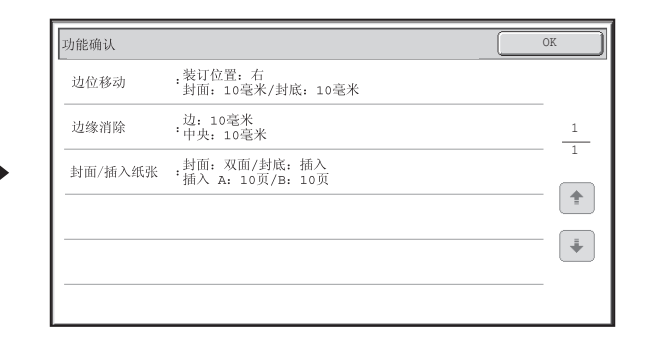

#### 可以触摸 画 键来显示已选择的特殊模式清单。

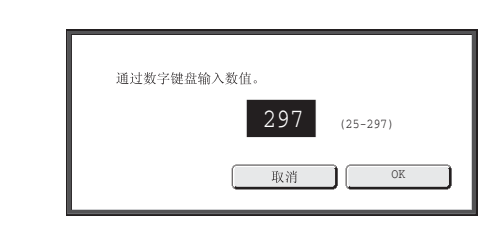

要使用数字键直接输入数值,请触摸数值显示键。 按下数字键来输入任何数值,然后触摸 [OK]键。

本向导中展示的触摸屏 (屏幕)是说明性的图象。真实的屏幕会略有不同。 Ń 系统设置 (管理员):触键音 用于调整触摸键时发出的 " 哔 " 声的音量。也可以将触键音关闭。

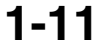

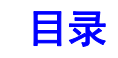

# 状态显示

当某模式的初始屏幕出现时,触摸屏的右侧可显示机器的状态。 显示的信息说明如下。

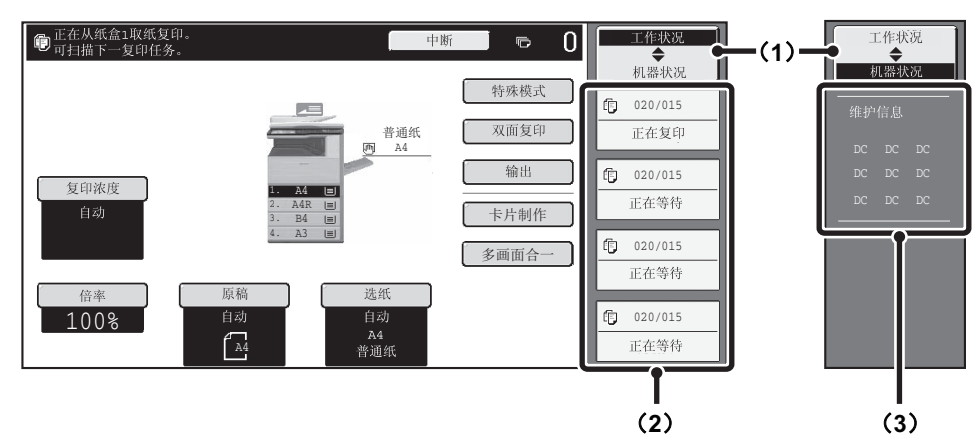

#### 示例:复印模式的初始屏幕

#### (**1**) 显示选择键

用于在 " 工作状况 " 和 " 机器状况 " 之间切换状态显 示。

如果显示工作状况屏幕, 那么状态显示将自动切换到 "机 器状况 "。

#### (**2**) " 工作状况 " 显示

此处显示打印队列 (正在进行的任务和等待打印的任务) 中的前四项打印任务。显示内容包括任务类型、复印的份 数、已完成复印的份数以及工作状况。 在此屏幕中不能对任务进行操作,只有在工作状况屏幕中 才可以对任务进行操作。

有关详情,请参阅本向导中各个功能的相关章节。

(**3**) " 机器状况 " 显示

用于显示机器的系统信息。 " 维护信息 " 用于以代码的形式显示机器的维护信息。

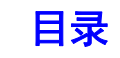

## 系统任务栏

系统任务栏显示在触摸屏的底部。 系统任务栏中显示的项目说明如下。

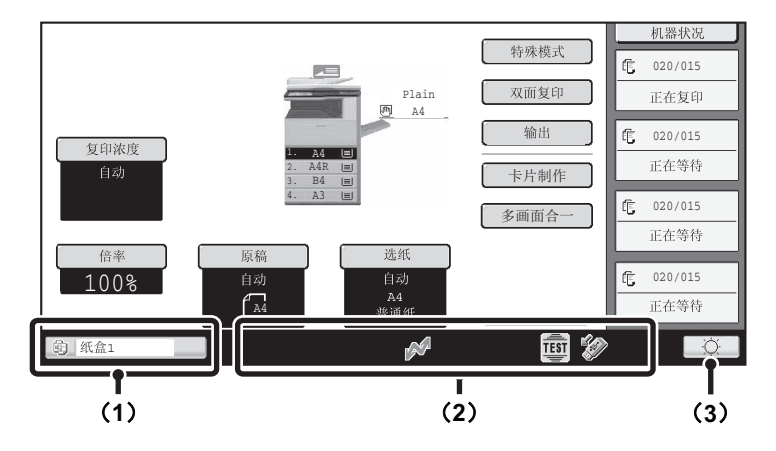

#### (**1**) 工作状况显示

正在执行的和预约的任务以图标来指示。这些图标如下。

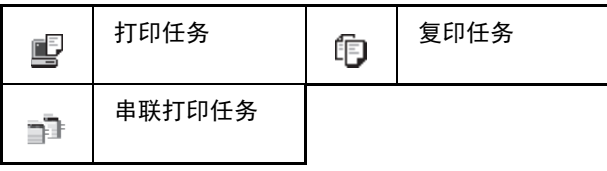

当显示非图象发送模式的初始屏幕时,送纸时将显示用于 送纸的纸盒的编号。工作状况显示的颜色取决于下表所示 的工作状况。

可以触摸工作状况显示来查看工作状况屏幕。

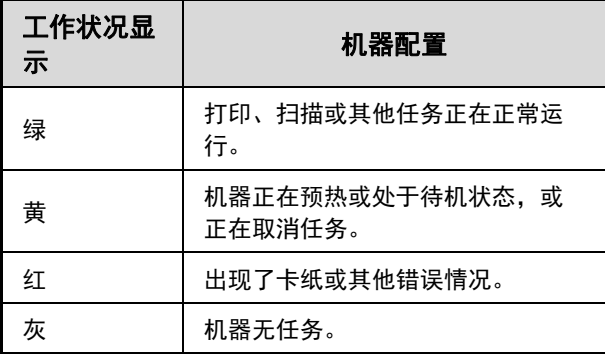

#### (**2**) 图标显示

#### 数据发送或接收时显示该图标。  $\mathcal{M}$ 技术服务人员激活了模拟模式时可显示此图  $\frac{1}{TEST}$ 标。 USB记忆体或其它USB设备连接至机器时可  $\mathscr{L}_{\phi}$ 显示此图标。

#### (**3**) 亮度调节键

触摸此键可以调节触摸屏的亮度。 当触摸此键时,在该键旁边会出现下图所示屏幕。

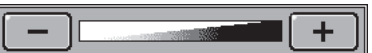

触摸 [+]键或者 [-]键来调整亮度。 调整结束后,再次触摸亮度调节键,关闭该屏幕。

# <span id="page-41-0"></span>开关电源

机器有两个电源开关。打开前盖板后,主电源开关在左下侧。另一个电源开关为操作面板右上侧的 [电源] 键 ( ⑥ ) 。

[电源]键

#### 主电源开关

打开主电源开关时,操作面板上的主电源指示灯点亮。

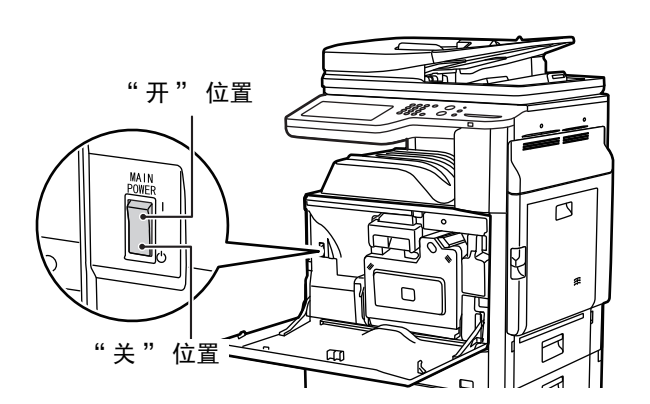

## 打开电源

(**1**)将主电源开关切换到 " 开 " 位置。

(2)按下 [电源]键 ( )打开电源。

主电源指示灯 ຶ້  $\bigcirc$  $\mathcal{C}$ [电源]键

关闭电源

(1) 按下 [电源] 键 ( 3) 关闭电源。

(**2**)将主电源开关切换到 " 关 " 位置。

- 如果主电源指示灯闪烁, 请在其常亮后按下 [电源] 键 ( ⓒ ) 。  $\left(\begin{matrix} \cdot \end{matrix}\right)$ 
	- 关闭主电源开关时,确保操作面板上的各个指示灯已关闭。

• 如果因为停电或其它原因主电源突然关闭,请按照正确的顺序重新打开机器电源然后关闭电源。如果在按下 [电源]键 ( 2) 之前长时间保持机器主电源关闭, 则可能会导致异常噪音、图象质量下降和其它问题。 任何指示灯点亮或闪烁时关闭主电源开关或者从插座中拔出电源线可能会造成数据丢失。

• 如果您怀疑机器有故障,或者附近地区有雷雨等恶劣天气,或者您要移动机器,请同时关闭 [电源]键 ( <sup>⑥</sup> )和主电源 开关,并拔出电源线。

## 重启机器

为了使某些设置生效,必须重启机器。 如果触摸屏中的信息提示您重启机器,按下 [电源]键 ( ) 关闭电源, 然后再次按下此键重新打开电源。

Ø 在机器的一些状态中,按下 [电源]键 ( ) 重启不会使设置生效。在这种情况下, 使用主电源开关来关闭和重启机器。

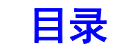

## 节能功能

本产品具有以下节能功能,以帮助保护自然资源,减少环境污染。

## **Eco** 扫描设置

图象发送等非打印功能可以在定影组件关闭期间执行。

## 电源管理设置

电源管理设置包括预热模式、自动关闭电源模式以及可降低待机状态下功率消耗的其它功能。

#### 预热模式 (低功率模式)

在系统设置 (管理员)的 " 预热模式设置 " 中设置了时间间隔后,如果机器处于待机状态,预热模式能够自动降低定 影组件的温度,从而减少能量损耗。

预热模式可以在机器处于待机状态时使定影组件保持低温以减少能量损耗。

当接收到打印任务、按下操作面板上的任一个键或者放置了原稿之后,机器将自动唤醒,并恢复到正常工作状态。

#### 自动电源关闭模式 (睡眠模式)

在系统设置 (管理员)的 " 自动关闭电源定时器 " 中设置了时间间隔后,如果机器处于待机状态,自动电源关闭模式 能够自动切断显示屏和定影组件的电源。此模式仅需最低等级的能量损耗,这比预热模式节约的能量还要多,但唤醒的 时间也较长。可以在系统设置 (管理员)中禁用此模式。

当接收到打印任务或按下闪烁的 [电源节省]键 ( ⓒ ) 时,机器将自动唤醒,并恢复到正常工作状态。

## 开机 **/** 关机日程设置

开机 / 关机日程设置功能可设置打开或关闭机器的时间,帮助每天或每周降低功率消耗。可以通过网页菜单中的 [开机 / 关机日程设置]配置该设置。

# <span id="page-42-0"></span>[电源节省]键

按下 [电源节省]键 ( ) 可使机器进入自动电源关闭模式,或将机器从自动电源关闭模式中唤醒。[电源节省] 键 (  $\left(\right.\right)$  ) 有一个指示灯来指示机器是否处于自动电源关闭模式中。

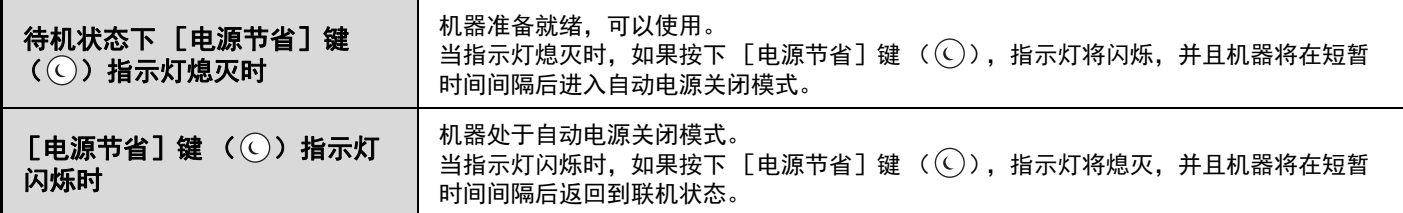

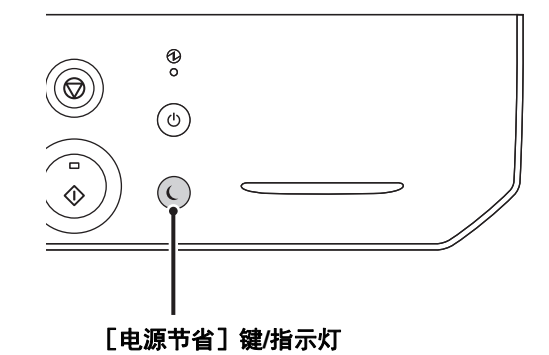

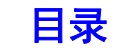

# <span id="page-43-0"></span>用户认证

用户认证用于限定只有在机器中注册的用户才可使用机器。可以自定义每个用户都可使用的功能,以满足用户不同的需求。 机器管理员启用用户认证后,用户在使用机器前必须登录。有几种用户认证方法,每种方法有不同的登录方式。 有关更多信息,请参阅登录方法的介绍。 ☞ [用户编号认证](#page-43-1) (请参阅下面)

☞ 登录名 / [密码认证](#page-45-0) (第 [1-18](#page-45-0) 页)

# <span id="page-43-1"></span>用户编号认证

下面是通过用户编号登录的步骤,用户编号可以从机器的管理员处获得。

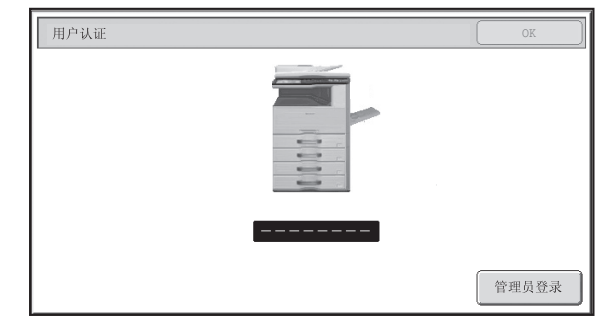

#### 通过用户编号控制登录时

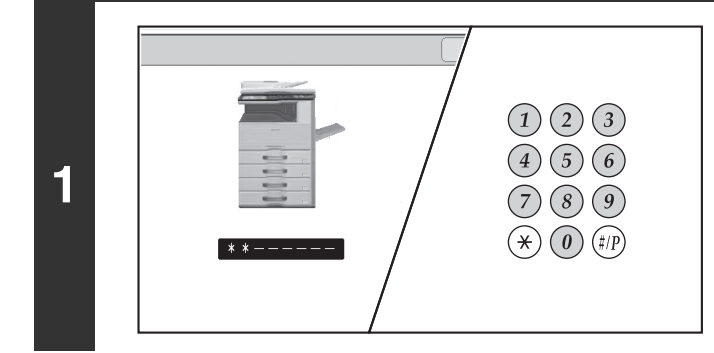

## 使用数字键输入您的用户编号 (**5**至**8**位数 字)。

输入的每一位数字在屏幕上显示为" \* "。

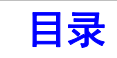

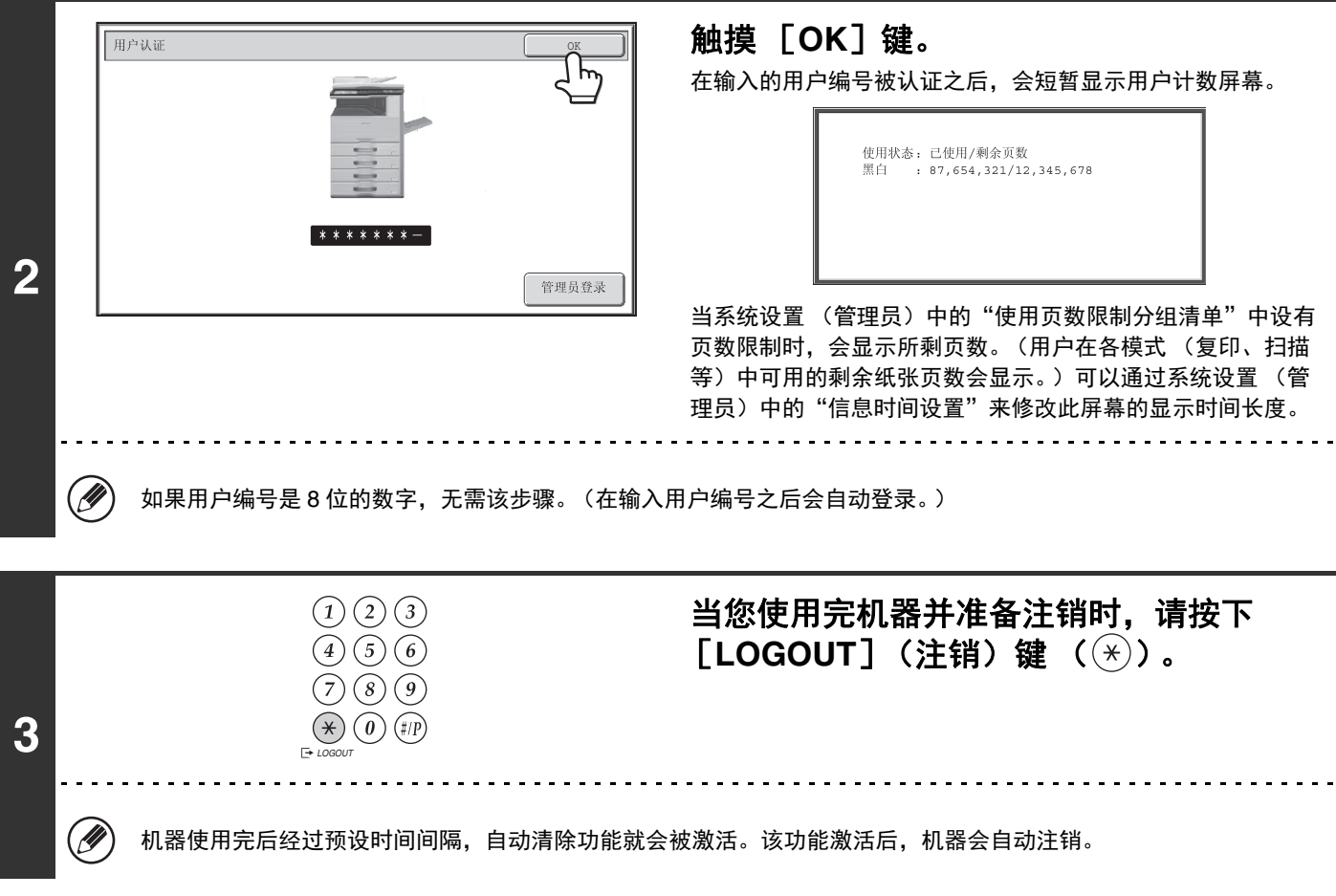

## 如果连续 **3** 次输入错误的用户编号 **……**

Ø

如果在系统设置 (管理员) 中启用了 "登录失败警告 ", 在连续 3 次输入错误用户编号后, 机器将被锁定 5 分钟。 请与机器的管理员确认您应该使用的用户编号。

管理员可以清除锁定状态。 可以通过网页菜单内的 [用户控制]和 [默认设置]解锁。

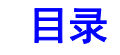

## <span id="page-45-0"></span>登录名 **/** 密码认证

以下是通过用户名和密码登录的步骤,用户名和密码可以从机器的管理员处或者 LDAP 服务器管理员处获得。

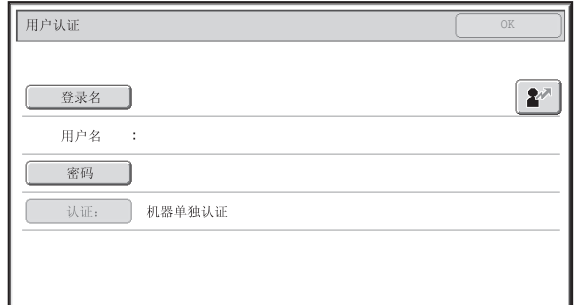

#### 通过登录名和密码控制登录时

(当使用 LDAP 认证时,屏幕会显示不同的项目。)

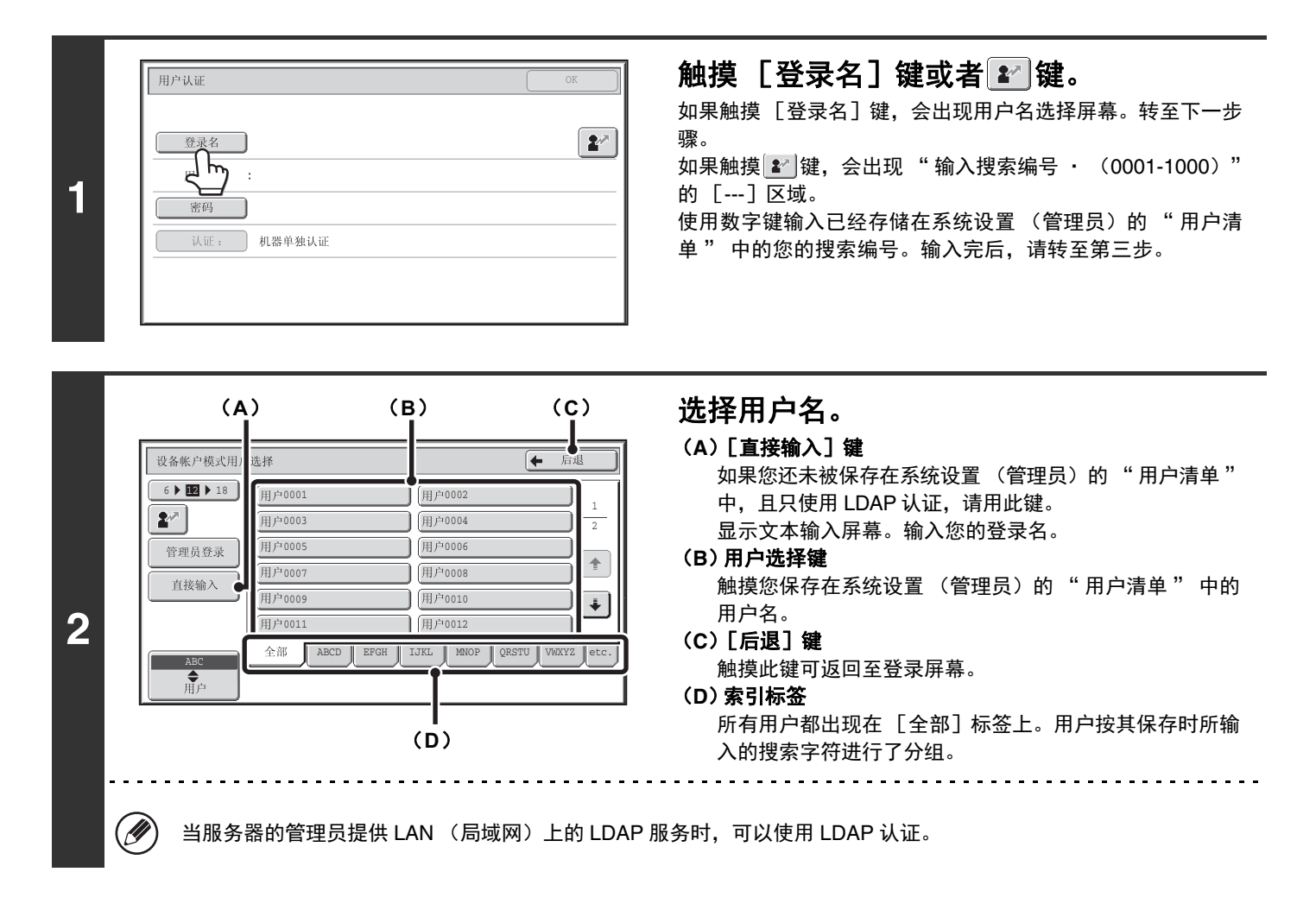

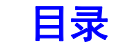

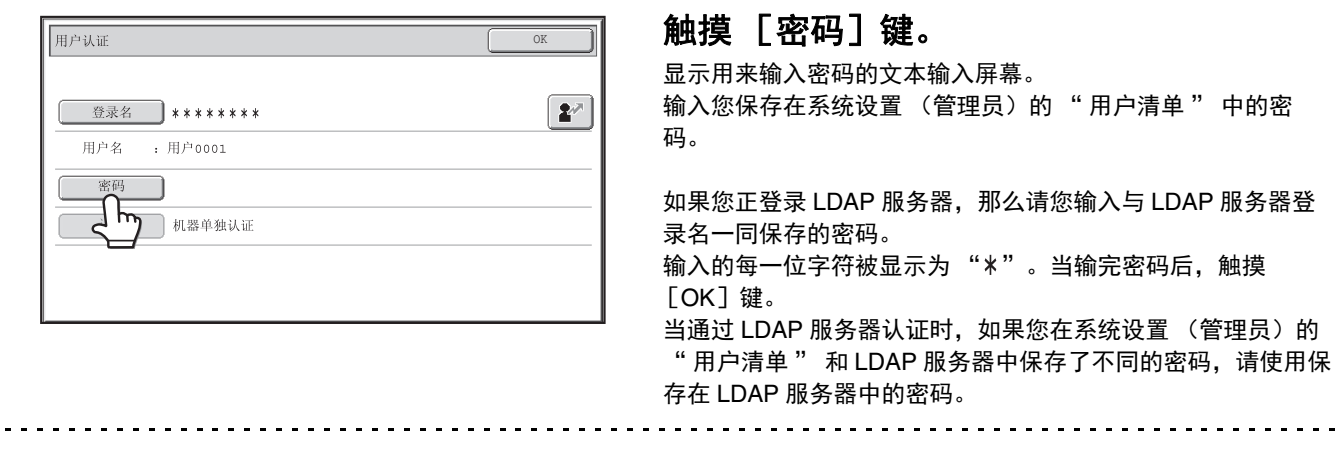

• 当保存了 LDAP 服务器时,可以更改 [认证:]。

#### • 如果您通过用户选择键登录 **……**

当您的用户信息被存储时,LDAP 服务器也已被存储。因此,当您选择您的登录名时,LDAP 服务器将作为认证服务 器显示。转至步骤 4。

• 当通过 [直接输入]键登录时 **……** 触摸 [认证:]键。

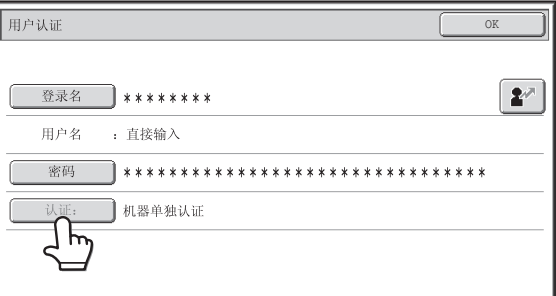

#### 选择 LDAP 服务器并触摸 [OK] 键。

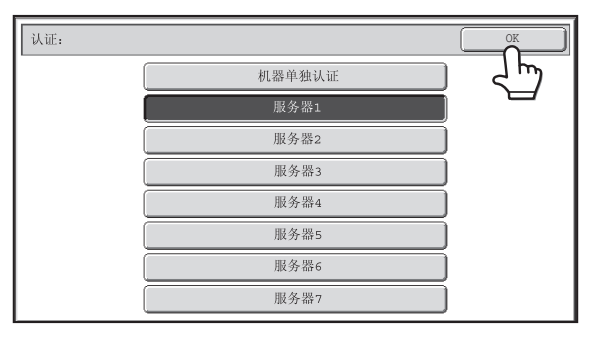

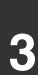

 $\circledR$ 

## [目录](#page-28-0)

[目录](#page-28-0)

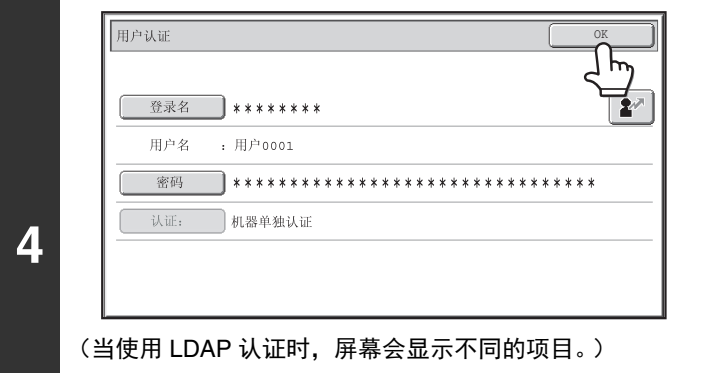

触摸 [**OK**]键。 在输入的登录名和密码通过认证后,会短暂显示用户计数屏幕。

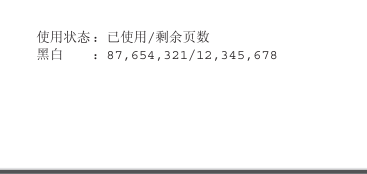

当系统设置 (管理员)中的 " 使用页数限制分组清单 " 中设 有页数限制时,会显示所剩页数。(用户在各模式 (复印、扫 描等)中可用的剩余纸张页数会显示。)可以通过系统设置 (管理员)中的 " 信息时间设置 " 来修改此屏幕的显示时间长 度。

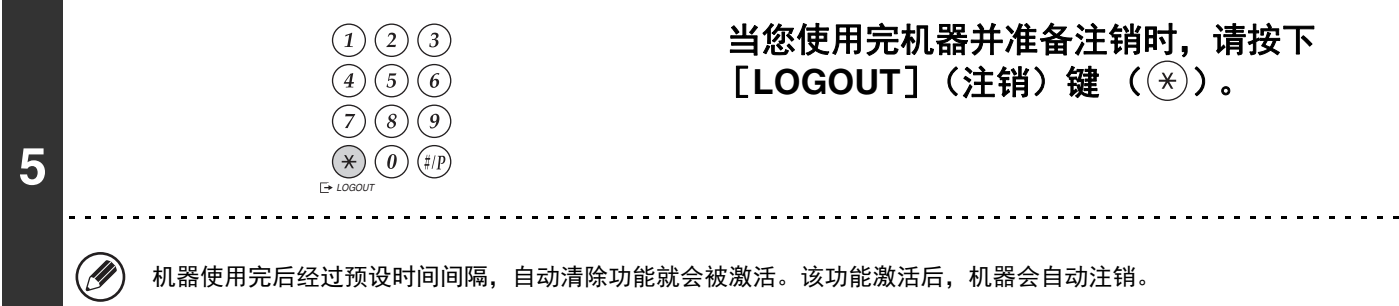

### 如果连续 **3** 次输入错误的登录名或密码 **……**

如果在系统设置 (管理员) 中启用了 "登录失败警告", 在连续 3 次输入错误登录名或密码后, 机器将被锁定 5 分钟。 请与机器的管理员确认您应该使用的登录名和密码。

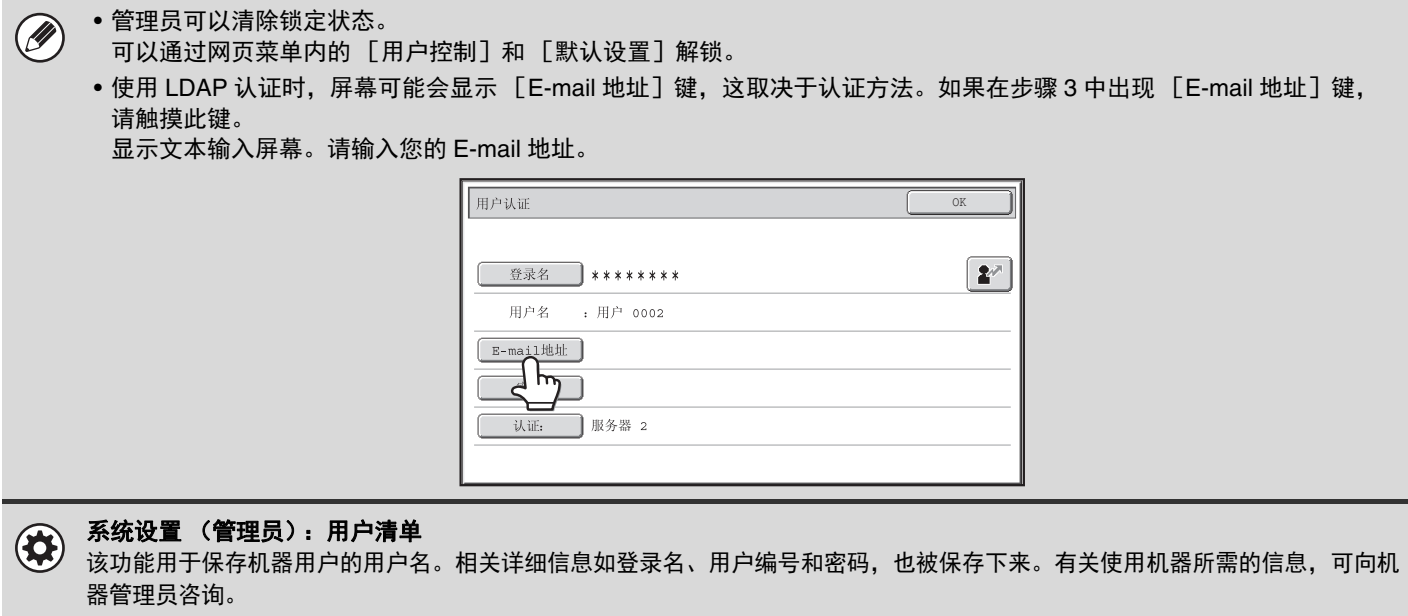

# <span id="page-48-0"></span>常用功能屏幕

当触摸触摸屏上的 [常用功能]键 ( e )时,在触摸屏上就会显示常用功能屏幕。常用功能屏幕上出现模式选择键。可 以触摸这些键打开各模式的初始屏幕。可以触摸 [我的菜单]键显示保存在 "我的菜单" 中功能的快捷键。

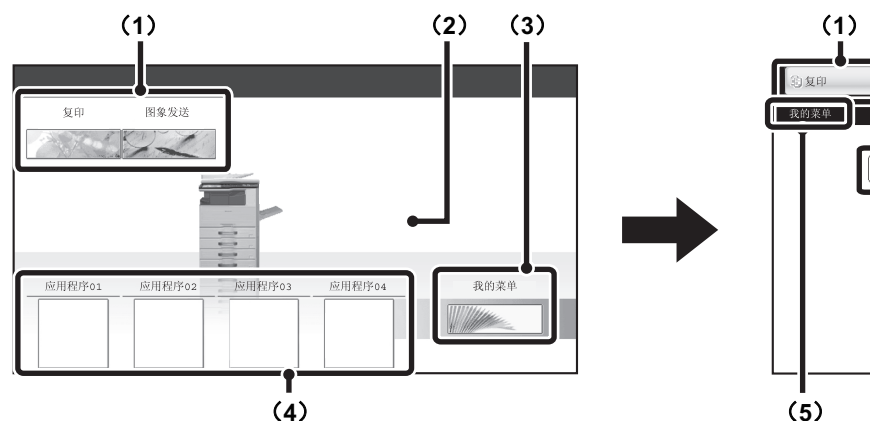

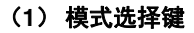

用这些键可在复印和图象发送模式之间切换。可以更改键 名和图象。(仅第一屏幕)

- (**2**) 背景图象 常用功能屏幕的背景图象。可以更改背景图象。
- (**3**)[我的菜单]键 触摸此键将转到我的菜单屏幕。可以更改键名和图象。
- (**4**) 应用程序键

可以显示总计八个我的菜单快捷键。

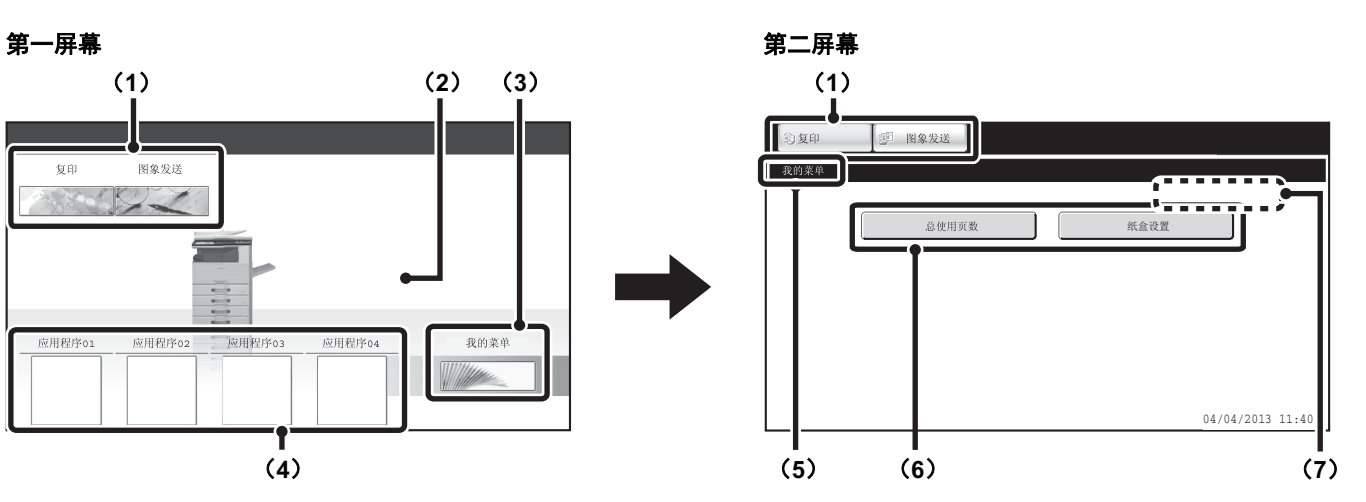

(**5**) 标题

可显示我的菜单屏幕的标题。

- (**6**) 快捷键 已保存的功能可显示为一个快捷键。 触摸此键可选择已保存的功能。
- (**7**) 用户名 显示登录的用户名。 机器启用了用户认证时显示用户名。

可以在我的菜单屏幕中以按键形式保存功能快捷键。触摸某个快捷键时,就会显示相应功能的屏幕。在我的菜单屏幕中 保存常用功能,可快速方便地访问这些功能。使用用户认证时,可以显示我的菜单屏幕的 " 常用操作分组 "。

使用网页配置下列设置:

- 更改常用功能屏幕键的名称,更改图象,保存应用程序键。
- 保存出现在我的菜单屏幕的键。

• 系统设置 (管理员): 我的菜单设置  $\bigcirc$ 在网页菜单中的 [系统设置] - [操作设置] - [我的菜单设置]中创建。 • 系统设置 (管理员): 我的菜单清单 启用了用户认证后,可以为每个 " 常用操作分组清单 " 设置我的菜单屏幕。

在网页菜单中的 [用户控制] "我的菜单清单"中创建。

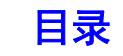

# 机器的遥控操作

使用遥控操作功能允许您在自己的计算机上对机器进行操作。

添加本功能之后,您的计算机上会显示与操作面板相同的屏幕。这使您可以在自己的计算机上操作机器,就像站在机器 面前操作一样。

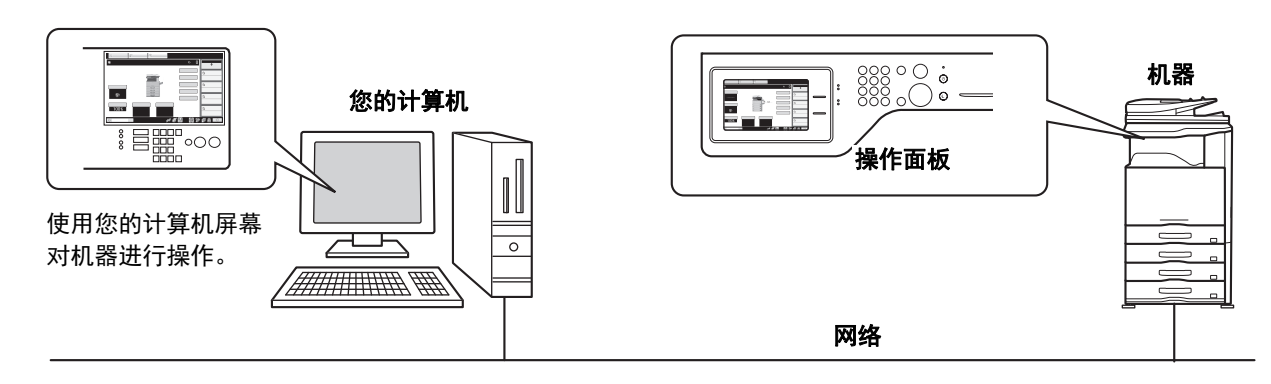

遥控操作功能一次只能用于一台计算机。

## 如何使用遥控操作功能

使用本功能之前,请在系统设置 (管理员) "遥控操作设置 " 的 "遥控软件操作 "中将 "操作权限 "设置为 "允 许 "。

☞ 5. 系统设置 " [遥控操作设置](#page-385-0) " (第 [5-50](#page-385-0) 页)

要使用遥控操作功能,机器必须连接至网络,并且必须在计算机上安装 VNC 应用软件 (推荐的 VNC 软件: RealVNC)。

使用本功能的步骤如下所示:

## 示例:**RealVNC**

(⊖

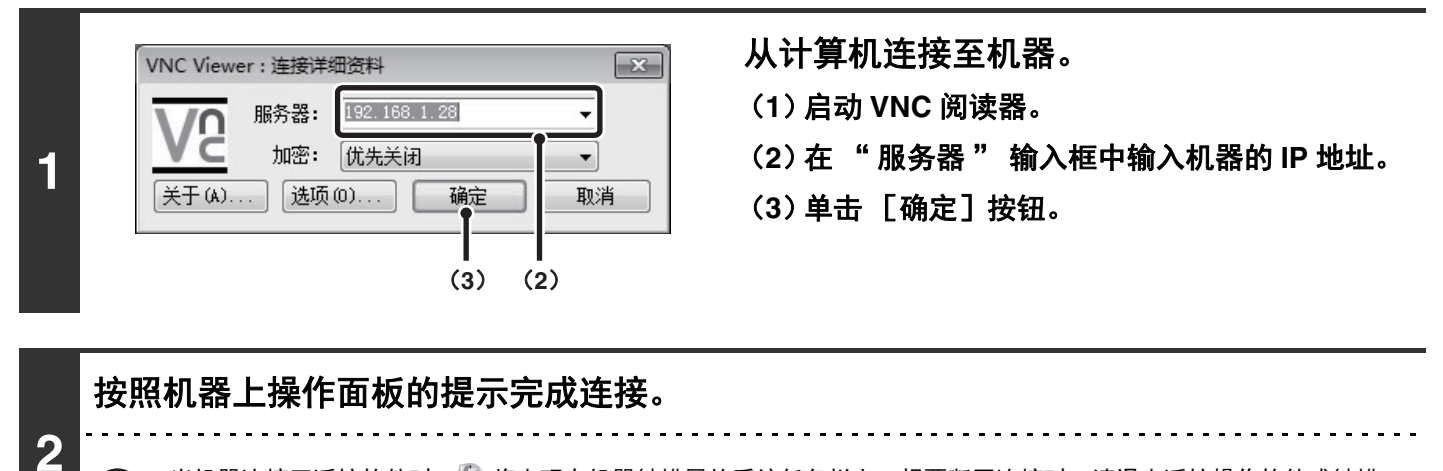

当机器连接至遥控软件时, 第 将出现在机器触摸屏的系统任务栏上。想要断开连接时, 请退出遥控操作软件或触摸 一.

请以使用机器上操作面板相同的方式进行遥控操作。请注意,不能一直按住某键以持续更改正在输入的数值。有关详细步骤, Ŷ 请参阅本向导中各个功能的相关章节。

系统设置 (管理员):遥控操作设置 用于设置遥控操作功能的操作权限。

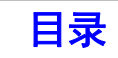

装纸

# 关于纸张的重要事项

本节介绍了在向纸盒装纸前您应了解的信息。 在装纸前请务必阅读本节。

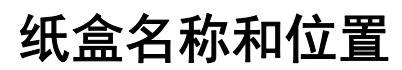

纸盒名称如下。

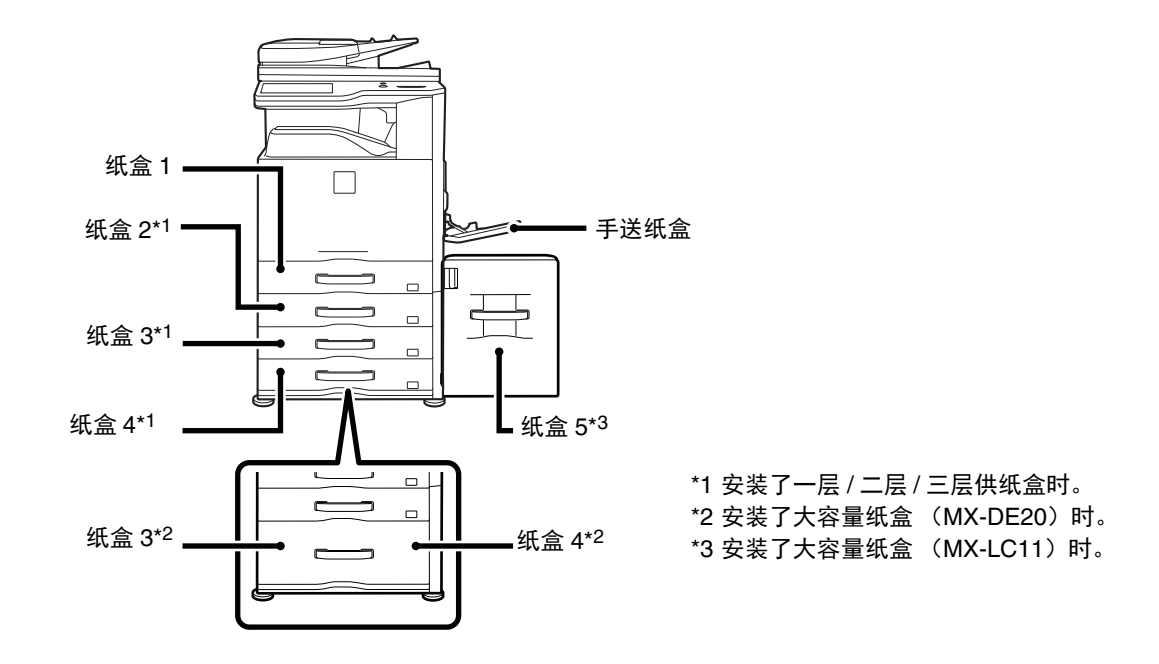

## 纸张尺寸中 "**R**" 的含义

有些原稿和纸张的尺寸既可以纵向放置又可以横向放置。为了区分,横向放置的纸张尺寸后面加上 "R" (如 A4R、 8-1/2x11R)。

只能横向放置的纸张尺寸 (A3W、A3、B4、8K、12x18、11x17、8-1/2x14、8-1/2x13) 后不加 "R"。

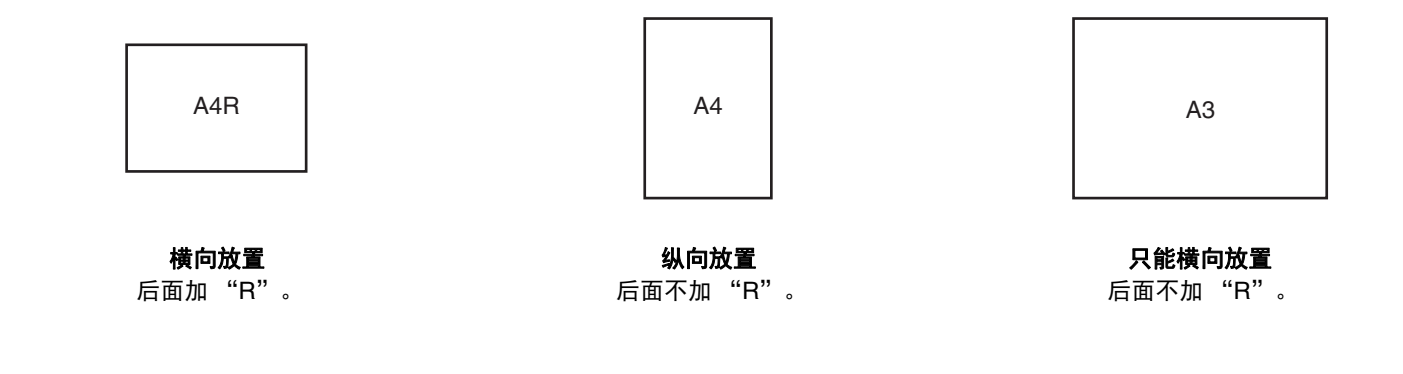

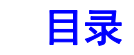

## 可使用的纸张

各种纸张都有售。本节介绍了机器可以使用的普通纸和特殊纸。有关机器各纸盒中可装入纸张尺寸和类型的详细信息, 请参阅快速上手向导中的规格以及 "5. 系统设置 " 中的 " [纸盒设置](#page-347-0) " (第 [5-12](#page-347-0) 页)。

## 普通纸,特殊纸

#### 可使用的普通纸

- SHARP 标准普通纸 (80 g/m<sup>2</sup>)。有关纸张规格, 请参阅快速上手向导的规格。
- SHARP 标准纸张以外的普通纸 (60 g/m2 至 105 g/m2)

再生纸、彩色纸和预打孔纸的规格必须与普通纸相同。有关使用这些类型纸张的建议,请与您的经销商或最近的授权 服务部门联系。

#### 各纸盒中可使用的纸张类型

各纸盒中可装入下列类型纸张。

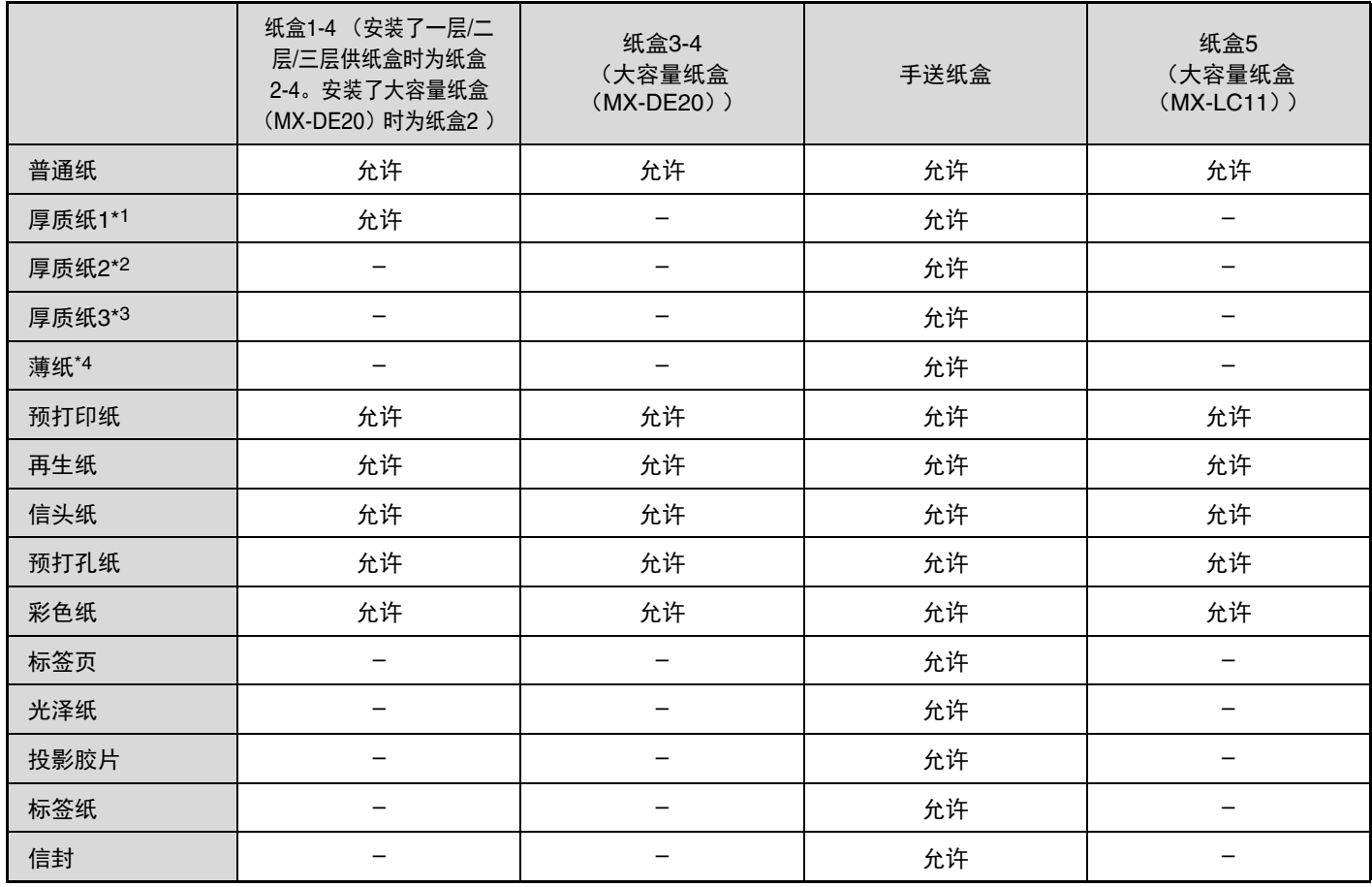

\*1 厚质纸 1: 106 g/m<sup>2</sup> 至 220 g/m<sup>2</sup> 厚质纸

\*2 厚质纸 2: 221 g/m<sup>2</sup> 至 256 g/m<sup>2</sup> 厚质纸

\*3 厚质纸 3:257 g/m2 至 300 g/m2 厚质纸

\*4 可使用 55 g/m2 至 59 g/m2 薄纸。

## 打印面朝上或朝下放置

根据纸张类型和纸盒,装入纸张时将打印面朝上或朝下放置。

#### 纸盒 **1** 至 **4**

装入纸张时将打印面朝上放置。 但是,如果纸张类型为" 信头纸 "或" 预打印纸 ",装入纸张时应将打印面朝下 \* 放置。

#### 纸盒 **3-4** (大容量纸盒 (**MX-DE20**))

装入纸张时将打印面朝上放置。 但是,如果纸张类型为"信头纸"或"预打印纸",装入纸张时应将打印面朝下\*放置。

#### 手送纸盒

装入纸张时将打印面朝下放置。 但是,如果纸张类型为" 信头纸"或" 预打印纸", 装入纸张时应将打印面朝上放置 \*。 \* 如果在系统设置 (管理员) 中已启用了 "禁止双面 "功能, 则以正常方式装入纸张 (纸盒 1-4 中打印面朝上; 手送 纸盒中打印面朝下)。

## 无法使用的纸张

- 适用于喷墨打印机的特殊纸
- (高级纸、光泽纸、光面胶片等)
- 复写纸或热敏纸
- 粘合纸
- 带夹子的纸
- 带折痕的纸张
- 破损的纸
- 给油投影胶片
- 小于 55 g/m2 的薄纸
- 301 g/m2 或更重的纸张

## 不推荐使用的纸张

- 热转印纸
- 穿孔纸
- 形状不规则纸张
- 装订好的纸张
- 潮湿的纸张
- 卷曲的纸张
- 打印面或反面使用了其它打印机或复合机设备打印过 的纸张。
- 因吸湿而呈波纹形的纸

- 市场上销售各种类型的普通纸和特殊纸。一些类型纸张本机无法使用。有关使用这些类型纸张的建议,请与您的经销商或  $\left( \mathbf{I}\right)$ 最近的授权服务部门联系。
	- 纸张的图象质量与墨粉粘合度可能会因周围环境、操作条件和纸张特性而有所变化,从而导致图象质量不及 SHARP 标准 纸上的图象质量。有关使用这些类型纸张的建议,请与您的经销商或最近的授权服务部门联系。
	- 使用未推荐的纸张或者禁用的纸张,可能会导致讲纸歪斜、卡纸、墨粉定影效果不佳 (墨粉不能充分地附着到纸张上,且 容易擦除),或其它故障。
	- 使用非推荐的纸张可能会造成卡纸或图象质量差。使用未推荐的纸张前,确认打印是否能正确执行。

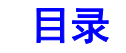

# <span id="page-53-0"></span>纸盒 **1** 至 **4** 的纸盒设置

# 装纸和更改纸张尺寸

纸盒 1-4 中最多可装入 500 张 A5R 到 A3 尺寸的纸张。

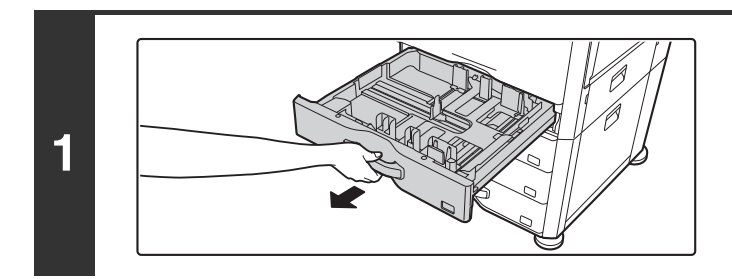

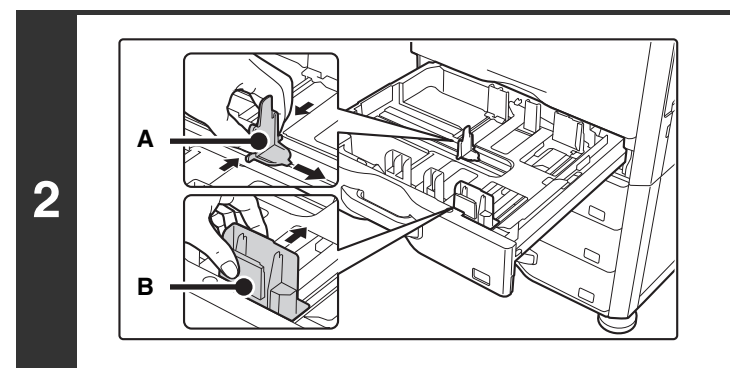

## 拉出纸盒。

轻轻地拉出纸盒直至其停住。 如需装纸,转至步骤 3。如需装入不同尺寸的纸张,转至下一步 骤。

## 通过挤压锁杆调节导板**A**和导板**B**,将其滑 至要装入纸张的垂直和水平尺寸。

导板 A 和 B 是可滑动的。挤压锁杆时滑动各导板。

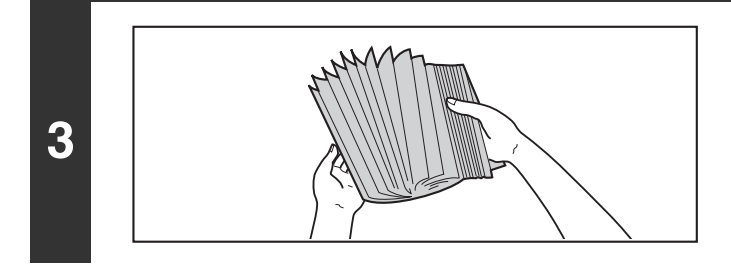

### 翻动纸张。

在装入纸张前,应将纸充分翻动。若未翻动纸张,一次可能会 送入多张纸并造成卡纸。

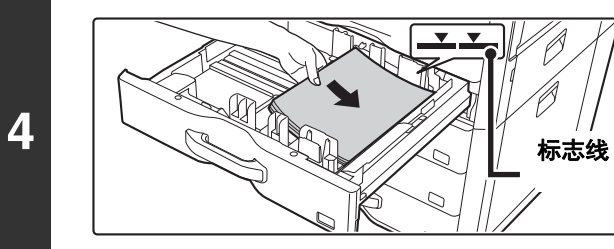

## 将纸张装入纸盒。

装入纸张时将打印面朝上放置。纸张叠放高度不得超过标志线 (最多 500 张)。

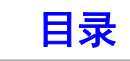

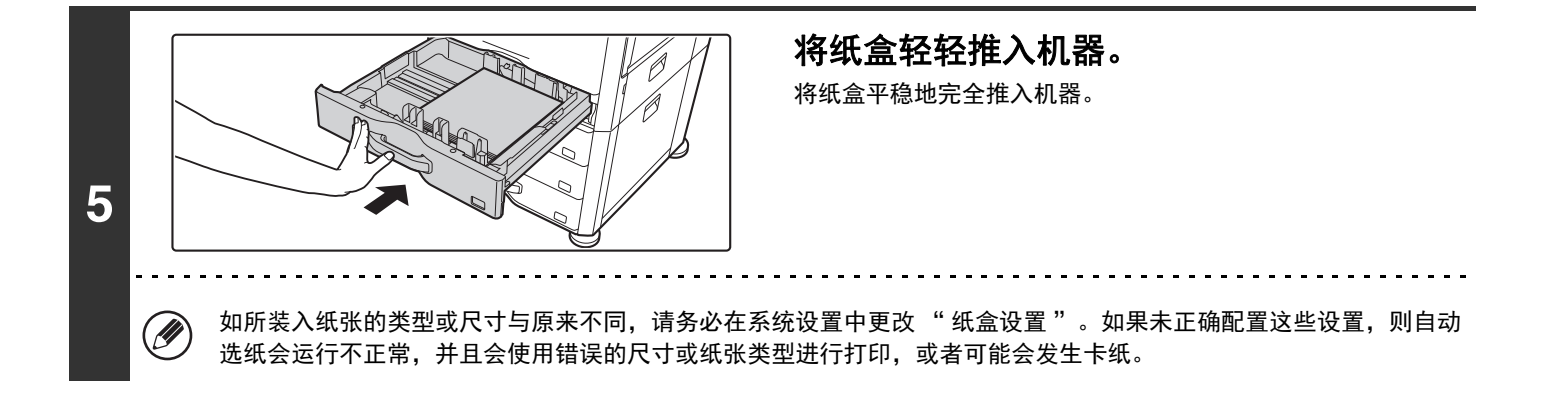

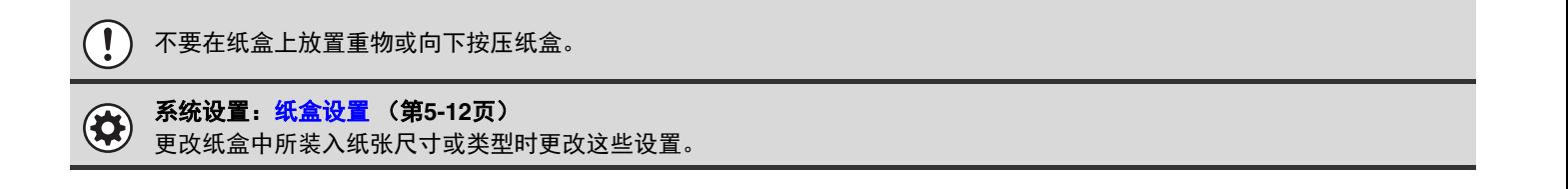

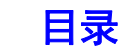

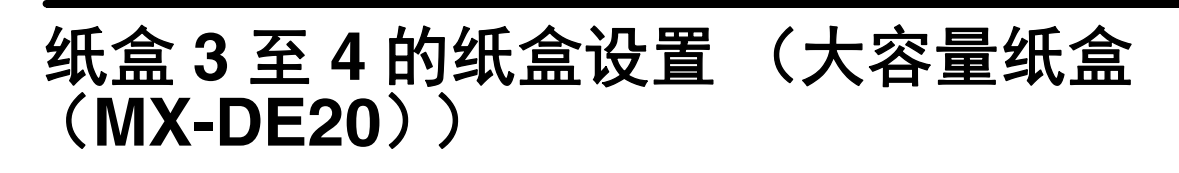

## <span id="page-55-0"></span>将纸张装入纸盒 **3-** 纸盒 **4**

纸盒 3 和纸盒 4 可以装入 A4 或 8-1/2x11 尺寸的纸张。这些是平行的大容量纸盒,可装入总计大约 2000 张 SHARP 标准 纸 (80 g/m<sup>2</sup>)。如果想要更改纸盒 3 或纸盒 4 的纸张尺寸, 请参阅下一页上的 "更改纸盒 3- 纸盒 4 [中的纸张尺寸](#page-56-0) "。 有关如何装纸以及更改某个纸盒中纸张尺寸的信息,请参阅"纸盒 1 至 4 [的纸盒设置](#page-53-0)"(第 [1-26](#page-53-0) 页)。

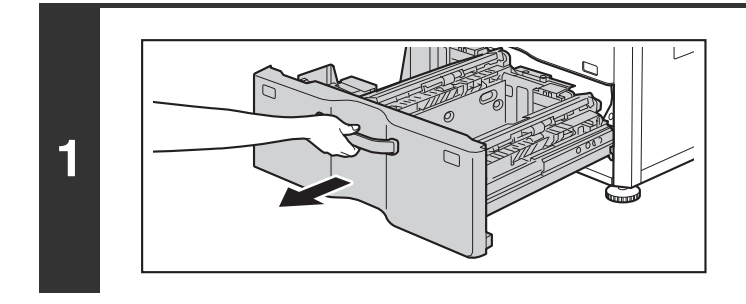

### 拉出纸盒**3-**纸盒**4**。 轻轻地拉出纸盒直至其停住。

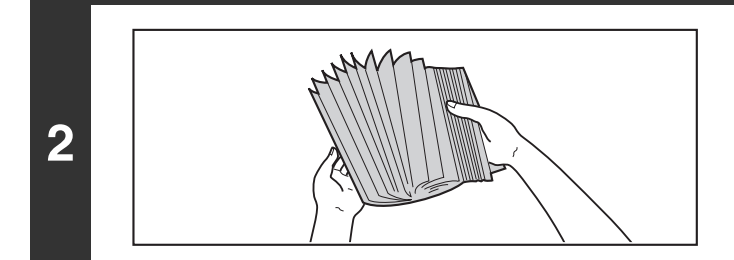

### 翻动纸张。

在装入纸张前,应将纸充分翻动。若未翻动纸张,一次可能会 送入多张纸并造成卡纸。

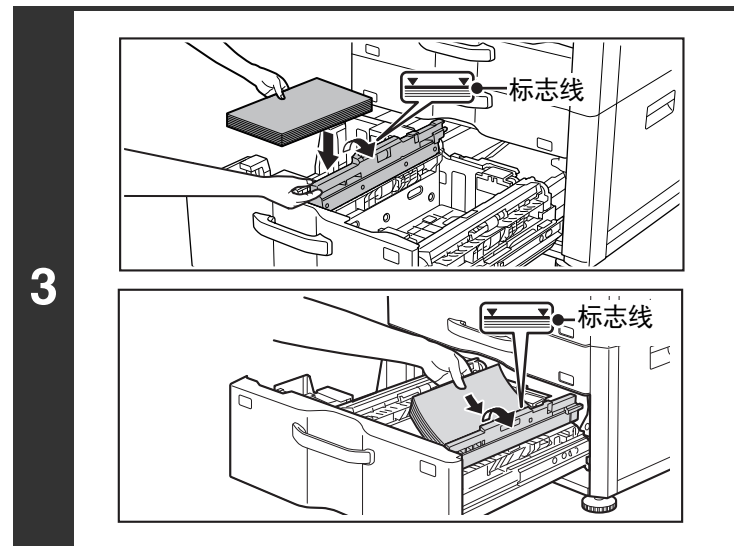

### 在左侧和右侧纸盒中装入纸张。

抬起导纸板并在纸盒 3 中装纸。 \*1 可装入大约 1150 张 SHARP 标准纸 (80 g/m2)。 装纸后请务必将导纸板恢复到原位。 抬起导纸板并在纸盒 4 中装纸。 \*1 可装入大约 850 张 SHARP 标准纸 (80 g/m2)。

\*1 纸叠高度不得超过标志线。

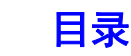

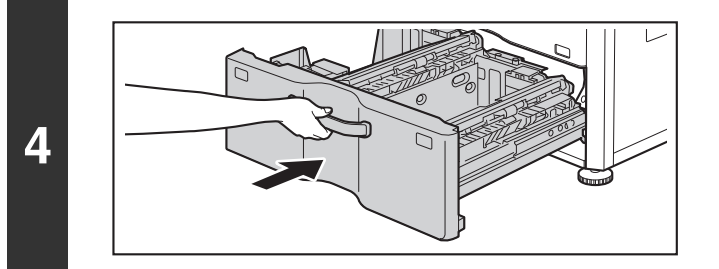

将纸盒**3-**纸盒**4**轻轻推入机器。 将纸盒平稳地完全推入机器。

#### 设置纸张类型。

**5**

如果纸张尺寸从 AB 尺寸更改为英制尺寸,或者从英制尺寸更改为 AB 尺寸,或者如果更改了纸张类型,请务必按照系统设置 的 " [纸盒设置](#page-347-0) " (第 [5-12](#page-347-0) 页)中所述更改适当的设置。

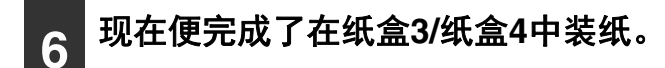

## <span id="page-56-0"></span>更改纸盒 **3-** 纸盒 **4** 中的纸张尺寸

若要更改纸盒 3- 纸盒 4 的纸张尺寸,请按照以下步骤操作。 本节仅介绍了如何更改纸张尺寸。有关打开 / 关闭纸盒和装纸的步骤,请参阅"[将纸张装入纸盒](#page-55-0) 3- 纸盒 4" (第 [1-28](#page-55-0) 页)。

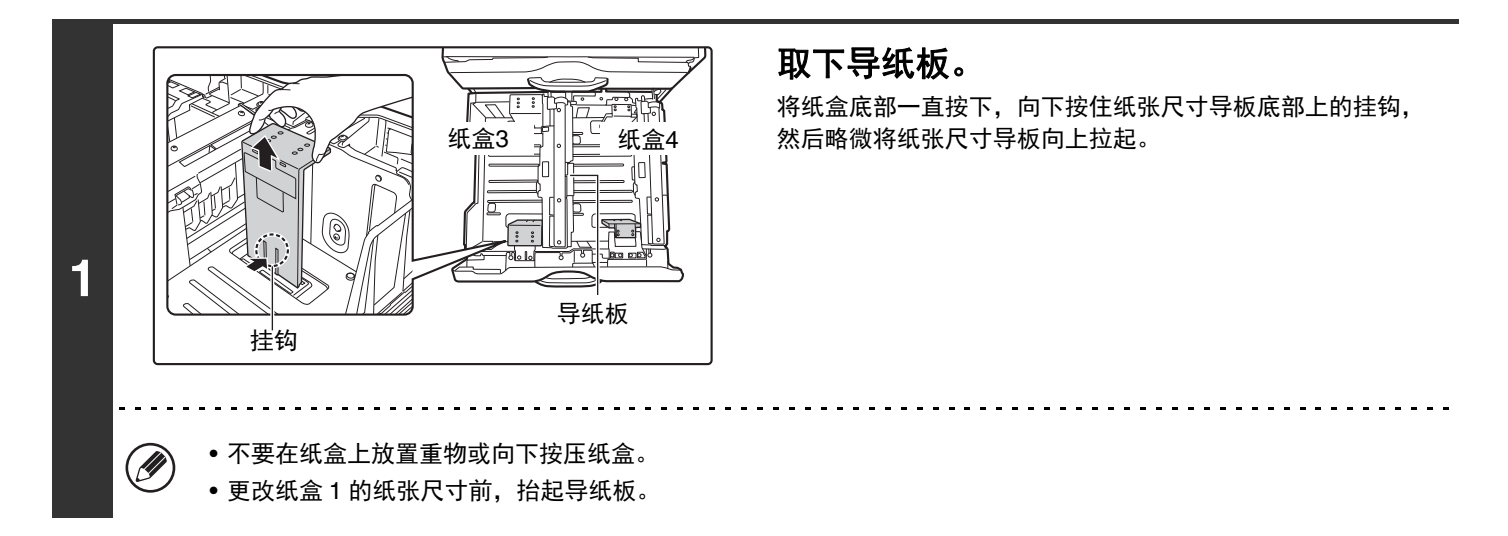

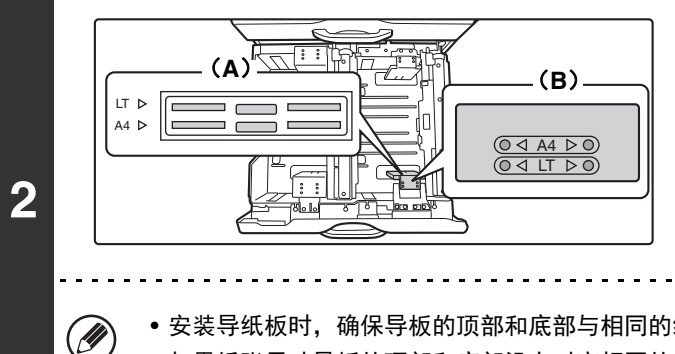

### 将纸张尺寸导板调整到将要使用的纸张尺 寸。

纸张尺寸铭刻在纸盒底部的凹槽 (A)上以及导纸板顶部的孔 (B)中。("LT" 表示 8-1/2x11 尺寸。) 将纸张尺寸导板的底部与凹槽对齐,然后将顶部的孔与锁定舌 片对齐。

• 安装导纸板时,确保导板的顶部和底部与相同的纸张尺寸对齐。

• 如果纸张尺寸导板的顶部和底部没有对齐相同的纸张尺寸,会造成供纸歪斜和卡纸。

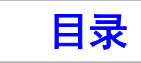

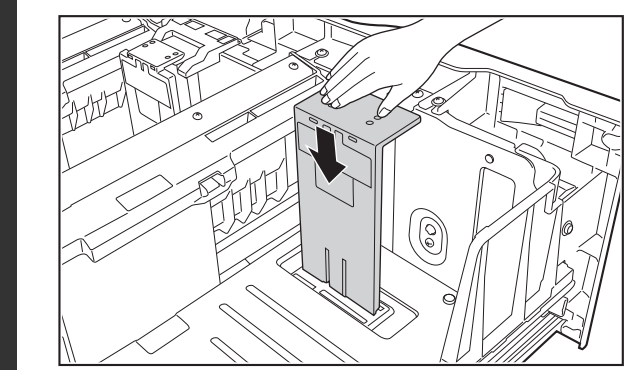

## 推入导纸板,使其卡到位。

推入纸张尺寸导板直到底部的挂钩锁定到位。(挂钩锁定时会听 到"咔嗒"一声。)略微移动纸张尺寸导板,确认已经锁定到 位。

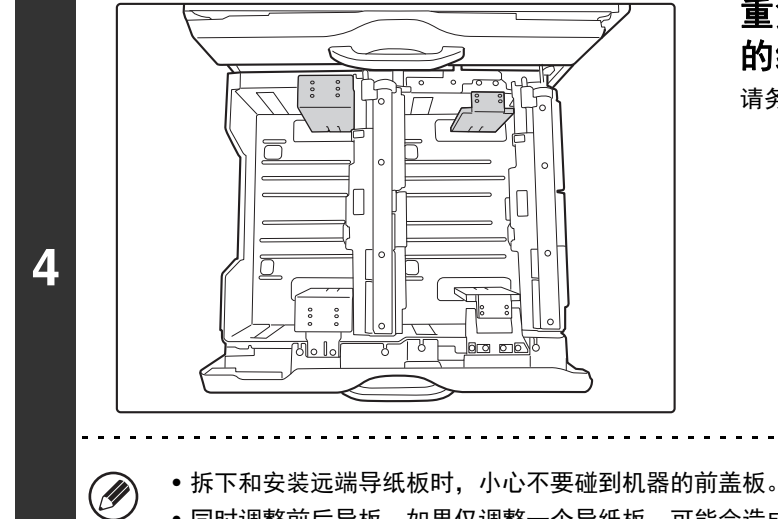

### 重复步骤**1**到**3**,将远端导纸板调整到要使用 的纸张尺寸。

请务必将远端导纸板调整到与近端导纸板相同的尺寸。

- 
- 同时调整前后导板。如果仅调整一个导纸板,可能会造成供纸歪斜和卡纸。

### 设置纸张类型和纸张尺寸。

有关配置这些设置的步骤,请参阅系统设置中的 " [纸盒设置](#page-347-0) " (第 [5-12](#page-347-0) 页)。 错误的纸张类型或纸张尺寸设置可能会造成自动选择错误的纸张类型或尺寸,并造成卡纸或者阻碍打印。

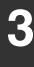

**5**

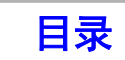

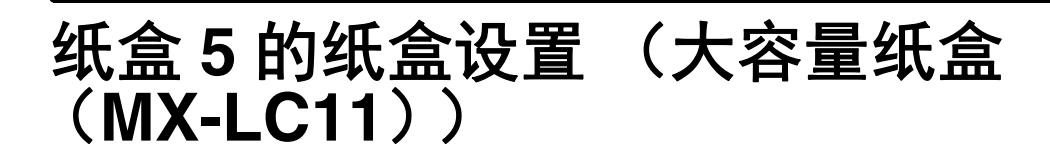

## 装纸

大容量纸盒 (MX-LC11) 最多可容纳 3500 张 8-1/2x11 或 A4 尺寸纸张 (80 g/m<sup>2</sup>) 。 纸盒 5 的纸张尺寸只能由 SHARP 维修技术人员更换。如果需要更改纸张尺寸,请与您的经销商或最近的授权服务部门 联系。

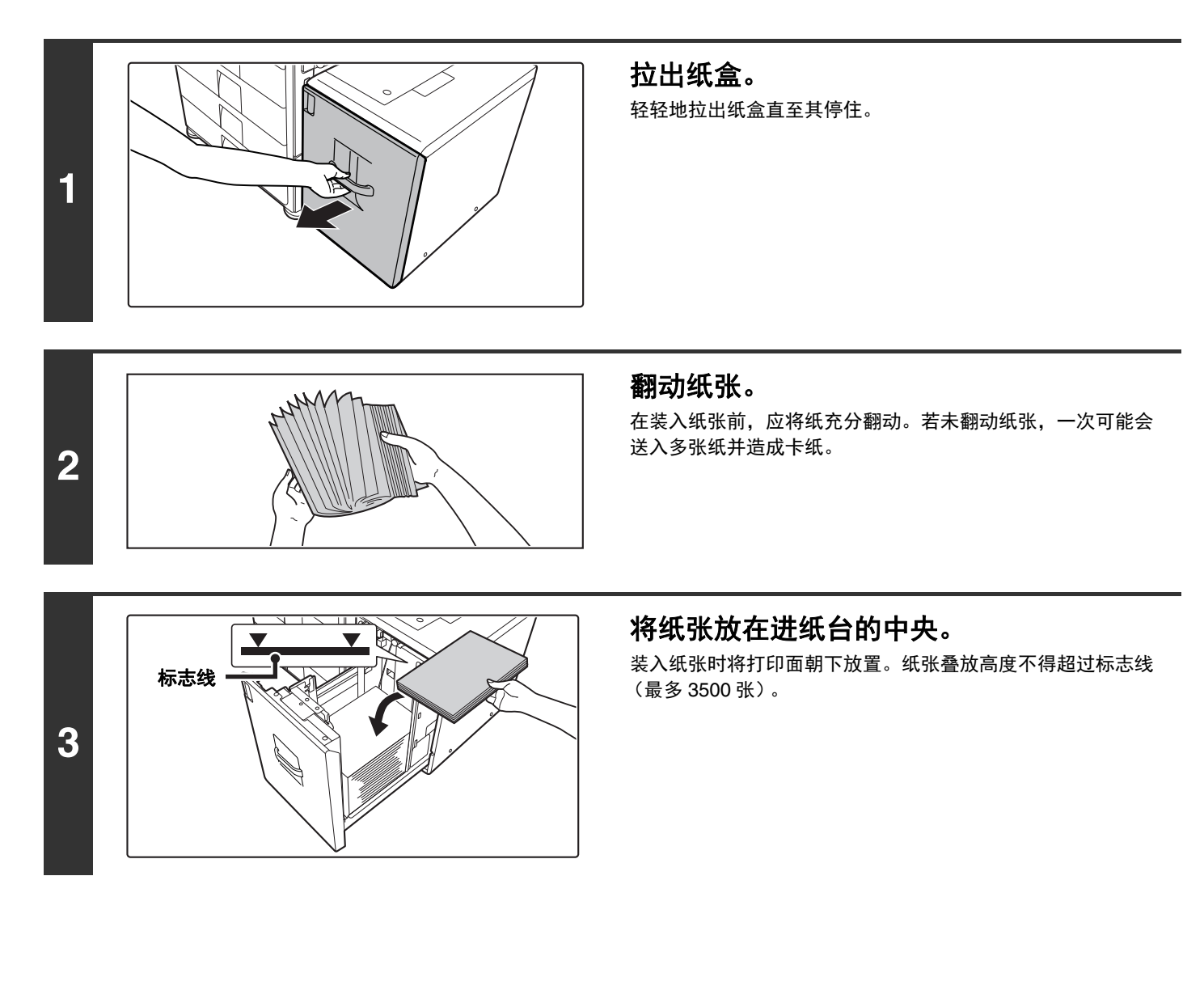

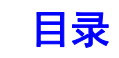

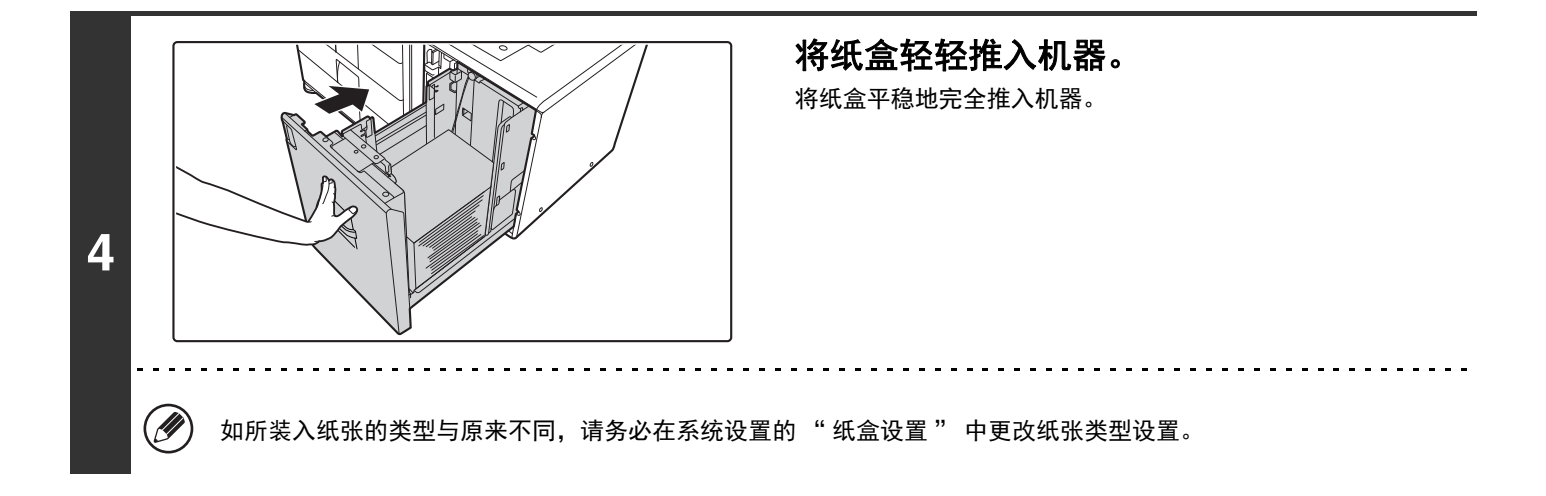

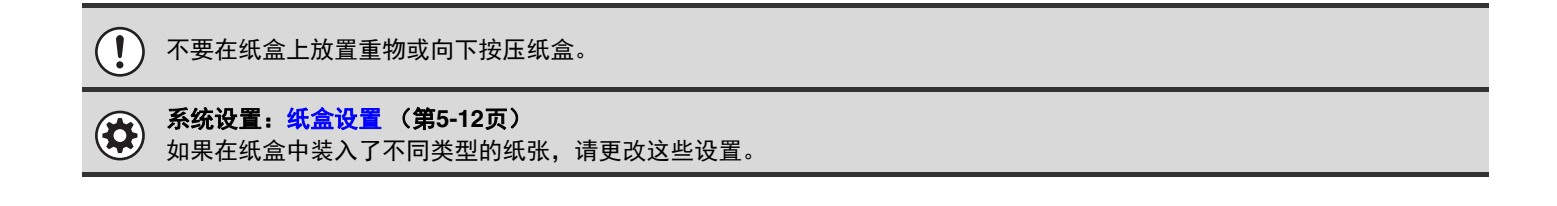

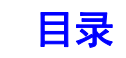

# 将纸张装入手送纸盒

手送纸盒可用于在普通纸、信封、标签页、标签纸和其它特殊纸上打印。与其它纸盒相似,连续打印时最多可装入 100 张纸 (厚质纸最多 40 张)。

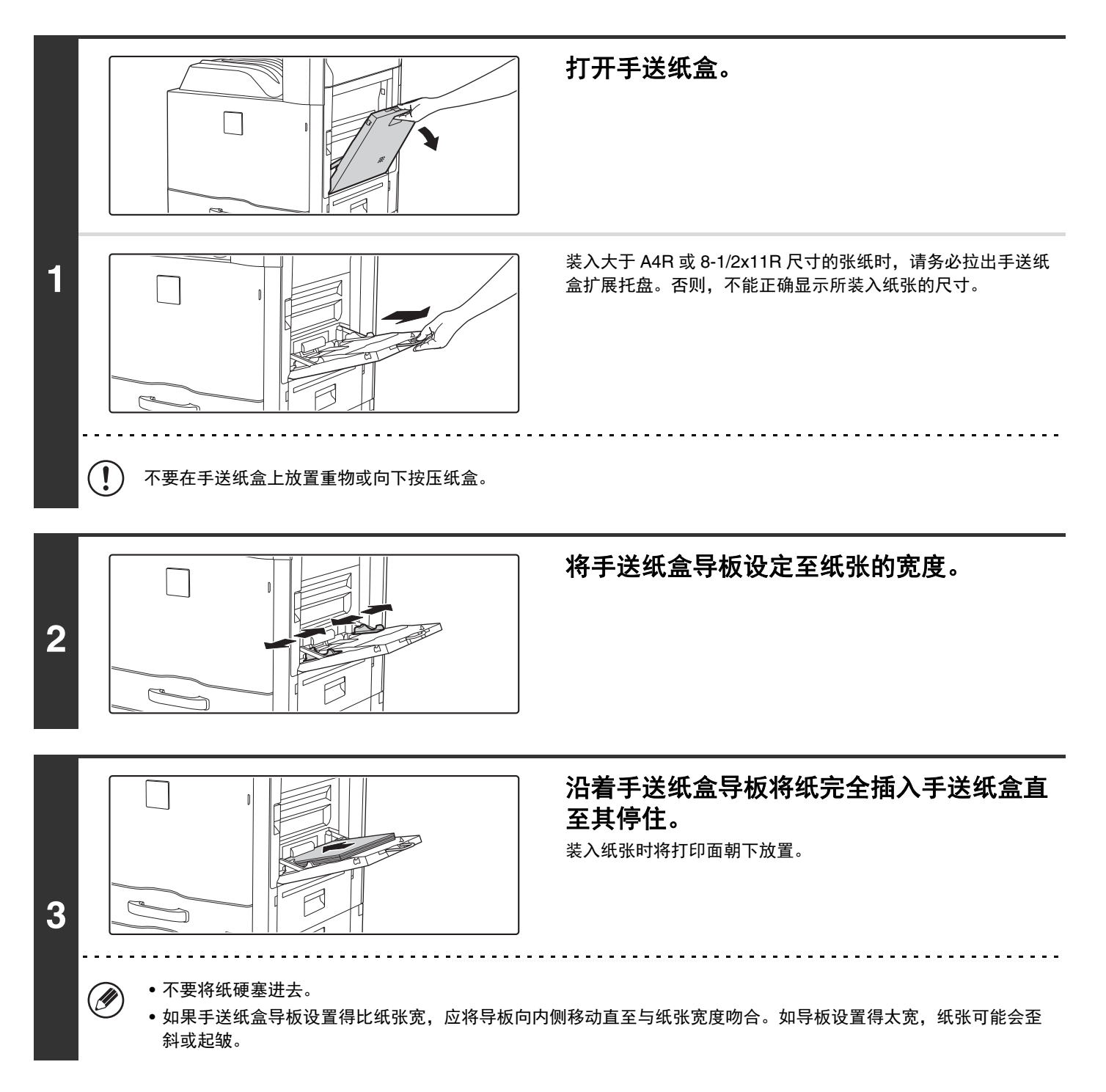

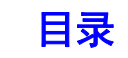

## 使用手送纸盒时的重要事项

- 使用非 SHARP 标准纸的普通纸或非 SHARP 推荐投影胶片的特殊纸时, 或在用过的纸张反面打印时, 务必一次只装 一张纸。一次放置多张纸将导致卡纸。
- 装入纸张前,将纸上的卷曲抚平。
- 添加纸张时,请取出手送纸盒内的余留纸张,与要添加纸张合为单独一叠后再装入。否则将可能导致卡纸。

## 插入纸张

A5或更小尺寸的纸张水平放置。

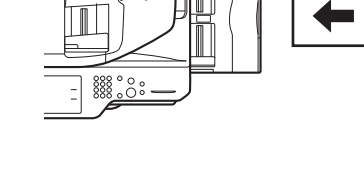

## 插入标签纸

如需在标签纸上打印,打印面应朝下放置在手送纸盒中。

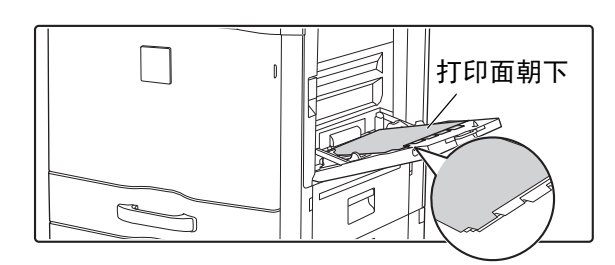

• 只能使用纸质的标签纸。非纸质材料 (胶片等)的标签纸不能使用。  $\bigcirc$ • 在标签纸的标签上打印 **……** 在复印模式下的特殊模式中使用 " 标签复印 "。打印模式下,则使用标签纸打印功能。

## 插入投影胶片

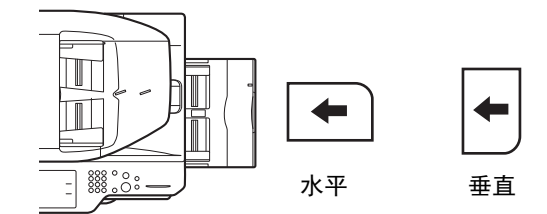

- 请使用 SHARP 推荐的投影胶片。将投影胶片插入到手送纸盒 中时,水平放置胶片时圆角应放在右前侧,垂直放置胶片时应 放在右后侧。
- 在手送纸盒中装入多张投影胶片时,装入前务必翻动几次。
- 在投影胶片上打印时,务必取走每张从机器里出来的胶片。投 影胶片在输出托盘堆叠会导致卷曲。

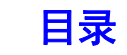

## 装入信封

将信封插入到手送纸盒中时,将其与如下所示方向的左侧对齐。 只能打印在信封的前端。请务必将前端面朝下放置。

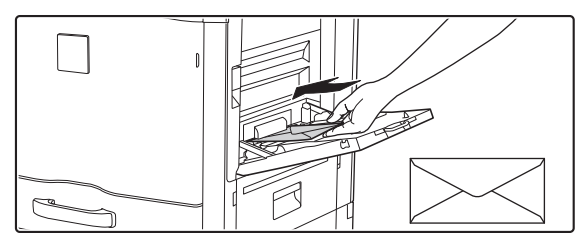

### 使用信封时的要点

- 不要对信封两面都打印。这可能会造成卡纸或者打印质量较差。
- 一些类型的信封有使用限制。有关更多信息,请咨询合格的维修服务人员。
- 一些操作环境可能会造成信封褶皱、污迹、卡纸、墨粉定影效果不佳, 或者机器故障。
- 不要使用下列信封: 带有金属扣、塑料挂钩或丝带挂钩的信封、线封口的信封、带开孔或背衬的信封、正面压花不平的信封、双层信封、 带有密封粘合剂的信封、手工信封、内有空气的信封、带褶皱或折痕的信封、磨损或破损的信封
- 不能使用背面角部胶粘部位未对齐的信封,这可能会造成褶皱。
- 在信封四周 10 毫米的区域内不能保证打印质量。
- 如果信封某些部分上厚度有阶梯式变化,如在四层部分或者少于三层的部分, 则不能保证打印质量。
- 对于封口处开胶的信封,则不能保证打印质量。

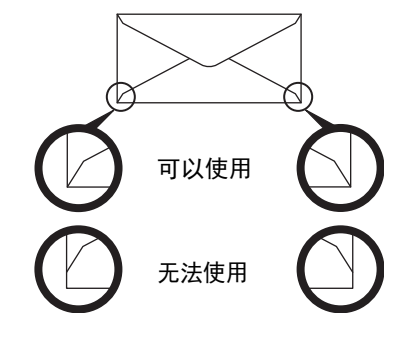

[目录](#page-28-0)

## 定影组件压力调节杆

在某些情况下,即使使用符合规定的信封,也可能会发信封封损坏或污损。将定影组件压力调节杆从 " 正常压力位置 " 调整到"低压力位置", 便可以缓解该问题。按照本页上的步骤操作。

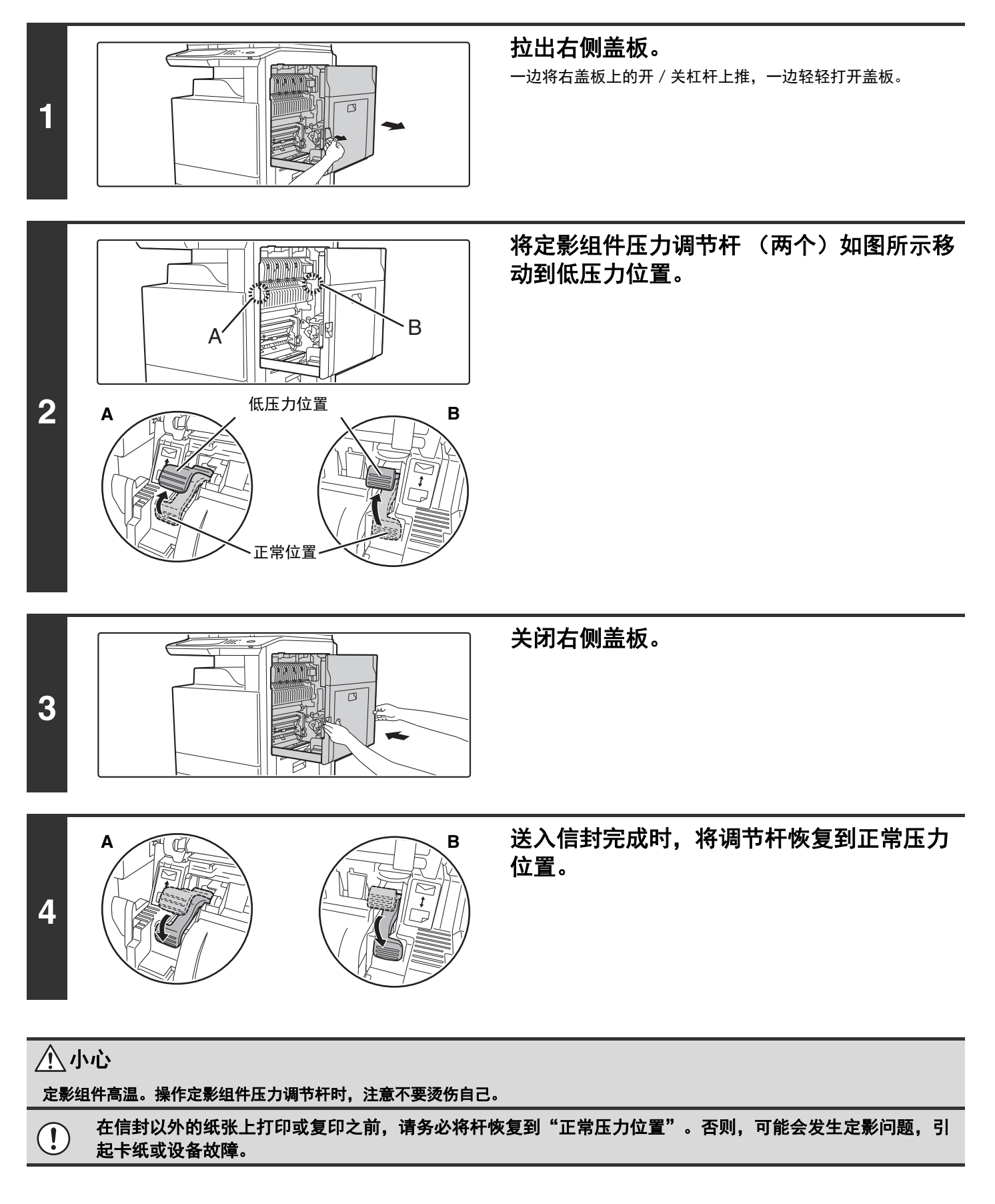

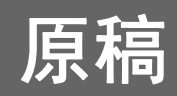

本节将介绍如何在送稿器中和原稿台上放置原稿。

# 放置原稿

## 在送稿器中放置原稿

本节将介绍如何将原稿放入送稿器。 允许的原稿尺寸

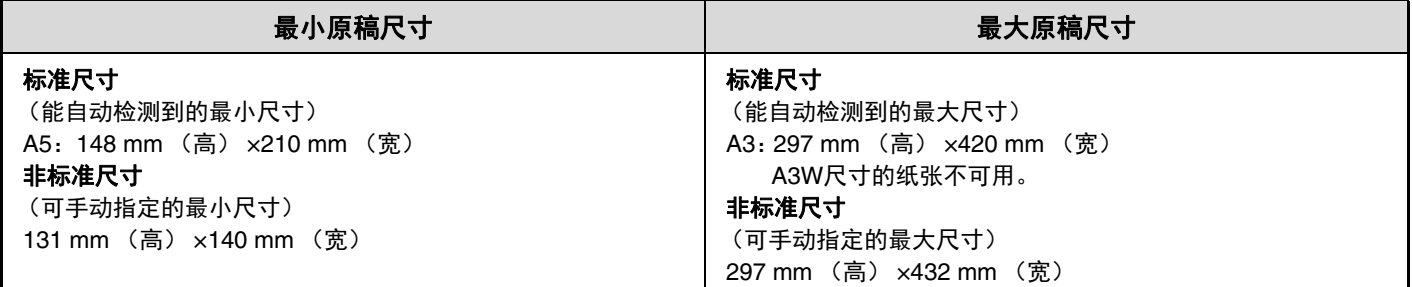

原稿为非标准尺寸时,请参阅以下对您所使用模式的说明。 ☞ 2. 复印 " [指定原稿尺寸](#page-126-0) " (第 [2-27](#page-126-0) 页) ☞ 4. 扫描 " [图象设置](#page-303-0) " (第 [4-13](#page-303-0) 页)

#### 允许的原稿重量

单面复印:35 g/m2至128 g/m2 双面复印:50 g/m2至105 g/m2

若要扫描 35 g/m<sup>2</sup> 至 49 g/m<sup>2</sup> 的原稿,请使用特殊模式下的"慢扫描模式"。不使用"慢扫描模式"扫描可能会造 成原稿卡纸。

选择 " 慢扫描模式 " 时,自动双面扫描不能使用。

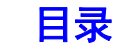

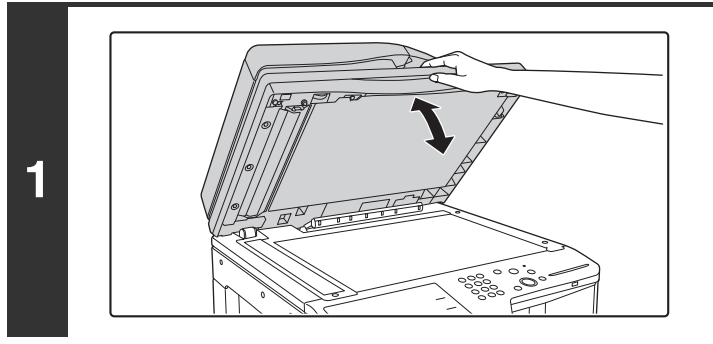

确保原稿台上没有原稿。 打开送稿器,确认原稿台上没有原稿,然后轻轻合上送稿器。

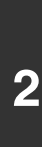

**3**

 $\circledB$ 

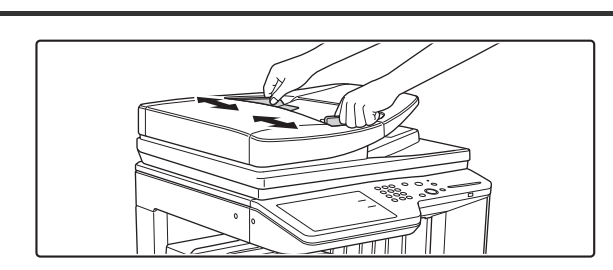

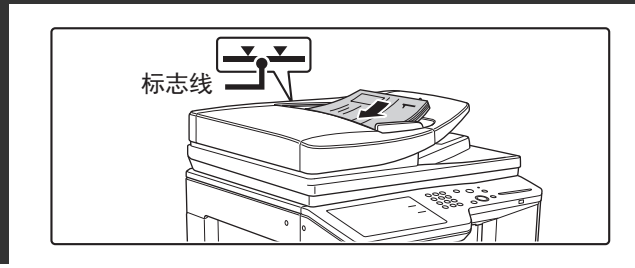

调整原稿导板,使其与原稿尺寸匹配。

放置原稿。

确保原稿的边缘是平整的。 将原稿正面朝上径直装入送稿器托盘。 原稿叠放高度不得超过送稿器托盘上的标志线。 最多可装入 100 张原稿。 确保将原稿输出托盘中已经扫描好的原稿取出。

• 在送稿器中,可可同时放入不同尺寸的原稿。这种情况下,应选择使用特殊模式中的"混合尺寸原稿"。

- 向送稿器托盘插入原稿前,务必去除装订针或纸夹。
- 如果原稿上附有修正液、墨水或粘胶形成的湿斑,请待原稿晾干后再复印。否则,送稿器内部或原稿台会被弄脏。
- 不要使用下列原稿,否则可能会造成原稿尺寸检测错误、原稿卡纸或沾污。 投影胶片、描图纸、复写纸、热敏纸或用热转印墨水打印的原稿,均不能从送稿器送入。通过送稿器送入的原稿应完好无 损、无褶皱、无折痕、无不紧密粘合、无切割洞等。对于有多个孔的原稿,除两孔或三孔原稿外,其它打孔原稿可能不能 正确送入机器。
- 在使用两孔或三孔原稿时,放置原稿时打孔边应远离送稿器托盘 的进稿缝位置。

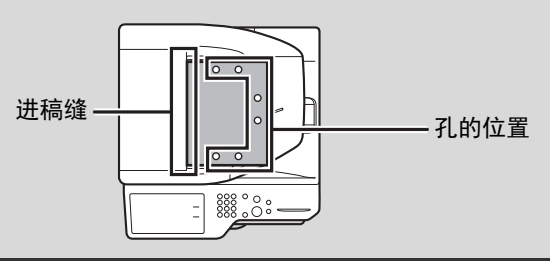

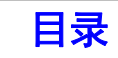

# 在原稿台上放置原稿

本节将介绍如何将原稿放置在原稿台上。

### 允许的原稿尺寸

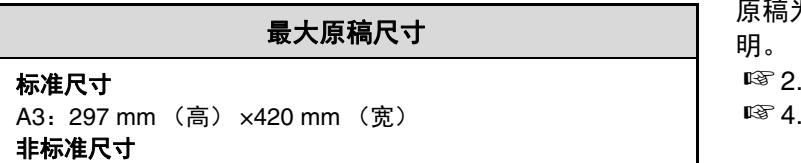

297 mm (高) ×432 mm (宽)

原稿为非标准尺寸时,请参阅以下对您所使用模式的说 复印 "[指定原稿尺寸](#page-126-0) " (第 [2-27](#page-126-0) 页) ー<br>扫描 " [图象设置](#page-303-0) " (第 [4-13](#page-303-0) 页)

## 打开送稿器。 **1** 放置原稿。 将原稿正面朝下放在原稿台远身侧的左角。 原稿台比例尺 原稿台比例尺 ▲ 标记 标记原稿自动检测器 B5R A5 A4R R<sub>4</sub> **2** B5 A4 A3 不论尺寸大小,原稿总是放置在远身侧的左角。 将原稿左上角与 标记的顶端对齐。 请勿在原稿自动检测器下放置任何物品。  $\left| \right|$ 原稿自动检测器下有物品时,关闭送稿器时可能会损坏原稿自动检测器,且妨碍原稿尺寸的正确检测。 如果您在原稿台上放了一张非标准尺寸的小原稿,请在其上再放一张空白 A4 或 B5 纸张以便原稿尺寸的检测。 M

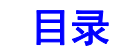

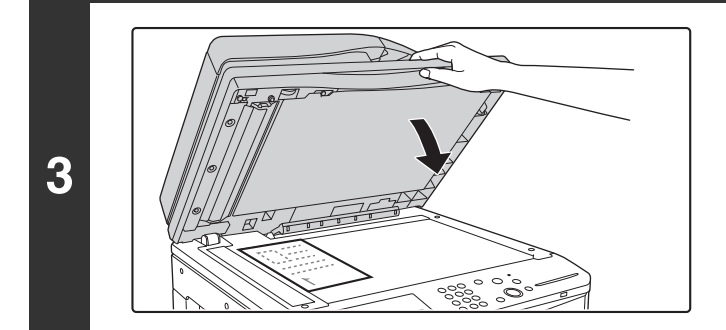

### 关闭送稿器。

放置原稿后,请确保关闭送稿器。否则,原稿以外部分将会复 印成黑色,从而过多消耗墨粉。

## 放置较厚书籍

扫描厚书籍或其它厚的原稿时,请遵循以下步骤,将书向下压住。

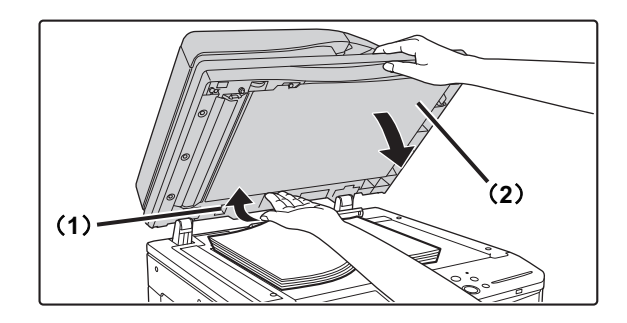

(**1**)将送稿器的远身侧向上推。

支持送稿器的铰链会松开,送稿器的后侧随后会上升。

(**2**)慢慢关闭送稿器。

## 小心

Ø

• 请慢慢关闭送稿器。猛然合上可能会损坏送稿器。

• 关闭送稿器时小心不要夹到手指。

在此状态下,不能正确关上送稿器。如要让送稿器恢复至正常状态,请将其充分打开,然后再关上。

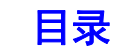

# 外围设备

本节介绍了可在机器上使用的外围设备,并说明了如何使用装订分页器。

# 外围设备

可在机器上安装外围设备,以扩大其功能范围。 外围设备一般为选购件。

(截止 2015 年 11 月)

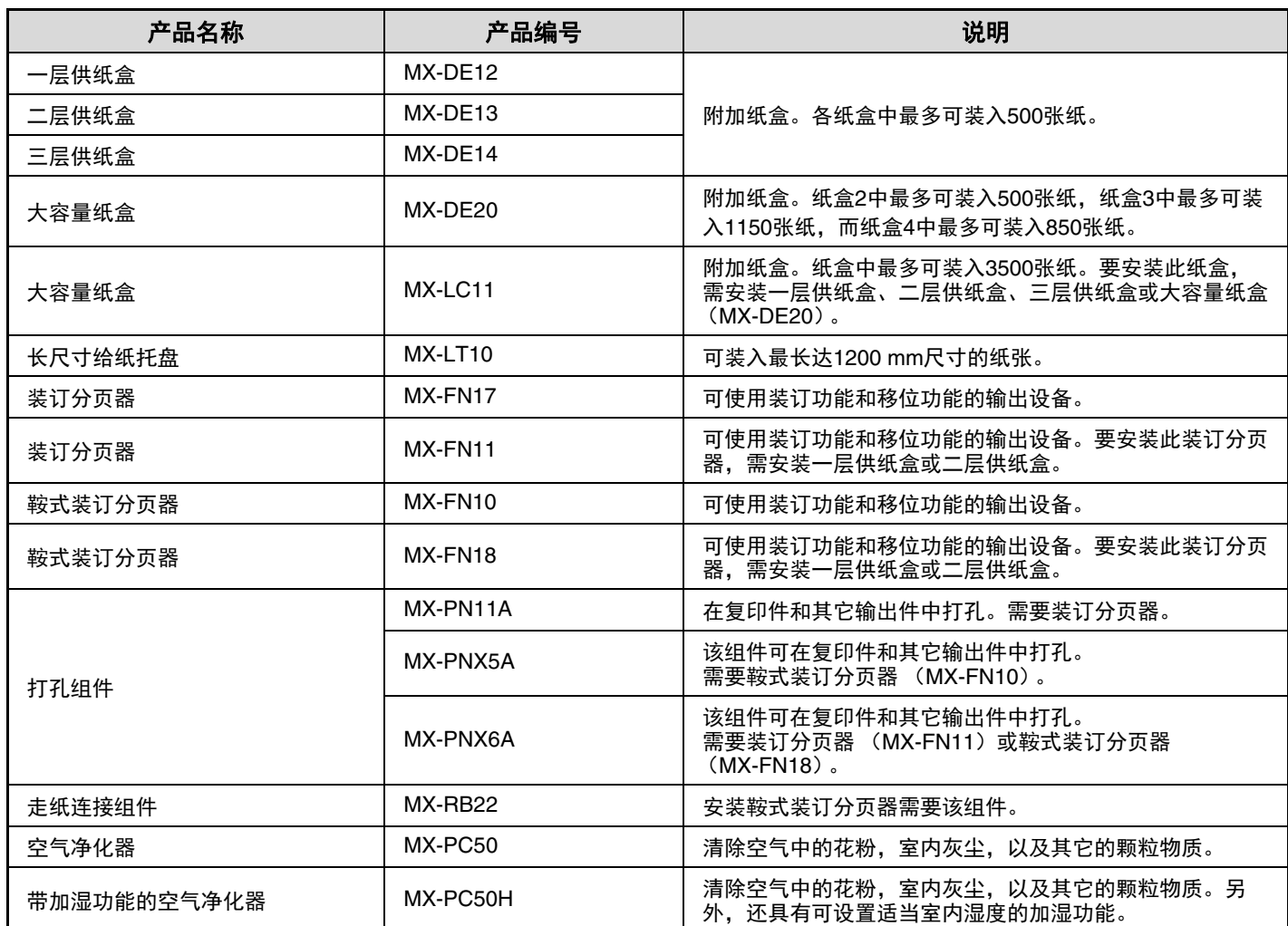

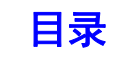

# 装订分页器

装订分页器具有移位功能,会在输出时将各套与上一套输出件移位。 此外,可以装订每套整理好的输出件。 也可以安装选购的打孔组件以在输出件上打孔。

# 零部件名称

打开装订分页器时可以看到下列零部件。

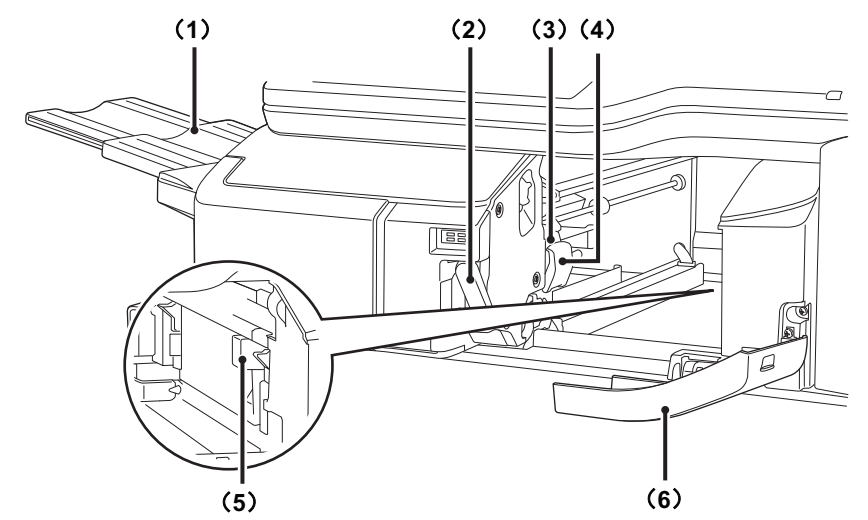

#### (**1**) 输出托盘

装订的输出件和移位输出件可传送到该托盘。 该托盘可以滑动。拉伸扩展托盘时可以输出大尺寸的纸张 (A3W、 A3、 A4R、 B4、 B5R、 11 x 17、 8-1/2 x 14、 8-1/2 x 13、 8-1/2 x 13-1/2、 8-1/2 x 13-2/5、 8-1/2 x 11R、 7-1/4 x 10-1/2R、 8K 和 16KR 尺寸)。

#### (**2**) 杆

用该杆移动装订分页器以清除卡纸、更换装订钉或者清除 卡针。

#### (**3**) 装订盒

用来固定装订针盒。将装订盒拉出,更换装订针盒、清除 卡针或清除打孔纸屑盒。

- (**4**) 装订盒释放杆 用该杆拆卸装订盒。
- (**5**) 打孔废屑盒 (安装了打孔组件时) 可容纳打孔废屑。
- (**6**) 前盖板 打开此盖板清除卡纸、更换装订钉、清除卡钉或者清除打 孔纸屑盒。

Ø 打开电源时以及正在打印时要小心托盘,因为它会上下移动。

## 消耗品

装订分页器要求使用下列装订针盒:

#### 装订针盒

(每盒大约 5000 根针 ×3 盒) MX-SCX1

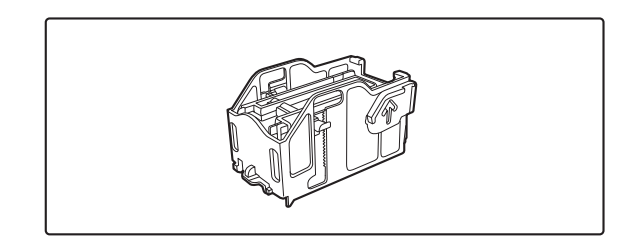

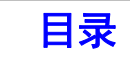

# 装订分页器维护

当装订针盒中的装订针用完时,操作面板上会显示一条信息。按照以下步骤更换装订针盒。

## 更换装订针盒

**4**

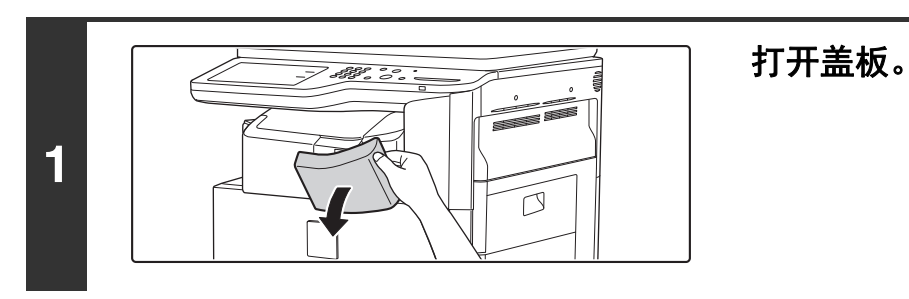

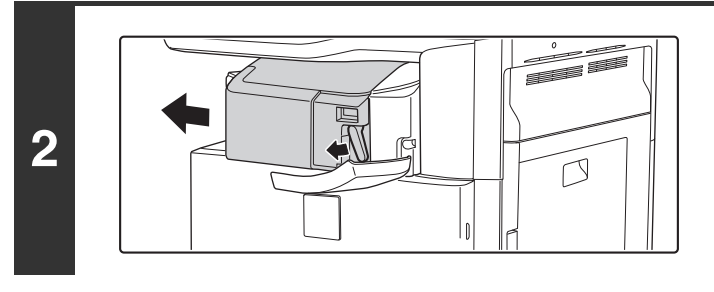

将把手向左侧按压时,将装订分页器滑到左 侧直到其停止。 轻轻滑动装订分页器,直至其停住。

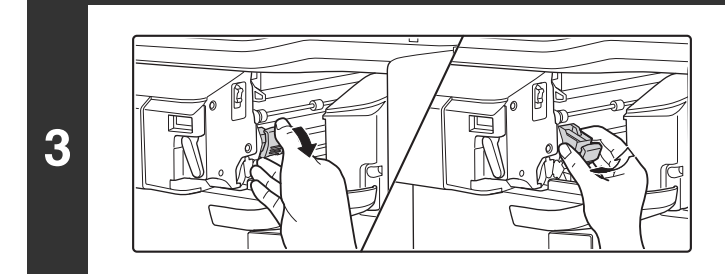

将装订盒释放杆向下压,然后取出装订盒。 将装订盒拉出到右侧。

从装订盒中取出空的装订针盒。

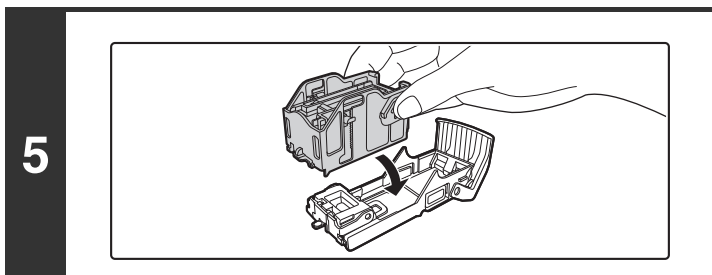

如图所示,将新的装订针盒插入装订盒。 将装订针盒推入直至其卡到位。

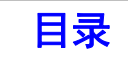

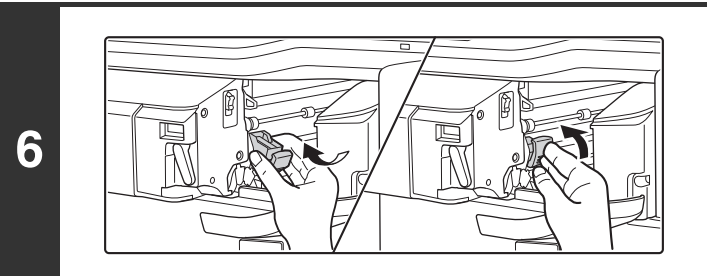

Ī

 $\overline{D}$ 

P.

将装订盒放回原位。 将装订盒推入直至其卡到位。

将装订分页器滑动回右侧。 轻轻地将装订分页器滑动回右侧直到其锁定到原位。

**8**

**7**

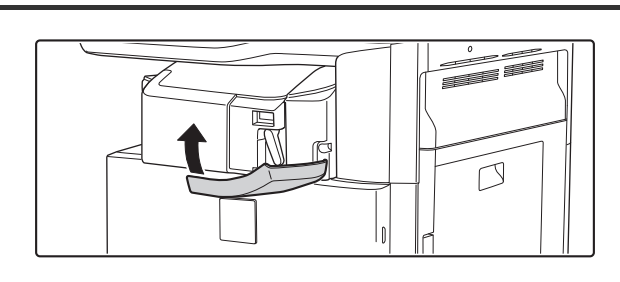

关闭盖板。

◆ 应在装订整理模式下进行打印或复印测试, 以确保能正确装订。

[目录](#page-28-0)
# 装订分页器 (**MX-FN11**)

装订分页器 (MX-FN11)可将各套纸张错开输出。根据需要将各套装订。 要在打印纸上打孔,请安装选购的打孔组件。

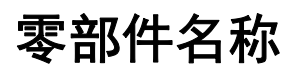

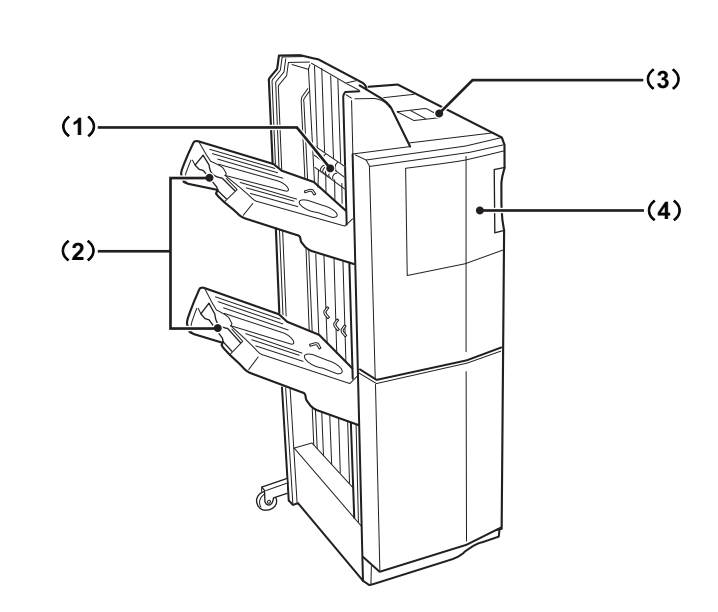

#### (**1**) 装订器

可暂时堆放要装订纸张。

(**2**) 输出托盘 (顶部托盘,底部托盘) 装订和移位的输出件可传送到此托盘。 托盘可以滑动。拉伸扩展托盘可以输出大尺寸的纸张 (11 x 17、 8-1/2 x 14、 8-1/2 x 13、 8-1/2 x 13-1/2、 8-1/2 x 13-2/5、 A3W、 A3、 B4 和 8K 尺寸)。

(**3**) 上盖板

打开此盖板可清除卡纸。

(**4**) 前盖板

打开此盖板可更换装订针盒或清除卡针。

**D** 

• 安装装订分页器 (MX-FN11)需要走纸连接组件。

- 不要在装订分页器 (MX-FN11)上放置重物或向下按压装订分页器。
- 打开电源时以及正在打印时要小心输出托盘,因为它会上下移动。
- 装订分页器 (MX-FN11)无法与鞍式装订分页器或装订分页器同时安装。

# 消耗品

装订分页器 (MX-FN11)要求使用下列装订针盒:

装订针盒 (大约 5000 根针 x3 盒) AR-SC2

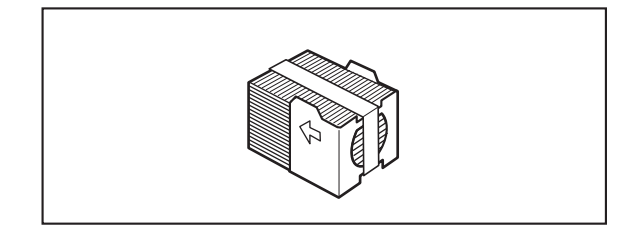

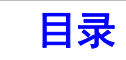

# 装订分页器 (MX-FN11) 维护

当装订针盒中的装订针用完时,操作面板上会显示一条信息。按照以下步骤更换装订针盒。

### 更换装订针盒

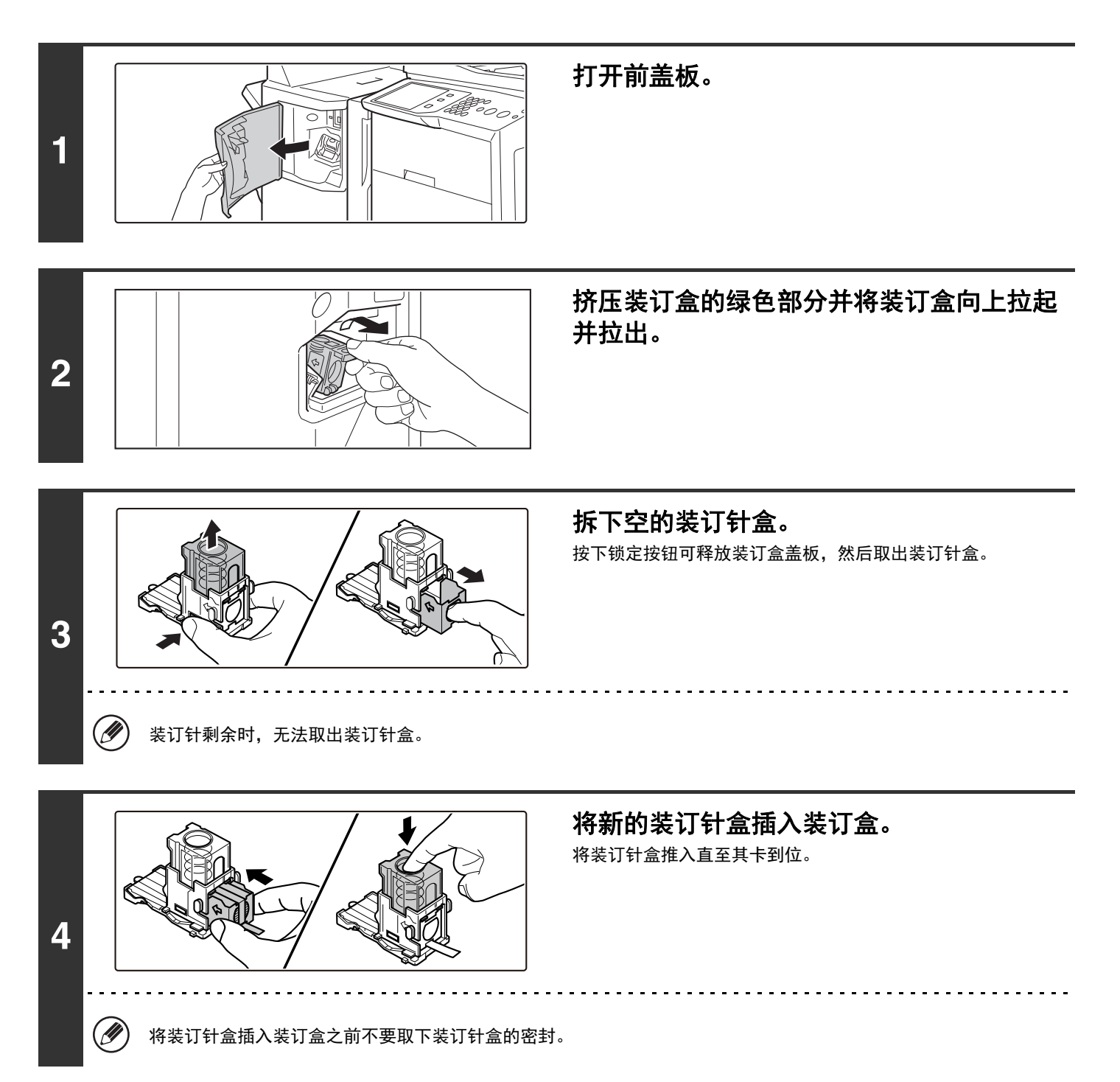

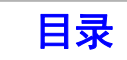

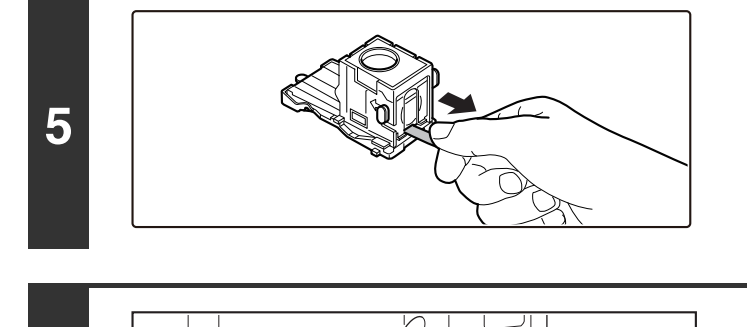

**6**

径直拉出固定装订针的密封。

牢固推回装订盒。 将装订盒推入直至其卡到位。

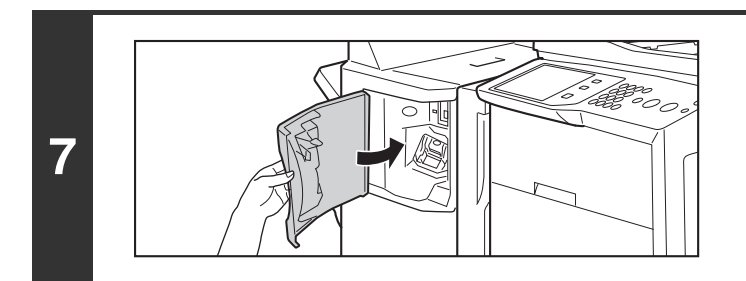

关闭前盖板。

(2) 应在装订整理模式下进行打印或复印测试,以确保能正确装订。

# 鞍式装订分页器

这包含了将各套输出件错开输出的移位功能,将各套输出件装订的装订整理功能,自动装订并折叠输出件的鞍式装订功 能,以及将输出件对折的折叠功能。也可以安装选购的打孔组件以在输出件上打孔。

# 零部件名称

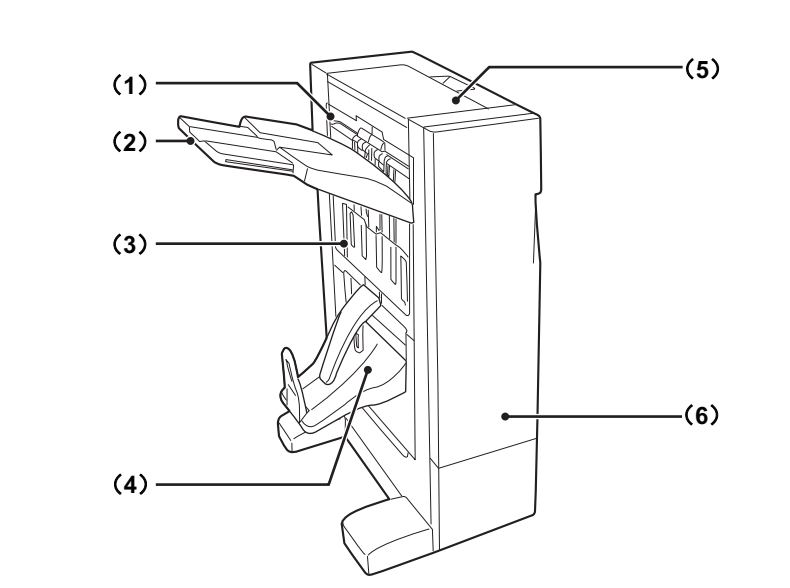

#### (**1**) 装订器

可暂时堆放要装订纸张。

#### (**2**) 输出托盘

装订和移位的输出件可传送到该托盘。 该托盘可以滑动。拉伸扩展托盘时可以输出大尺寸的纸张 (12 x 18、 11 x 17、 8-1/2 x 14、 8-1/2 x 13、 8-1/2 x 13-1/2、 8-1/2 x 13-2/5、 A3W、 A3、 B4 和 8K 尺寸)。

(**3**) 侧盖板

打开此盖板可更换装订针盒或清除卡针。

- (**4**) 鞍式装订托盘 装订和对折的输出件可传送到该托盘。 (**5**) 上盖板
	- 打开此盖板可清除卡纸。
- (**6**) 前盖板

打开此盖板可更换装订针盒、清除卡针或清除卡纸。

- 安装鞍式装订分页器需要走纸连接组件。 Ø
	- 不要在鞍式装订分页器上放置重物或向下按压鞍式装订分页器。
	- 打开电源时以及正在打印时要小心托盘,因为它会上下移动。
	- 鞍式装订分页器无法与装订分页器 (MX-FN11)、装订分页器或鞍式装订分页器 (MX-FN18)同时安装。

# 消耗品

鞍式装订分页器要求使用下列装订针盒:

#### 装订分页器组件

装订针盒 (大约 5000 根针 / 盒 x3 盒) MX-SCX1

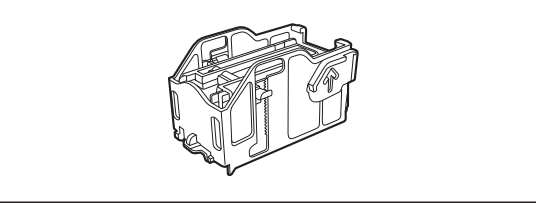

#### 鞍式装订组件

装订针盒 (大约 2000 根针 / 盒 x3 盒) AR-SC3

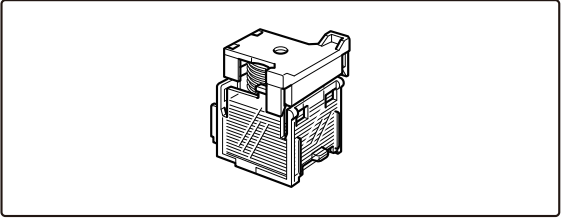

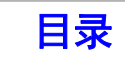

# 鞍式装订分页器维护

当装订针盒中的装订针用完时,操作面板上会显示一条信息。按照以下步骤更换装订针盒。

### 更换装订针盒 (装订分页器组件)

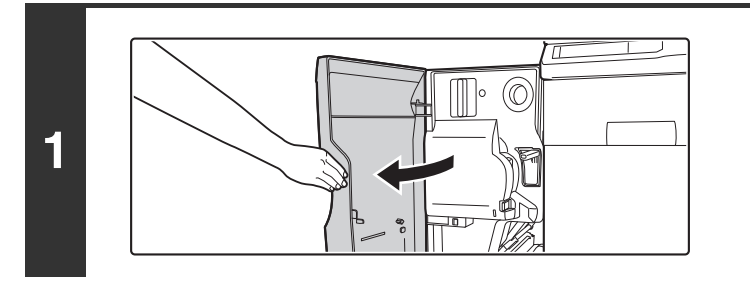

打开前盖板。

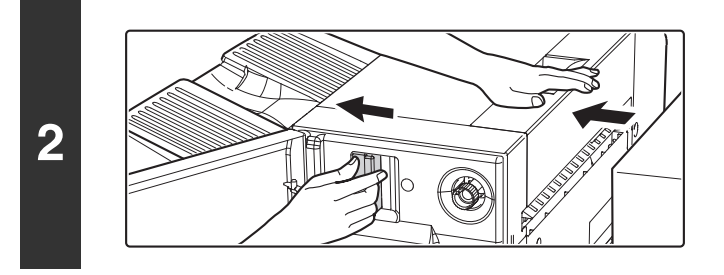

拉动杠杆时,将鞍式装订分页器滑到左侧直 到停止。

**3**

**4**

将装订盒释放杆向下压,然后取出装订盒。 将装订盒拉出到右侧。

从装订盒中取出空的装订针盒。

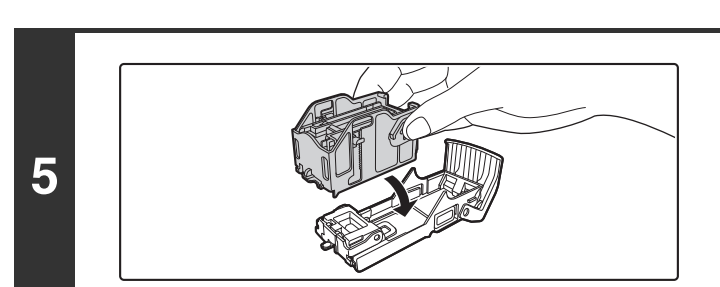

如图所示,将新的装订针盒插入装订盒。 将装订针盒推入直至其卡到位。

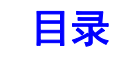

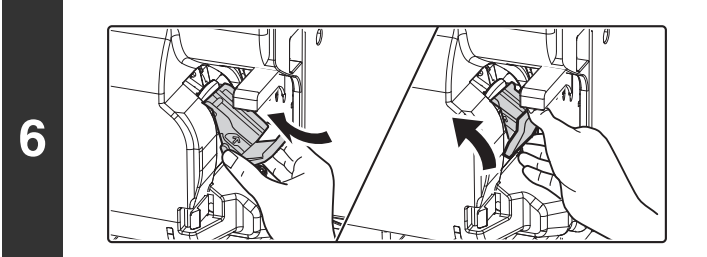

将装订盒放回原位。 将装订盒推入直至其卡到位。

推回鞍式装订分页器并将其固定到机器。

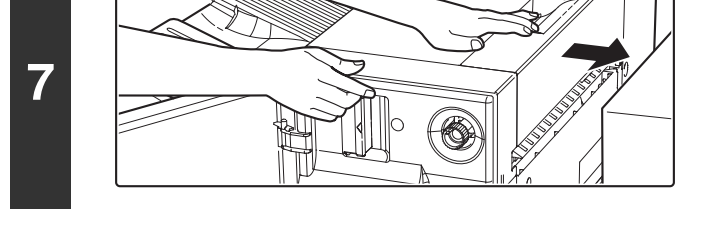

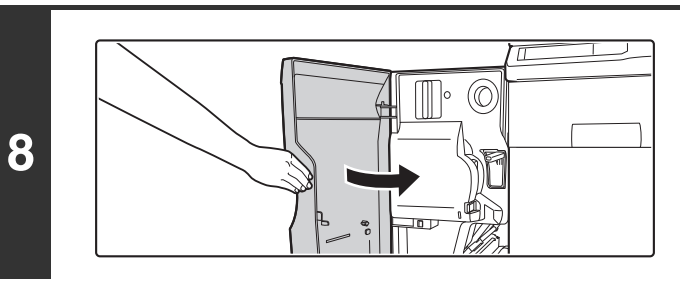

关闭前盖板。

 $\circledB$ 应在装订整理模式下进行打印或复印测试,以确保能正确装订。

# 更换装订针盒 (鞍式装订组件)

开始该步骤前,从鞍式装订分页器的输出托盘取出所有输出件。不要将取出的输出件放回输出托盘。

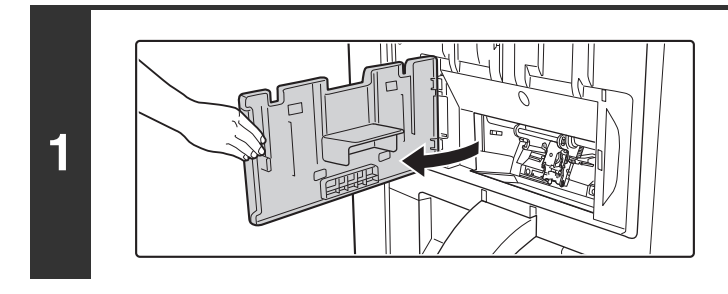

### 打开侧盖板。

拆下空的装订针盒。

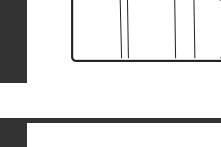

**2**

**3**

**D** 

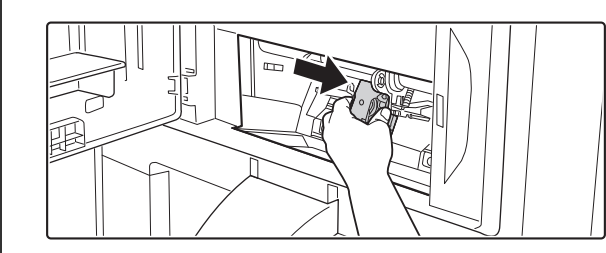

装入新的装订针盒。 从装订针盒拆下盖板,然后安装装订针盒。

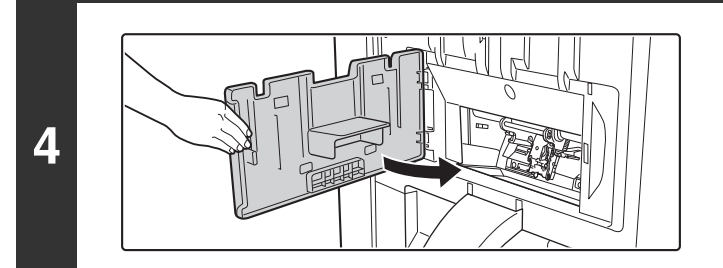

关闭侧盖板。

使用鞍式装订功能进行打印或复印测试,以验证能否进行正确装订。

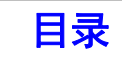

# 鞍式装订分页器 (**MX-FN18**)

这包含了将各套输出件错开输出的移位功能,将各套输出件装订的装订整理功能, 自动装订并对折输出件的鞍式装订功能,以及将输出件对折的折叠功能。也可以安装选购的打孔组件以在输出件上打 孔。

# 零部件名称

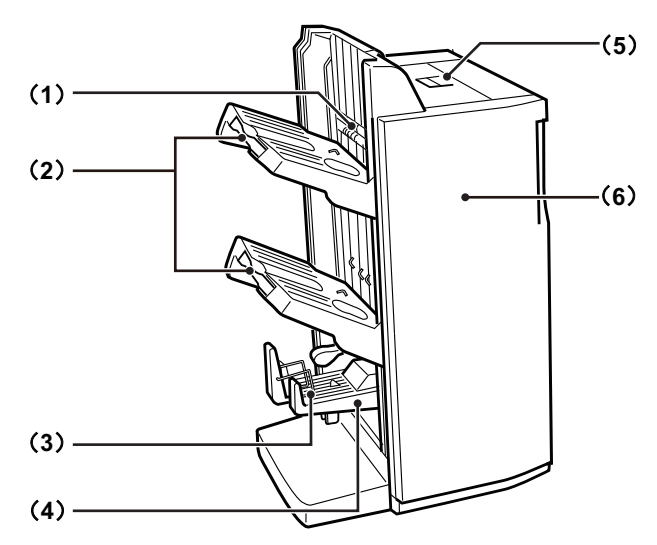

#### (**1**) 装订器

可暂时堆放要装订纸张。

(**2**) 输出托盘 (顶部托盘,底部托盘) 装订和移位的输出件可传送到该托盘。 该托盘可以滑动。拉伸扩展托盘可以输出大尺寸的纸张 (11×17、 8-1/2×14、 8-1/2×13、 8-1/2×13-1/2、 8-1/2×13-2/5、 A3W、 A3、 B4 和 8K 尺寸)。

#### (**3**) 鞍式装订托盘导板

输出稿输出到托盘时进行辅助。打印前,将鞍式装订托盘 导板根据要使用的纸张尺寸安装在以下的正确位置上。

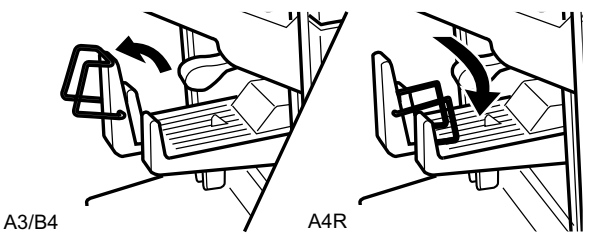

**D** 

• 安装鞍式装订分页器需要走纸连接组件。

• 不要在鞍式装订分页器 (MX-FN18) 上放置重物或向下按压鞍式装订分页器 (MX-FN18)。

- 打开电源时以及正在打印时要小心托盘,因为它会上下移动。
	- •鞍式装订分页器 (MX-FN18) 无法与鞍式装订分页器、装订分页器 (MX-FN11) 或装订分页器 (MX-FN17) 同时安装。

(**4**) 鞍式装订托盘

鞍式装订输出件将传送至此托盘。

- (**5**) 上盖板 打开此盖板可清除卡纸。
- (**6**) 前盖板

打开此盖板可更换装订针盒、清除卡针或清除卡纸。

[目录](#page-28-0)

# 消耗品

鞍式装订分页器 (MX-FN18)要求使用下列装订针盒:

装订分页器组件

装订针盒 (大约 5000 根针 / 盒 x3 盒) AR-SC2

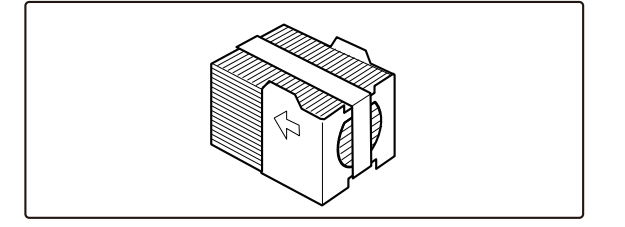

鞍式装订组件

装订针盒 (大约 2000 根针 / 盒 x3 盒) AR-SC3

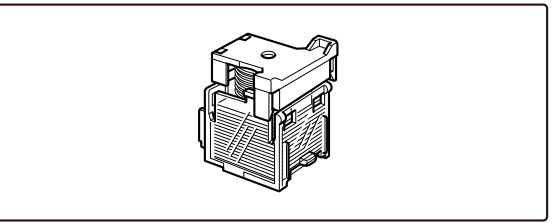

# 鞍式装订分页器 (**MX-FN18**)维护

当装订针盒中的装订针用完时,操作面板上会显示一条信息。按照以下步骤更换装订针盒。

### 更换装订针盒 (装订分页器组件)

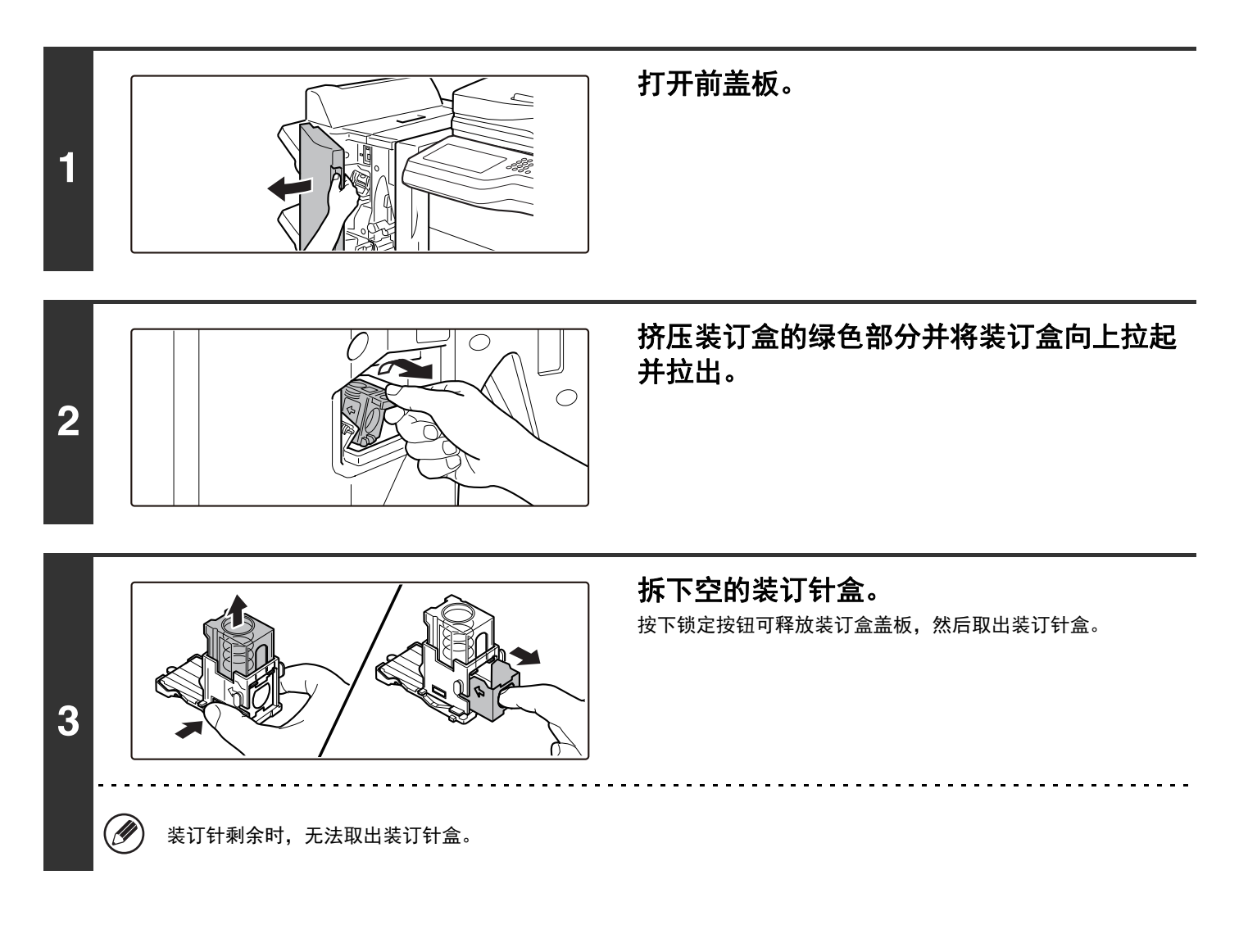

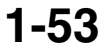

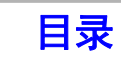

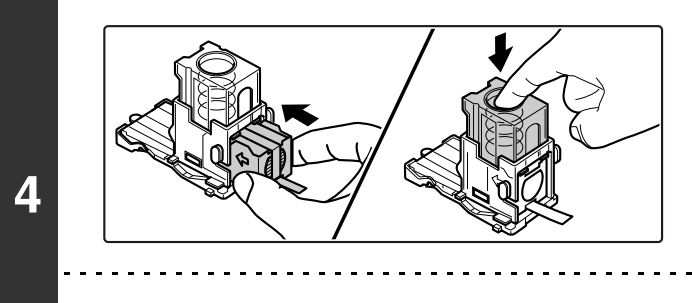

将新的装订针盒插入装订盒。 将装订针盒推入直至其卡到位。

将装订针盒插入装订盒之前不要取下装订针盒的密封。

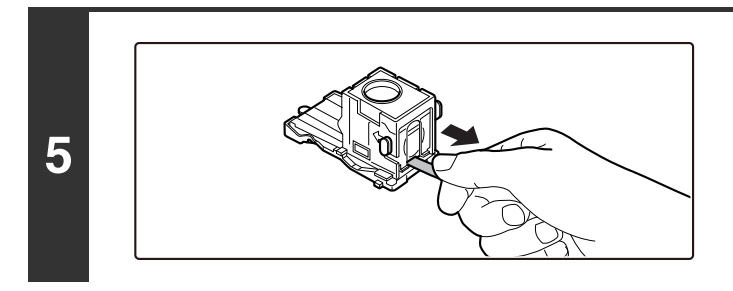

 $\bigcircled{\!\!\!Z}$ 

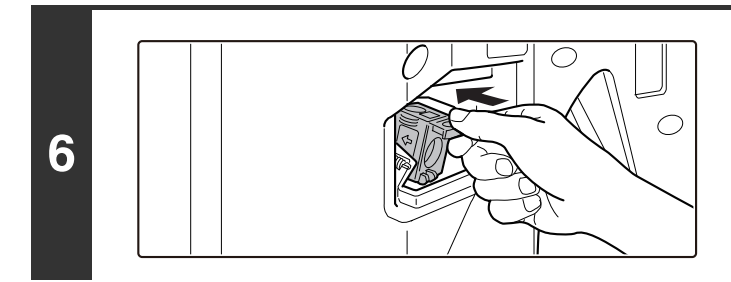

径直拉出固定装订针的密封。

牢固推回装订盒。 将装订盒推入直至其卡到位。

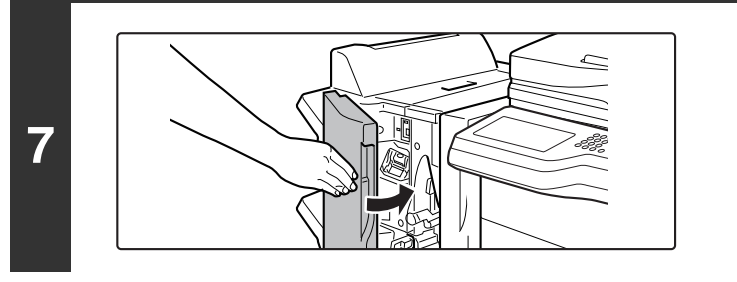

关闭前盖板。

### 更换装订针盒 (鞍式装订组件)

开始该步骤前, 从鞍式装订分页器 (MX-FN18) 的输出托盘取出所有输出件。不要将取出的输出件放回输出托盘。

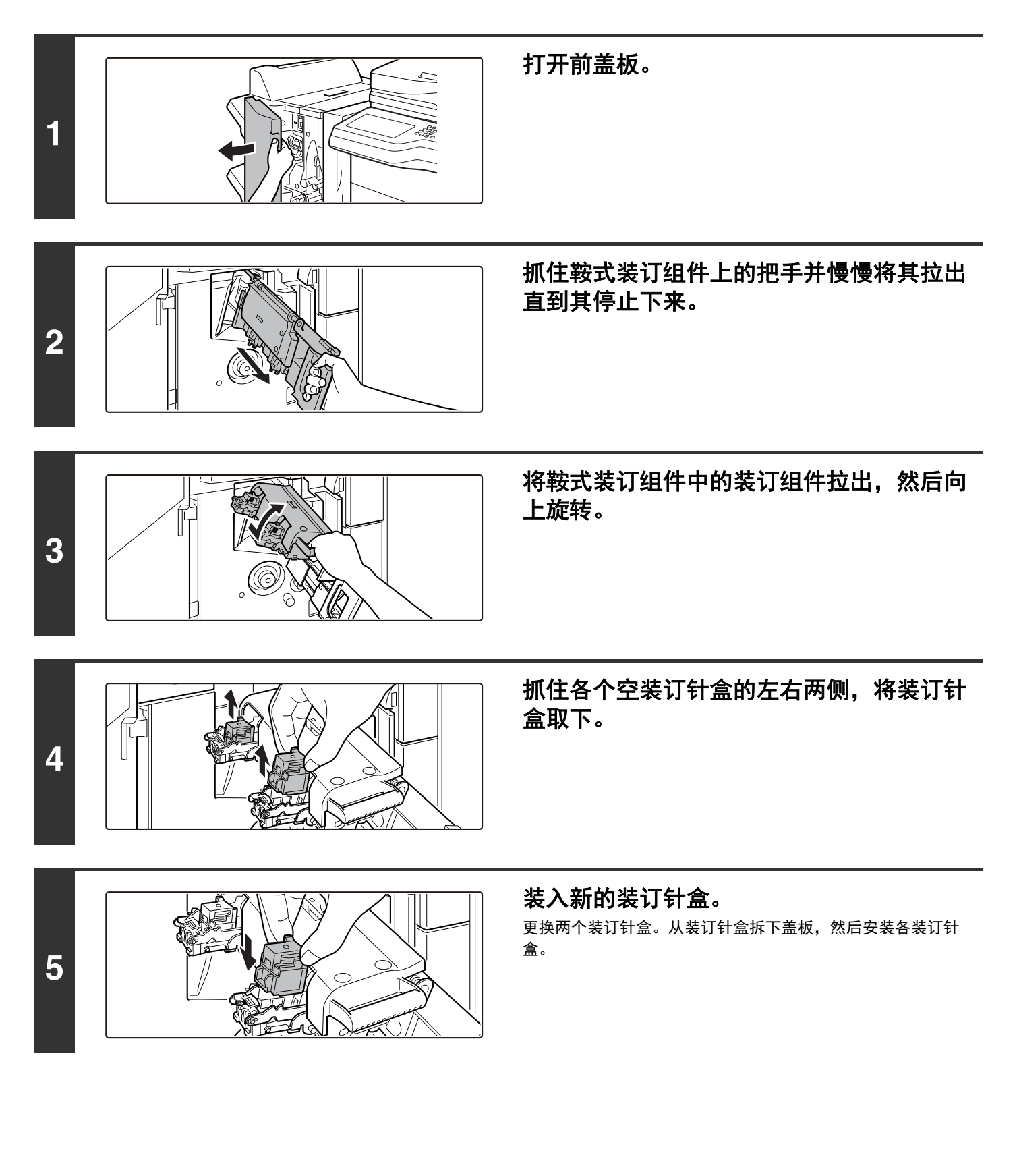

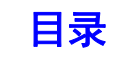

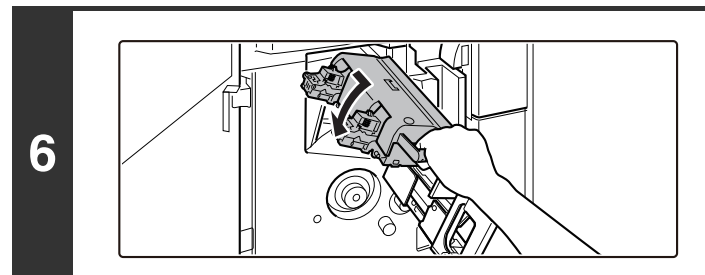

向前拉出鞍式装订分页器的装订组件,然后 将其旋转回原始位置。

将鞍式装订组件推入。

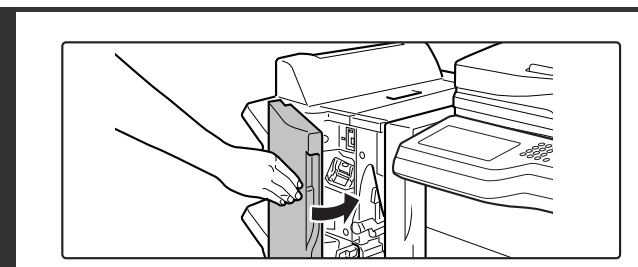

关闭鞍式装订分页器的前盖板。

**7**

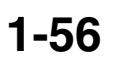

# 打孔组件

可以安装打孔组件以在输出件上打孔。如需安装打孔组件,则需要装订分页器。

# 清除打孔废屑

打孔产生的打孔废屑收集在打孔废屑盒中。 按如下步骤清除打孔废屑。

# 装订分页器

**3**

₩

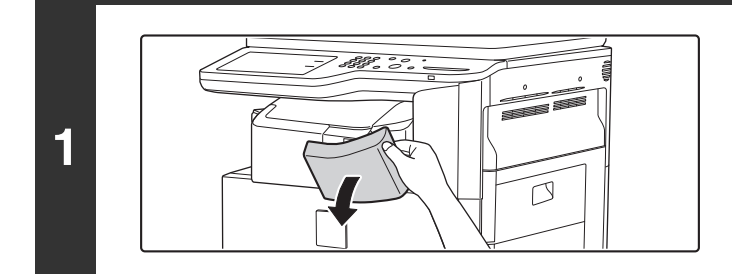

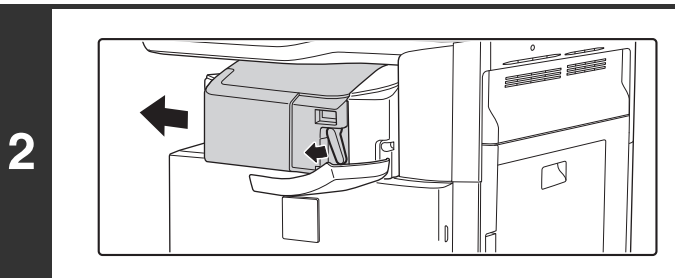

将把手向左侧按压时,将装订分页器滑到左 侧直到其停止。 轻轻滑动装订分页器,直至其停住。

打开盖板。

握紧打孔废屑盒把手,轻轻拉出,然后清除 打孔废屑。

将打孔废屑倒入在塑料袋或其它容器内,小心不要让废屑散落。

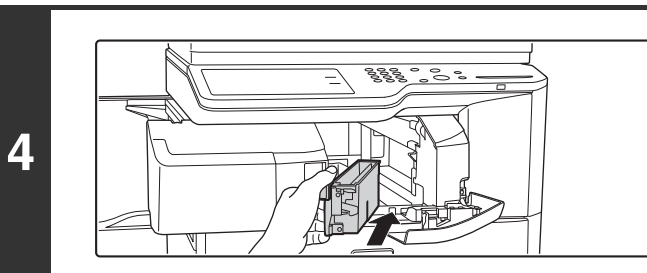

轻轻地将废屑盒推回原位。

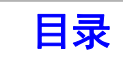

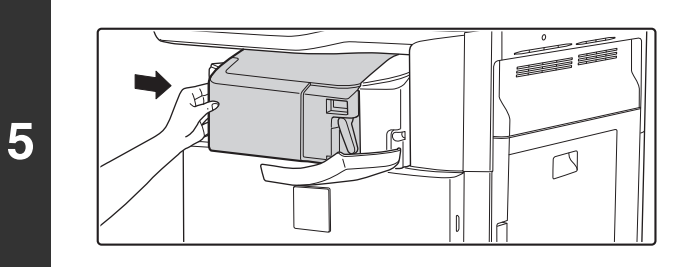

将装订分页器滑动回右侧。 轻轻地将装订分页器滑动回右侧直到其锁定到原位。

关闭盖板。

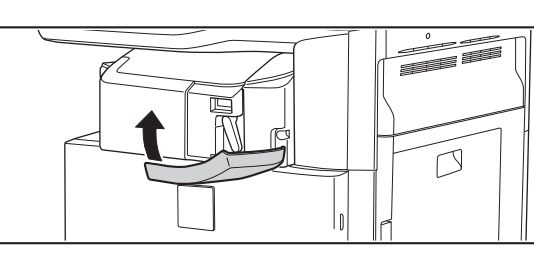

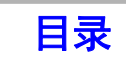

[目录](#page-28-0)

# 装订分页器 (**MX-FN11**)

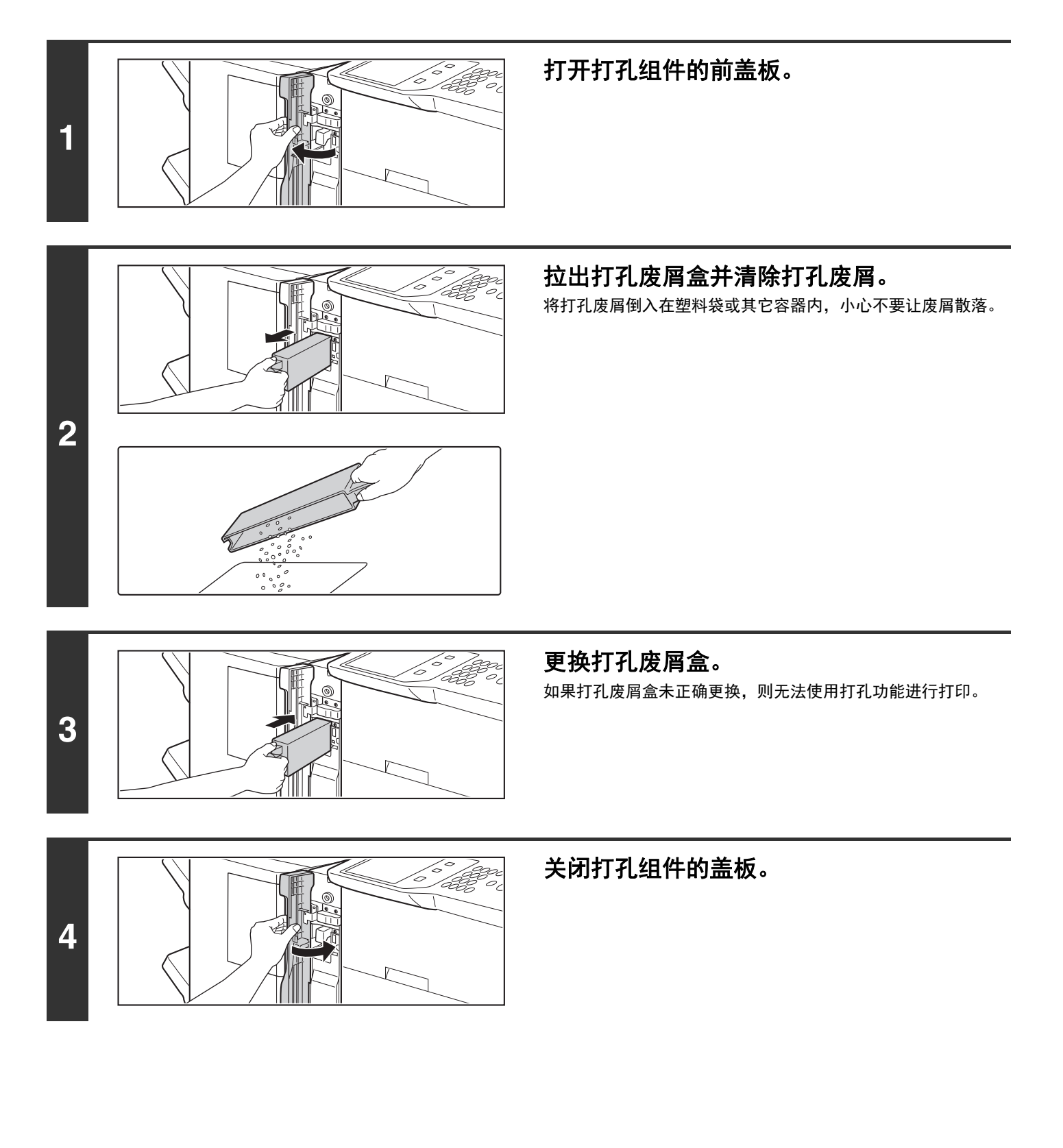

[目录](#page-28-0)

# 鞍式装订分页器

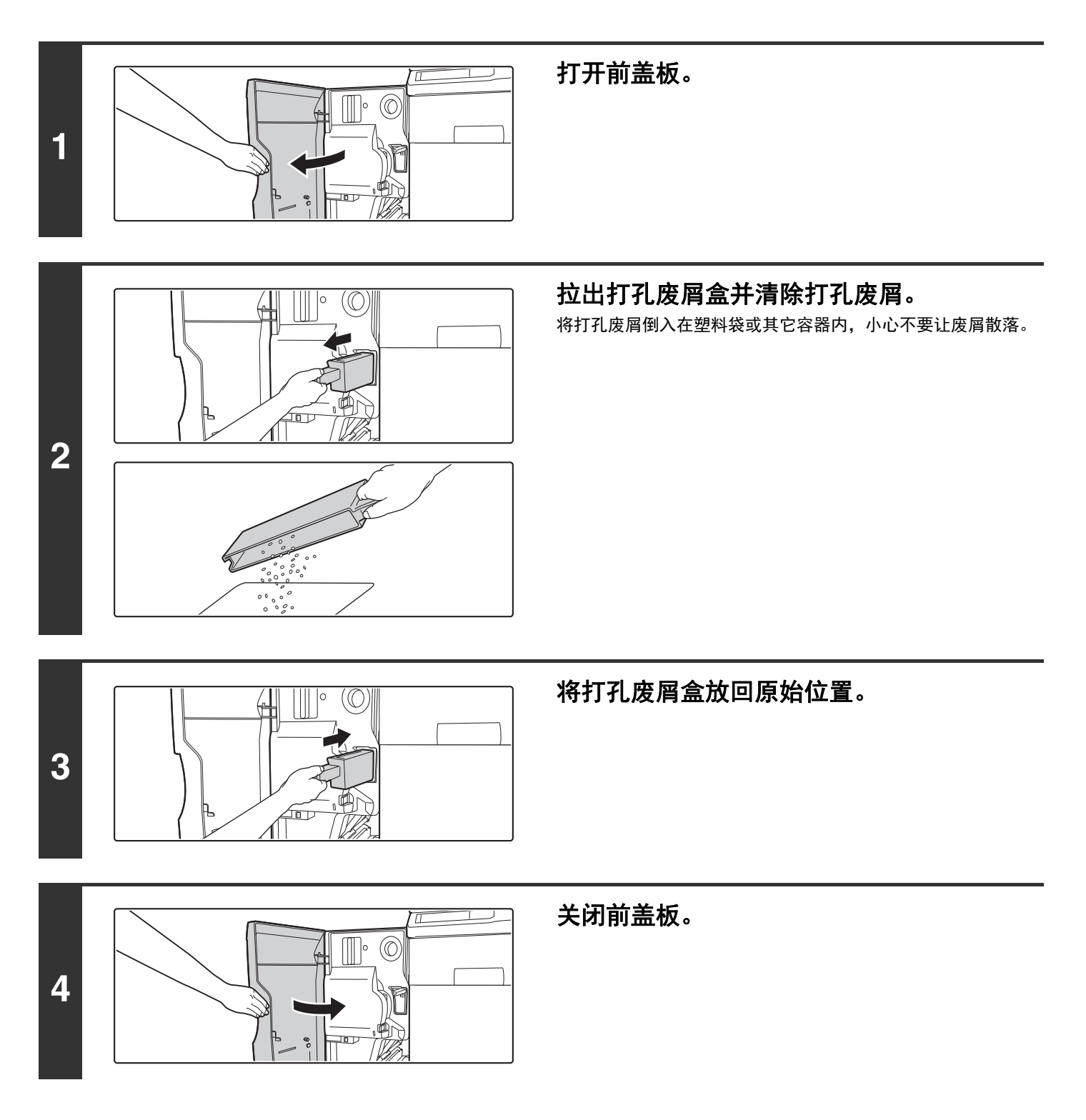

# 鞍式装订分页器 (**MX-FN18**)

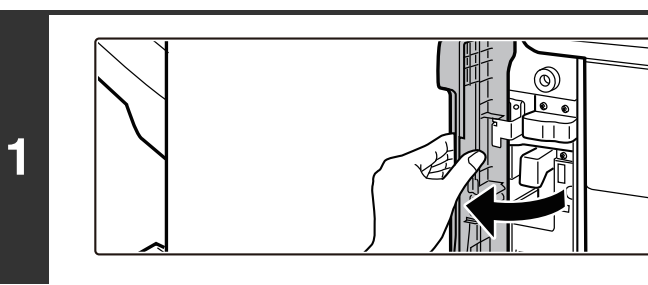

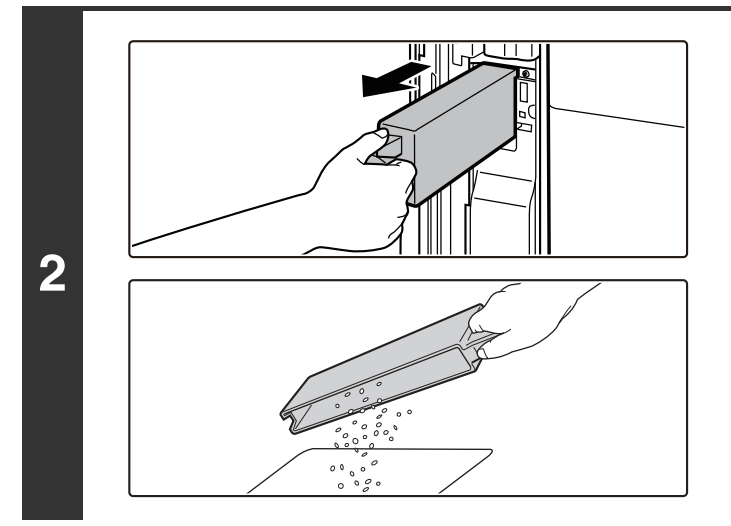

打开打孔组件的前盖板。

拉出打孔废屑盒并清除打孔废屑。 将打孔废屑倒入在塑料袋或其它容器内,小心不要让废屑散落。

更换打孔废屑盒。 如果打孔废屑盒未正确更换,则无法使用打孔功能进行打印。

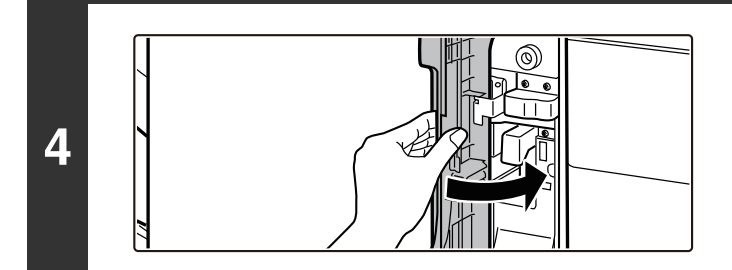

**3**

关闭打孔组件的盖板。

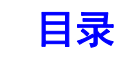

维护

本节介绍了如何清洁机器和更换墨粉盒和墨粉回收容器。

# 常规维护

为了确保机器能持续提供高质量性能,请定期清洁机器。

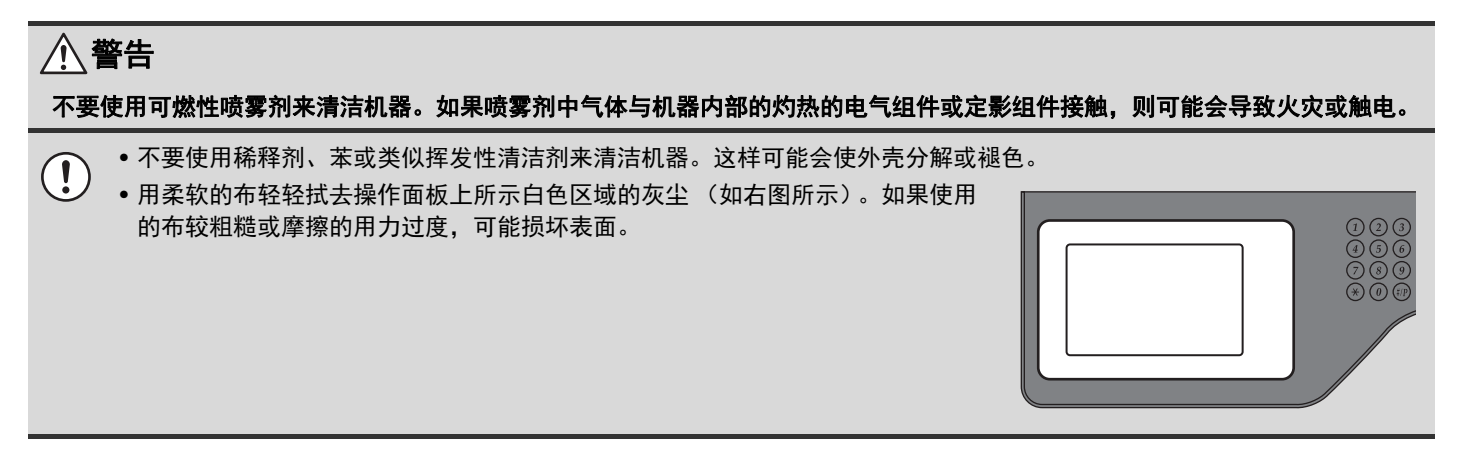

# 清洁原稿台和送稿器

如果原稿台或原稿盖板海绵垫变脏了,这些脏迹会在被扫描的图象中显示为脏点、彩色线条或白色线条。所以,应始终 保持这些部件清洁。

用柔软干净的布擦拭这些部件。

如有必要,可用水或少量中性清洁剂将布弄湿。用湿布擦完这些部件后,再用洁净的干布将这些部件擦干。

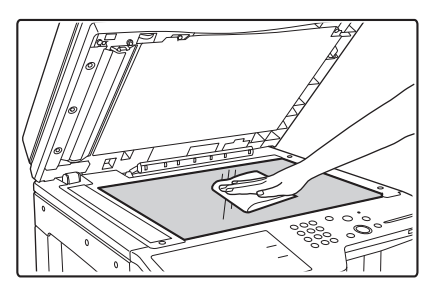

#### 扫描区域

用送稿器时,如果被扫描的图象中出现有彩色线条或白色 线条,请清洁扫描区域 (即原稿台旁狭长玻璃表面)。 清洁此区域时,请用存放在送稿器中的玻璃清洁器。使 用完玻璃清洁器后,请确保将其放回原位。

#### 原稿台 原稿盖板海绵垫

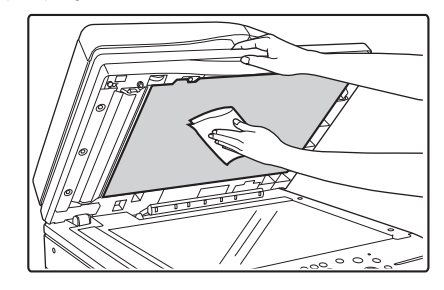

#### 图象中发现异常线条的示例

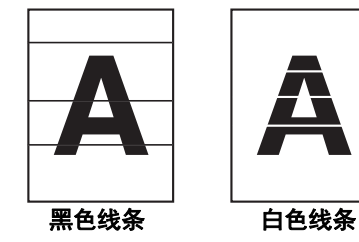

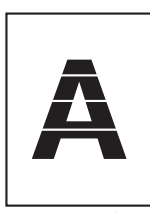

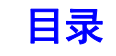

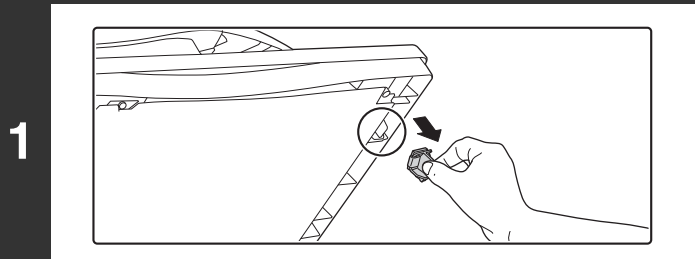

打开送稿器,并取出玻璃清洁器。

用玻璃清洁器清洁原稿台的原稿扫描区域。

 $\overline{\diamondsuit\triangleright\triangleright}$ 

Cococo è

**2**

**3**

将玻璃清洁器放回原位。

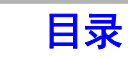

# 清洁光鼓的主充电辊

 $\overline{a}$ 

 $\overline{a}$ 

如果在清洁原稿台和送稿器后仍会出现黑色线条,请使用充电辊清洁器清洁为光鼓充电的主充电辊。

 $\overline{\circ}$ 

 $\widehat{\mathcal{D}}$ 

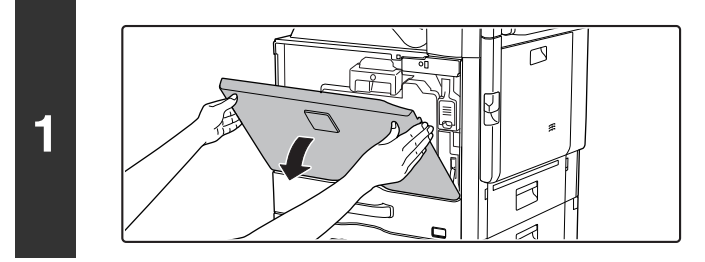

### 打开前盖板。

释放墨粉回收容器。 将墨粉回收容器的锁杆移到释放位置。

墨粉回收容器如图所示落下。 用手臂轻轻地支撑容器,让其尽可能落下。

**3**

清洁主充电辊。 轻轻地完全拉出充电辊清洁器,然后轻轻地推入。

**4**

**2**

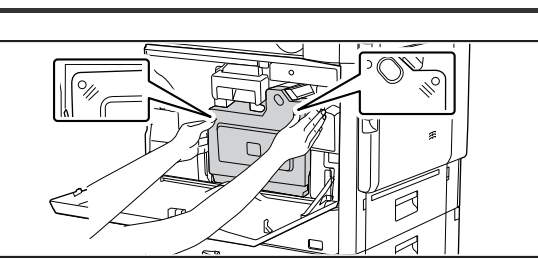

#### 将墨粉回收容器推入机器。 将墨粉回收容器推入直至其卡到位。

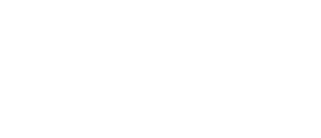

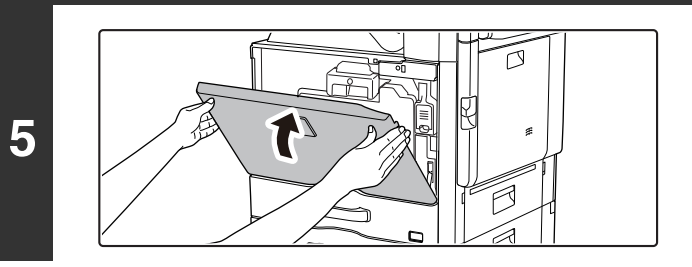

• 如果清洁光鼓主充电辊后不能解决问题,请重复拉出推入把手三次以上。  $\circledB$ • 将把手拉出再推入以清洁充电辊时,应将把手慢慢地从一端推拉至另一端。

关闭前盖板。

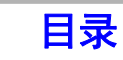

# 清洁手送送纸辊

如果从手送纸盒送入信封或厚质纸时常常卡纸,请用一块用水或中性清洁剂蘸湿的洁净软布擦拭送纸辊的表面。

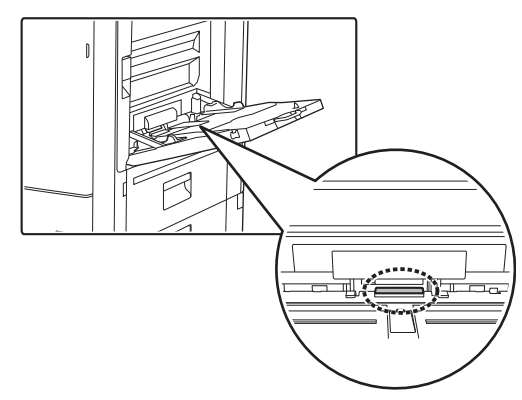

# 清洁原稿送纸辊

如果在使用送稿器时在被扫描的原稿上出现线条或其它污渍,请用一块用水或中性清洁剂弄湿的洁净软布擦拭送纸辊的 表面。

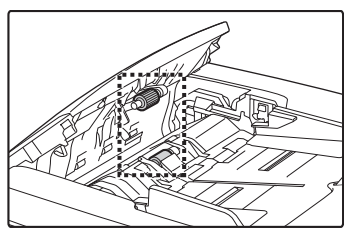

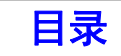

# 更换墨粉盒

墨粉不足时,会出现提示您更换墨粉盒的信息。 在手边应存放一套墨粉盒,这样在墨粉用尽时可以尽快更换墨粉盒。

### 更换信息

墨粉不足时,会出现信息"墨粉较少 (不要更换墨粉盒直到用尽时)"。显示该信息时,请准备进行更换的墨粉盒。 墨粉量进一步下降时,会出现信息"可以复印扫描。(请更换墨粉盒。)"。显示该信息时,请更换墨粉盒。 当墨粉量用尽时,打印会停止并会显示信息"请更换墨粉盒"。

#### 小心

 $(\mathscr{D}% )_{\ell}=\mathbb{Z}^{2}\otimes\mathbb{Z}^{2}$ 

- 不要将墨粉盒丢入火中。因为墨粉可能会飞溅,造成人员烫伤。
- 请将墨粉盒放在远离儿童的地方。
- 如果墨粉盒竖直存放,墨粉可能会变硬以至失效。存放墨粉盒时应始终横放。
- 如果所用墨粉盒是非SHARP推荐的类型,机器可能达不到最佳工作状态,其性能也可能不会完全发挥,同时机器有可能被损坏。 务必使用**SHARP**推荐的墨粉盒。

• 将用过的墨粉盒放在塑料袋中 (不要丢弃)。您的维护人员将会收回这些墨粉盒。

- 要查看剩余墨粉的大概存量,请在打印中或待机中按住 [复印]键。此时,屏幕上会显示剩余墨粉的百分比。当百分比降 至"25-0%"之间时,应准备好新的墨粉盒以便随时更换。
- 受使用条件的影响,图象可能会变淡或模糊。

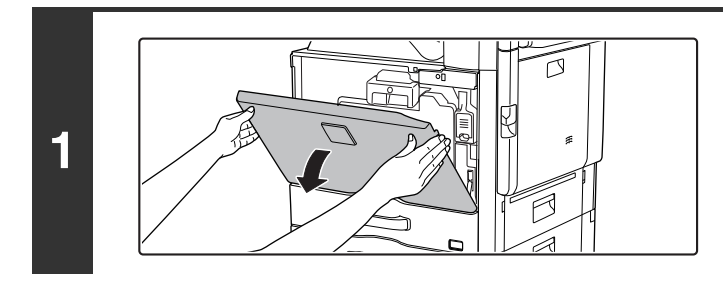

打开前盖板。

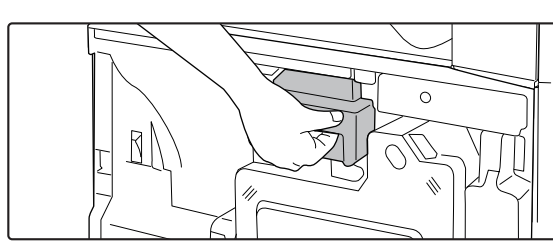

**2**

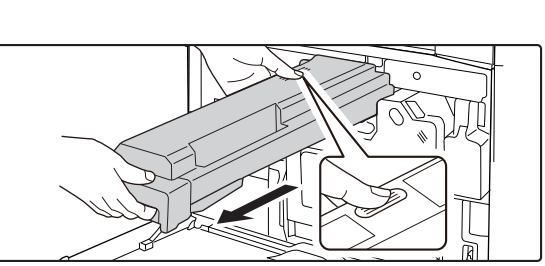

#### 朝近身侧拉出墨粉盒。 轻轻地沿水平方向拉出墨粉盒。 如果突然拉出墨粉盒,墨粉可能会溅出。

如图所示用双手握住墨粉盒,然后慢慢地将其拉出机器。

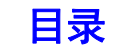

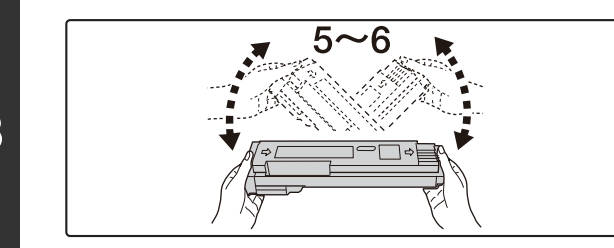

从包装中取出新的墨粉盒并摇晃五或六次。

轻轻地水平插入新的墨粉盒。

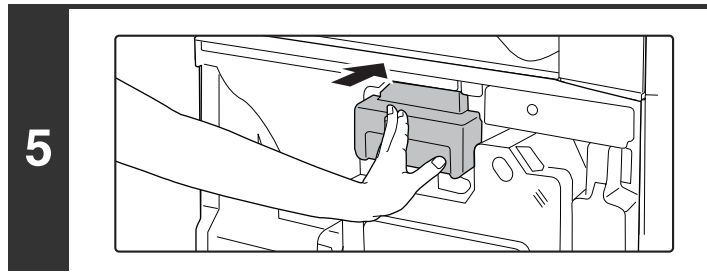

推入墨粉盒,直至固定卡到位。 一直推入墨粉盒直至其卡到位。

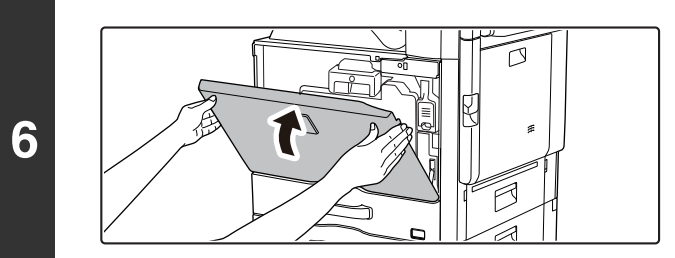

#### 关闭前盖板。

更换墨粉盒后,机器自动进入图象调整模式。此时不要打开前 盖板。

**4**

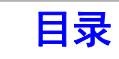

# 更换墨粉回收容器

墨粉回收容器可收集打印过程中产生的多余墨粉。墨粉回收容器变满时,会出现"请更换墨粉回收容器。"。

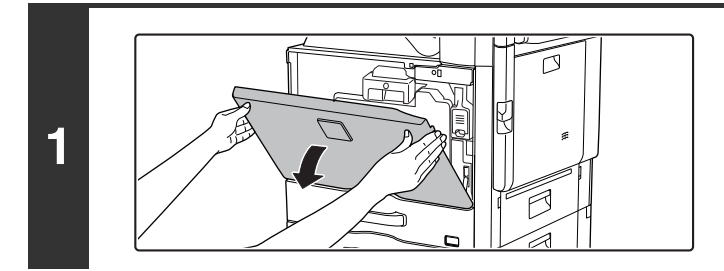

ĪJ **2** cm

### 打开前盖板。

释放用过的墨粉回收容器。

向上按墨粉回收容器释放杆。 墨粉回收容器会如下所示向前落入。等待直至其停止。

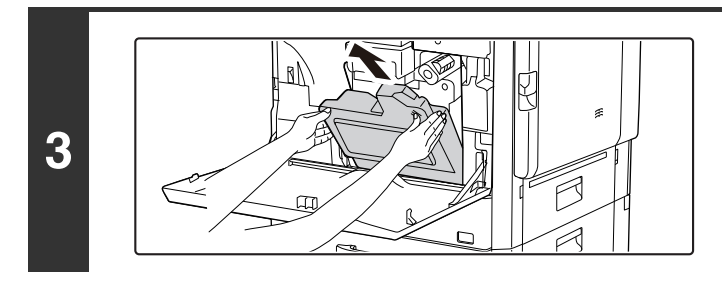

**4**

Ø

取出墨粉回收容器。 用双手按住墨粉回收容器并慢慢抬起。

将墨粉回收容器放在平面上。 更换墨粉回收容器之前,在表面放一张纸,如报纸。

不要弃置拆下的墨粉回收容器。将其存放在塑料袋中。负责人应将其收起以供维修。

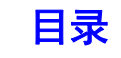

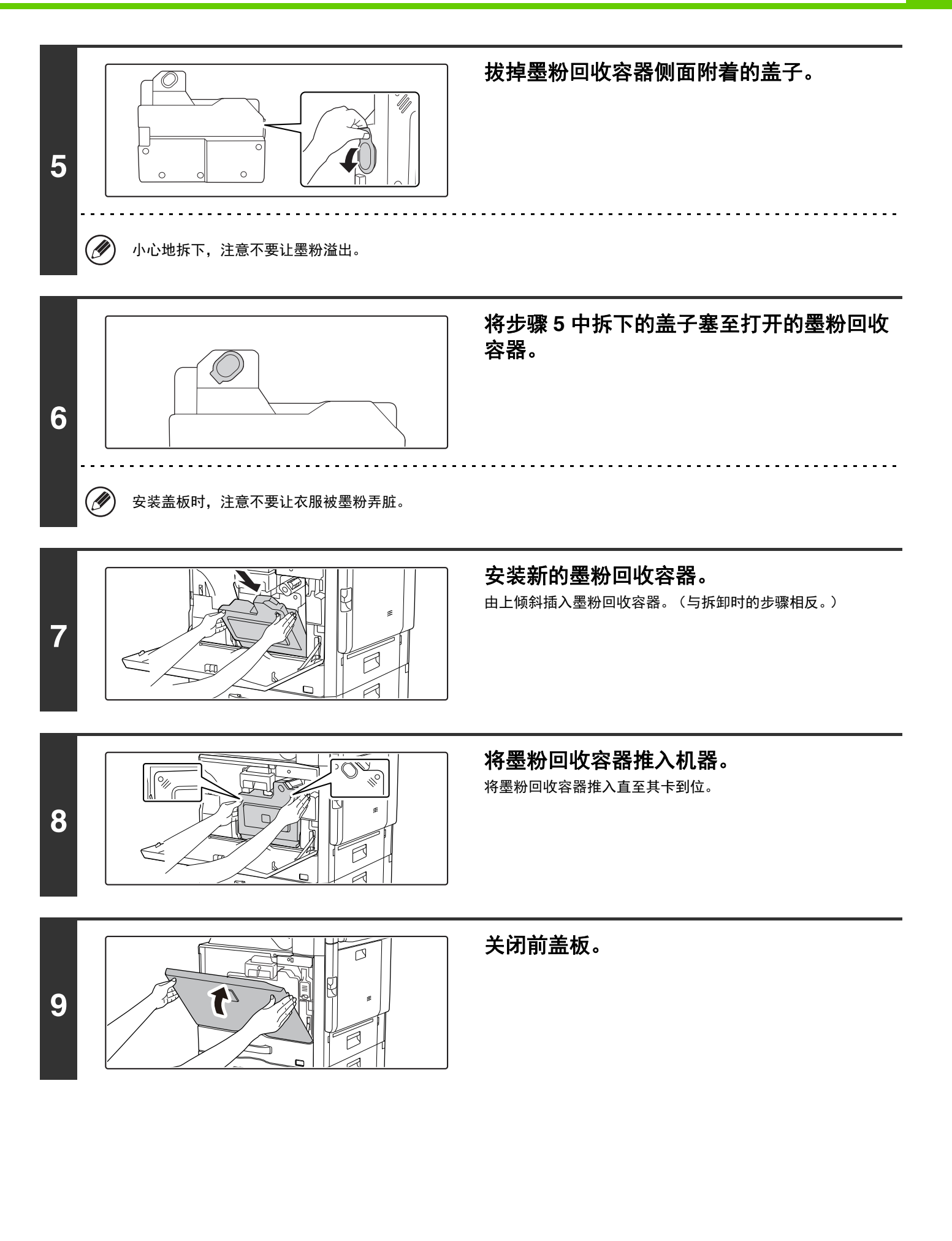

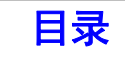

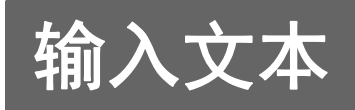

本节对文本输入屏幕进行了说明。

# 主要键的功能

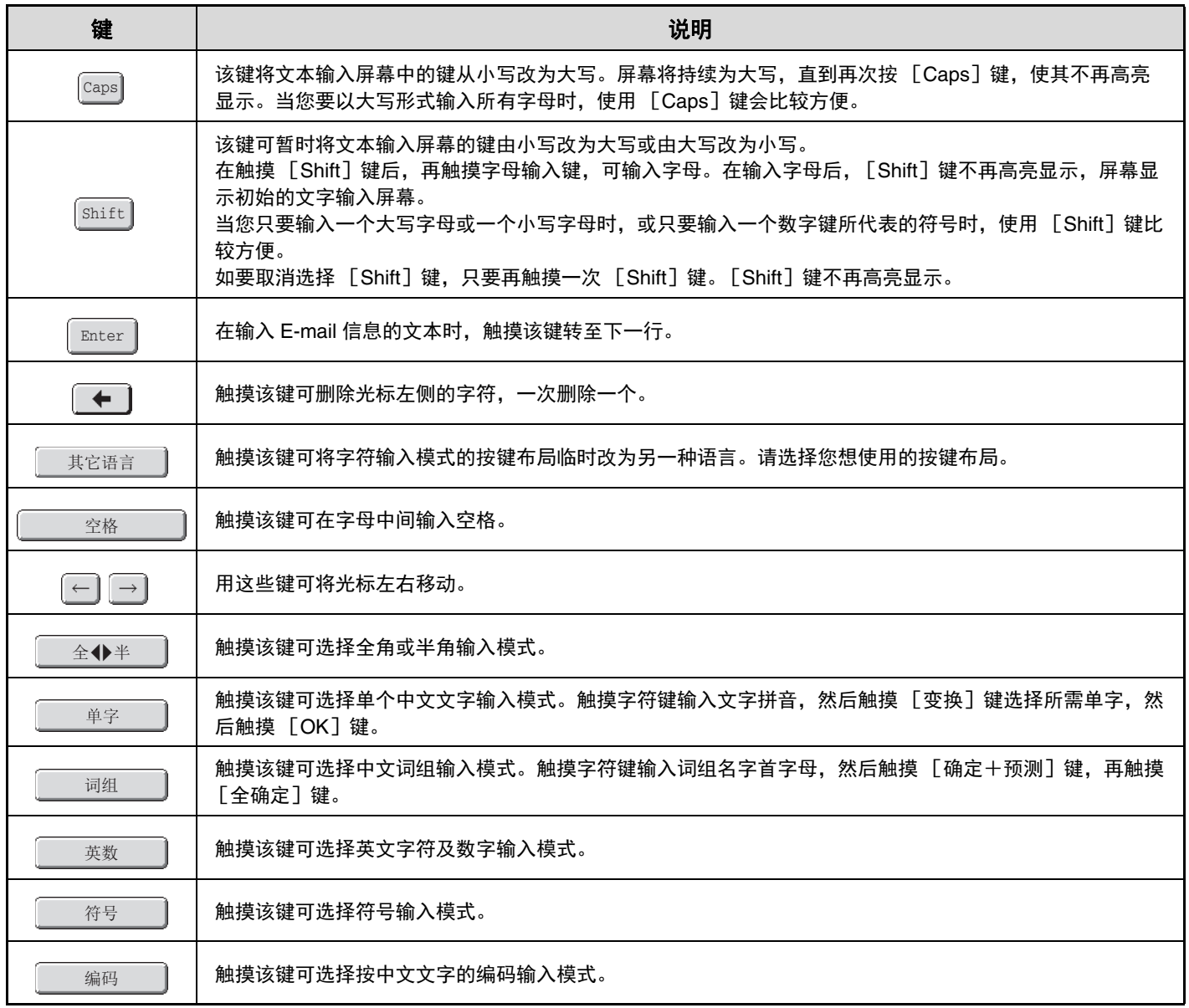

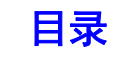

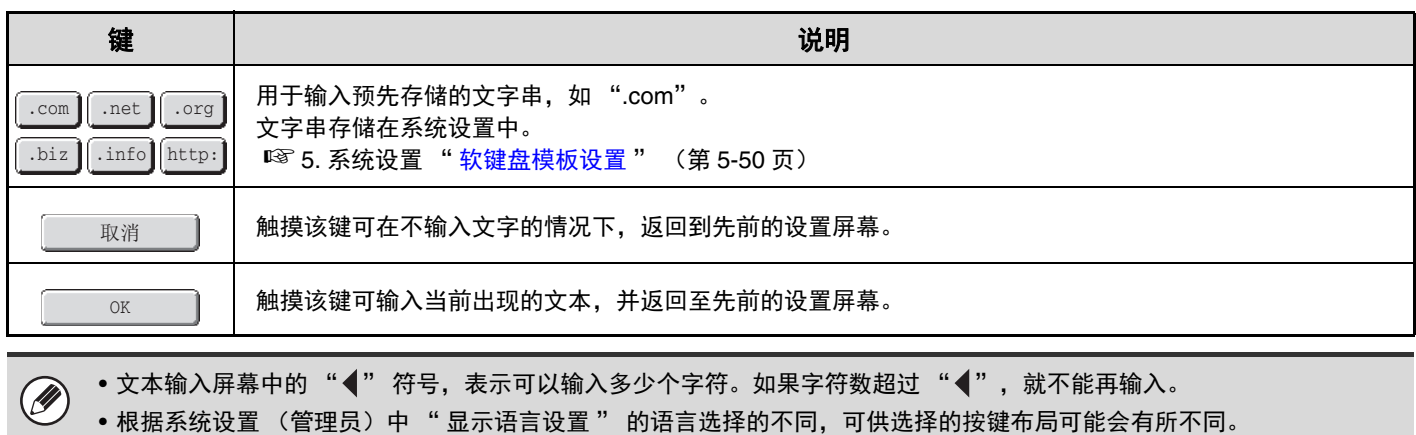

• 在输入文件名或文件夹名时,不能使用以下符号: \ ?/ " ; :, < > !\* | & # 有些计算机环境可能不允许使用空格和以下符号。例如,无法正确链接或者可能出现无意义的字符。  $$ \%$  ' ( ) + - .= @ [ ] ^ ` { } \_ ~

# 键盘

### 从外接键盘输入文字

外接键盘只能用作机器触摸屏中所显示的文字输入屏幕的替代品。触摸屏中文字输入屏幕的按键布局与外接键盘上的按 键布局略有不同。

请使用 SHARP 推荐的外接键盘。

有关推荐的键盘,请与您的经销商或最近的授权服务部门联系。

**1-72**

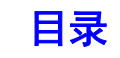

# <span id="page-100-2"></span><span id="page-100-1"></span><span id="page-100-0"></span>第 **2** 章 复印

本章详细说明了使用复印功能的步骤。

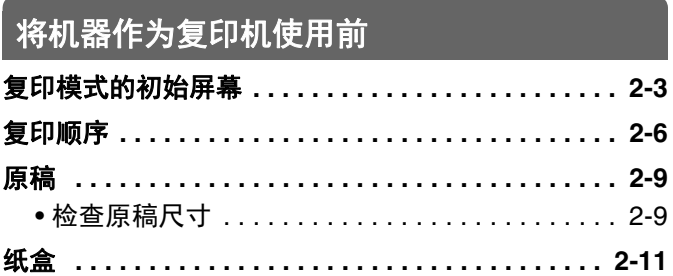

### [复印的基本步骤](#page-111-0)

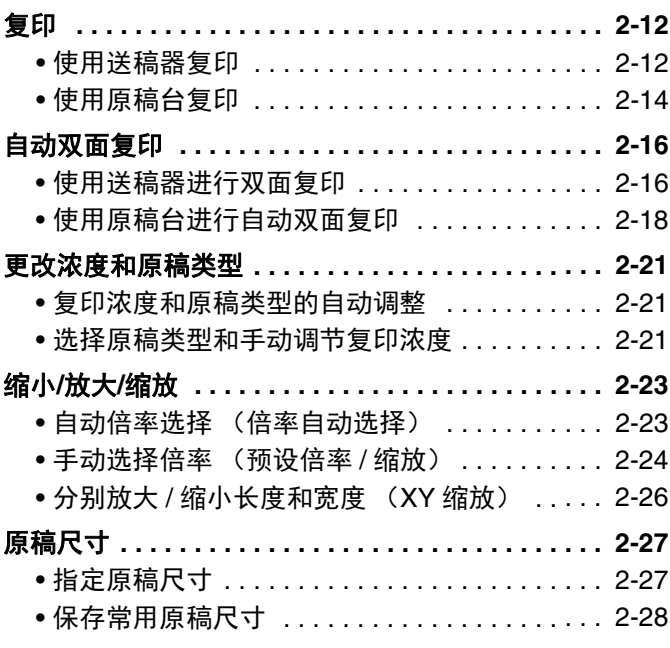

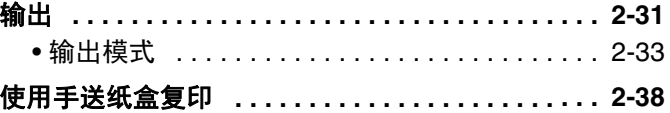

### [特殊模式](#page-140-0)

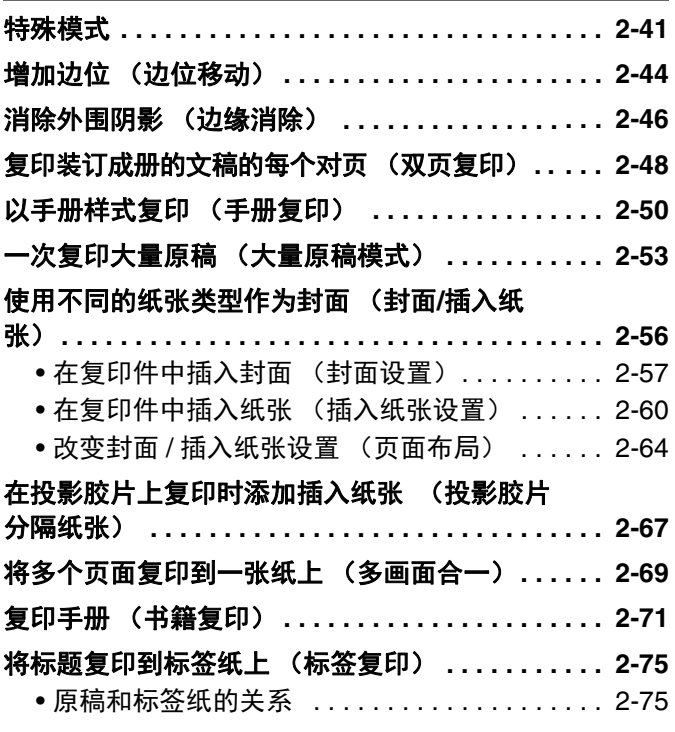

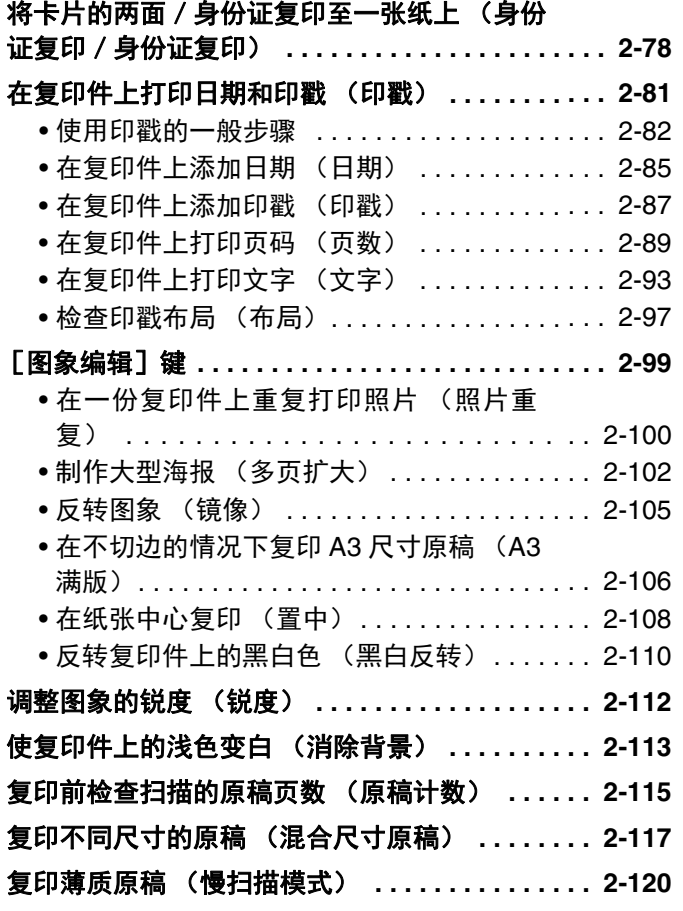

# 。<br>[便捷的复印功能](#page-221-0)

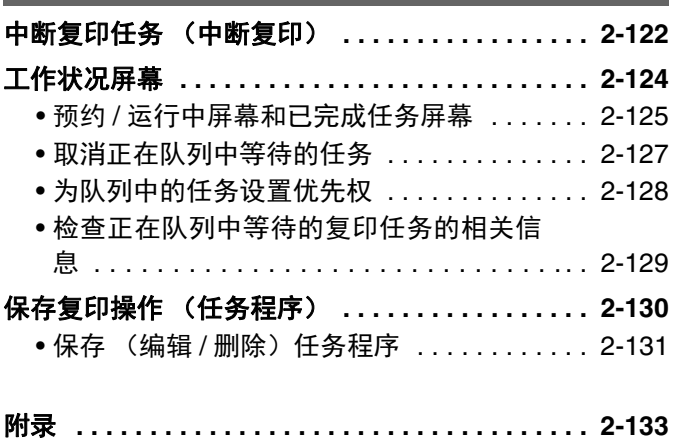

# <span id="page-102-0"></span>将机器作为复印机使用前

本节介绍了将机器作为复印机使用前您需要了解的信息。

# <span id="page-102-1"></span>复印模式的初始屏幕

触摸触摸屏上的 [复印]键, 打开复印模式的初始屏幕。 初始屏幕上显示的是复印所需的信息、按键以及选择的设置。

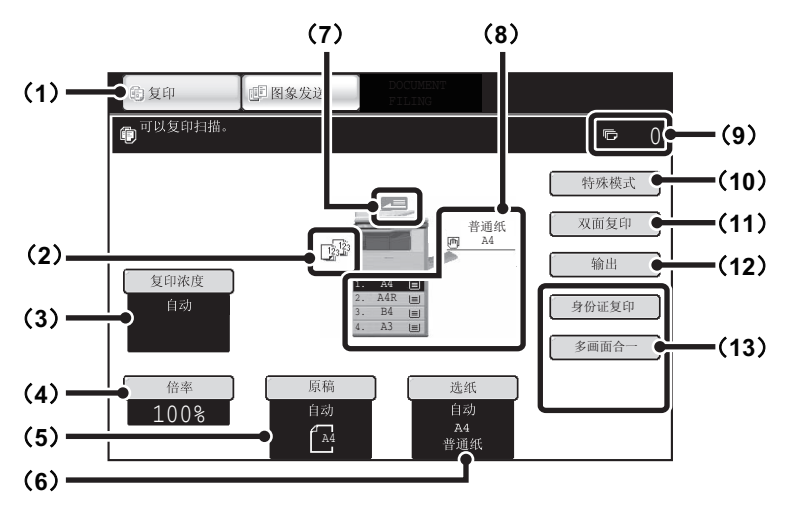

#### (**1**) 模式选择键

用这些键可在复印和图象发送模式之间切换。 如果要切换至复印模式,请触摸 [复印]键。

#### (**2**) 输出显示

选择了一个或多个输出功能 (如整理、分组或装订整理) 时,显示所选功能的图标。 ☞ [输出](#page-130-0) (第 [2-31](#page-130-0) 页)

#### (**3**)[复印浓度]键

显示当前的复印浓度和原稿类型设置。触摸此键可改变复 印浓度或原稿类型设置。 ☞ [更改浓度和原稿类型](#page-120-0) (第 [2-21](#page-120-0) 页)

#### (**4**)[倍率]键

显示当前倍率。触摸该键可调节倍率。 ☞ 缩小 / [放大](#page-122-0) / 缩放 (第 [2-23](#page-122-0) 页)

#### (**5**)[原稿]键

触摸此键可手动输入原稿尺寸。 放入原稿时,将显示检测到的原稿尺寸。如果手动设置原 稿尺寸,则显示设置的尺寸。 ☞ [原稿尺寸](#page-126-0) (第 [2-27](#page-126-0) 页)

#### (**6**)[选纸]键

触摸此键可改变所使用的纸张 (纸盒)。同时也会显示纸 盒、纸张尺寸和纸张类型。可触摸纸张尺寸显示屏中的纸 盒 1 至 4 打开同一屏幕。 ☞ [纸盒](#page-110-1) (第 [2-11](#page-110-1) 页)

#### (**7**) 原稿输送显示

将原稿插入送稿器,会出现此屏幕。

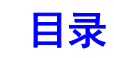

#### (**8**) 选纸显示

显示每个纸盒所装纸张的尺寸。 在手送纸盒区,纸张类型显示在纸张尺寸之上。 所选纸盒会高亮显示。 每个纸盒中的近似纸张数通过 三 显示。触摸纸盒 1-4 可 打开与触摸 [选纸]键相同的界面。 ☞ [纸盒](#page-110-1) (第 [2-11](#page-110-1) 页)

#### (**9**) 复印份数显示

显示设置的复印份数。

#### (**10**)[特殊模式]键

触摸此键选择边位移动、边缘消除和双页复印等特殊模 式。

☞ [特殊模式](#page-140-1) (第 [2-41](#page-140-1) 页)

#### (**11**)[双面复印]键

触摸此键可选择双面复印功能。 ☞ [自动双面复印](#page-115-0) (第 [2-16](#page-115-0) 页)

#### (**12**)[输出]键

触摸此键可选择整理、分组、移位、装订整理或打孔等输 出功能。 ☞ [输出](#page-130-0) (第 [2-31](#page-130-0) 页)

#### (**13**)自定义键

此处显示的键可改为显示您喜欢的设置或功能。工厂默认 设置时显示以下键:[ 身份证复印 ] 键和 [ 多画面合一 ] 键 ☞ [自定义显示键](#page-104-0) (第 [2-5](#page-104-0) 页)

.<br>V 本节介绍的屏幕在已安装供纸盒、装订分页器和打孔组件时会显示。图象因所安装的设备不同而有所不同。

#### 供纸过程中的纸盒

纸盒向复印机供纸时切勿拉出纸盒,否则会导致卡纸。

#### 确定供纸纸盒

(1)在供纸时,触摸屏上系统任务栏的工作状态显示区将显示所用的供纸纸盒编号。

(2)供纸纸盒编号还将呈绿色显示在触摸屏初始屏幕中的纸张尺寸显示区中。

#### 初始屏幕

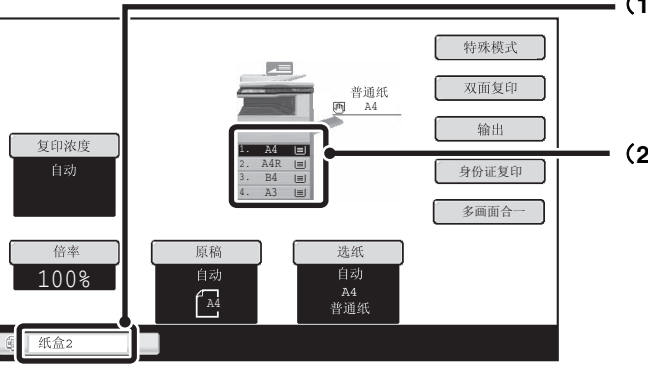

#### (**1**) 系统任务栏上的工作状态显示区

显示所用供纸纸盒编号。

#### (**2**) 纸张尺寸显示

以绿色显示供纸纸盒。

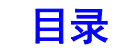

### <span id="page-104-0"></span>自定义显示键

特殊模式键和其它键可以显示在初始屏幕中。为您经常使用的功能设置这些键,从而仅需轻轻一触便可使用这些功能。 要更改某个按键的指定功能,请使用网页中的 " 自定义键设置 "。

将自定义键设置为"边缘消除"、"边位移动"和"大量原稿模式"时

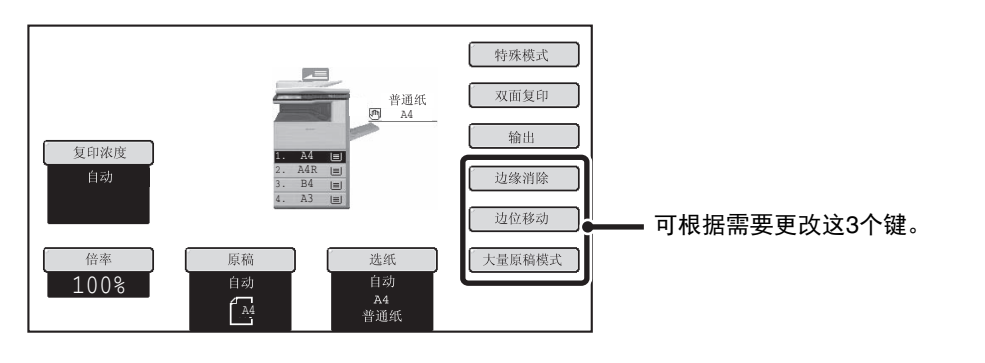

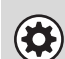

系统设置 (管理员):自定义键设置 在网页菜单中的 [系统设置] - [操作设置] -" 自定义键设置 " 中创建。

#### <span id="page-104-1"></span>检查所选特殊模式

选择一种或多种特殊模式时, 3 键显示在初始屏幕中。 可以触摸 3 键来显示已选择的特殊模式。要关闭此屏幕,触摸 「OKT 键。

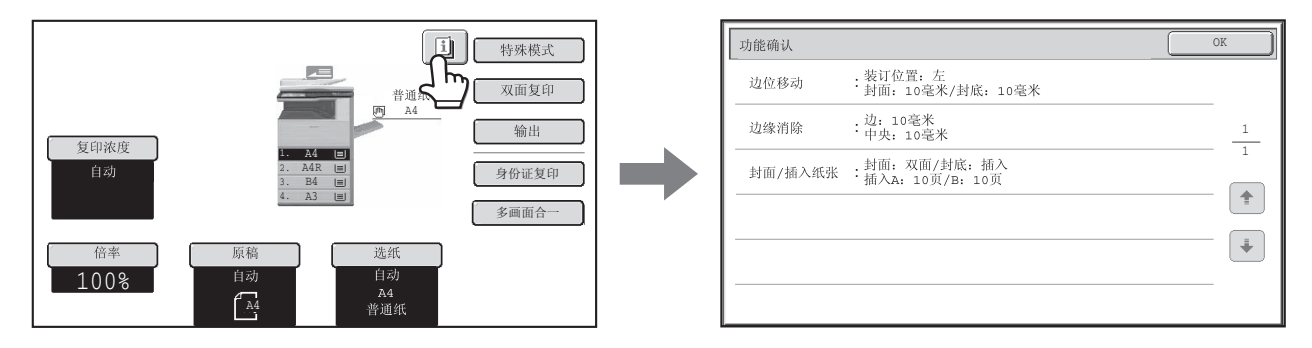

# <span id="page-105-0"></span>复印顺序

本节介绍复印的基本步骤。按照如下所示顺序依次选择设置,从而确保平稳的复印操作。 有关选择设置的详细步骤,参阅本章中每个设置的相关说明。

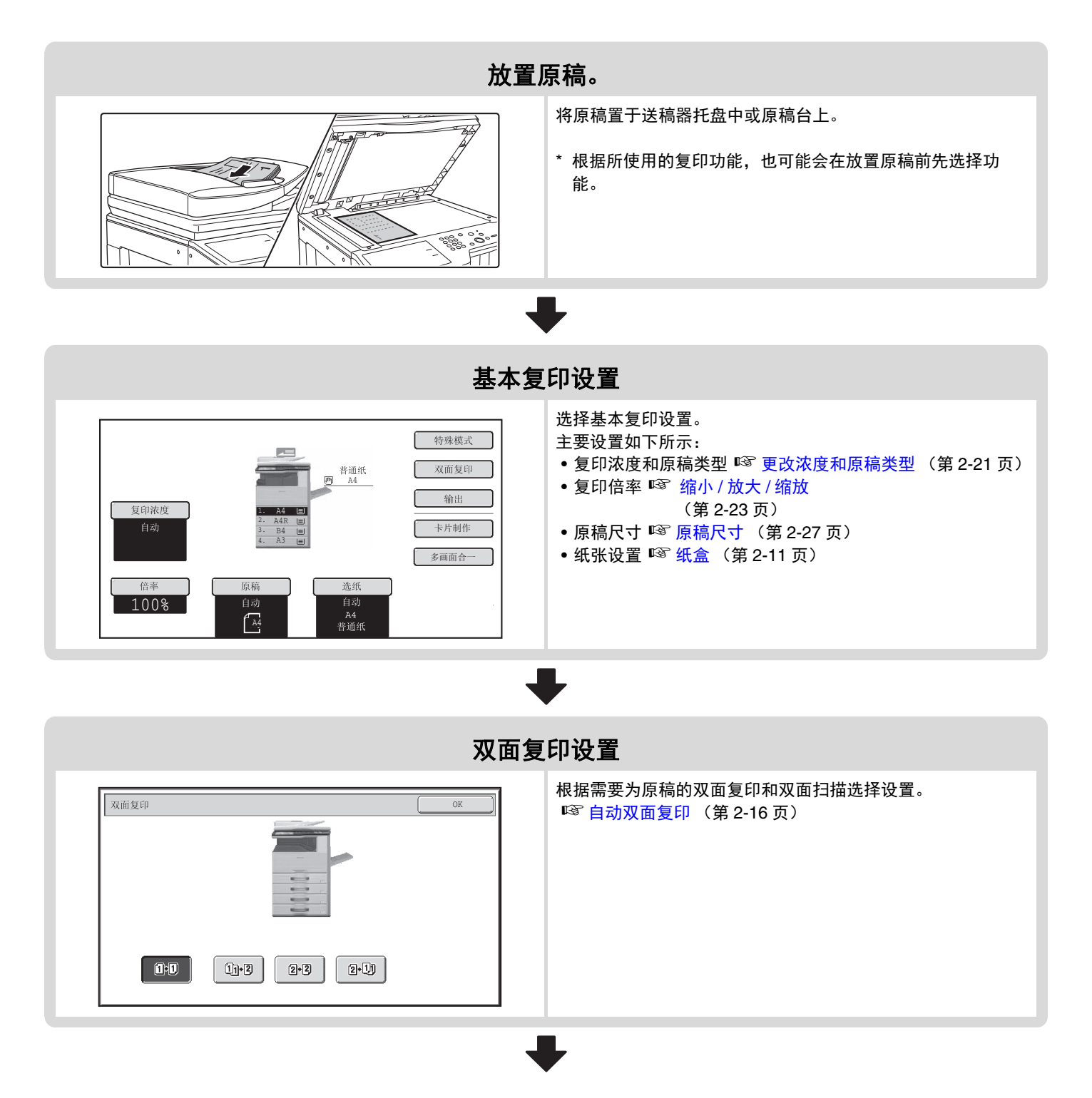

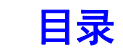

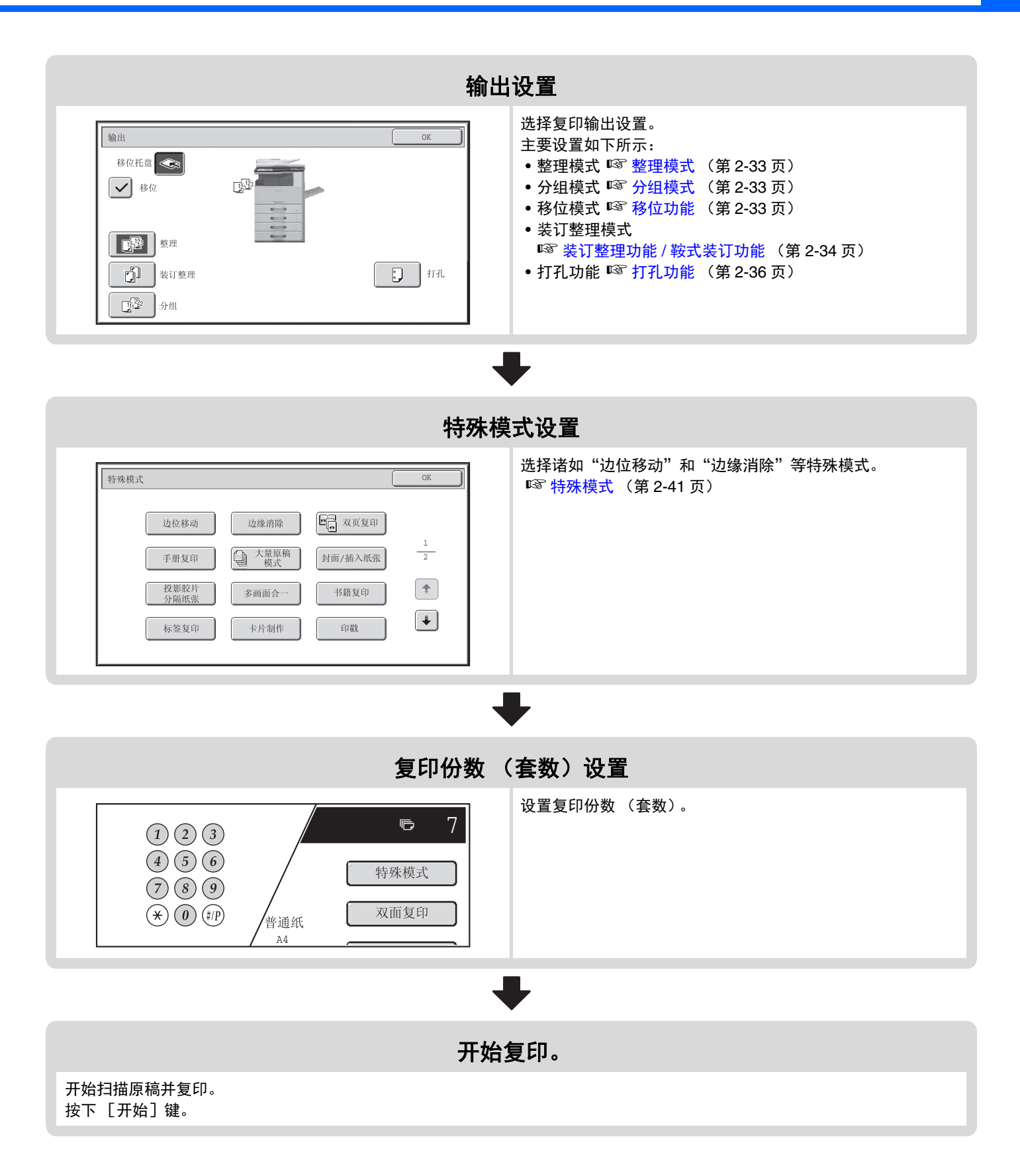

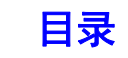

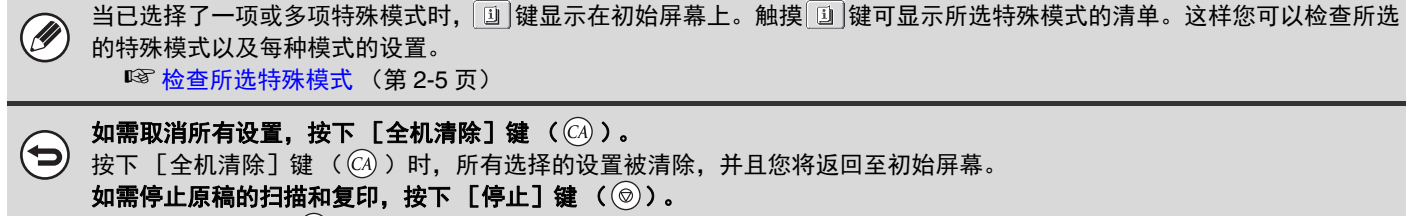

按下  $[$ 停止  $]$  键  $($   $)$  ) 时, 将显示询问您是否想取消任务的信息。触摸信息屏上的  $[$ 是  $]$  键。
# 原稿

## 检查原稿尺寸

[原稿]键中显示 [自动]时, 机器将自动检测所放原稿的尺寸。原稿放入后, 机器自动检测原稿尺寸并在初始屏幕中的 [原稿] 键中显示该尺寸。

### 初始屏幕示例

显示原稿尺寸。

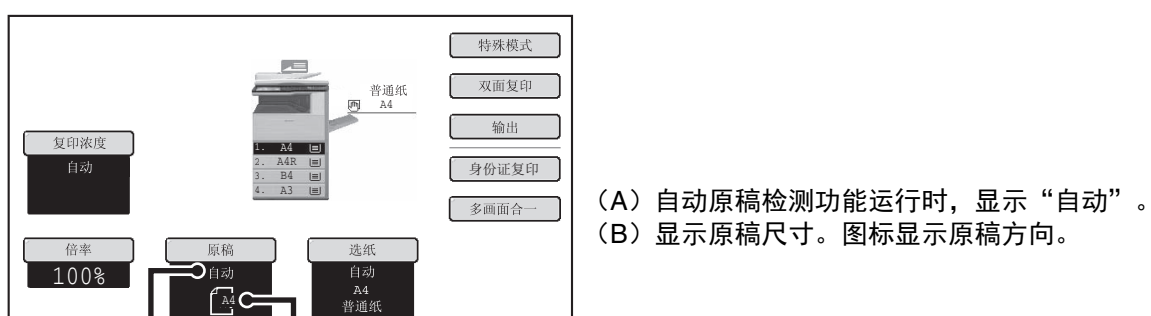

### 标准尺寸

标准尺寸指的是机器可自动检测到的尺寸。标准尺寸设置在系统设置 (管理员)的 " 原稿自动检测设置 " 中。工厂默 认设置为 "AB-1"。

### 原稿自动检测设置清单

 $(A)$   $(B)$ 

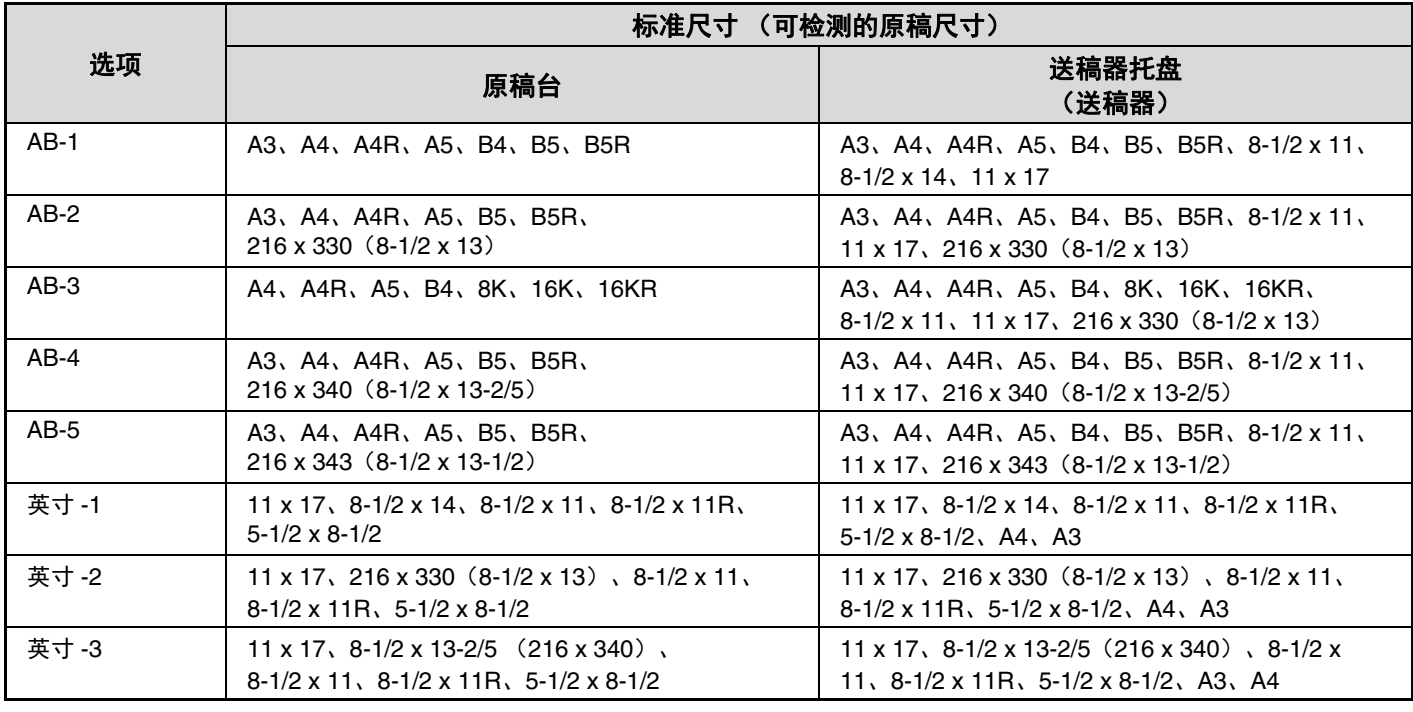

• 运行自动原稿检测功能并且原稿为非标准尺寸 (英寸尺寸或特殊尺寸)时,可能会显示最接近的标准尺寸,或者不显示原 Ø 稿尺寸。出现这种情况时,手动设置正确的原稿尺寸。 ☞ [指定原稿尺寸](#page-126-0) (第 [2-27](#page-126-0) 页)

• 将非标准尺寸的原稿置于原稿台上时,您可以通过以下方式很轻松地检测尺寸:将 A4、 B5 或其它标准尺寸的空白纸置于 原稿之上。

[目录](#page-100-0)

### 标准原稿放置方向

将原稿置于送稿器托盘中或原稿台上,使原稿的顶部和底部方向如图所示。如果原稿放置方向错误且选择了某种功能 (如装订功能),则装订的位置将不正确。有关[原稿](#page-64-0)放置的更多信息,请参阅"1.使用机器之前"之中的"原稿" (第 [1-37](#page-64-0) 页)。

### [示例 **1**]

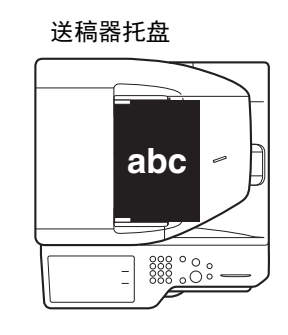

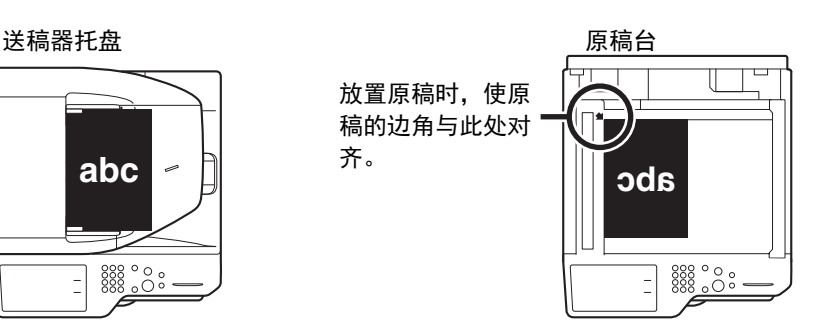

[示例 **2**]

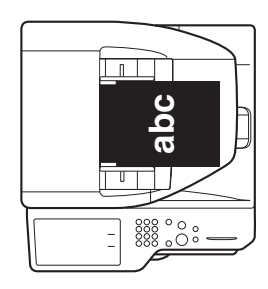

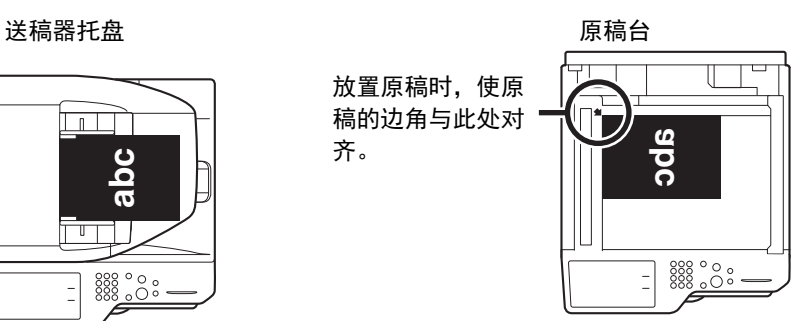

### 复印图象自动旋转 (旋转复印)

如果原稿方向与纸张方向不同,原稿图象将自动旋转 90 度,从而与纸张方向匹配。(旋转图象时,将有信息显示。)

[示例]

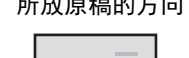

 $\mathcal{A}$  B

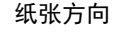

齐。

所放原稿的方向 纸张方向 图象被旋转90度

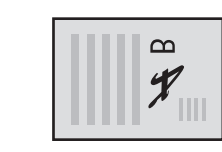

从背面看到的原稿 从背面看到的纸张

可在自动选纸和倍率自动选择模式下使用该功能。可通过系统设置 (管理员)中的 " 旋转复印设置 " 来禁用旋转功 能。

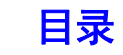

# <span id="page-110-0"></span>纸盒

本机器设为自动选择纸张尺寸与所放置的原稿尺寸相同的纸盒 (自动选择纸盒)。 如果未能正确选择纸张尺寸或者要更改纸张尺寸,可以手动选择纸盒。

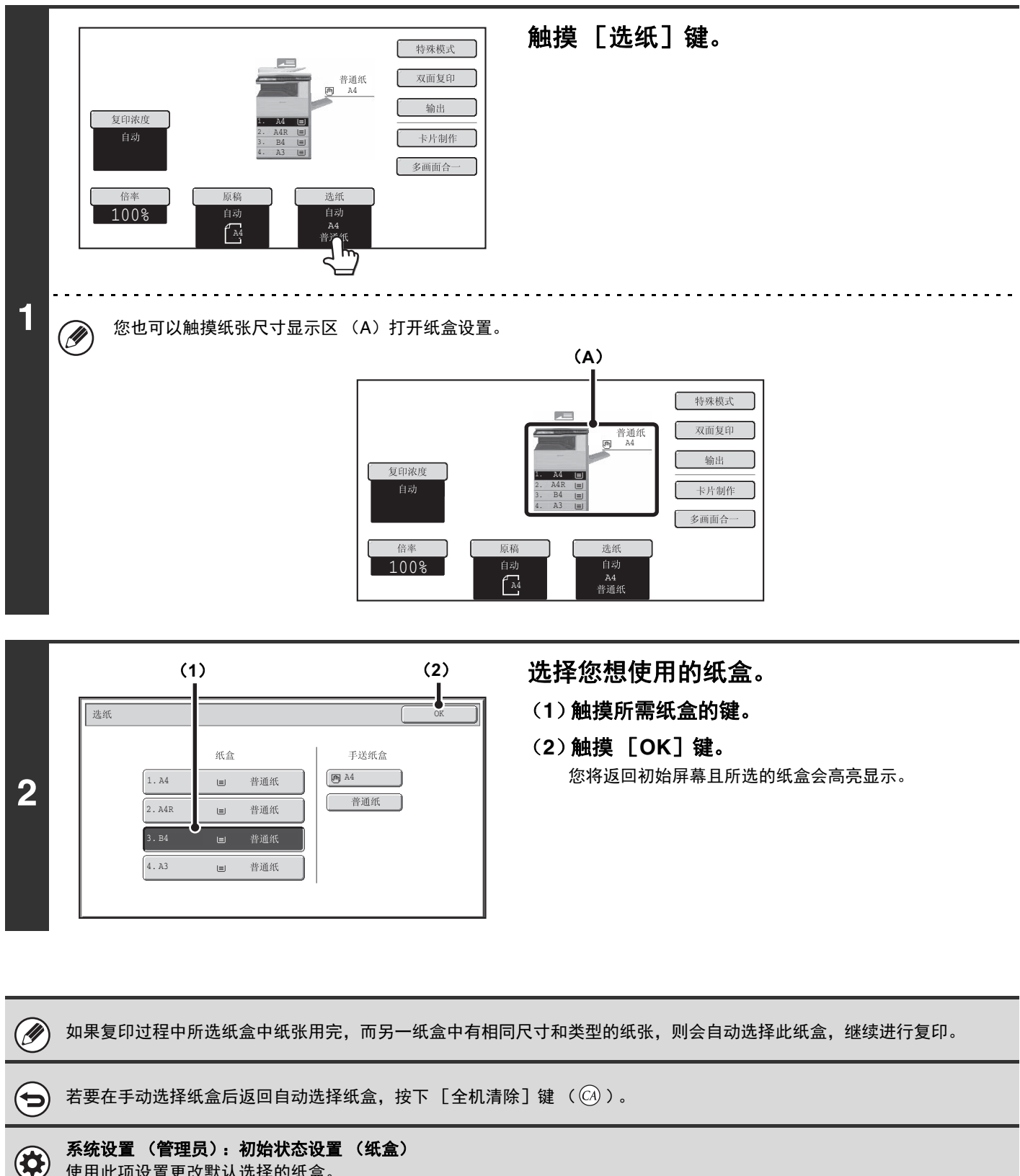

使用此项设置更改默认选择的纸盒。

[复印](#page-100-1)

[目录](#page-100-0)

# 复印的基本步骤

本节说明了复印的基本步骤,包括倍率和其它复印设置的选择。

# 复印

## 使用送稿器复印

本节说明了如何使用送稿器复印 (单面原稿的单面复印)。

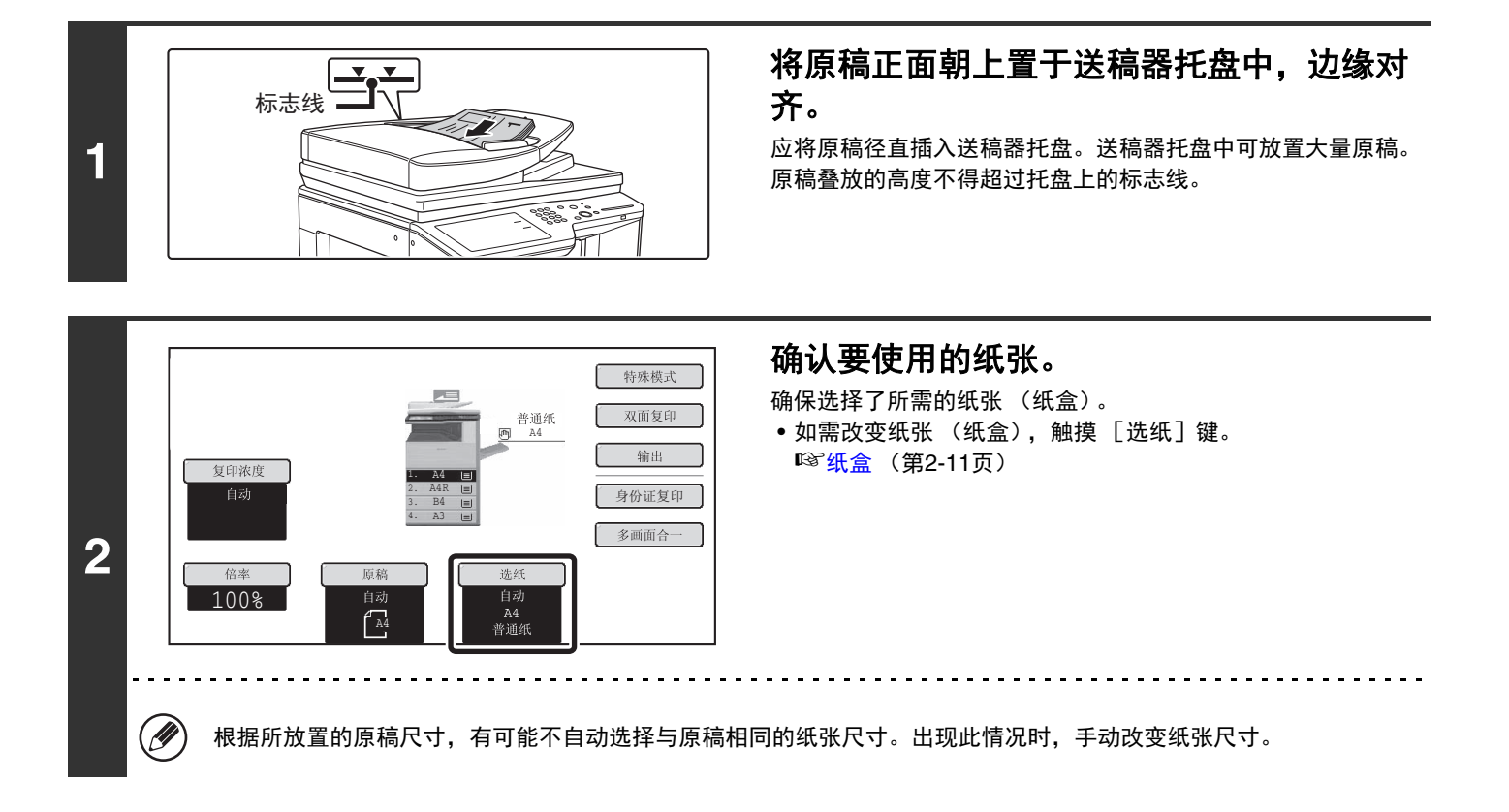

**2-12**

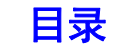

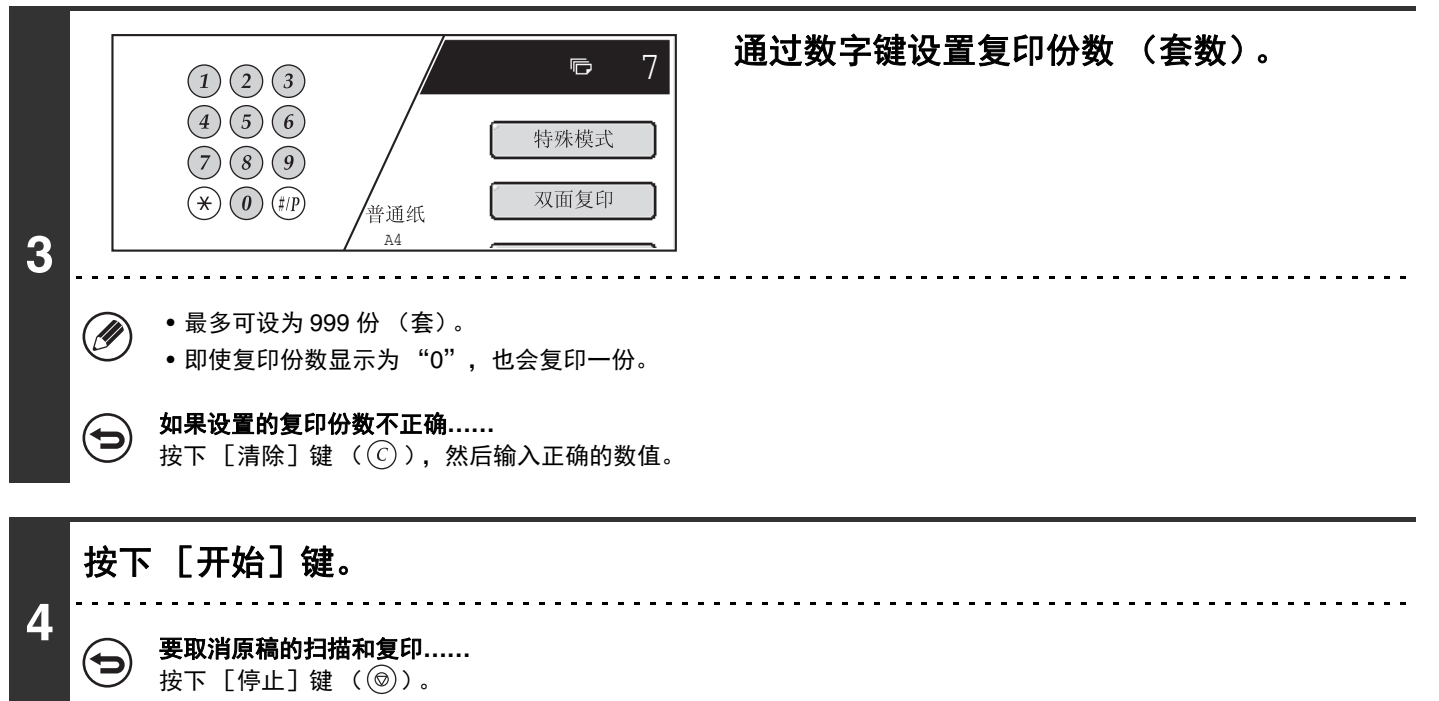

要取消原稿的扫描和复印**……** 按下 [停止] 键 ( )。

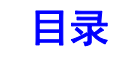

## 使用原稿台复印

(D

如需复印无法通过送稿器扫描的书籍或其它较厚的原稿,打开送稿器,并将原稿置于原稿台上。本节说明了如何使用原 稿台复印 (单面原稿的单面复印)。

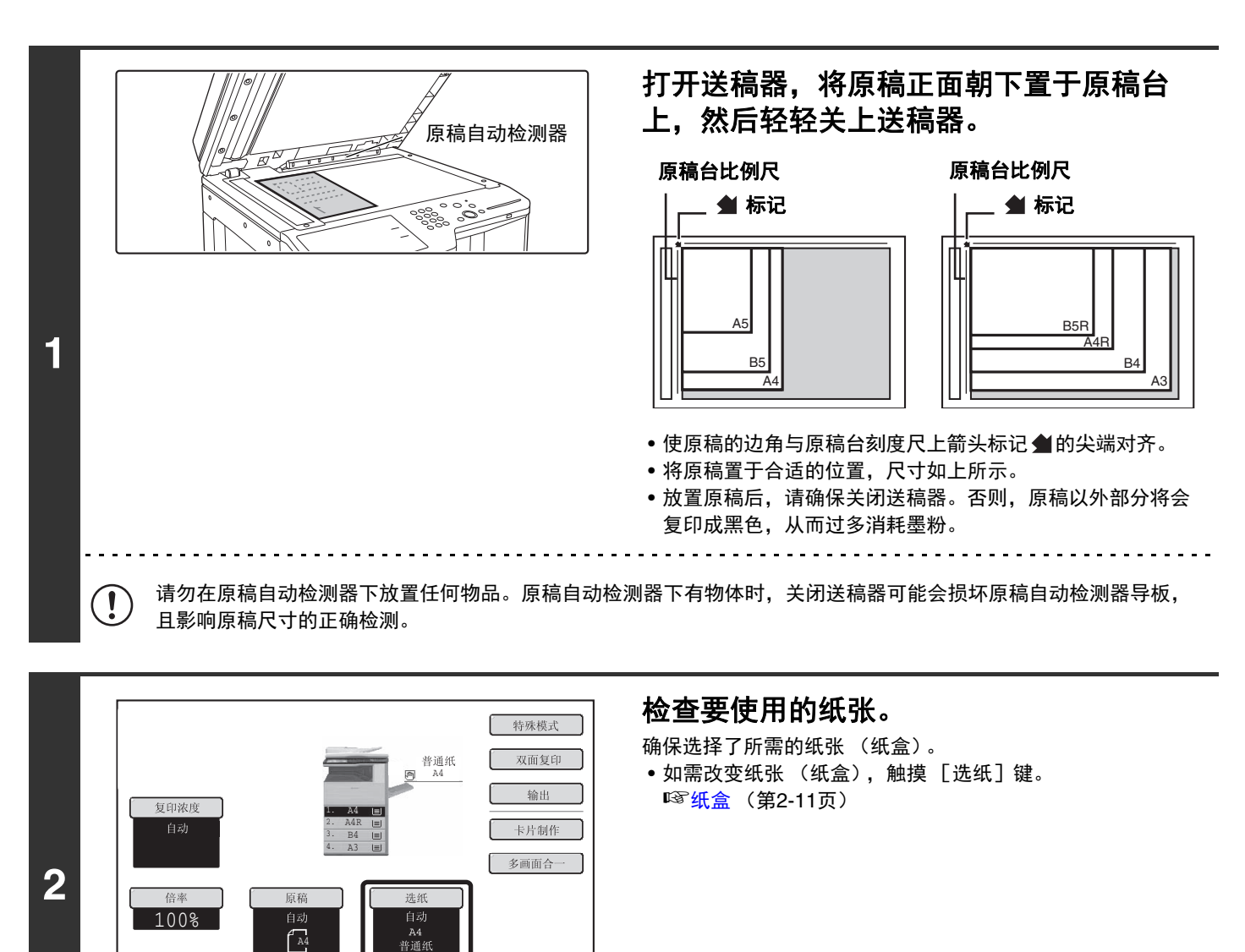

根据所放置的原稿尺寸,有可能不自动选择与原稿相同的纸张尺寸。出现此情况时,手动改变纸张尺寸。

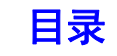

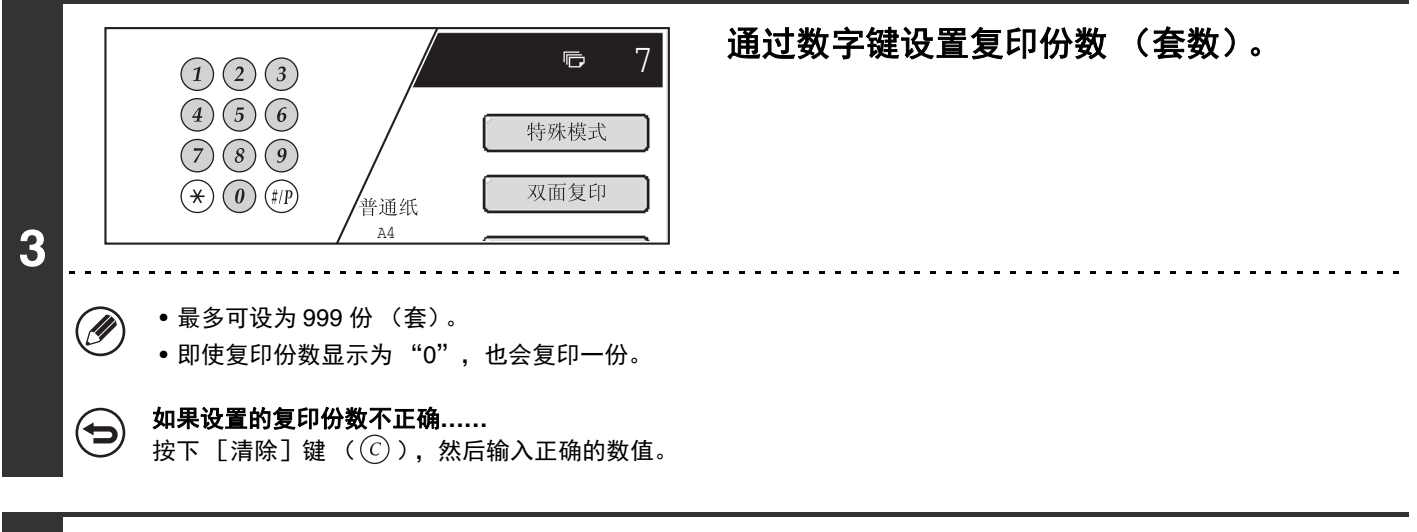

### 按下 [开始]键。

**4**

正常情况下将开始复印。

根据复印设置情况 (双面复印等), 可能扫描完所有原稿之后才开始复印。这种情况下, 进行下一步。

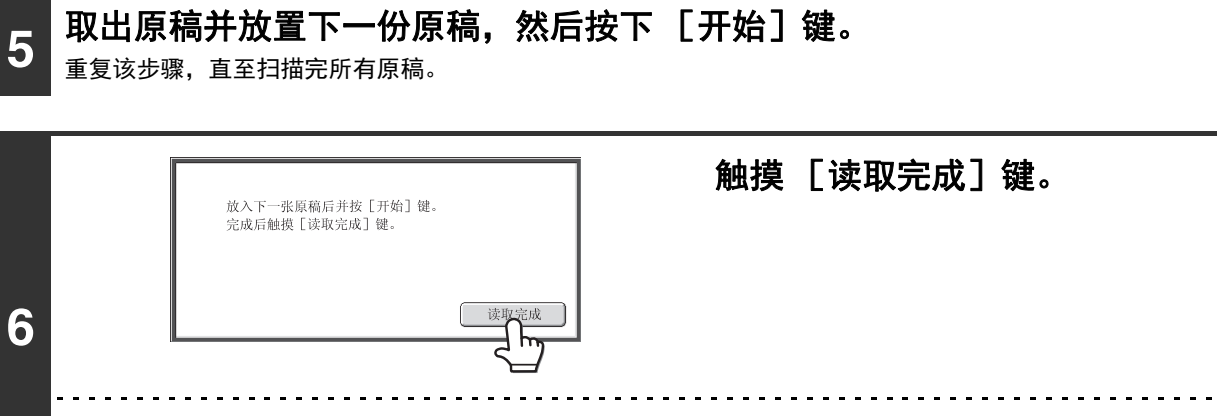

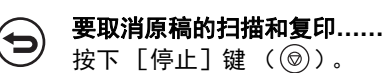

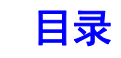

## 自动双面复印 使用送稿器进行双面复印

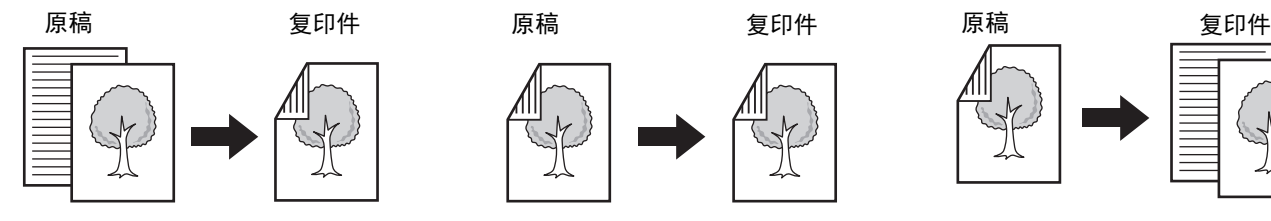

### 单面原稿的自动双面复印 双面原稿的自动双面复印 双面原稿的单面复印

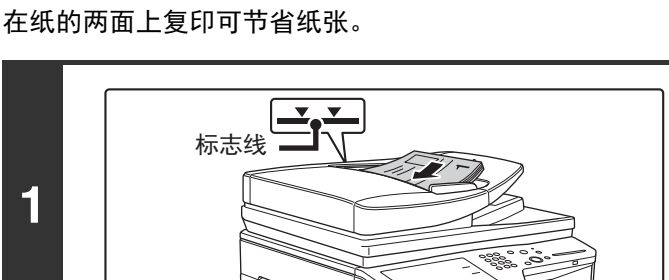

### 将原稿正面朝上置于送稿器托盘中,边缘对 齐。

应将原稿径直插入送稿器托盘。 送稿器托盘中可放置大量原稿。原稿叠放的高度不得超过托盘 上的标志线。

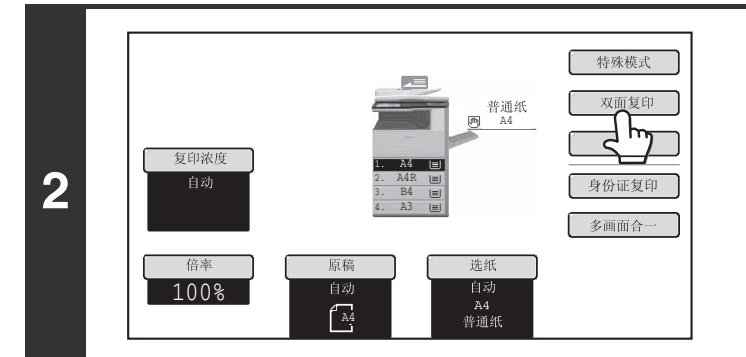

### 触摸 「双面复印] 键。

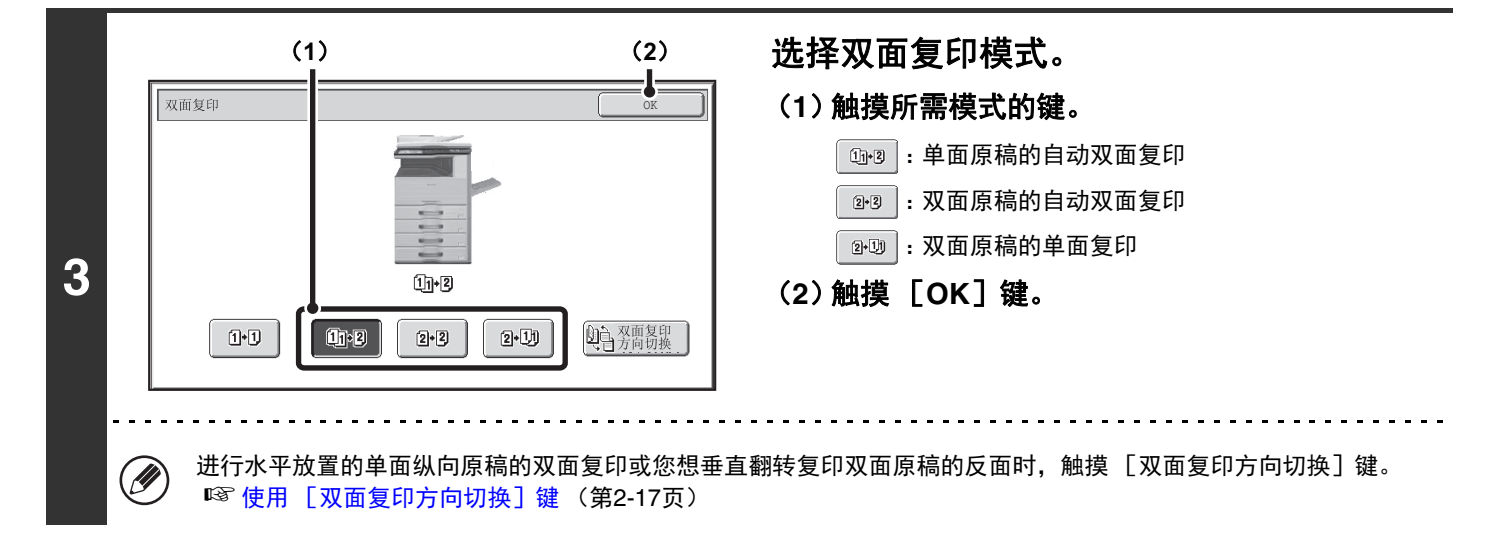

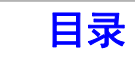

[复印](#page-100-1)

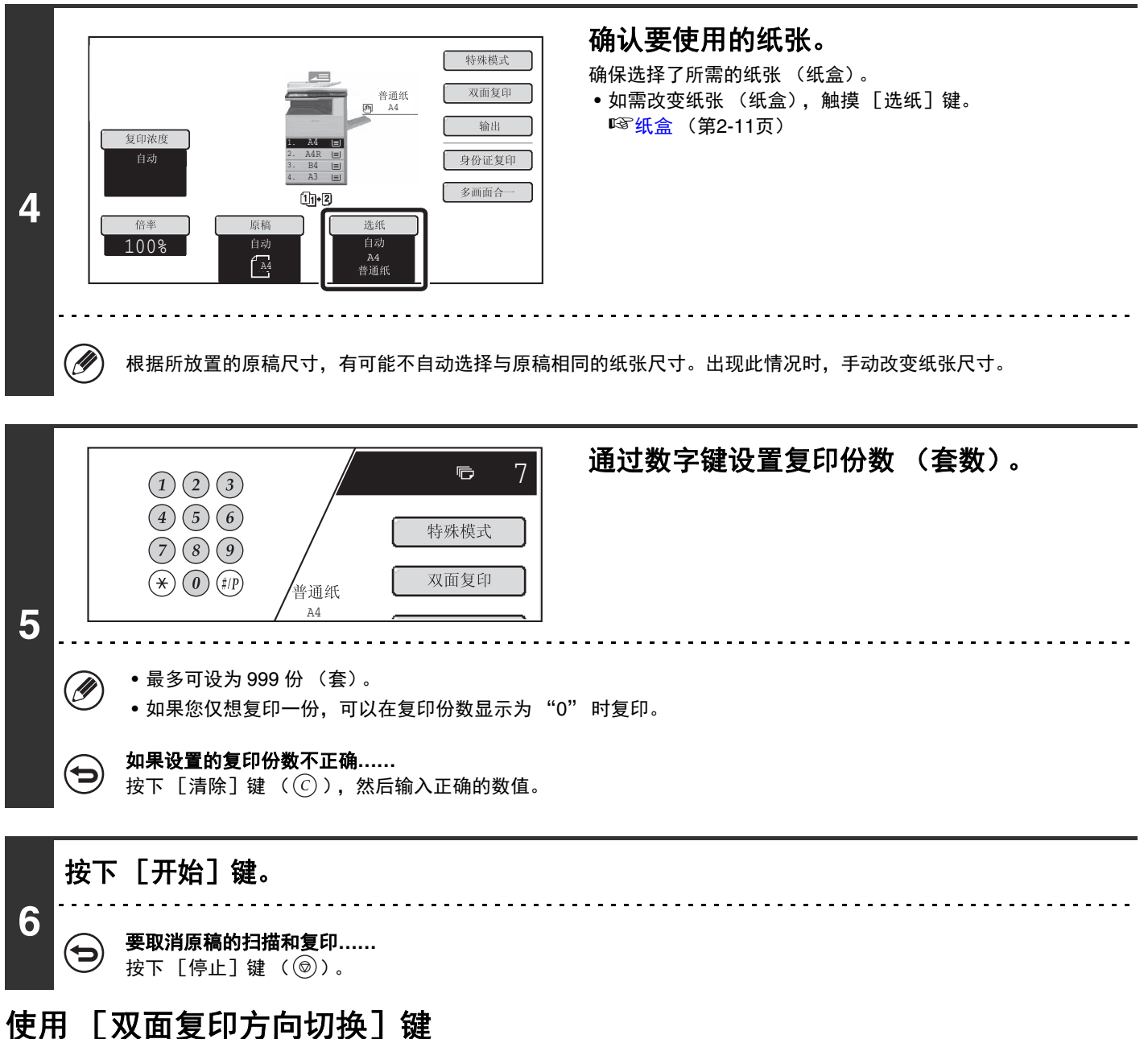

<span id="page-116-0"></span>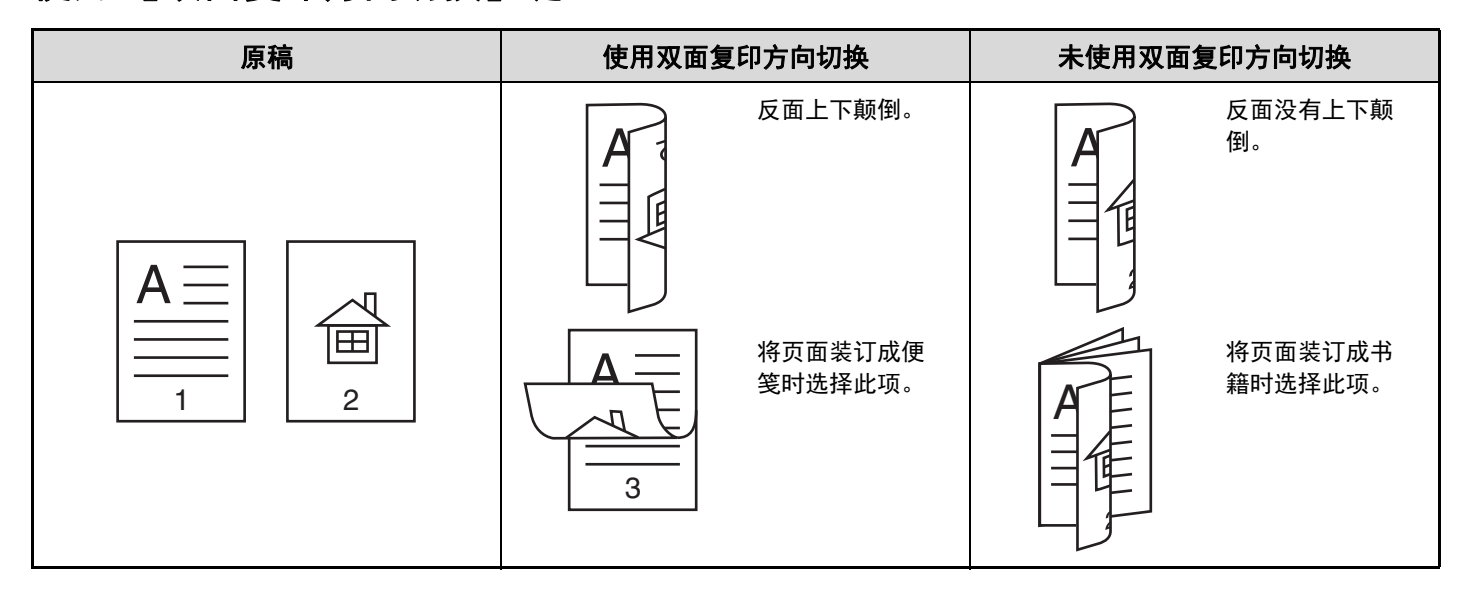

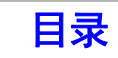

## 使用原稿台进行自动双面复印

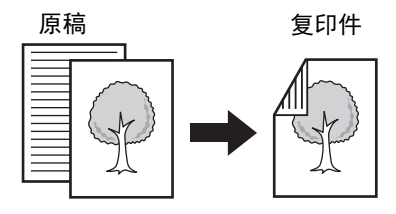

单面原稿的自动双面复印

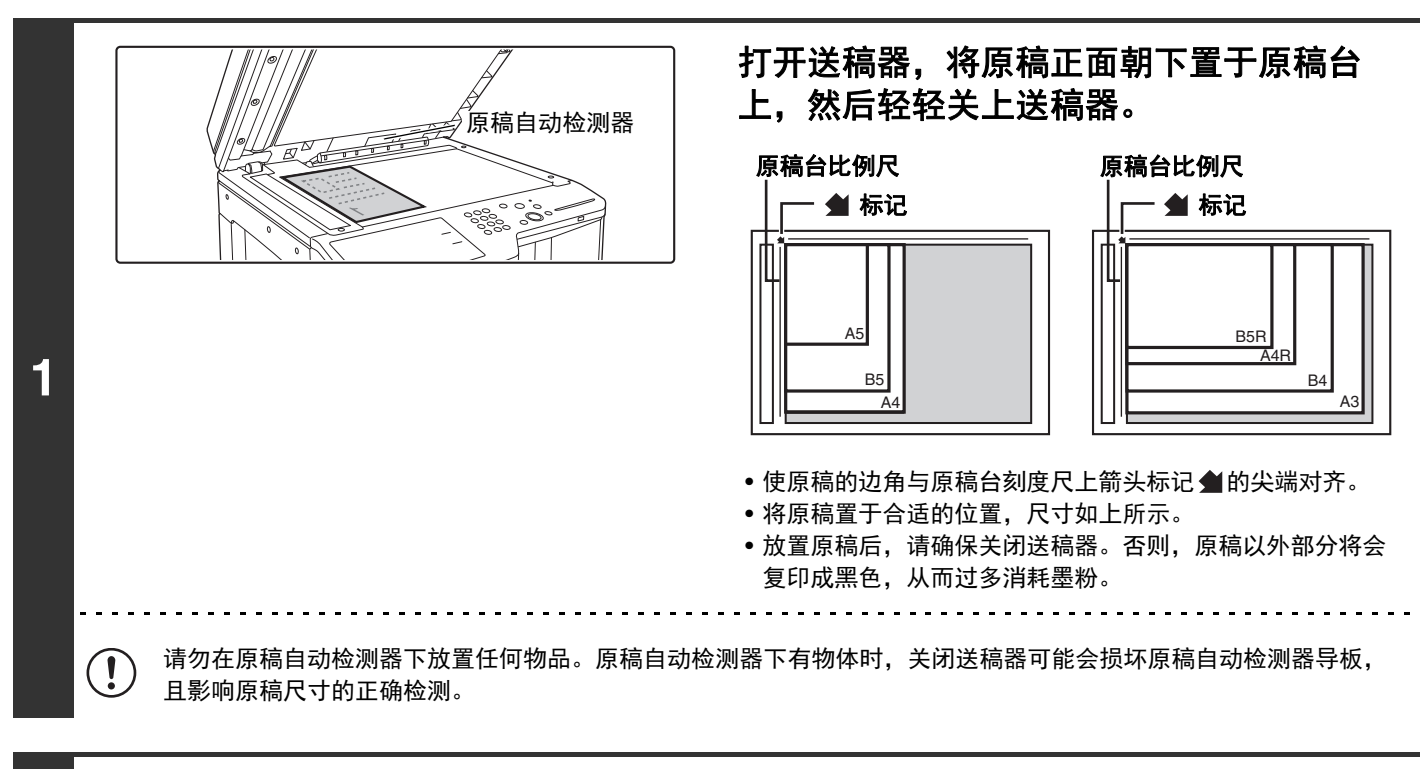

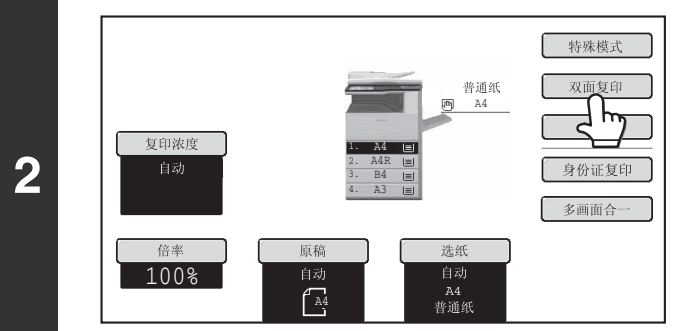

### 触摸 [双面复印]键。

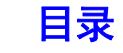

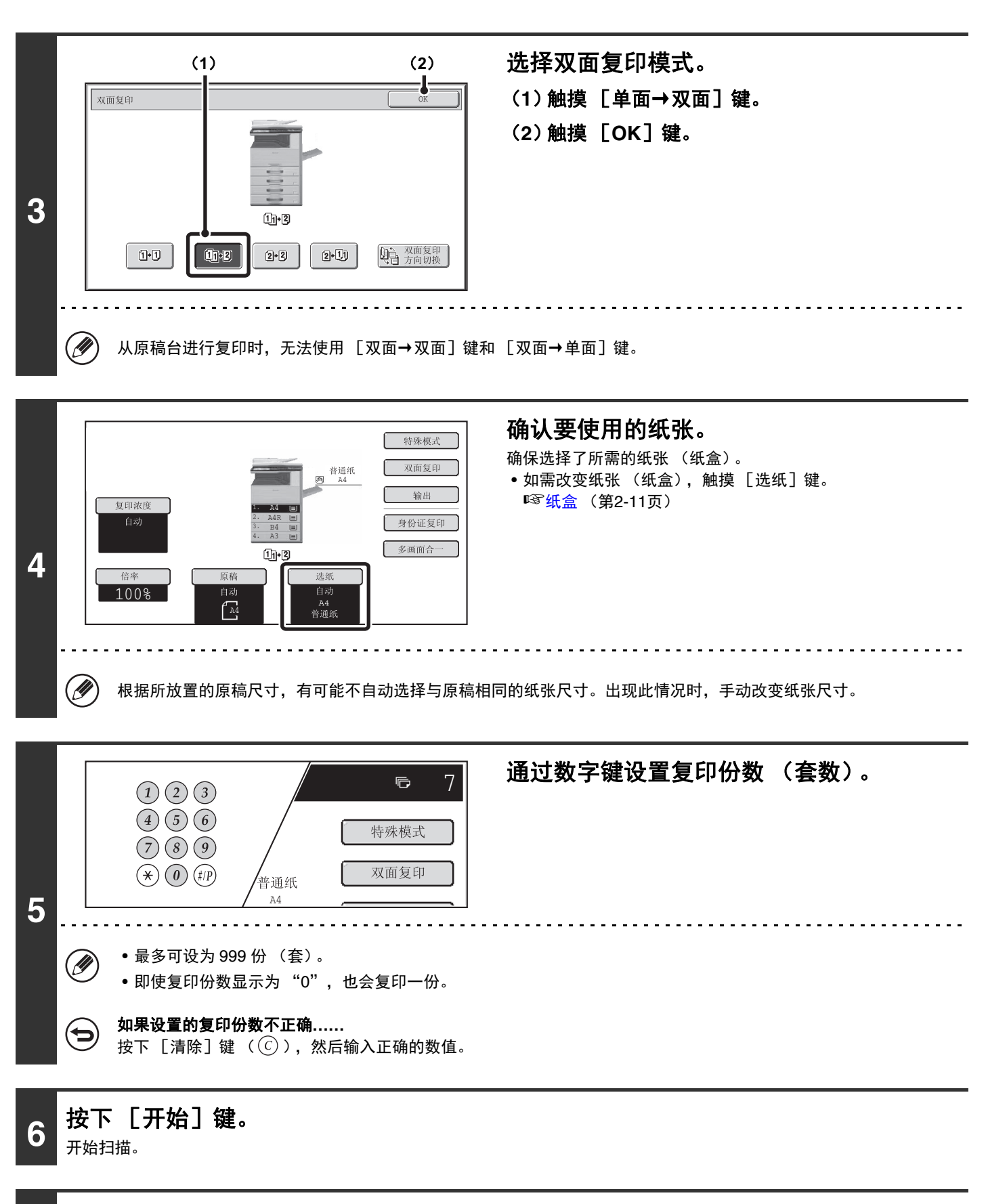

### **7** 取出原稿并放置下一份原稿,然后按下 [开始]键。

重复该步骤,直至扫描完所有原稿。

[目录](#page-100-0)

[复印](#page-100-1)

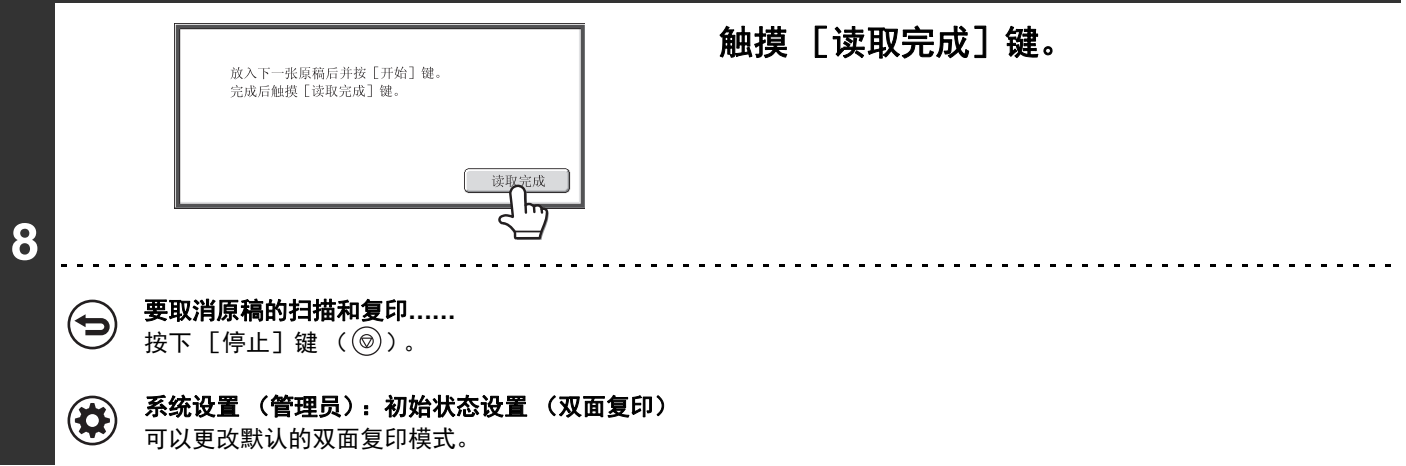

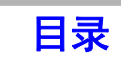

# 更改浓度和原稿类型

可选择复印浓度和原稿类型,从而获得更清晰的复印效果。

## 复印浓度和原稿类型的自动调整

默认状态下执行复印浓度自动调整,从而根据所需复印的原稿自动调整复印浓度等级。(显示"自动"。) 该功能可在复印过程中自动调整图象以获得最佳复印效果。

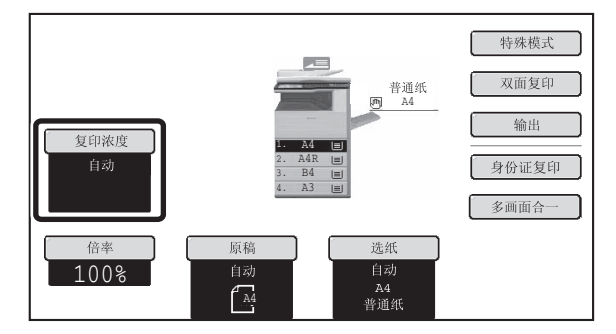

## 选择原稿类型和手动调节复印浓度

如需选择原稿类型或手动调整复印浓度,请在复印模式的初始屏幕中触摸 [复印浓度]键并遵循以下步骤。

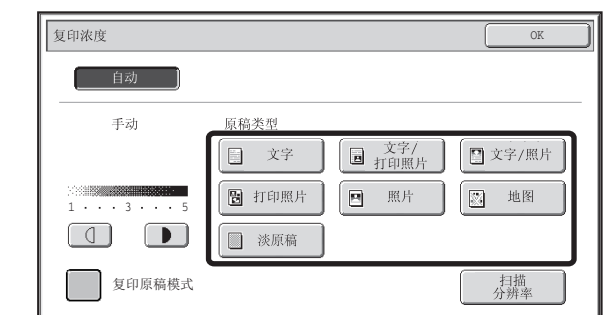

### 选择原稿类型。

根据原稿触摸相应的原稿类型键。

#### ● 原稿类型选择键

**1**

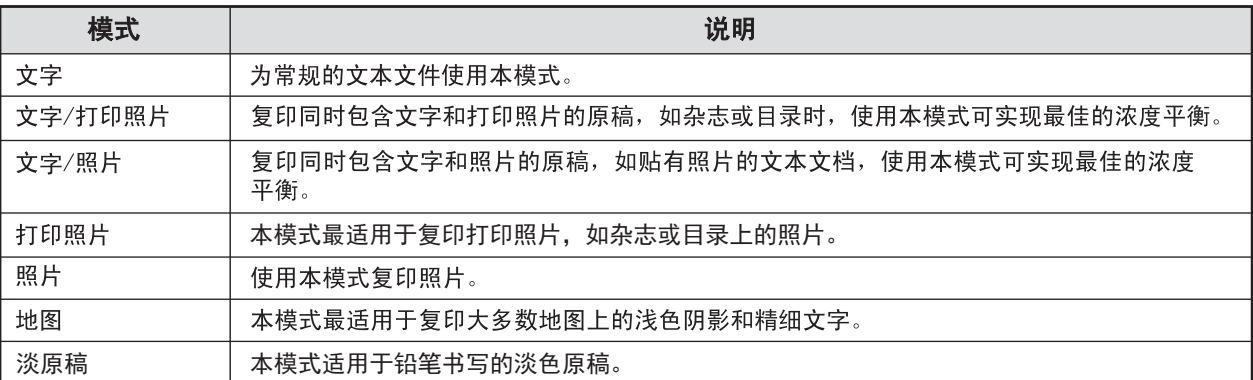

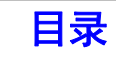

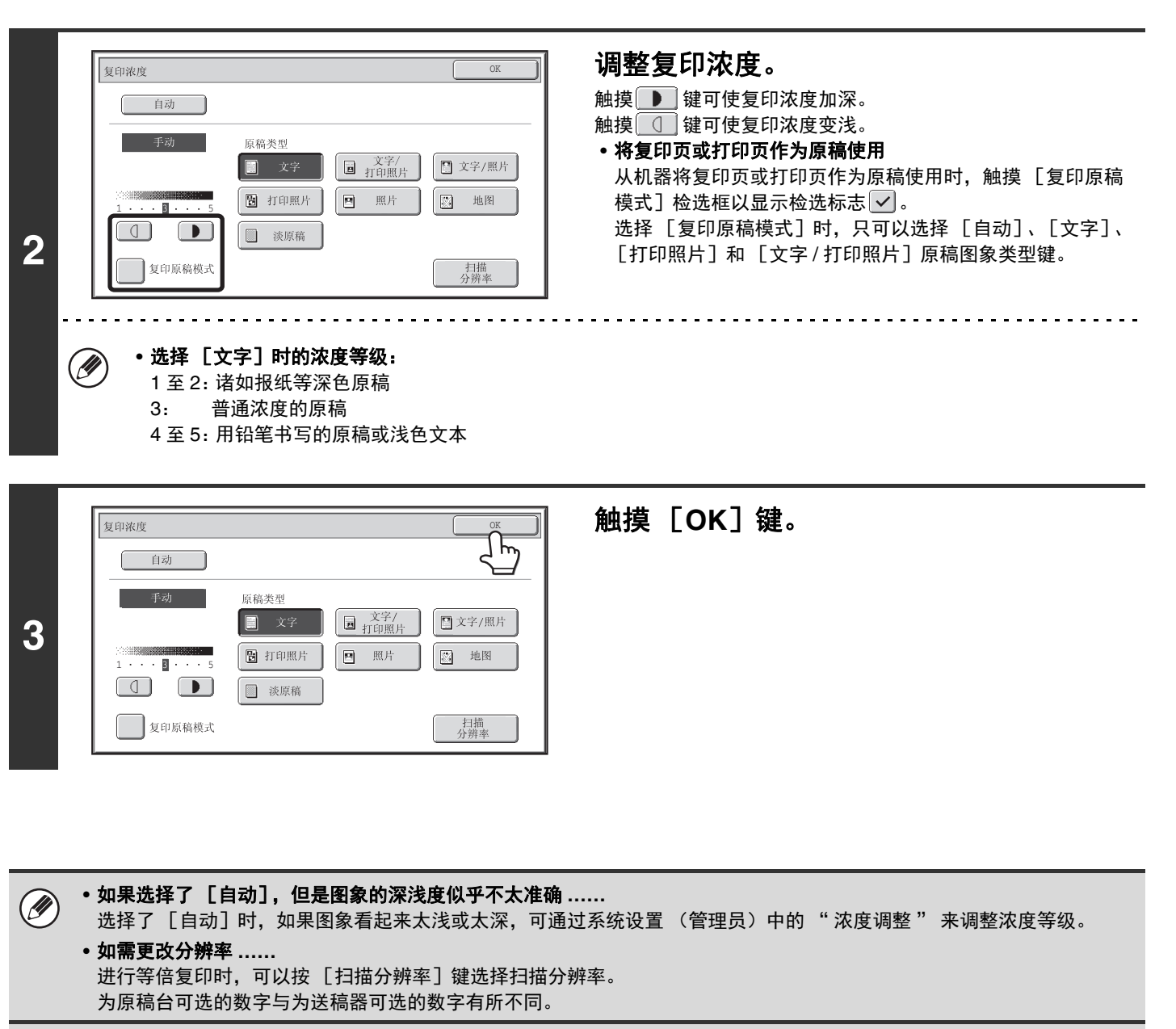

• 系统设置 (管理员):初始状态设置 (浓度模式)  $\circledast$ 用于更改默认原稿类型。 • 系统设置 (管理员):浓度调整

可以调整自动浓度调整所用的浓度等级。

• 系统设置 (管理员):**600dpi x 600dpi** 扫描方式针对送稿器 **/** 由原稿台快速扫描 可以更改默认的分辨率设置。

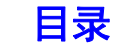

# 缩小 **/** 放大 **/** 缩放

## 自动倍率选择 (倍率自动选择)

本节介绍自动倍率选择功能 (倍率自动选择),该功能用于自动选择适合纸张尺寸的倍率。

手动更改纸盒时,复印模式初始屏幕中将显示 [倍率自动选择]键。触摸 [倍率自动选择]键来根据原稿尺寸和所选纸 张尺寸自动选择缩小或放大倍率。

先放置原稿并选择纸盒,然后触摸 [倍率自动选择]键。

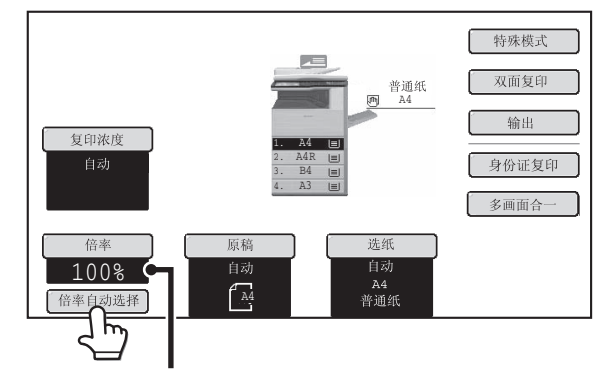

倍率显示区将显示所选倍率。

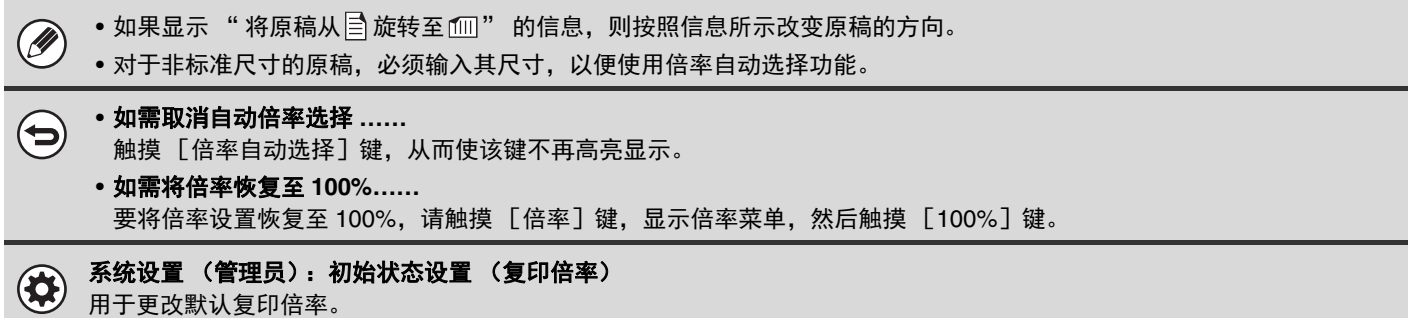

## 手动选择倍率 (预设倍率 **/** 缩放)

在复印模式的初始屏幕中触摸 [倍率]键,可以从五种预设放大倍率或五 (四)种预设缩小倍率中选择一种 (最大 400%,最小 25%)。 此外,缩放键可用于以 1% 的增量选择从 25% 到 400% 之间的任一倍率。

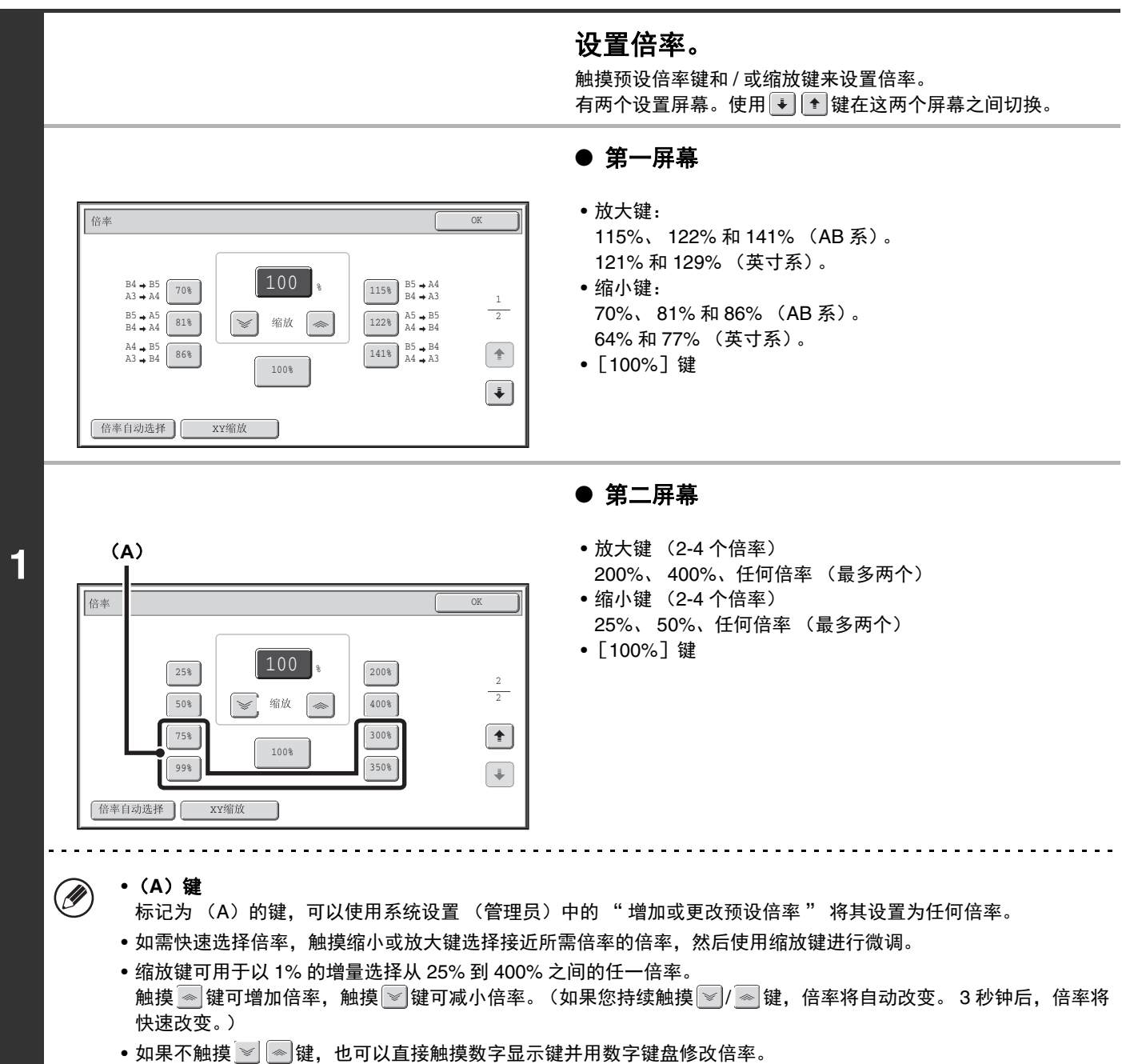

• 如果在选择放大倍率时显示 " 复印图象大于所用纸张。" 的信息,则图象可能与纸张不相符合。

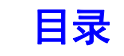

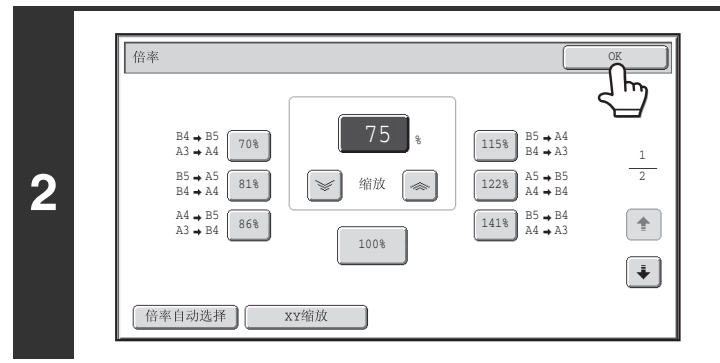

触摸 [**OK**]键。

触摸 [OK]键,并确保选择了适合倍率的纸张尺寸。

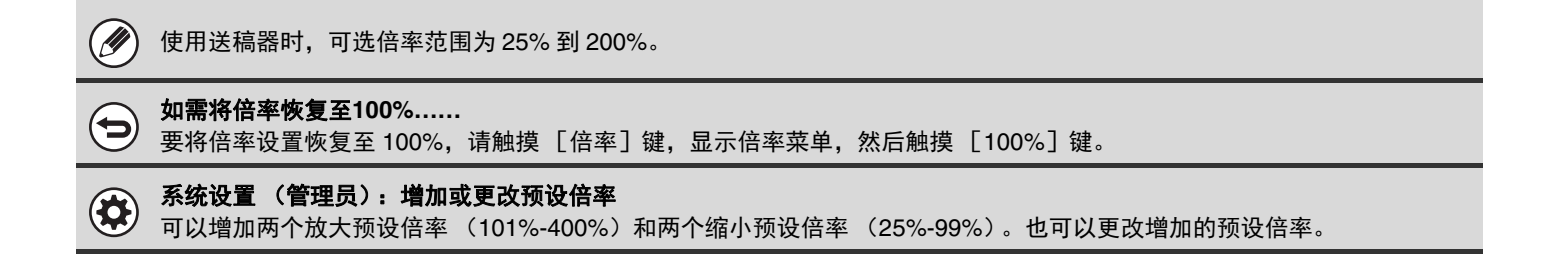

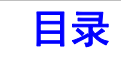

## 分别放大 **/** 缩小长度和宽度 (**XY** 缩放)

XY 缩放功能允许分别更改横向和纵向的复印倍率。 可以以 1% 的增量将横向和纵向的倍率从 25% 调整到 400%。 在复印模式初始屏幕中触摸 [倍率]键,然后按以下步骤操作。

#### 横向倍率选择 **50%**,纵向倍率选择 **70%** 时

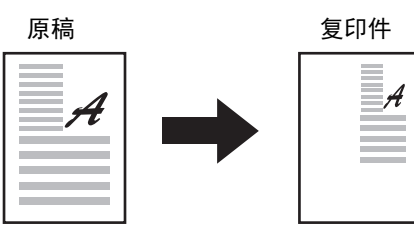

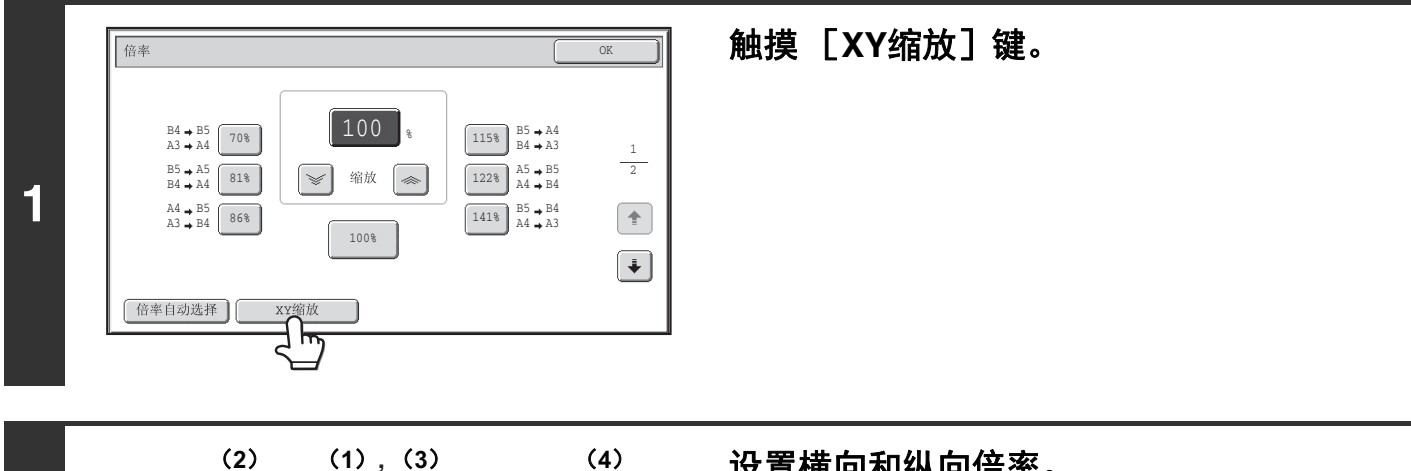

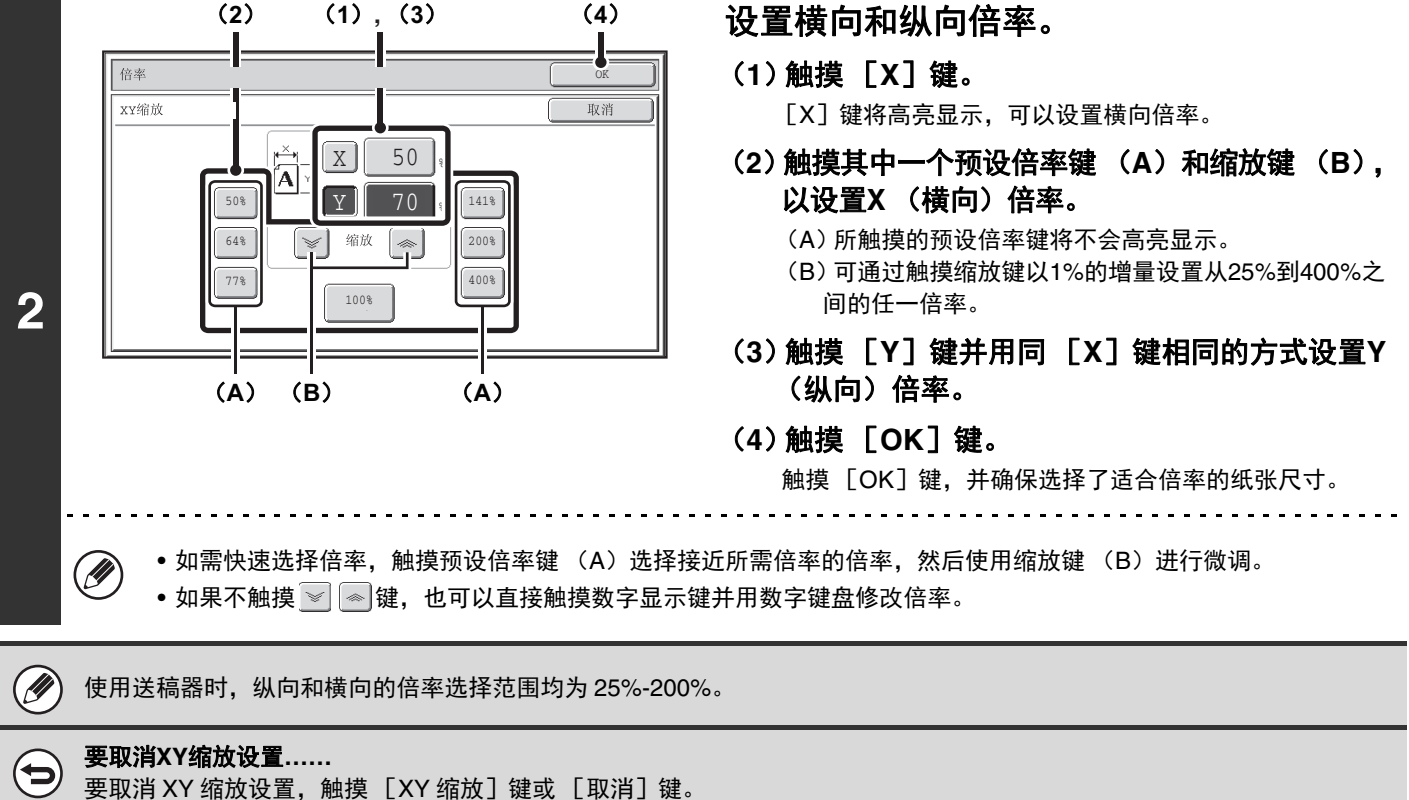

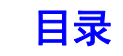

# 原稿尺寸

## <span id="page-126-0"></span>指定原稿尺寸

当原稿尺寸为非标准尺寸或者未被正确检测时,手动指定原稿尺寸。 在复印模式初始屏幕中触摸 [原稿]键,然后按以下步骤操作。

## 指定 **AB** 系原稿尺寸

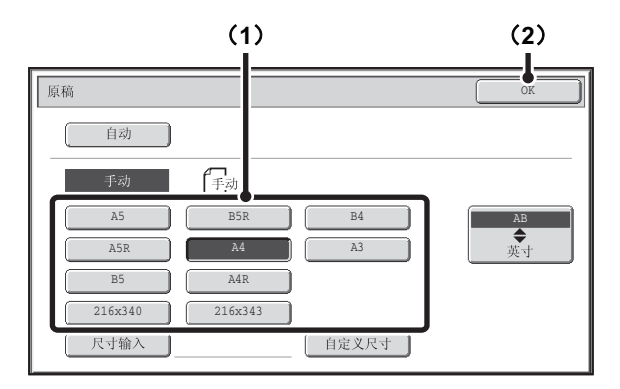

## 指定英寸系原稿尺寸

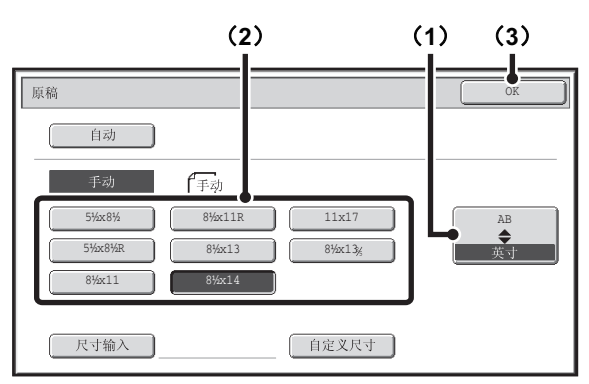

(**1**)触摸适当的原稿尺寸键。

(**2**)触摸 [**OK**]键。

- (**1**)触摸 [**AB** 英寸]键。
- (**2**)触摸适当的原稿尺寸键。
- (**3**)触摸 [**OK**]键。

### 指定非标准的原稿尺寸

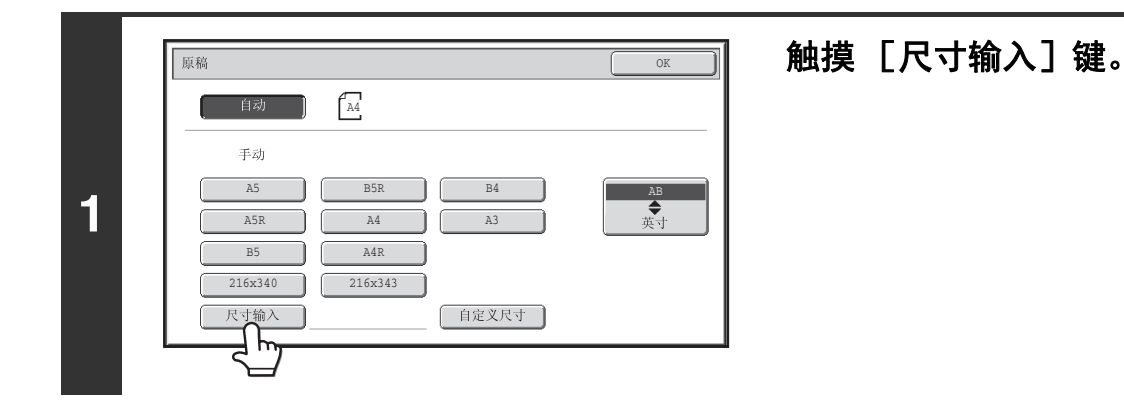

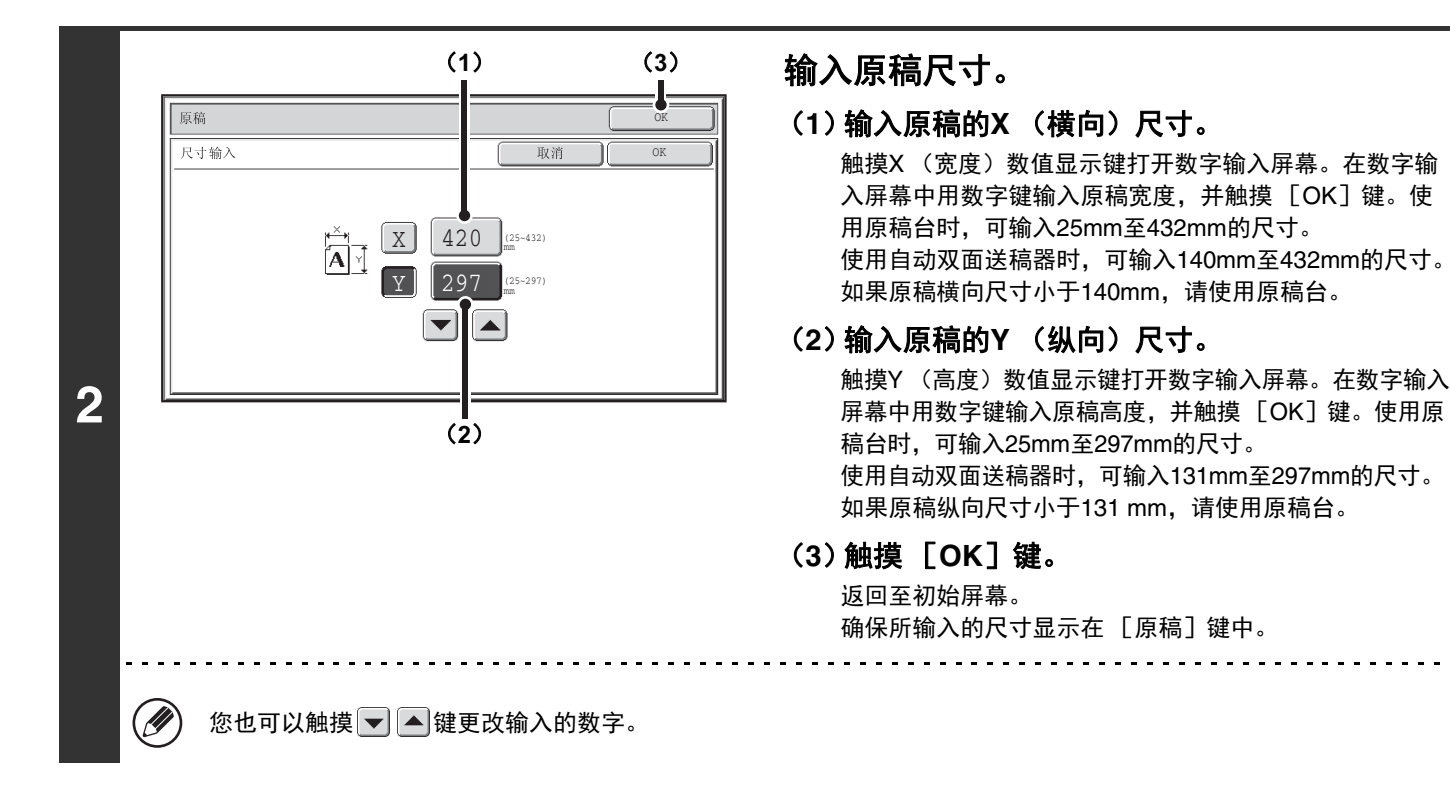

## 保存常用原稿尺寸

您可保存经常使用的特殊原稿尺寸。本节说明了如何保存、调用、更改和删除特殊原稿尺寸。

### 保存原稿尺寸 (编辑/清除)

最多可保存 12 个特殊原稿尺寸。

在复印模式初始屏幕中触摸 [原稿]键,然后按以下步骤操作。

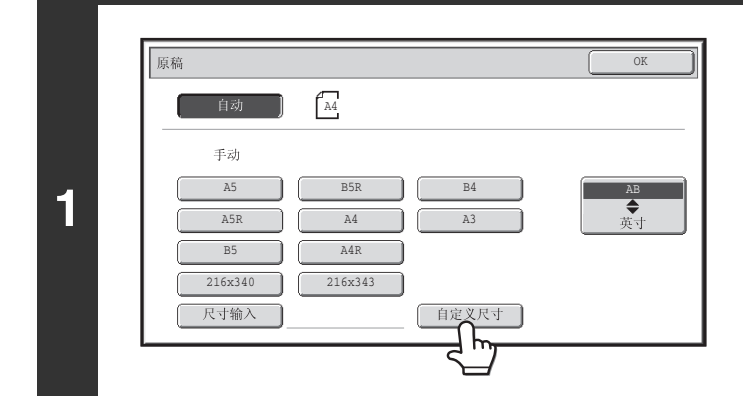

触摸 [自定义尺寸]键。

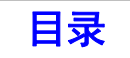

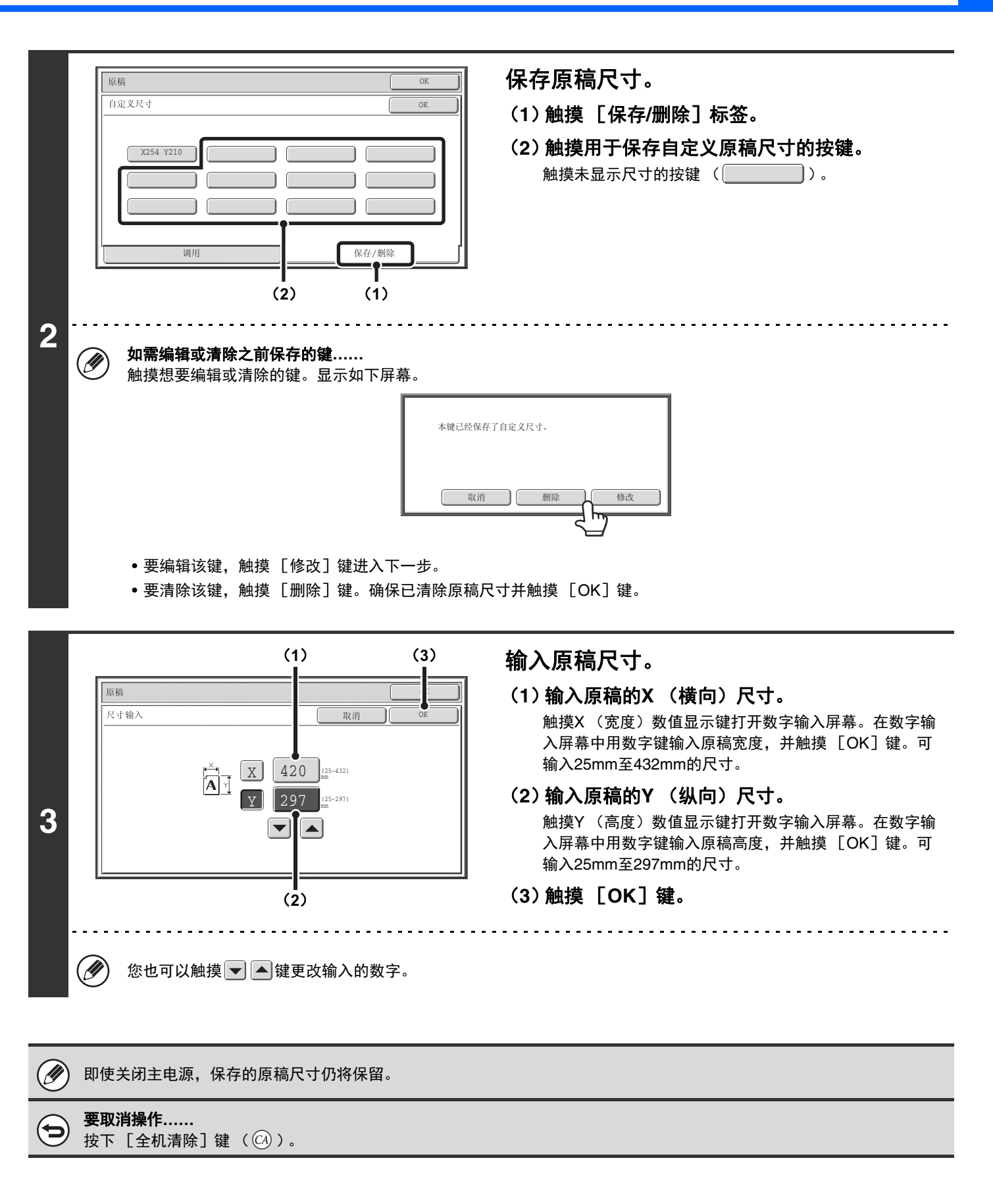

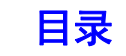

## 调用保存的原稿尺寸

.<br>2254 V2

原稿 自定义尺寸

要调用保存的原稿尺寸,请在复印模式初始屏幕中触摸 [原稿]键并执行以下步骤。

OK OK

保存/删除

=↓≡

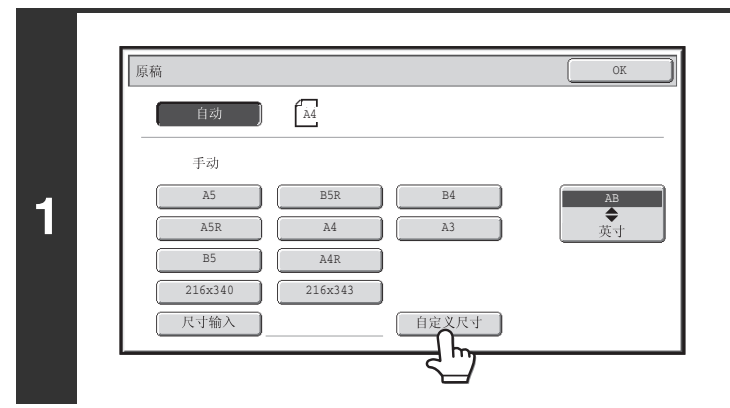

δ**2**δε**1**ε δ**3**ε

## 触摸 [自定义尺寸]键。

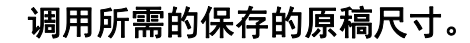

- (**1**)触摸 [调用]标签。
- (**2**)触摸您想调用的原稿尺寸的键。
- (**3**)触摸 [**OK**]键。

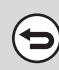

**2**

要取消操作**……** 按下  $[$ 全机清除 $]$ 键 ( $\widehat{\omega}$ )。

调用

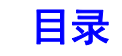

# 输出

要选择输出功能和输出托盘,触摸复印模式初始屏幕中的 [输出]键。可以选择的输出功能包括整理、分组、移位、装 订整理、鞍式装订和打孔。以下说明的所有设置均假定机器安装了鞍式装订分页器。

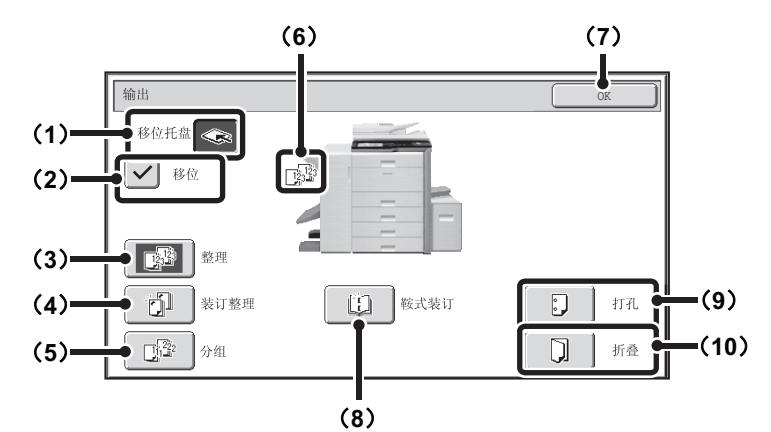

#### (**1**)[移位托盘]键 ([中央托盘]键 **\***)

输出稿将传送至移位托盘。选择 「装订整理] 键时, 将 自动选择 [移位托盘]键。 \* 未安装装订分页器或鞍式装订分页器时,该键为 [中央 托盘]键。

#### (**2**)[移位]键

用于使每套输出稿与前一套发生移位。 选择 | √ 检选框时移位功能运行; 未选择检选框 时移位功能不运行。(选择装订整理功能时,移位检 选标志自动清除。) ☞ [移位功能](#page-132-0) (第 [2-33](#page-132-0) 页)

#### (**3**)[整理]键

用于将输出稿整理成套。 ☞ [整理模式](#page-132-1) (第 [2-33](#page-132-1) 页)

#### (**4**)[装订整理]键

用于将输出稿整理成套、然后给每套装订,并将每套送至 托盘。(请注意,各套不会在输出托盘中发生移位。)选 择此功能时,将显示三个用于选择装订位置的按键。 ☞ 装订整理功能 / [鞍式装订功能](#page-133-0) (第 [2-34](#page-133-0) 页)

#### (**5**)[分组]键

用于按页给复印件分组。 ■ [分组模式](#page-132-2) (第 [2-33](#page-132-2) 页)

#### (**6**) 输出显示

将显示一个用于表示输出模式的图标。

(**7**)[**OK**]键

触摸此键可关闭输出屏幕并返回至初始屏幕。

#### (**8**)[鞍式装订]键

用来在中心线装订和折叠各套复印件。 ☞ [装订整理功能](#page-133-0) / 鞍式装订功能 (第 [2-34](#page-133-0) 页) 触摸此键时,将显示鞍式装订设置屏幕。(仅在系统设置 (管理员)中启用了 " 自动鞍式装订设置 " 时。)

#### (**9**)[打孔]键

用于在输出时打孔。 ☞ [打孔功能](#page-135-0) (第 [2-36](#page-135-0) 页)

#### (**10**)[折叠]键

将打印输出件对折。可以选择输出件向内还是向外折叠。 ☞ [纸张折叠功能](#page-136-0) (第 [2-37](#page-136-0) 页)

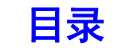

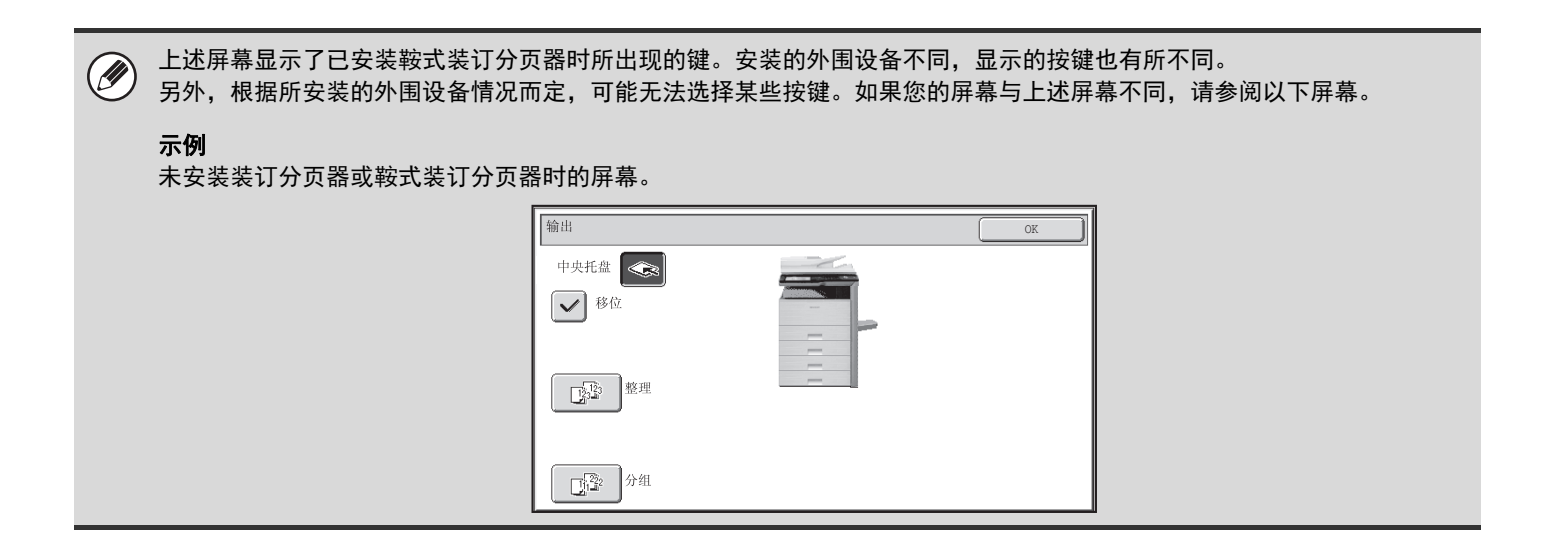

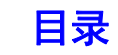

## 输出模式

本节说明了输出模式。

### <span id="page-132-1"></span>整理模式

用于将输出稿整理成套。 示例:将原稿整理成 **5** 套

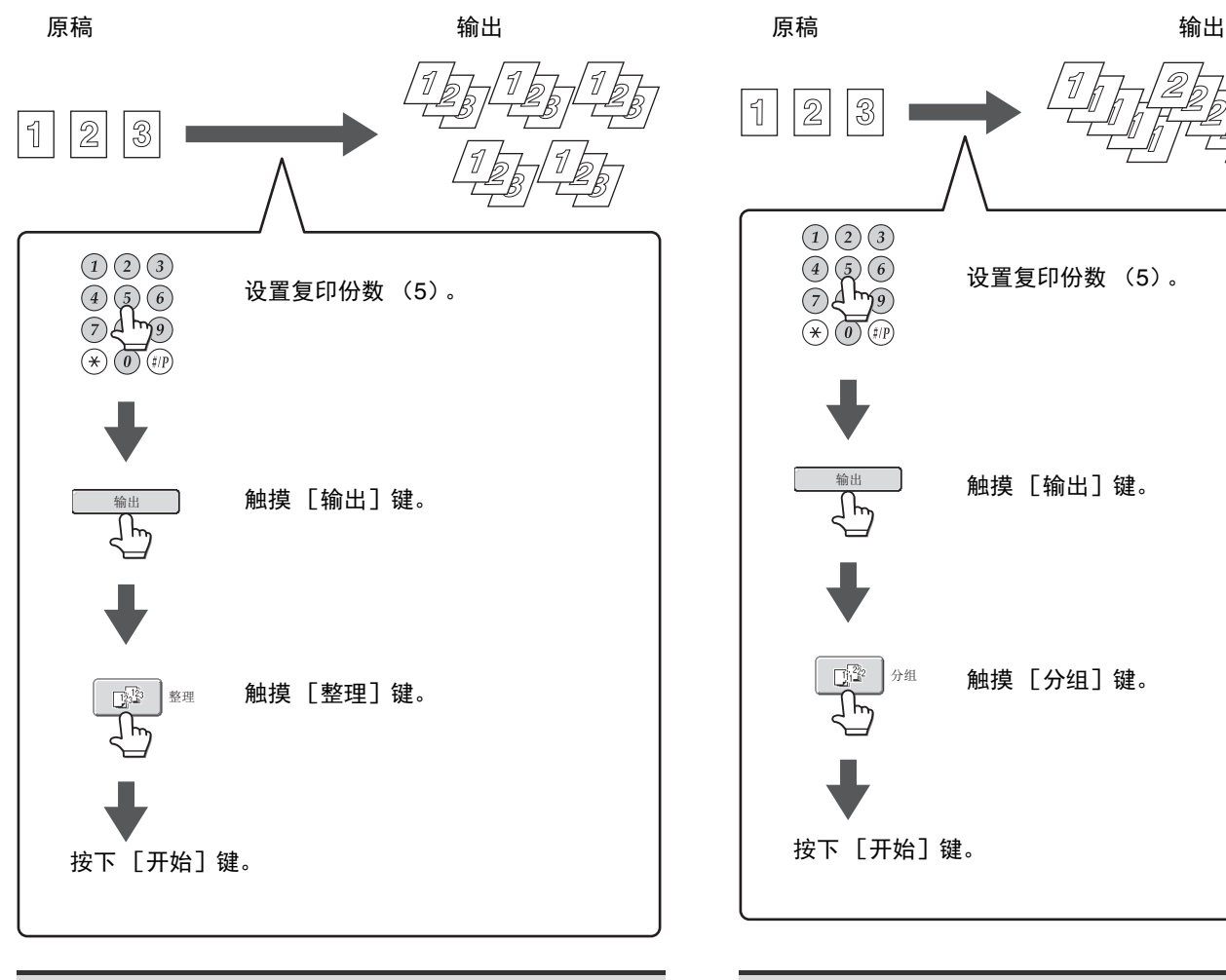

Ø 原稿置于送稿器上时,自动选择整理功能。 Ø 原稿置于原稿台上时,自动选择分组功能。

设置复印份数 (5)。

触摸 [输出]键。

触摸 [分组] 键。

<span id="page-132-2"></span>分组模式

 $\boxed{2}$ 

 $\circledS$ 

 $(1)$  $(2)$  $(3)$ 

 $\begin{array}{c}\n\bullet & \bullet & \bullet \\
\hline\n\bullet & \bullet & \bullet \\
\hline\n\end{array}$ 

此功能用于按页给复印件分组。 示例:每页 **5** 份复印件的分组

□

输出

ן<br>ק

### <span id="page-132-0"></span>移位功能

此功能用于使输出托盘中的每套复印件与前一套发生移位,从而使复印件的分套工作变得简单易行。 移位功能 " 开 " 移位功能 " 关 "

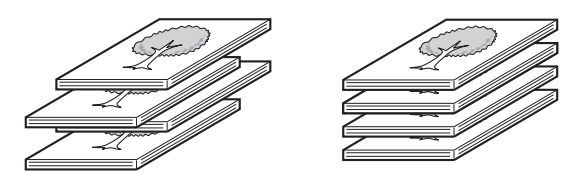

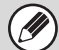

选择了装订整理功能时,无法选择移位功能。

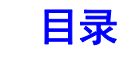

## <span id="page-133-0"></span>装订整理功能 **/** 鞍式装订功能

装订整理功能用于将输出稿整理成套、然后给每套装订,并将每套送至托盘。 鞍式装订功能可将各套输出件在中心线的 2 处装订并将装订的输出套件折叠。 装订位置、纸张方向、可以装订的纸张尺寸以及装订的纸张数之间的关系如下所示。 有关原稿放置方向,请参阅 " [原稿放置方向 \(用于装订整理和打孔功能\)"](#page-135-1) (第 [2-36](#page-135-1) 页)。

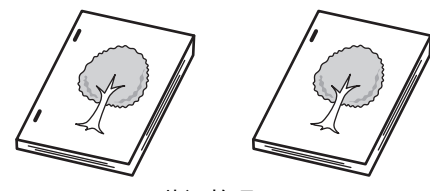

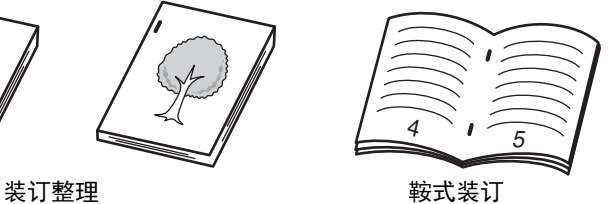

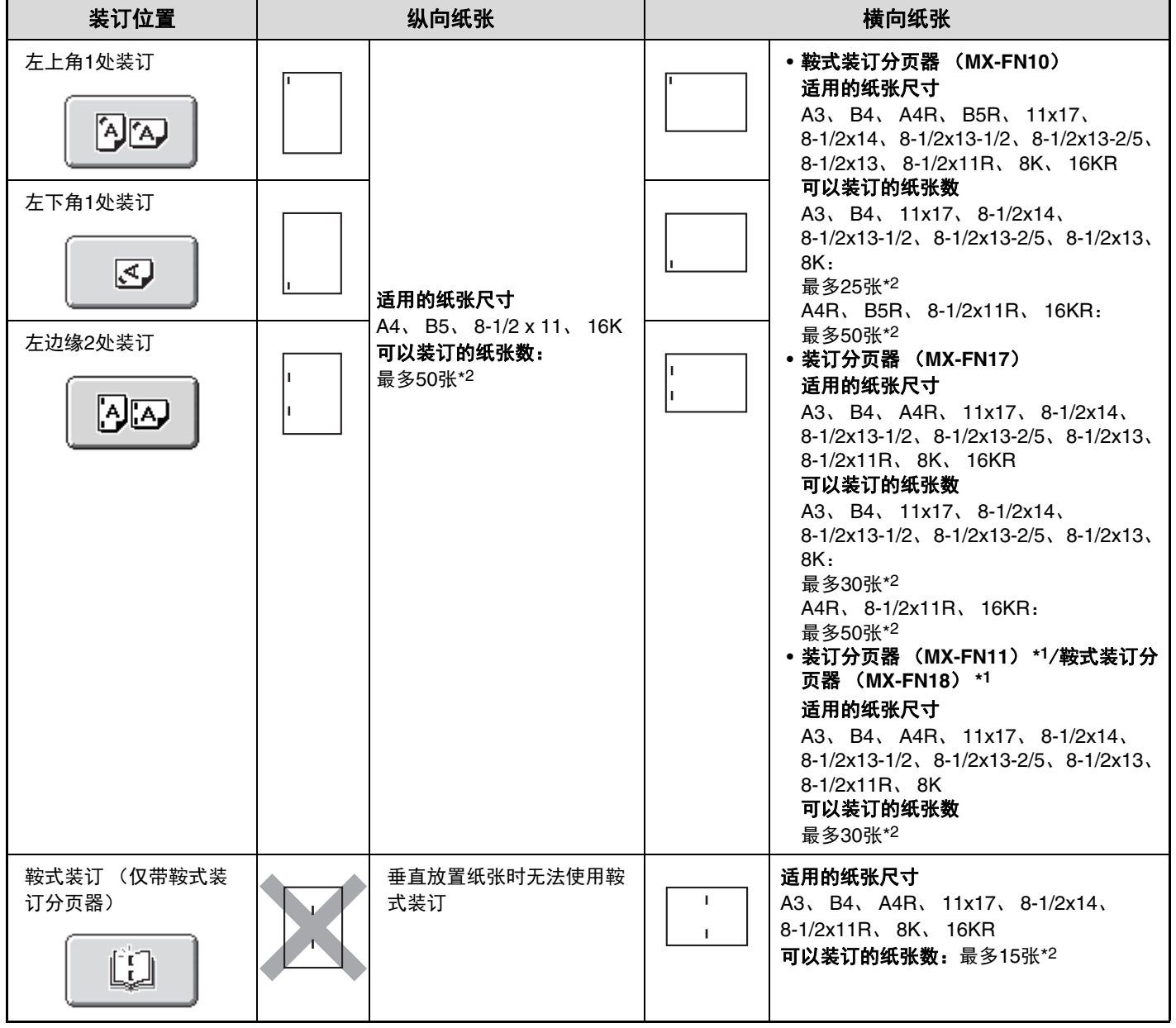

\*1 装订分页器 (MX-FN11) / 鞍式装订分页器 (MX-FN18) 在一处装订纸张左上角或左下角时, 会对角放置装订针。(对角装订) \*2 最大可以装订两张 (进行手册装订时一张) 256 g/m<sup>2</sup> 纸张作为封面。完成该操作时, 可使用的纸张数为比标称最大值少两张 (鞍 式装订少一张)。

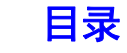

• 一次可装订的页数包括封面和 / 或插入纸张。

 $\bigcircled{\!\!\!{D}}$ 

- 在特殊模式下使用具有 "等宽" 设置的混合尺寸原稿时, 无论纸张尺寸如何, 鞍式装订分页器可以装订的最多纸张数为 25 张,分页器为 30 张。
- 鞍式装订功能只能在安装了鞍式装订分页器时可用。

## <span id="page-135-0"></span>打孔功能

如果安装了选购的打孔组件,则可以在输出稿上打孔。 可以打孔的纸张尺寸为 B5R 至 A3。但是,不能使用 A3W 尺寸的纸张和投影胶片、标签纸等特殊纸。

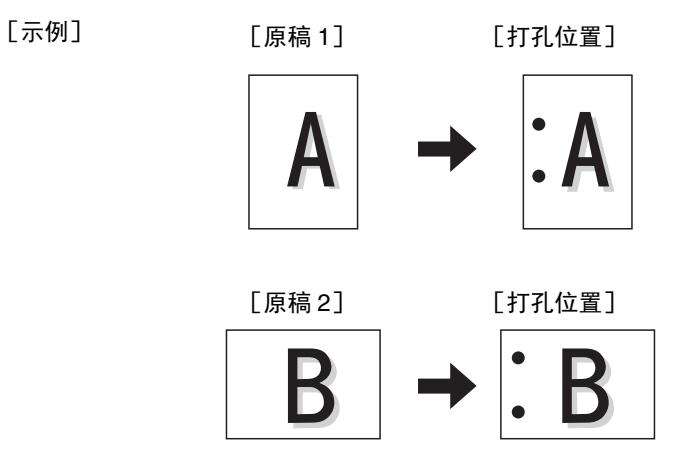

## <span id="page-135-1"></span>原稿放置方向 (用于装订整理和打孔功能)

使用装订整理或打孔功能时,原稿必须如下所示放置,从而在纸张的所需位置装订或打孔。

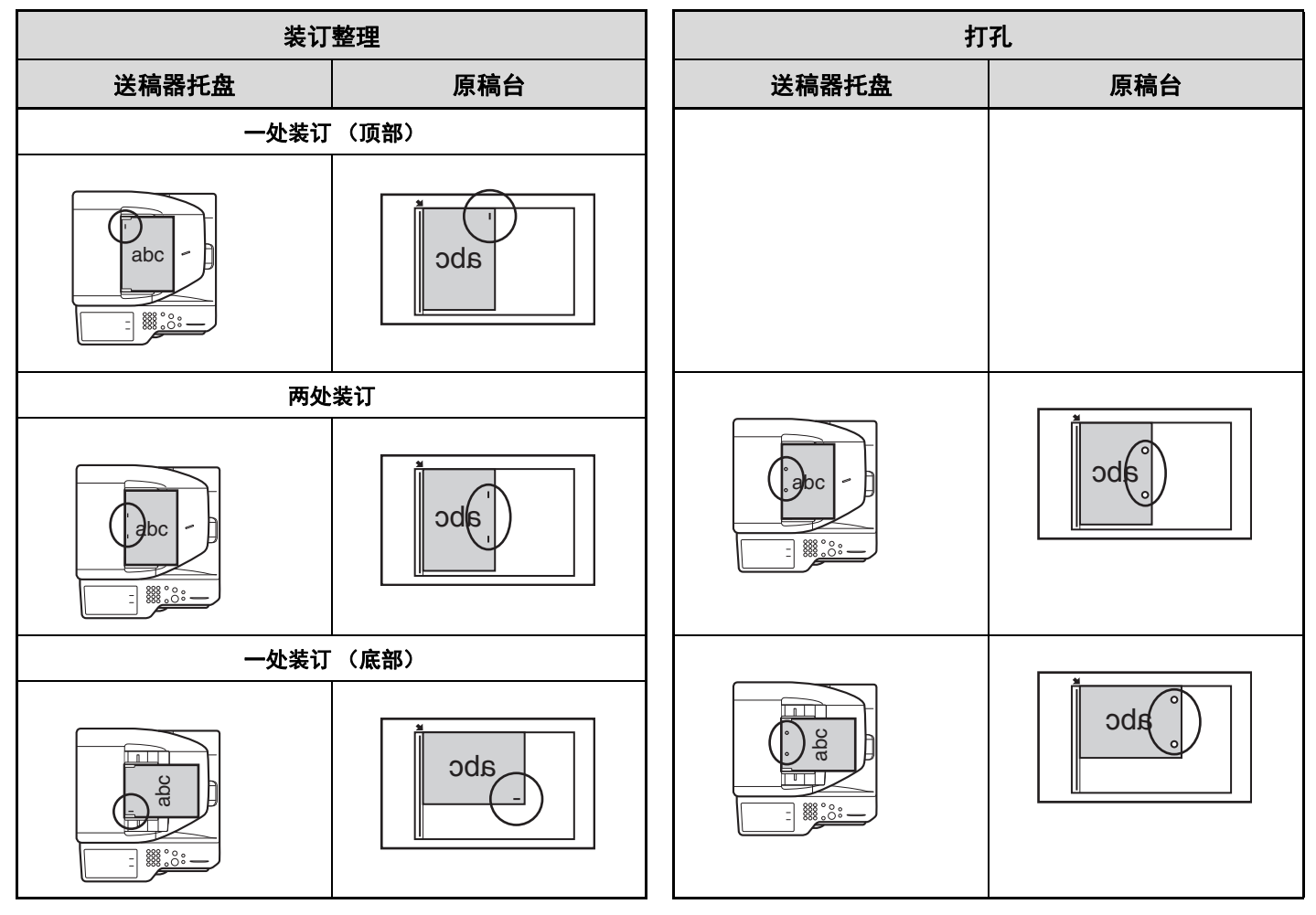

### <span id="page-136-0"></span>纸张折叠功能

安装鞍式装订分页器时,可使用折叠功能对折打印输出件。

可使用纸张折叠功能折叠的纸张尺寸为 A4R、B4、A3、8-1/2x11R、8-1/2x14、11x17、16KR 和 8K。有关可折叠纸张 尺寸和类型的详细信息,请参见 " 快速上手向导 "。

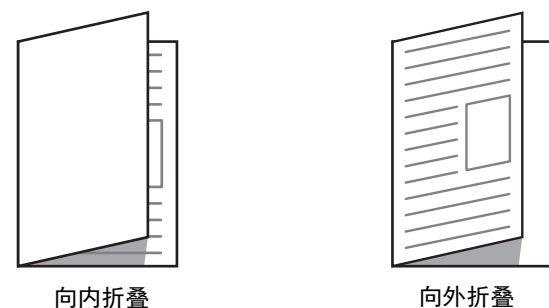

触摸 [折叠]键,打开折叠设置屏幕。若要向内折叠 (打印面朝内),请触摸 [向内折叠]键。若要向外折叠 (打印 面朝外),请触摸 [向外折叠]键。

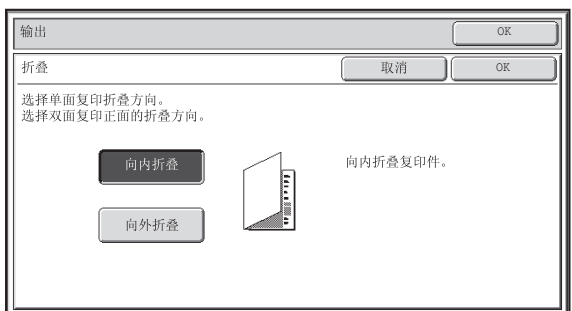

• 不能使用投影胶片和标签纸等特殊纸。  $\circledR$ 

• 选择纸张折叠功能时,无法使用装订或打孔功能。

• 如果在机器的系统设置 (管理者)中禁用了双面打印,则无法使用纸张折叠功能。

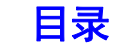

# 使用手送纸盒复印

**2**

 $\rightarrow$ 

除了普通纸外,手送纸盒还使您可以在投影胶片、信封、标签纸和其它特殊纸张上复印。 关于可以装入手送纸盒的纸张的详细信息,请参阅"1.使用机器之前"中的"[关于纸张的重要事项](#page-50-0)"(第[1-23](#page-50-0) 页)。关于[将纸张装入手送纸盒](#page-60-0)时的预防措施,请参阅"1.使用机器之前"中的"将纸张装入手送纸盒"(第[1-33](#page-60-0) 页)。

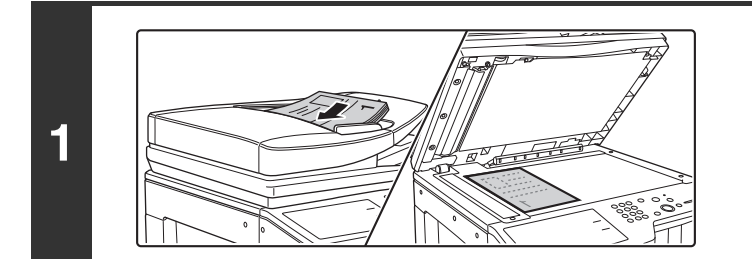

### 放置原稿。

将原稿正面朝上放于送稿器托盘中或正面朝下放于原稿台上。 将原稿置于原稿台上时 **……** 放置原稿后,请确保关闭送稿器。否则,原稿以外部分将会复 印成黑色,从而过多消耗墨粉。

### 将纸张置于手送纸盒中。

将纸张打印面朝下插入。 但是,如果纸张类型为"信头纸"或"预打印纸",装入纸 张时应将打印面朝上放置 \*。

\* 如果在系统设置 (管理员)中已启用了 " 禁止双面 " 功能, 则以正常方式装入纸张 (纸盒 1-5 中正面朝上;手送纸盒中正 面朝下)。

装入大尺寸的张纸时,请务必拉出手送纸盒扩展托盘。将手送 纸盒的扩展托盘完全拉出。否则,不能正确显示所装入纸张的 尺寸。

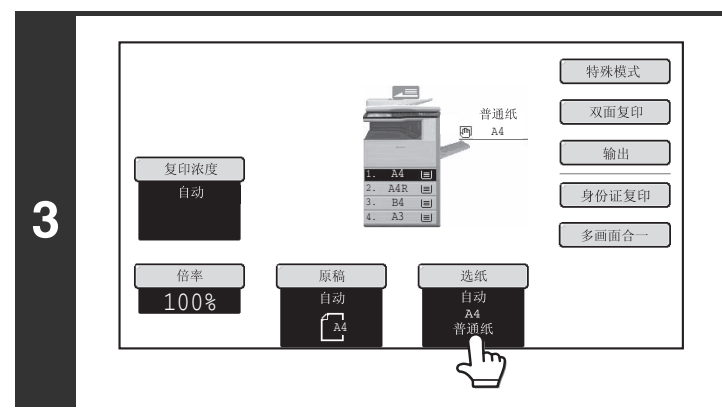

Ø

### ┌ <sub>\*\*\*\*\*</sub>┌┌ 触摸 [选纸] 键。

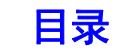

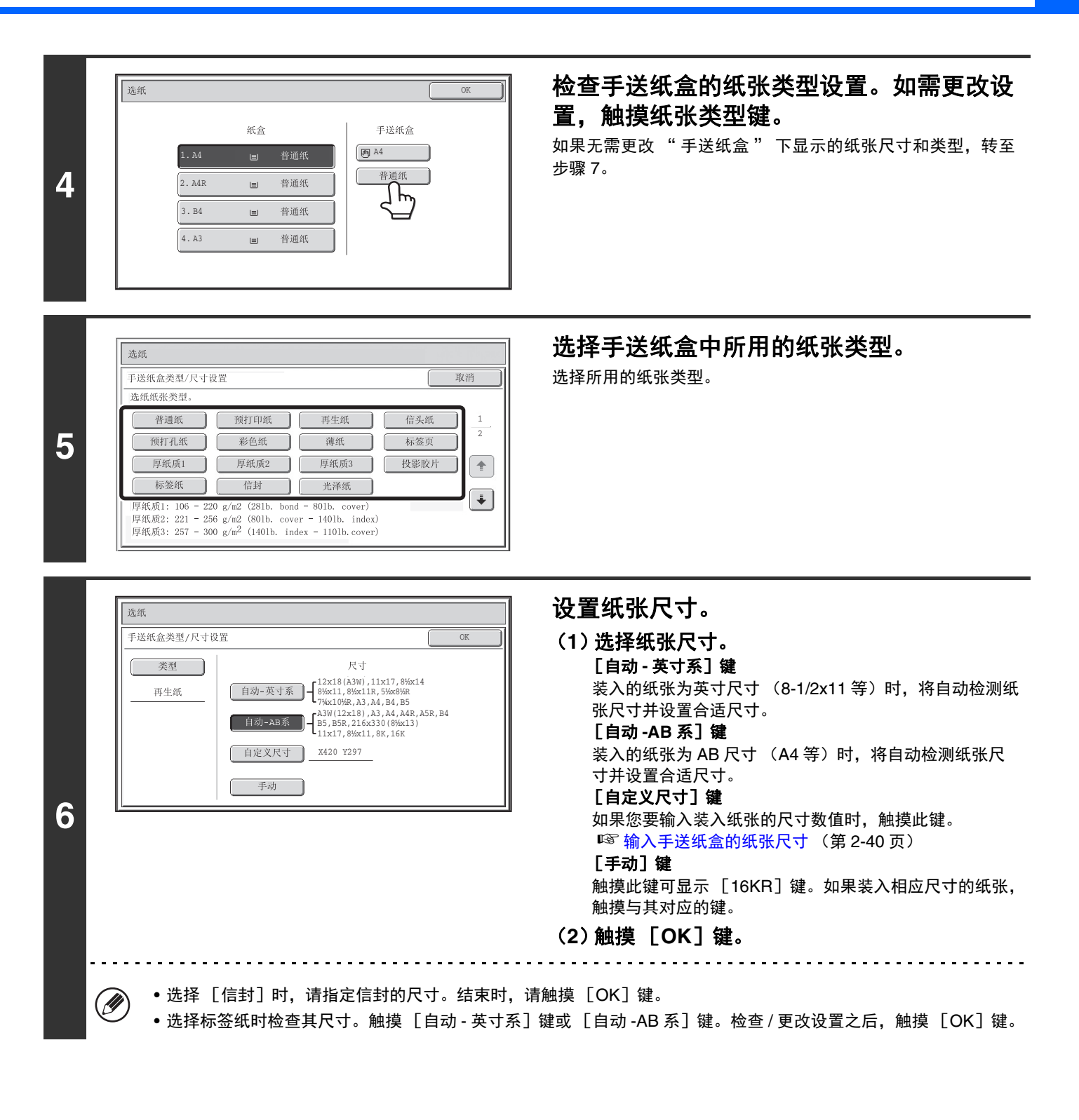

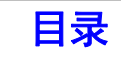

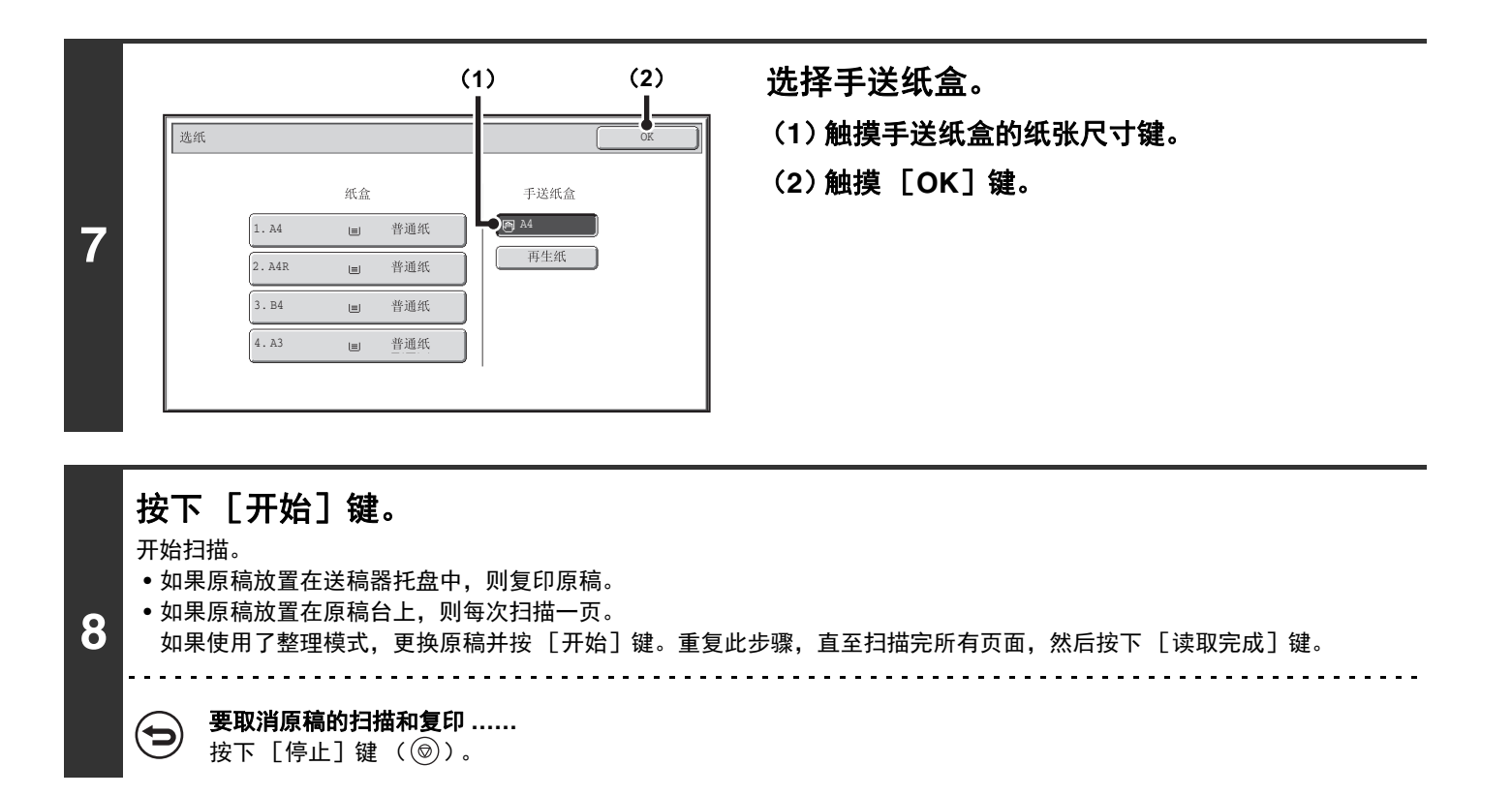

### <span id="page-139-0"></span>输入手送纸盒的纸张尺寸

触摸 [自定义尺寸]键后,显示纸张尺寸输入屏幕。

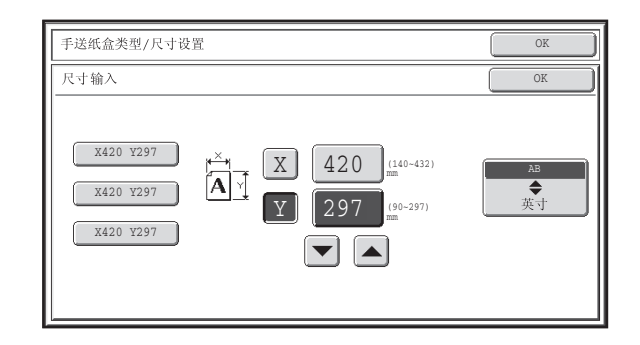

触摸 X (宽度) 数值显示键打开数字输入屏幕。在数字 输入屏幕中用数字键输入纸张宽度,并触摸 [OK]键。 触摸 Y (高度)数值显示键打开数字输入屏幕。在数字 输入屏幕中用数字键输入纸张高度,并触摸 [OK]键。

• 您也可以触摸 → 图 建更改输入的数字。 Ø • 储存的自定义纸张尺寸显示在屏幕左侧的按键上。自定义纸张尺寸储存于系统设置中。详细说明请参阅 "5 .系统设置 " 中的 " [纸盒设置](#page-347-0) " (第 [5-12](#page-347-0) 页)。如果显示有您所需的尺寸按键,触摸该键。

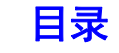

# 特殊模式

本节介绍边位移动、边缘消除、双页复印及其它特殊模式。

# 特殊模式

(**1**)[边位移动]键

(**2**)[边缘消除]键

(**3**)[双页复印]键

(**4**)[手册复印]键

[2-48](#page-147-0) 页)

(**5**)[大量原稿模式]键

(**6**)[封面 **/** 插入纸张]键

[2-56](#page-155-0) 页)

按下初始屏幕中的 「特殊模式]键时,将显示特殊模式菜单屏幕。特殊模式菜单包括两个屏幕。触摸 ( 】 健可在两个 屏幕间切换。选择特殊模式设置后,触摸特殊模式菜单屏幕中的 [OK]键完成设置并返回复印模式初始屏幕。

### <span id="page-140-0"></span>特殊模式菜单 (第一屏幕)

☞ [增加边位 \(边位移动\)\(](#page-143-0)第 [2-44](#page-143-0) 页)

63 消除外围阴影 (边缘消除) (第 [2-46](#page-145-0) 页)

☞ [以手册样式复印 \(手册复印\)\(](#page-149-0)第 [2-50](#page-149-0) 页)

☞ [复印装订成册的文稿的每个对页 \(双页复印\)\(](#page-147-0)第

☞ [一次复印大量原稿 \(大量原稿模式\)\(](#page-152-0)第 [2-53](#page-152-0) 页)

☞ [使用不同的纸张类型作为封面\(封面](#page-155-0) / 插入纸张)(第

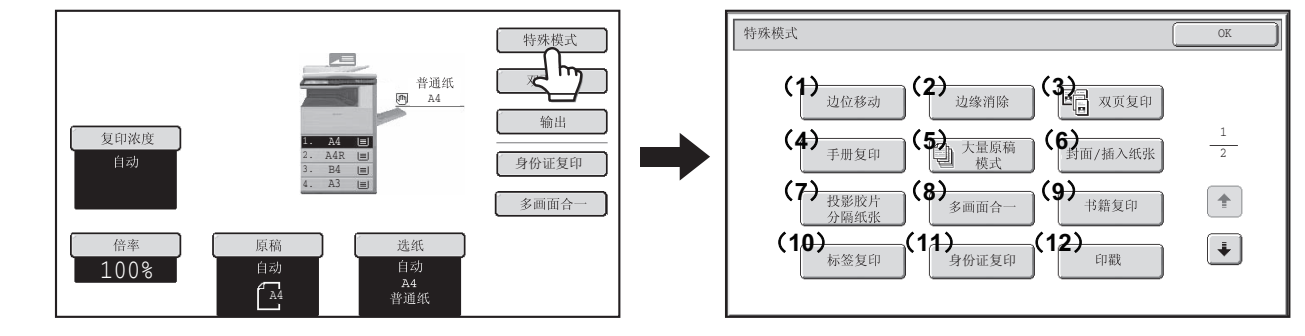

- (**7**)[投影胶片分隔纸张]键 ☞ [在投影胶片上复印时添加插入纸张](#page-166-0) (投影胶片分隔 [纸张\)\(](#page-166-0)第 [2-67](#page-166-0) 页)
- (**8**)[多画面合一]键 ☞ [将多个页面复印到一张纸上 \(多画面合一\)\(](#page-168-0)第 [2-69](#page-168-0) 页)
- (**9**)[书籍复印]键 ☞ [复印手册 \(书籍复印\)\(](#page-170-0)第 [2-71](#page-170-0) 页)
- (**10**)[标签复印]键 ☞ [将标题复印到标签纸上 \(标签复印\)\(](#page-174-0)第 [2-75](#page-174-0) 页)
- (**11**)[身份证复印]键 ☞ [将卡片的两面/身份证复印至一张纸上 \(身份证复印](#page-177-0) [/身份证复印\)\(](#page-177-0)第 [2-78](#page-177-0) 页)
- (**12**)[印戳]键

☞ [在复印件上打印日期和印戳 \(印戳\)\(](#page-180-0)第 [2-81](#page-180-0) 页)

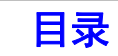

### 特殊模式菜单 (第二屏幕)

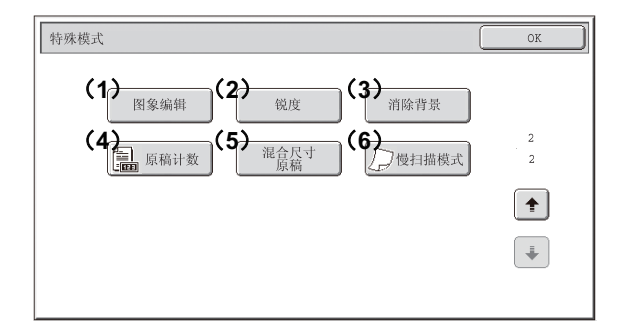

- (**1**)[图象编辑]键 ☞[\[图象编辑\]键](#page-198-0) (第 [2-99](#page-198-0) 页)
- (**2**)[锐度]键 ☞ [调整图象的锐度 \(锐度\)](#page-211-0) (第 [2-112](#page-211-0) 页)
- (**3**)[消除背景]键 ☞ [使复印件上的浅色变白 \(消除背景\)\(](#page-212-0)第 [2-113](#page-212-0) 页)
- (**4**)[原稿计数]键

☞ [复印前检查扫描的原稿页数 \(原稿计数\)\(](#page-214-0)第 [2-115](#page-214-0) 页)

- (**5**)[混合尺寸原稿]键 ☞ [复印不同尺寸的原稿\(混合尺寸原稿\)\(](#page-216-0)第 [2-117](#page-216-0) 页)
- (**6**)[慢扫描模式]键 ☞ [复印薄质原稿 \(慢扫描模式\)\(](#page-219-0)第 [2-120](#page-219-0) 页)

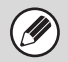

一般情况下,特殊模式可以与其它特殊模式一起使用,但有些组合是不可行的。如果选择了不能使用的特殊模式组合,屏幕 上将显示一条信息,提示该组合不可用。

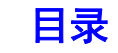

## [**OK**]键和 [取消]键

有些情况下,特殊模式屏幕上会显示两个 [OK]键和一个 [取消]键。其使用方法如下:

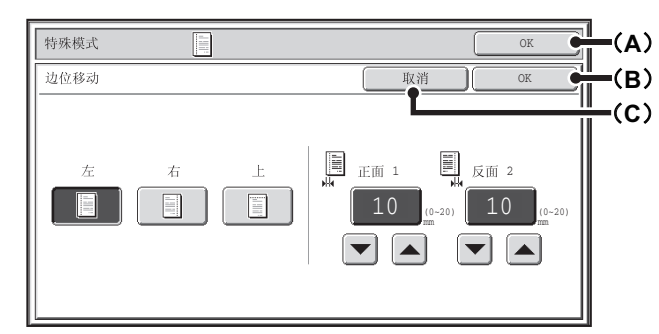

- (A)输入选择的特殊模式设置,并返回复印模式初始屏幕。
- (B)输入选择的特殊模式设置,并返回特殊模式菜单屏幕。当您想要继续选择其它特殊模式设置时触摸此键。
- (C)在选择特殊模式设置过程中,触摸此键可以返回特殊模式菜单屏幕且不保存设置。在完成设置后,触摸此键可以取 消设置,并返回特殊模式菜单屏幕。

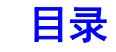

# <span id="page-143-0"></span>增加边位 (边位移动)

此功能用于将复印图象向右、向左或向下移动,以调整边位。 当您想用线装订复印件或将复印件放入装订机中时,该功能是非常便捷的。

### 将图象向右移动,以便于用线在复印件的左边缘装订

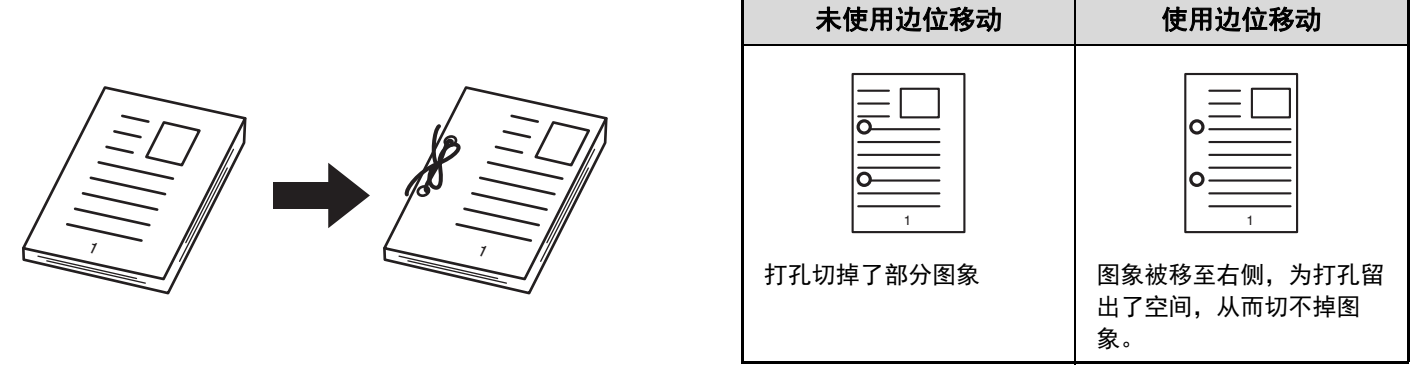

#### 边位移动位置

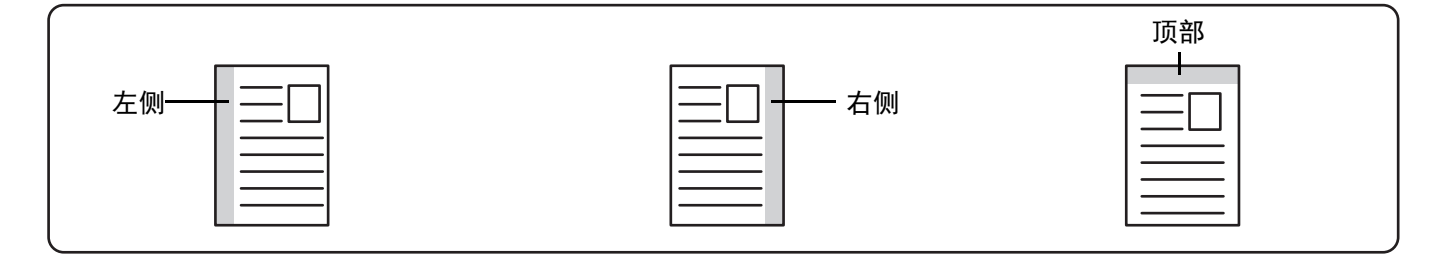

### **1** 放置原稿。

 $\overline{A}$ 

右

 $\boxed{1}$ 

 $\overline{1}$ 

盲

将原稿正面朝上放于送稿器托盘中或正面朝下放于原稿台上。

10

(0~20)

 $\begin{bmatrix} 10 \end{bmatrix}$ 

 $\overline{\phantom{a}}$  $\blacktriangledown$ 

(0~20) mm

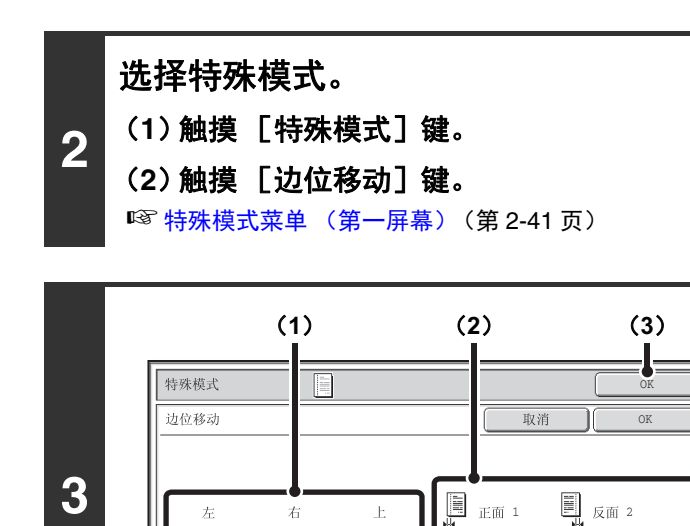

### 设置边位移动。

- (**1**)触摸边位移动位置。 从三个位置中选择一个。
- (2) 通过 · · · · · · · 键设置边位移动量。 可输入 0mm-20mm。
- (**3**)触摸 [**OK**]键。 返回至复印模式的初始屏幕。

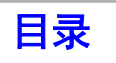
[复印](#page-100-1)

#### **4** 按下 [开始]键。 开始复印。 如果您正在使用原稿台复印大量原稿,则每扫描一页原稿就复印一页。如果您选择了整理模式,更换原稿并按 [开始]键。 重复此步骤,直至扫描完所有页面,然后触摸 [读取完成]键。

#### 要取消原稿的扫描和复印**……**  $\bigoplus$ 按下 [停止] 键 ( ,)。

Ø 旋转复印不能与边位移动一起使用。

要取消边位移动设置**……**

ð

触摸步骤3屏幕中的 [取消]键。

系统设置 (管理员): 初始边位移动设置 3 默认边位移动可设置为0mm至20mm。工厂默认设置是10mm。

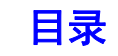

# 消除外围阴影 (边缘消除)

边缘消除功能用于消除复印较厚原稿或书籍时复印件边缘出现的阴影。

#### 复印较厚书籍时

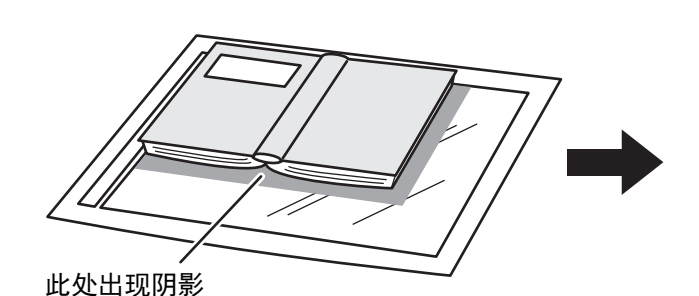

未使用边缘消除功能 使用边缘消除功能 复印件上出现跟影。 | 复印件上未出现阴影。

#### 边缘消除模式

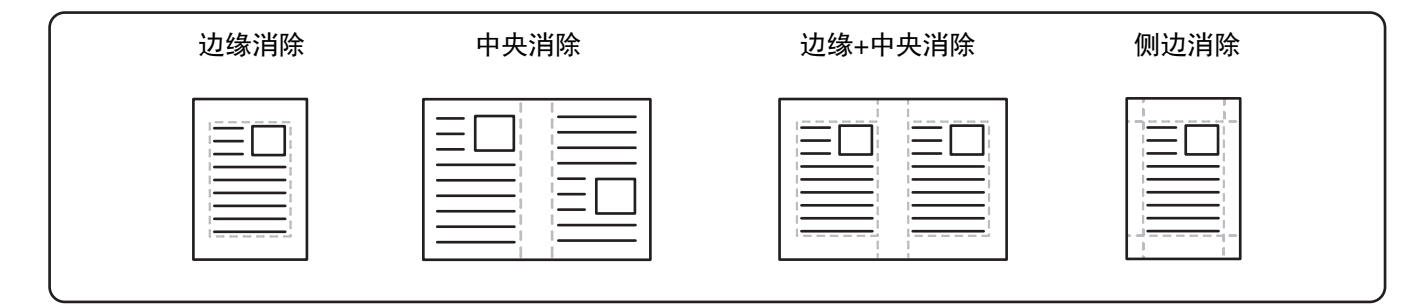

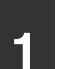

## **1** 放置原稿。

将原稿正面朝上放于送稿器托盘中或正面朝下放于原稿台上。

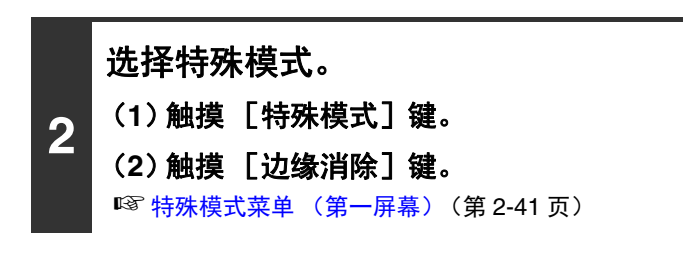

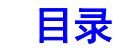

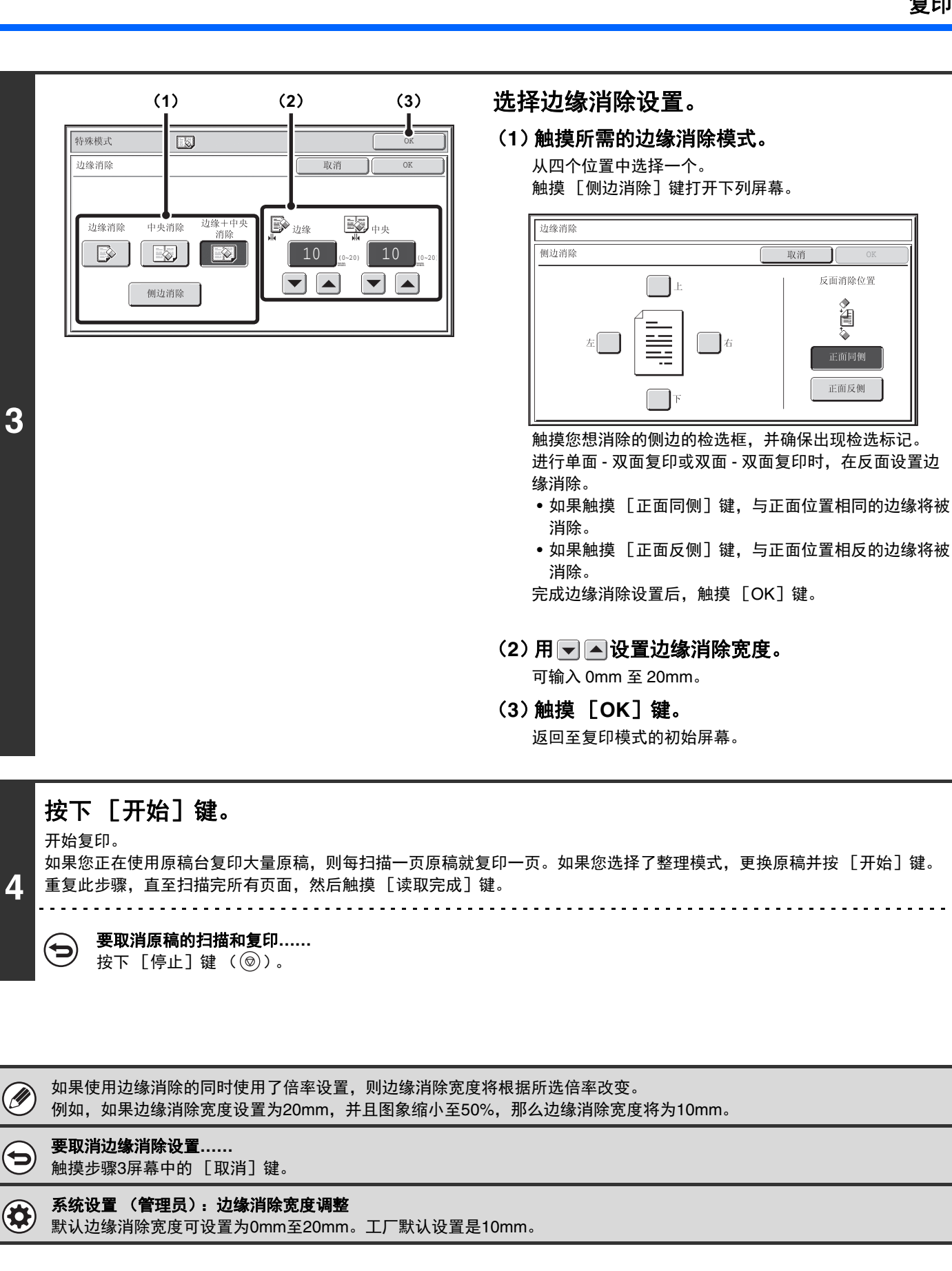

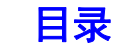

# 复印装订成册的文稿的每个对页 (双页复印)

双页复印功能可以分别复印原稿台上,并排放置的两页文稿页面。复印书籍或其它装订成册的文稿对页时,该功能是非 常有用的。

#### 复印书籍或装订成册的文稿对页

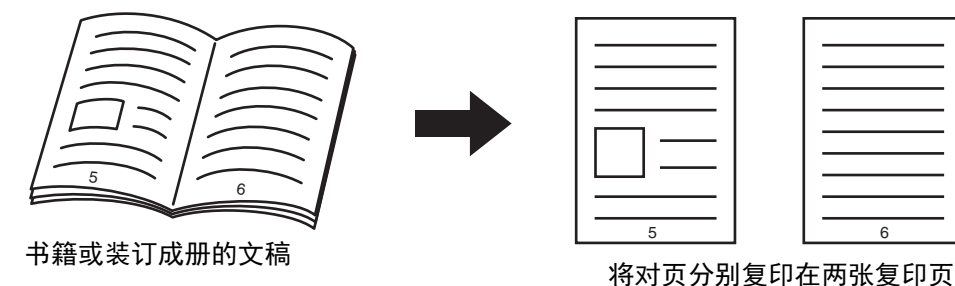

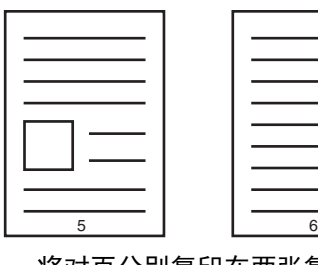

面上。

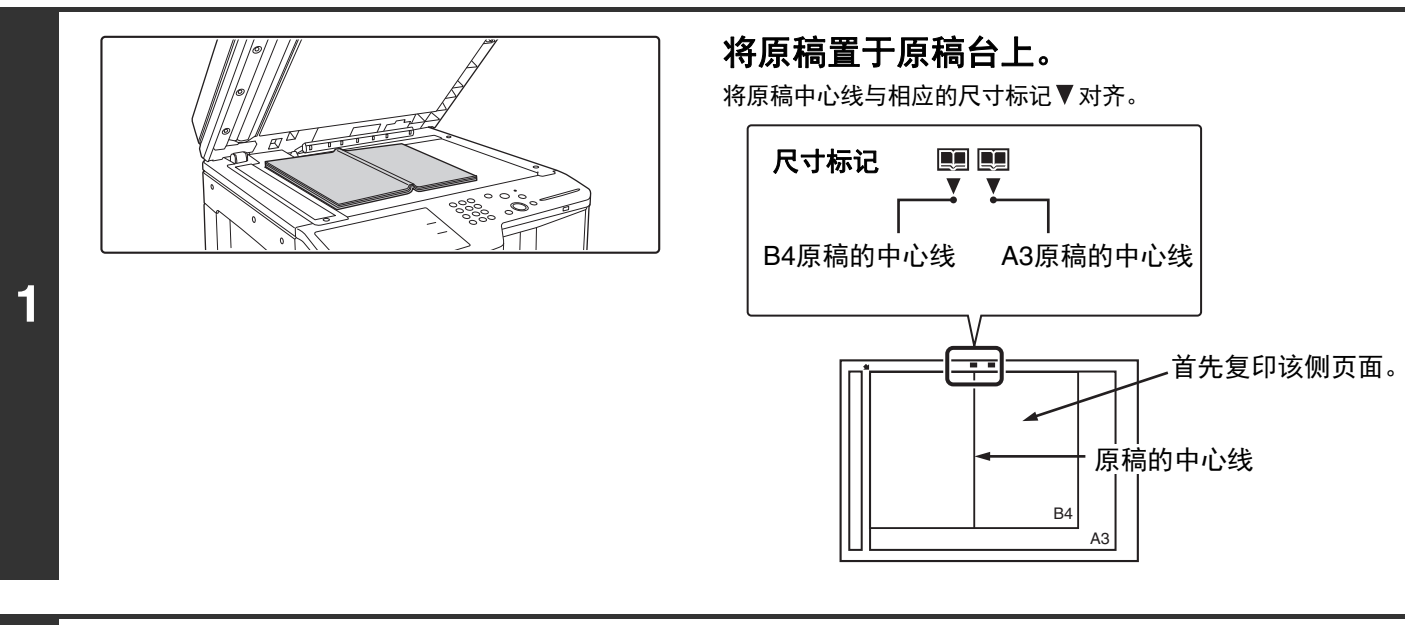

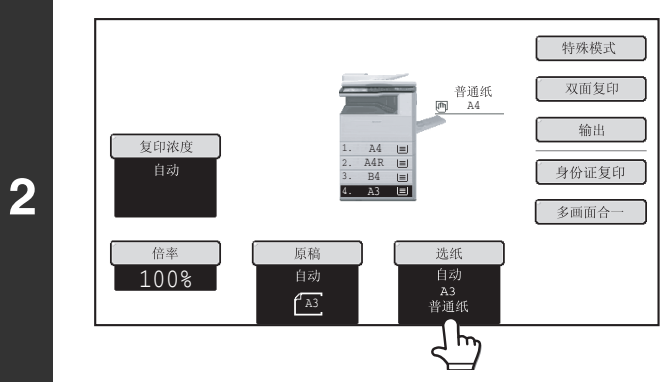

#### 选择 **A4** 尺寸纸张。

按"[纸盒](#page-110-0)"(第[2-11](#page-110-0)页)中的说明选择纸张。

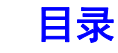

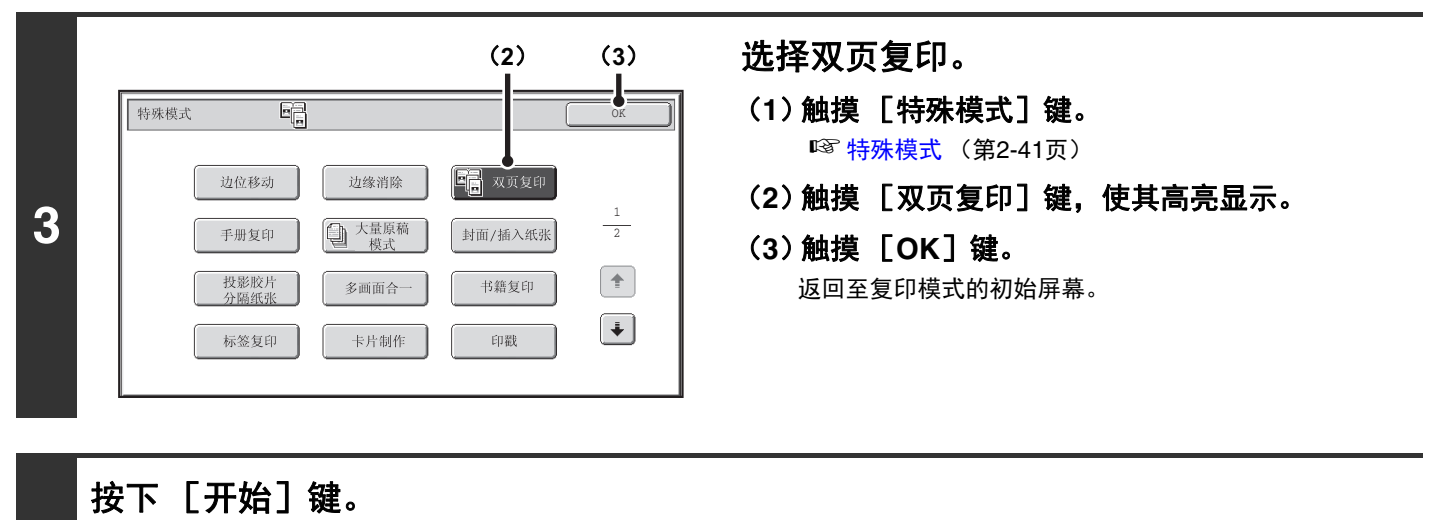

开始复印。

**4**

Ò

如果您选择了整理模式,更换原稿并按 [开始]键。重复此步骤,直至扫描完所有页面,然后触摸 [读取完成]键。

要取消原稿的扫描和复印**……**  $\bm{\Theta}$ 按下 [停止] 键 ( ) 。

• 使用双页复印功能时,原稿必须放置在原稿台上。 Ø

• 要消除因装订书籍或其它装订成册的文稿产生的阴影,使用边缘消除功能。 但请注意,[中央消除]和 [边缘+中央消除]功能无法使用。

要取消双页复印**……**

触摸步骤3屏幕中的 [双页复印]键, 使其不再高亮显示。

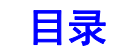

# 以手册样式复印 (手册复印)

此功能可将两页原稿复印至单页纸的正面,再将两页原稿复印至单张纸的反面,使复印件可以沿中心线对折制成手册。 将复印件制成精致的书籍或手册时,该功能是非常便捷的。

#### 使用 **8** 张原稿的手册复印

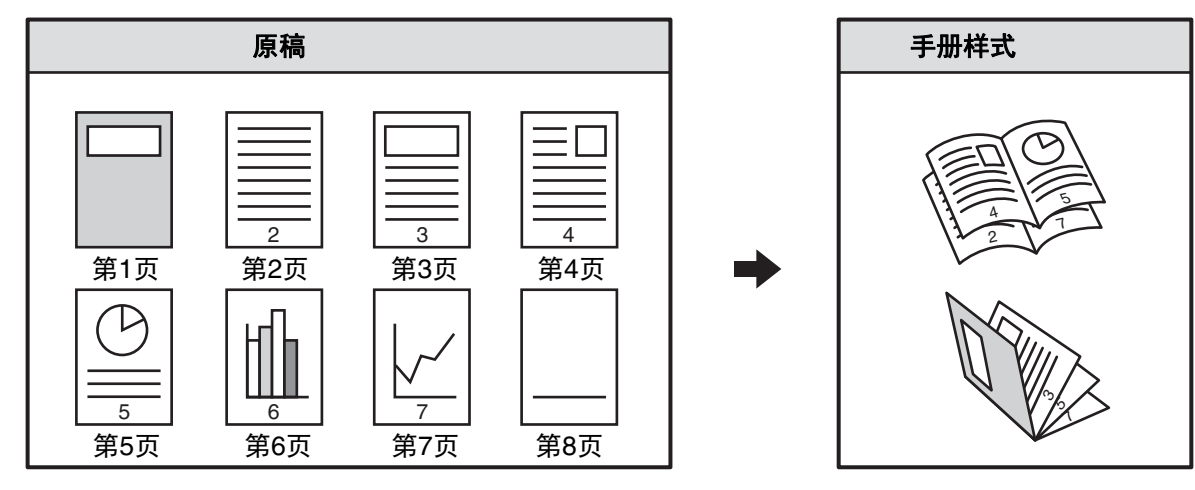

#### 装订边

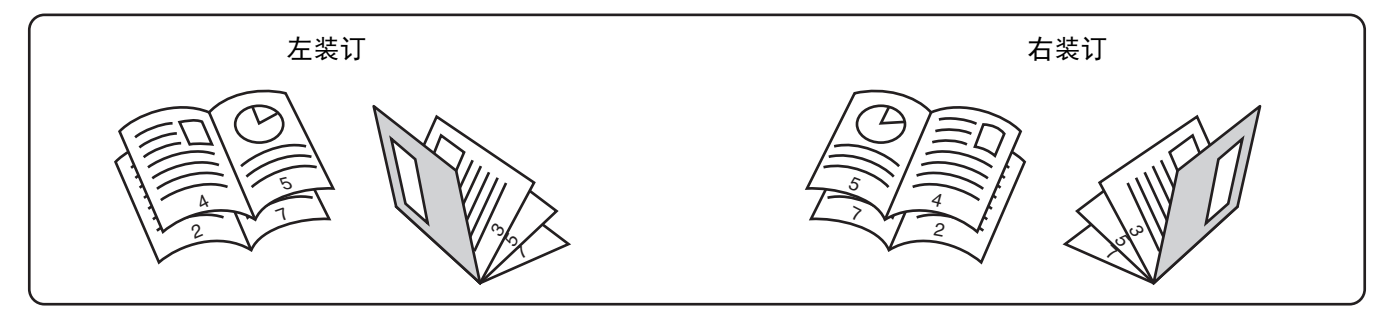

. . . . . . . . . . . . . . . . .

#### 放置原稿。

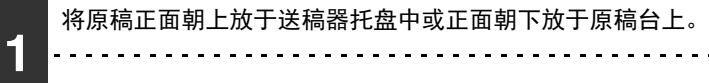

Ø 如果原稿为双面原稿,将其置于送稿器托盘中。

### 选择特殊模式。

**2** (**1**)触摸 [特殊模式]键。 (**2**)触摸 [手册复印]键。 ☞ [特殊模式菜单 \(第一屏幕\)\(](#page-140-0)第 [2-41](#page-140-0) 页)

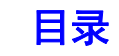

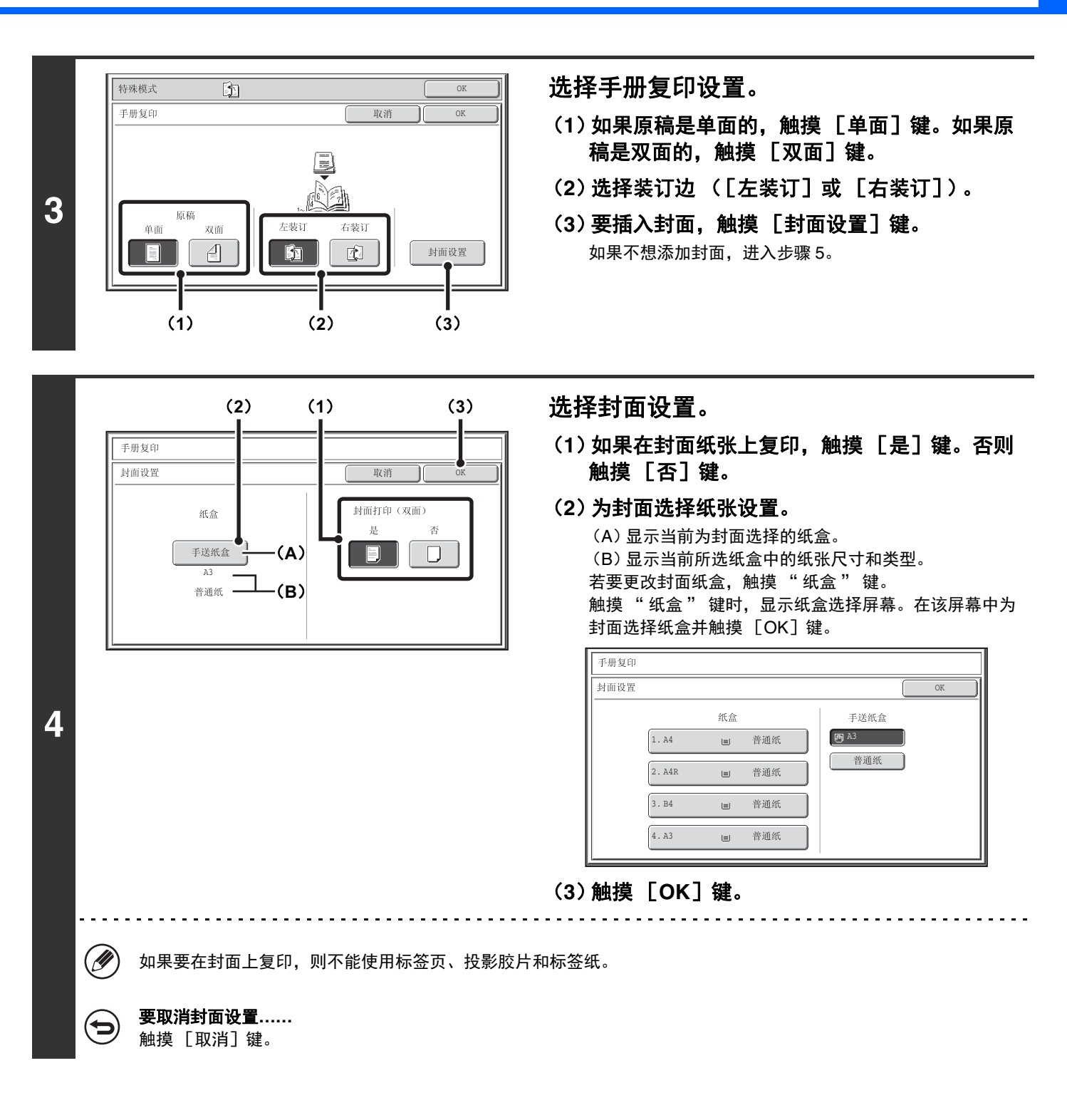

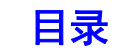

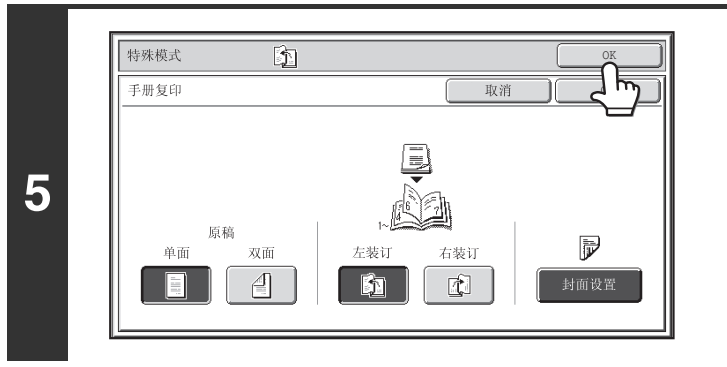

### 按下 [开始]键。

开始复印。

**6**

如果您正在使用原稿台,更换原稿并按 [开始]键。重复此步骤,直至扫描完所有页面,然后触摸 [读取完成]键。

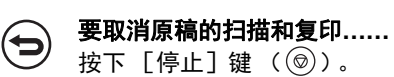

- 要复印书籍或其它装订成册的原稿,使用书籍复印功能。 Ø
	- 选择手册复印功能时,则会自动选择双面复印模式。选择禁止双面复印的设置时,无法使用手册复印功能。
	- 按从第一页至最后一页的顺序扫描原稿。由机器自动调整复印顺序。每张纸上将复印4张原稿页面。如果原稿页数并非4的 倍数,将自动在最后添加空白页面。

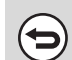

要取消手册复印**……** 触摸步骤3屏幕中的 [取消]键。

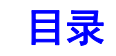

# 一次复印大量原稿 (大量原稿模式)

复印大量原稿时,此功能可以将原稿分割成几套,然后通过自动双面送稿器一次装入一套。 当您想一次复印所有原稿,但原稿页数超过可以插入的最多纸张数时,可以使用此功能。

当您想将大量原稿复印件整理成多套时,此功能是非常方便的。因为一次性复印所有原稿,可为您省去整理复印件的麻 烦;而如果将原稿分割成多个复印任务,将需要整理复印件。

按套扫描原稿时,对纸张进行分割,使每套不超过可以装入的纸张数,然后从第一套的第一页开始扫描。为第一组所选 择的设置,同样适用于剩余的几组。

#### 将大量原稿复印件整理成两套

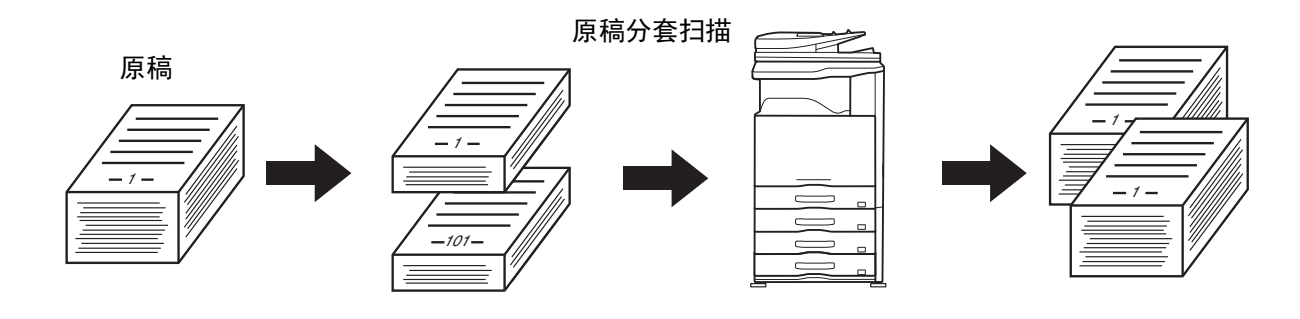

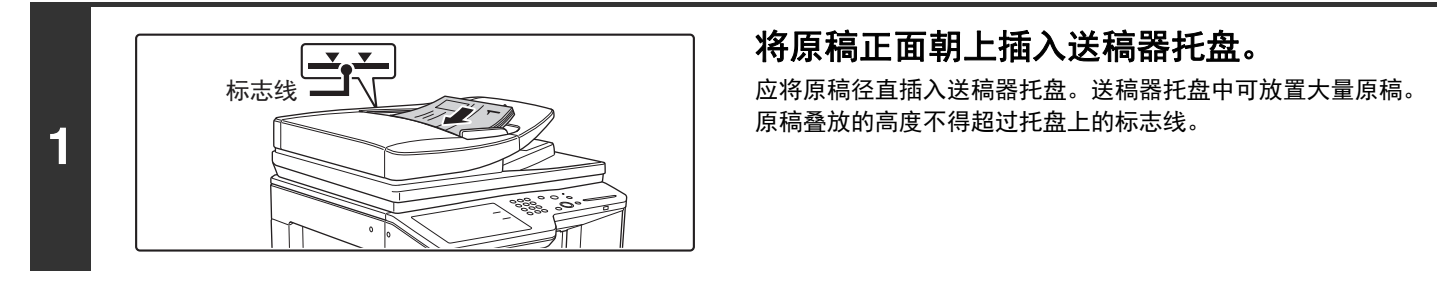

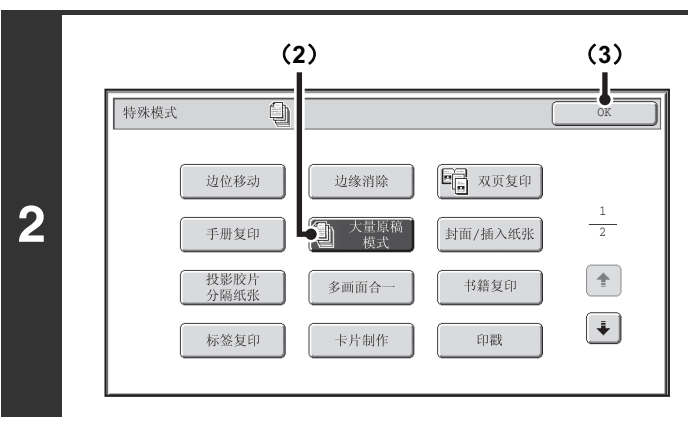

#### 选择大量原稿模式。

- (**1**)触摸 [特殊模式]键。 ☞ [特殊模式](#page-140-1) (第[2-41](#page-140-1)页)
- (**2**)触摸 [大量原稿模式]键,使其高亮显示。
- (**3**)触摸 [**OK**]键。 返回至复印模式的初始屏幕。

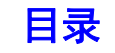

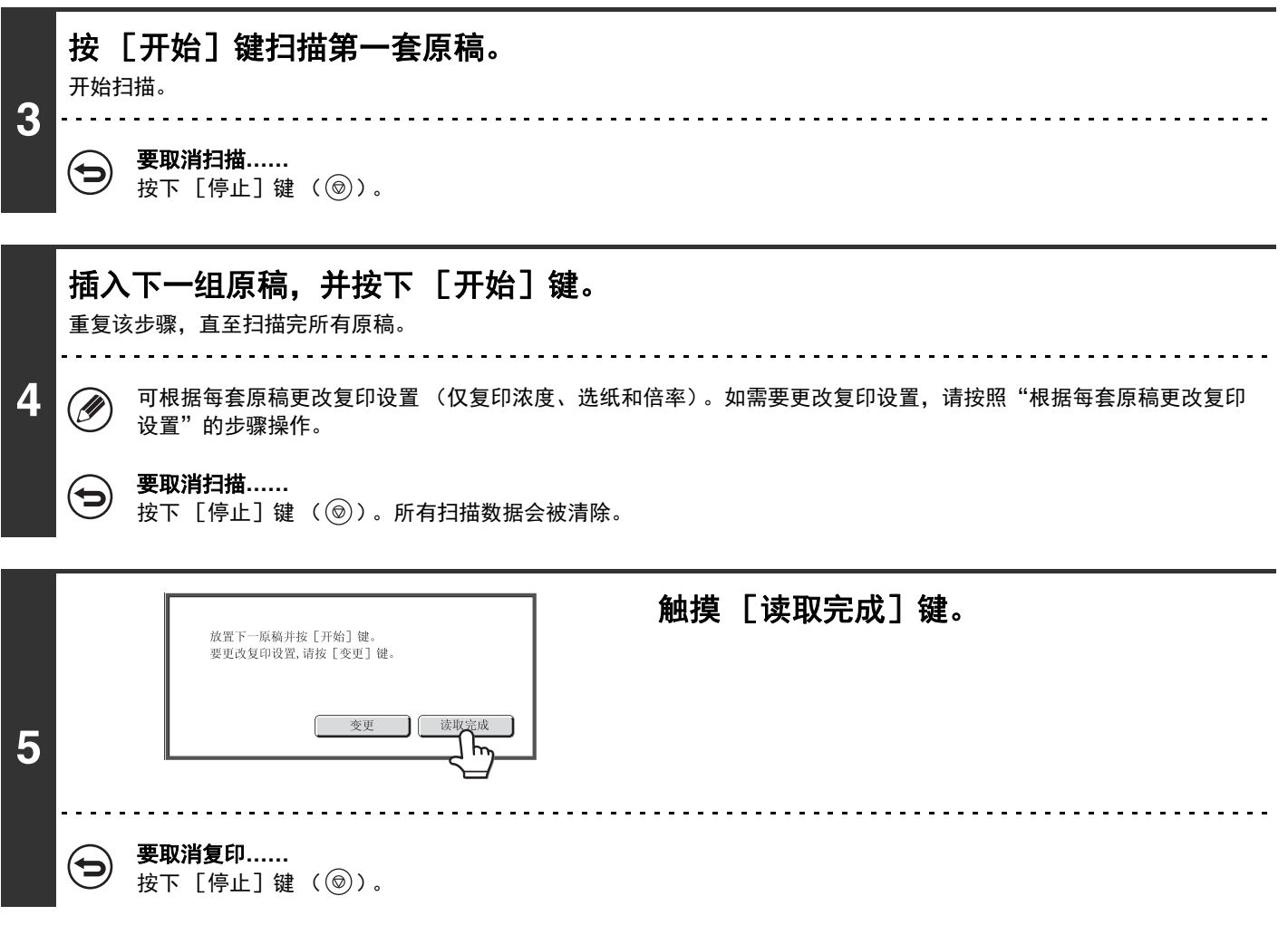

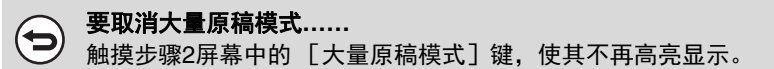

[目录](#page-100-0)

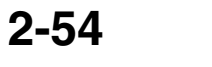

### 根据每套原稿更改复印设置

可根据每套原稿更改复印设置 (仅复印浓度、选纸和倍率)。 在上述步骤 4 中按下 [开始]键后扫描原稿之前,请执行以下步骤。

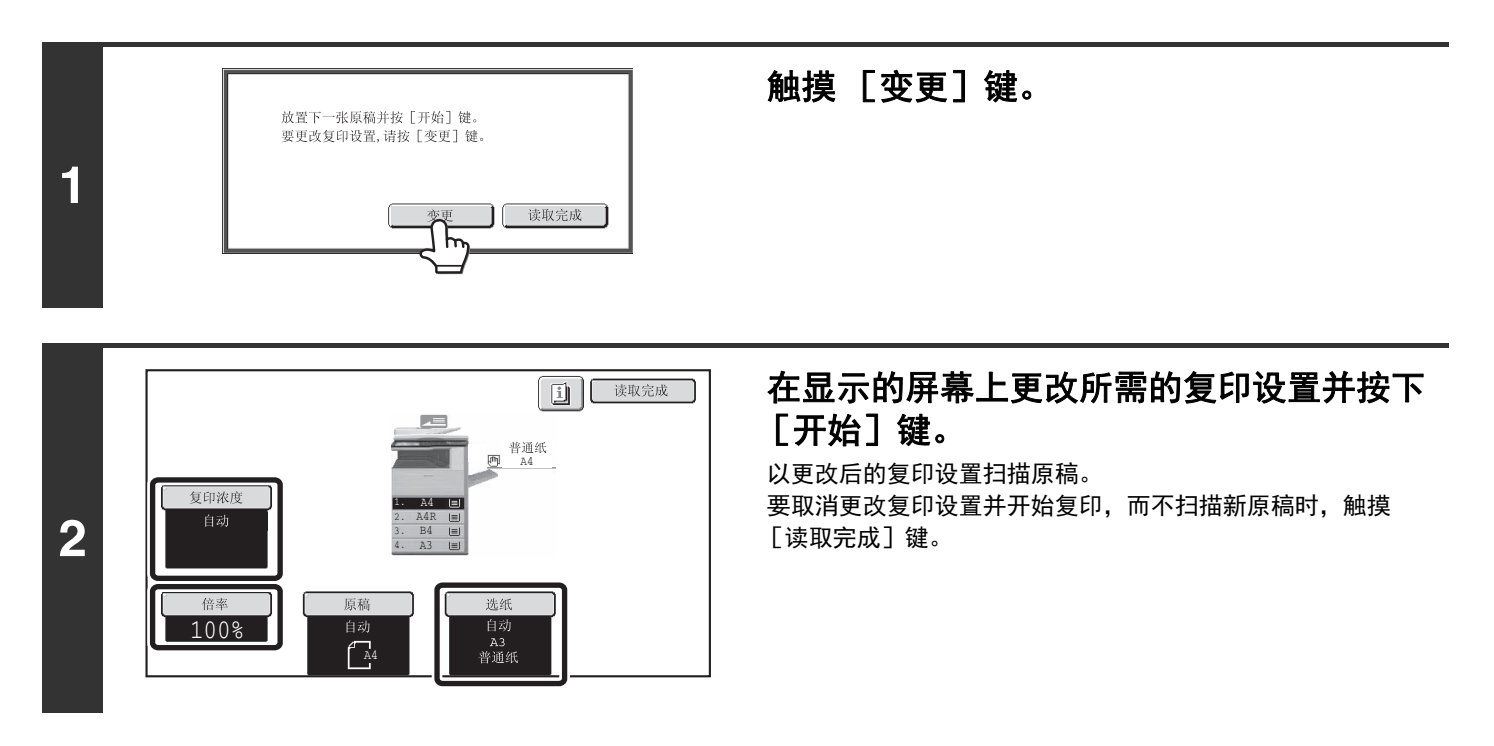

- 不能用 [原稿]键手动更改原稿尺寸。原稿自动检测功能运行时会检测所放各套原稿的原稿尺寸。 Ø
	- 选择手送纸盒后则不能更改纸张类型。
	- 如果预先扫描的原稿倍率设置成"XY缩放"时, 则不能更改倍率。
	- 如果"大量原稿模式"与以下功能混合使用时, 以上步骤1的屏幕上就不会显示 [变更]键。 手册复印、封面/插入纸张、投影胶片分隔纸张、多画面合一、书籍复印、标签复印、装订整理

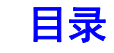

# 使用不同的纸张类型作为封面 (封面 **/** 插入纸 张)

使用送稿器时,可以在复印任务的封面和封底对应的位置插入不同类型的纸张。也可将不同类型的纸张作为插入纸张自 动添加至指定页面。

添加封面示例

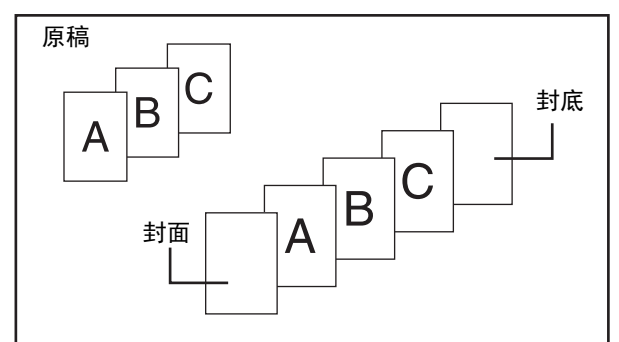

添加封面 / 插入纸张示例

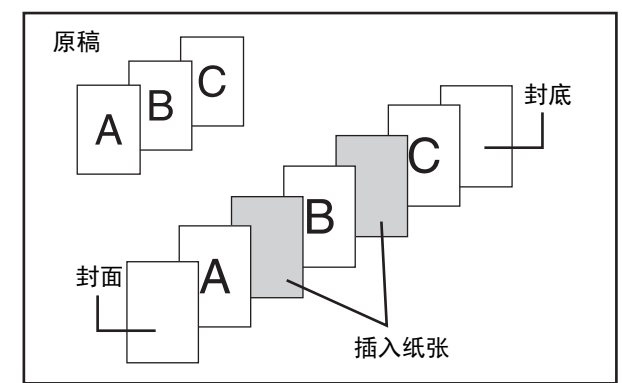

### 使用封面和插入纸张前的准备事项

- 使用封面 / 插入纸张功能前,将封面 / 插入纸张装入纸盒。
- 选择封面 / 插入纸张功能前,将原稿放入送稿器托盘中,选择单面或双面复印,并选择复印份数及其它所需的复印设 置。完成这些设置后,进入下一步选择封面 / 插入纸张。
- 原稿必须使用送稿器扫描。不能使用原稿台。
- 对于封面而言,只能各插入一页作为封面和封底;而对于插入纸张来说,最多可插入 100 张。但需要注意相同两页间 无法添加两张插入纸张。
- •执行双面原稿的双面复印时,无法在同一张原稿的正反面之间添加插入纸张。

添加插入纸张示例

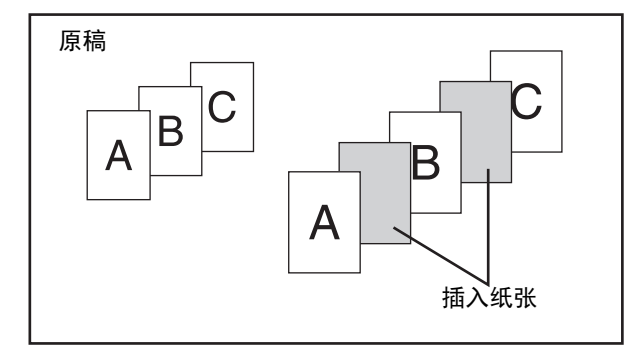

#### 关于封面和插入纸张说明

封面和插入纸张的使用方法各异。为了使说明简单易懂, 特此将封面和插入纸张分开说明。具体示例请参阅 " [封](#page-232-0) [面和插入纸张示例](#page-232-0) " (第 [2-133](#page-232-0) 页)。

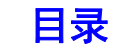

## <span id="page-156-0"></span>在复印件中插入封面 (封面设置)

可以在复印任务的封面和封底对应的位置插入不同类型的纸张。 将文稿以一种精致的版本编排以及使用不同类型纸张作为报价单或类似文稿的封面时,这是非常有用的。 封面可以与插入纸张一起使用。

#### 在封面上复印,并与封底一起插入

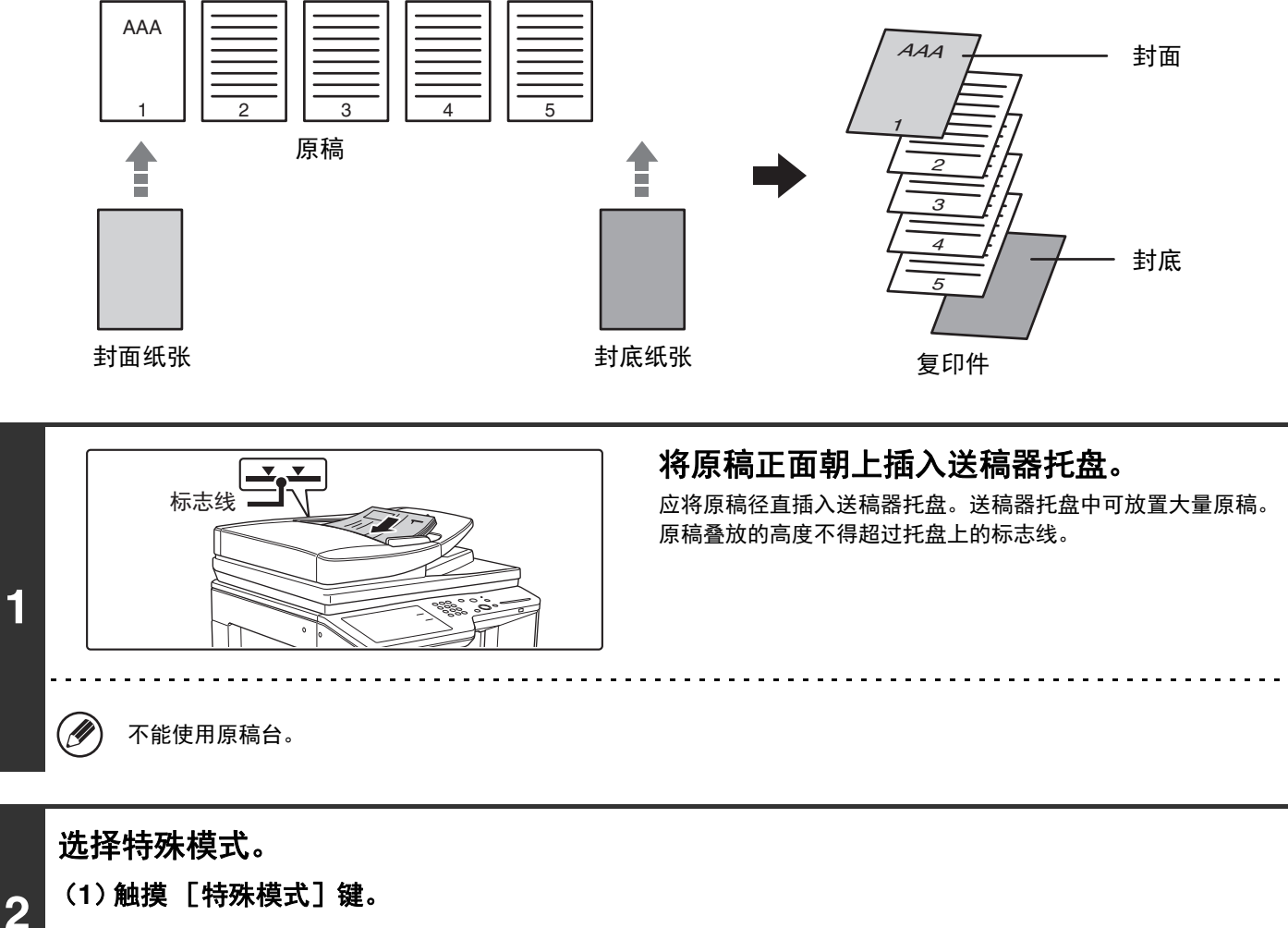

(**2**)触摸 [封面**/**插入纸张]键。

☞ [特殊模式菜单 \(第一屏幕\)\(](#page-140-0)第 [2-41](#page-140-0) 页)

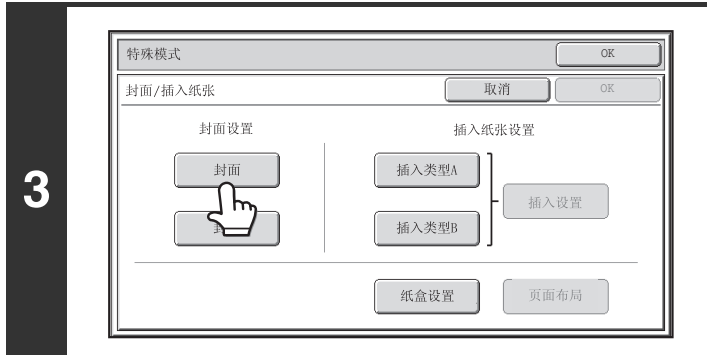

触摸 「封面] 键。

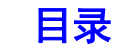

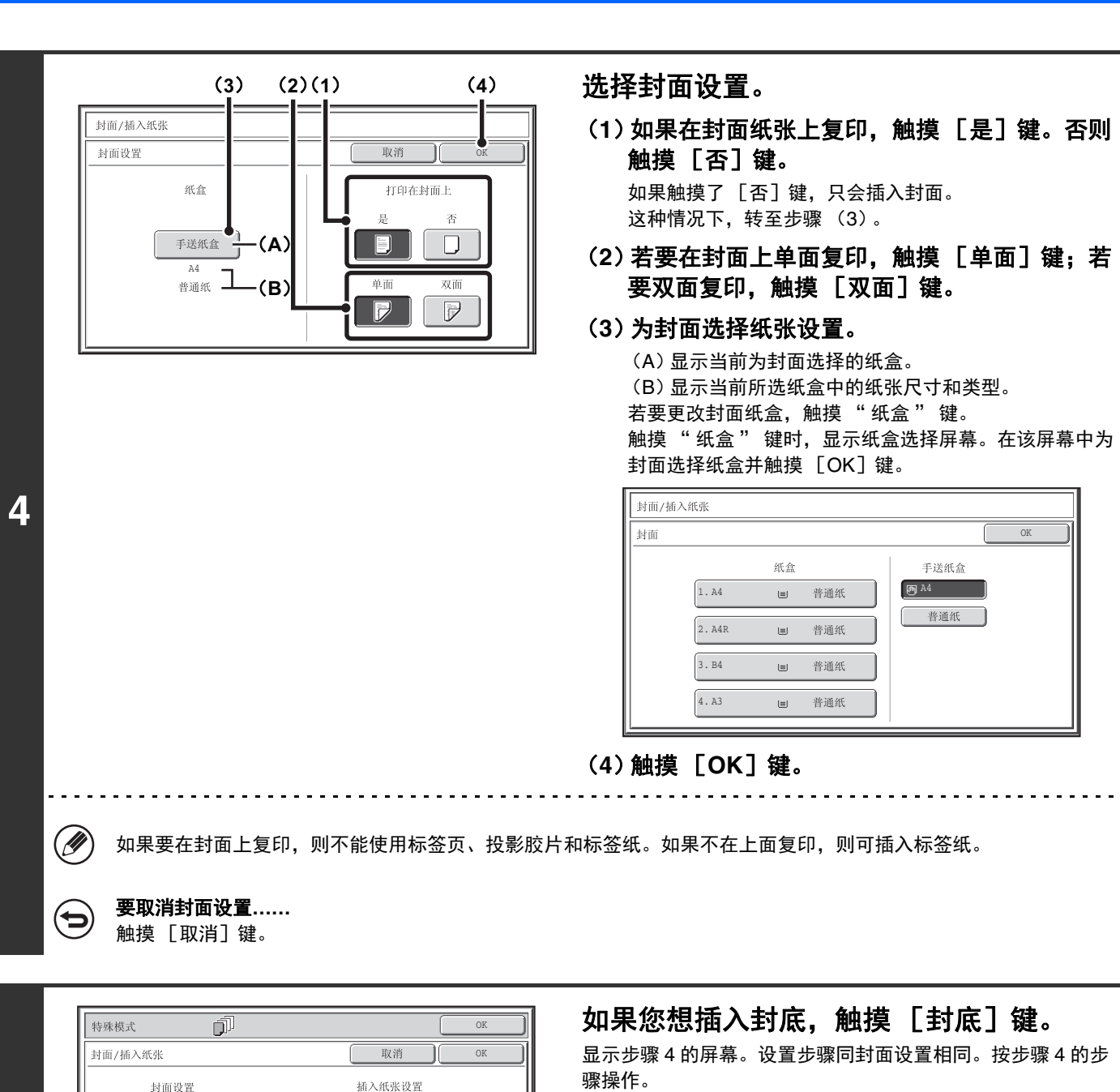

按步骤操作时,只是用 " 封底 " 替代 " 封面 "。

封底  $\frac{1}{2}$  插入类型A

插入类型B

纸盒设置

插入设置

页面布局

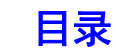

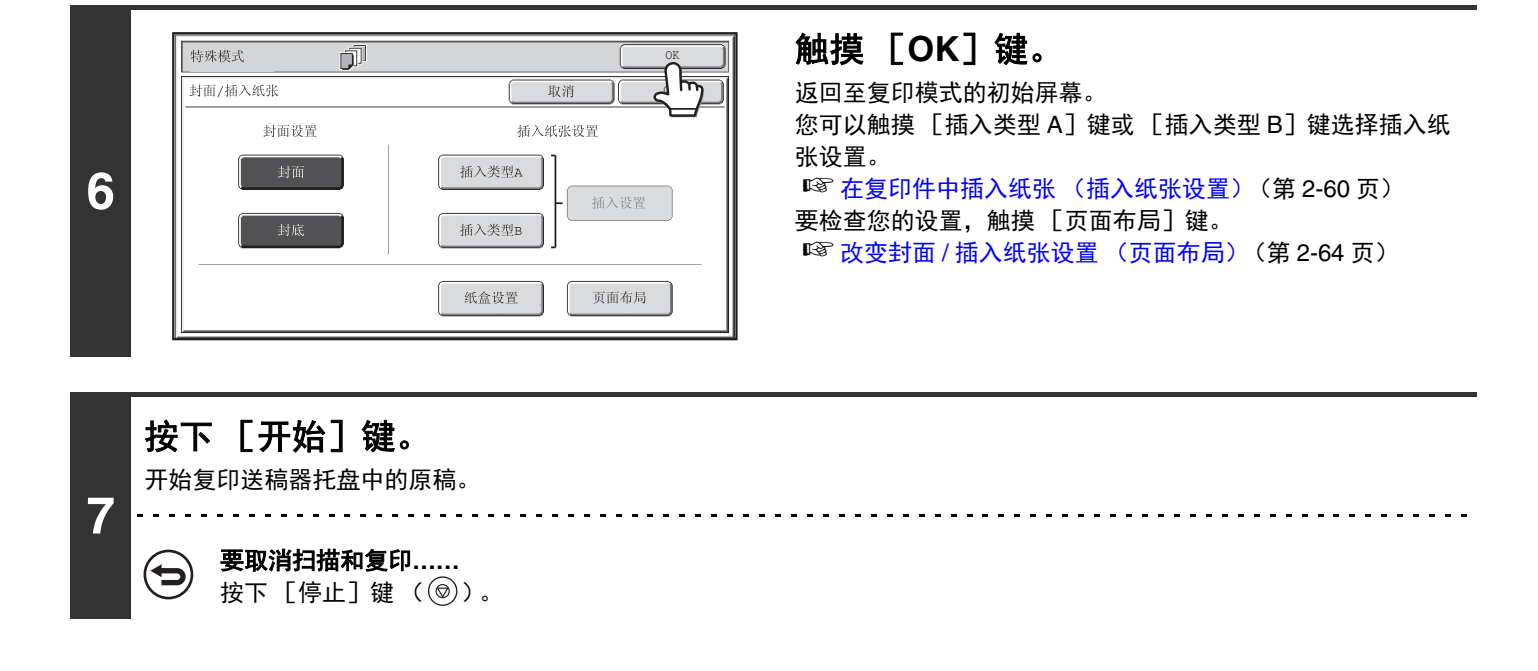

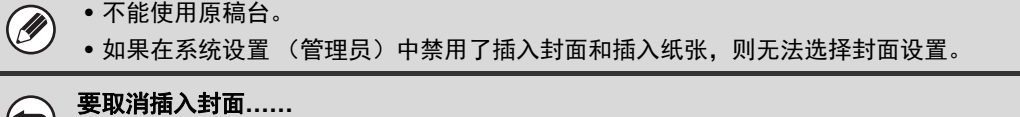

触摸步骤3屏幕中的 [取消]键。

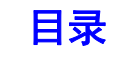

## <span id="page-159-0"></span>在复印件中插入纸张 (插入纸张设置)

您可以将不同纸张作为插入纸张自动插入复印件的指定页面中。可以使用两种类型的纸张作为插入纸张,并为每种纸张 分别指定插入位置。

封面可以与插入纸张一起使用。

示例:在第 **3** 页后插入纸张 **A**,在第 **5** 页后插入纸张 **B**。

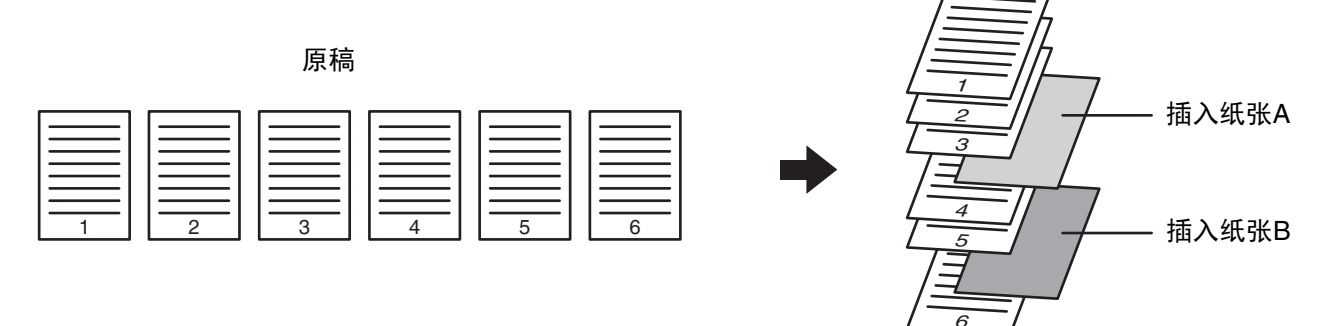

复印件

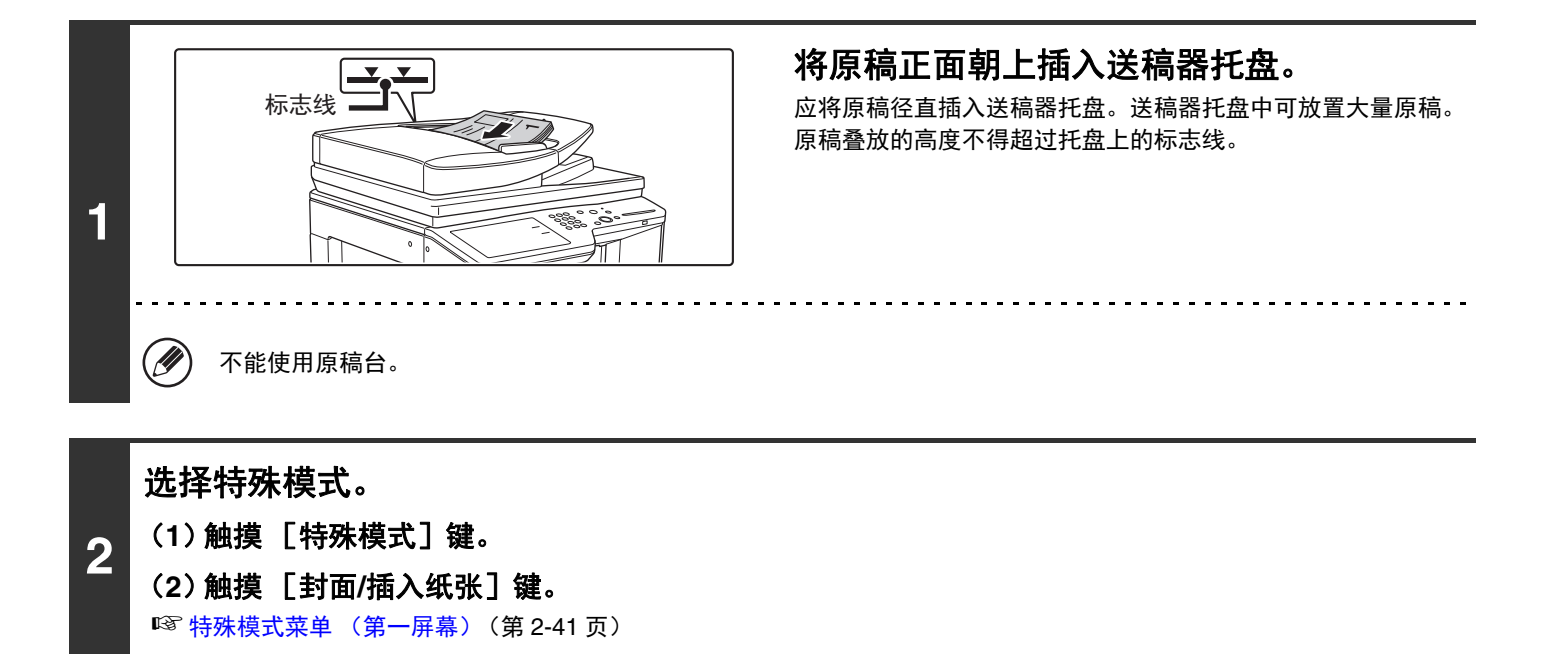

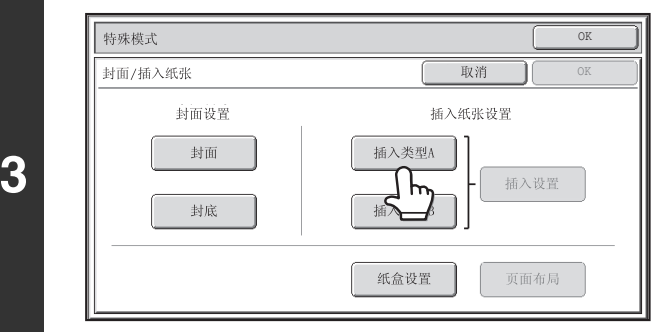

### 触摸 [插入类型 **A**]键。

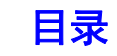

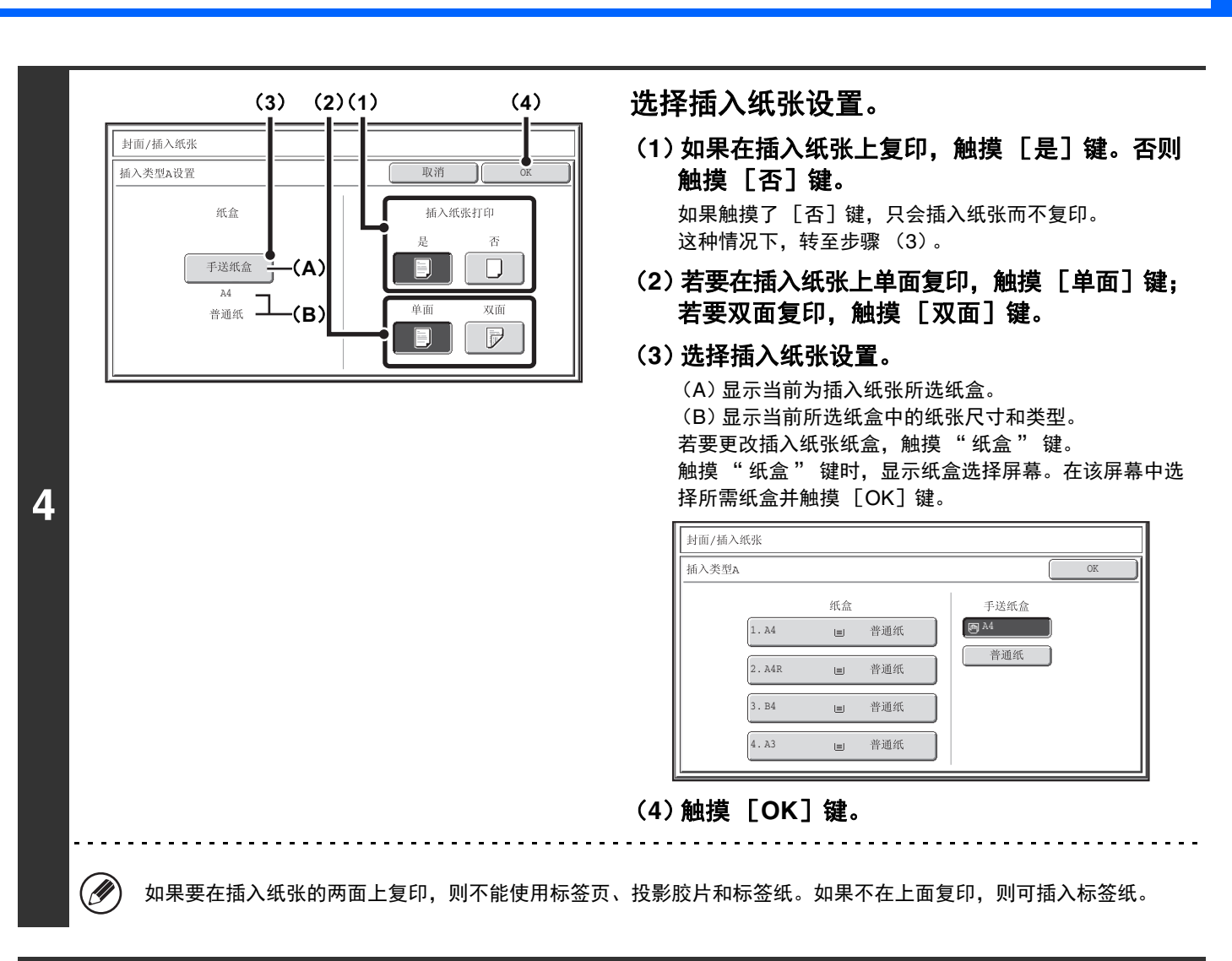

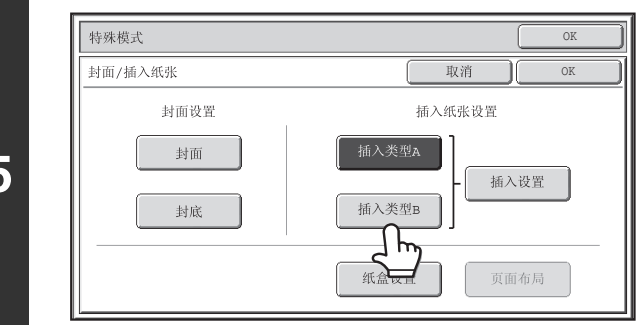

**5**

#### 如果您想插入不同类型的插入纸张,触摸 [插入类型 **B**]键。

显示步骤 4 的屏幕。设置步骤同插入类型 A 设置相同。按步骤 4 的步骤操作。

按步骤操作时,只是用"插入类型 B"替代"插入类型 A"。

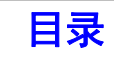

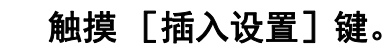

#### $\overline{\overline{\text{OK}}}$ 特殊模式 封面/插入纸张 取消  $\overline{X}$ 封面设置 插入纸张设置 封面 插入设置  $\overline{\mathcal{L}}$ 封底 插入类型  $\leftarrow$ 纸盒设置 页面布局

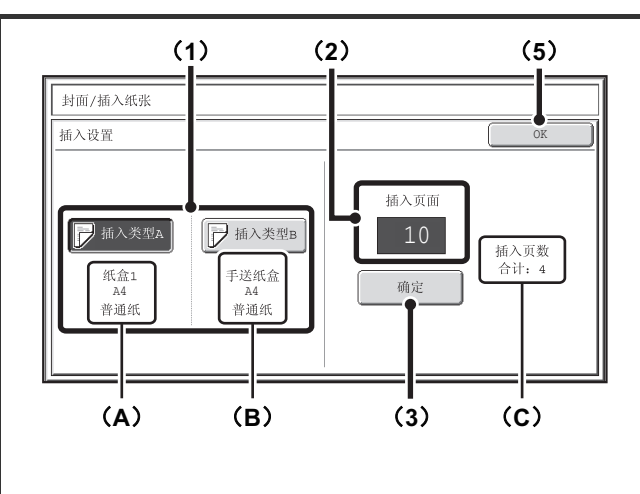

### 指定插入纸张 **A** 和插入纸张 **B** 的插入页面。

(**1**)触摸 [插入类型**A**]键和 [插入类型**B**]键。 指定高亮显示的插入纸张将插入的页面。 (A)显示插入纸张 A 所选纸盒和纸张尺寸及类型。 (B)显示插入纸张 B 所选纸盒和纸张尺寸及类型。 当 [插入类型 A]键高亮显示时,插入纸张设置应用于 [插入类型 A]: 当 [插入类型 B]键高亮显示时, 插入 纸张设置应用于 [插入类型 B]。

#### (**2**)用数字键输入插入纸张所插入的页码。

有关更多说明,请参阅 " [插入纸张 \(单面原稿的复](#page-237-0) [印\)"](#page-237-0) (第 [2-138](#page-237-0) 页)和"[插入纸张 \(双面原稿的复](#page-237-1) [印\)"](#page-237-1) (第 [2-138](#page-237-1) 页)。 按下 [清除]键 ( $(\widehat{C})$ ) 可以将所选项目设置恢复为默认 值。如果您在设置时出现错误,按下 [清除]键  $(C)$ ),然后输入正确的数值。

#### (**3**)触摸 [确定]键。

(C)显示插入页面合计。最多可插入 100 页。若要插入多 张插入纸张,用数字键输入每张插入纸张页码 (插入 位置)后触摸 [确定] 键。

[目录](#page-100-0)

#### (**4**)若要再插入一页,重复步骤 (**1**) **-** (**3**)。

(**5**)触摸 [**OK**]键。

如果要在插入纸张的两面上复印,则不能使用标签页、投影胶片和标签纸。如果不在上面复印,则可插入标签纸。

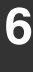

**7**

Ø)

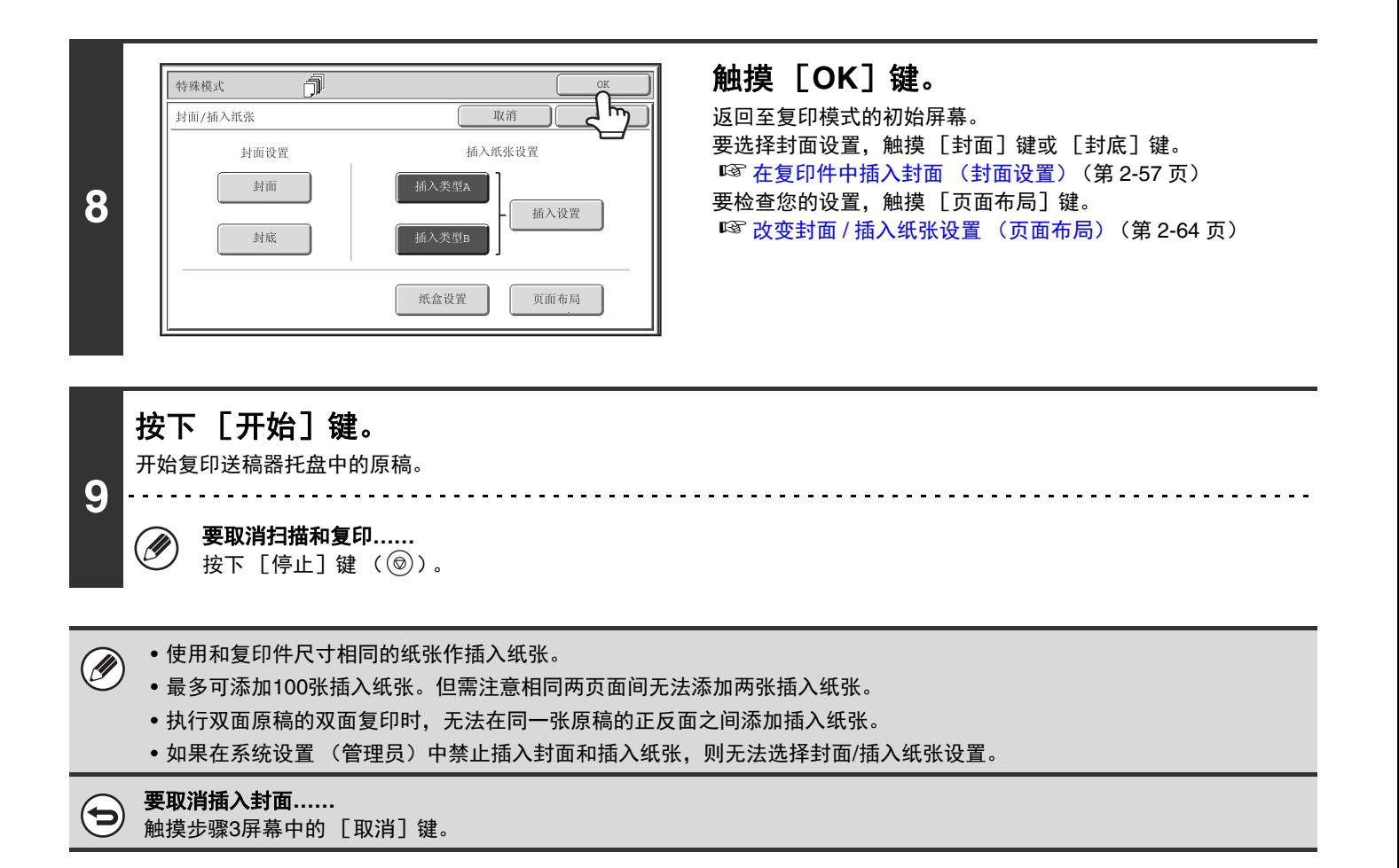

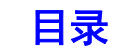

## <span id="page-163-0"></span>改变封面 **/** 插入纸张设置 (页面布局)

可以将封面设置和插入纸张设置组合起来。

本节介绍了如何检查已完成的封面和插入纸张设置,以及如何更改或删除插入纸张。

#### 将插入纸张 **A** 从第 **4** 页换到第 **5** 页

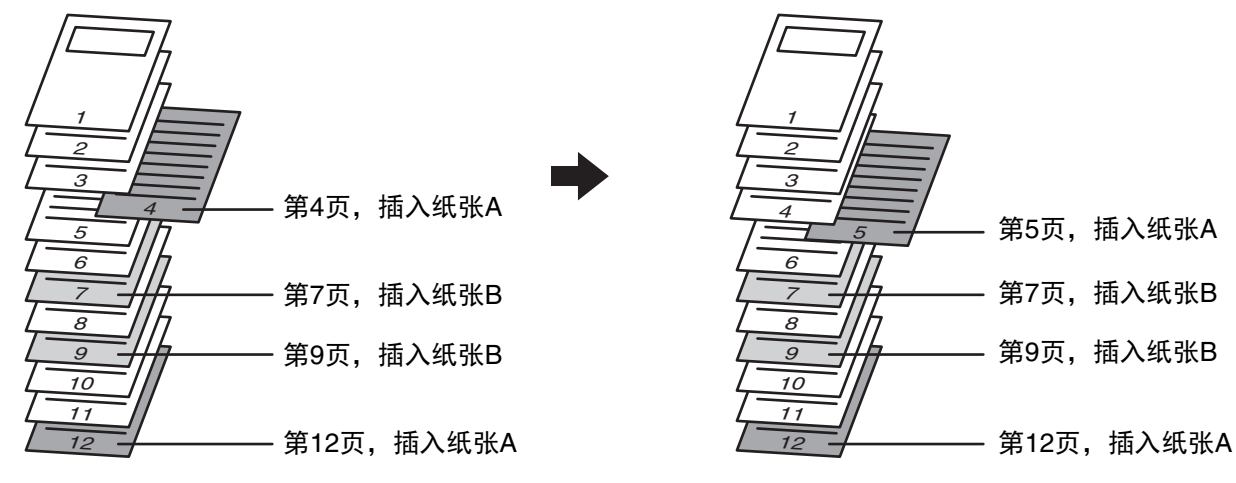

#### 选择特殊模式。

- **1** (**1**)触摸 [特殊模式]键。
	- (**2**)触摸 [封面**/**插入纸张]键。

☞ [特殊模式菜单 \(第一屏幕\)\(](#page-140-0)第 [2-41](#page-140-0) 页)

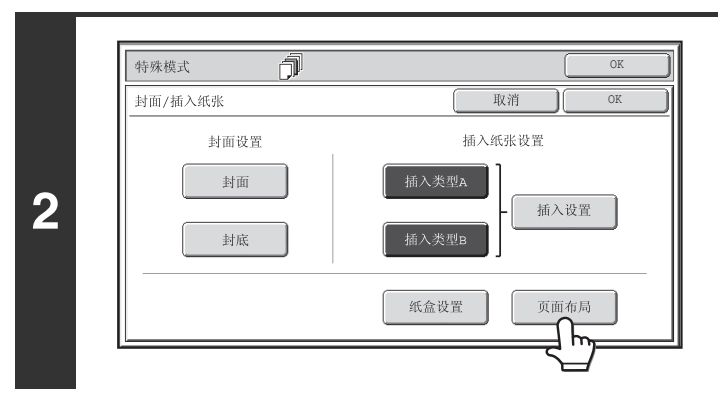

触摸 [页面布局]键。

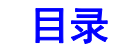

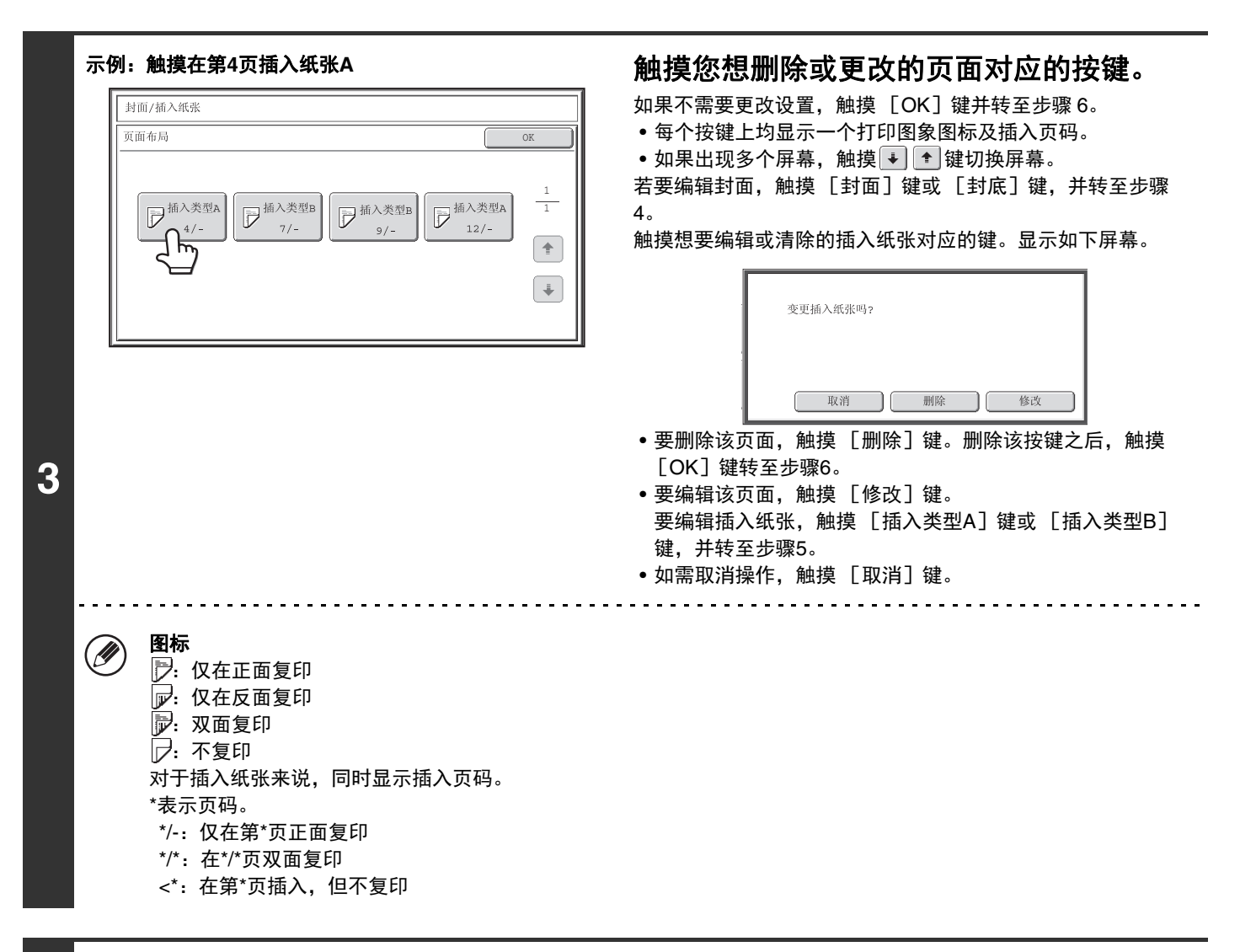

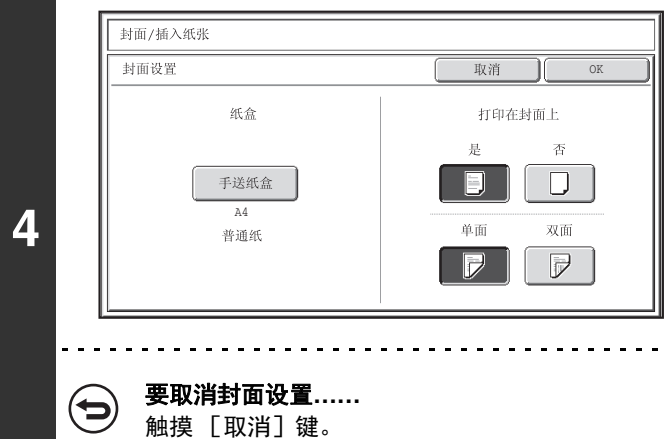

### 更改封面 **/** 封底设置。

更改设置的方法与其最初的配置方法相同。请参阅 " [在复印件](#page-156-0) [中插入封面 \(封面设置\)"](#page-156-0) (第 [2-57](#page-156-0) 页) 的步骤 4 更改封面 设置。 更改设置后,触摸 [OK]键返回步骤 3。

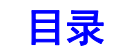

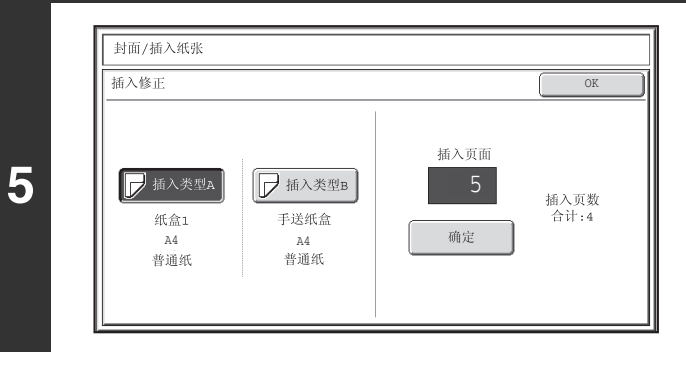

### 更改插入纸张类型 **A/B** 设置。

更改设置的方法与其最初的配置方法相同。请参阅"[在复印件](#page-159-0) [中插入纸张 \(插入纸张设置\)"](#page-159-0) (第 [2-60](#page-159-0) 页)的步骤 7 更改 插入纸张设置。 更改设置后,触摸 [OK]键返回步骤 3。

### 触摸 [**OK**]键。

返回至复印模式的初始屏幕。

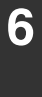

#### 特殊模式 何 OK  $\overline{\overline{h_0}}$ 封面/插入纸张 取消 封面设置 插入纸张设置 封面 插入类型A 插入设置 封底 插入类型B 纸盒设置 页面布局

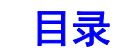

## 在投影胶片上复印时添加插入纸张 (投影胶片分隔纸张)

在投影胶片上复印时,页面可能会因静电作用粘在一起。投影胶片分隔纸张功能可用于自动在各投影胶片之间插入一张 纸,以使胶片易于处理。 也可以在插入纸张上复印。

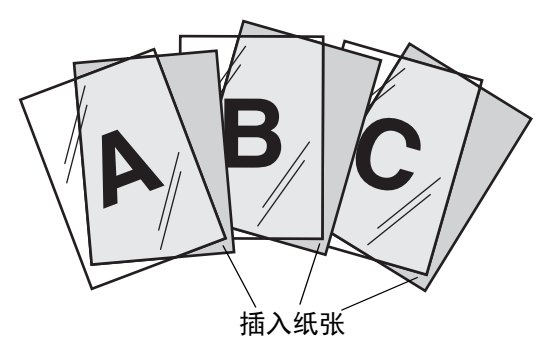

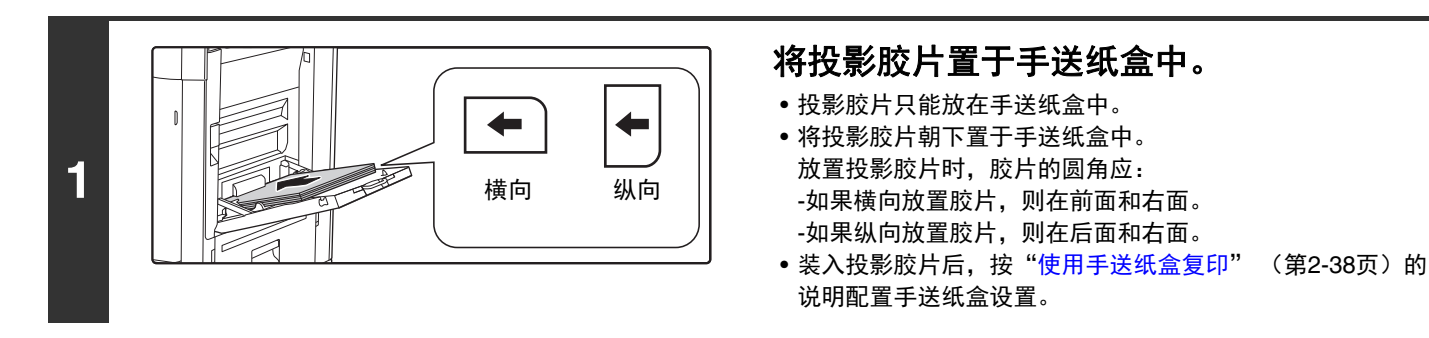

## **2** 放置原稿。

将原稿正面朝上放于送稿器托盘中或正面朝下放于原稿台上。

## 选择特殊模式。

- (**1**)触摸 [特殊模式]键。
- **3** (**2**)触摸 [投影胶片分隔纸张]键。

☞ [特殊模式菜单 \(第一屏幕\)\(](#page-140-0)第 [2-41](#page-140-0) 页)

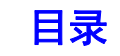

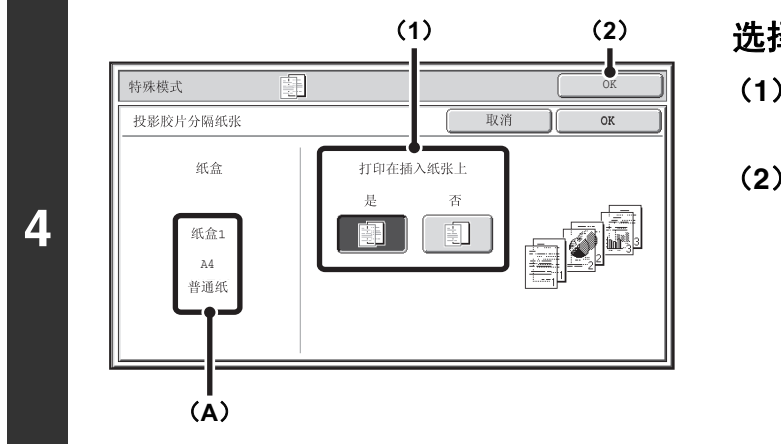

选择插入纸张设置。

(**1**)选择是否打印在插入纸张上 ([是]或 [否])。

### (**2**)触摸 [**OK**]键。

返回至复印模式的初始屏幕。

(A) 的说明

选择投影胶片分隔纸张后,机器将自动选择适合该插入纸 张的纸张。自动选择的纸盒、纸张尺寸和类型将在此处显 示。

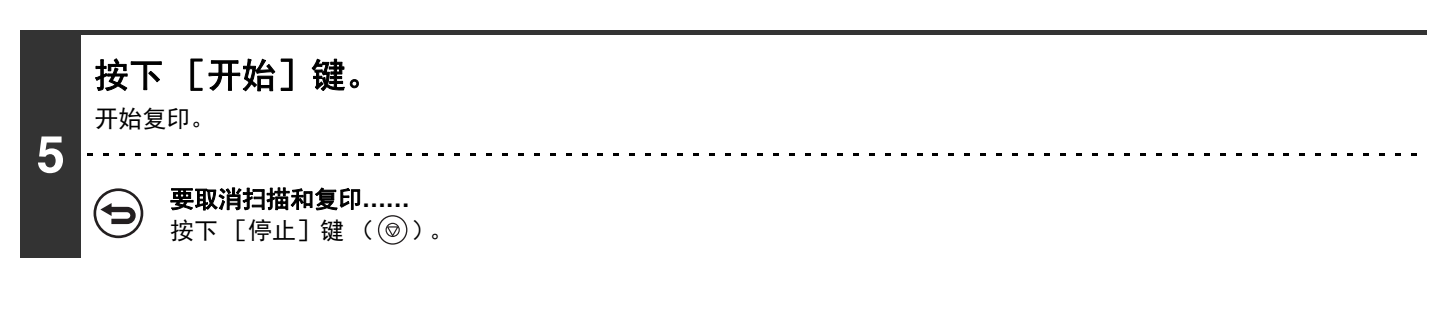

• 无法在此模式下选择复印份数。 Ø) •执行双面复印时,只能使用"双面→单面"模式。

要取消投影胶片分隔纸张设置**……** ð 触摸步骤4屏幕中的 [取消]键。

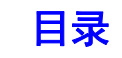

# 将多个页面复印到一张纸上 (多画面合一)

可以将多页原稿以相同的布局复印到一张纸上。选择二合一将两页原稿页面复印到一张纸上;选择四合一将四页原稿复 印到一张纸上。此功能可便于您以紧凑样式展示多个页面或者浏览文件所有页面。

二合一复印 四合一复印

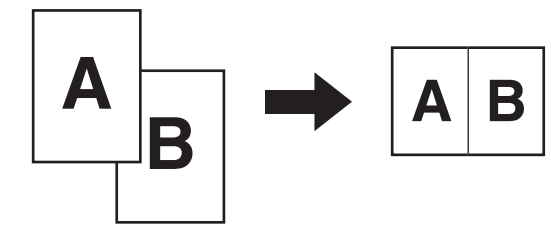

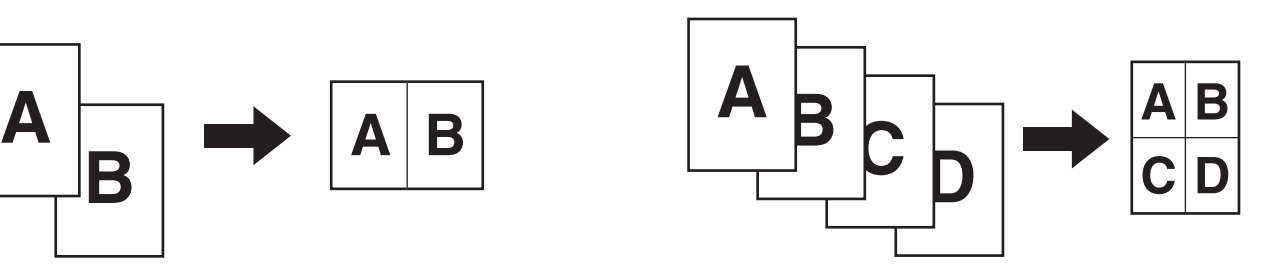

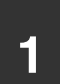

## **1** 放置原稿。

将原稿正面朝上放于送稿器托盘中或正面朝下放于原稿台上。

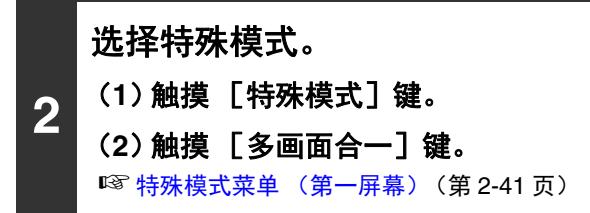

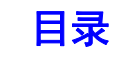

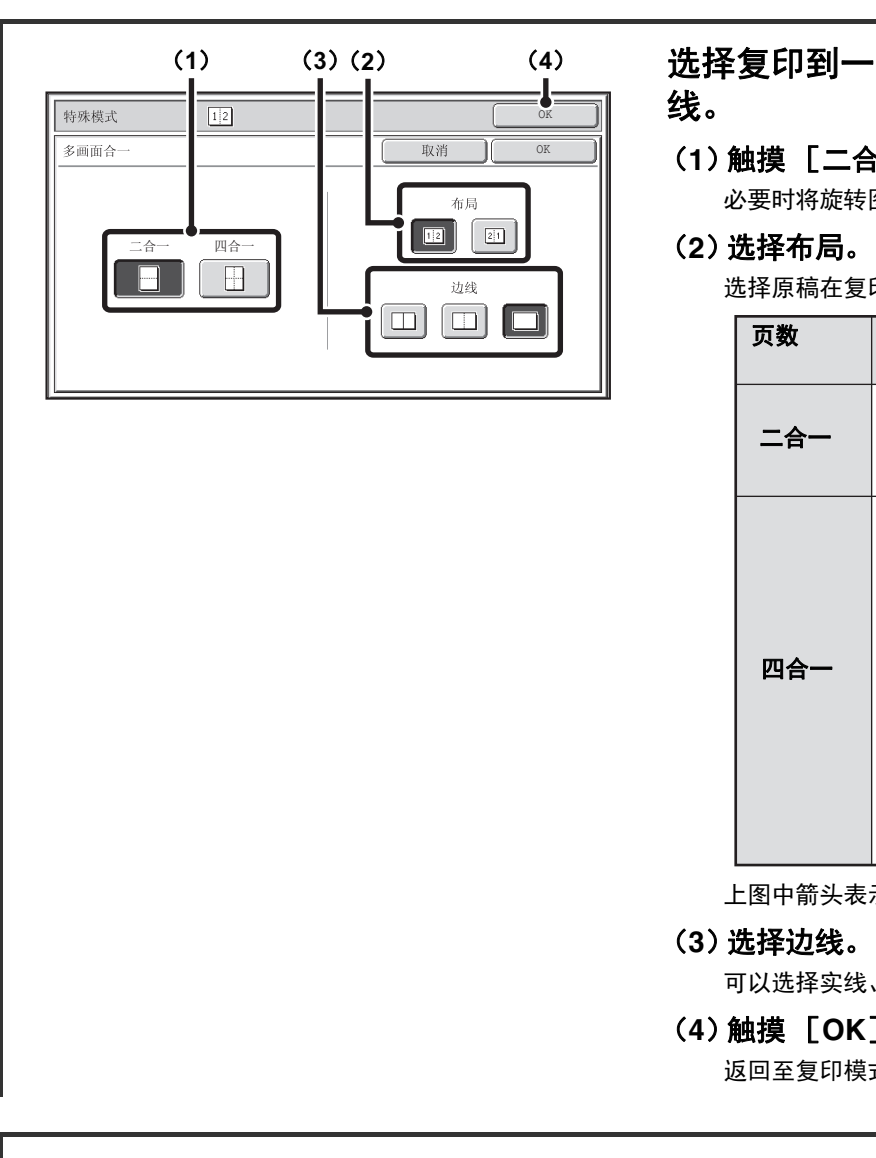

选择复印到一张纸上的原稿数、布局和边

(**1**)触摸 [二合一]键或 [四合一]键。 必要时将旋转图象。

选择原稿在复印件上的排列顺序。

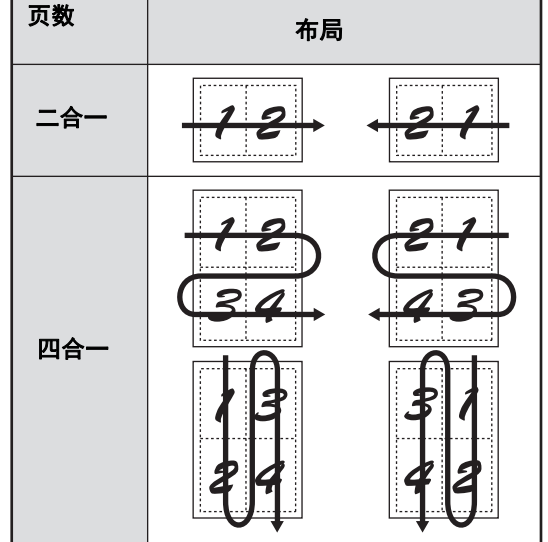

上图中箭头表示图象的排列方向。

可以选择实线、虚线或无线条。

(**4**)触摸 [**OK**]键。

返回至复印模式的初始屏幕。

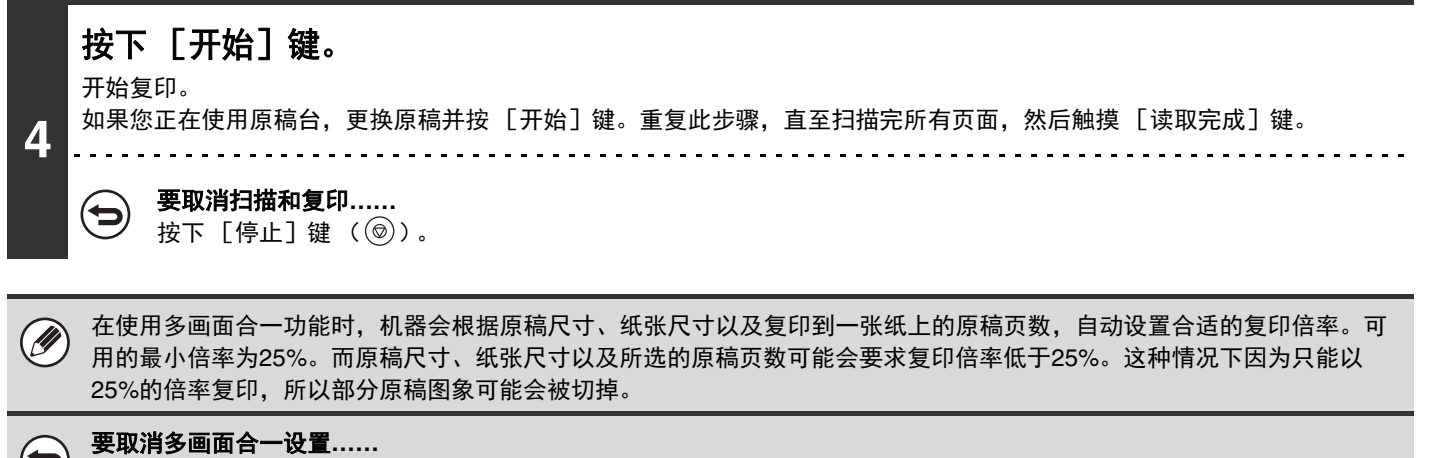

触摸步骤3屏幕中的 [取消]键。

**3**

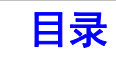

此功能用于复印打开的书籍或其它装订成册的文稿的两个对页。 使用此功能复印时,可将复印件沿中央对折,制成书籍。 将复印件制成精致的书籍或手册时,该功能是非常便捷的。

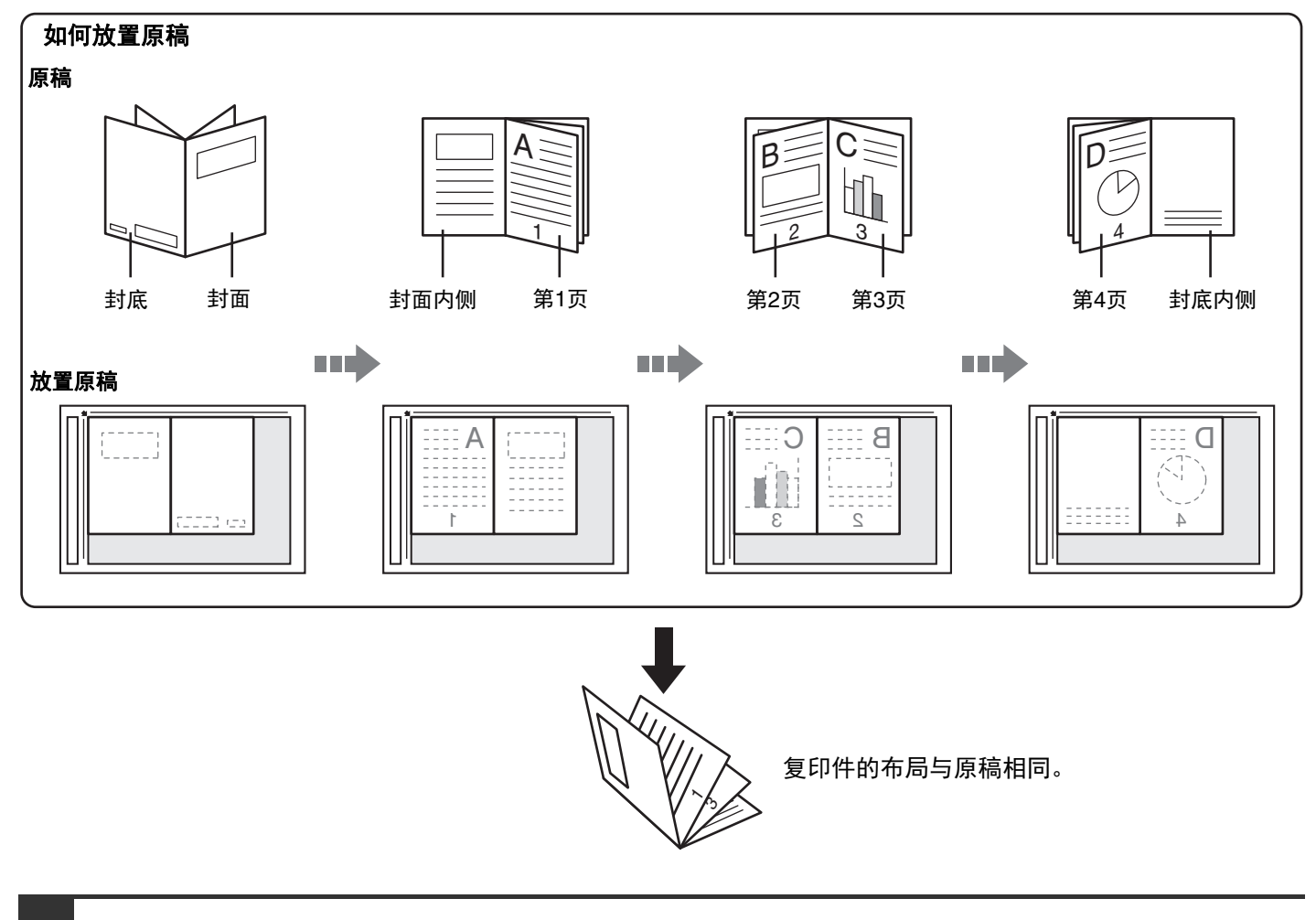

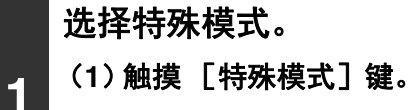

(**2**)触摸 [书籍复印]键。

☞ [特殊模式菜单 \(第一屏幕\)\(](#page-140-0)第 [2-41](#page-140-0) 页)

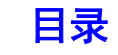

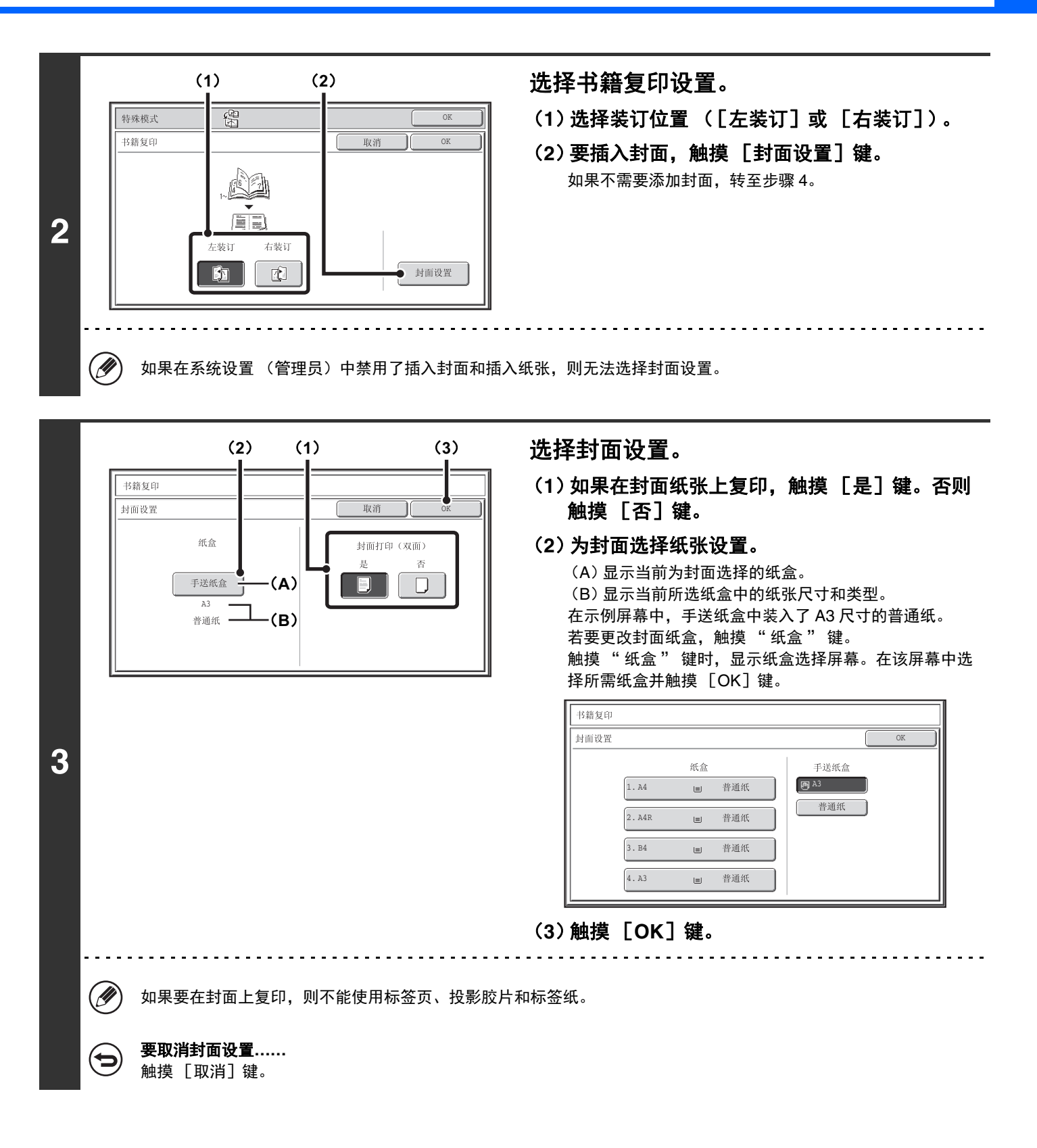

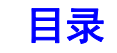

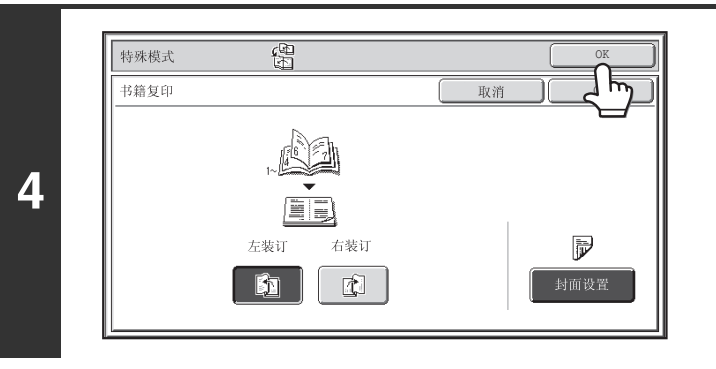

触摸 [**OK**]键。 返回至复印模式的初始屏幕。

**5**

将原稿正面朝下放在原稿台上。

将打开的封面和封底正面朝下放置。

按 [开始]键扫描第一张原稿。 开始扫描。 按以下顺序扫描剩下的原稿: 打开的封面内侧和第 1 页 打开的第 2 页和第 3 页 **6** · · 打开的最后一页和封底内侧 要取消扫描**……**  $\bigoplus$ 按下 [停止]键 ( )。

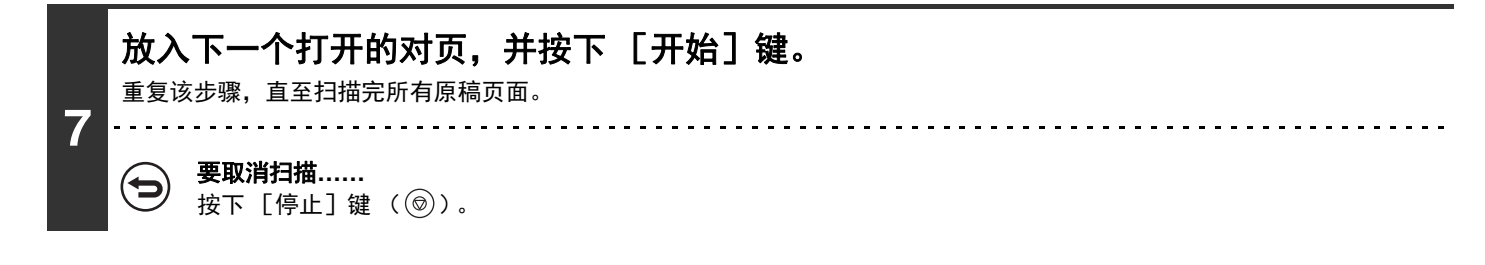

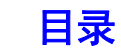

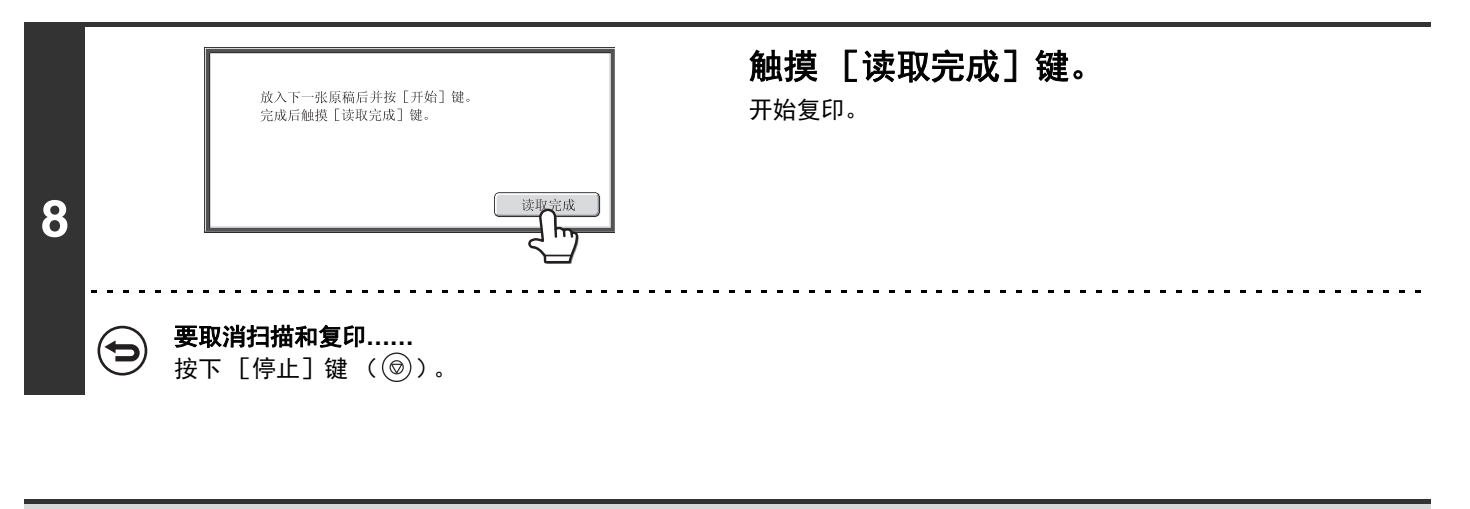

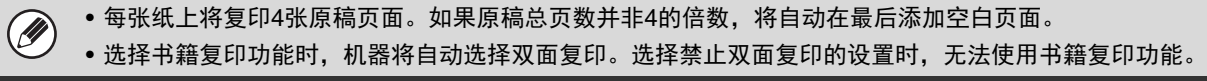

要取消书籍复印**……** 触摸步骤2屏幕中的 [取消]键。

 $\bigoplus$ 

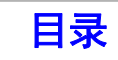

## 将标题复印到标签纸上 (标签复印)

可以将标题复印到标签纸的标签上。为标签标题准备合适的原稿。 可以从手送纸盒进行标签复印。

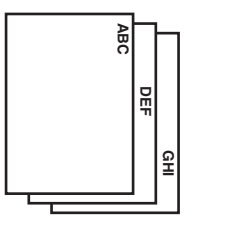

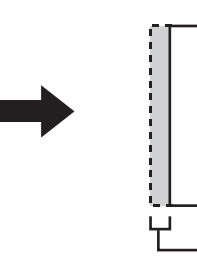

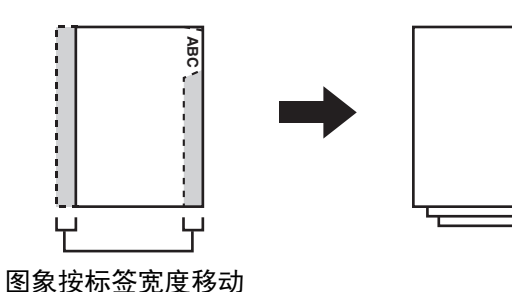

**GHI**

**DEF**

**ABC**

准备与标签位置相匹配的 原稿。

## 原稿和标签纸的关系

左装订的标签复印

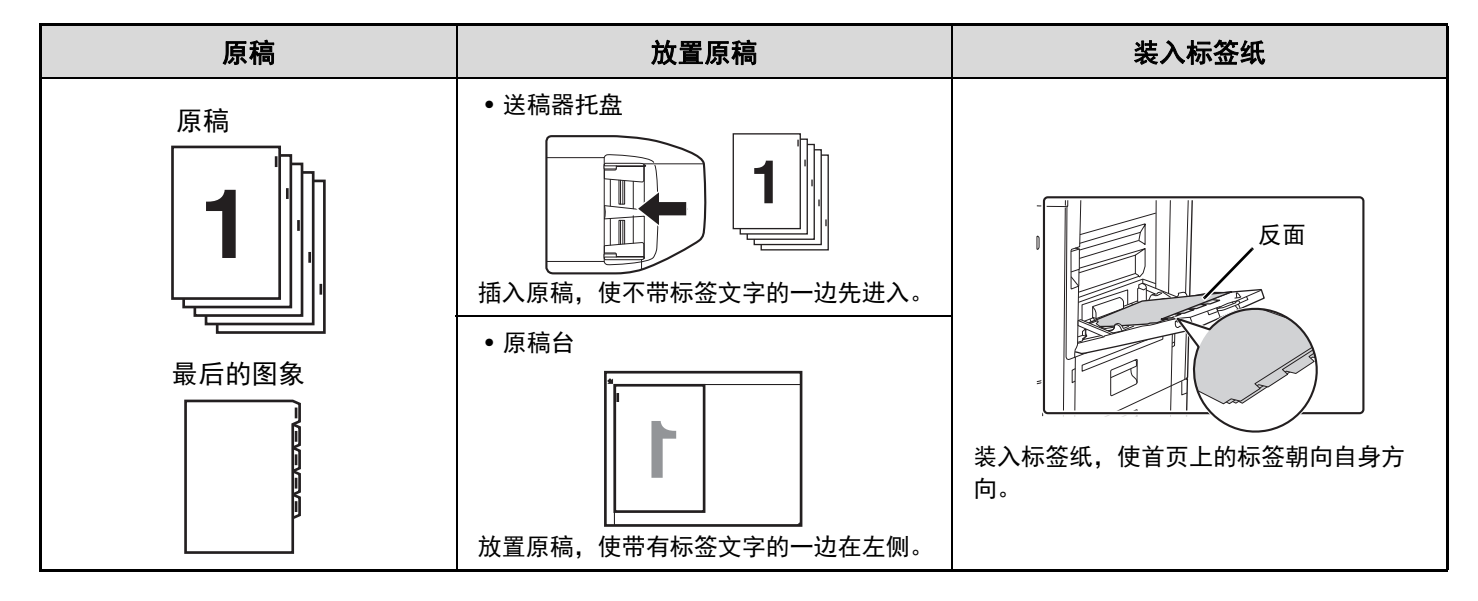

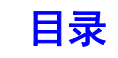

### 右装订的标签复印

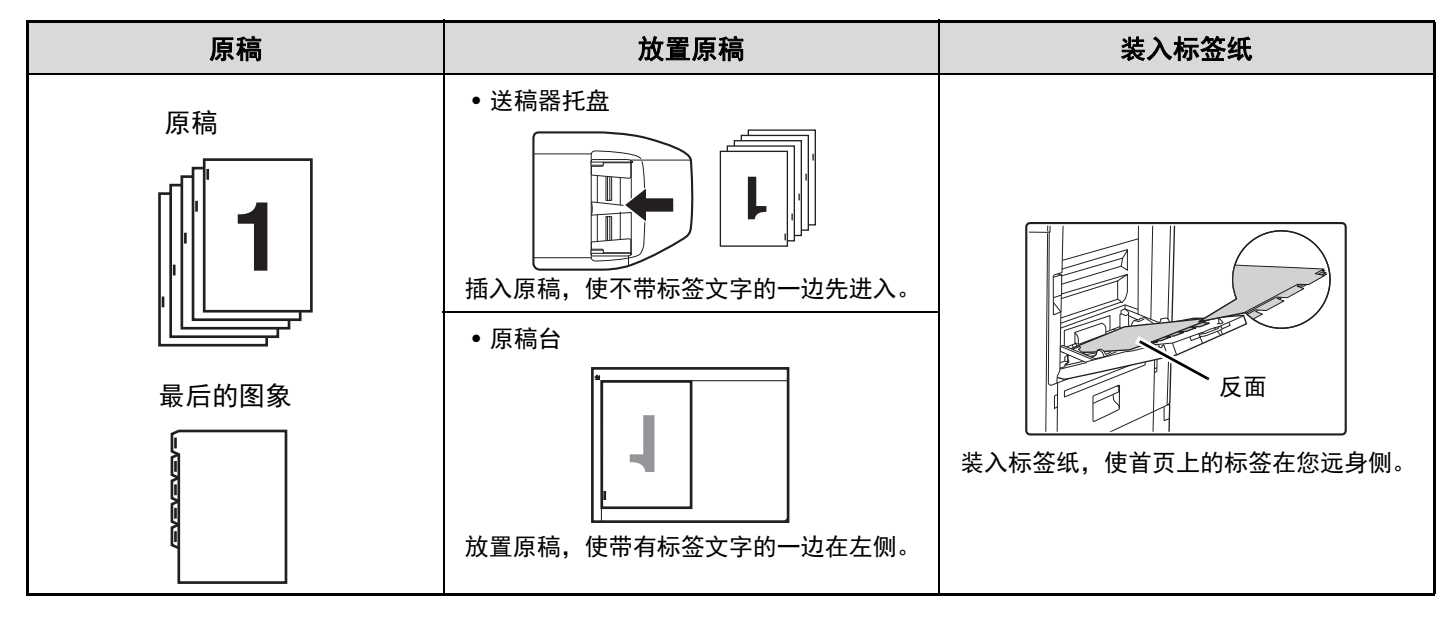

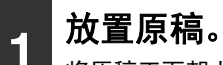

将原稿正面朝上放于送稿器托盘中或正面朝下放于原稿台上。

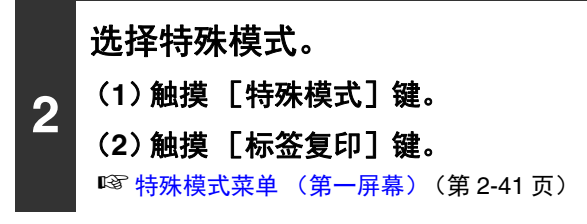

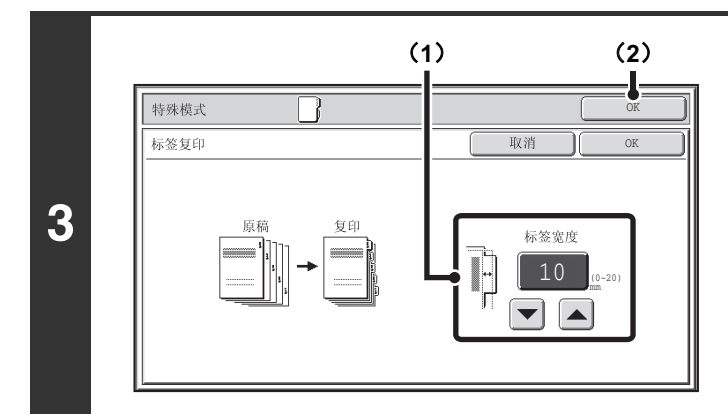

#### 设置标签宽度。

(1) 用 → **@ ▲ 键设置图象移位宽度 (标签宽度)**。 可输入 0mm-20mm。 您也可以直接触摸数值显示键,用数字键更改数字。

(**2**)触摸 [**OK**]键。 返回至复印模式的初始屏幕。

**2-76**

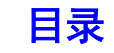

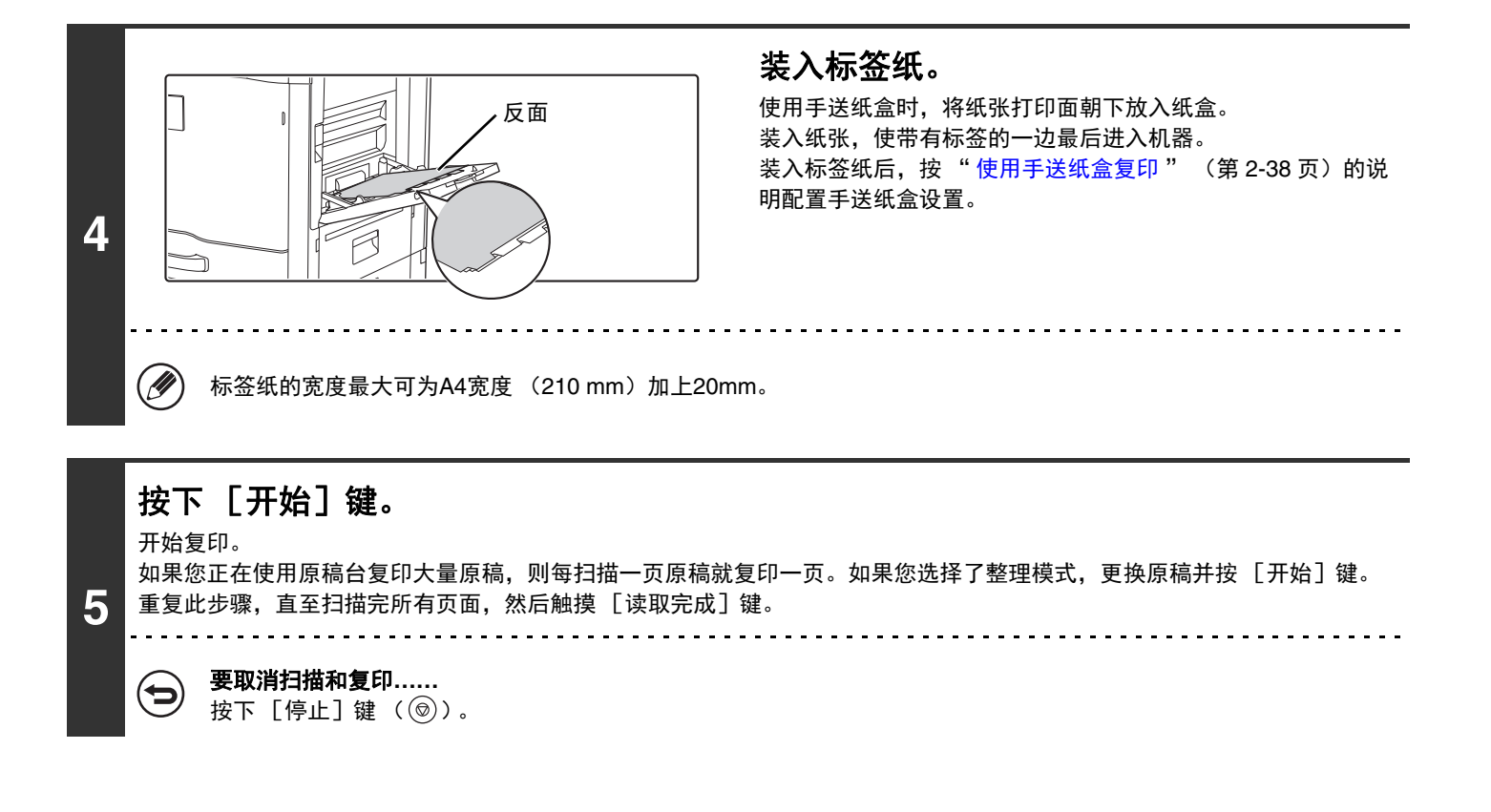

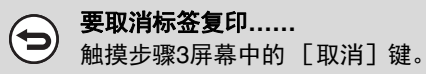

 $\left( \blacklozenge\right)$ 

系统设置 (管理员):初始标签宽度设置 默认图象移动宽度可设置为0mm至20mm。工厂默认设置是"10mm"。

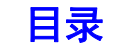

# 将卡片的两面/身份证复印至一张纸上 (身份 证复印/身份证复印)

复印卡片时,此功能可使您将卡片的正反面一起复印至一张纸上。 该功能对供识别之用的复印是非常便捷的,并能够节约纸张。

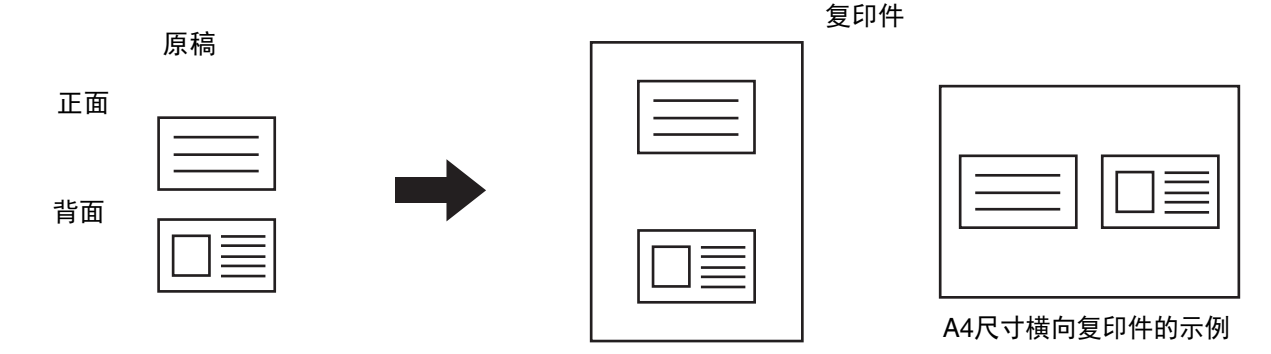

A4尺寸纵向复印件的示例

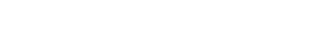

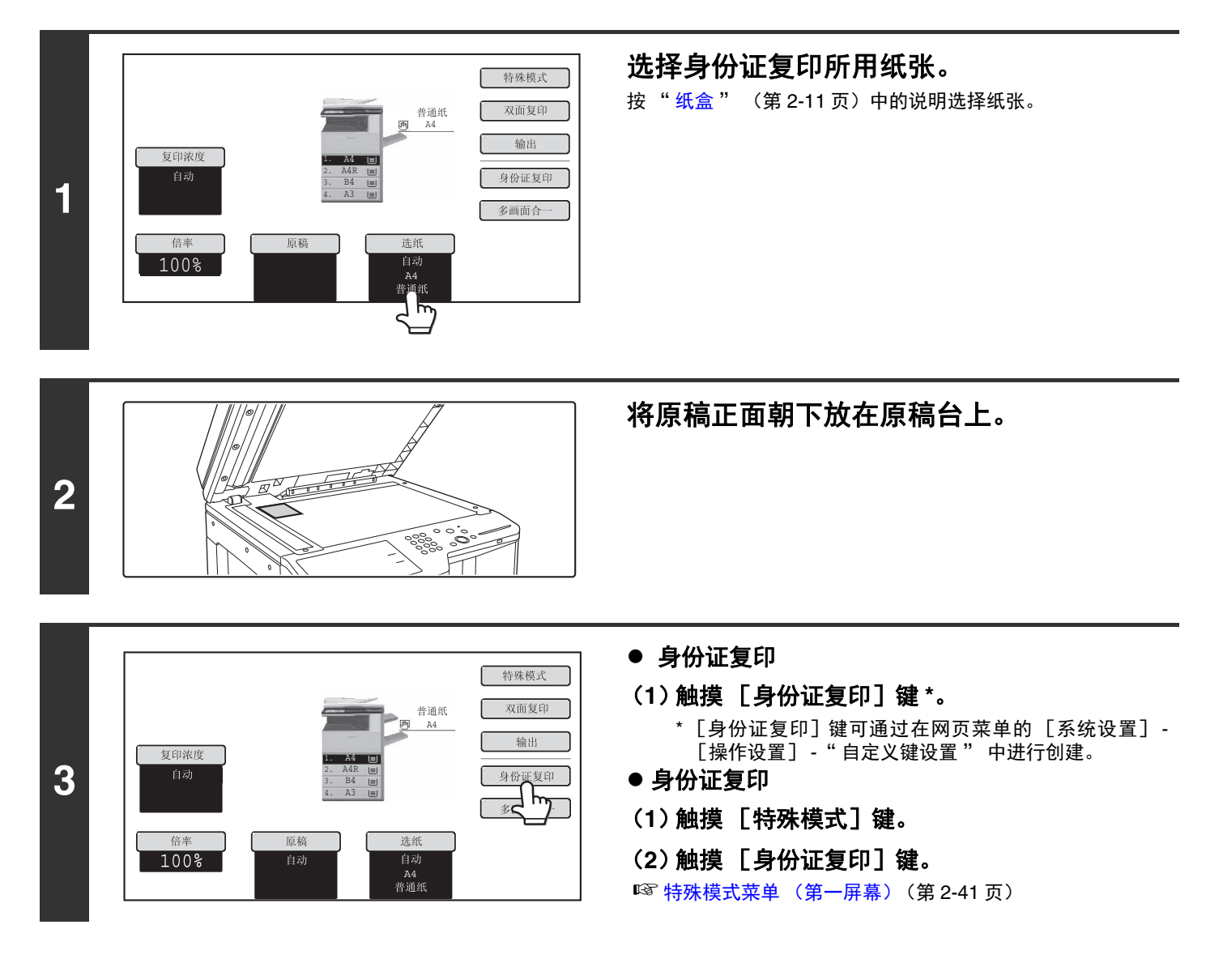

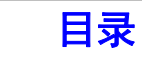

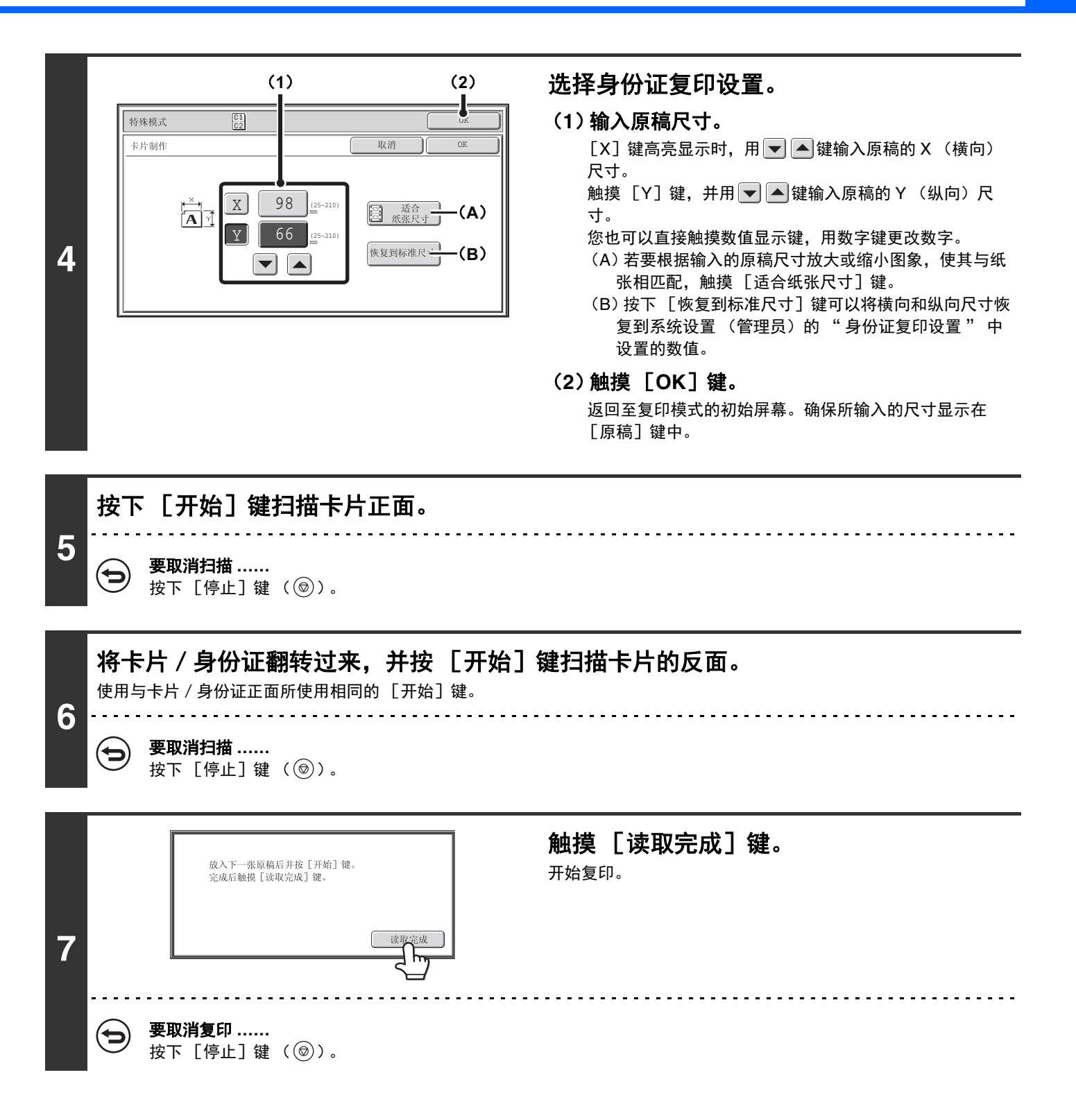

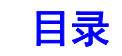

• 必须将原稿置于原稿台上。 Ø • 仅可复印在标准尺寸的纸张上。 • 在使用此功能时不能使用 XY 缩放。 • 在使用此功能时不能旋转图象。

#### 要取消身份证复印 **……**  $\bm{\Theta}$

触摸步骤 4 屏幕中的 [取消]键。

#### 系统设置 (管理员):身份证复印设置  $\circledast$

此项用于设置按下 [恢复到标准尺寸]键时恢复的数值。可以输入的横向和纵向尺寸为 25mm 至 210mm。 工厂默认设置为 X (宽度) 98mm, Y (高度) 66 mm。

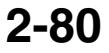

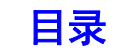
# 在复印件上打印日期和印戳 (印戳)

此功能用于在复印件上打印日期、印戳、页数和文字。 共有六个可打印位置:左上、中上、右上、左下、中下和右下。 打印位置分为日期、页数和文字所用的区域 (如下 A 所示)和印戳所用的区域 (如下 B 所示)。

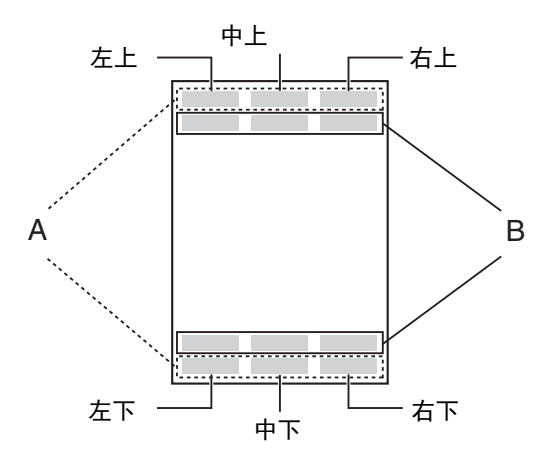

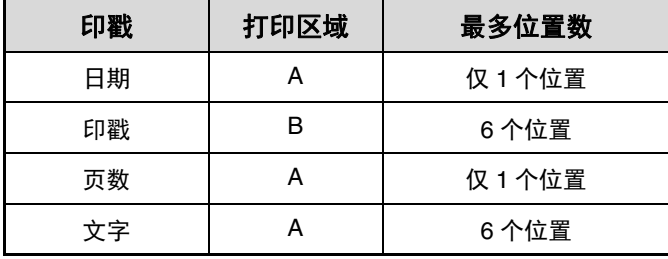

- 如果所选的一处印戳内容与另一处内容重叠,其显示的先后顺序为:右侧、左侧、中央。因重叠而隐藏的内容不会被打 .<br>V 印。
	- 无论复印倍率或纸张尺寸如何设置,文字均将以预设的尺寸打印。
	- 无论浓度如何设置,文字均将以预设浓度打印。
	- 根据纸张尺寸情况,有些打印内容可能会被切除或发生移位。

## 与其它特殊模式一起使用时

印戳与以下特殊模式一起使用时,特殊模式将体现在印戳内容中。

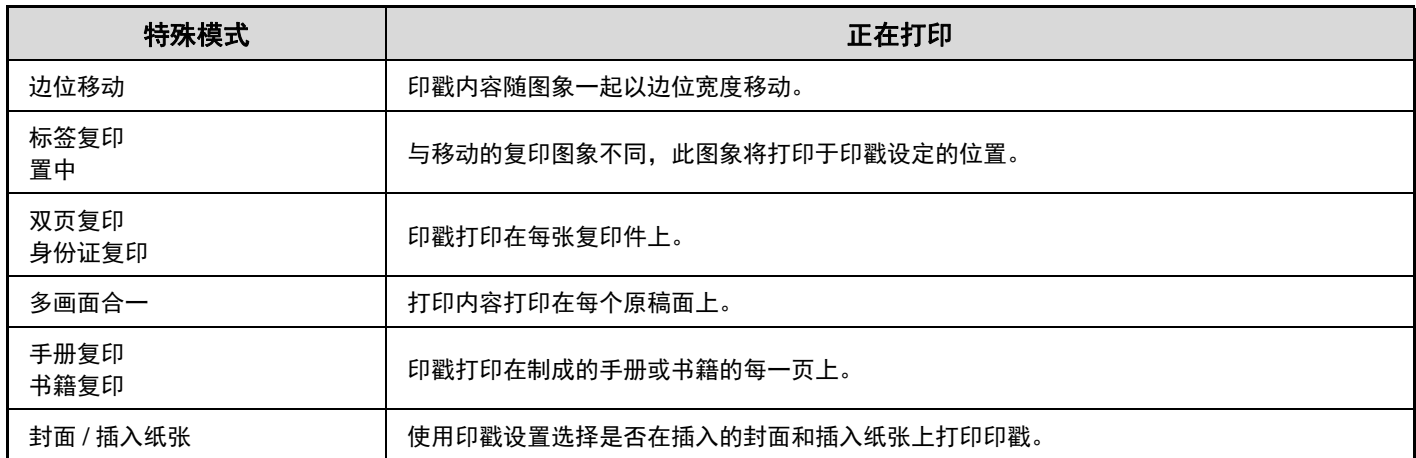

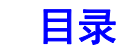

# <span id="page-181-0"></span>使用印戳的一般步骤

若要选择印戳设置,按以下步骤操作。

**2**

**1** 放置原稿。 将原稿正面朝上放于送稿器托盘中或正面朝下放于原稿台上。

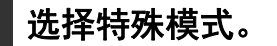

(**1**)触摸 [特殊模式]键。

(**2**)触摸 [印戳]键。

☞ [特殊模式菜单 \(第一屏幕\)\(](#page-140-0)第[2-41](#page-140-0)页)

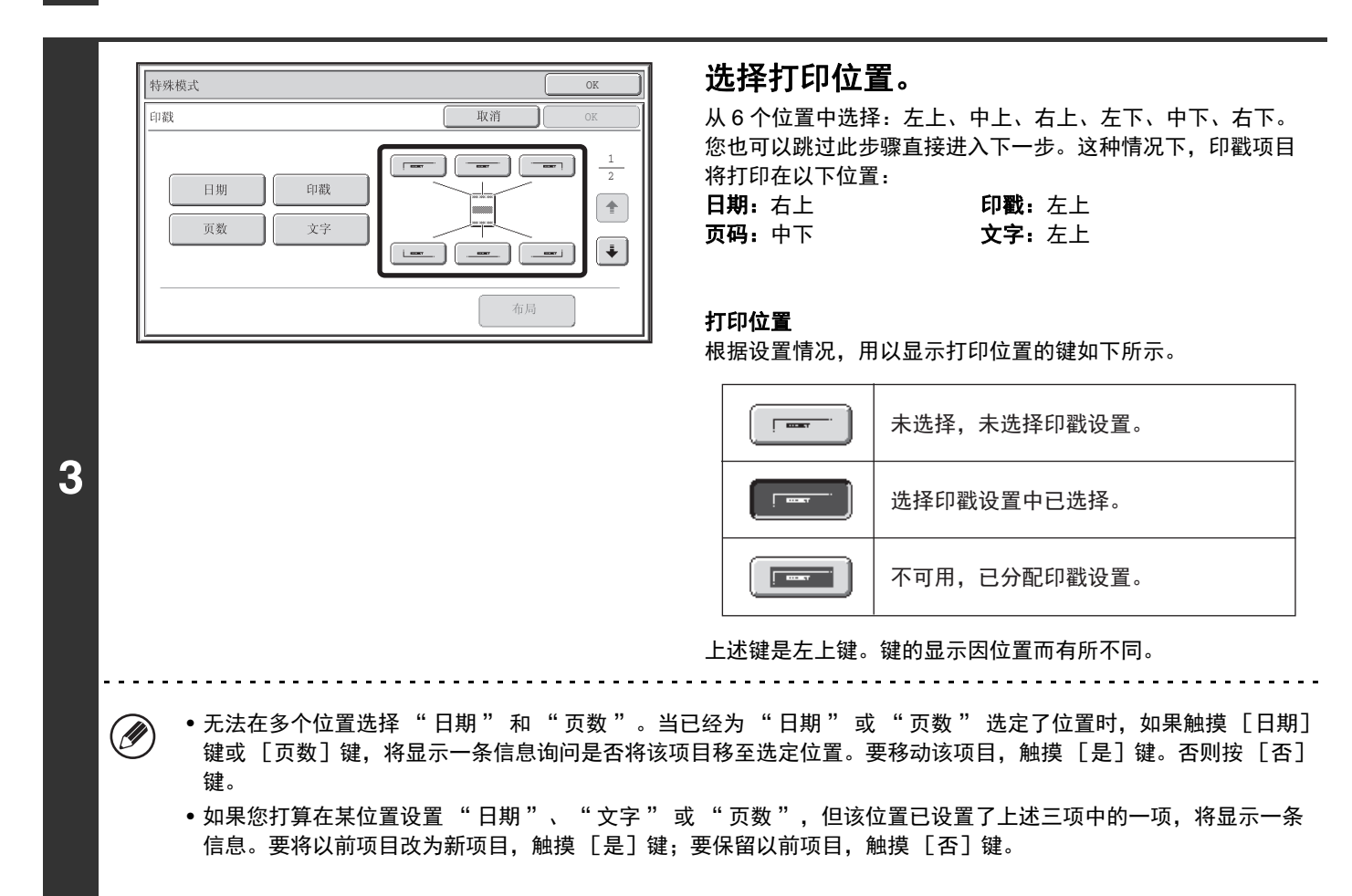

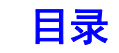

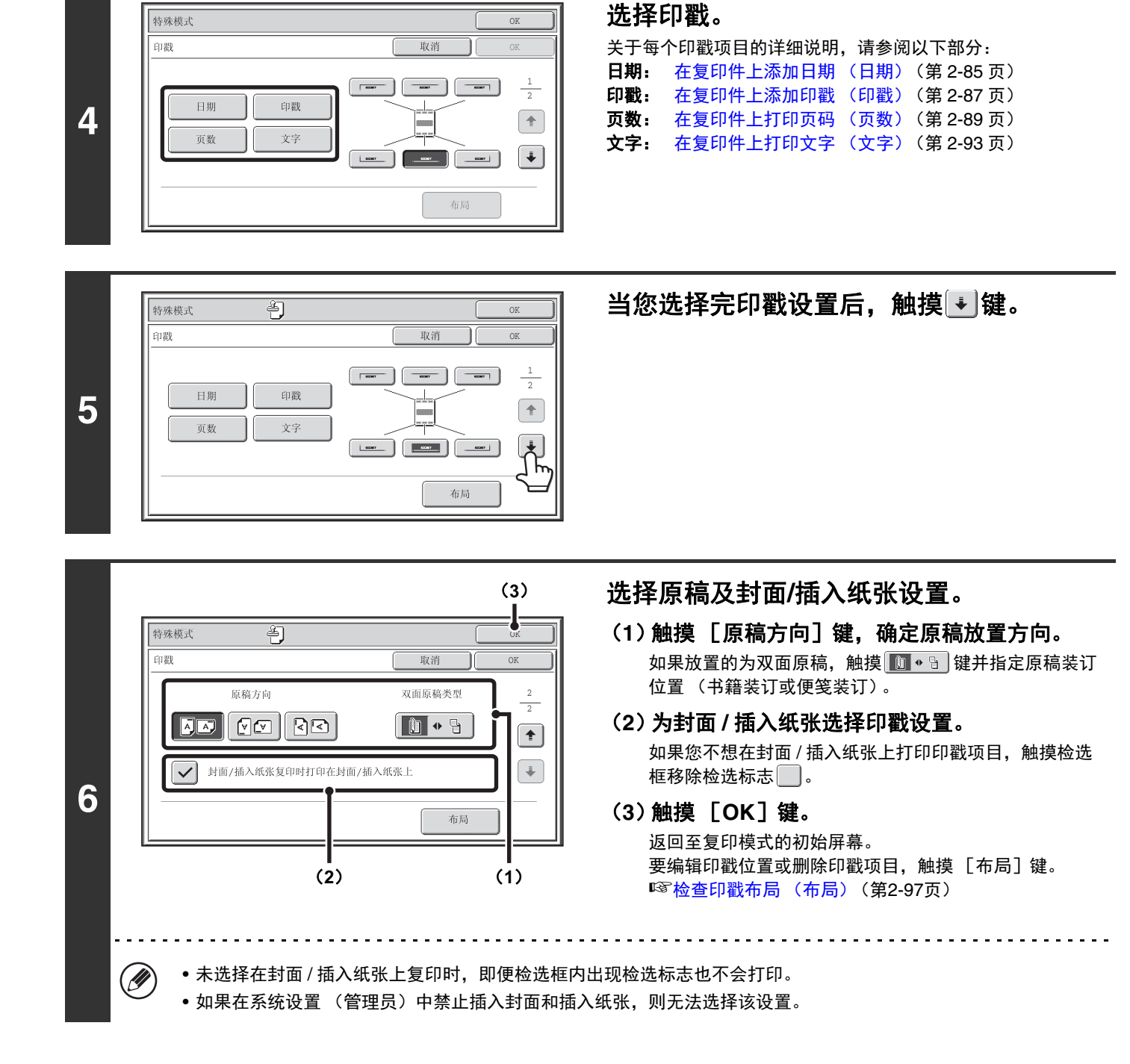

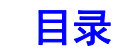

[复印](#page-100-1)

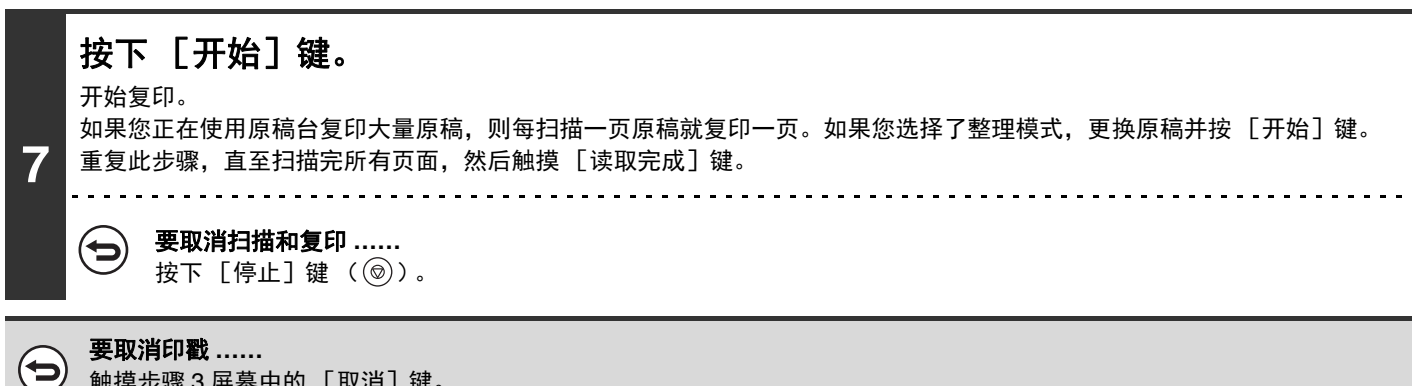

触摸步骤 3 屏幕中的 [取消]键。

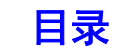

# <span id="page-184-0"></span>在复印件上添加日期 (日期)

可以在复印件上打印日期。可以选择日期的位置、格式和页面 (仅首页或所有页面)。

#### 示例:在纸张的右上角打印 **2013** 年 **4** 月 **4** 日。

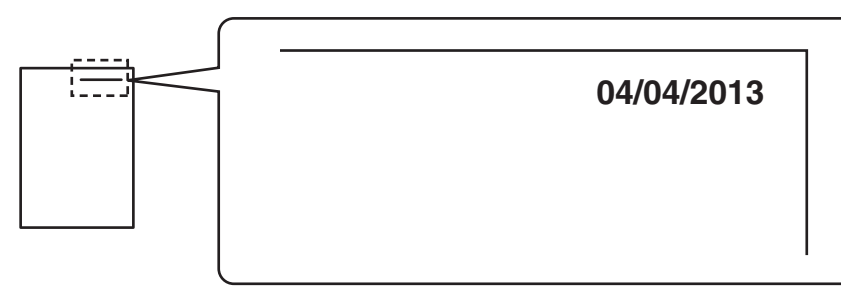

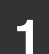

**1** 触摸印戳选择屏幕中的 [日期]键。

请参阅"[使用印戳的一般步骤](#page-181-0)"(第 [2-82](#page-181-0) 页)的步骤 1 至 4。

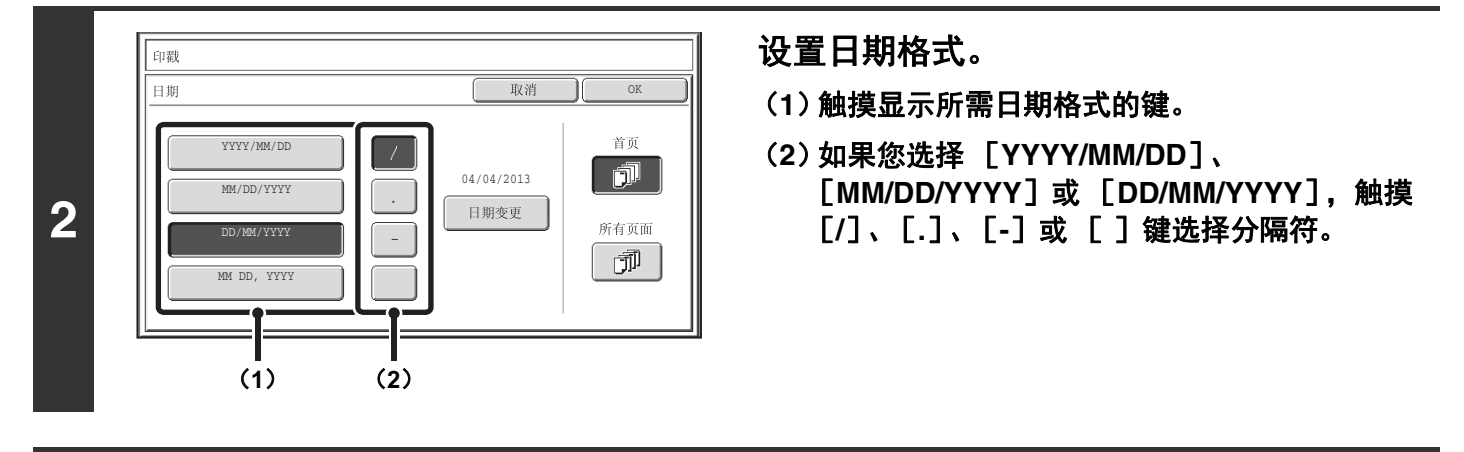

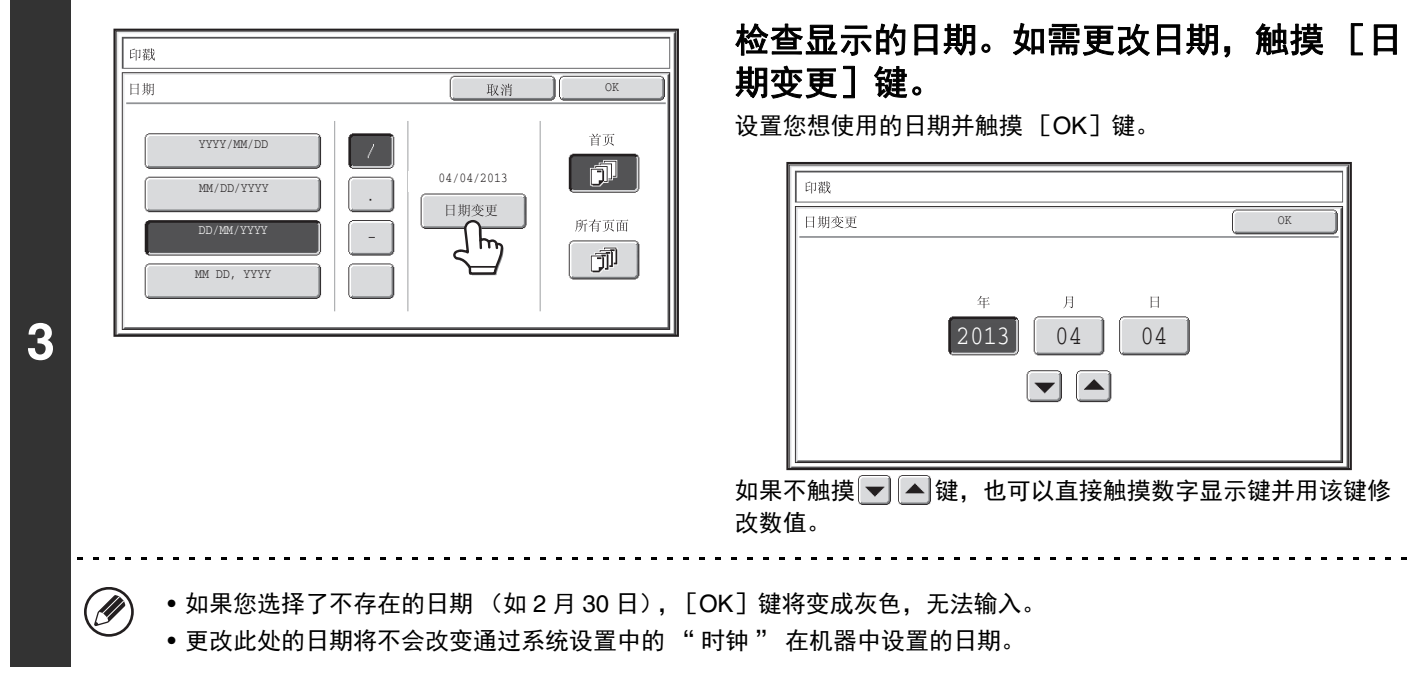

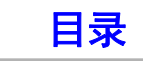

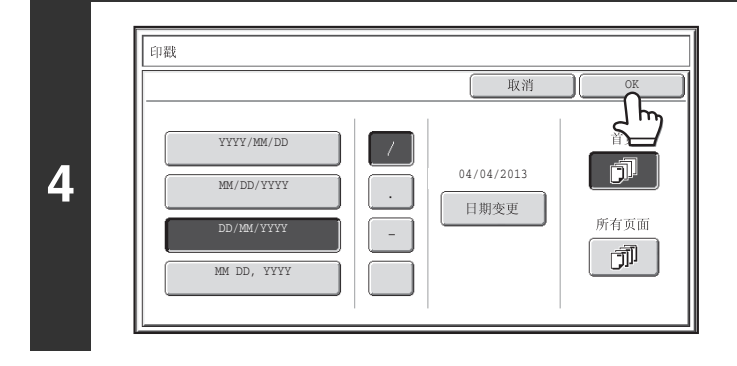

# 选择打印的日期,并触摸 [**OK**]键。

选择仅在首页打印,或在所有页面上打印。 触摸 [OK]键后,从 " [使用印戳的一般步骤](#page-181-0) " (第 [2-82](#page-181-0) 页)的步骤 5 继续操作以完成复印步骤。

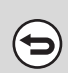

#### 要取消日期打印设置 **……** 触摸步骤 2 屏幕中的 [取消]键。

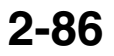

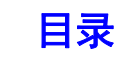

# <span id="page-186-0"></span>在复印件上添加印戳 (印戳)

"CONFIDENTIAL" 等文字可以作为 " 印戳 " 以白色打印在复印件的深色背景区域。 可以为印戳选择位置、尺寸、浓度和页面 (仅在首页或所有页面)。

#### 在复印件左上角打印 **"CONFIDENTIAL"**

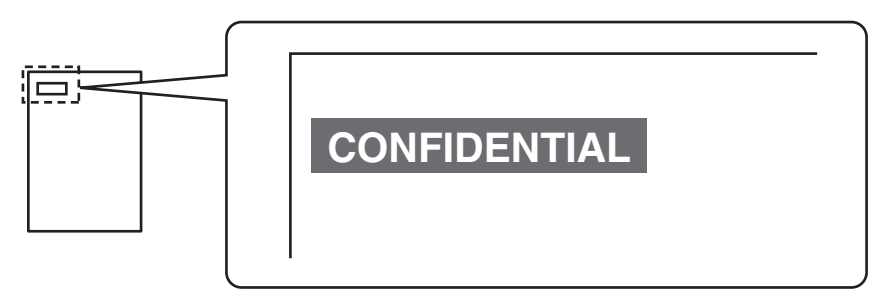

以下 12 种印戳文字可供选择。

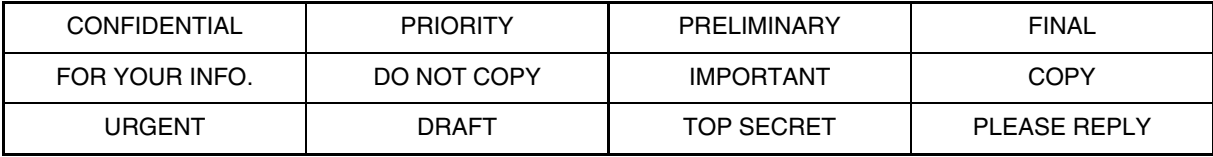

可以选择的印戳背景浓度有 3 个等级。 可以选择的印戳尺寸有 2 种。

# **1** 触摸印戳选择屏幕中的 [印戳]键。

请参阅"[使用印戳的一般步骤](#page-181-0)" (第 [2-82](#page-181-0) 页)的步骤 1 至 4。

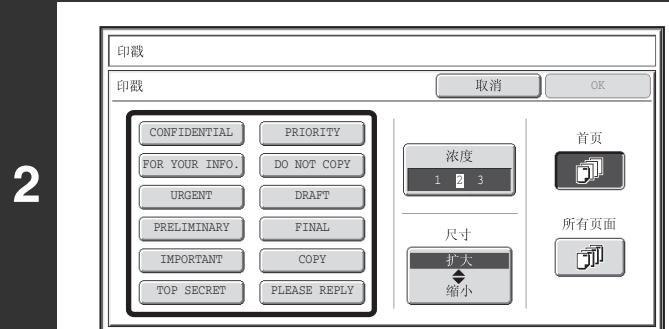

触摸您想使用的印戳的键。

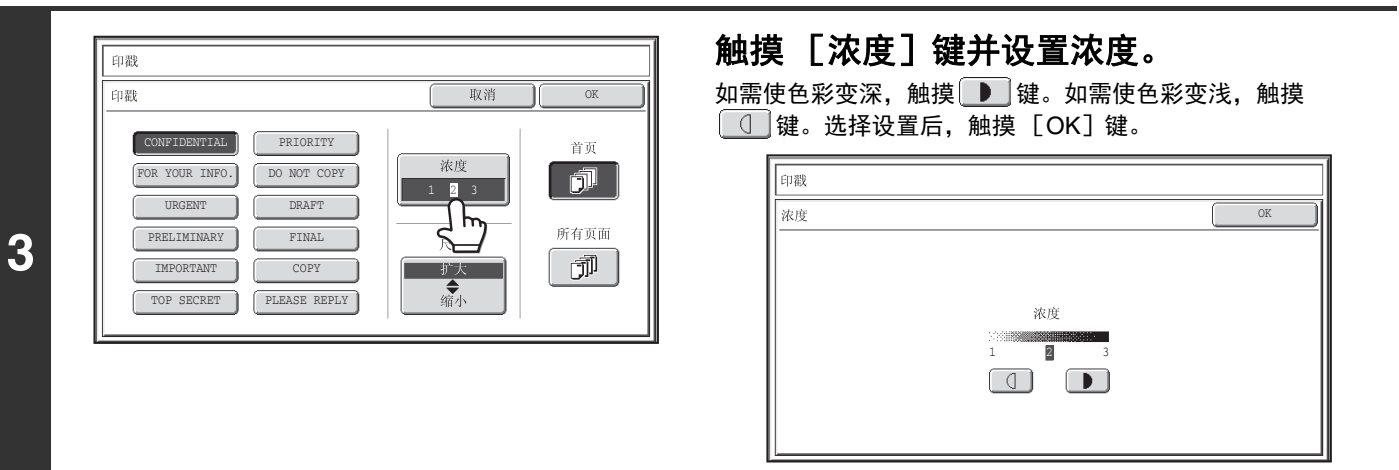

OK

首页

俞

所有页面

団

1 2 3

浓度

尺寸

扩大  $\mathbf{r}$ 

取消

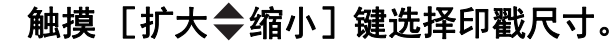

#### 印戳 印戳 取消 **JF** CONFIDENTIAL PRIORITY 浓度 FOR YOUR INFO. DO NOT COPY 俞 1 2 3URGENT DRAFT PRELIMINARY FINAL 所有页面 尺寸 団 IMPORTANT COPY 扩大 ┐ TOP SECRET PLEASE REPLY

### 选择打印印戳的页面,并触摸 [**OK**]键。

选择仅在首页打印, 或在所有页面上打印。 触摸 [OK] 键后, 从 "[使用印戳的一般步骤](#page-181-0)" (第 [2-82](#page-181-0) 页)的步骤 5 继续操作 以完成复印步骤。

Ø 印戳文字无法编辑。

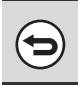

**4**

**5**

要取消印戳设置 **……** 触摸步骤 2 屏幕中的 [取消] 键。

CONFIDENTIAL PRIORITY FOR YOUR INFO. DO NOT COPY URGENT DRAFT PRELIMINARY  $\boxed{\qquad \qquad \text{FINAL}}$ IMPORTANT COPY TOP SECRET PLEASE REPLY

印戳

印戳

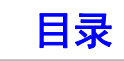

# <span id="page-188-0"></span>在复印件上打印页码 (页数)

可以在复印件上打印页码。 可以为页数选择位置、格式和页码。

#### 在纸张的底部中心处打印页码。

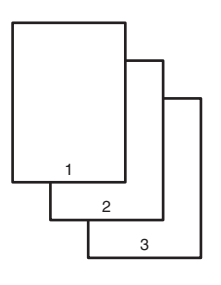

# **1** 触摸印戳选择屏幕中的 [页数]键。

请参阅"[使用印戳的一般步骤](#page-181-0)"(第 [2-82](#page-181-0) 页)的步骤 1 至 4。

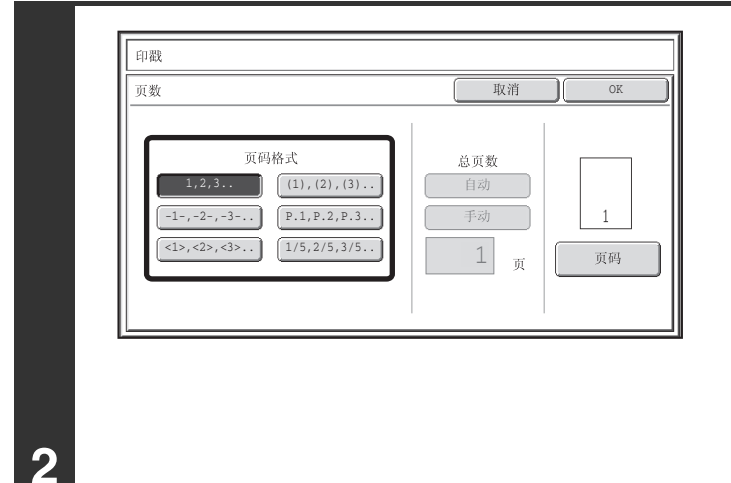

#### 选择页码格式。

如果选择了 [**1/5**, **2/5**, **3/5**]键,

将打印"页码 / 总页数"。总页数的初始设置为"自动", 意味着扫描的原稿页数被自动设为总页数。如果您要手动设置 总页数,如大量原稿分组扫描时,触摸 [手动]键显示总页数 输入屏幕。

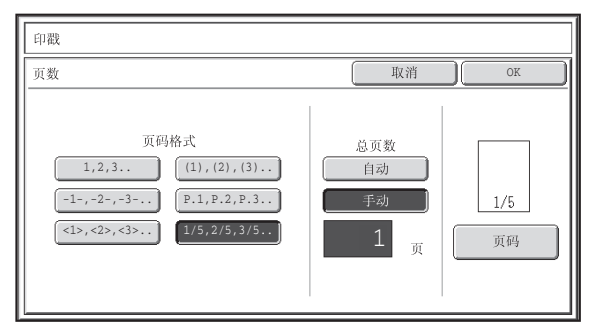

用数字键输入总页数 (1-999),并触摸 [OK]键。 按下 [清除]键 ( $\widehat{C}$ ) 可以将所选项目设置恢复为默认值。 如果您在设置时出现错误,按下 [清除]键 ( $(\widehat{C})$ ), 然后输 入正确的数值。

- ●进行双面复印时,总页数为纸张两面的总数。如果最后一页是空白页,则不计算在内。但如果添加了封底并且选择 Ø) 了 [封底计数] 检选框 √, 最后一页将计算在内。(参阅步骤 7。)
	- 与"双页复印"、"多画面合一"或"身份证复印"一起使用时,复印的纸张页面数即为总页数。
	- 与"手册复印"或"书籍复印"一起使用时,制成的手册或书籍总页数即为总页数。

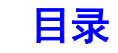

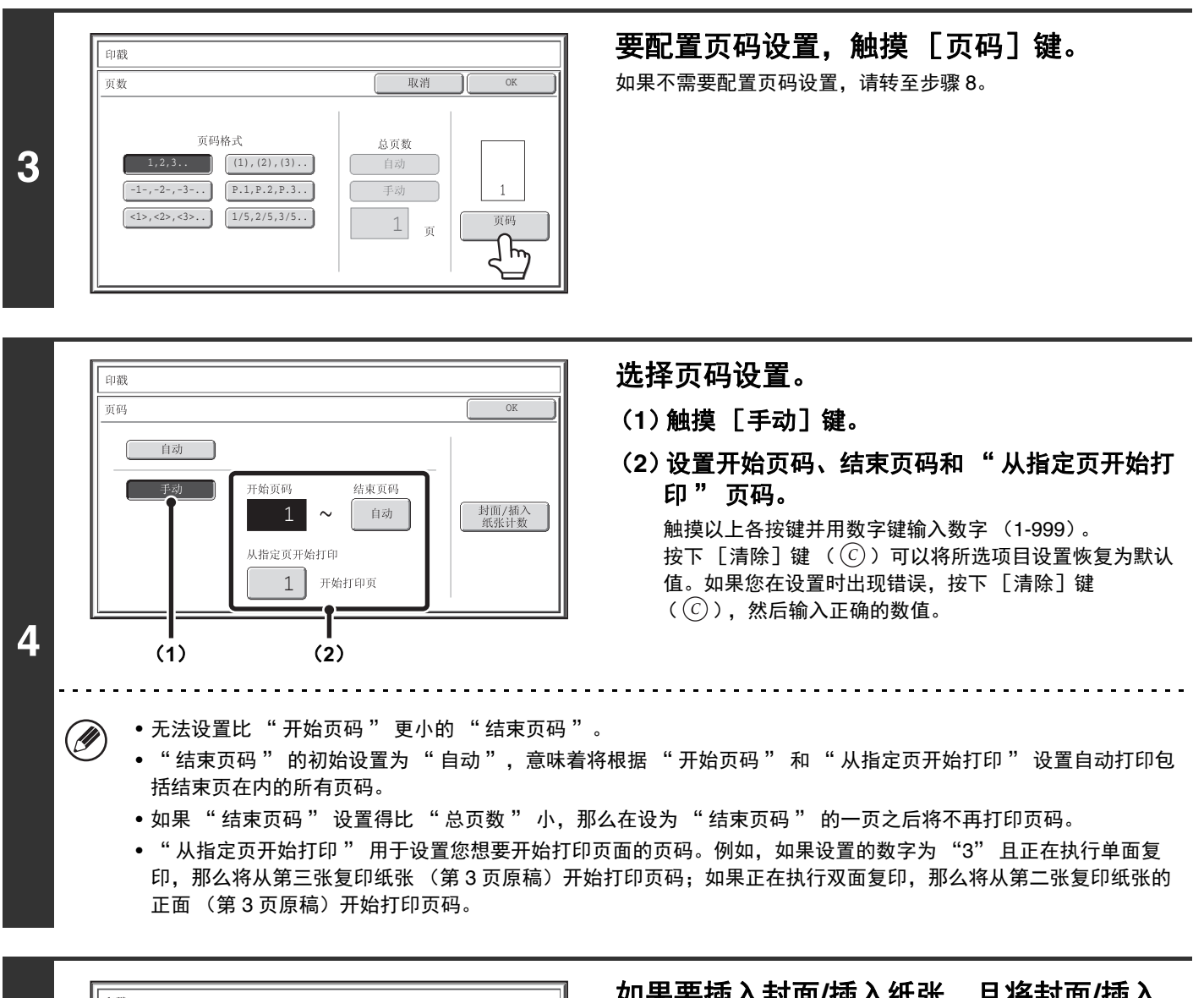

印戳 贡码 OK 自动 **5** 开始页码 结束页码  $1 \sim$ 自动 .<br>M ] հո 从指定页开始打印 1 开始打印页

#### 如果要插入封面**/**插入纸张,且将封面**/**插入 纸张计数并打印页码,触摸 [封面**/**插入纸 张计数】键。

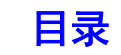

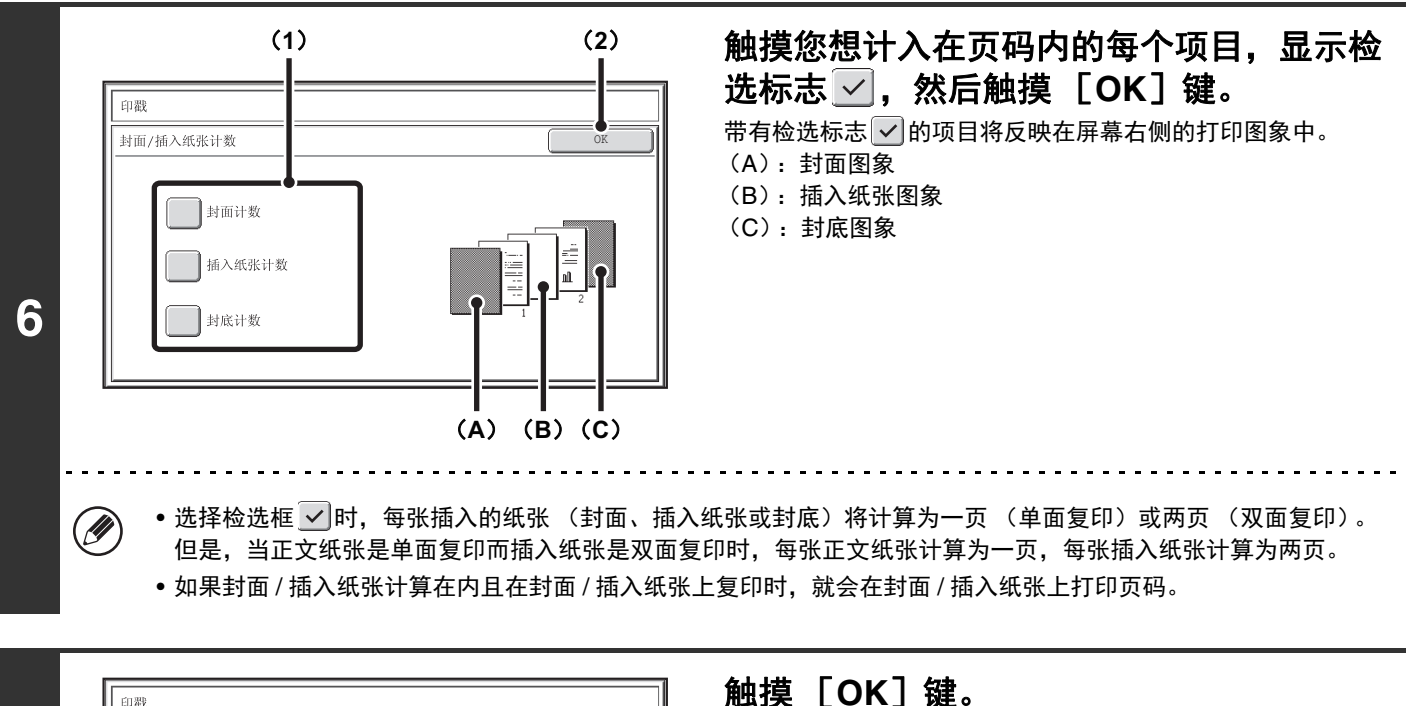

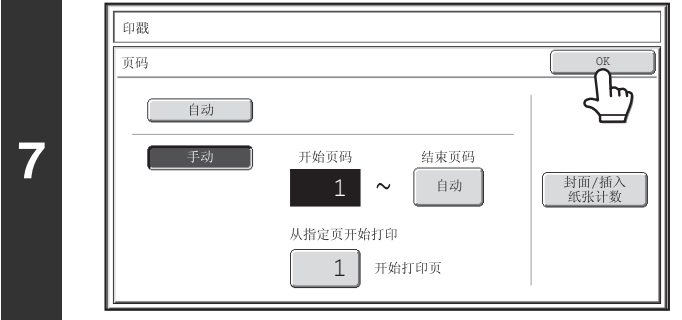

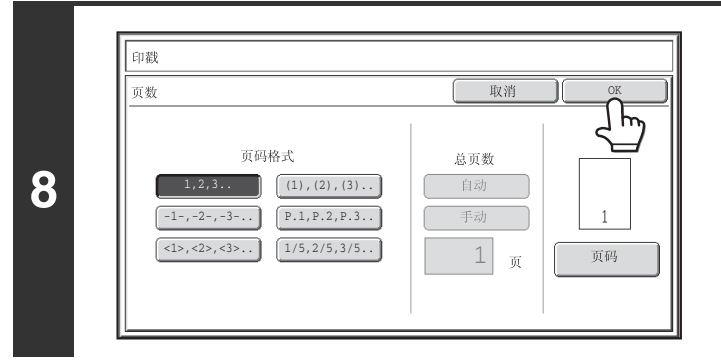

#### 触摸 [**OK**]键。

触摸 [OK]键后,从 " [使用印戳的一般步骤](#page-181-0) " (第 [2-82](#page-181-0) 页)的步骤 5 继续操作以完成复印步骤。

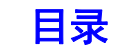

• 选择页数功能时,将无法执行分组模式下的复印。模式会自动切换至整理模式。 Ø • 当页码打印位置设在右侧或左侧并且使用手册复印或书籍复印时,打印位置将发生变化,以使页码总是显示在每张打开页 的外侧 (打开页面的左侧和右侧)。如果印戳设置在页数所设位置,印戳位置将随页码一起变化。 如果另有一印戳项目设置在这一变化位置,则页码将与此印戳交替变化位置。 位置不受页码位置变化影响的印戳项目将打印在所设定的位置上。 示例: 使用手册复印功能复印四张页面并且页码格式是 "1, 2, 3……" 时,结果显示如下: 在这一示例中,页码设置在页面底部而日期设在顶部,因此日期不需要移动。 打印设置 正面 反面日期 **04/04/2013 04/04/2013 04/04/2013 04/04/2013** 印戳<br>页数 CONFIDENTIAL AAA AAA CONFIDENTIAL CONFIDENTIAL 2 AAA AAA CONFIDENTIAL 3 文字 享ᮦ **4 AAA AAA 1 2 AAA AAA 3** 要取消页数设置 **……** (←

触摸步骤 2 屏幕中的 [取消]键。

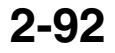

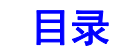

# <span id="page-192-0"></span>在复印件上打印文字 (文字)

输入的文字可以打印在复印件上。最多可保存 30 个常用的文字串。

#### 示例:在纸张左上角打印 "**April 2013 Planning Meeting**"

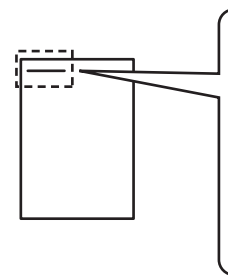

**April 2013 Planning Meeting**

# **1** 触摸印戳选择屏幕中的 [文字]键。

请参阅"[使用印戳的一般步骤](#page-181-0)"(第 [2-82](#page-181-0) 页)的步骤 1 至 4。

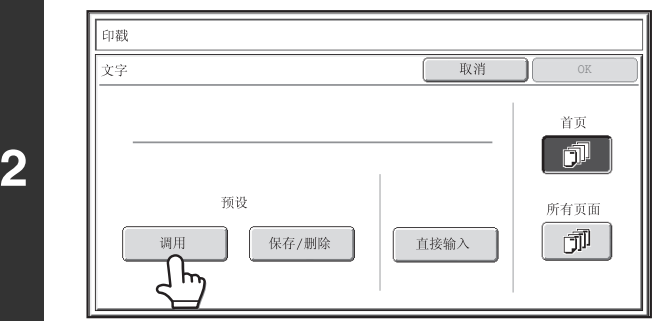

#### 触摸 [调用]键。

可以触摸 「直接输入] 键显示文本输入屏幕。 输入完所有文字 后,触摸 [OK]键。 若要保存或删除文字串,触摸 [保存 / 删除] 键。 ☞ [保存、编辑和删除文字串](#page-194-0) (第[2-95](#page-194-0)页)

#### 指定要打印的文字。

#### (**1**)触摸您想选择的文字串。

通过触摸 [5 10]键可以在 5 项显示屏和 10 项显示屏 间切换。选择 5 项显示屏时,每个按键上将显示整个文字 串。

(**2**)触摸 [**OK**]键。

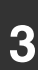

印戳 取消 文字 OK  $5 \t 10$ .<br>Voqealar No.02 BBB BBB No.01 AAA AAA 1  $\overline{N_0}$ , 04 DDD DDD DDD 3 No.05 No.06  $\spadesuit$ No.08  $\boxed{\blacklozenge}$ .<br>No.10

δ**1**ε δ**2**ε

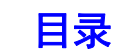

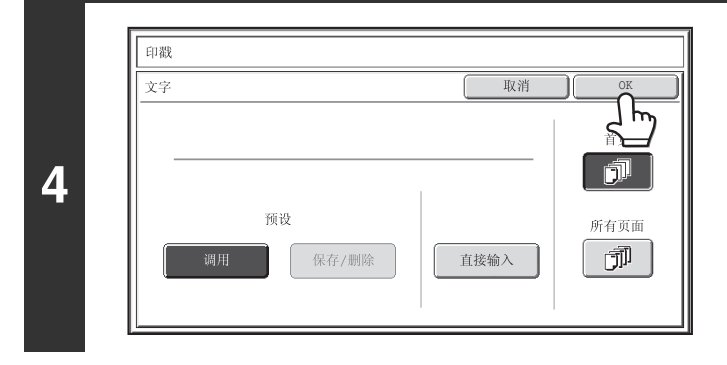

#### 选择打印的页面,并触摸 [**OK**]键。 选择仅在首页打印, 或在所有页面上打印。 触摸 [OK] 键后, 从 "[使用印戳的一般步骤](#page-181-0)" (第 [2-82](#page-181-0) 页)的步骤 5 继续操作 以完成复印步骤。

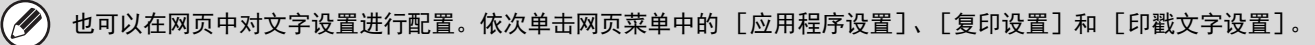

 $\bf (\!\! \in \!\! )$ 

要取消文字设置 **……** 触摸步骤 2 屏幕中的 [取消]键。

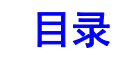

[目录](#page-100-0)

## <span id="page-194-0"></span>保存、编辑和删除文字串

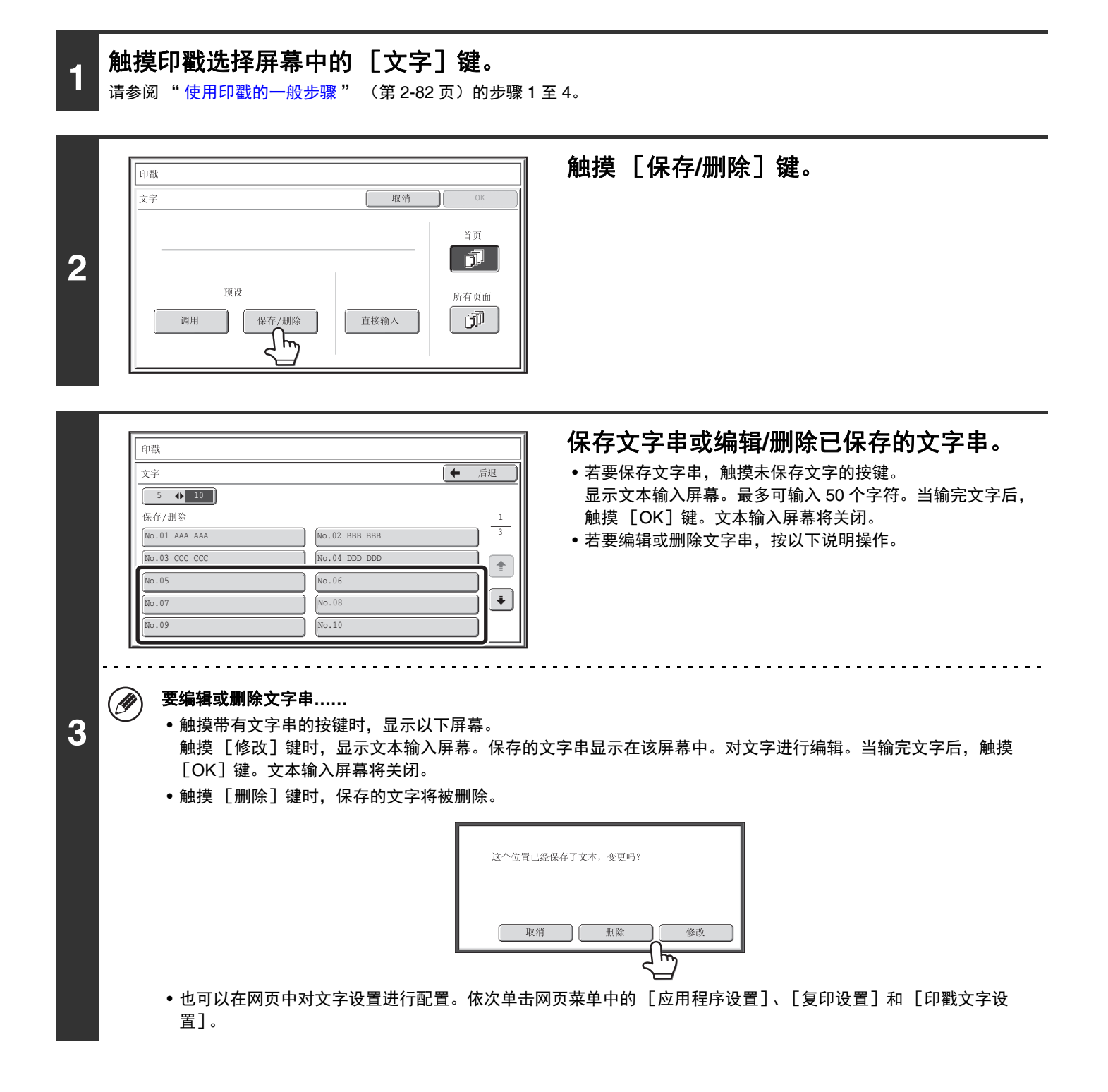

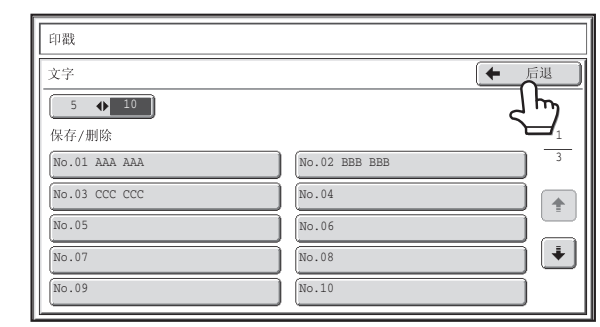

# 触摸 [后退]键。

返回至步骤 2 的屏幕。 要使用保存的文字串进行复印,从 " [在复印件上打印文字 \(文](#page-192-0) -<br>[字\)](#page-192-0) " (第 [2-93](#page-192-0) 页) 的步骤 2 继续操作。

[目录](#page-100-0)

# <span id="page-196-0"></span>检查印戳布局 (布局)

选择了印戳项目后,您可以检查打印布局、更改打印位置并删除印戳项目。

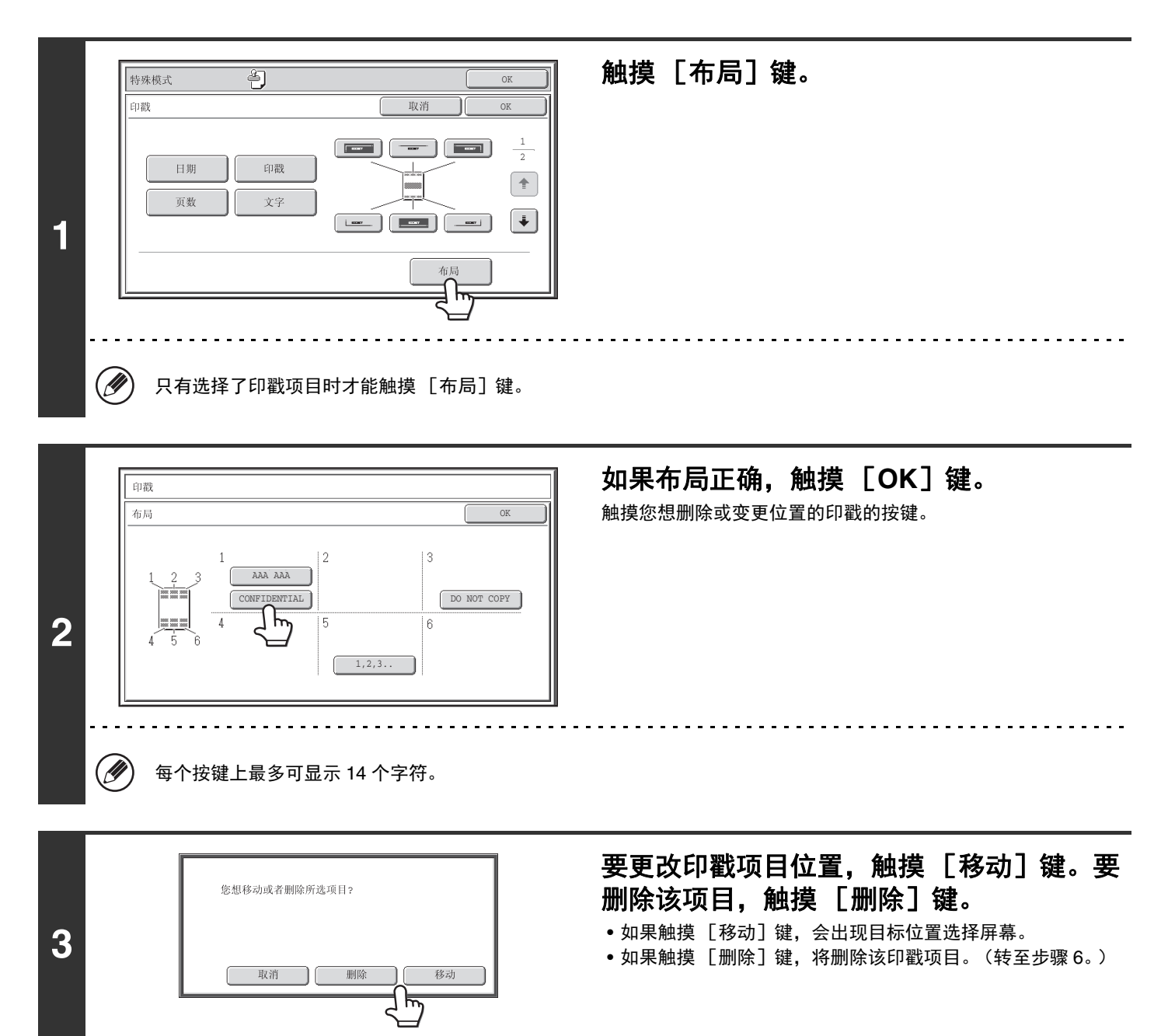

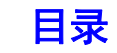

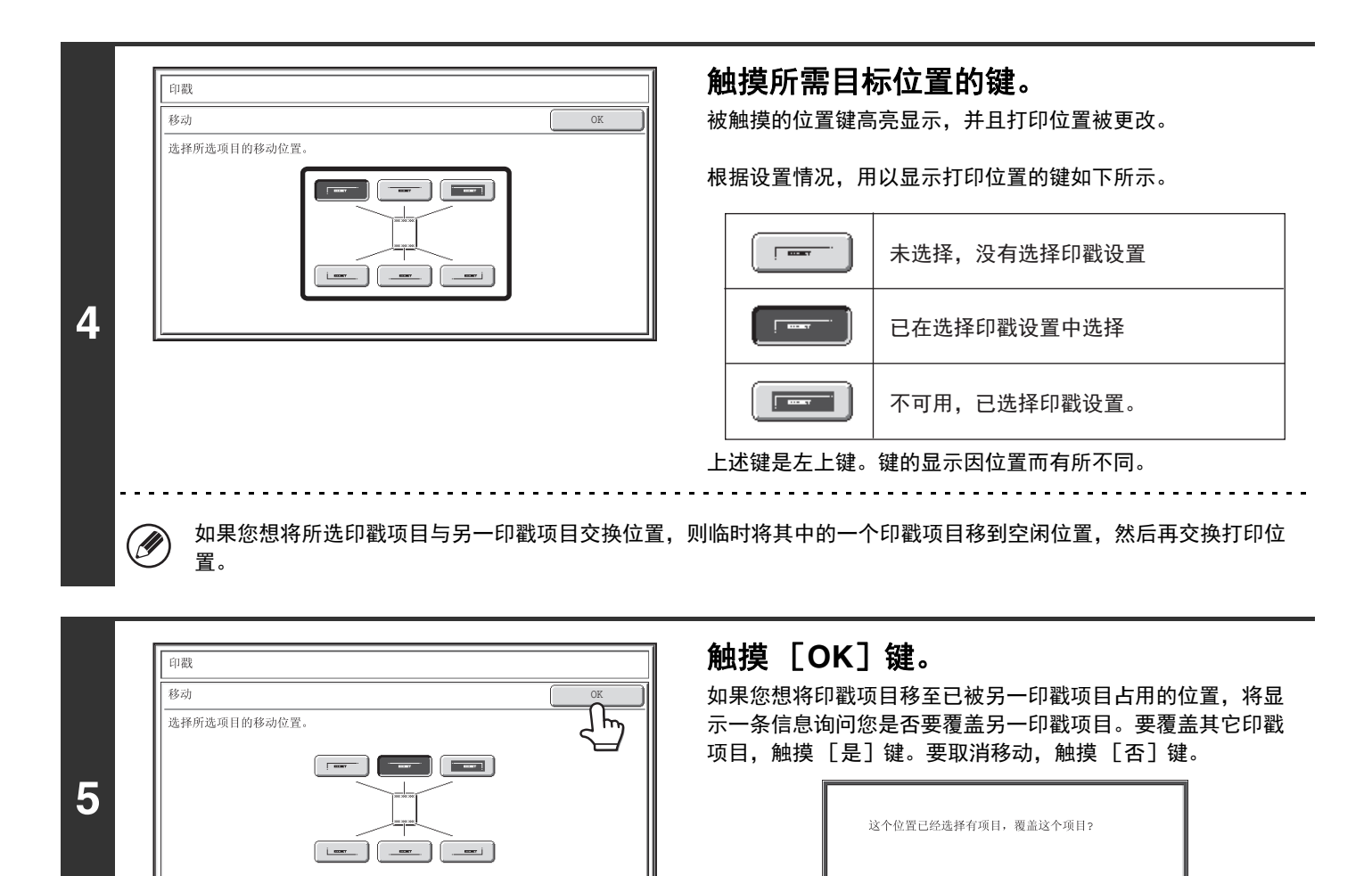

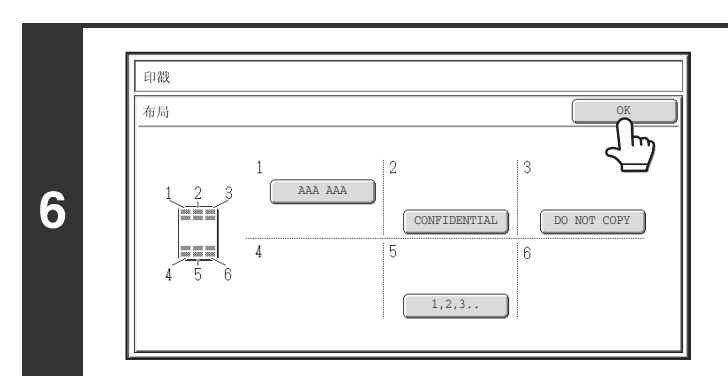

触摸 [**OK**]键。

是

# <span id="page-198-0"></span>[图象编辑]键

在第二个特殊模式菜单屏幕中触摸 [图象编辑]键时,将打开图象编辑菜单屏幕。

## 图象编辑菜单屏幕

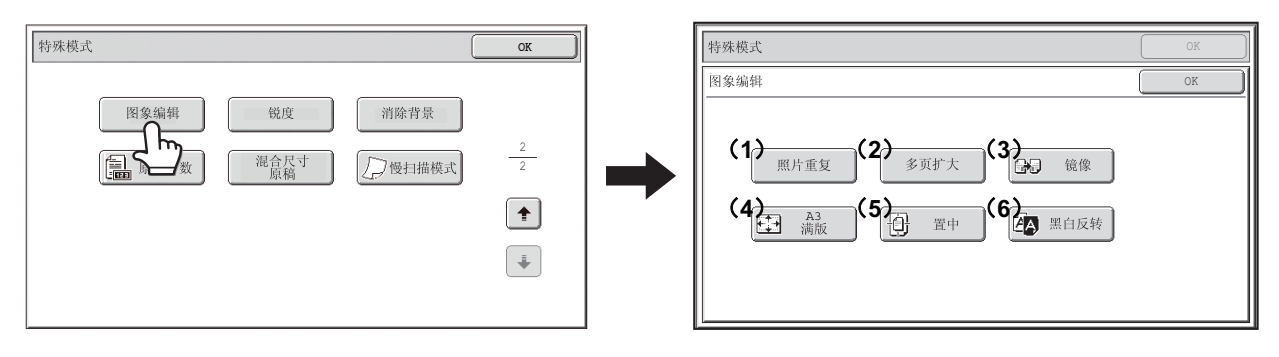

#### (**1**)[照片重复]键

☞ [在一份复印件上重复打印照片 \(照片重复\)\(](#page-199-0)第 [2-100](#page-199-0) 页)

- (**2**)[多页扩大]键 ☞ [制作大型海报 \(多页扩大\)\(](#page-201-0)第 [2-102](#page-201-0) 页)
- (**3**)[镜像]键 ☞ [反转图象 \(镜像\)\(](#page-204-0)第 [2-105](#page-204-0) 页)
- (**4**)[**A3** 满版]键 ☞ [在不切边的情况下复印](#page-205-0) A3 尺寸原稿 (A3 满版)(第 [2-106](#page-205-0) 页)
- (**5**)[置中]键 ☞ [在纸张中心复印 \(置中\)\(](#page-207-0)第 [2-108](#page-207-0) 页)
- (**6**)[黑白反转]键 ☞ [反转复印件上的黑白色 \(黑白反转\)\(](#page-209-0)第 [2-110](#page-209-0) 页)

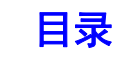

# <span id="page-199-0"></span>在一份复印件上重复打印照片 (照片重复)

照片重复功能用于在单张复印纸上制作照片尺寸原稿 (130mm×90mm、 100mm×150mm、 70mm×100mm、 65mm×70mm 或 57mm×100mm)重复图象,如下所示。最多可在单张纸上重复 24 个图象 (图象尺寸为 65mm×70mm 时)。

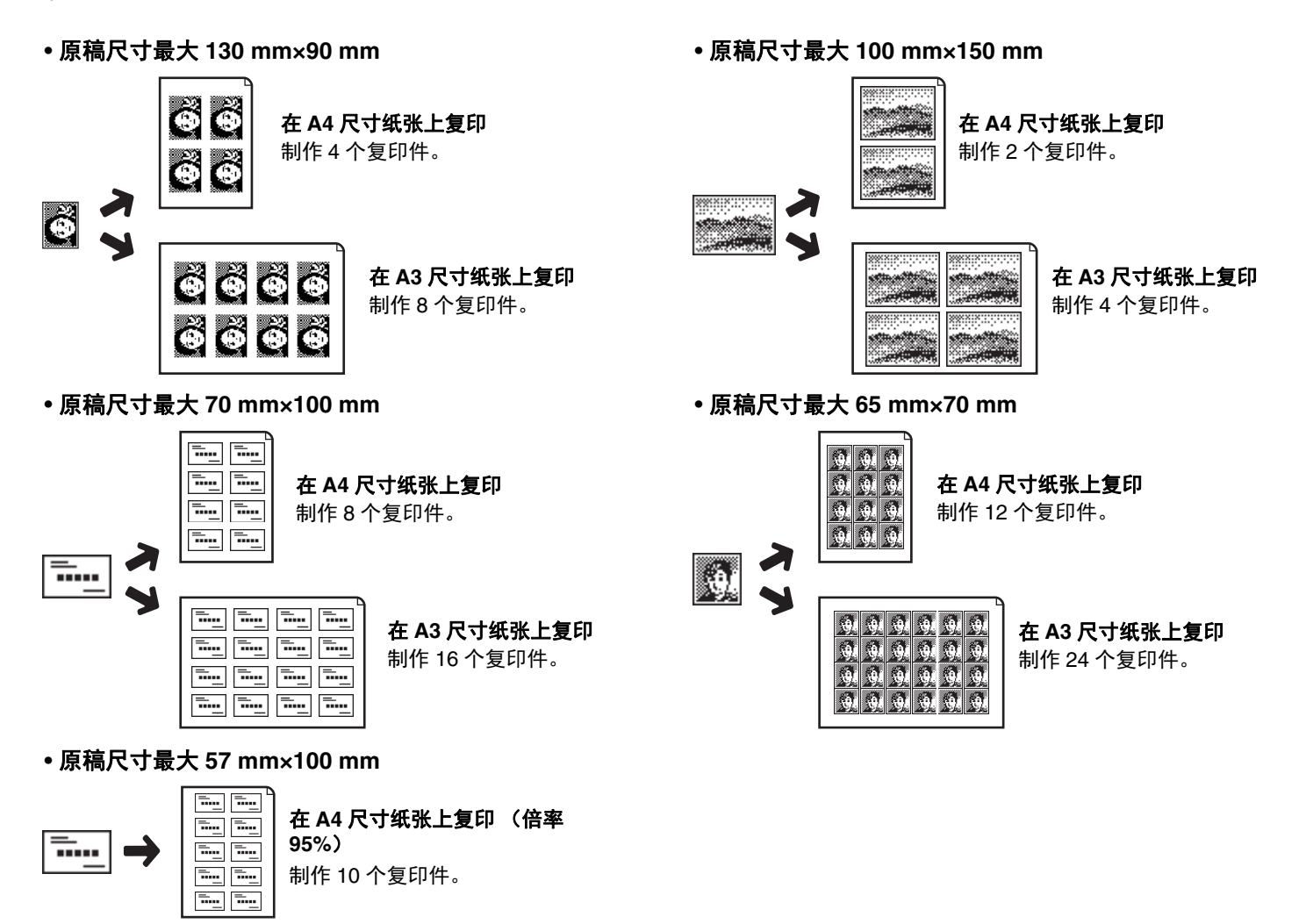

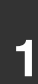

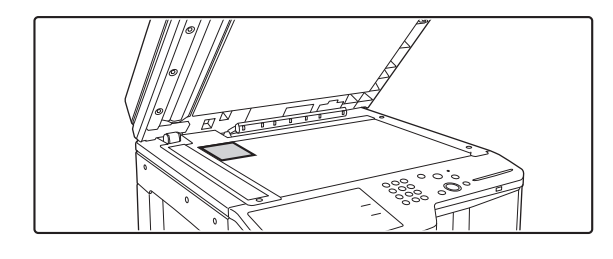

### 将原稿正面朝下放在原稿台上。

- 放置 130mm×90mm、 100mm×150mm、 70mm×100mm、 65mm×70mm 或 57mm×100mm 照片尺寸的原稿时,将原稿 的长边与原稿台的左侧对齐。
- 放置名片尺寸的原稿时,将原稿的长边与原稿台的远边对齐。

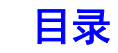

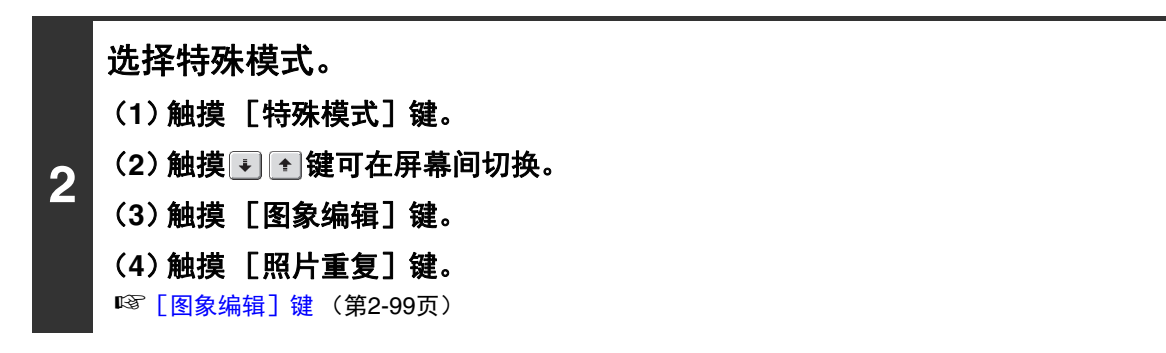

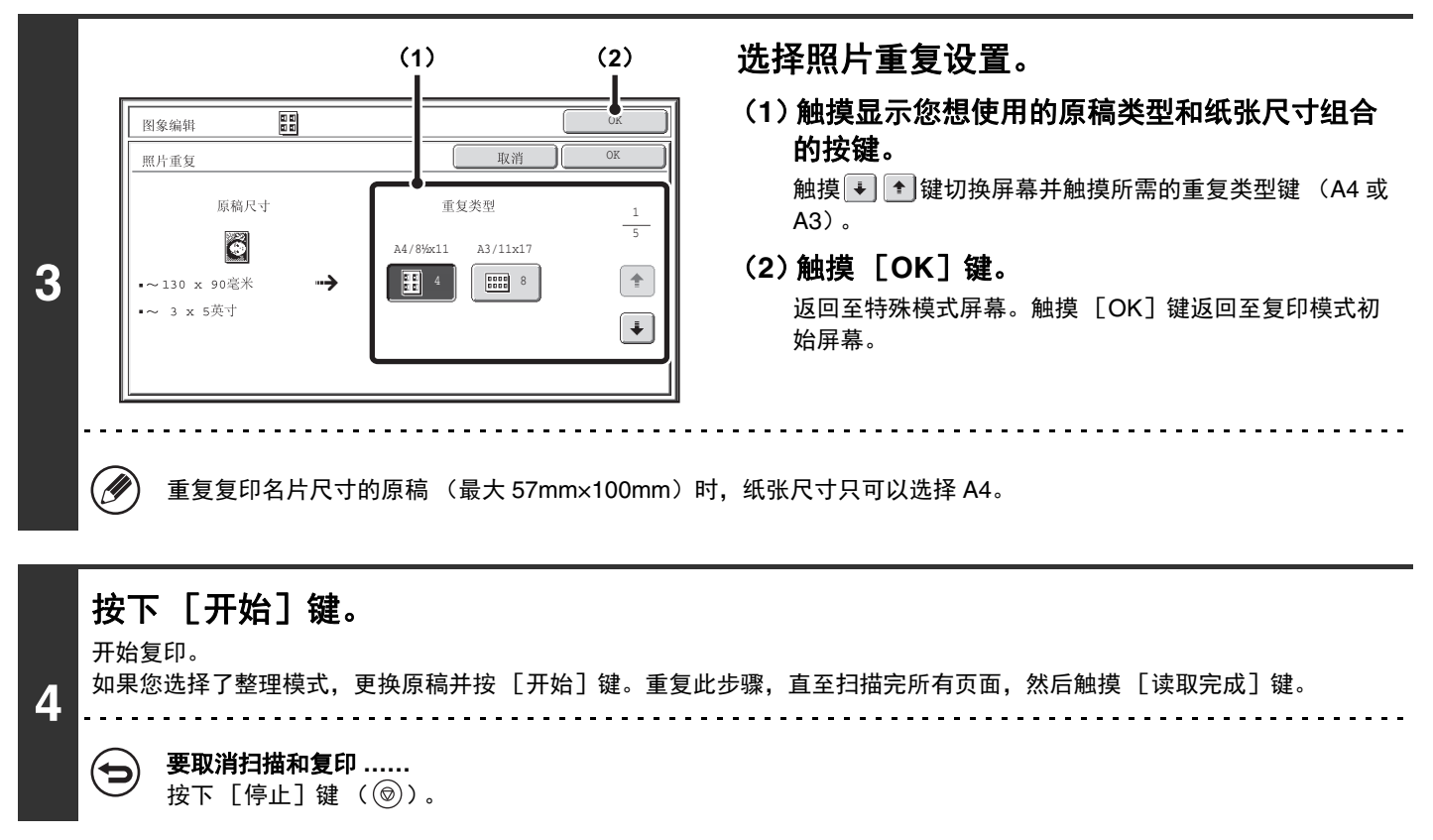

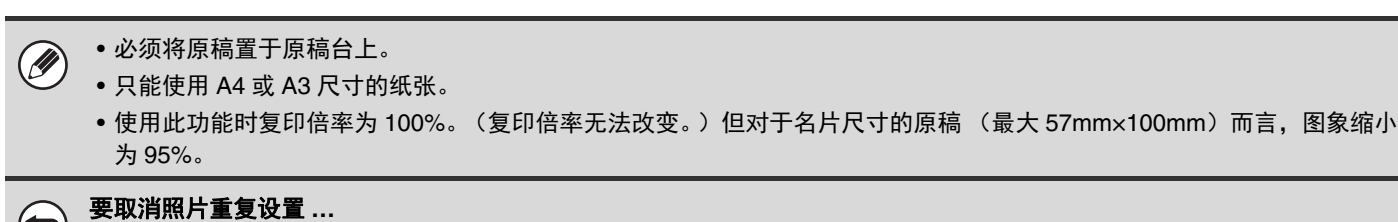

触摸步骤 3 屏幕中的 [取消]键。

**P** 

[复印](#page-100-1)

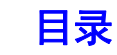

# <span id="page-201-0"></span>制作大型海报 (多页扩大)

此功能用于放大原稿图象,并将其作为合成图象打印在多张纸上。

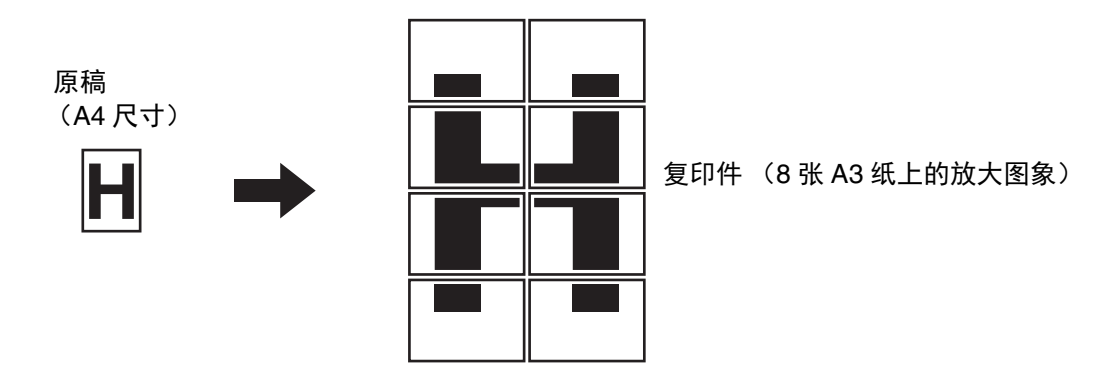

### 选择特殊模式。 (**1**)触摸 [特殊模式]键。 (**2**)触摸 键可在屏幕间切换。 (**3**)触摸 [图象编辑]键。 (**4**)触摸 [多页扩大]键。

**1**

☞[\[图象编辑\]键](#page-198-0) (第[2-99](#page-198-0)页)

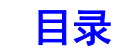

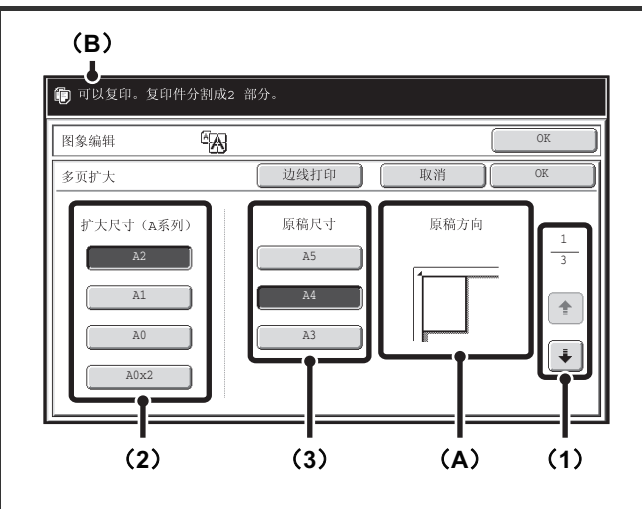

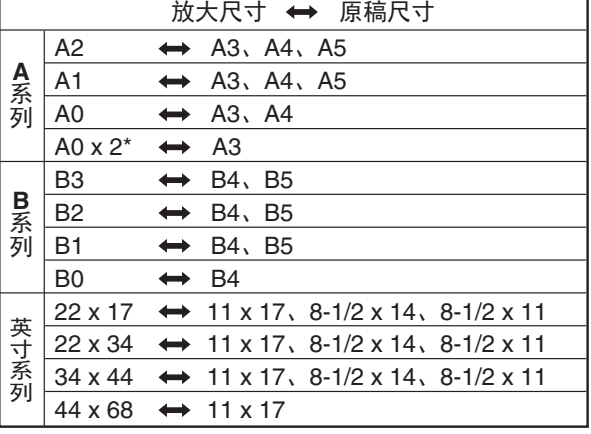

#### 设置扩大尺寸和原稿尺寸。

#### (**1**)选择您想用于多页扩大的尺寸系列。

触摸 + + 键显示包含所需尺寸分组的屏幕。

- 第一屏幕: A系列
- 第二屏幕: B系列
- 第三屏幕: 英寸系列
- (**2**)选择扩大尺寸。

#### (**3**)选择所用原稿尺寸。

根据所选的原稿尺寸和扩大尺寸显示合适的原稿放置方向 (A)和放大图象所需的纸张数 (B)。 检查原稿放置方向和纸张数量。

可以为多页扩大选用左表中的原稿尺寸和扩大尺寸的组 合。

\* A0 尺寸两倍的尺寸。

**2**

**3**

Ø

• A 尺寸的原稿无法放大至 B 尺寸,而 B 尺寸的原稿也无法放大至 A 尺寸。

• 要在复印图象周围打印边线,触摸 [边线打印]键,使其高亮显示。

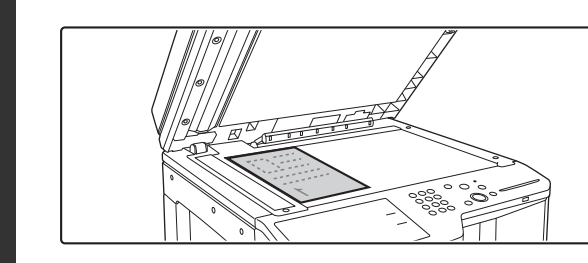

### 按屏幕所示方向将原稿正面朝下放置于原稿 台上。

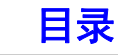

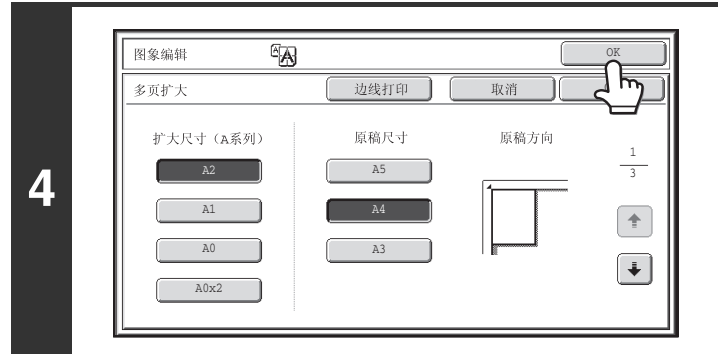

触摸 [**OK**]键。

返回至特殊模式屏幕。触摸 [OK] 键返回至复印模式初始屏 幕。

### 按下 [开始] 键。

开始复印。

**5**

如果您选择了整理模式,更换原稿并按 [开始]键。重复此步骤,直至扫描完所有页面,然后触摸 [读取完成]键。 . . . . . . . . . . . . . . . . . 

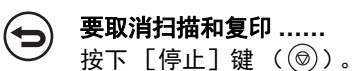

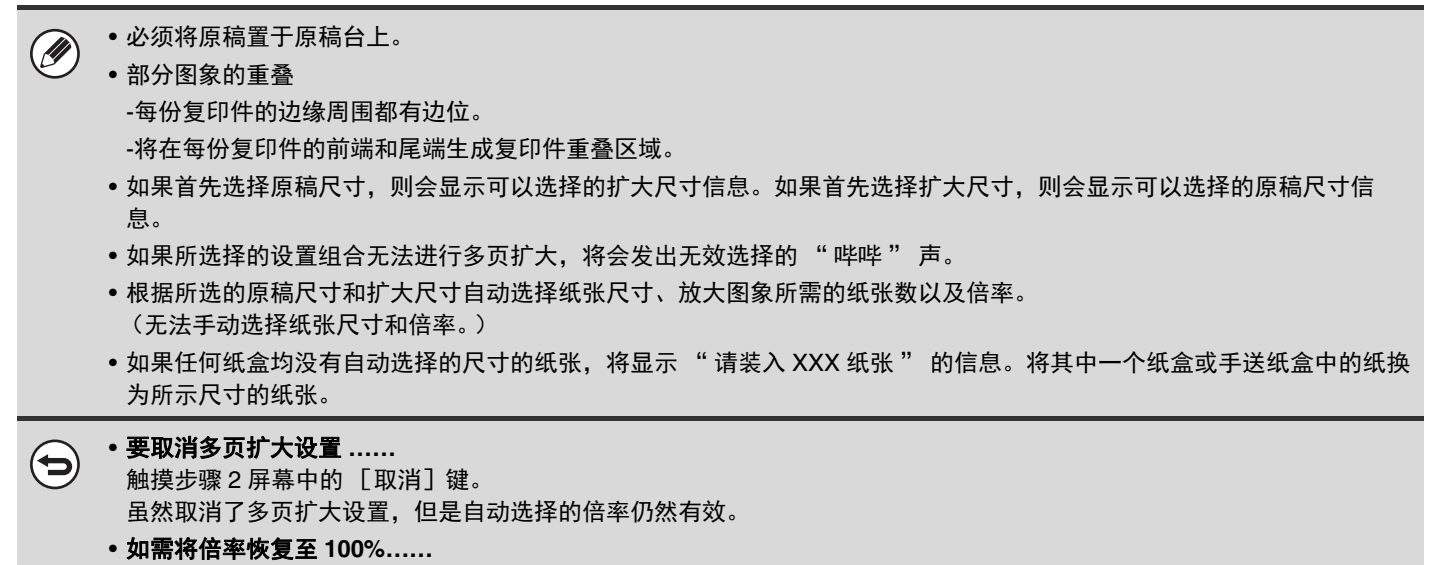

要将倍率设置恢复至 100%, 请触摸 [倍率]键, 显示倍率菜单, 然后触摸 [100%]键。

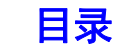

# <span id="page-204-0"></span>反转图象 (镜像)

此功能用于复印原稿的镜像。

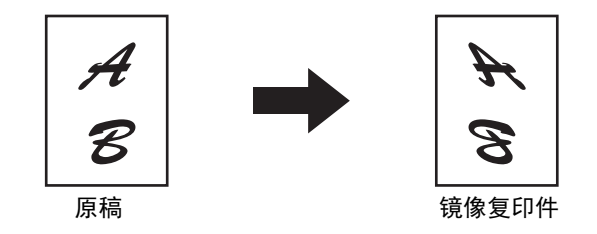

# **1** 放置原稿。

将原稿正面朝上放于送稿器托盘中或正面朝下放于原稿台上。

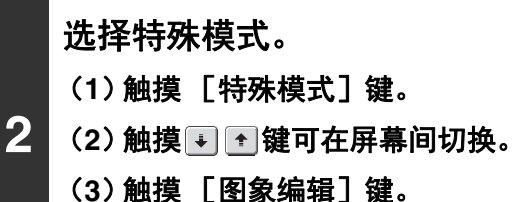

☞[\[图象编辑\]键](#page-198-0) (第[2-99](#page-198-0)页)

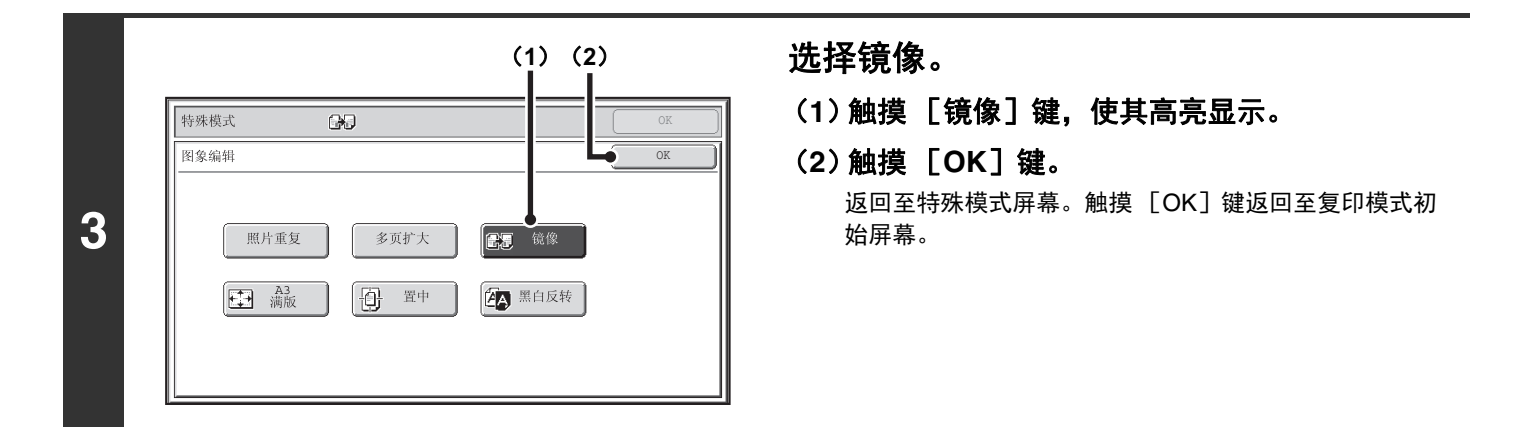

#### 按下 [开始] 键。

开始复印。

**4**

如果您正在使用原稿台复印大量原稿,则每扫描一页原稿就复印一页。如果您选择了整理模式,更换原稿并按 [开始]键。重复 此步骤,直至扫描完所有页面,然后触摸 [读取完成]键。

#### 要取消扫描和复印 **……** ð

按下  $[$ 停止 $]$ 键  $(Q)$ )。

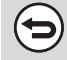

要取消镜像设置 **……** 触摸步骤 3 屏幕中的 [镜像]键,使其不再高亮显示。

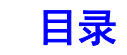

# <span id="page-205-0"></span>在不切边的情况下复印 **A3** 尺寸原稿 (**A3** 满版)

该功能可让您在图象不切边的情况下整版复印 A3 尺寸原稿。 使用比 A3 尺寸略大一些的 A3W 尺寸纸张。

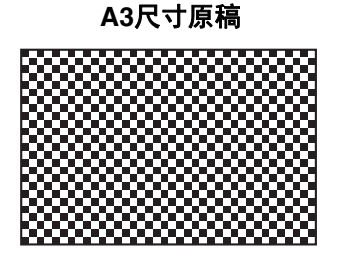

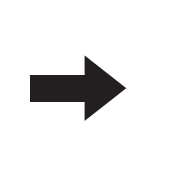

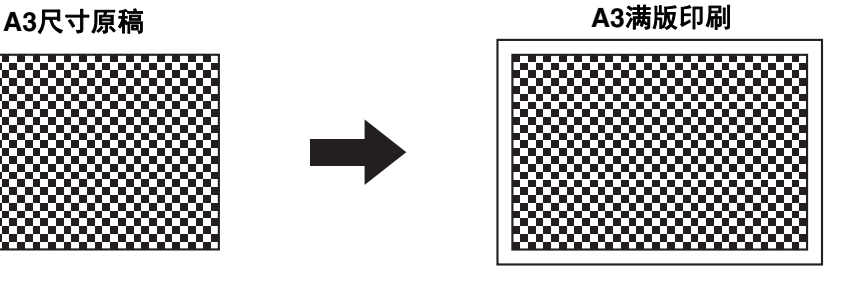

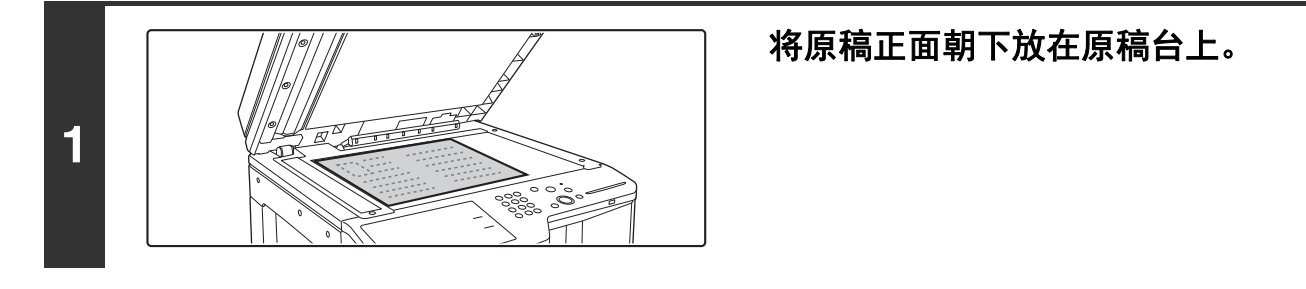

#### 选择特殊模式。

- (**1**)触摸 [特殊模式]键。
- **2** (2)触摸 · 图 · 键可在屏幕间切换。
	- (**3**)触摸 [图象编辑]键。
		- ☞[\[图象编辑\]键](#page-198-0) (第[2-99](#page-198-0)页)

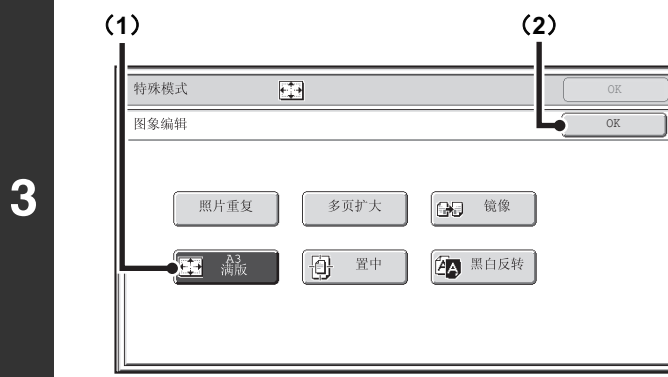

#### 选择**A3**满版。

(**1**)触摸 [**A3** 满版]键,使其高亮显示。

#### (**2**)触摸 [**OK**]键。

返回至特殊模式屏幕。触摸 [OK]键返回至复印模式初 始屏幕。

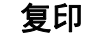

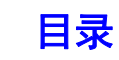

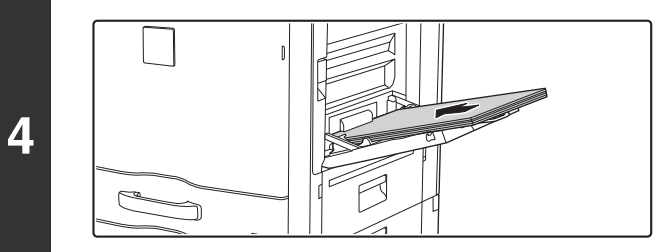

### 将**A3W**纸张置于手送纸盒中。 拉出扩展托盘,根据 A3W 的宽度调整导板,然后将纸张放在手 送纸盒中。

装入纸张后, 按"[使用手送纸盒复印](#page-137-0)"(第[2-38](#page-137-0)页)的说明 配置手送纸盒设置。

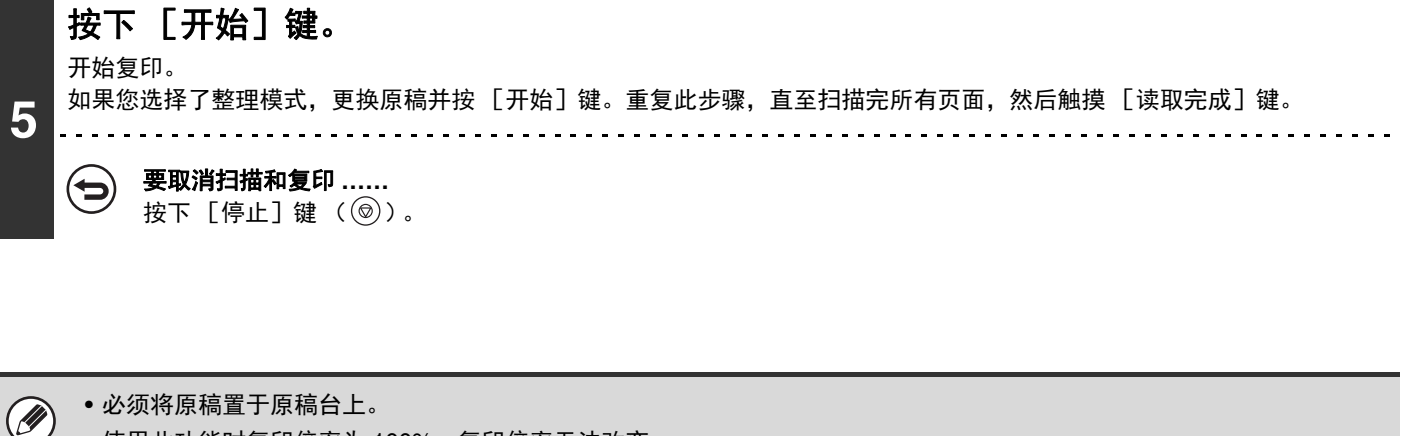

- 使用此功能时复印倍率为 100%。复印倍率无法改变。
- 不能使用装订和打孔功能。

要取消 **A3** 满版 **……** 触摸步骤 3 屏幕中的 [A3 满版]键, 使其不再高亮显示。

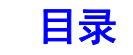

# <span id="page-207-0"></span>在纸张中心复印 (置中)

此功能用于将复印的图象置于纸张中心。

当原稿尺寸比纸张尺寸小或缩小复印图象时,您可以利用此功能将图象置于纸张中心。

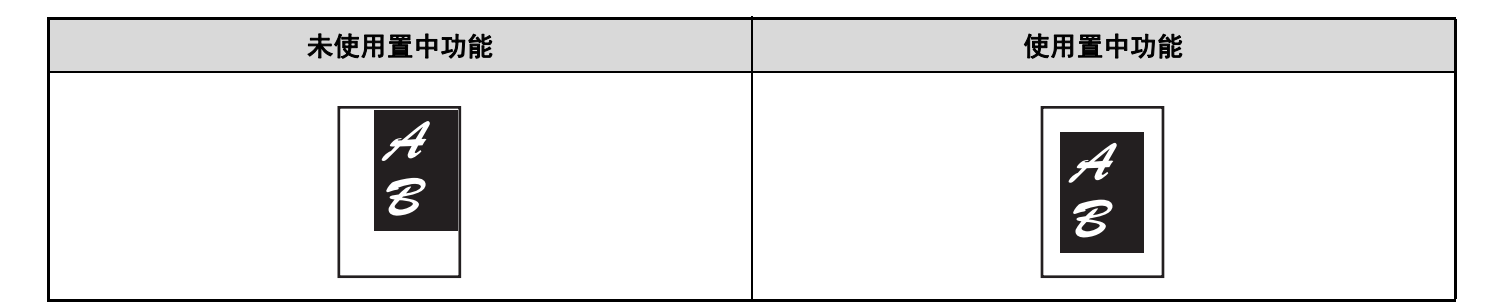

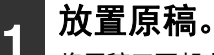

将原稿正面朝上放于送稿器托盘中或正面朝下放于原稿台上。

#### 选择特殊模式。

(**1**)触摸 [特殊模式]键。

**2** (2)触摸 · 全 键可在屏幕间切换。

#### (**3**)触摸 [图象编辑]键。

■ [图象编辑] 键 (第[2-99](#page-198-0)页)

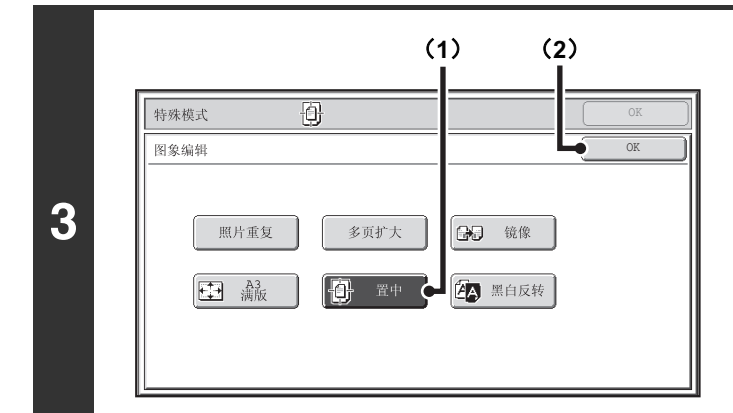

#### 选择置中。

(**1**)触摸 [置中]键,使其高亮显示。

(**2**)触摸 [**OK**]键。

返回至特殊模式屏幕。 触摸 [OK]键返回至复印模式初 始屏幕。

**4** 按下 [开始] 键。 开始复印。 如果您正在使用原稿台复印大量原稿,则每扫描一页原稿就复印一页。如果您选择了整理模式,更换原稿并按 [开始]键。 重复此步骤,直至扫描完所有页面,然后触摸 [读取完成]键。

#### 要取消扫描和复印 **……**  $\bf (\!\! \in \!\! )$ 按下 [停止]键 ( )。

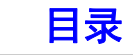

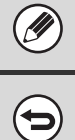

• 使用置中功能时可以缩小图象,但不能放大图象。

• 原稿尺寸或纸张尺寸显示为特殊尺寸时,无法使用此功能。

要取消置中 **……** 触摸步骤 3 屏幕中的 [置中]键, 使其不再高亮显示。

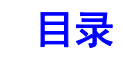

# <span id="page-209-0"></span>反转复印件上的黑白色 (黑白反转)

此功能用于在复印过程颠倒黑白,以复印出负象。该功能只能用于黑白复印。 可以使用黑白反转复印带有大面积黑色区域的原稿 (使用大量墨粉),以减少墨粉使用量。

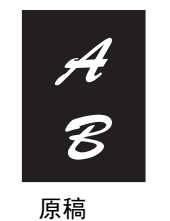

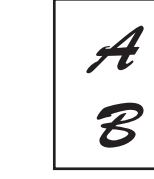

原稿 いっこう エントリ 黒白反转复印件

# **1** 放置原稿。

**2**

将原稿正面朝上放于送稿器托盘中或正面朝下放于原稿台上。

### 选择特殊模式。 (**1**)触摸 [特殊模式]键。

(2)触摸 + 全键可在屏幕间切换。

#### (**3**)触摸 [图象编辑]键。

☞[\[图象编辑\]键](#page-198-0) (第[2-99](#page-198-0)页)

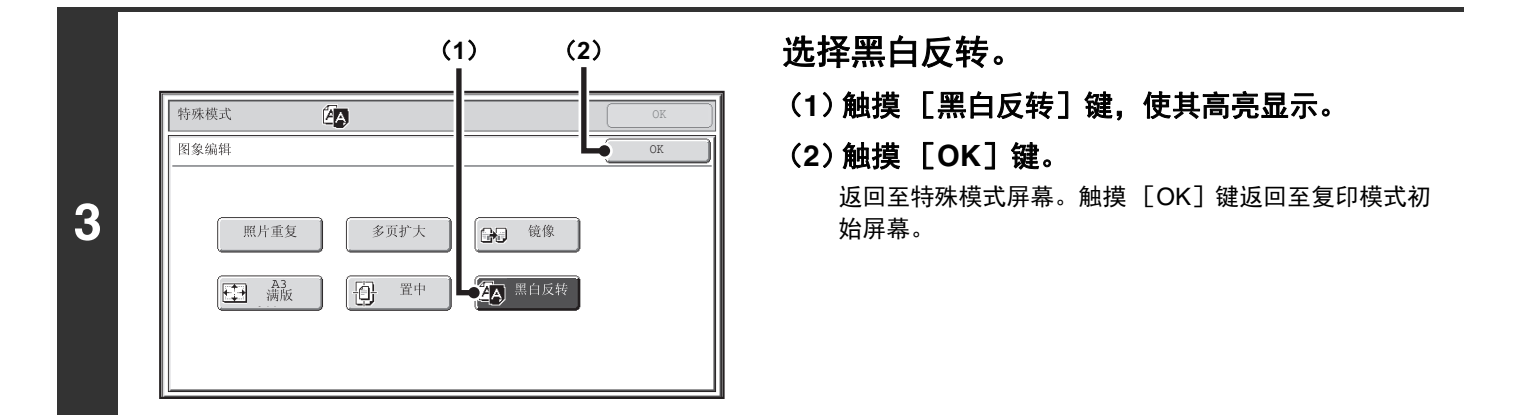

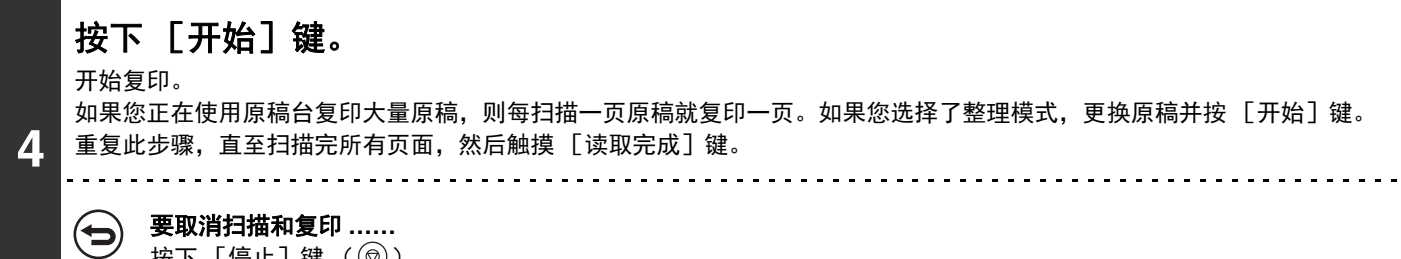

按下  $[\frac{1}{2}L]$ 键  $(Q)$ )。

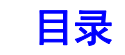

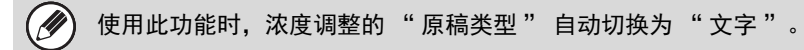

要取消黑白反转 **……**

 $\bm{\Theta}$ 

触摸步骤 3 屏幕中的 [黑白反转]键, 使其不再高亮显示。

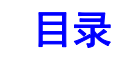

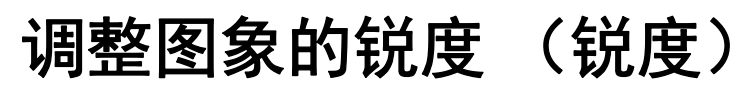

此功能用于锐化图象或使其变得柔和。

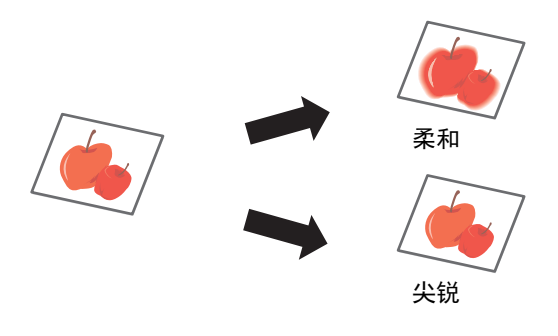

**1** 放置原稿。

将原稿正面朝上放于送稿器托盘中或正面朝下放于原稿台上。

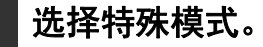

(**1**)触摸 [特殊模式]键。

**2** (2)触摸 + 全键可在屏幕间切换。

(**3**)触摸 [锐度]键。

☞ [特殊模式](#page-140-1) (第[2-41](#page-140-1)页)

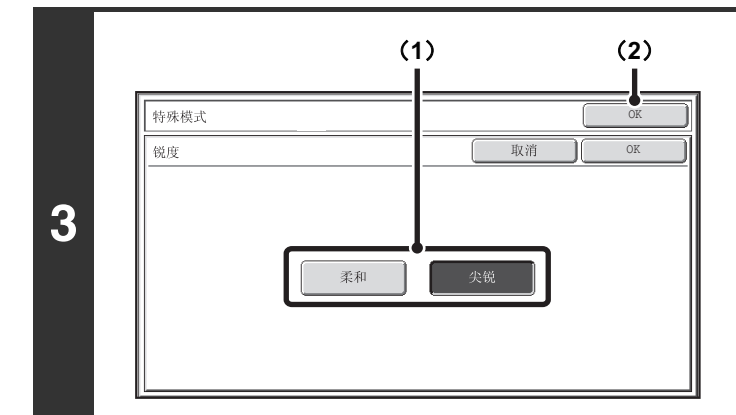

#### 调整图象。

(**1**)触摸 [柔和]键或 [尖锐]键。

(**2**)触摸 [**OK**]键。

返回至特殊模式屏幕。触摸 [OK]键返回至复印模式初 始屏幕。

按下 [开始]键。 开始复印。 如果您正在使用原稿台复印大量原稿,则每扫描一页原稿就复印一页。如果您选择了整理模式,更换原稿并按 [开始]键。 **4** 重复此步骤,直至扫描完所有页面,然后触摸 [读取完成]键。 要取消扫描和复印 **……** (⇔ 按下  $[\frac{1}{2}, \frac{1}{2}]$ 键  $(\textcircled{\odot})$ 。 要取消锐度设置 **……** ð 触摸步骤 3 屏幕中的 [取消]键。

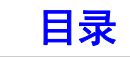

# 使复印件上的浅色变白 (消除背景)

该功能用于消除亮背景区域。

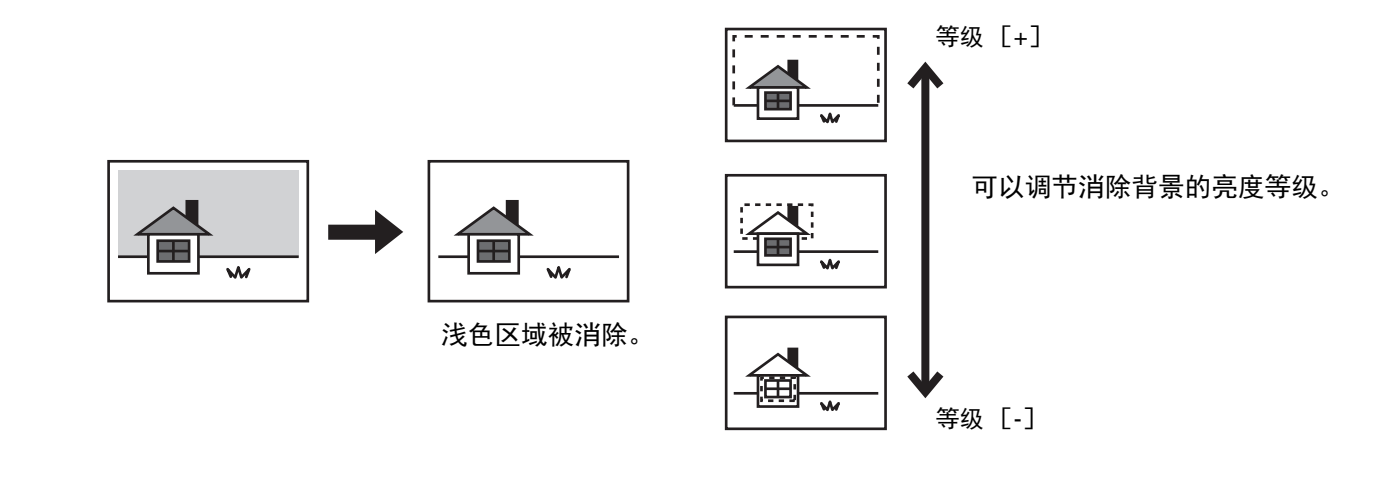

## **1** 放置原稿。

将原稿正面朝上放于送稿器托盘中或正面朝下放于原稿台上。

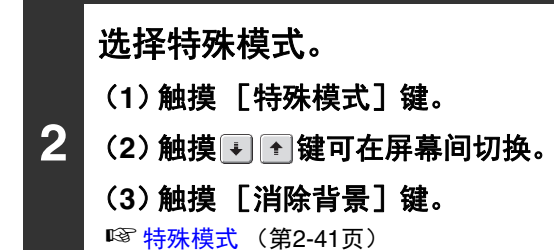

特殊模式  $\overline{X}$ 取消 消除背景 OK 原稿的淡色区域可能作为背景而被消除。 **3** 1 3  $\equiv$  $\begin{bmatrix} + \end{bmatrix}$ 触摸[+]仅消除淡背景。<br>触摸[-]消除从淡到深的背景。

δ**1**ε δ**2**ε

#### 选择消除背景设置。

#### (**1**)调整消除背景等级。

触摸 [+]键只可消除浅色背景。 触摸 [-]键可消除由浅至深的背景。

#### (**2**)触摸 [**OK**]键。

返回至特殊模式屏幕。触摸 [OK] 键返回至复印模式初 始屏幕。

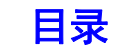

[复印](#page-100-1)

## 按下 [开始]键。

开始复印。

 $\label{eq:3} \textcircled{\small\textrm{}}$ 

**4**

如果您正在使用原稿台复印大量原稿,则每扫描一页原稿就复印一页。如果您选择了整理模式,更换原稿并按 [开始]键。 重复此步骤,直至扫描完所有页面,然后触摸 [读取完成]键。

#### 要取消扫描和复印 **……** 按下 [停止] 键 ( ⓒ ) 。

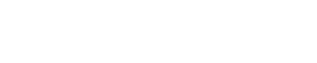

要取消消除背景设置 **……**  $\bf (\boldsymbol \varphi)$ 触摸步骤 3 屏幕中的 [取消]键。

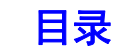

# 复印前检查扫描的原稿页数 (原稿计数)

进行复印前可以计算并显示扫描的原稿页数。该功能通过检查扫描的原稿页数,帮助您减少复印错误。

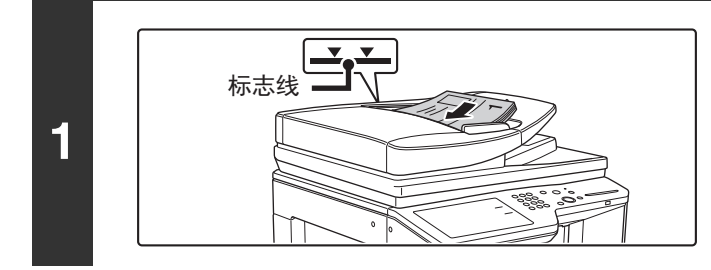

#### 将原稿正面朝上插入送稿器托盘。

应将原稿径直插入送稿器托盘。送稿器托盘中可放置大量原稿。 原稿叠放的高度不得超过托盘上的标志线。

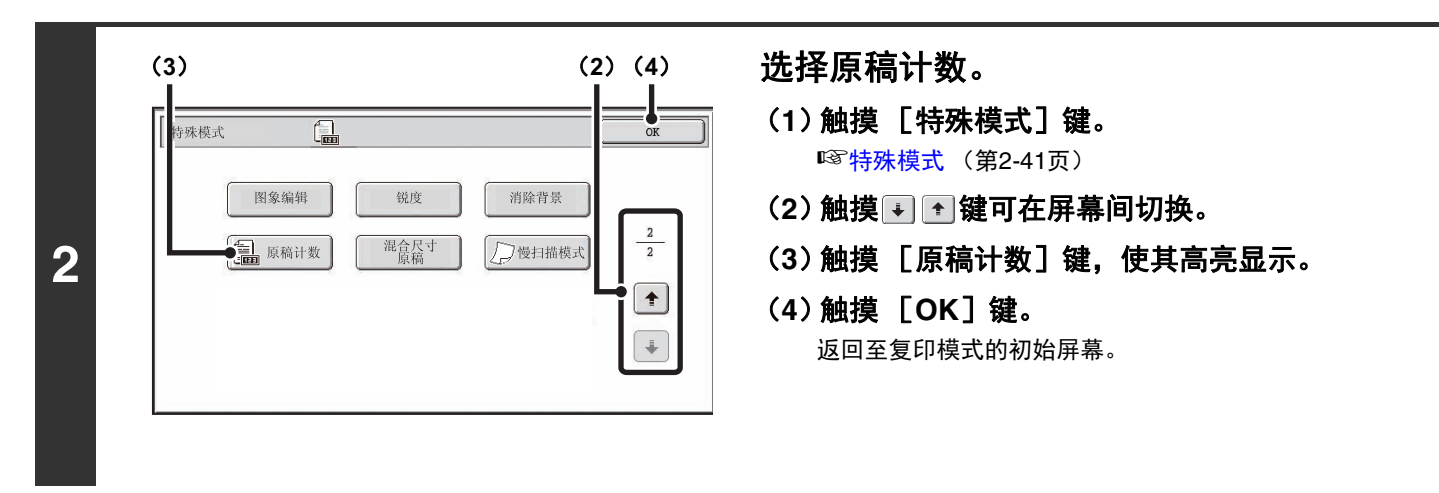

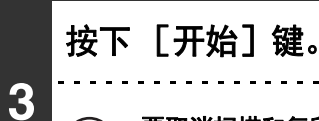

 $\bigoplus$ 

要取消扫描和复印 **……**

按下  $[$ 停止 $]$ 键  $(Q)$ )。

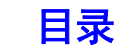

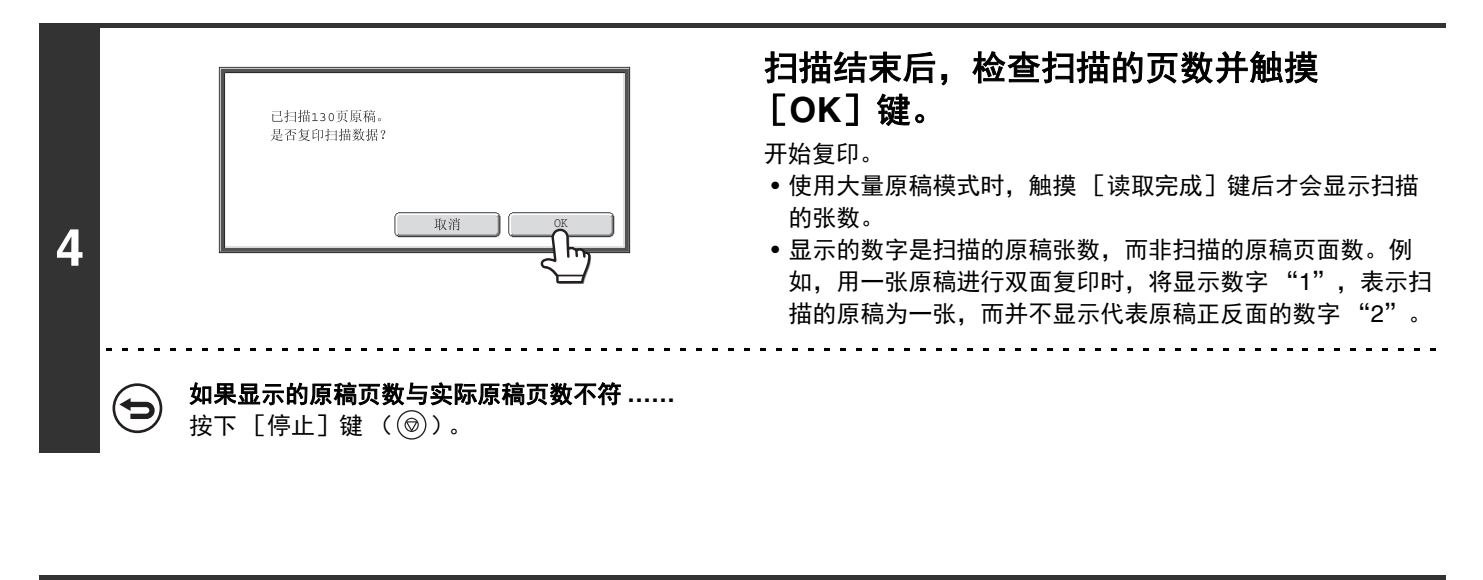

ð

要取消原稿计数模式设置 **……** 触摸步骤 2 屏幕中的 [原稿计数]键,使其不再高亮显示。

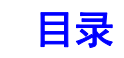
# 复印不同尺寸的原稿 (混合尺寸原稿)

即使 B4 原稿与 A3 原稿混合在一起时,也可以一起复印所有原稿。扫描原稿时,机器自动检测每份原稿的尺寸,并使用适 合于各自尺寸的纸张。

混合尺寸原稿与自动倍率选择功能同时使用时,将根据所选纸张尺寸分别调整每张原稿倍率,以便以相同尺寸的纸张输出。

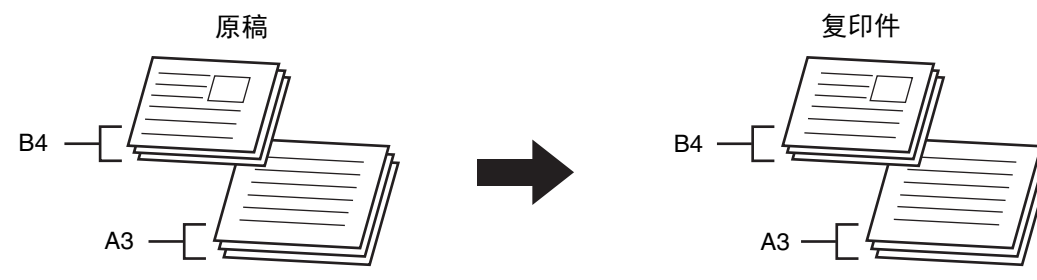

### 混合尺寸原稿与自动倍率选择同时使用时

(选择了自动倍率选择和 A3 纸)

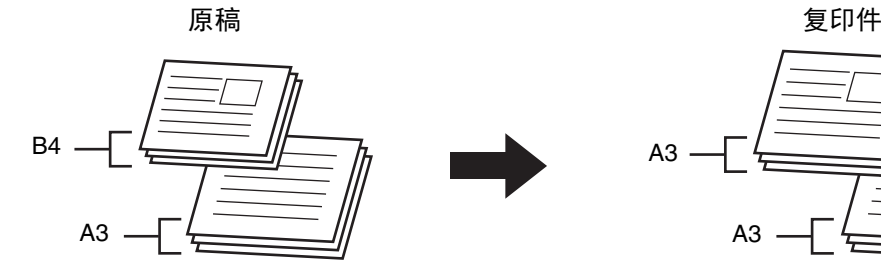

A3

B4 尺寸原稿会被放大到 A3 尺寸。

混合尺寸原稿的设置共有两种。

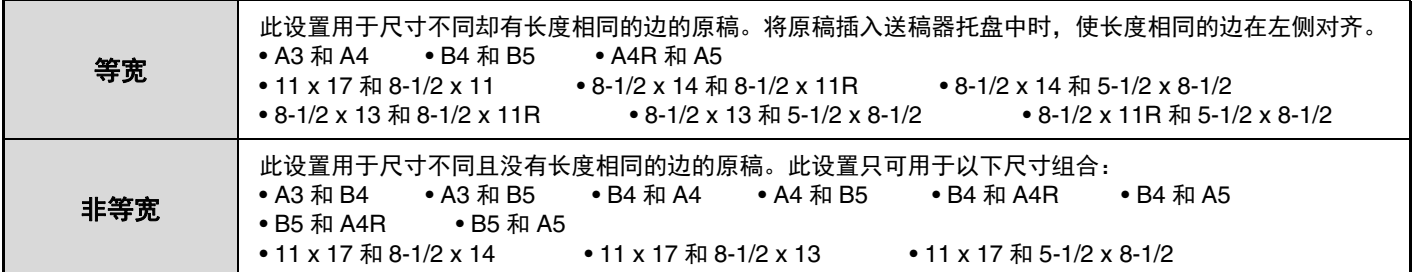

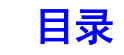

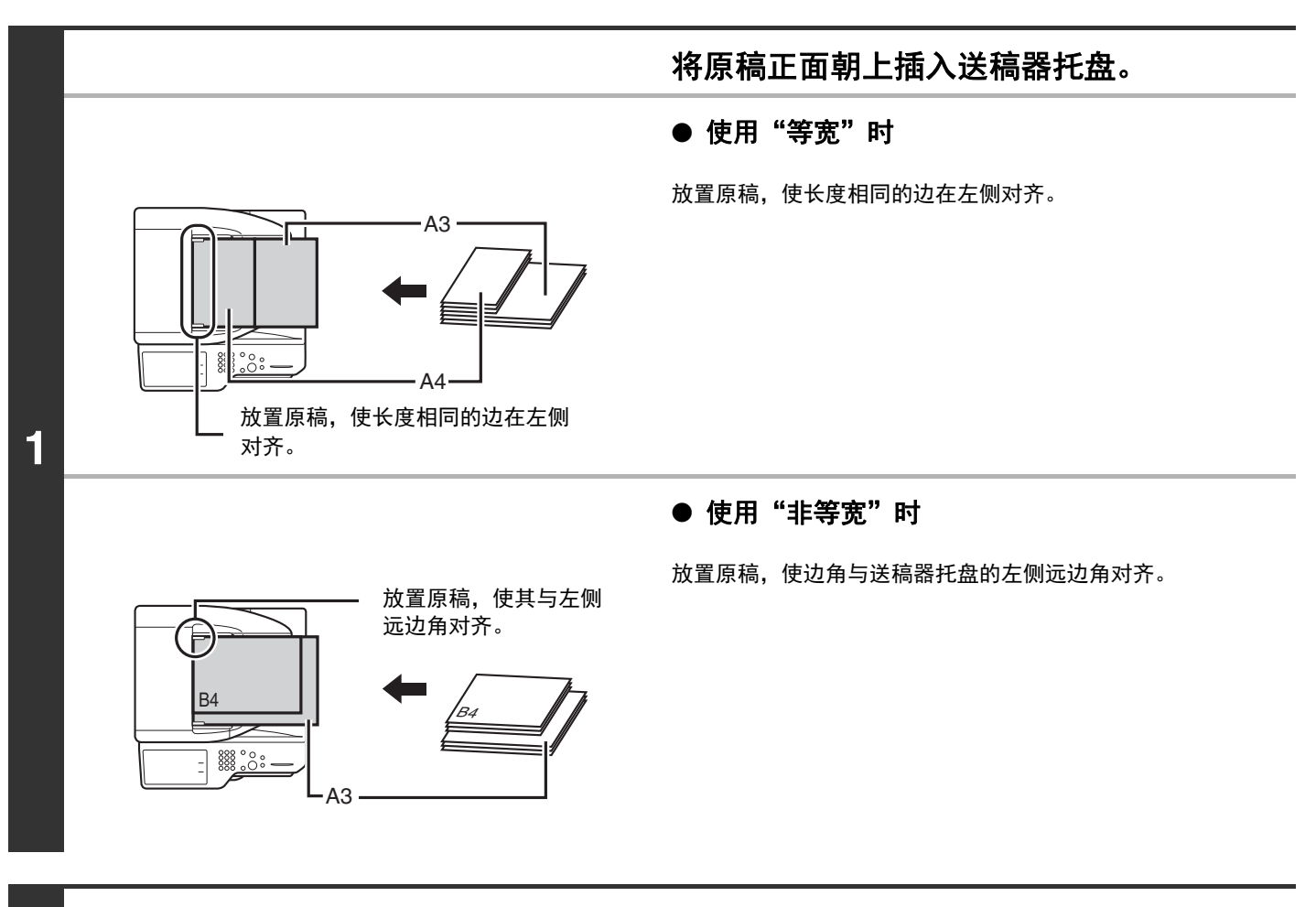

### 选择特殊模式。 (**1**)触摸 [特殊模式]键。

- 
- (2)触摸 + 全键可在屏幕间切换。
- (**3**)触摸 [混合尺寸原稿]键。

☞ [特殊模式菜单 \(第二屏幕\)\(](#page-141-0)第[2-42](#page-141-0)页)

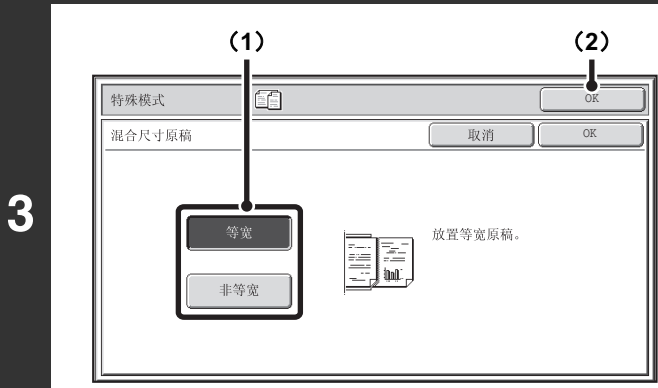

### 选择混合尺寸原稿设置。

- (**1**)触摸原稿适用的 [等宽]键或 [非等宽]键。
- (**2**)触摸 [**OK**]键。 返回至复印模式的初始屏幕。

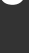

**2**

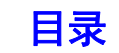

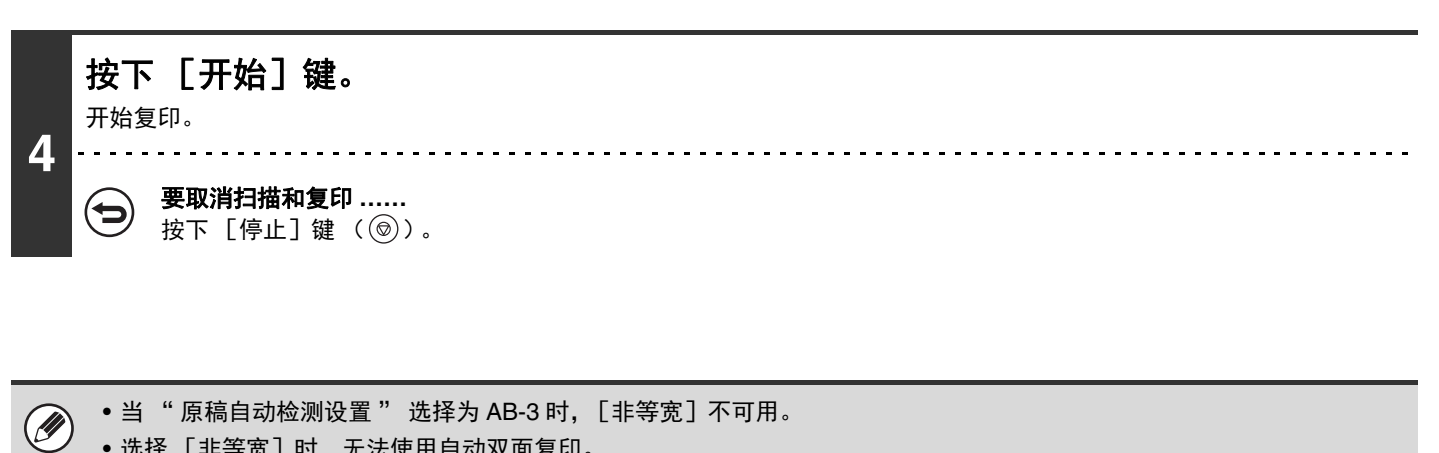

- 选择 [非等宽] 时, 无法使用自动双面复印。
	- 选择 [非等宽]时,无法使用装订功能。
	- 混合尺寸原稿功能不可用于复印尺寸相同但放置方向不同的原稿 (A4 和 A4R 等)。

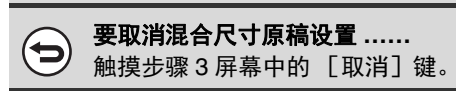

\$

系统设置 (管理员):原稿输送模式 可将原稿输送模式设为始终扫描混合尺寸原稿。

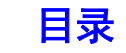

[复印](#page-100-1)

# 复印薄质原稿 (慢扫描模式)

当您想使用送稿器扫描薄质原稿时使用此功能。此功能有助于防止薄质原稿发生卡纸现象。

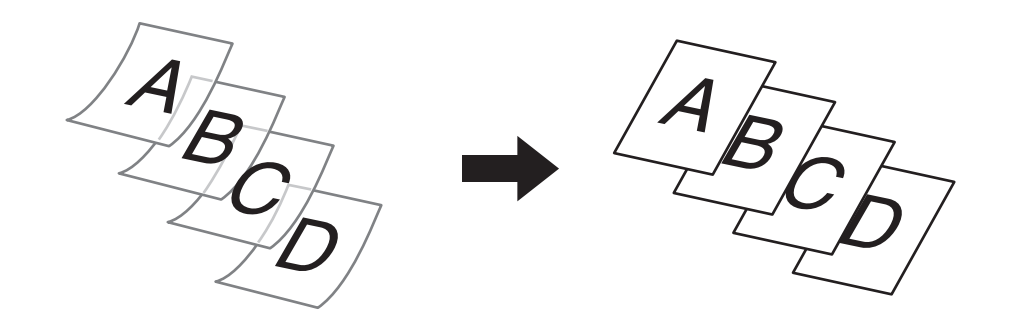

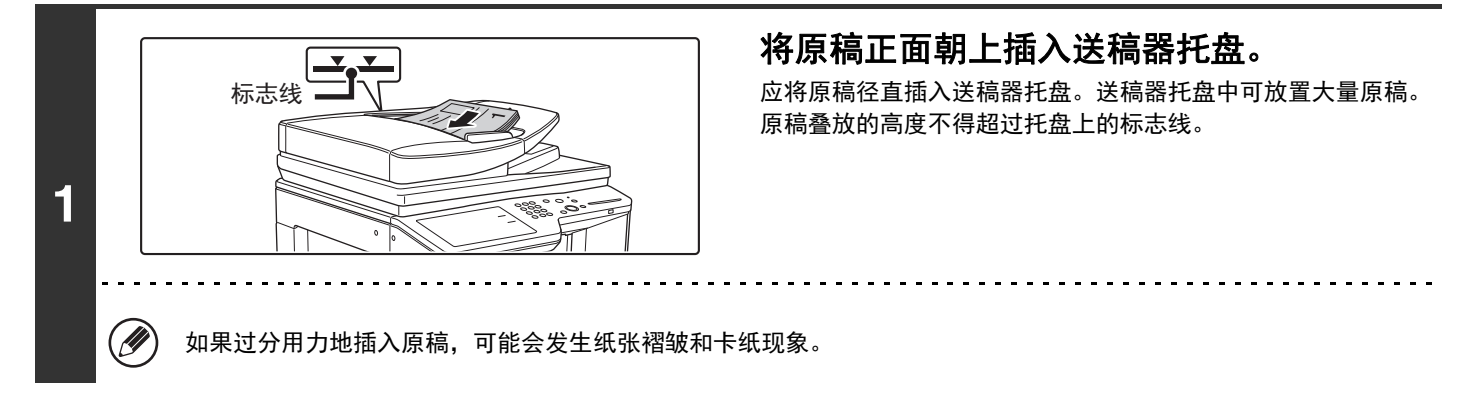

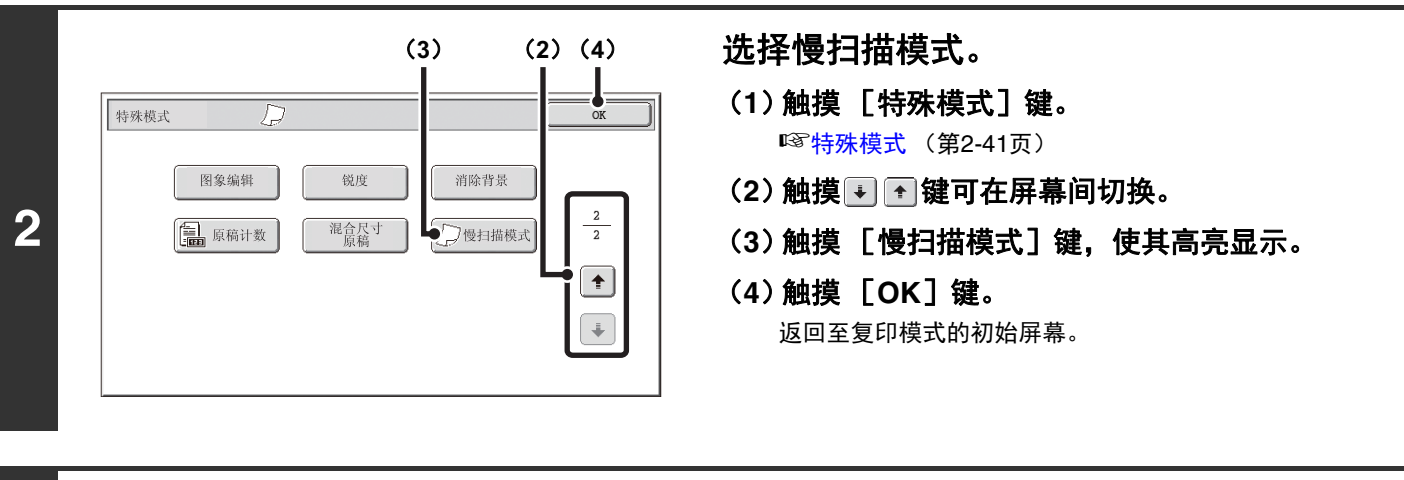

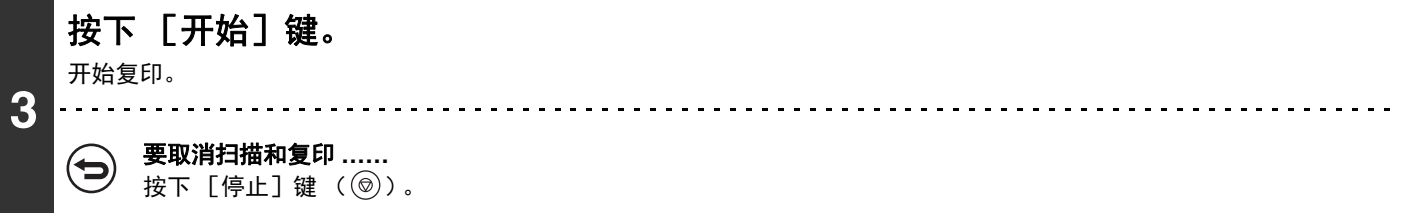

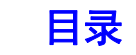

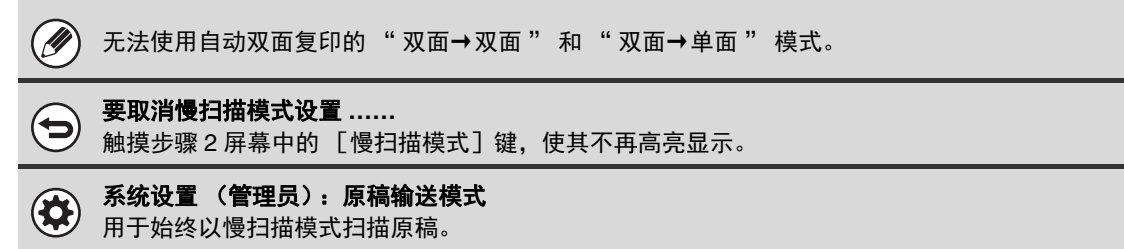

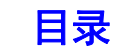

# 便捷的复印功能

本节将介绍一些便捷的复印功能,包括中断复印任务、更改保存的复印任务顺序和在程序中储存复印设置。

# 中断复印任务 (中断复印)

当您需要紧急复印资料,但机器正忙于时间较 3 长的复印任务或其它任务时,可使用中断复印功能。中断复印功能可临 时停止正在进行的任务,并让您先执行中断复印任务。

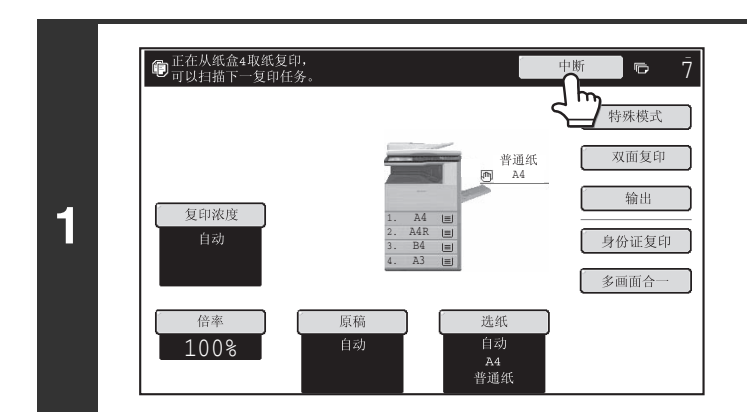

### 触摸 [中断]键。 扫描原稿时并不显示 [中断]键。

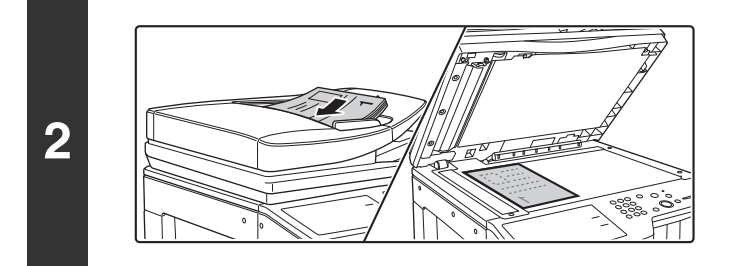

### 放置原稿。

将原稿正面朝上放于送稿器托盘中或正面朝下放于原稿台上。

### **3** 选择复印设置,然后按 [开始]键。 中断复印任务开始。

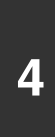

⊖

### 中断复印任务完成后,被中断的任务将恢复。

要取消扫描和复印**……** 按下  $[$ 停止 $]$ 键  $(Q)$ )。

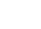

[目录](#page-100-0)

- 如果启用了用户认证,按下 [中断]键时登录屏幕将显示。输入您的用户名和密码登录。复印份数将添加到登录用户的计 Ø 数中。
	- 根据正在进行的任务的设置,[中断]键可能不显示。
	- 根据正在进行的任务的设置,可能会显示 [预约]键而不显示 [中断]键。与中断键不同,预约复印不会将正在执行的任 务暂时停止。相反,正在执行的任务完成时会开始预约复印任务。
	- 中断复印无法与以下特殊模式一起使用:
	- 大量原稿模式、书籍复印、身份证复印、多页扩大、原稿计数
	- 如果原稿台用于中断复印任务,则无法选择双面复印、整理复印和装订整理复印。如果需要这些功能中的某个功能,则使 用送稿器。

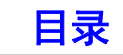

# 工作状况屏幕

当触摸触摸屏上的 [工作状况]键 (第)时,会显示工作状况屏幕。工作状况屏幕按模式显示工作状况。触摸 [工作 状况]键 ( 2) 时, 显示此键按下之前所用模式的工作状况屏幕。

### 示例:在复印模式下触摸此键

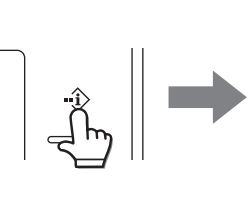

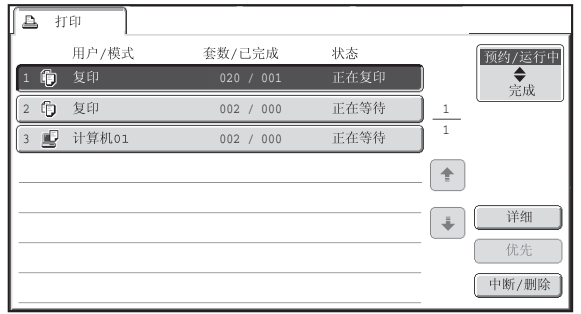

工作状况显示区 (A)位于触摸屏左下角。可以触摸工作状况来显示工作状况屏幕。可从工作状况显示屏幕 (B)中查看打 Ø 印队列 (正在执行的和预约的任务)中前四个打印任务。

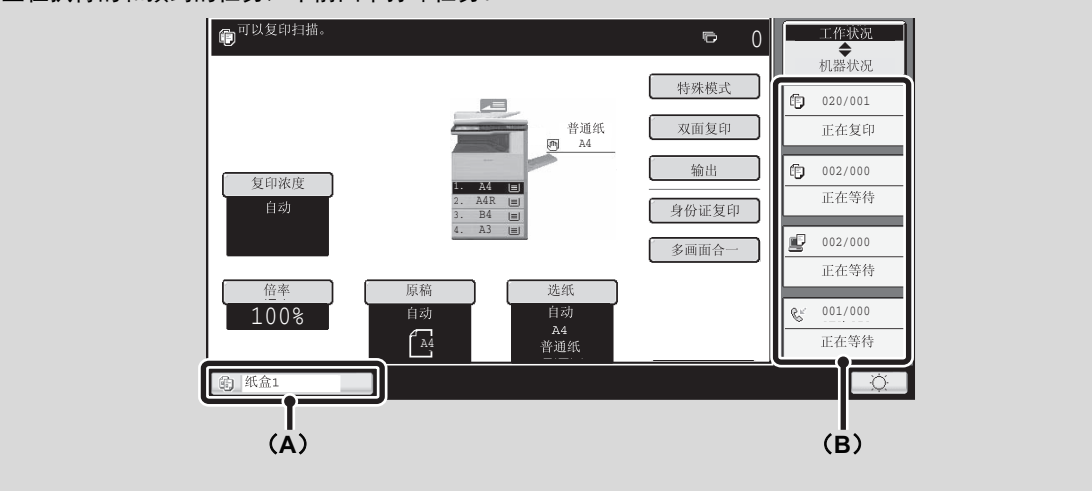

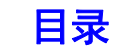

## 预约 **/** 运行中屏幕和已完成任务屏幕

工作状况屏幕包含显示等待打印和当前正在打印的复印和打印任务的预约 / 运行中屏幕和已完成任务的已完成任务屏幕。 本节介绍了与复印模式有关的预约 / 运行中屏幕和完成任务屏幕。每次触摸工作状况屏幕选择键时,工作状况屏幕将在预 约 / 运行中屏幕和完成任务屏幕之间切换。

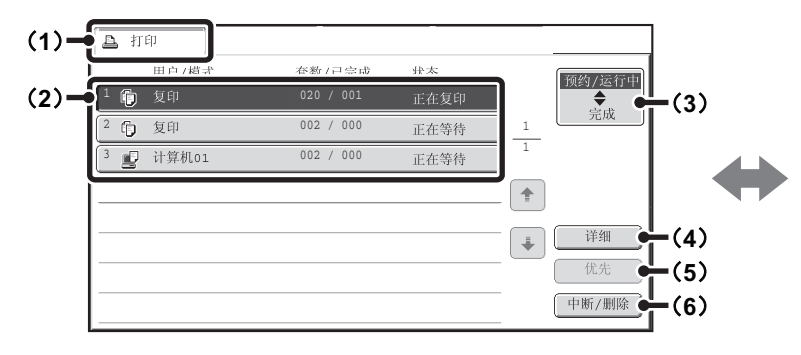

#### (**1**) 模式选择标签

这些标签可用于选择工作状况屏幕上显示的模式。 可通过触摸 [打印]标签检查复印任务的状态。

#### (**2**) 任务列表 (预约 **/** 运行中屏幕)

在预约 / 运行中以按键形式显示等待打印的任务。从队列 顶部开始依次打印任务。每个任务按键显示任务相关信息 和任务的当前状态。

#### (**3**) 工作状况屏幕选择键

触摸此键可切换预约 / 运行中屏幕和已完成任务屏幕。

- (**4**)[详细]键 (预约 **/** 运行中屏幕) 触摸此键可显示与任务相关的详细信息。
- (**5**)[优先]键

触摸此键可为所选的任务设置优先权。

(**6**)[中断 **/** 删除]键 触摸此键可停止或删除所选的任务。 **A** 打印 预约/运行中 11:00 04/01 001/001 OK ◆完成 雪 计算机02 10:33 04/01 010/010 OK 嗄 计算机03 2  $\overline{2}$ 10:31 04/01 013/013 OK 嗄 计算机04 3 δ**7**ε 10:30 04/01 010/010 OK  $\mathbb G$ 文件-01 4  $\hat{\tau}$ 10:13 04/01 001/001 OK  $\mathbb G$ 复印 5 δ**8**ε 10:03 04/01 001/001 OK  $\overline{\bullet}$ 详细 Û 复印 6 10:01 04/01 003/003 OK g 计算机os 10:00 04/01 010/010 OK  $\mathbb G$ 复印 8

#### (**7**) 任务队列 (已完成任务屏幕)

最多显示 99 个已完成的任务。每个已完成任务的结果 (状态)将显示。

#### (**8**)[详细]键 (已完成任务屏幕)

任务以按键形式显示在任务清单中时,可通过触摸 [详 细]键显示与任务相关的详细信息。

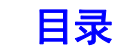

## 任务键显示屏

每个任务键都显示该任务在预约 / 运行中的位置以及当前状态。

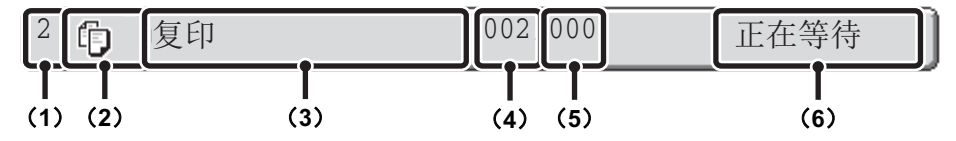

### (**1**) 显示任务在预约 **/** 运行中的编号 (位置)。

当前正在打印的任务完成时,该任务在任务队列中将向上 移动一个位置。 已完成任务屏幕中的按键上不显示此编号。

#### (**2**) 模式图标

任务为复印任务时,显示 但图标。

#### (**3**) 任务名

任务为复印任务时,显示 " 复印 "。 启用用户认证时,显示执行该任务的用户名称。

### (**4**) 输入的复印份数 (套数)

显示指定的复印份数 (套数)。

#### (**5**) 已完成的复印份数

显示已完成的复印份数 (套数)。任务在队列中等待时显 示 "000"。

#### (**6**) 状态

显示工作状况。

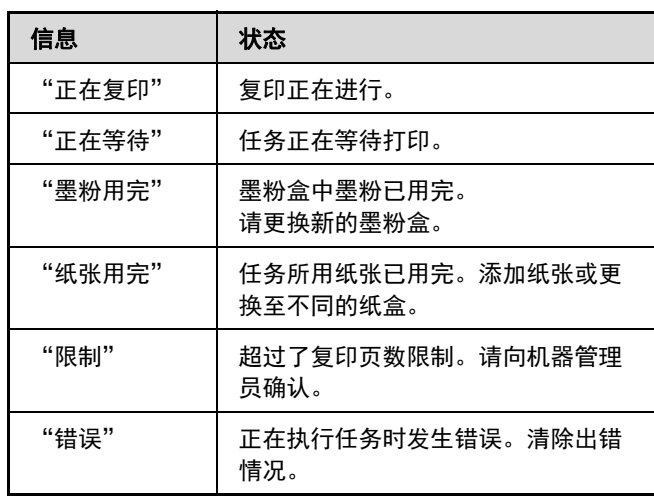

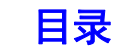

# 取消正在队列中等待的任务

可以取消正在等待的复印任务。

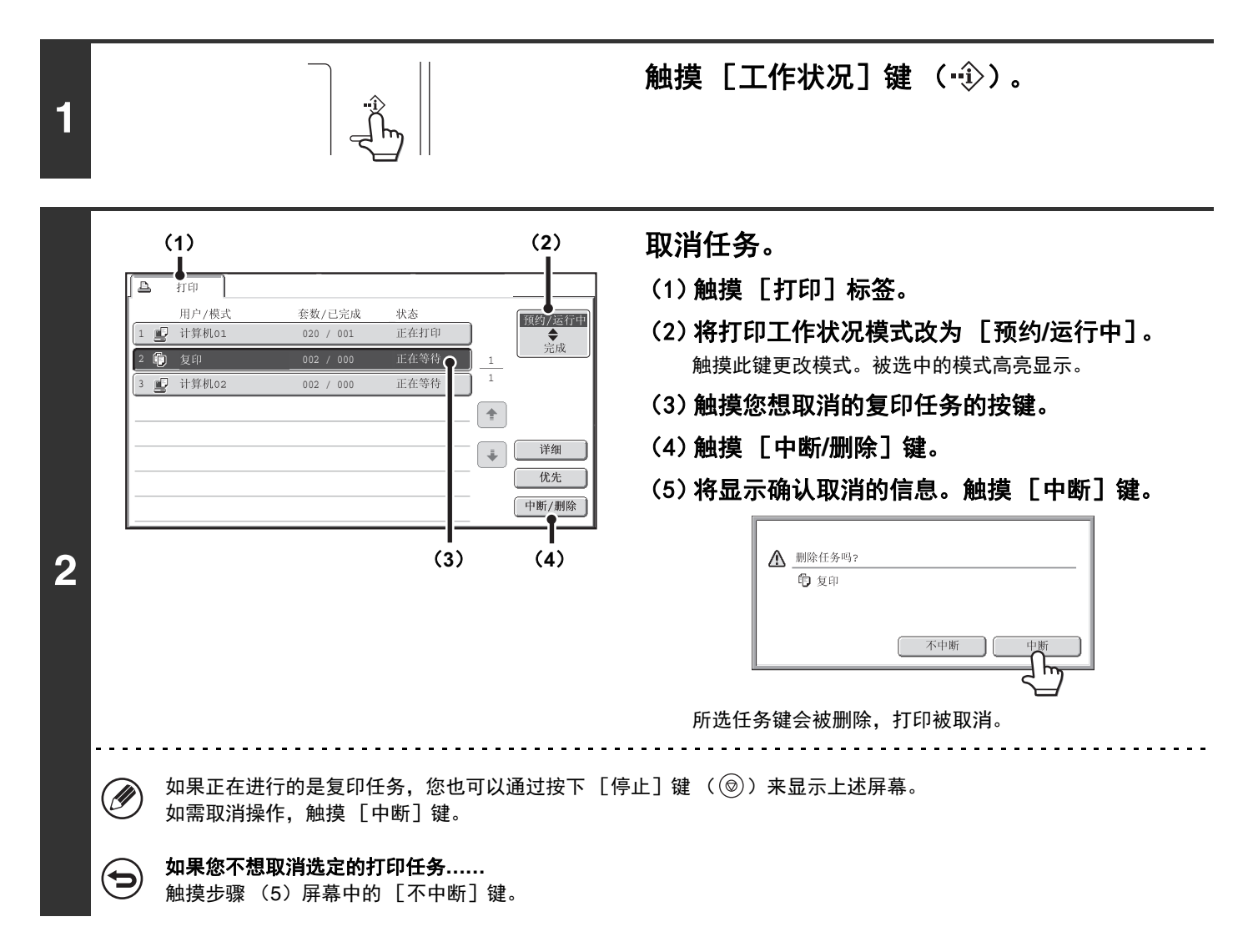

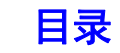

# 为队列中的任务设置优先权

如果在队列中已有多个任务时要执行复印任务,该复印任务将显示在队列的最后。但是,如果您的复印任务非常紧急, 您可以为该任务设置优先权,从而可以首先执行该任务。

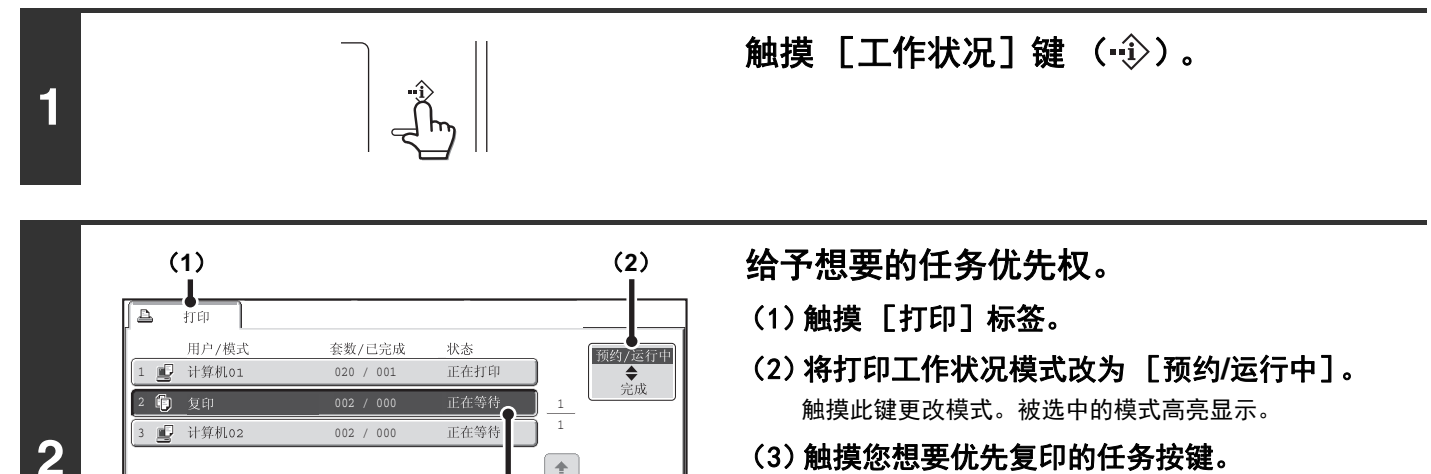

**(3)** (4)

 $\left( \frac{1}{2} \right)$ 

 $\overline{+}$ 

| 详细

优先 中断/删除

- (3)触摸您想要优先复印的任务按键。
- (4)触摸 [优先]键。 正在打印的任务停止,并且开始打印步骤 (3)选择的任 务。

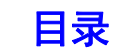

# 检查正在队列中等待的复印任务的相关信息

可显示正在队列中等待的复印任务的详细信息。

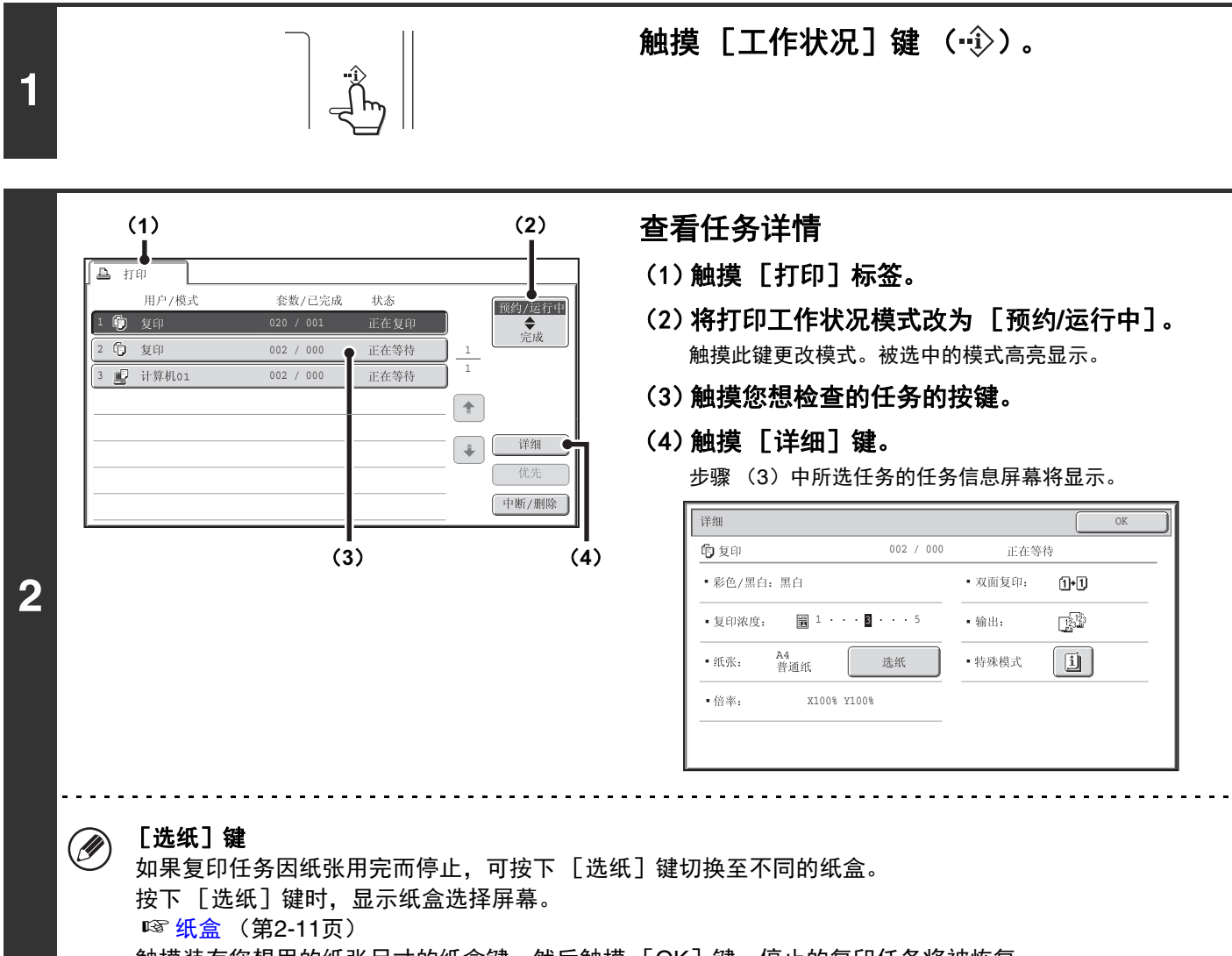

触摸装有您想用的纸张尺寸的纸盒键,然后触摸 [OK]键。停止的复印任务将被恢复。

**2-129**

# 保存复印操作 (任务程序)

任务程序是一组保存在一起的复印设置。复印设置保存在任务程序中时,可以通过简单操作为复印任务调用及使用设 置。

例如,假设每个月需要使用以下设置复印一次 A3 尺寸的 CAD 图以便存档: A3尺寸的CAD图

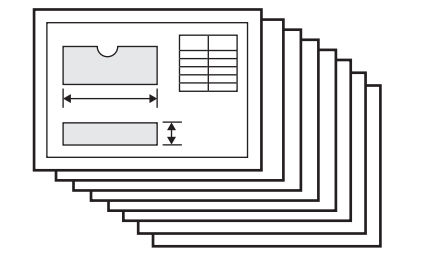

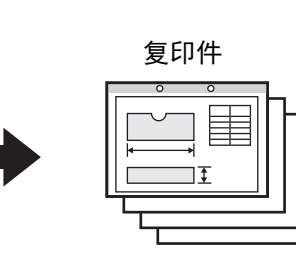

(1)A3 尺寸 CAD 图被缩小到 A4 尺寸。

(2)图纸有一些显示不清楚的细线条,因此需 使用深浓度设置 (等级 4)。

(3)为了将用纸量减少一半,使用双面复印。

(4)使用边位移动,从而可以打孔以便归档。

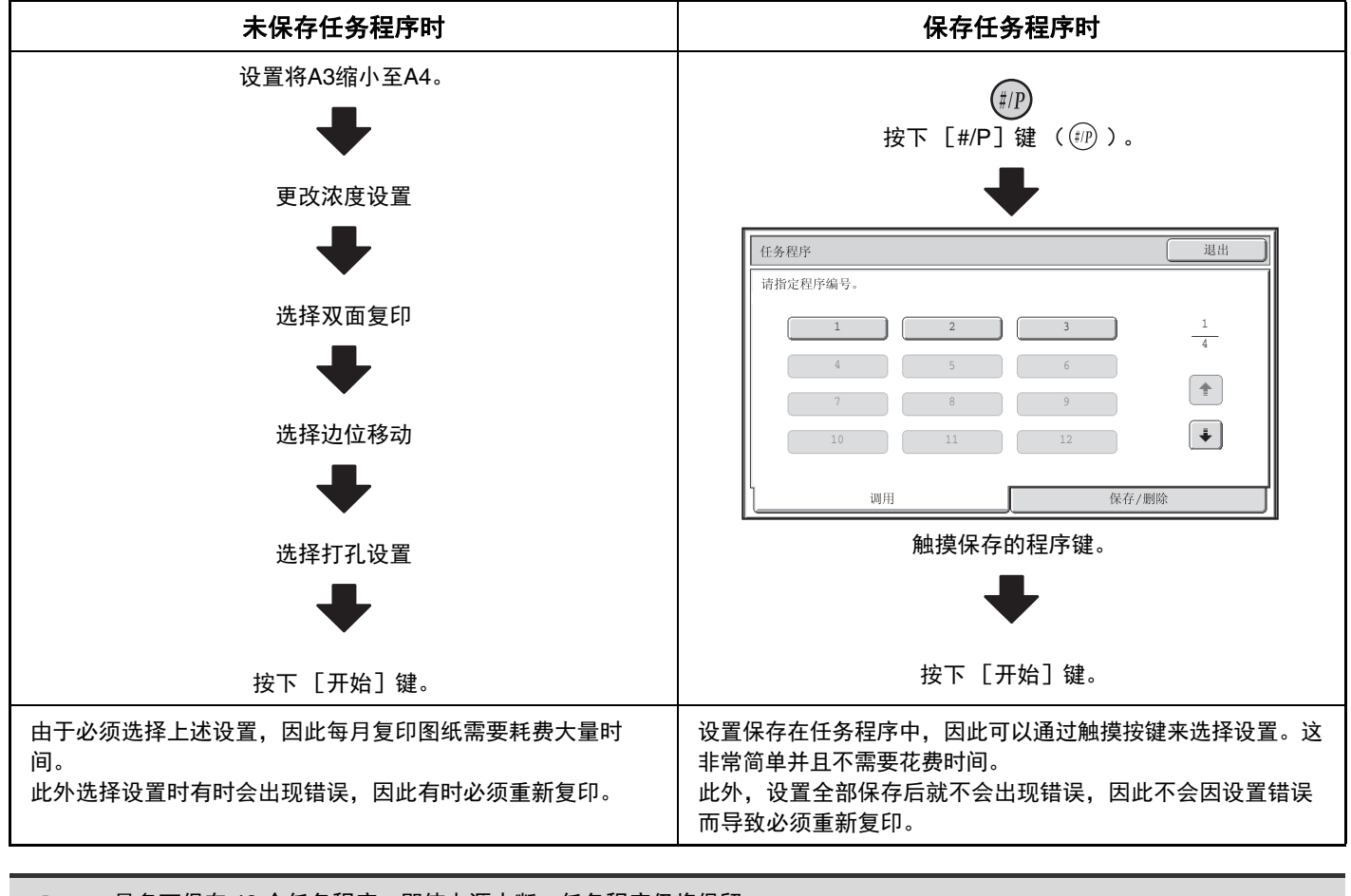

Ø

• 最多可保存 48 个任务程序。即使电源中断,任务程序仍将保留。 • 任务程序也可以保存在网页中。依次单击网页菜单中的 [任务程序]和 [复印]来保存任务程序。

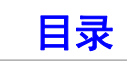

# 保存 (编辑 / 删除) 任务程序

将复印设置保存在任务程序与删除任务程序中的步骤如下所述。

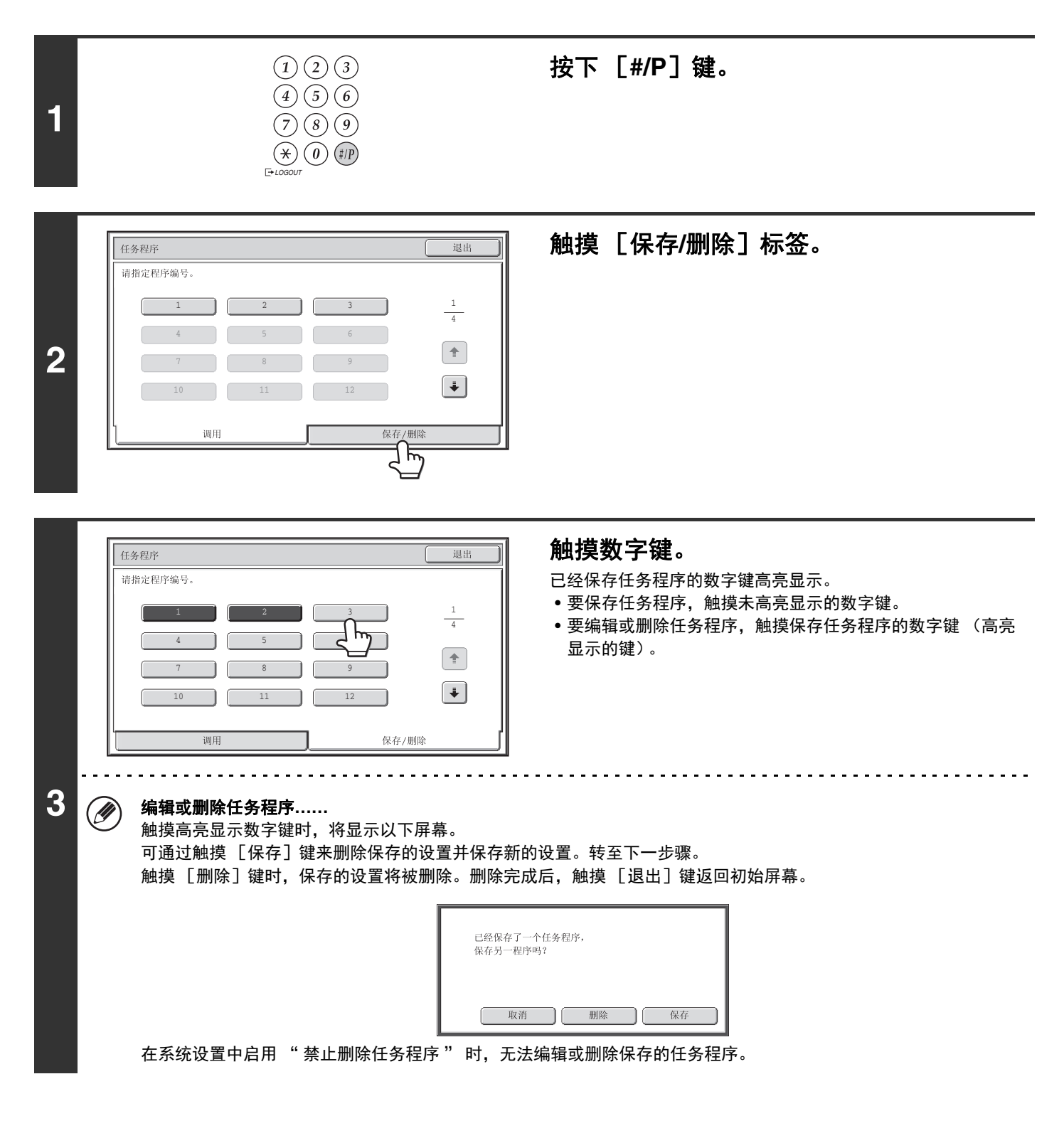

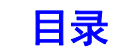

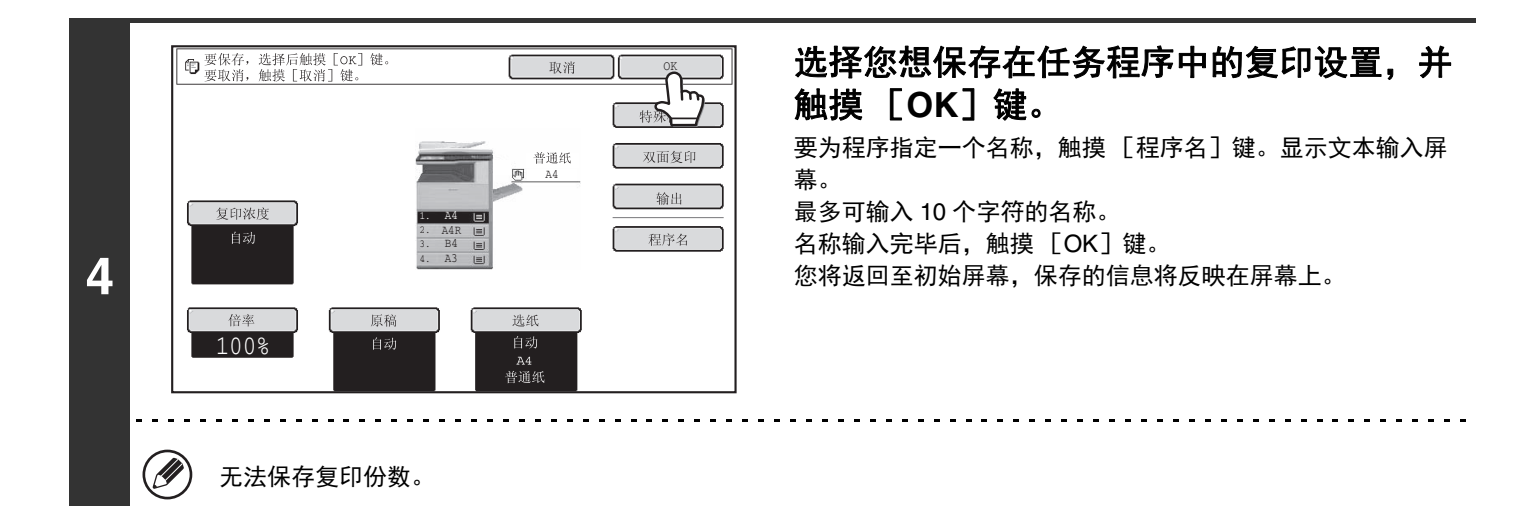

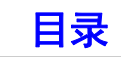

# 附录

### 封面和插入纸张示例

插入封面或插入纸张时原稿和复印件之间的关系如以下几页所述:

封面

- 单面原稿的单面复印
- 双面原稿的单面复印

### 插入纸张

- 单面原稿的单面复印
- 双面原稿的单面复印

## 封面和插入纸张所用的符号

以下符号使说明更加简单易懂。

显示的数字表示复印件对应的原稿,并且会因设置而有所不同。

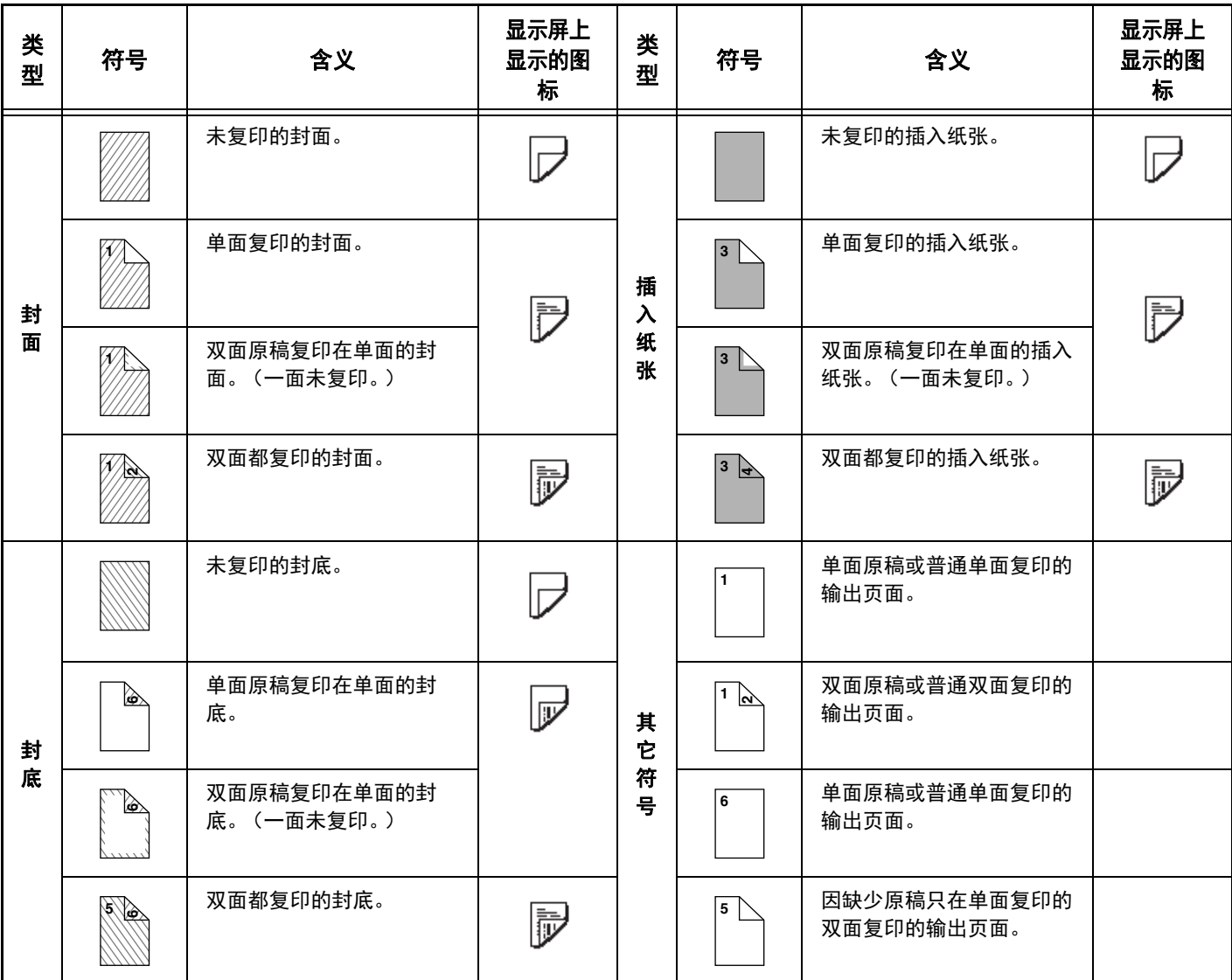

- 单面原稿的双面复印
- 双面原稿的双面复印
- 单面原稿的双面复印
- 双面原稿的双面复印

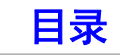

## 封面 (单面原稿的单面复印)

对以下单面原稿进行单面复印。

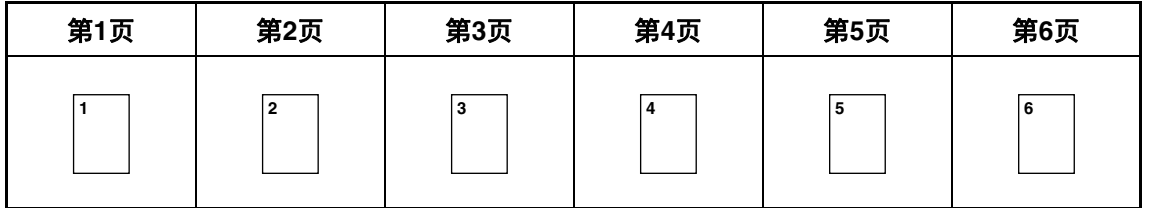

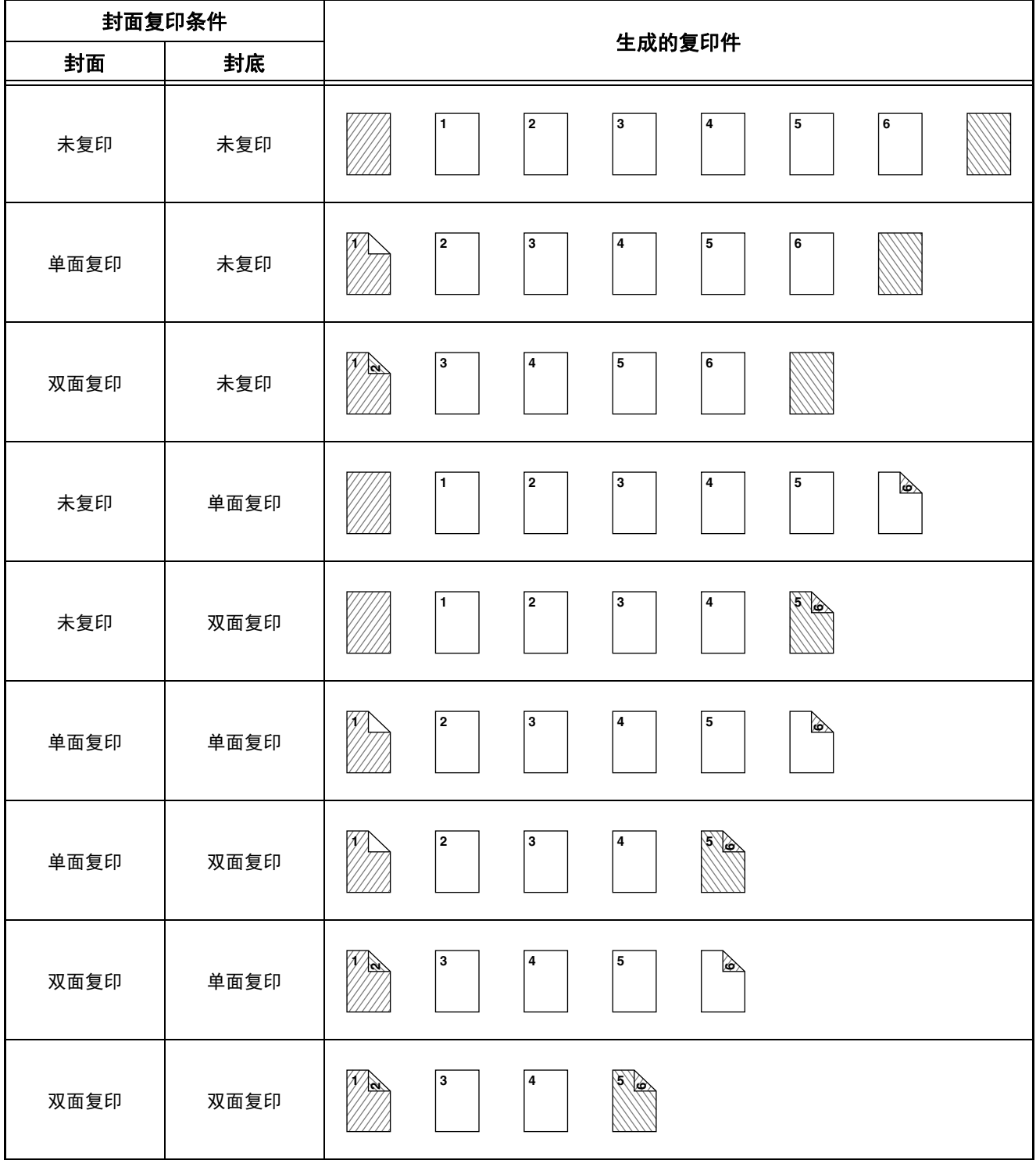

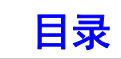

## 封面 (单面原稿的双面复印)

对以下单面原稿进行双面复印。

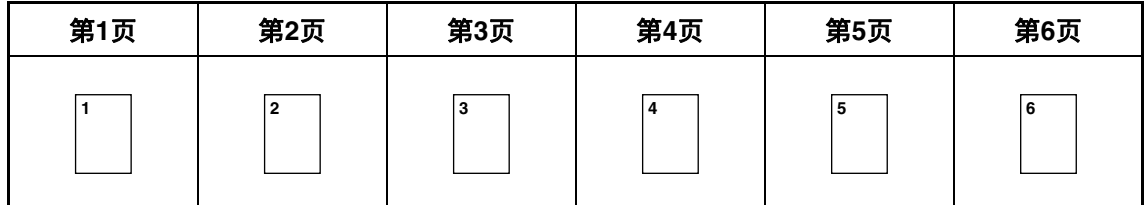

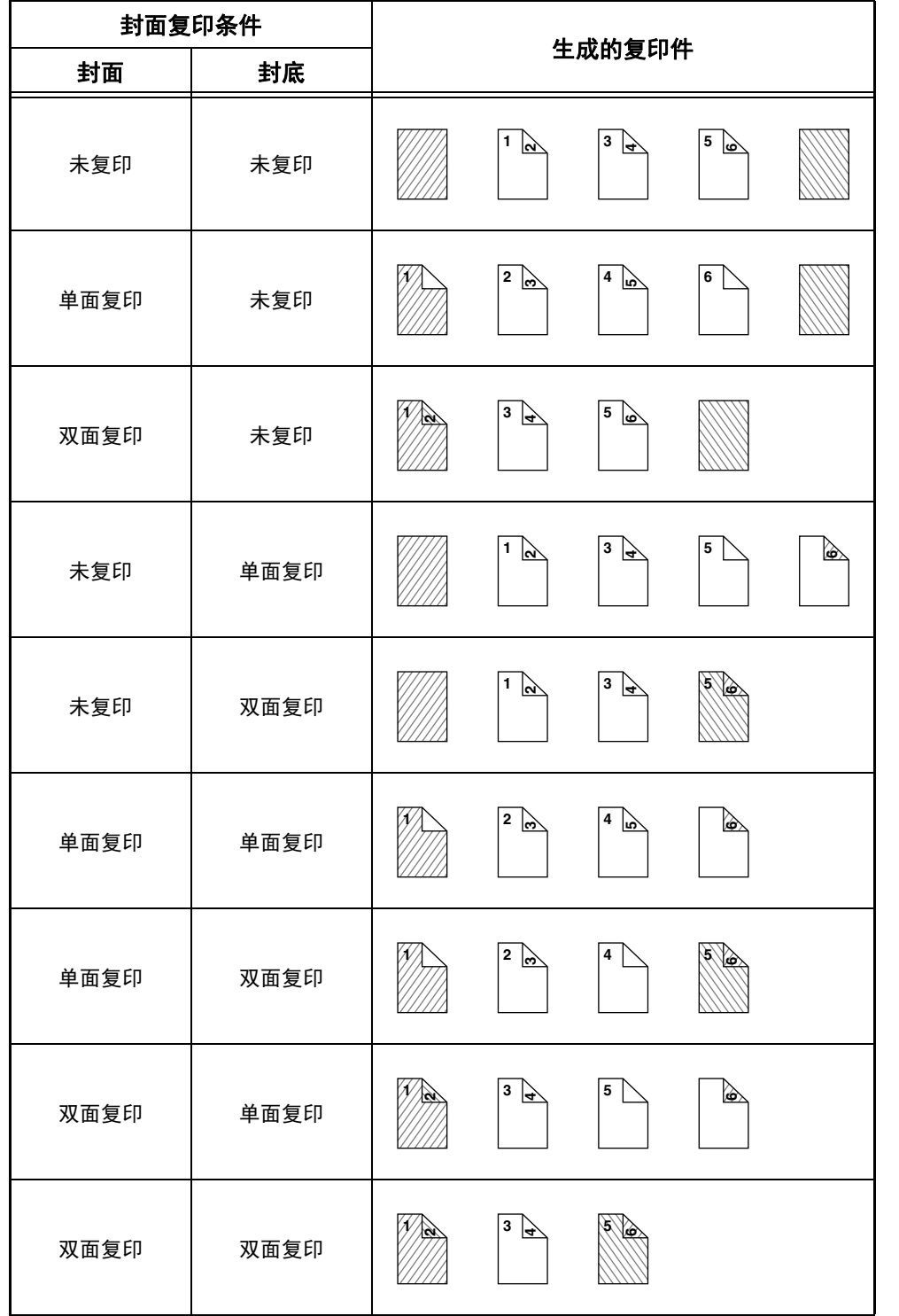

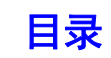

## 封面 (双面原稿的单面复印)

对以下双面原稿进行单面复印。

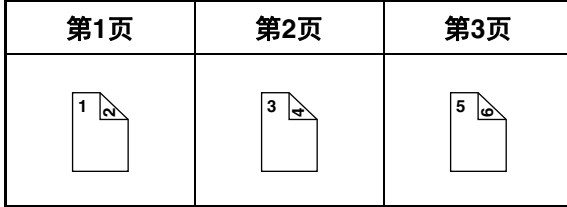

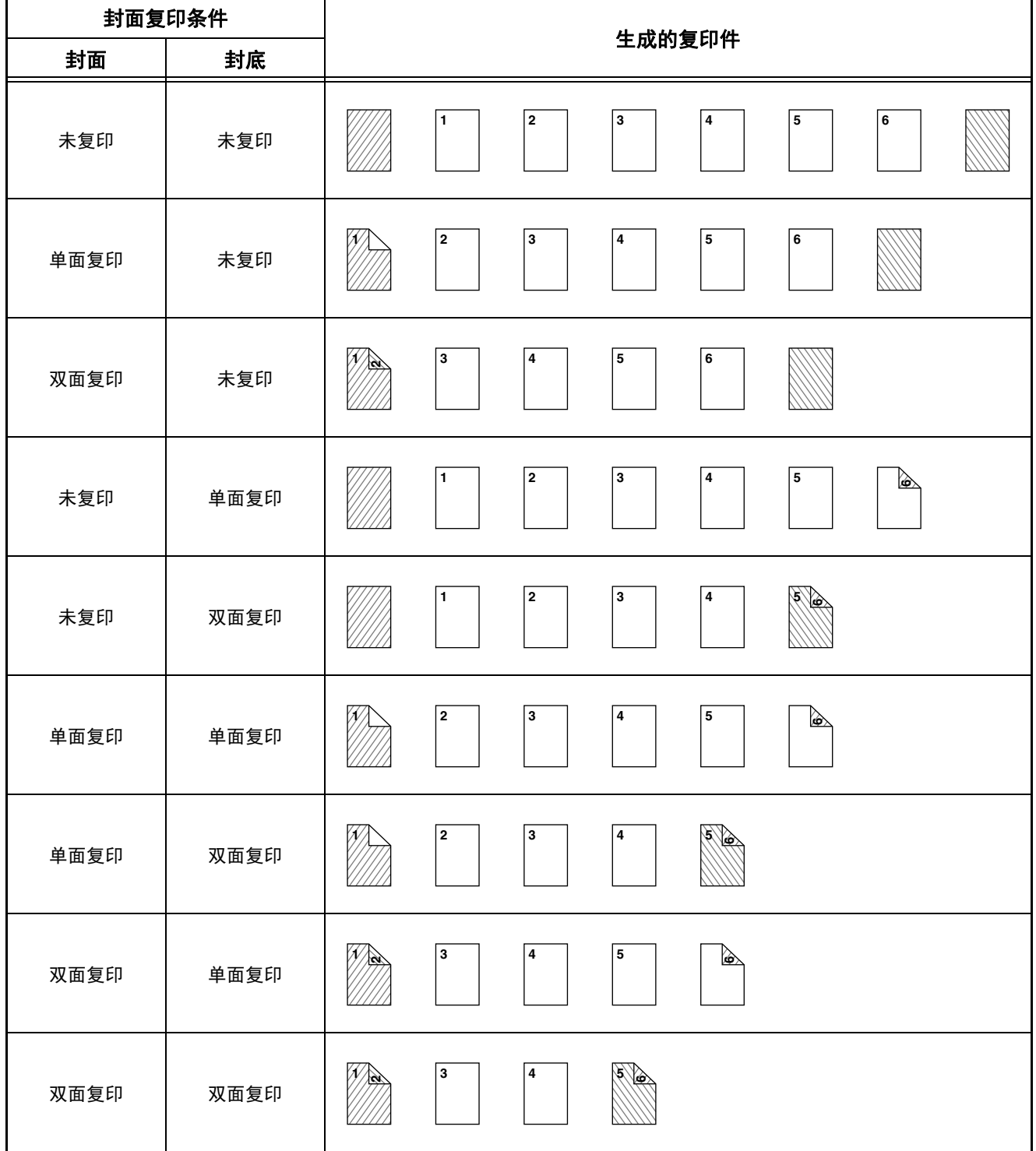

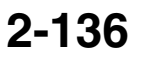

## 封面 (双面原稿的双面复印)

对以下双面原稿进行双面复印。

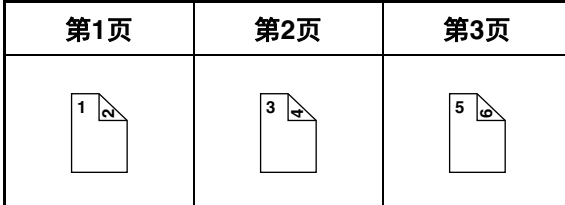

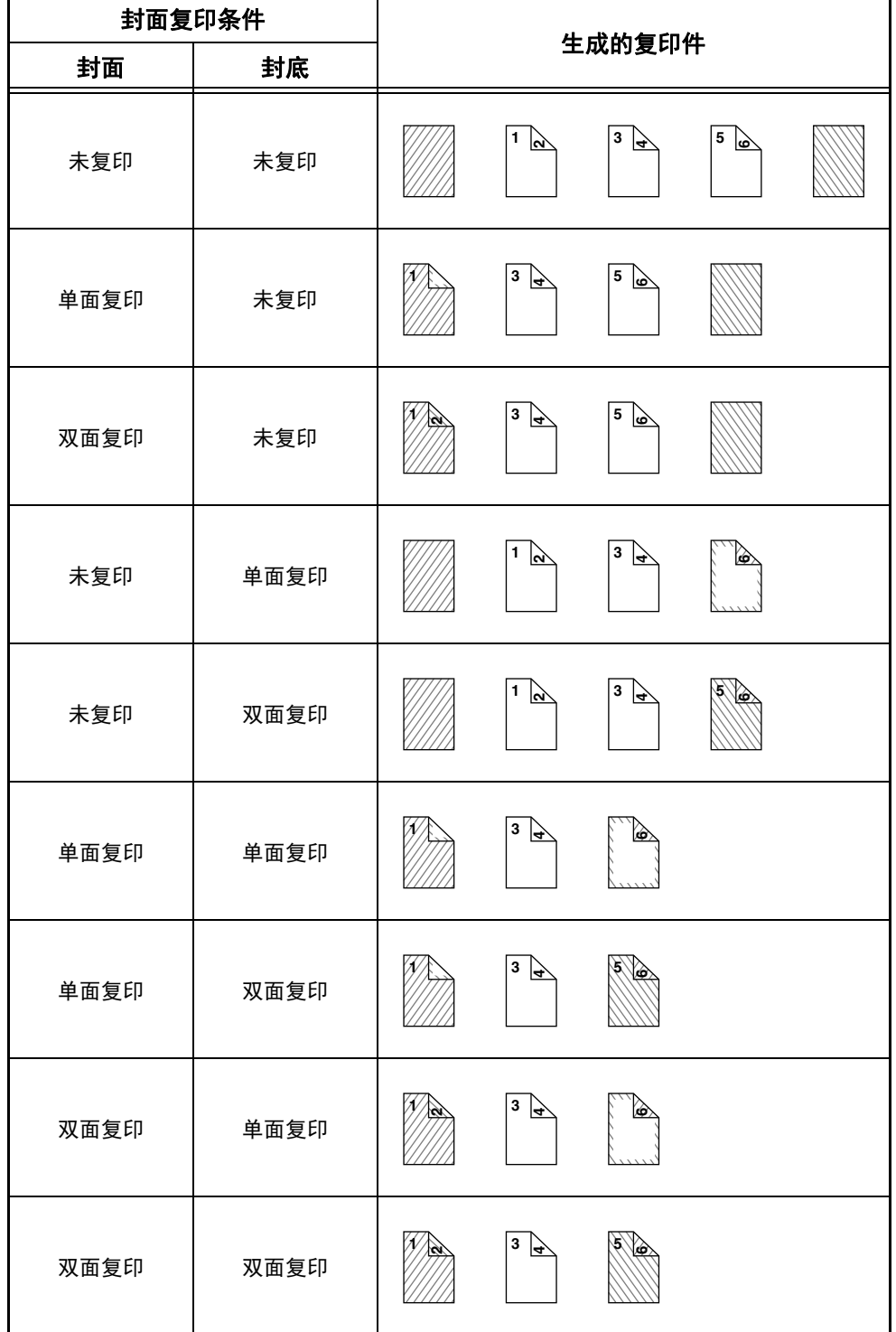

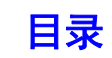

## 插入纸张 (单面原稿的复印)

对以下单面原稿进行单面和双面复印。以下示例中插入纸张作为第三页添加。(将特殊模式的插入纸张设置中的 " 插入 页面 " 设为 "3" 时)

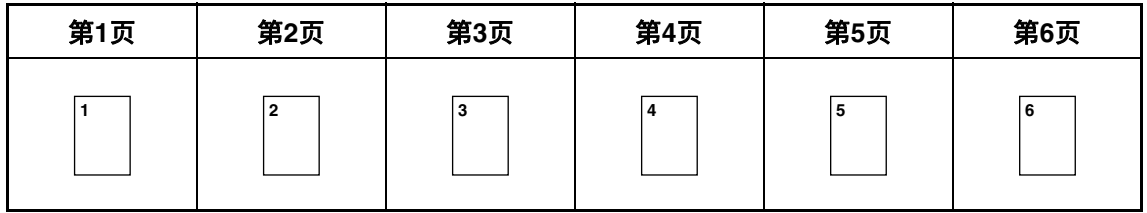

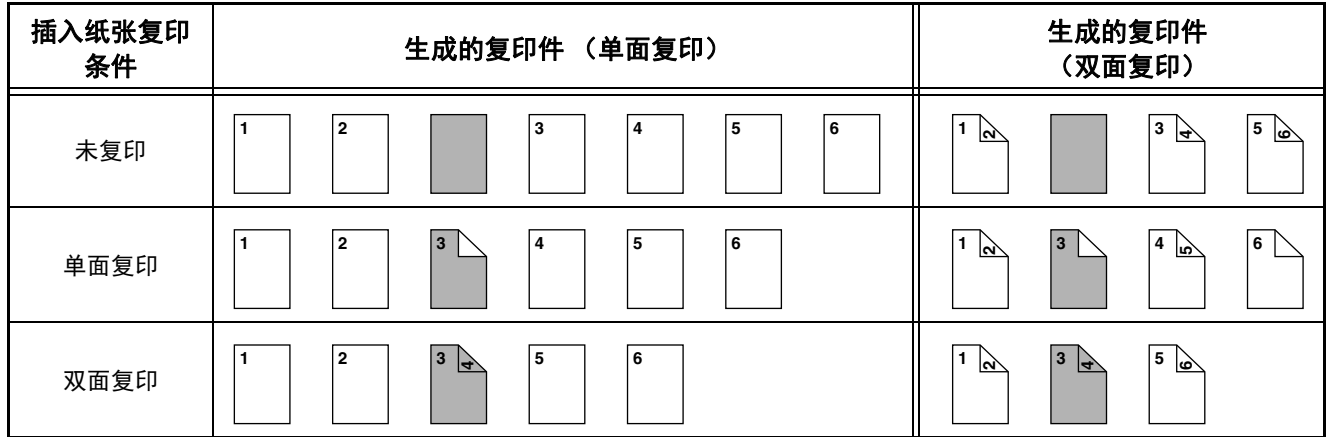

### 插入纸张 (双面原稿的复印)

对以下双面原稿进行单面和双面复印。以下示例中插入纸张作为第三页添加。(将特殊模式的插入纸张设置中的 "插入 页面 " 设为 "3" 时)

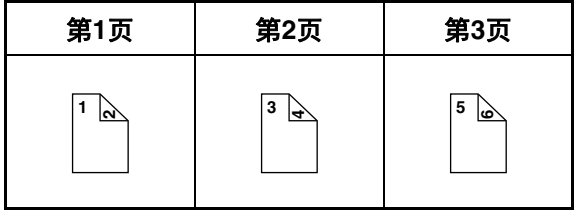

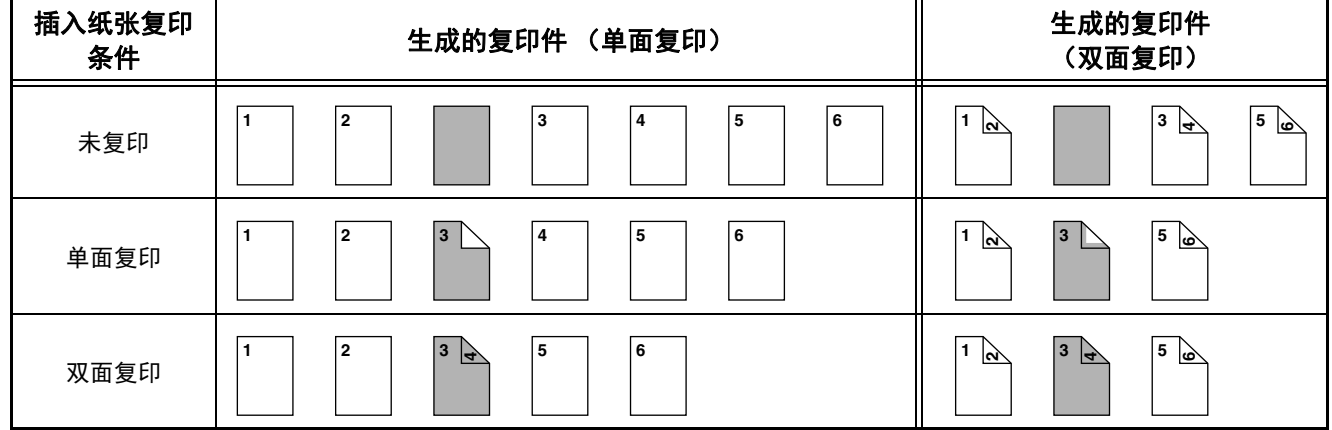

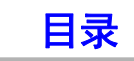

# <span id="page-238-2"></span><span id="page-238-1"></span><span id="page-238-0"></span>第 **3** 章 打印

本章详细说明了使用打印功能的步骤。

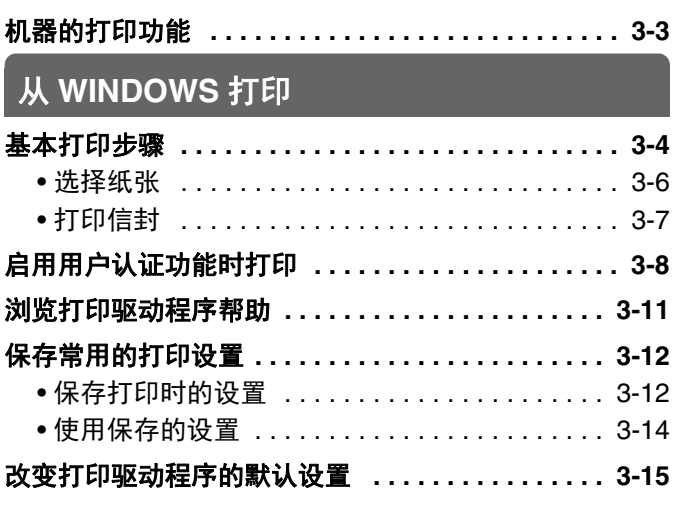

### [常用功能](#page-254-0)

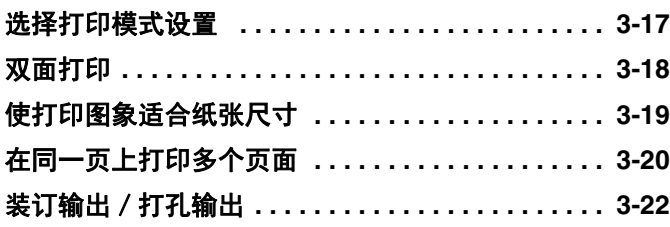

### [便捷的打印功能](#page-261-0)

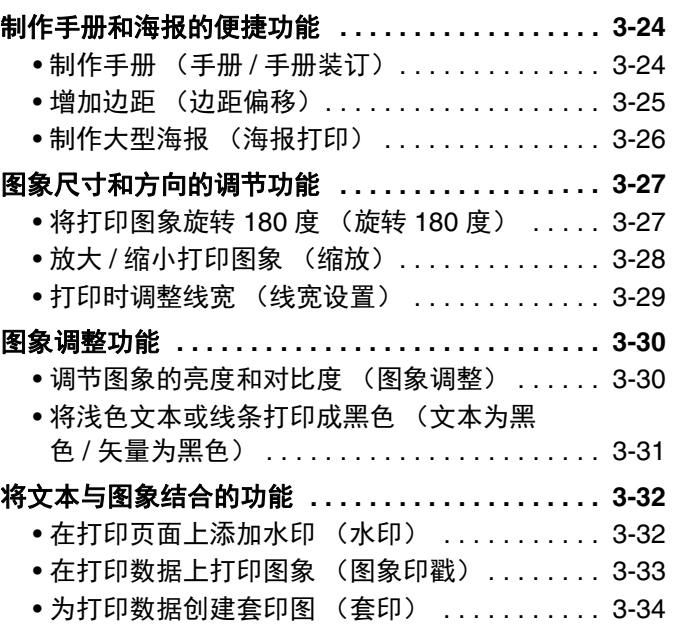

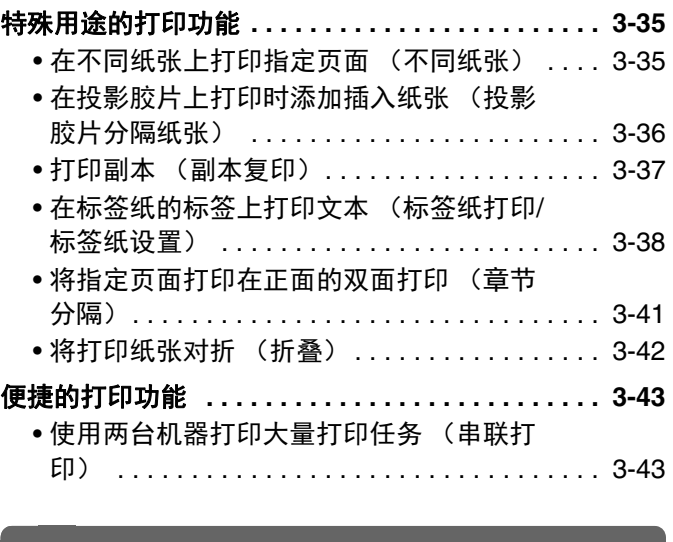

### 。<br>天打印驱动程序的打印

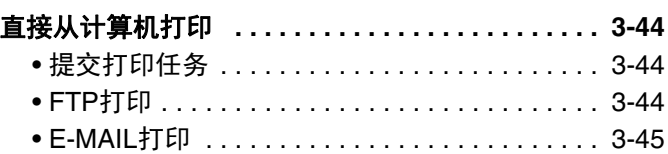

### 。<br>[检查打印状态](#page-283-0)

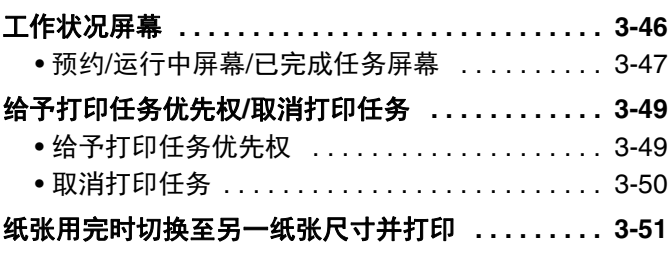

## [附录](#page-289-0)

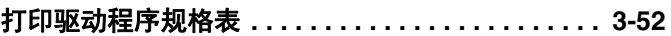

# <span id="page-240-0"></span>机器的打印功能

机器标配打印功能。要启用从计算机打印,则必须安装打印驱动程序。

#### 参阅下表,选择适合您计算机环境使用的打印驱动程序。

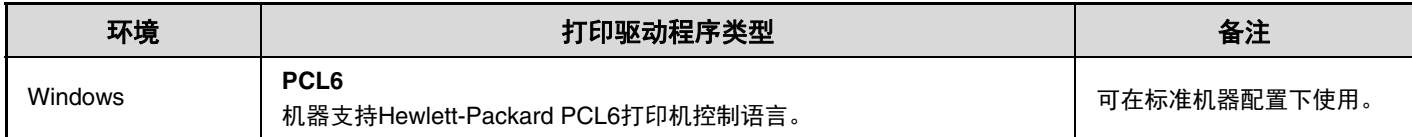

### 在 **Windows** 环境下安装打印驱动程序

要在 Windows 环境下安装打印驱动程序并配置设置,请参阅软件安装向导中的 "2. 在 WINDOWS 环境中安装 "。

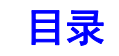

# <span id="page-241-0"></span>从 **WINDOWS** 打印

<span id="page-241-1"></span>基本打印步骤

以下示例讲述了如何从 " 写字板 " 打印文稿, " 写字板 " 是 Windows 中的标准附件。

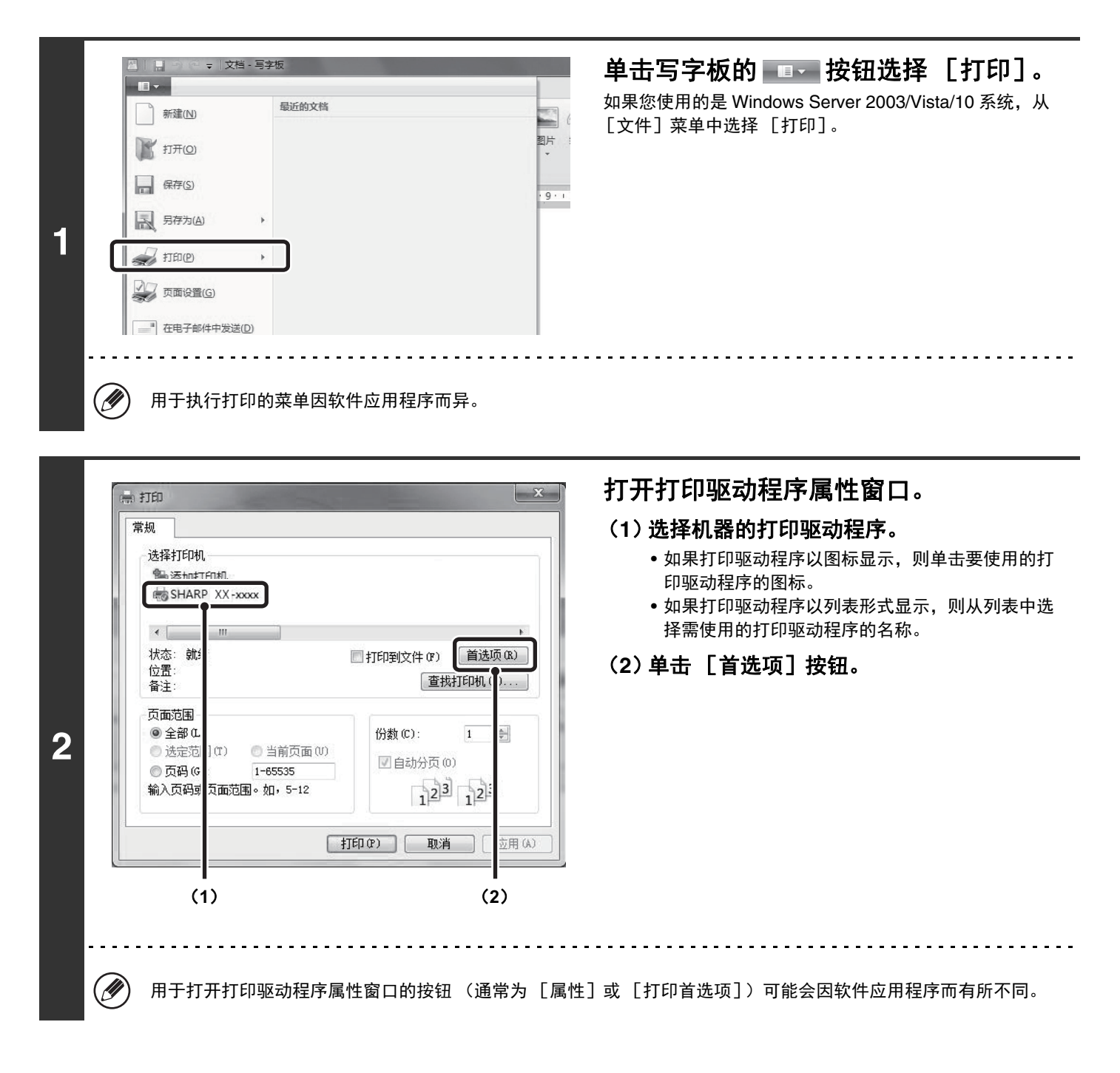

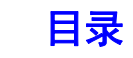

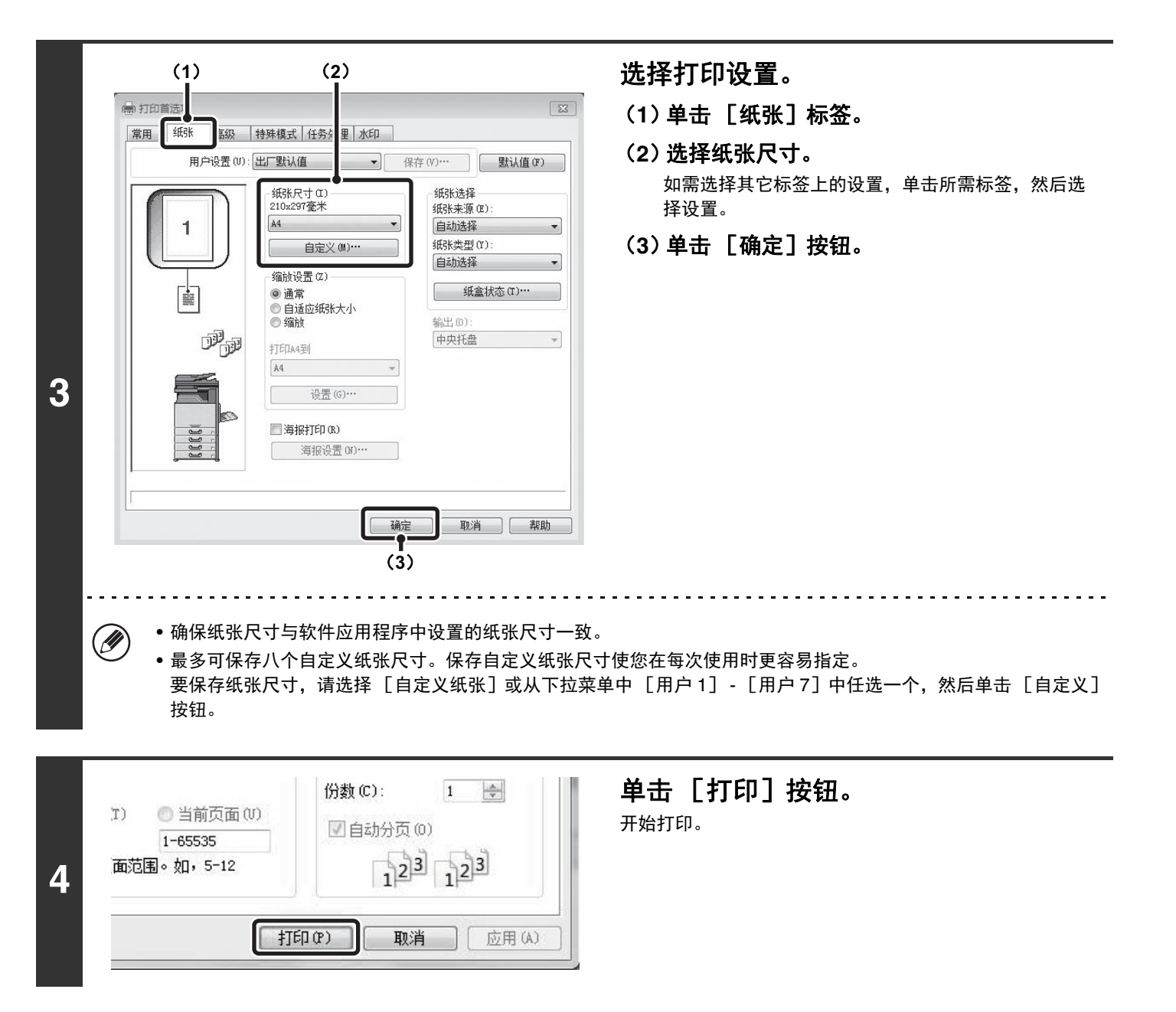

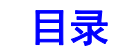

## <span id="page-243-1"></span><span id="page-243-0"></span>选择纸张

本节介绍了如何在打印驱动程序属性窗口的 [纸张]标签上配置 " 纸张选择 " 设置。 打印前,需先检查纸张尺寸、纸张类型以及机器纸盒内剩余的纸张。要浏览最近的纸盒信 息,单击 [纸盒状态]按钮。

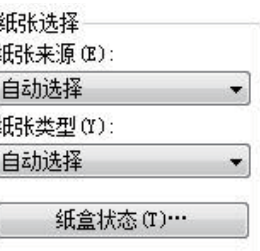

• 在 " 纸张来源 " 中选择 「自动选择] 时 自动选择所装纸张与 [纸张] 标签上的" 纸张尺寸"和"纸张类型"中选择的纸张尺寸和类型相符的纸盒。

• 在 " 纸张来源 " 中没有选择 「自动选择] 时 无论在 " 纸张尺寸 " 的设置如何,指定的纸盒用于打印。 选择 [手送纸盒]时 另外必须选择 " 纸张类型 "。检查手送纸盒,确保装入了所需类型的纸张,然后选择合适的 " 纸张类型 " 设置。

- 手送纸盒中也可以放信封等特殊纸。关于将纸张和其它特殊纸张装入手送纸盒的步骤,请参阅 "1 .使用机器之前 " 中的 Ø " [将纸张装入手送纸盒](#page-60-0) " (第 [1-33](#page-60-0) 页)。
	- 系统设置 (管理员) 中启用 "手送纸盒中启用所检测到的纸张尺寸 " (工厂默认值为禁用)或 "手送纸盒中启用所选 择的纸张类型" (工厂默认值为启用)时,如果打印驱动程序中指定的纸张尺寸或纸张类型与手送纸盒设置中指定的纸张 尺寸或纸张类型不同,则不会进行打印。

#### • 在 " 纸张类型 " 中选择 [自动选择] 时

自动选择所装的普通纸或再生纸的尺寸与 " 纸张尺寸 " 中指定的尺寸相符的纸盒。(工厂默认设置仅为普通纸。)

• 在 " 纸张类型 " 中没有选择 [自动选择] 时 使用指定纸张类型以及在 " 纸张尺寸 " 中指定尺寸的纸盒进行打印。

#### 系统设置 (管理员):自动选择纸张时禁止选择手送纸盒  $\left( \blacklozenge\right)$

"纸张选择"选择 [自动选择] 时, 请指明是否将手送纸盒中的纸张从可选纸张范围内排除。工厂默认将该设置禁用, 因 此手送纸盒中的纸张包含在可自动选择的纸张中。如果经常在手送纸盒中装入特殊纸,建议启用该设置。

# <span id="page-244-0"></span>打印信封

可以使用手送纸盒在特殊纸张打印如信封。从打印驱动程序属性屏幕在信封上打印的步骤如下所述。 关于可在手送纸盒中使用的纸张类型,请参阅 "1. 使用机器之前 " 中的 " [关于纸张的重要事项](#page-50-0) " (第 [1-23](#page-50-0) 页)。关 于将纸张装入手送纸盒的步骤,请参阅 "1. 使用机器之前 " 中的 " [将纸张装入手送纸盒](#page-60-0) " (第 [1-33](#page-60-0) 页)。 在应用程序的相关设置中选择信封尺寸 (多个应用程序中的 "页面设置")然后执行下列步骤。

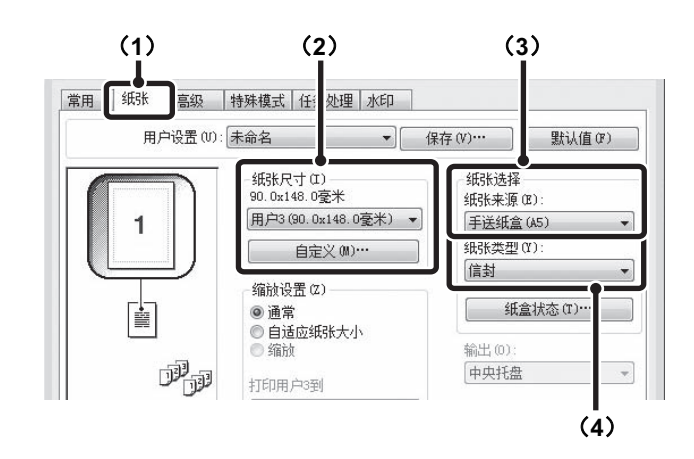

- (**1**)单击 [纸张]标签。
- (**2**)从 " 纸张尺寸 " 菜单中选择信封尺寸。
- (**3**)从 " 纸张选择 " 的 " 纸张来源 " 菜单中选 择 [手送纸盒]。
- (**4**)从 " 纸张类型 " 菜单中选择 [信封]。 将手送纸盒的纸张类型设置为 [信封],确保信封装在手 送纸盒中。

• 建议使用信封前进行测试打印以检查打印结果。 Ø

- 对于只能以特定方向装入的某些介质,如信封,如果需要可以将图象旋转 180 度。有关更多信息,请参阅 " [将打印图象旋](#page-264-1) 转 180 [度 \(旋转](#page-264-1) 180 度)" (第 [3-27](#page-264-1) 页)。
	- 有关 " 纸张选择 " 的更多信息,请参阅 " [选择纸张](#page-243-1) " (第 [3-6](#page-243-1) 页)。

# <span id="page-245-0"></span>启用用户认证功能时打印

 $\mathcal{L}(\mathcal{A})$ 

在机器的系统设置 (管理员)中启用用户认证功能时,必须在打印前将您的用户信息 (登录名、密码等)输入到打印驱 动程序属性窗口中。必须输入的信息因所使用的认证方法而异,因此在打印之前请与机器管理员确认。

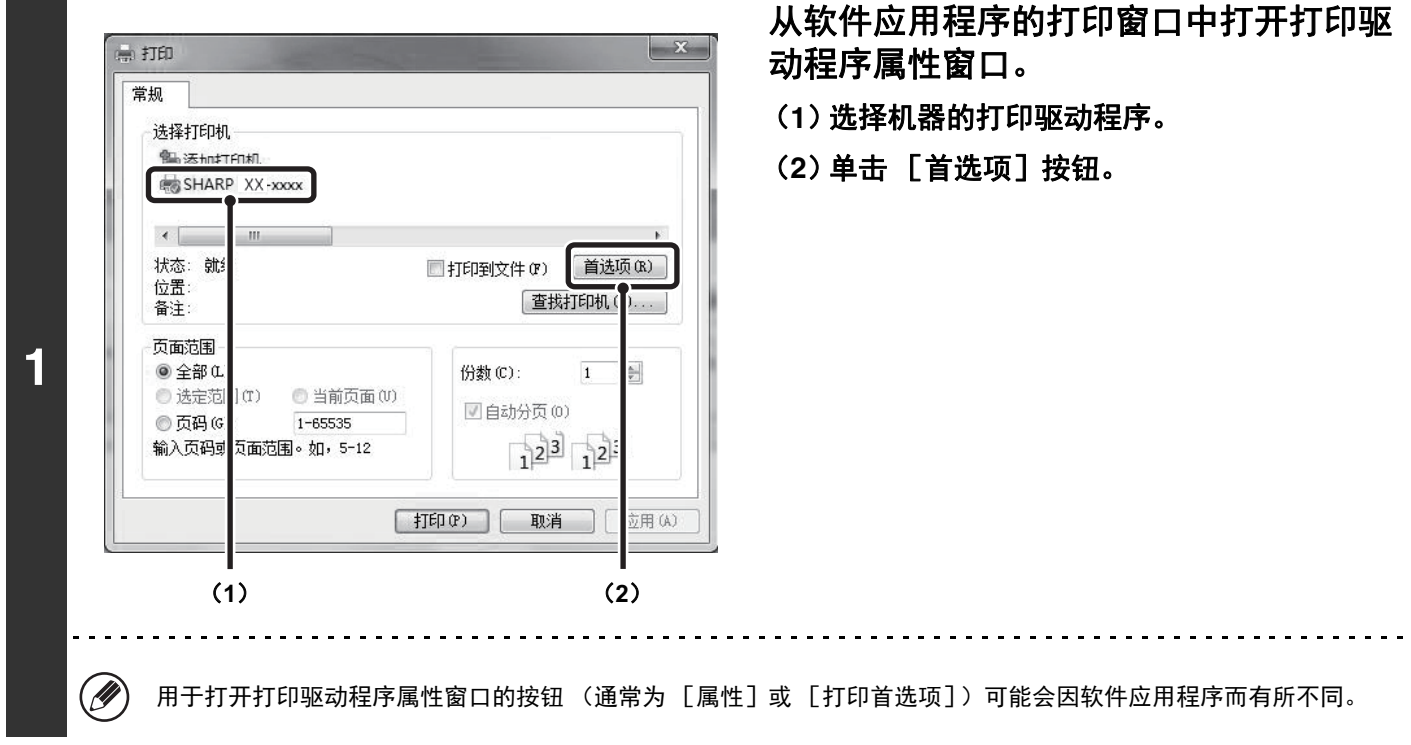

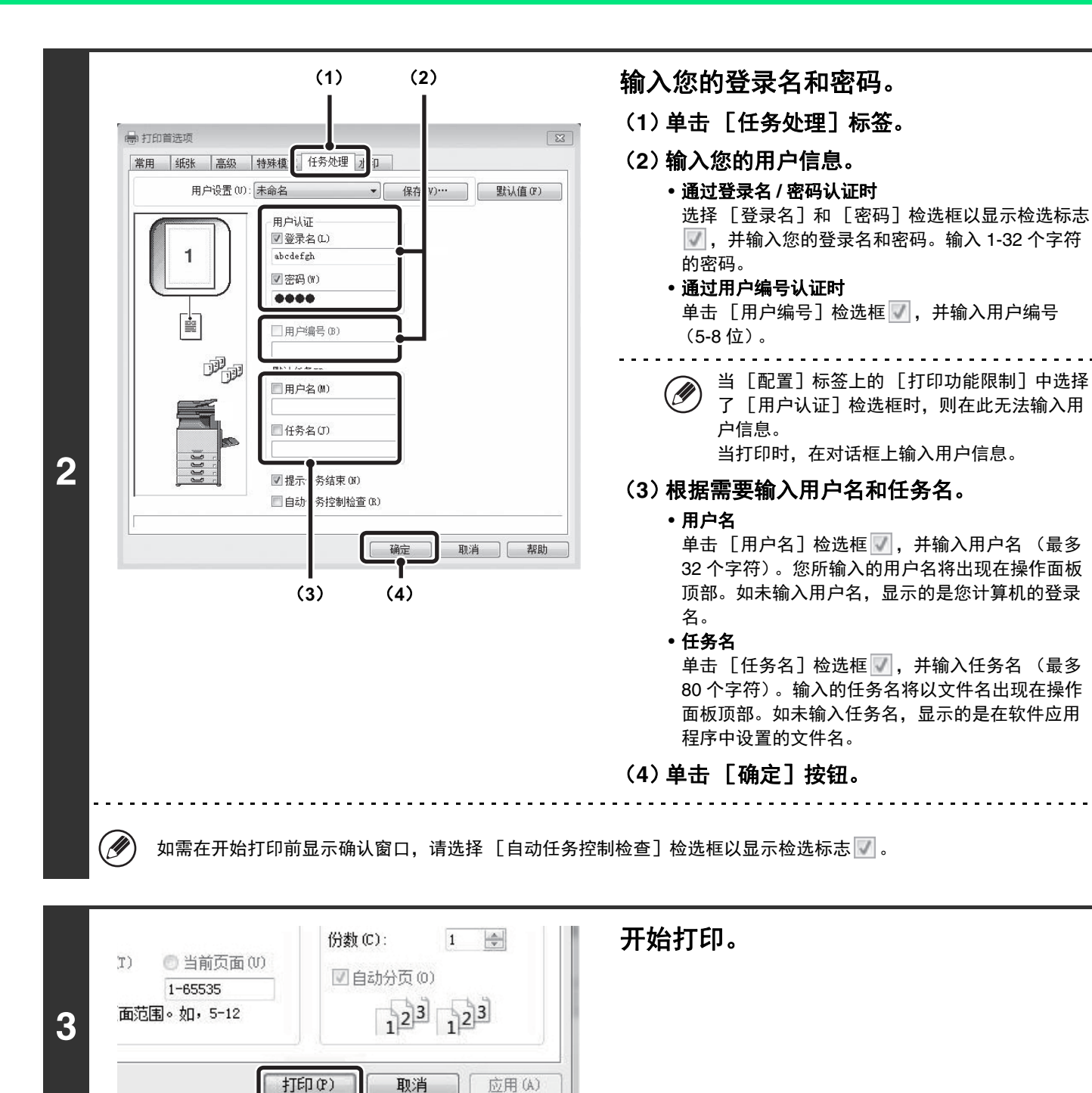

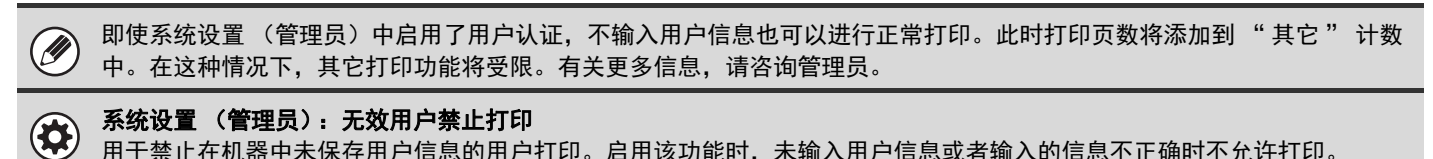

用于禁止在机器中未保存用户信息的用户打印。启用该功能时,未输入用户信息或者输入的信息不正确时不允许打印。

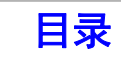

# <span id="page-248-0"></span>浏览打印驱动程序帮助

选择打印驱动程序的设置时,可显示帮助以浏览设置说明。

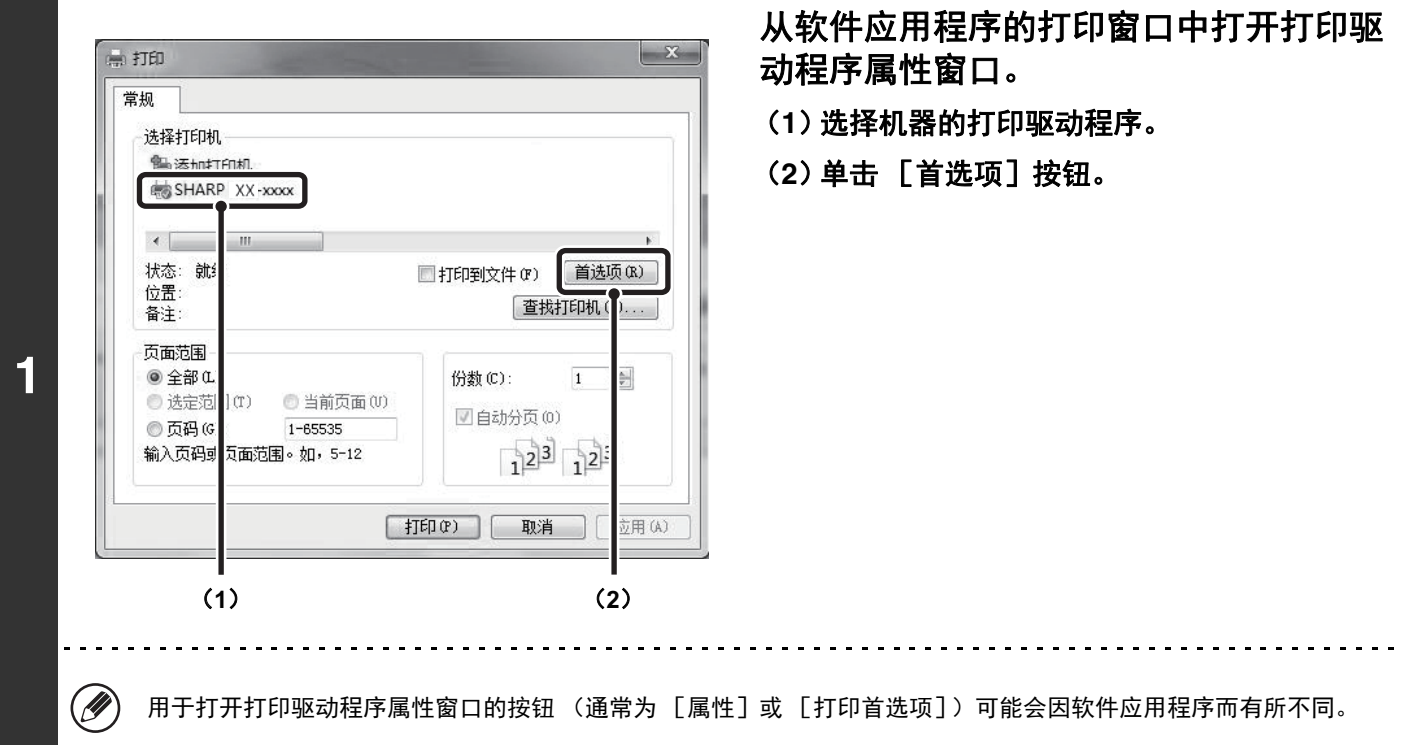

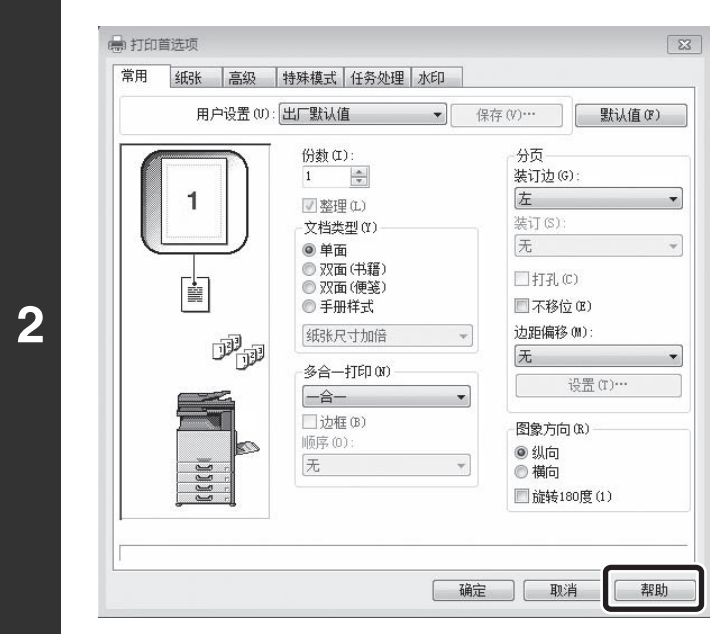

### 单击 [帮助]按钮。

打开帮助窗口,使您可以浏览标签上的设置说明。 要浏览对话框中的设置的帮助,请单击帮助窗口顶部的下划 线文本。

### 弹出帮助

单击某一设置并按 [F1]键,可显示该设置的帮助。

\* 要在 Windows Server 2003 环境下浏览某一设置的帮助,请单击打印驱动程序属性窗口右上角的 ?按钮,然后单击该 设置。

### 信息图标

打印驱动程序属性窗口中可以选择的设置组合存在一些限制。对所选的设置加以限制时,在设置旁将显示信息图标 ( )。单击此图标浏览限制说明。

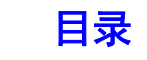

# <span id="page-249-0"></span>保存常用的打印设置

δ**1**ε δ**2**ε

分页

装订边(G) 左

份数 (I):

■整理(L)

 $\frac{\mathbf{A}}{\mathbf{v}}$ 

可将打印时在每个标签上配置的设置保存为用户设置。以一个指定的名称保存常用的设置或复杂的设置便于您在下次需 要使用时选择这些设置。

# <span id="page-249-1"></span>保存打印时的设置

可从打印驱动程序属性窗口的任何标签上保存设置。保存时会列出每个标签上配置的设置,使您可以检查所保存的设 置。

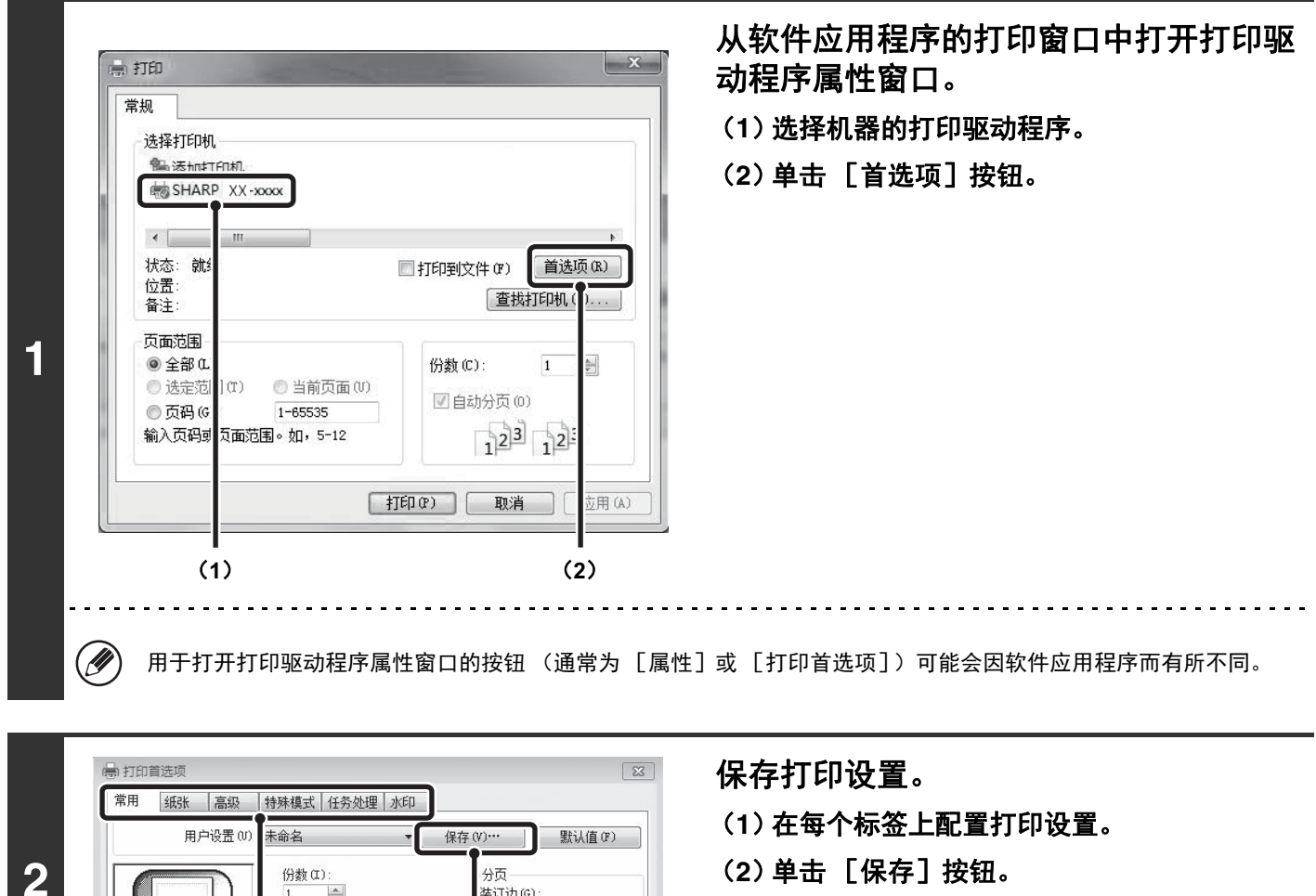

(**2**)单击 [保存]按钮。

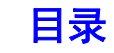

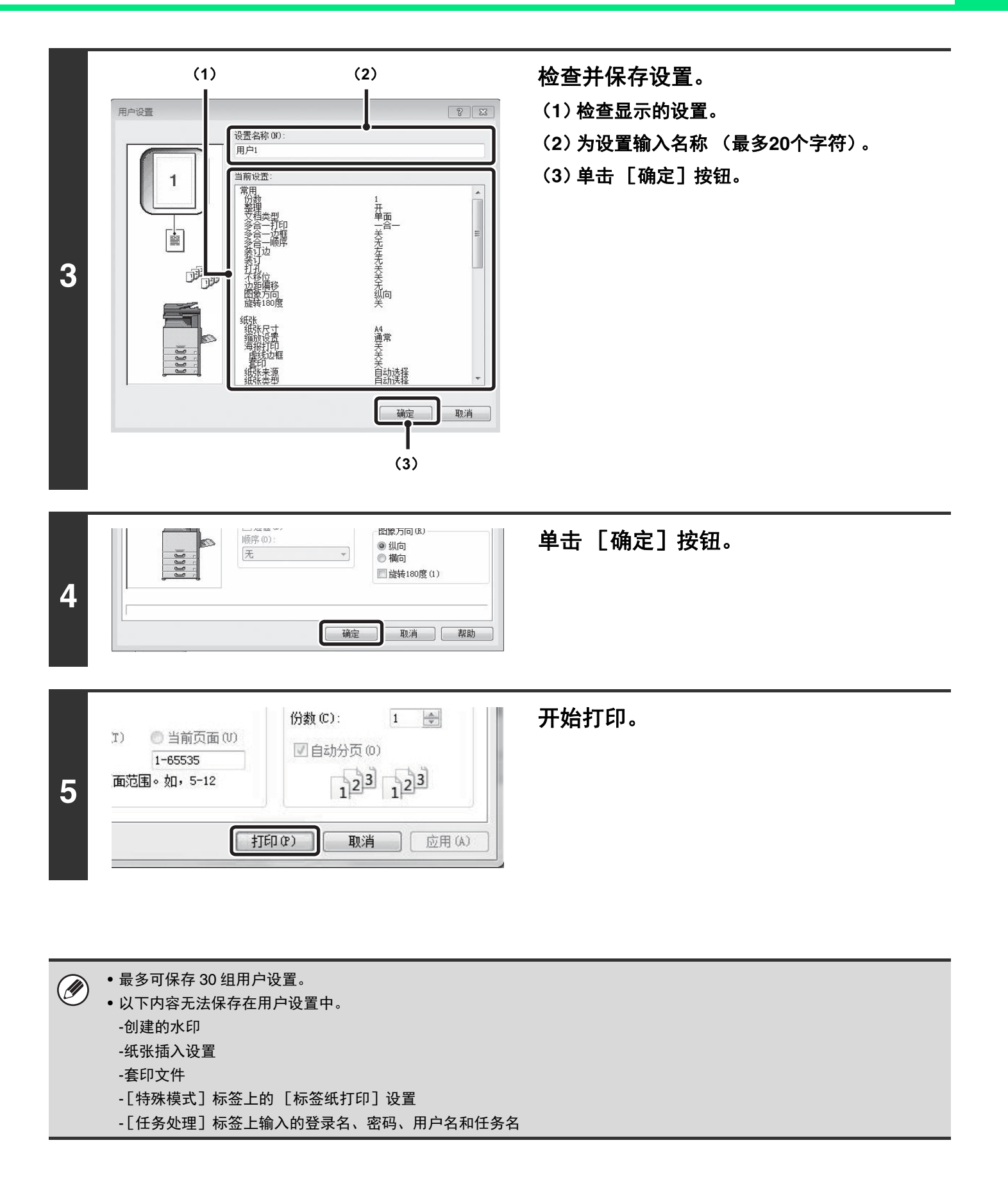

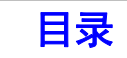

# <span id="page-251-0"></span>使用保存的设置

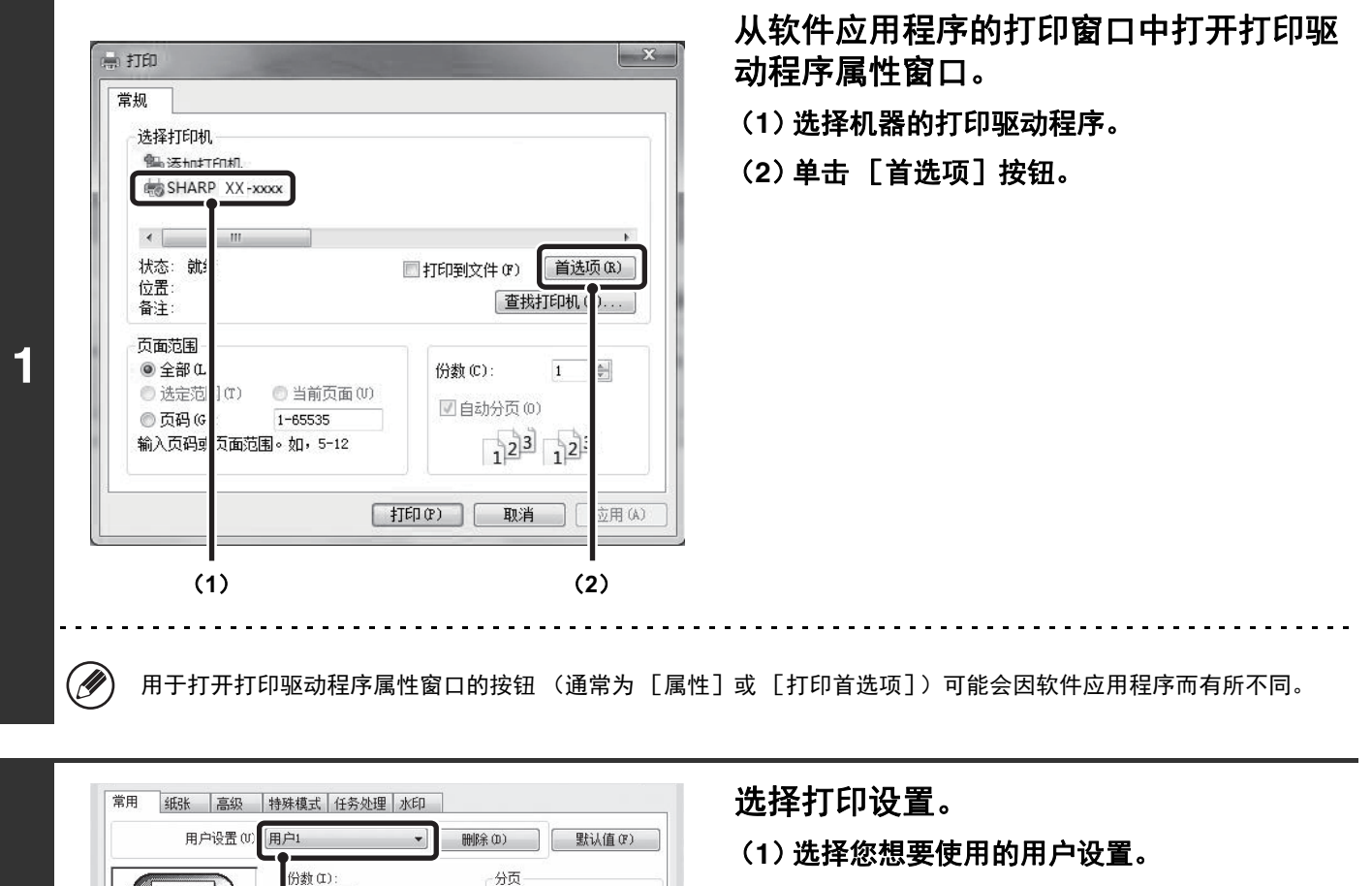

(**2**)单击 [确定]按钮。 装订边(G): 左 装订(S): 无 ¥ □打孔(C) □不移位(E) 边距偏移(M):

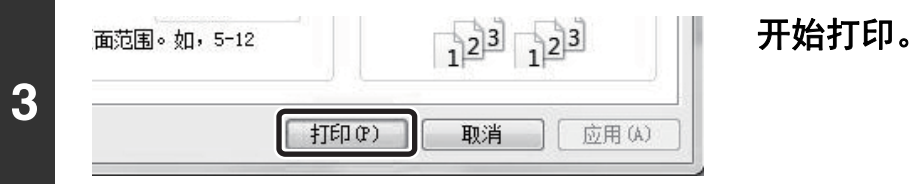

δ**1**ε δ**2**ε

 $\frac{\Delta}{\Psi}$ 

\_\_\_\_\_\_\_\_<br>■整理 ω<br>文档类型 α)

◎手册样式

纸张尺寸加倍

多合-打印(N)

 $-\hat{a}-$ □边框 (B)<br>顺序 (D) :

无

无

 $\frac{1}{2}$ 

□ 确定

图象方向(R) ◉ 纵向<br>◎ 横向

■ 旋转180度(1)

设置(T)…

取消 【 帮助

◎ 单面 ◉ 里面<br>◎ 双面 (书籍)<br>◎ 双面 (便箋)

 $\overline{1}$ 

閶

 $\mathbb{P}_{\mathbb{P}}$ 

## 删除保存的设置

**2**

在上述步骤 2 的 (1) 中选择您想删除的用户设置, 并单击 [删除] 按钮。

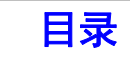
## 改变打印驱动程序的默认设置

可通过以下步骤改变打印驱动程序的默认设置。通过该步骤选择的设置将被保存,并且成为从软件应用程序打印时的默 认设置。(从应用程序打印时在打印驱动程序属性窗口选择的设置仅在该应用程序使用时保持有效。)

### 单击 [开始] 按钮 ( ⊙ ), 再选择 [设备和打印机]。

- 在 Windows Server 2003 系统中, 单击 [开始]按钮, 然后单击 [打印机和传真]。
- •在 Windows 8 系统中,在 " 开始屏幕 " 中右击选择 [所有应用]图标,再单击 [控制面板],然后单击 [设备和打印 机],然后选择 [打印机]。
- 在 Windows 8.1 系统中, 在 " 开始屏幕 " 中单击 ( © ) 图标, 然后单击 「控制面板 ], 再选择 「硬件和声音 ], 然后选 择 [设备和打印机],然后选择 [打印机]。
- 在 Windows Server 2012 系统中,在 " 开始屏幕 " 中单击[控制面板],再单击[设备和打印机],然后选择[打印机]。
- •在 Windows Vista 系统中,单击 [ 开始 ] 按钮,再选择 [控制面板],然后选择 [打印机 ]。
- •在 Windows 10 系统中, 右击 [开始] 按钮 【,再选择 [控制面板], 再单击 [硬件和声音], 然后选择 [设备和打印机]。

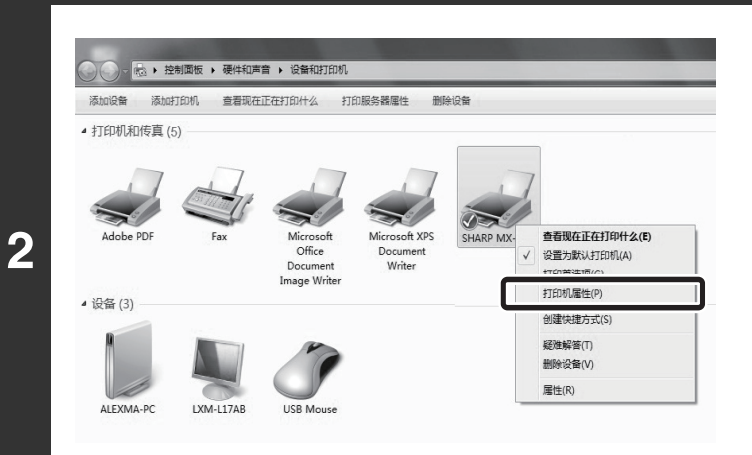

**1**

### 打开打印机属性窗口。

右键单击机器打印驱动程序的图标,然后单击[打 印机属性]。

- 在 Windows Vista 系统中, 单击打印驱动程序的图标, 单 击 [组织]菜单,选择 [属性]。
- 在 Windows Server 2003 中,单击打印驱动程序的图标, 单击 [文件]菜单,选择 [属性]。

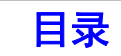

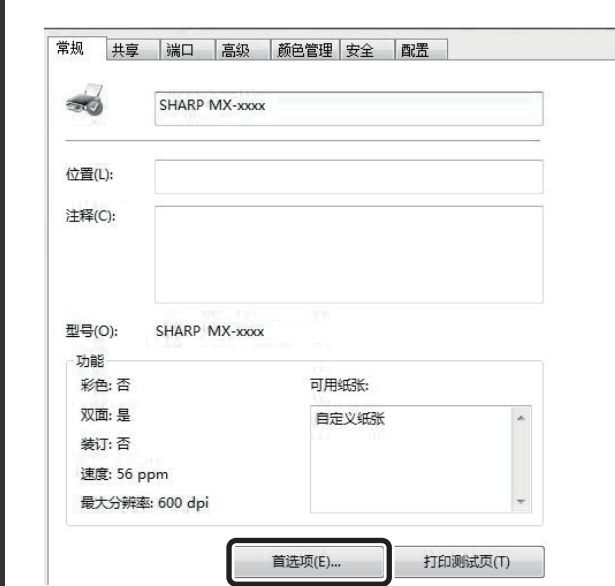

**3**

**4**

### 单击 [常规]标签上的 [首选项]按

### 钮。

在 Windows Vista/Server 2003 系统中,单击 [常规]标签 上的 [打印首选项]按钮。

### 配置设置,然后单击 [确定]按钮。

关于设置的说明,参阅打印驱动程序帮助。

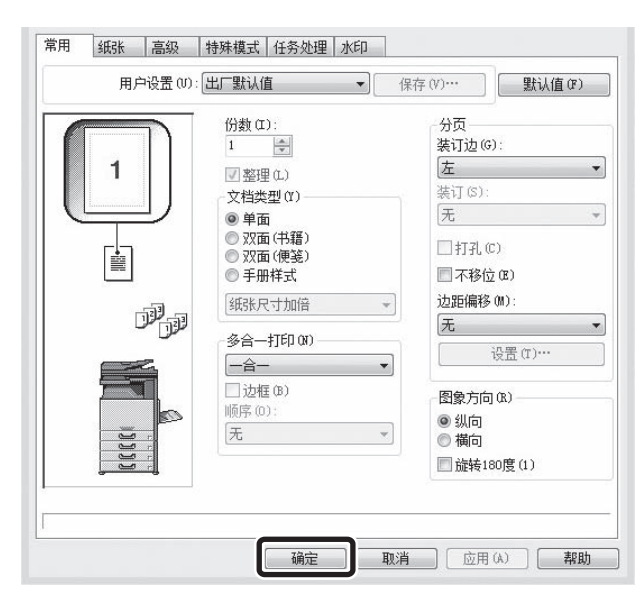

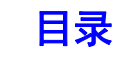

# 常用功能

本节介绍了常用的功能。

Ŷ

- [双面打印](#page-255-0) (第 [3-18](#page-255-0) 页)
- [使打印图象适合纸张尺寸](#page-256-0) (第 [3-19](#page-256-0) 页)
- [在同一页上打印多个页面](#page-257-0) (第 [3-20](#page-257-0) 页)
- [装订输出/打孔输出](#page-259-0) (第 [3-22](#page-259-0) 页)

本节假定机器已选择了纸张尺寸和其它基本设置。打印的基本步骤及打开打印驱动程序属性窗口的步骤,参阅以下内 容:

☞ [基本打印步骤](#page-241-0) (第 [3-4](#page-241-0) 页)

浏览打印驱动程序帮助,了解每个打印功能的打印驱动程序设置的详细内容。

# 选择打印模式设置

本节介绍了如何选择一个打印模式设置。" 打印模式设置 " 包括以下两部分内容:

一般: 本模式适用于打印常见文本或表格等数据。 高质量: 彩色照片和文字的打印质量较高。

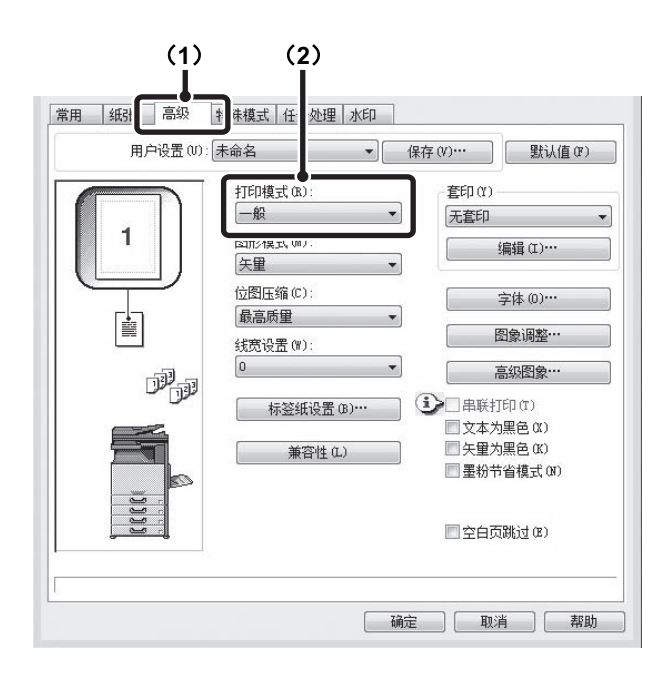

(**1**)单击 [高级]标签。 (**2**)选择 " 打印模式 "。

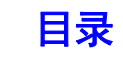

<span id="page-255-0"></span>机器可在纸张的两面打印。该功能可用于多种用途,特别是在制作一本简单手册时尤其方便。双面打印也有助于节约纸 张。

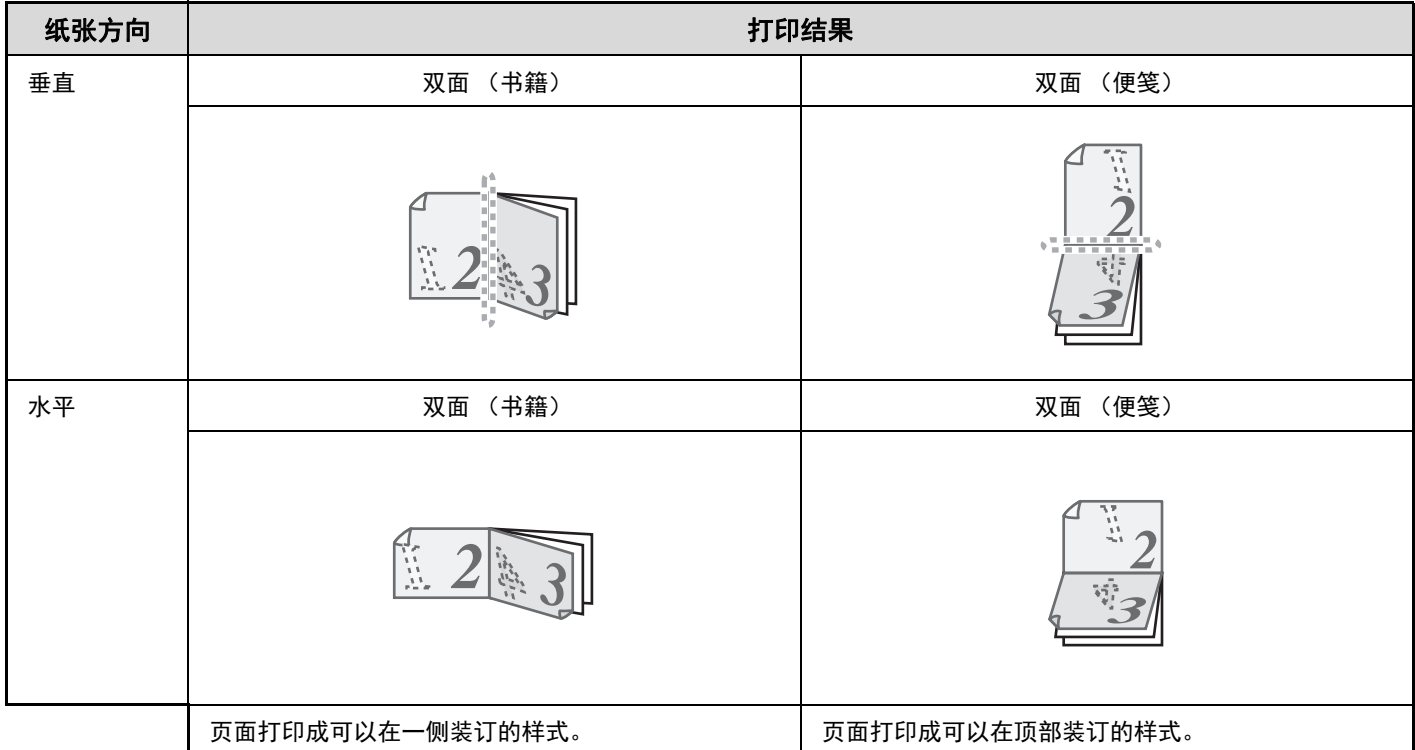

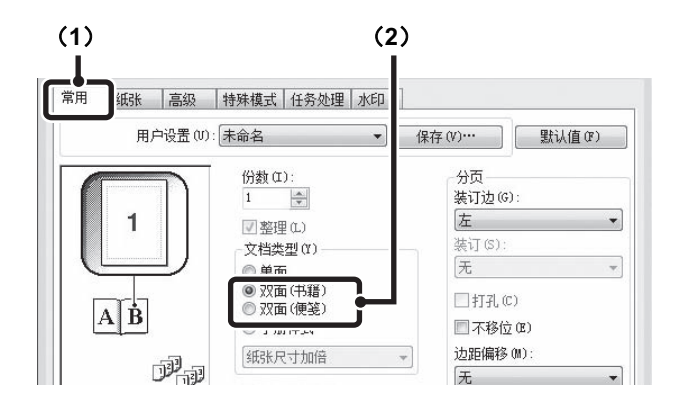

### (**1**)配置 [常用]标签上的设置。

(**2**)选择 [双面 (书籍)]或 [双面 (便笺)]。

[目录](#page-238-0)

# <span id="page-256-0"></span>使打印图象适合纸张尺寸

该功能用于将打印图象自动放大或缩小以适合装入机器中的纸张的尺寸。

当机器中没有装入与文件图象尺寸相同的纸张时,这对将 A4 或 Letter 尺寸的文件放大到 A3 或 Ledger 尺寸的纸张以便 浏览和打印等目的而言是非常便利的。

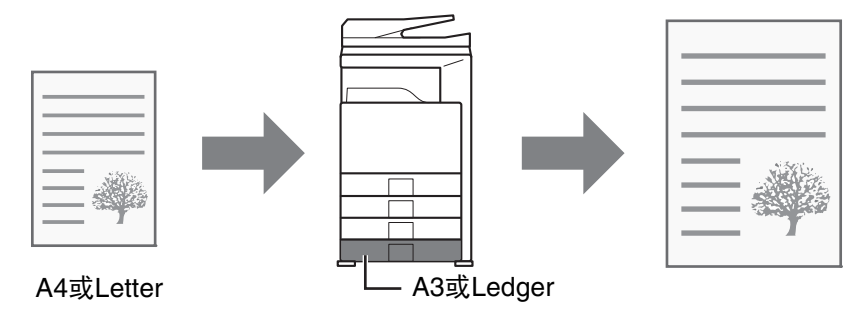

以下示例讲述了如何在 A3 纸张上打印 A4 尺寸的文件。

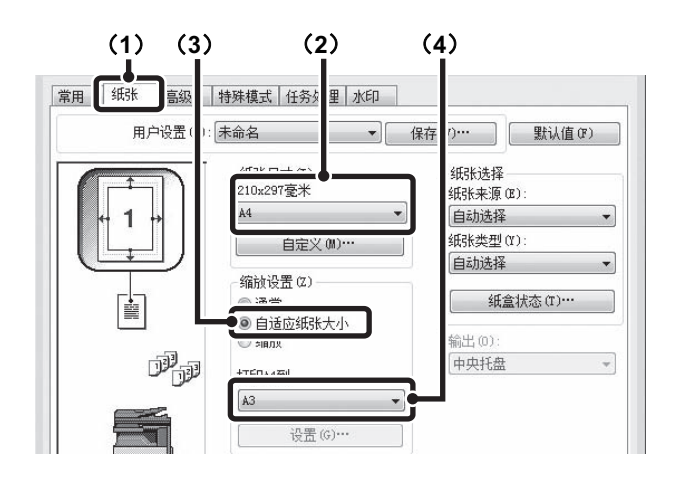

- (**1**)单击 [纸张]标签。
- (**2**)选择打印图象的尺寸 (例如:**A4**)。
- (**3**)选择 [自适应纸张大小]。
- (**4**)选择打印所用的实际纸张尺寸 (例如:**A3**)。

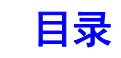

# <span id="page-257-0"></span>在同一页上打印多个页面

使用该功能可以缩小打印图象并在一张纸上打印多页。

当您想在单张纸上打印多个图象 (如照片),或者想节约纸张时,此功能是非常便捷的。该功能也可以与双面打印功能 组合在一起使用,从而在最大程度上节省纸张。

使用 PCL6 打印驱动程序时,可以仅将首页以原稿尺寸打印并在后续页上打印多页缩小页。

例如,选择 [二合一](每张纸上两个页面)和 [四合一](每张纸上四个页面)时,按所选择的顺序不同,将会获得 下列打印结果。

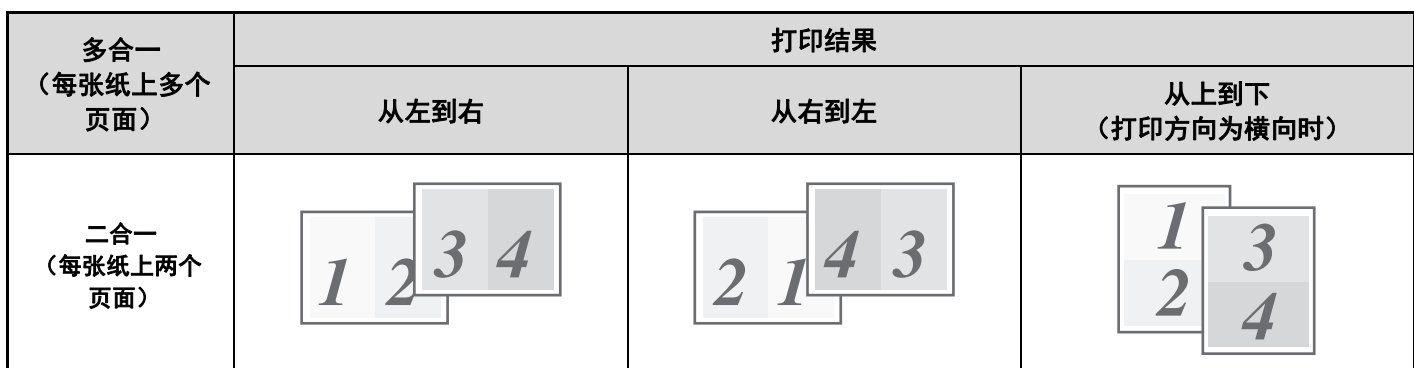

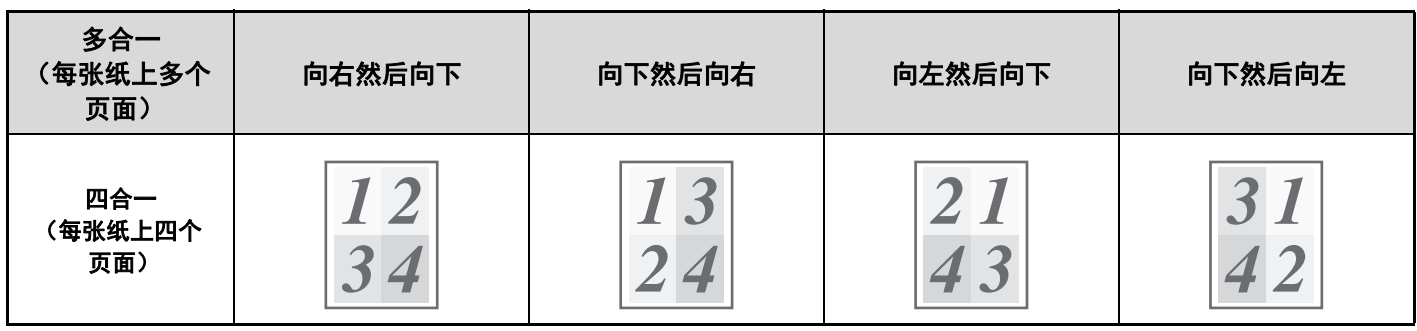

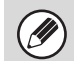

• 六合一、八合一、九合一和十六合一的页面顺序同四合一。

• 在 Windows 环境中, 可以在打印驱动程序属性窗口的打印图象中查看页面顺序。

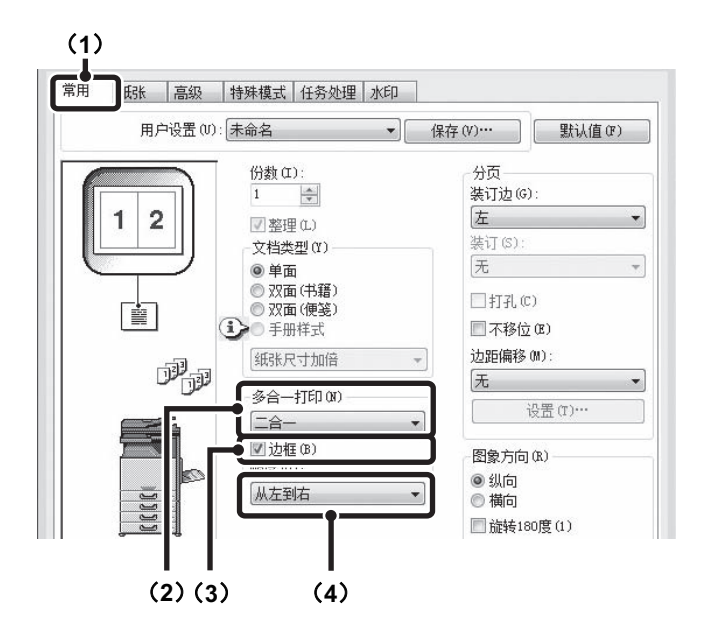

仅在首页上正常打印

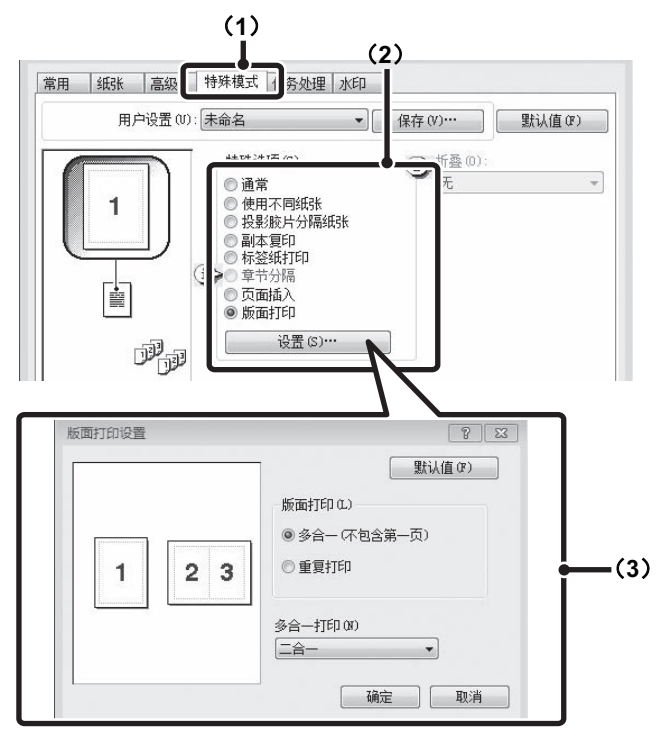

- (**1**)配置 [常用]标签上的设置。
- (**2**)选择每张纸上的页面数。
- (**3**)如果您想打印边框,单击 [边框]检选框以显 示检选标志 ■。
- (**4**)选择页面顺序。

- (**1**)单击 [特殊模式]标签。
- (**2**)选择 [版面打印]并单击 [设置]按钮。

#### (**3**)选择首页和其它页的页面数。

如果只想将首页以原稿尺寸打印,请选择 [多合一 (不包 含第一页)]。对于其它页的设置,请选择 " 多合一打印 " 中的纸张数。

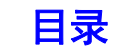

### <span id="page-259-0"></span>装订输出/打孔输出 装订功能

装订功能可用于装订输出的纸张。

该功能可使您在诸如为会议准备分发材料或其它装订材料时节省大量时间。装订功能也可以与双面打印功能组合在一起使 用,制作出更加精致的材料。

可通过选择装订位置和装订个数来达到以下装订效果。

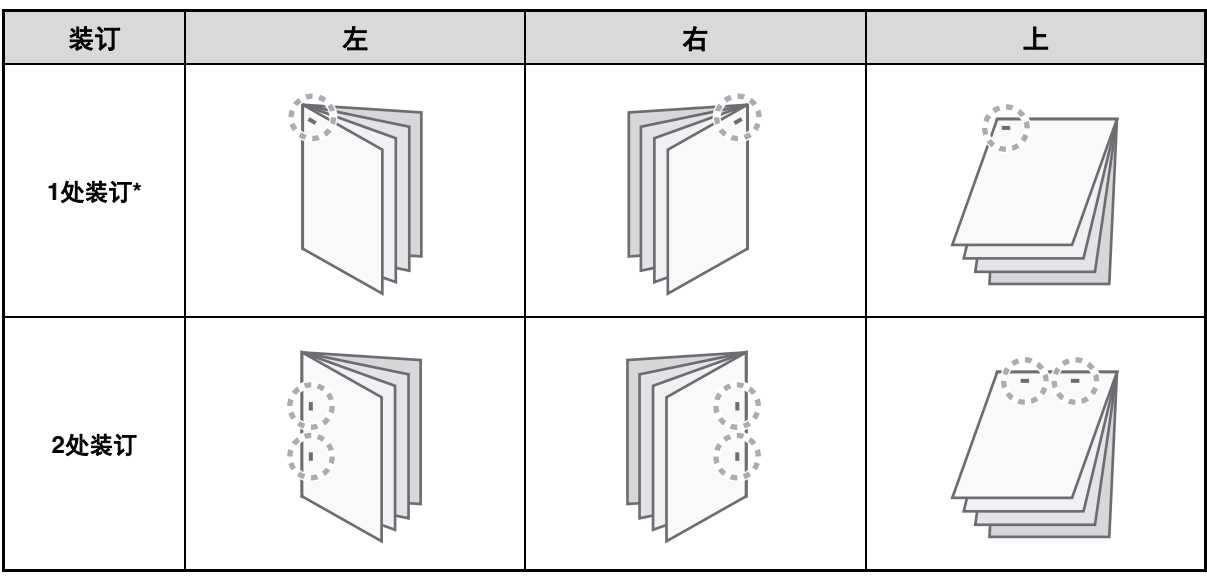

\*根据纸张大小和方向的不同, 装订方向 ( "=" 或 " ||") 也有所不同。

### 打孔功能

可以通过选择打孔功能在打印输出纸张上打孔。打孔位置可以通过选择装订边进行设置。

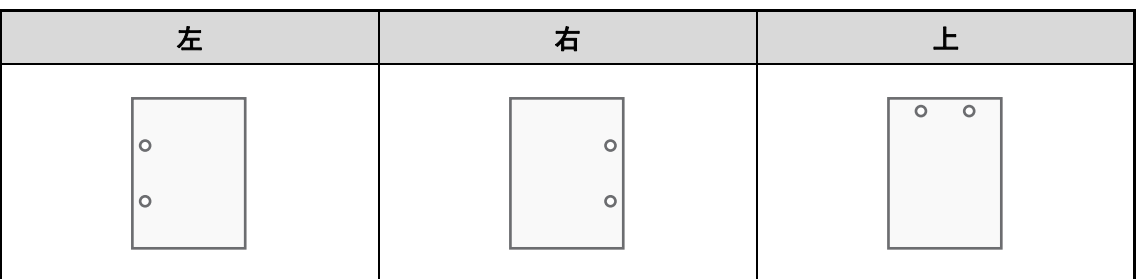

- 如需使用装订功能,需要装订分页器或鞍式装订分页器。 (D)
	- 如需使用打孔功能,必须在装订分页器或鞍式装订分页器上安装打孔组件。
	- 打孔个数以及孔与孔之间的间距因安装的打孔组件而有所不同。
	- 关于可装订的最多纸张数,请参阅 "1 [.使用机器之前](#page-28-0) " 之中的 " [外围设备](#page-68-0) " (第 [1-41](#page-68-0) 页)。 一次可装订的最多页数包括封面和/或插入的插页。
	- 装订功能和移位功能不可同时使用,移位功能可使各输出任务与前一任务的位置产生偏移。
	- 如果在机器的系统设置 (管理者)中禁用了装订分页器,则无法使用装订功能和打孔功能。
	- 如果在机器的系统设置 (管理者) 中禁用了装订功能或打孔功能, 则无法进行装订或打孔。
	- 有关鞍式装订功能的详细信息,请参阅"制作手册(手册/手册装订)"(第 [3-24](#page-261-0) 页)。

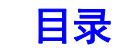

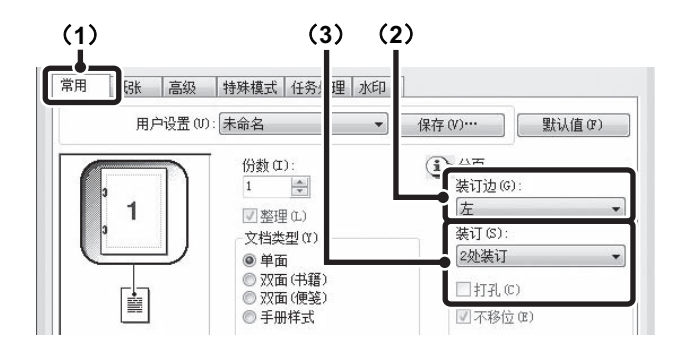

- (**1**)配置 [常用]标签上的设置。
- (**2**)选择 " 装订边 "。
- (**3**)选择装订功能或打孔功能。
	- 对于装订功能,在 " 装订 " 菜单中选择装订数量。 • 如果是打孔功能,单击 [打孔]检选框以显示检选标志 。

# 便捷的打印功能

本节介绍了打印特殊目标的便捷功能。

- [制作手册和海报的便捷功能](#page-261-1)
- [图象尺寸和方向的调节功能](#page-264-0) (第 [3-27](#page-264-0) 页)
- [图象调整功能](#page-267-0) (第 [3-30](#page-267-0) 页)
- [将文本与图象结合的功能](#page-269-0) (第 [3-32](#page-269-0) 页)
- [特殊用途的打印功能](#page-272-0) (第 [3-35](#page-272-0) 页)
- [便捷的打印功能](#page-280-0) (第 [3-43](#page-280-0) 页)

本节假定机器已选择了纸张尺寸和其它基本设置。打印的基本步骤及打开打印驱动程序属性窗口的步骤,参阅以下内 容:

☞ [基本打印步骤](#page-241-0) (第 [3-4](#page-241-0) 页)

Ÿ

在 Windows 中,可浏览打印驱动程序帮助,了解每个打印功能的打印驱动程序设置的详细内容。

# <span id="page-261-1"></span>制作手册和海报的便捷功能

### <span id="page-261-0"></span>制作手册 (手册 **/** 手册装订)

手册功能可用于在每张纸的正反面打印,从而可以将纸 张折叠起来装订,制成一本手册。当您想将输出的纸张 装订成册时,这是非常便捷的。

安装了鞍式装订分页器并选择鞍式装订打印和装订功能 时,会将输出件在中心自动折叠并装订。可让您方便地 将输出件作为分发材料或手册使用,而无需进行进一步 操作。

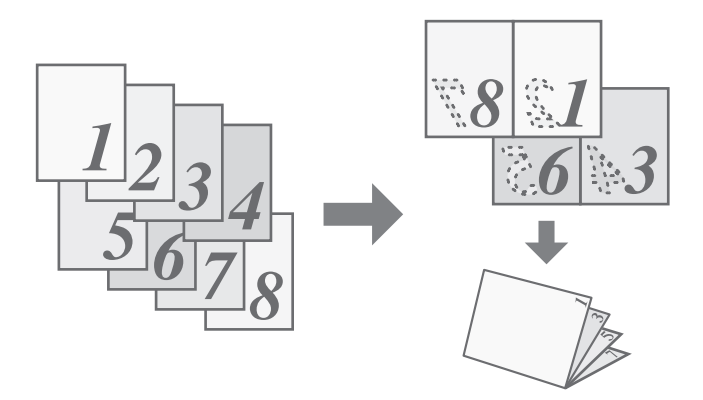

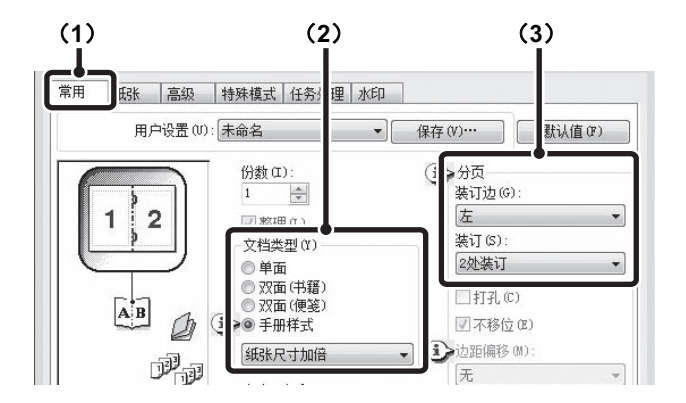

- (**1**)配置 [常用]标签上的设置。
- (**2**)选择 [手册样式]。 手册打印方式可以从下拉菜单中选择。
- (**3**)选择 " 装订边 "。 安装了鞍式装订分页器时,可以为 " 装订 " 选择 [2 处 装订]。

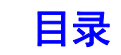

### 增加边距 (边距偏移)

该功能用于移动打印图象,以增加纸张左侧、右侧或顶 部的边距。当您想装订输出的纸张或给其打孔但装订位 置与文本交叠时,这是非常便捷的。安装了装订分页器 或鞍式装订分页器时,您可配合该功能使用装订功能或 打孔功能。

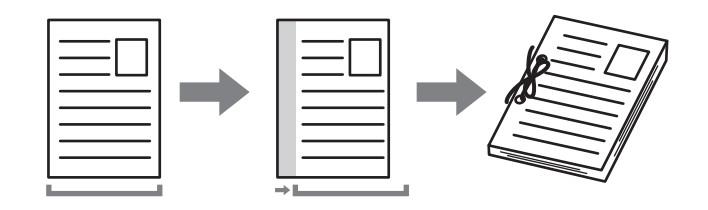

- (**1**)配置 [常用]标签上的设置。
- (**2**)选择 " 装订边 "。
- (**3**)选择 " 边距偏移 "。

从 " 边距偏移 " 菜单中选择。如果想要配置其它数字设 置,请从下拉菜单中选择设置并单击 [设置]按钮。单击 按钮或直接输入数字。

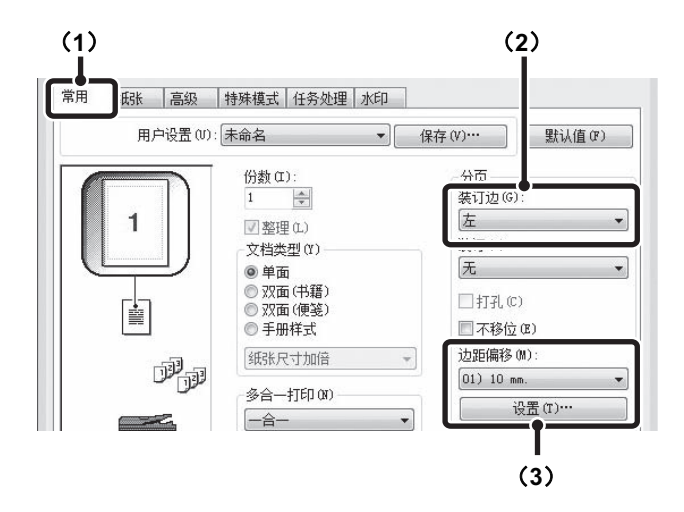

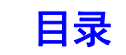

### 制作大型海报 (海报打印)

可将一页打印数据放大并将其在多张纸 (4 张 (2×2)、 9 张 (3x3) 或 16 张 (4x4)) 上打印。这样就可以将 多张纸粘合在一起制成一张大型海报。为了确保粘合过 程中边框的精确对齐,可打印边框并创建套印边 (套印 功能)。

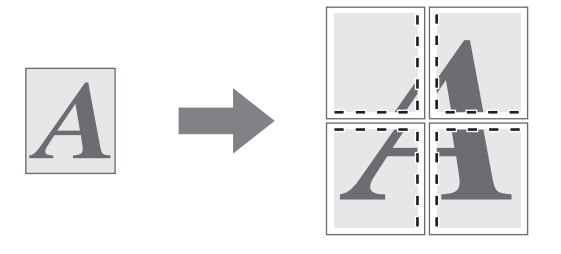

- (**1**)单击 [纸张]标签。
- (2)选择 [海报打印] 检选框 , 并单击 [海报 设置]按钮。
- (**3**)选择海报设置。

从下拉菜单中选择需使用的纸张数。如果您想打印虚线边 框和 / 或使用套印功能,选择相应的检选框,

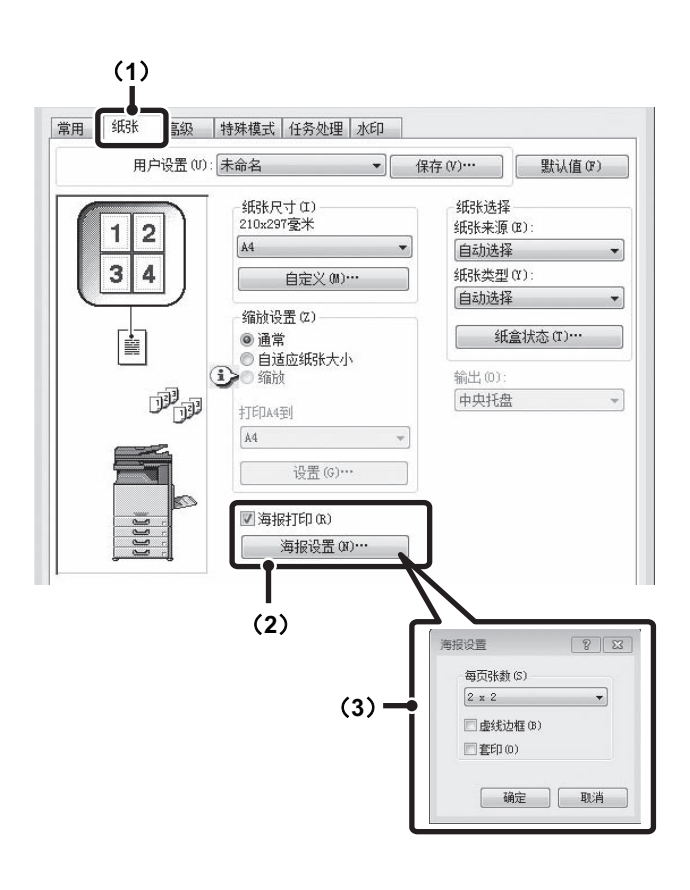

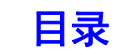

# <span id="page-264-0"></span>图象尺寸和方向的调节功能

## 将打印图象旋转 **180** 度 (旋转 **180** 度)

该功能可以将图象旋转 180 度, 从而将其正确地打印在 只能从一个方向装入的纸张 (如信封或带有打孔的纸 张)上。

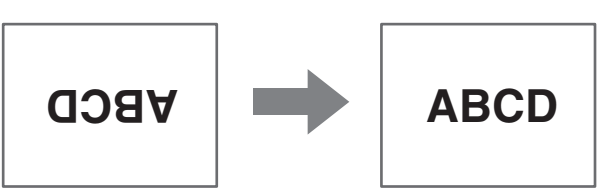

(**1**)选择 [常用]标签上的设置。

(**2**)选择 [旋转 **180** 度]检选框 。

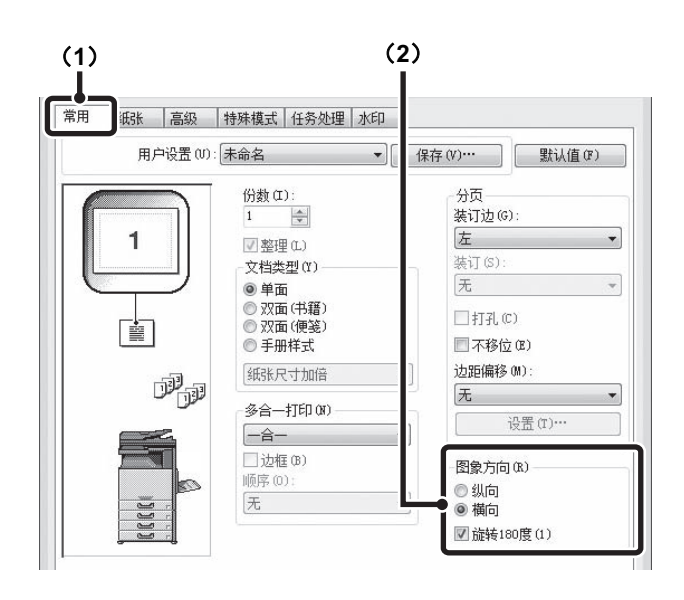

**3-27**

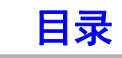

## 放大 **/** 缩小打印图象 (缩放)

该功能用于将图象放大或缩小到所选的百分比。这样您 可以通过放大小的图象或略微缩小图象来增加边距。

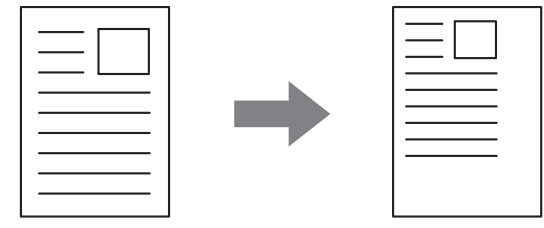

- (**1**)单击 [纸张]标签。
- (**2**)选择 [缩放]并单击 [设置]按钮。

可从下拉菜单中选择打印所用的实际纸张尺寸。

(**3**)选择缩放倍率。

直接输入一个数字 (%)或单击 按钮以 1% 的增量更 改倍率。您也可以选择 [左上角] 或 [中央] 来确定纸 张的基本点。

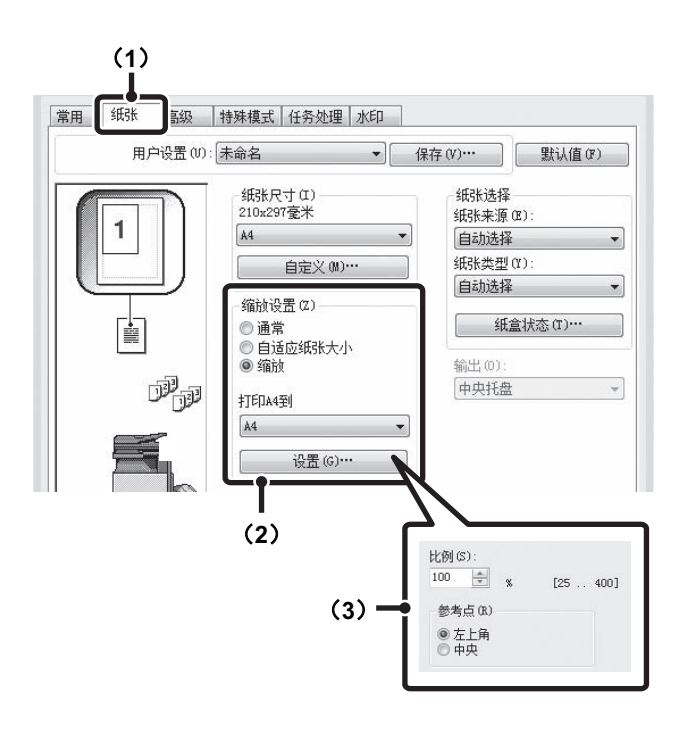

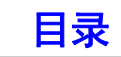

### 打印时调整线宽 (线宽设置)

在 CAD 等特殊应用程序中无法准确地打印线条时,该设 置可用于调整线宽,如加宽套印线条的线宽。(该设置只 适用于矢量数据;不能调整位图图象等格栅数据。)当数 据中包含不同线宽的线条时,仍然可以以最小线宽打印 所有线条。

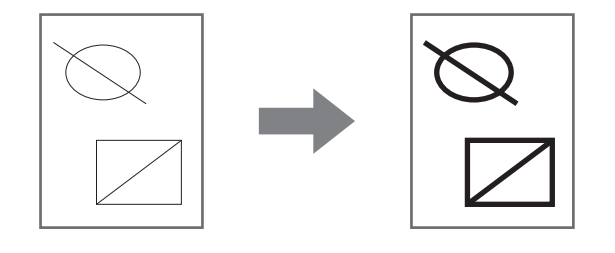

- (**1**)单击 [高级]标签。
- (**2**)调整线宽。

从下拉菜单中选择数值。

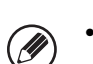

• 线宽单位可以设置成"固定值"或"比例"。单击 [兼容性] 按钮并从"线宽单位"菜单中选择类型。 • 打印数据中最小线宽时的所有线条时,单击 [兼容 性] 按钮后选择 [最小线宽] 的检选框 ()。

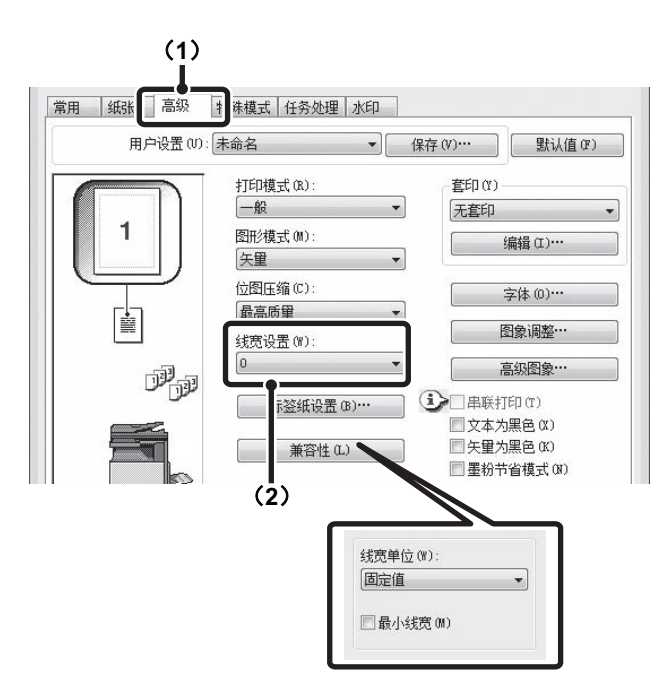

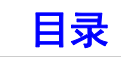

## <span id="page-267-0"></span>图象调整功能 调节图象的亮度和对比度 (图象调整)

打印照片或其它图象时,可在打印设置中调整亮度和对比度。当计算机没有安装图象编辑软件时,您可通过这些设置进 行简单的更正。

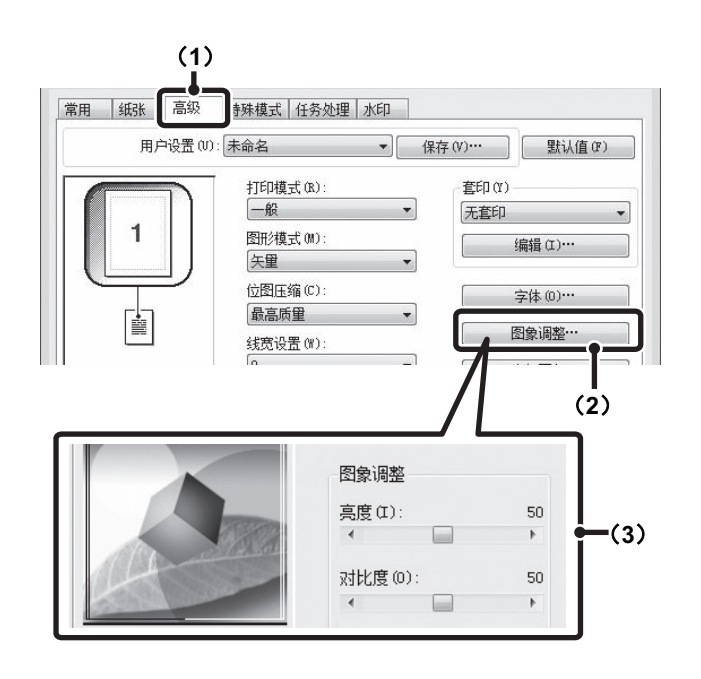

- (**1**)单击 [高级]标签。
- (**2**)单击 [图象调整]按钮。
- (**3**)调整图象设置。 要调整设置,拖动滚动条 或者单击 或 的 按钮。

### 将浅色文本或线条打印成黑色 (文本为黑色 **/** 矢量为黑色)

当打印彩色图象时,可将模糊黯淡的彩色文本和线条打 印成黑色。(无法调节位图图象等栅格数据。)这可以清 楚地查看模糊黯淡难以看清的彩色文本和线条。

- 可以选择 [文本为黑色],将所有非白色的文本打印 成黑色。
- 可以选择 [矢量为黑色],将所有非白色线条和区域 的矢量图形打印成黑色。

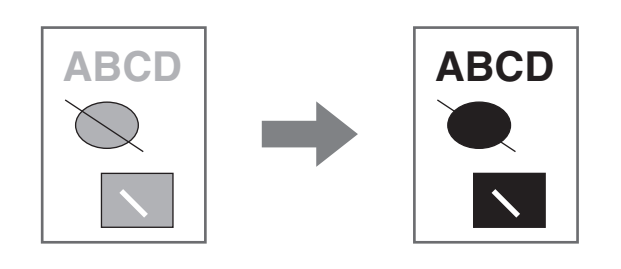

- (**1**)单击 [高级]标签。
- (**2**)选择 [文本为黑色]检选框 和/或 [矢量 为黑色] 检选框图。

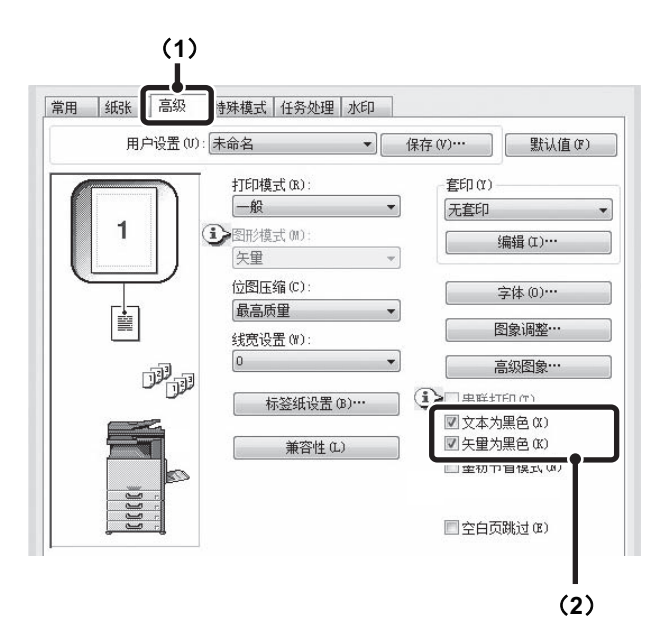

**3-31**

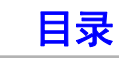

# <span id="page-269-0"></span>将文本与图象结合的功能

## 在打印页面上添加水印 (水印)

可将模糊黯淡的文本作为水印添加到打印图象的背景上。 水印文字的尺寸、浓度以及角度可以调节。可通过从预 先储存的列表中选择文字或输入文字来创建一个水印。

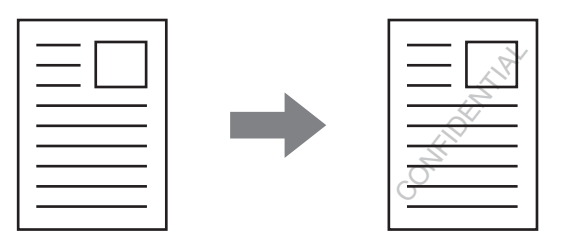

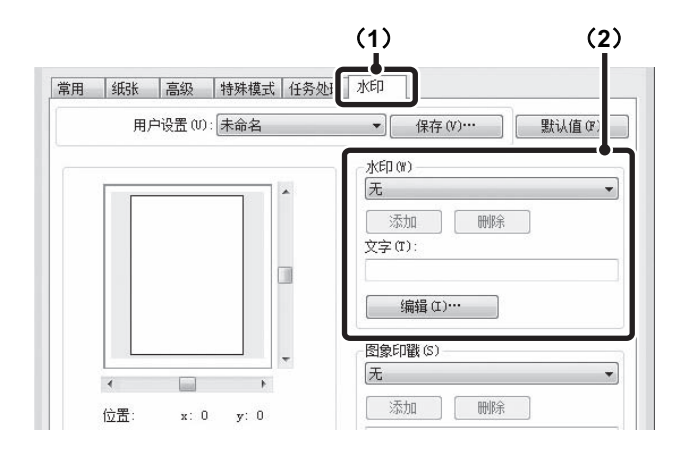

### (**1**)单击 [水印]标签。

#### (**2**)选择水印设置。

Ø

从下拉菜单中选择储存的水印。您可单击 [编辑]按钮来 编辑字体,并选择其它详细的设置。

### 

### 如果您想创建一个新的水印**……**

。…………………………………<br>在 " 文字 " 框中输入水印的文字,并单击[添加] 按钮。

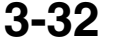

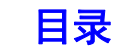

## 在打印数据上打印图象 (图象印戳)

可在打印数据上打印储存在您计算机上的位图或 JPEG 图象。图象的尺寸、位置以及角度可以调节。该功能可 用于将经常使用的图象或您自创的图标盖 " 印戳 " 到 打印数据上。

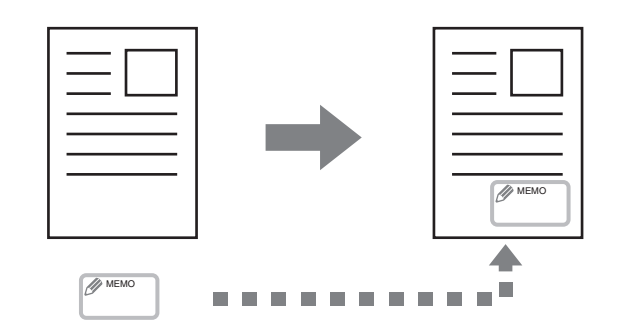

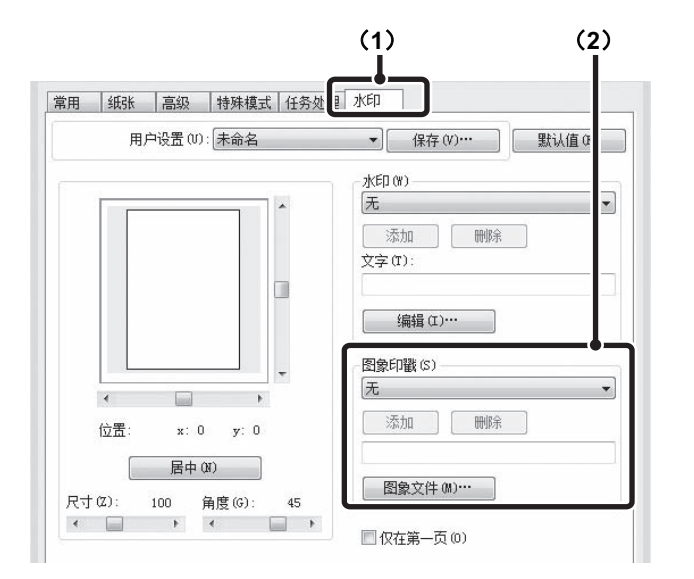

(**1**)单击 [水印]标签。

#### (**2**)选择图象印戳设置。

如果某个图象印戳已被储存,那么可以从下拉菜单中选择 该印戳。 如果某个图象印戳未储存,单击 [图象文件],选择您想

用于创建图象印戳的文件,然后单击 [添加] 按钮。

## 为打印数据创建套印图 (套印)

可以在先前创建的套印图上打印数据。在应用程序中创 建不同于文本文件的表格标尺或装饰外框,并将数据载 入为套印文件,这样便可以轻松地获得令人满意的打印 结果,无需任何复杂的操作。

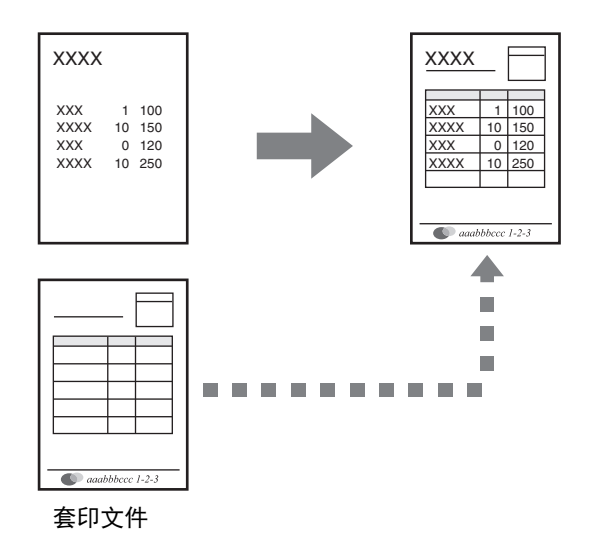

### 新建套印文件。

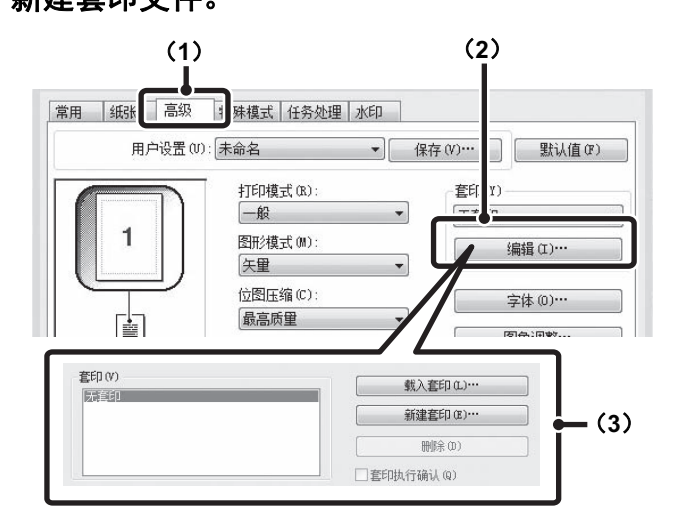

### 使用套印文件打印

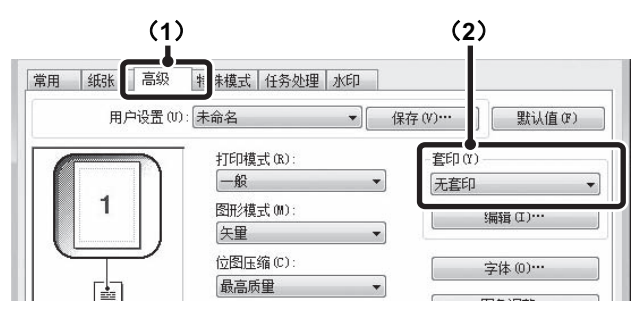

### (**1**)单击 [高级]标签。

从用于创建套印文件的软件应用程序中配置打印驱动程序 设置。

### (**2**)单击 [编辑]按钮。

### (**3**)新建套印文件。

单击 「新建套印]按钮并指定您想创建的套印文件所用的 文件名和文件夹,单击 [保存]。然后在指定的文件夹中 打开想要套印的文件进行打印,套印文件创建完成后单击 [确定]。

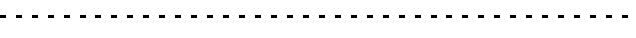

<sup>δ</sup>**3**<sup>ε</sup> • 打印开始时将显示确认信息。直至单击了 [是]按 钮后套印文件才被创建。

> • 如需载入先前存在的套印文件,单击 [载入套印] 按钮。

### (**1**)单击 [高级]标签。

从您想在使用套印文件打印时使用的软件应用程序中配置 打印驱动程序设置。

#### (**2**)选择套印文件。

可从下拉菜单中选择先前创建或保存的套印文件。

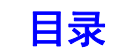

## <span id="page-272-0"></span>特殊用途的打印功能

## 在不同纸张上打印指定页面 (不同纸张)

可以在不同于其它页面的纸张上打印文件的封面和封 底以及指定页面。当您想在厚质纸上打印封面和封底, 或者想将彩色纸或不同类型的纸张插入指定页面时, 可使用该功能。您也可以将纸张作为插入纸张插入, 无需在上面打印。

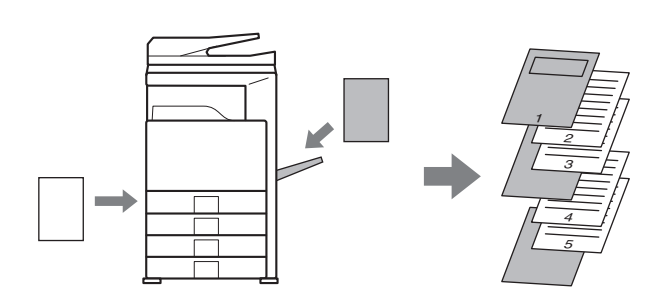

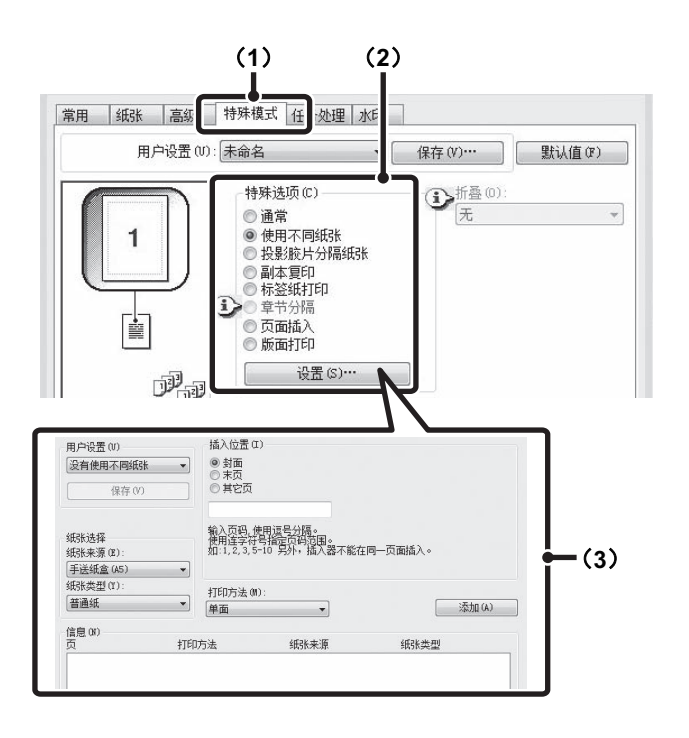

- (**1**)单击 [特殊模式]标签。
- (**2**)选择 [使用不同纸张]并单击 [设置]按钮。

### (**3**)选择纸张插入设置。

可从相应的菜单中选择插入位置、纸张来源以及打印方 法。单击 [添加]按钮可在 " 信息 " 列表中显示选择的 设置。完成设置时,单击"用户设置"中的 [保存] 按 钮保存设置。

- 在"纸张来源"中选择了 [手送纸盒]时,请务必
- (Û 选择"纸张类型"并将此类型的纸张装入手送纸盒。

#### • 关于纸张插入设置

当"插入位置"选择了 [其它页]时,可以直接输 入页码指定插入位置。但是不能连续插入同一页码。 当"打印方法"设置为 [双面] 时, 指定的页面及 其后一页将被分别打印在纸张的正反面上,因此对 在反面打印的一页的插入纸张设置将无效。

### 在投影胶片上打印时添加插入纸张 (投影胶片分隔纸张)

在投影胶片上打印时,该功能可用于在每张胶片间插入 一张纸,从而防止投影胶片粘在一起。也可以在每张插 入的纸上打印与相应投影胶片相同的内容。

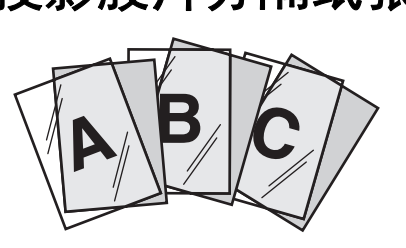

- (**1**)单击 [特殊模式]标签。
- (**2**)选择 [投影胶片分隔纸张]并单击 [设置]按 钮。
- (**3**)选择投影胶片分隔纸张设置。 如需按照与投影胶片纸上所打印内容相同的内容在插页上

打印,请选择 [已打印] 检选框 ]。如果需要,选择纸 张来源和类型。

. . . . . . . . . . . . . . . . . .

**A** 只能在手送纸盒放置投影胶片。

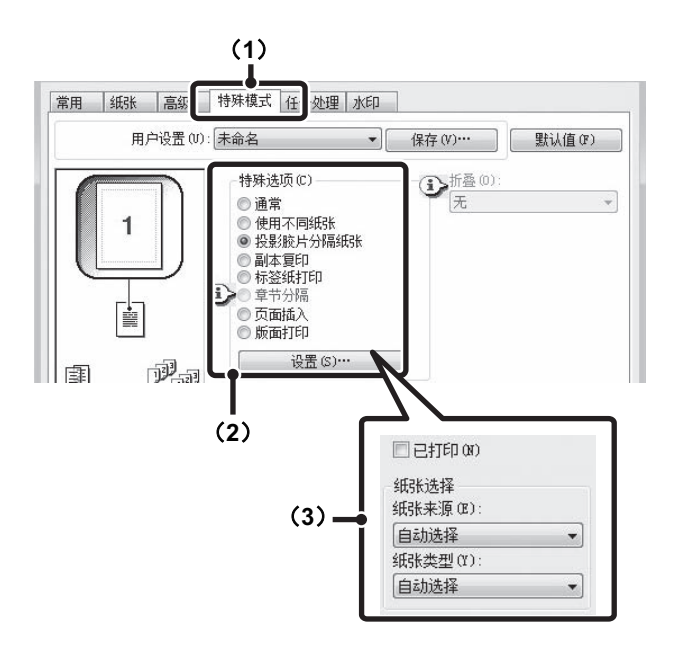

### 打印副本 (副本复印)

该功能用于在尺寸相同但所放置的纸盒不同的纸张上制 作打印图象的副本。

例如,如果在将标准纸装入纸盒 1 并将彩色纸装入纸盒 2 时选择副本复印打印,那么通过选择打印指令 (仅一 次)便可获得类似于复写帐票的打印结果。另外,如果 在纸盒 1 中装入标准纸, 在纸盒 2 中装入再生纸, 可使 用副本复印功能同时打印出一份正本和一份副本。

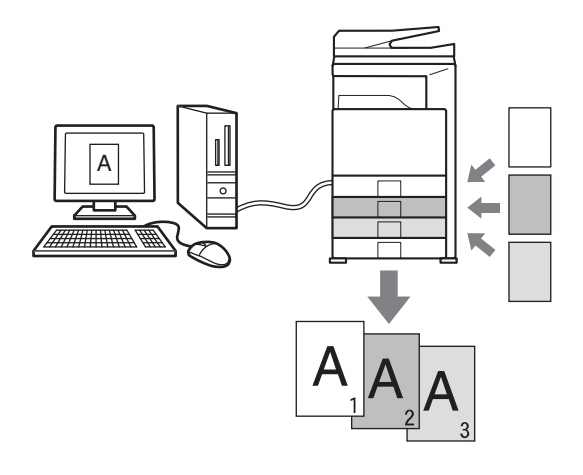

- (**1**)单击 [特殊模式]标签。
- (**2**)选择 [副本复印]并单击 [设置]按钮。
- (**3**)使用副本复印设置。

Ø

为" 首张复印纸张"选择纸盒, 然后在" 副本复印" 中为副本复印 (或副本)选择纸盒。

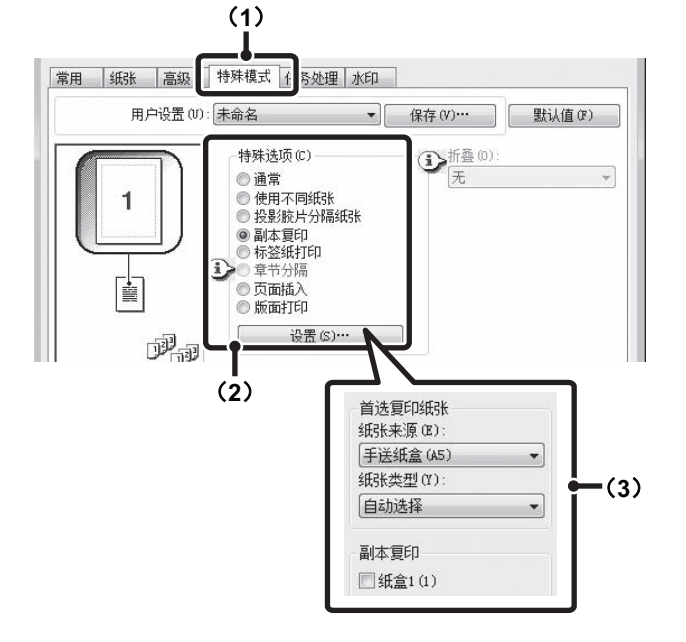

选择了手送纸盒时,请务必选择 "纸张类型"。

### 在标签纸的标签上打印文本 (标签纸打印 **/** 标签纸设置)

该功能用于在标签纸的标签上打印文本。

#### 标签纸打印

您可以在所需页面位置插入的每页标签纸上打印。 在打印驱动程序属性窗口 [特殊模式]标签上的 [标签 纸打印]中输入将在标签上打印的文本,并配置标签尺 寸、开始位置、标签间距以及插入标签纸的页码等详细 设置。

#### 标签纸设置

可以在软件应用程序中创建在标签纸上所要打印的文本, 然后通过打印驱动程序属性窗口 [高级]标签上的 [标 签纸设置]来指定标签打印时文本需移动多远。

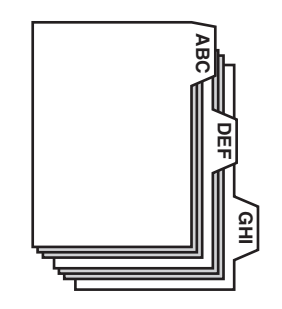

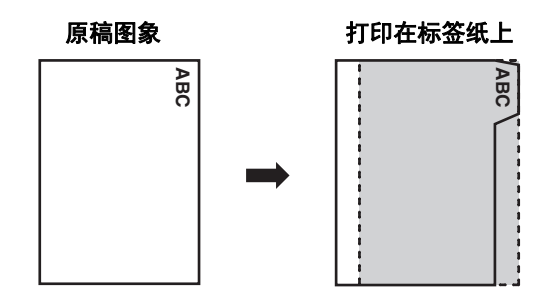

### 标签纸打印

打开您想要打印在标签纸上的数据并选择设置。

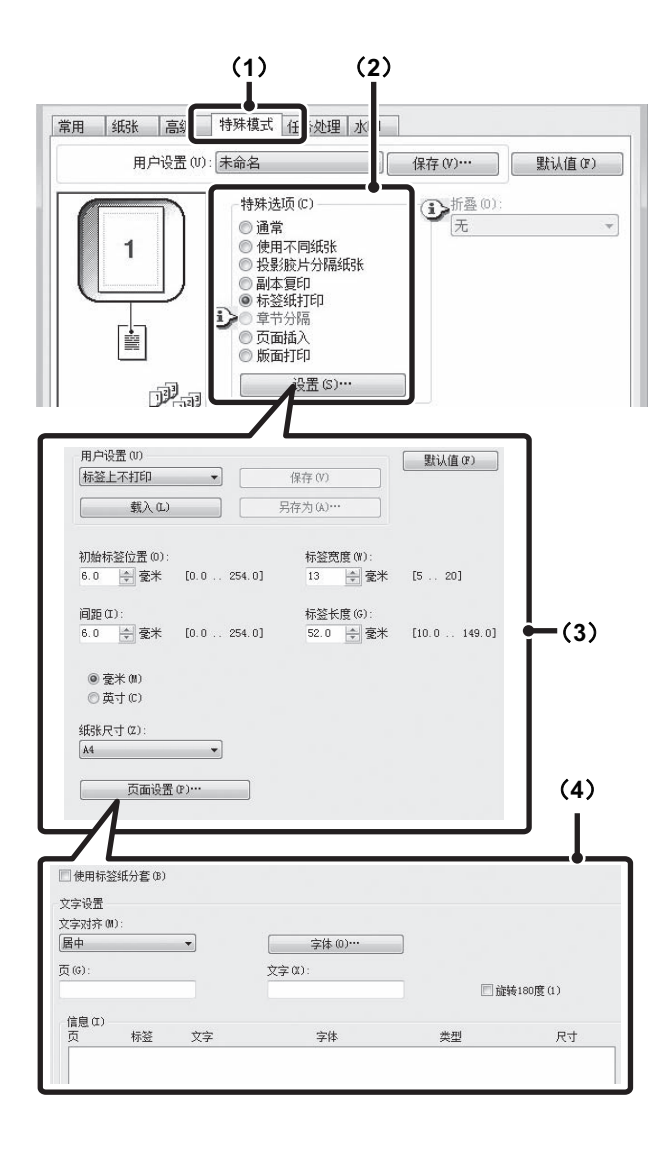

- (**1**)单击 [特殊模式]标签。
- (**2**)选择 [标签纸打印]并单击 [设置]按钮。

#### (**3**)选择标签位置设置。

对于商用标签纸,您可以使用 " 用户设置 " 中的现有设 置,如 [A4-5tab-D]。

对于其它类型的标签纸,可以直接输入或通过 按钮来 改变初始标签的位置、间距以及标签宽度和标签长度。此 外,可在 " 纸张尺寸 " 中选择标签纸的尺寸。

#### (**4**)选择页面设置。

指定您想要插入标签纸的页面并输入您想要打印在标签上 的文字。您还可以选择文本的字体并调整布局。

- 
- 将手送纸盒中的"纸张类型"设置为 [标签纸]。 Ø
	- 可以保存标签纸设置, 并且可以在"用户设置"中 打开保存的文件。

### 标签纸设置

在软件应用程序中准备完要在标签上打印的数据后,选择以下设置:

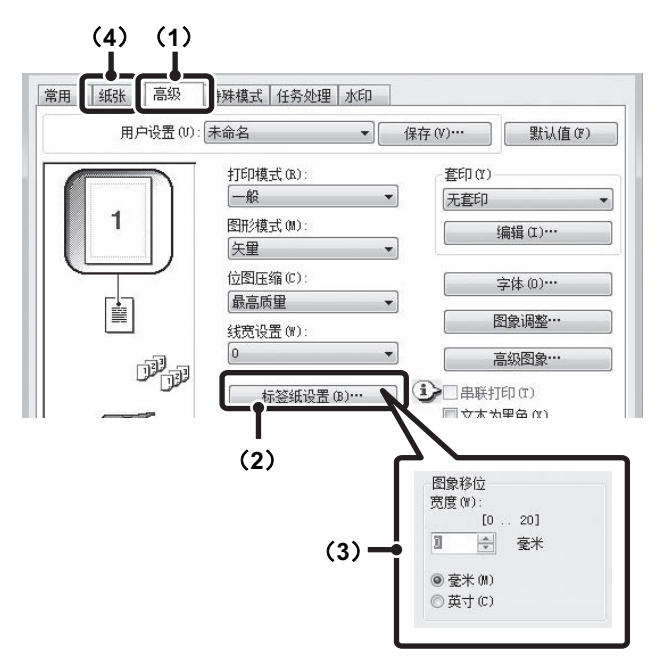

- (**1**)单击 [高级]标签。
- (**2**)单击 [标签纸设置]按钮。
- (**3**)选择标签纸设置。

要移动图象,请直接输入数值或单击 按钮。

(**4**)选择纸张来源及类型。 单击 [纸张] 标签, 然后在"纸张来源"中选择 [手 送纸盒],在 " 纸张类型 " 中选择 [标签纸]。

 $\mathscr{D}$ 将手送纸盒中的 " 纸张类型 " 设置为 [标签纸]。

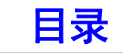

### 将指定页面打印在正面的双面打印 (章节分隔)

您可以将指定页面打印在纸张正面。 当指定一个页面 (如章节的首页)为正面时,即使正常 打印应打印在反面,该页面也会被打印在纸张的正面 (此时反面空白,从下一页开始打印在正面)。

示例:

页面设置中指定第 4 页和第 8 页时。

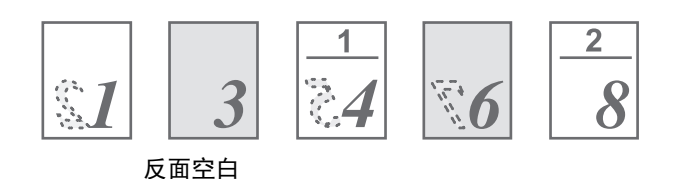

### (**1**)单击 [特殊模式]标签。

### (**2**)选择 [章节分隔]并单击 [设置]按钮。

#### (**3**)选择章节设置。

在 " 页面设置 " 中输入章节的起始页码。单击 [添加] 按钮,然后在 " 信息 " 栏中将出现您的设置。设置完毕 后,单击 " 用户设置 " 中的 [保存]按钮保存设置。

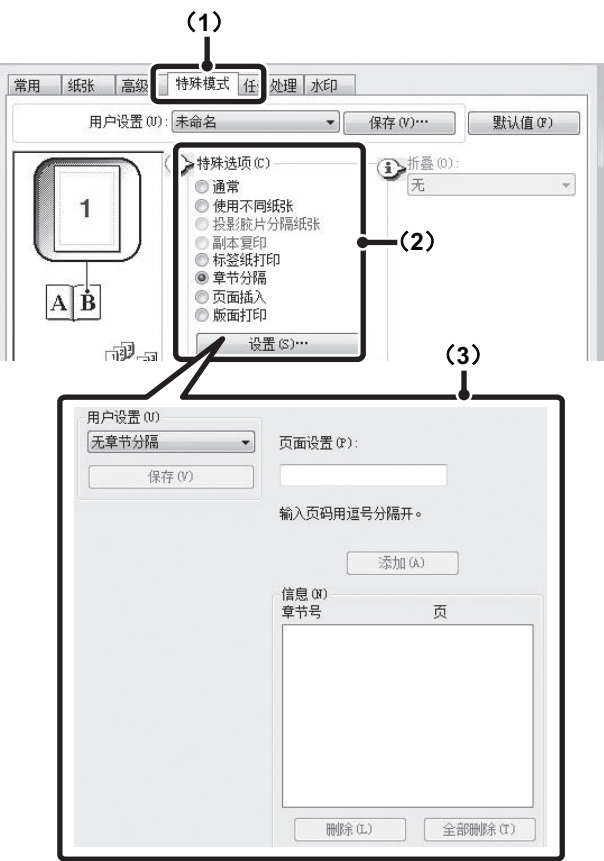

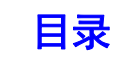

### 将打印纸张对折 (折叠)

安装鞍式装订分页器时,可使用折叠功能对折打印输出 件。可以选择折叠纸张时打印面在内侧还是在外侧。 如果打印数据是手册布局,那么使用"多页折叠 - 装订" 功能可以轻松的将输出稿折叠并装订以制作手册。

如果在机器的系统设置 (管理者)中禁用了双面打印, 则无法使用纸张折叠功能。

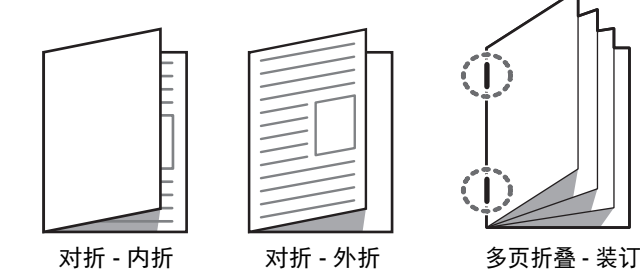

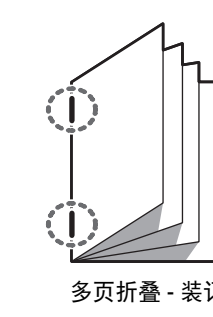

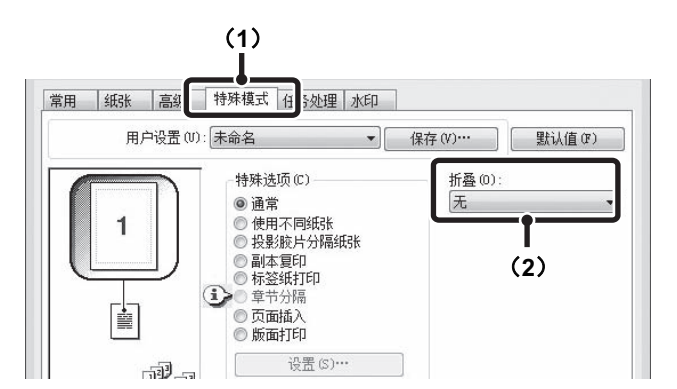

- (**1**)单击 [特殊模式]标签。
- (**2**)选择 " 折叠 "。

从下列菜单中选择所需的折叠方法。

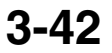

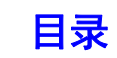

# <span id="page-280-0"></span>便捷的打印功能

## 使用两台机器打印大量打印任务 (串联打印)

需要使用两台机器来执行该功能。

串联打印使您可以将一个大型打印任务分给接至您网络 的两台机器。

这两台机器同时打印一半任务,从而能够在打印大量文 稿时缩短打印时间。

要使用串联打印,必须在打印驱动程序的 [配置]标签 上配置从机的 IP 地址。

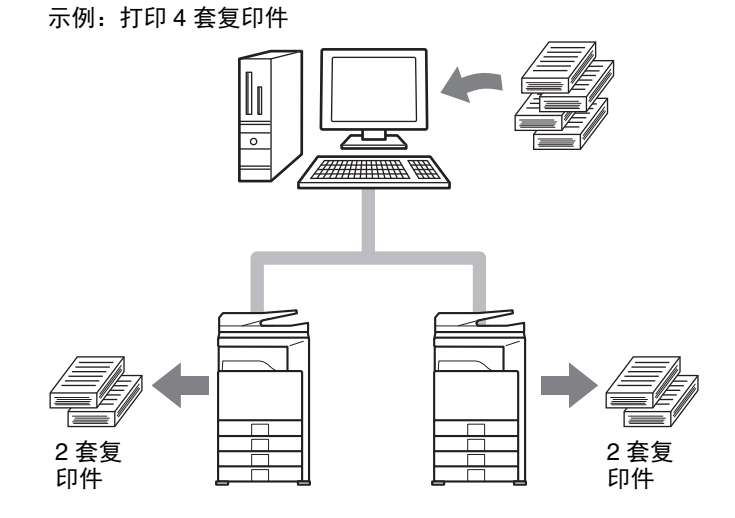

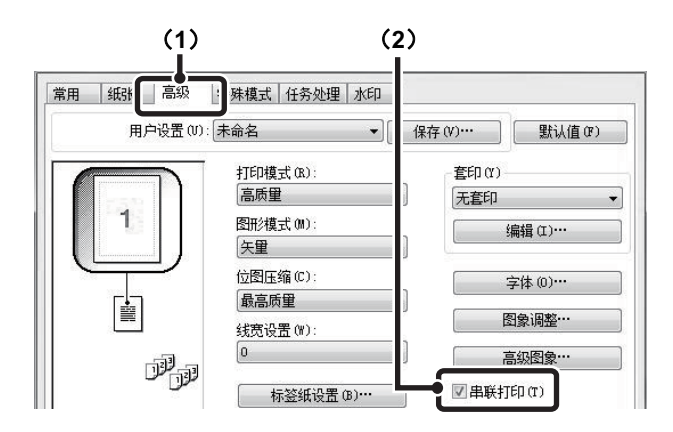

(**1**)单击 [高级]标签。

. . . . . .

(2)选择 [串联打印] 检选框 <mark>。</mark>

Ø 只有使用带有 "LPR 直接打印 (指定地址 / 自动搜 索)"的"自定义安装"并且为"您想使用'串 联打印 ' 功能吗? " 选择 " 是 " 来安装打印驱动 程序时才可以使用串联打印功能。

# 无打印驱动程序的打印

当您的计算机未安装打印驱动程序或者用于打开您想打印的文件的软件应用程序不可使用时,您可直接打印至机器而无 需使用打印驱动程序。

可直接打印的文件类型 (和对应的扩展名)如下所示。

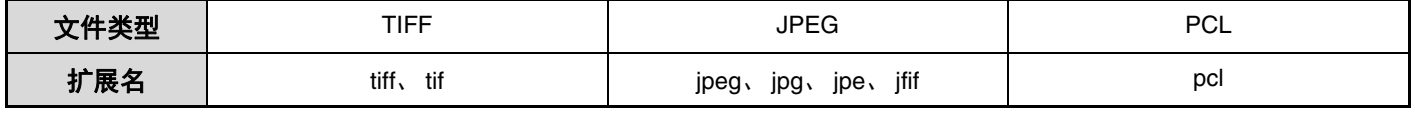

文件类型不同,上述表格中的某些文件可能无法打印。

## 直接从计算机打印

可在机器的网页上配置设置,使计算机无需使用打印驱动程序就能够直接打印。关于访问网页的步骤,请参阅快速上手 向导。

### 提交打印任务

您可在没有使用打印驱动程序的情况下直接指定一个需打印的文件。 除了计算机上的文件外,该程序可用于打印计算机能够读取的任何文件,如连接至同一网络的另一台计算机上的文件。 如需直接打印计算机上的文件,依次单击网页菜单中的 「文件操作】和 「提交打印任务」。

### **FTP** 打印

您仅需将文件拖放到机器的 FTP 服务器上,便可从您的计算机打印文件。

#### • 配置设置

Ø

如要启用 FTP 打印, 依次单击网页菜单中的 [应用程序设置] 和 [从 PC 进行打印的设置], 并配置端口号。(需要 管理员权限。)

#### • 执行 **FTP** 打印

依次在计算机网页浏览器的地址栏内输入"ftp://"和机器的 IP 地址, 如下所示。 (示例) ftp://192.168.1.28

将您想打印的文件拖放到网页浏览器中显示的 "lp" 文件夹中。文件将自动开始打印。

• 如果您打印了包含打印设置的文件 (PCL),那么这些设置将被应用。 H • 当机器系统设置 (管理员)中启用用户认证时,打印功能可能受限制。有关更多信息,请咨询管理员。

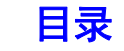

### **E-MAIL** 打印

可在机器中设置 E-mail 帐户,让机器定期检查您的邮件服务器,无需使用打印驱动程序自动打印接收到的 E-mail 附件。

#### • 配置设置

Ø

如需使用 E-mail 打印,首先您必须在机器中配置 E-mail 帐户。如需设置帐户,依次单击网页菜单中的 [应用程序设 置]和 [E-mail 打印设置]。(需要管理员权限。)关于访问网页的步骤,请参阅快速上手向导。

#### • 使用 **E-mail** 打印

使用 E-mail 打印功能打印文件时,通过您计算机上的 E-mail 程序将文件作为附件发送至机器的 E-mail 地址。

可以在 E-mail 的信息中输入控制指令,从而指定复印份数和打印格式。以 " 指令名 = 值 " 格式输入指令。 例如,可输入以下控制指令:

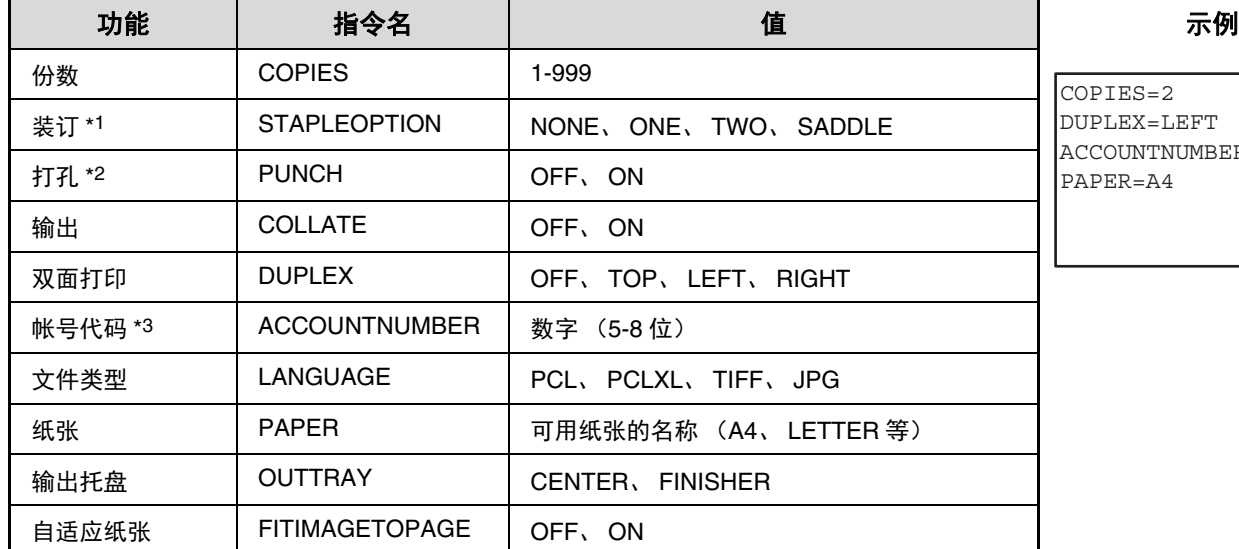

 $PTRS=2$  $PIT\_EX = T\_EFF$ COUNTNUMBER=11111  $PER=A4$ 

\*1 仅在安装装订分页器或鞍式装订分页器时有效。

\*2 仅在装订分页器或鞍式装订分页器上安装了打孔组件时有效。

\*3 除了要通过用户编号认证外,其余情况均可省去。

• 以纯文本格式输入指令。如果以超文本格式 (HTML)输入,指令将无效。

• 如需接收一系列控制指令,在 E-MAIL 信息中输入指令 "Config"。

• 如果未在 E-mail 正文 (信息) 中输入任何内容, 则将根据系统设置中的 " 打印机默认设置 " 进行打印。如果您打印了包 含打印设置的文件 (PCL),那么这些设置将被应用。

• 指定页面描述语言时仅输入 " 文件类型 "。通常没有必要输入文件类型。

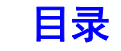

# 检查打印状态

工作状况屏幕

当触摸触摸屏上的 [工作状况]键 (  $\cdot\hat{\psi}$  ) 时, 会显示工作状况屏幕。工作状况屏幕按模式显示工作状况。触摸 [工作 状况]键 (  $\hat{\psi}$ ) 时, 显示此键按下之前所用模式的工作状况屏幕。

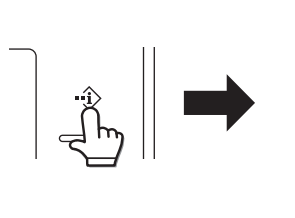

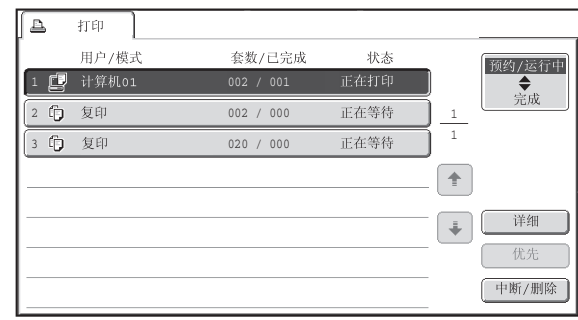

工作状况显示区 (A)位于触摸屏左下角。可以触摸工作状况来显示工作状况屏幕。可在工作状况显示屏幕 (B)中检查打 Ø 印队列 (正在执行的和预约的任务)中前四个打印任务。

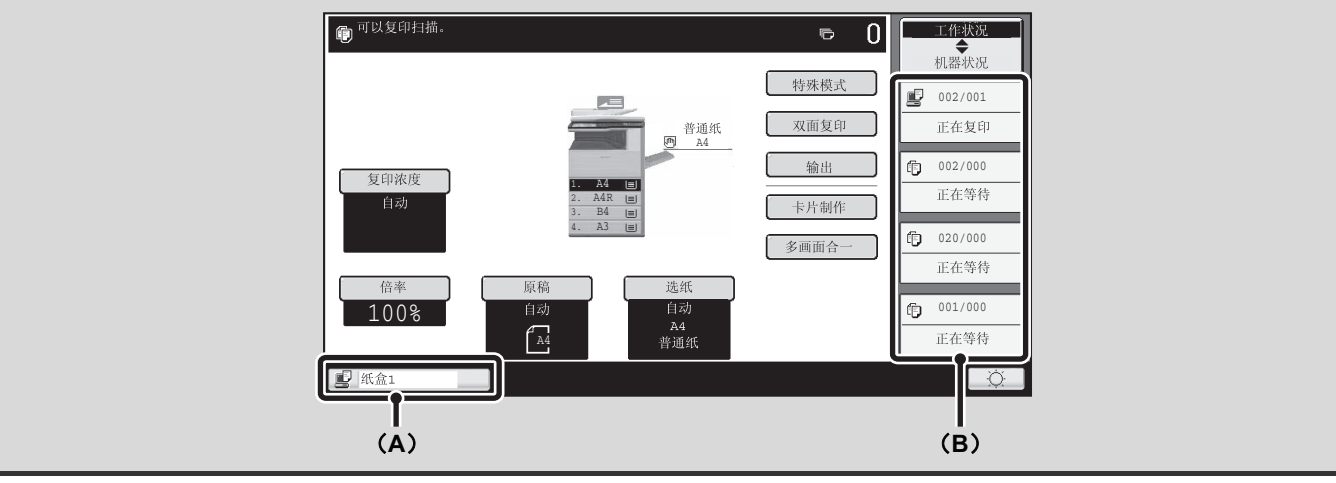

[目录](#page-238-0)

### 预约 **/** 运行中屏幕 **/** 已完成任务屏幕

工作状况屏幕包含显示等待打印和当前正在打印的复印和打印任务的预约 / 运行中屏幕,已完成任务的已完成任务屏幕。

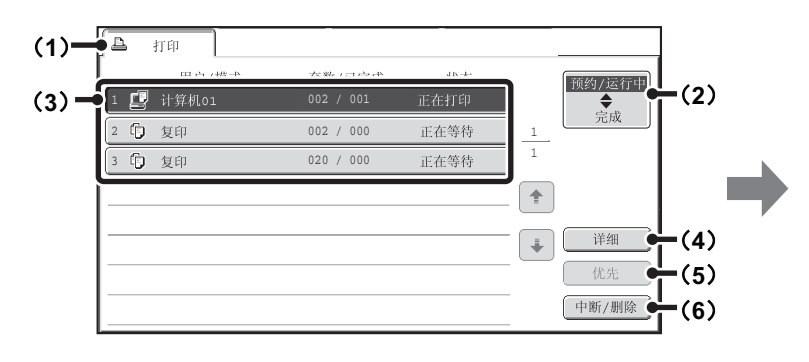

#### (**1**) 模式选择标签

这些标签可用于选择工作状况屏幕上显示的模式。 可通过触摸 [打印]标签检查打印任务的状态。

#### (**2**) 工作状况屏幕选择键

触摸此键可切换预约 / 运行中屏幕和已完成任务屏幕。

#### (**3**) 任务列表 (预约 **/** 运行中屏幕)

在预约 / 运行中以按键形式显示等待打印的任务。从队列 顶部开始依次打印任务。每个任务按键显示任务相关信息 和任务的当前状态。

#### (**4**)[详细]键 (预约 **/** 运行中屏幕)

触摸此键可显示与任务相关的详细信息。

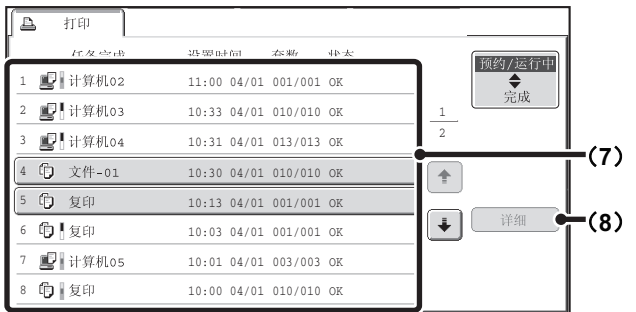

#### (**5**)[优先]键

触摸此键可为所选的任务设置优先权。

- (**6**)[中断 **/** 删除]键 触摸此键可停止或删除所选的任务。
- (**7**) 任务队列 (已完成任务屏幕) 最多显示 99 个已完成的任务。每个已完成任务的结果 (状态)将显示。
- (**8**)[详细]键 (已完成任务屏幕)

任务以按键形式显示在任务清单中时,可通过触摸 [详 细]键显示与任务相关的详细信息。

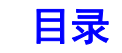

### 任务键显示

每个任务键都显示该任务在预约 / 运行中的位置以及当前状态。

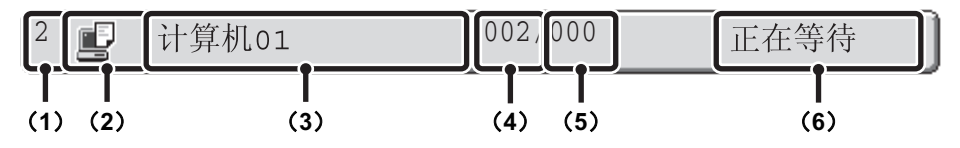

#### (**1**) 显示任务在预约 **/** 运行中的编号 (位置)。

当前正在打印的任务完成时,该任务在任务队列中将向上 移动一个位置。 已完成任务屏幕中的按键上不显示此编号。

#### (**2**) 模式图标

任务为打印任务时,显示图图标。

#### (**3**) 用户名

用户登录计算机的名称将显示在打印任务中。 可在打印驱动程序中输入一个 "用户名", 以显示处理 任务的用户名称。

#### (**4**) 输入的份数

显示指定的份数。

#### (**5**) 完成份数

显示已完成的份数。任务在队列中等待时显示 "000"。

#### (**6**) 状态

显示工作状况。

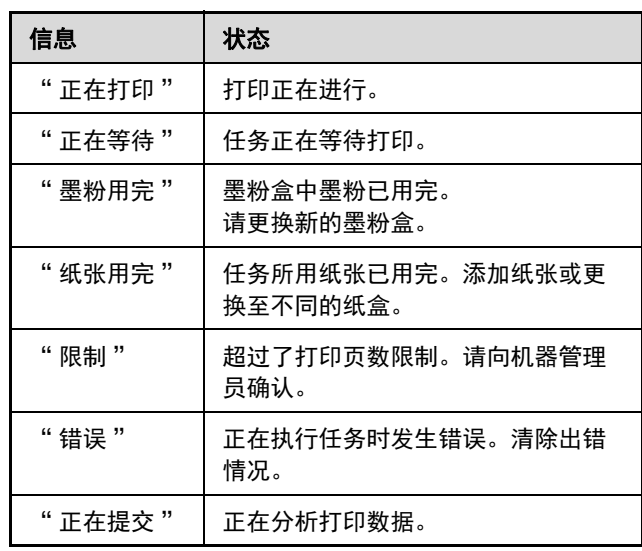

# 给予打印任务优先权 **/** 取消打印任务

## 给予打印任务优先权

机器忙于复印或其它任务时,您可使正在等待的打印任务获得优先权,从而使其在其它任务前打印。

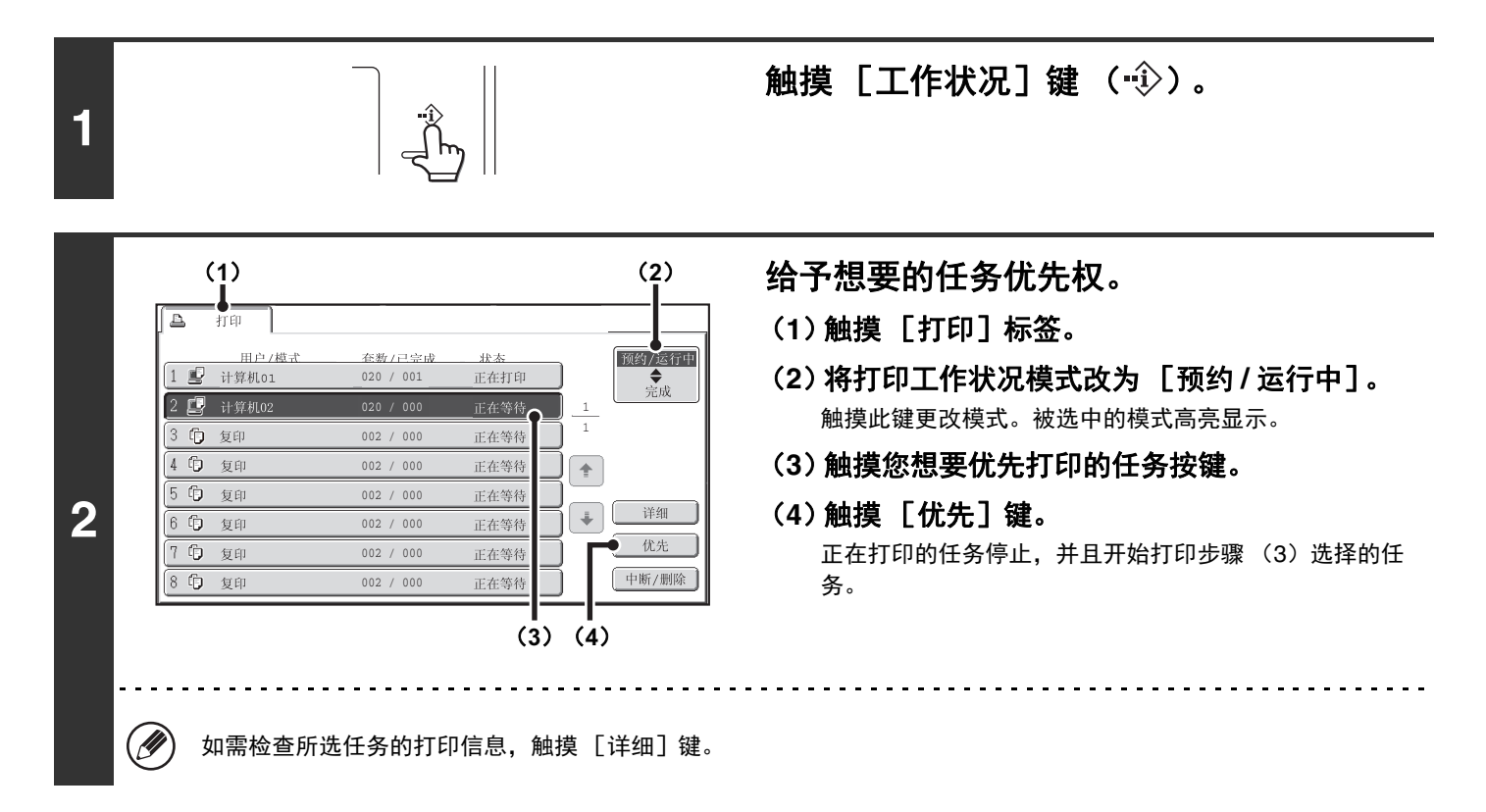

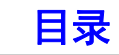

### 取消打印任务

可以取消正在打印的任务或等待打印的任务。

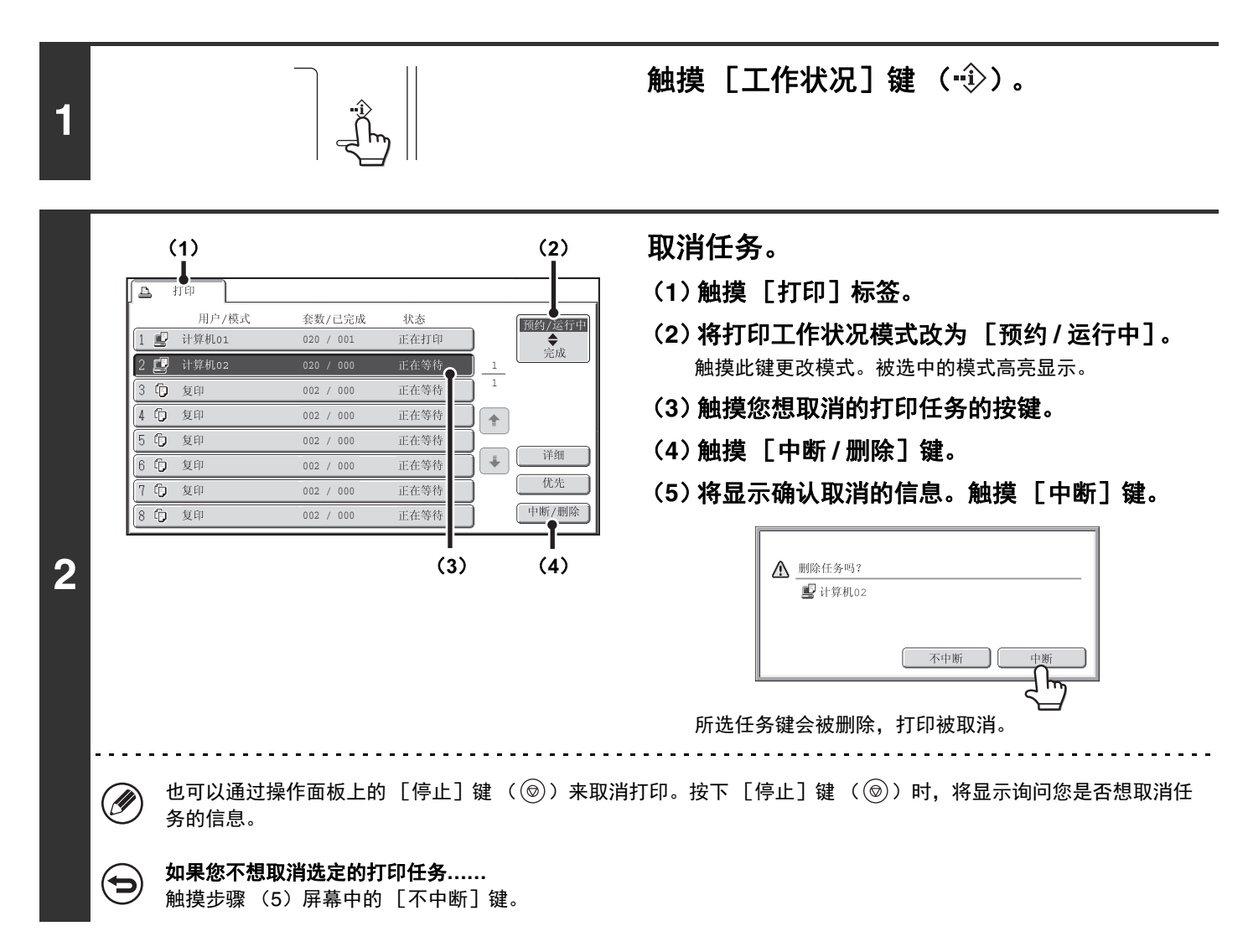

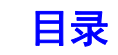
# 纸张用完时切换至另一纸张尺寸并打印

如果因机器中的纸张用完而停止打印,或者打印驱动程序中指定尺寸的纸张未装入机器中,触摸屏将出现一条信息。触 摸 [OK]键并向机器中装入纸张时,打印将自动开始。如果由于所需尺寸的纸张不能立即供上,您希望使用另一纸盒中 的纸张进行打印,则需遵循以下步骤。

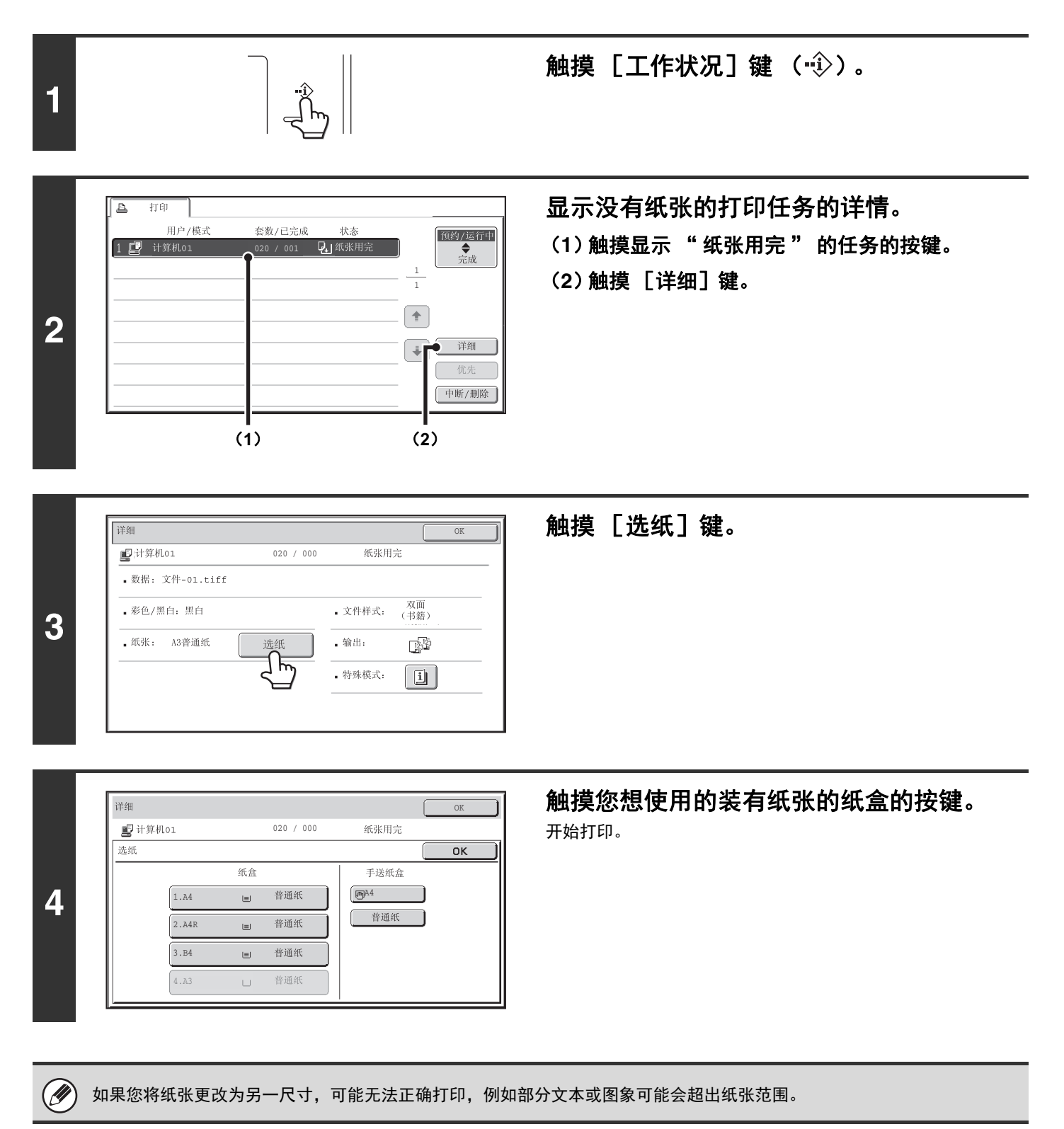

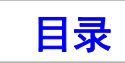

# 附录

# 打印驱动程序规格表

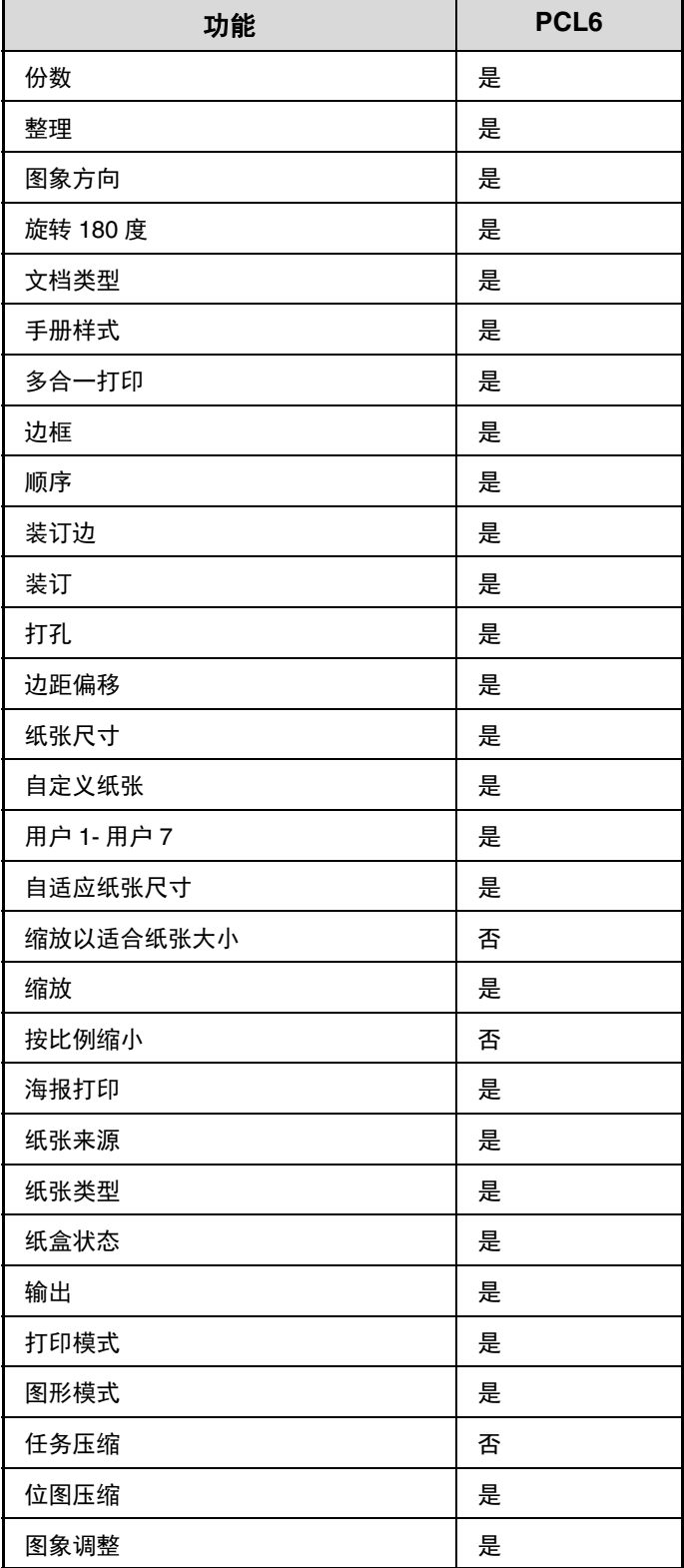

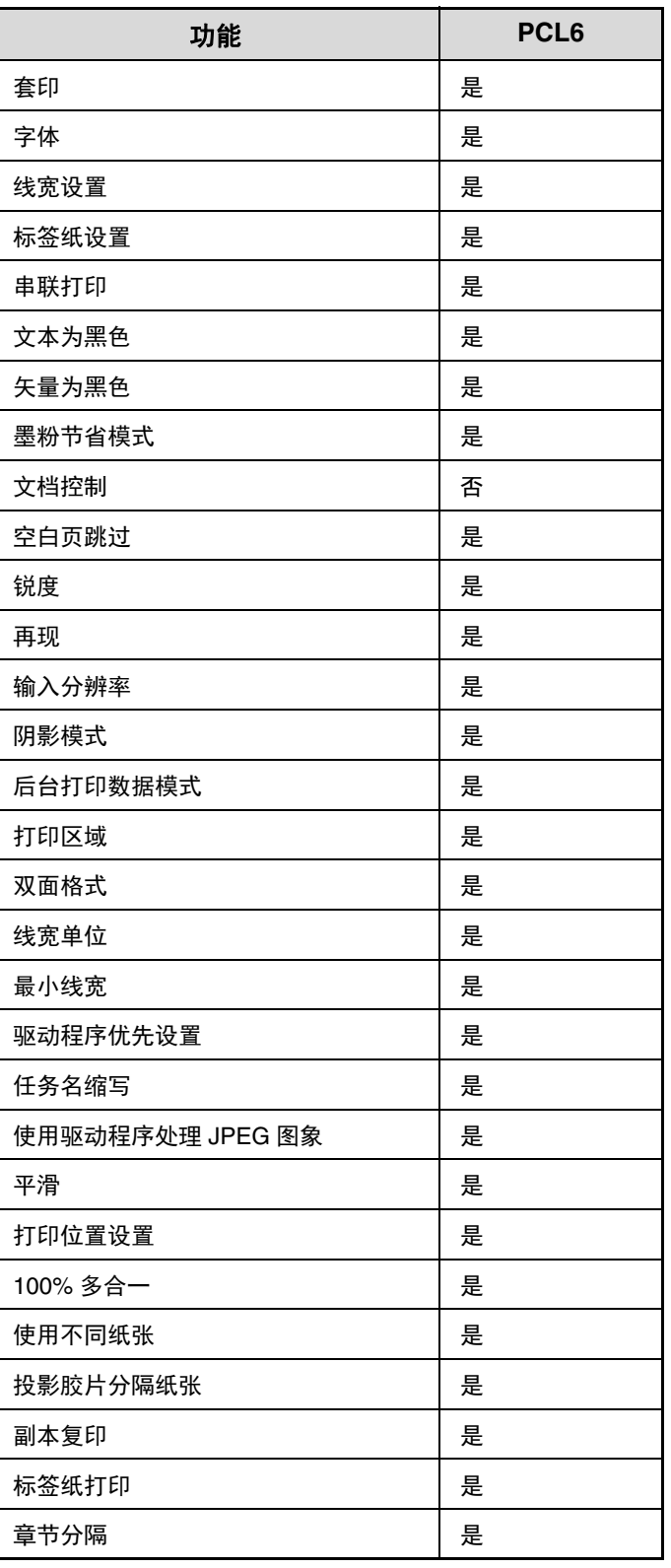

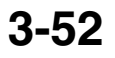

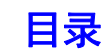

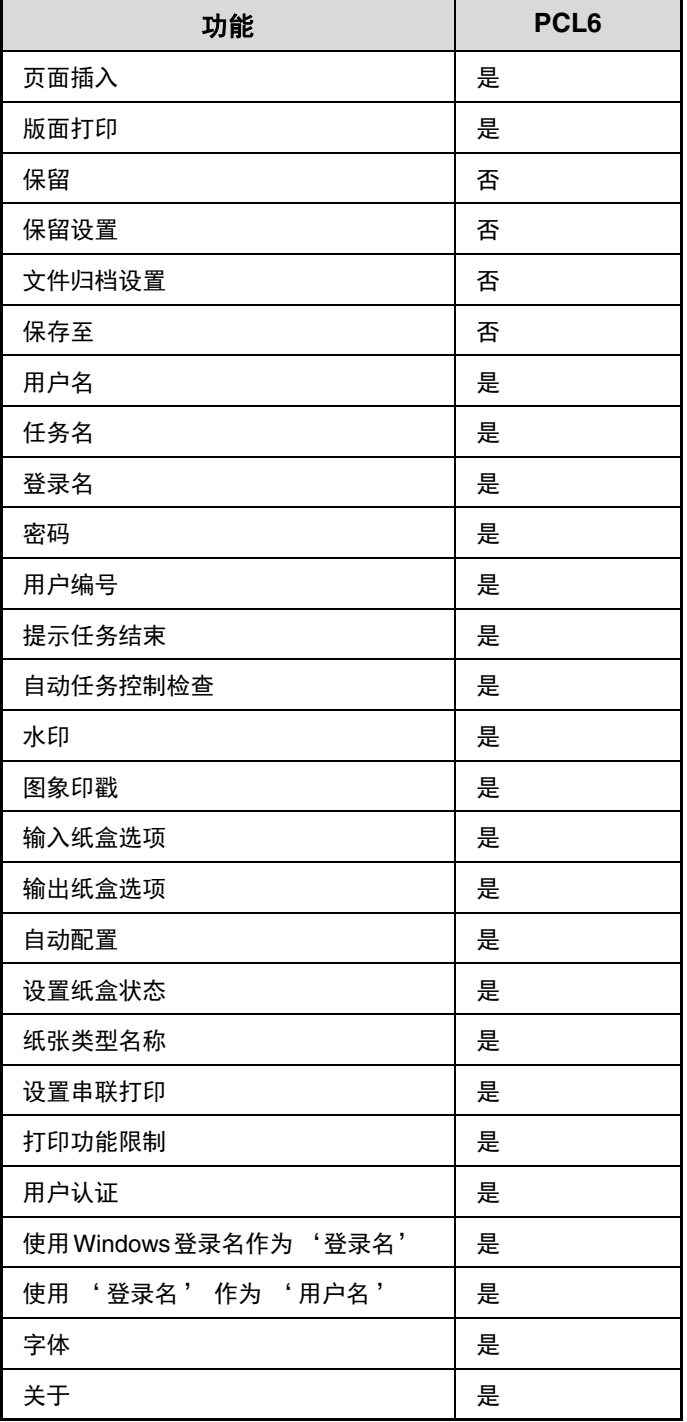

# <span id="page-291-1"></span><span id="page-291-0"></span>第 **4** 章 扫描

本章详细说明了使用扫描功能的步骤。

只有在 USB 记忆体扫描模式下才可使用。 将扫描文件发送并保存至与机器相连的 USB 记忆体设备。

#### [使用机器之前](#page-292-0)

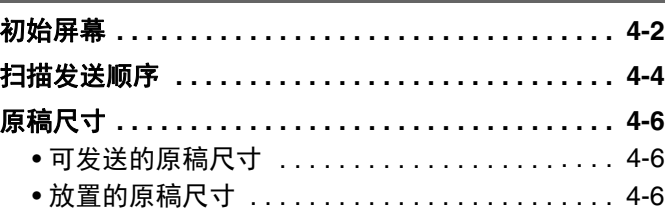

### [发送图象](#page-297-0)

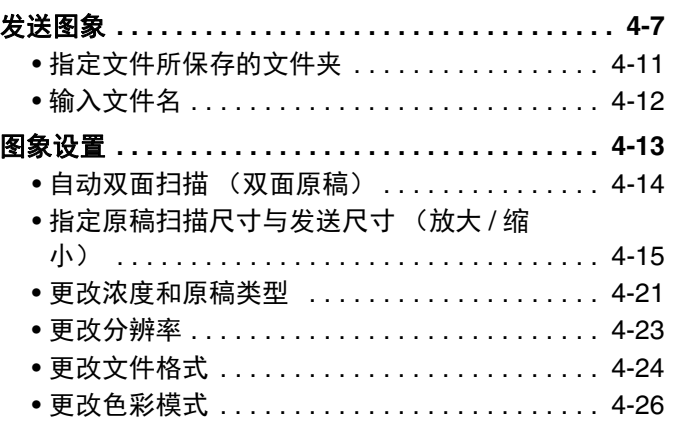

### [特殊模式](#page-317-0) 特殊模式 **[. . . . . . . . . . . . . . . . . . . . . . . . . . . . . . . . . 4-27](#page-317-1)** [消除图象的外围阴影 \(边缘消除\)](#page-319-0) **. . . . . . . . . . . . . 4-29** 将一页原稿扫描成两个独立的页面 (双页扫 描) **[. . . . . . . . . . . . . . . . . . . . . . . . . . . . . . . . . . . . . 4-31](#page-321-0)** [消除图象中的浅色区 \(消除背景\)](#page-323-0) **. . . . . . . . . . . . . 4-33** [将卡片的两面扫描到同一页 \(身份证复印\)](#page-325-0) **. . . . . . 4-35** [一次扫描大量原稿 \(大量原稿模式\)](#page-328-0) **. . . . . . . . . . . . . . .. . . 4-38** [扫描不同尺寸的原稿 \(混合尺寸原稿\)](#page-330-0) **. . . . . . . . . 4-40** 扫描薄原稿 (慢扫描模式) **[. . . . . . . . . . . . . . . . . . . . . . 4-42](#page-332-0)** [发送时删除空白页 \(空白页跳过\)](#page-334-0) **. . . . . . . . . . . . . 4-44**

# <span id="page-292-0"></span>使用机器之前

# <span id="page-292-1"></span>初始屏幕

要显示 USB 记忆体扫描模式的初始屏幕,触摸触摸面板上的 [图象发送]键。

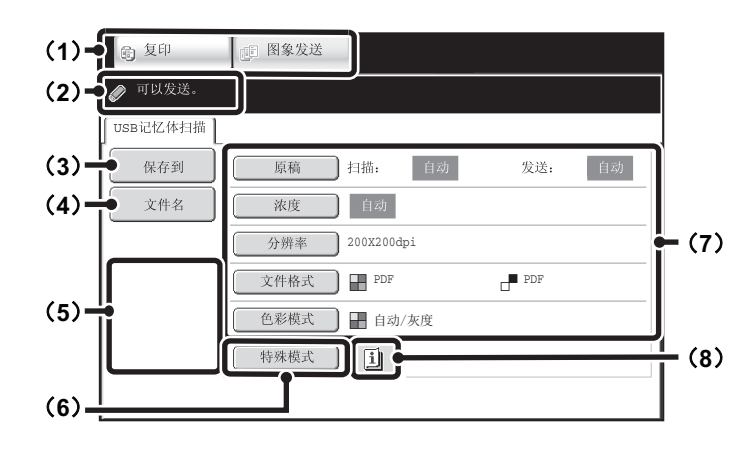

#### (**1**) 模式选择键

用这些键可在复印和图象发送模式之间切换。 如需使用 USB 记忆体扫描模式,请触摸 [图象发送] 键。

#### (**2**) 在此会显示各种信息。

#### (**3**)[保存到]键

触摸此键可选择 USB 记忆体中的文件夹保存文件。 ☞ [指定文件所保存的文件夹](#page-301-0) (第 [4-11](#page-301-0) 页)

#### (**4**)[文件名]键

将文件保存至 USB 记忆体时触摸该键可输入文件名。 ☞ [输入文件名](#page-302-0) (第 [4-12](#page-302-0) 页)

#### (**5**) 自定义键

此处显示的键可改为显示您喜欢的设置或功能。 ☞ [自定义显示键](#page-293-0) (第 [4-3](#page-293-0) 页)

#### (**6**)[特殊模式]键

触摸此键将使用特殊模式。 ☞ [特殊模式](#page-317-0) (第 [4-27](#page-317-0) 页)

#### (**7**) 图象设置

可选择图象设置 (原稿尺寸、浓度、分辨率、文件格式 和色彩模式)。 ◎ [图象设置](#page-303-0) (第[4-13](#page-303-0)页)

(**8**) 键

在选择特殊模式或双面扫描模式时,会显示此键。触摸此 键可显示所选的特殊模式。 ☞ [检查所选特殊模式](#page-293-1) (第 [4-3](#page-293-1) 页)

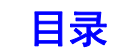

### <span id="page-293-0"></span>自定义显示键

特殊模式键和其它键可以显示在初始屏幕中。将这些键设为您常用的功能键,从而仅需轻轻一触便可使用这些功能。请 用网页中的 " 自定义键设置 " 配置自定义键。 最初不显示自定义键,不过最多可添加三个键。

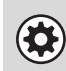

Ÿ

系统设置 (管理员):自定义键设置

在网页菜单中的 [系统设置] - [操作设置] -" 自定义键设置 " 中创建。

### <span id="page-293-1"></span>检查所选特殊模式

在选择特殊模式或双面扫描模式时,在初始屏幕会显示 键。 可以触摸 [1] 键来显示已选择的特殊模式。要关闭此屏幕,触摸 [OK] 键。

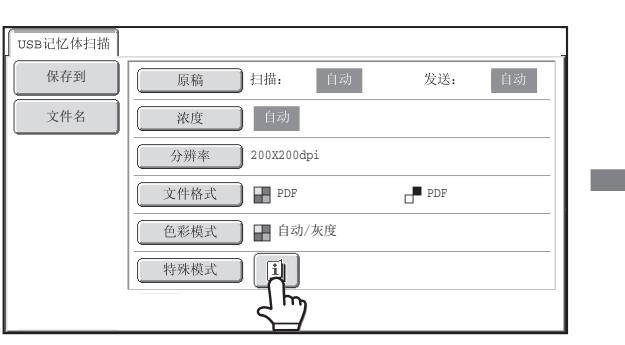

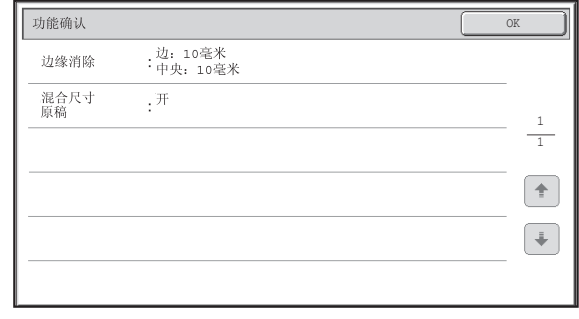

特殊模式的设置不能从功能确认屏幕更改。要更改设置,请触摸 [OK]键关闭功能确认屏幕,然后触摸 [特殊模式]键并 选择您想更改的设置。

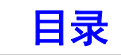

# <span id="page-294-0"></span>扫描发送顺序

本节介绍扫描和发送的基本步骤。按照如下所示顺序依次选择设置,以确保顺利发送。 有关选择设置的详细步骤,参阅本节中每个设置的相关说明。

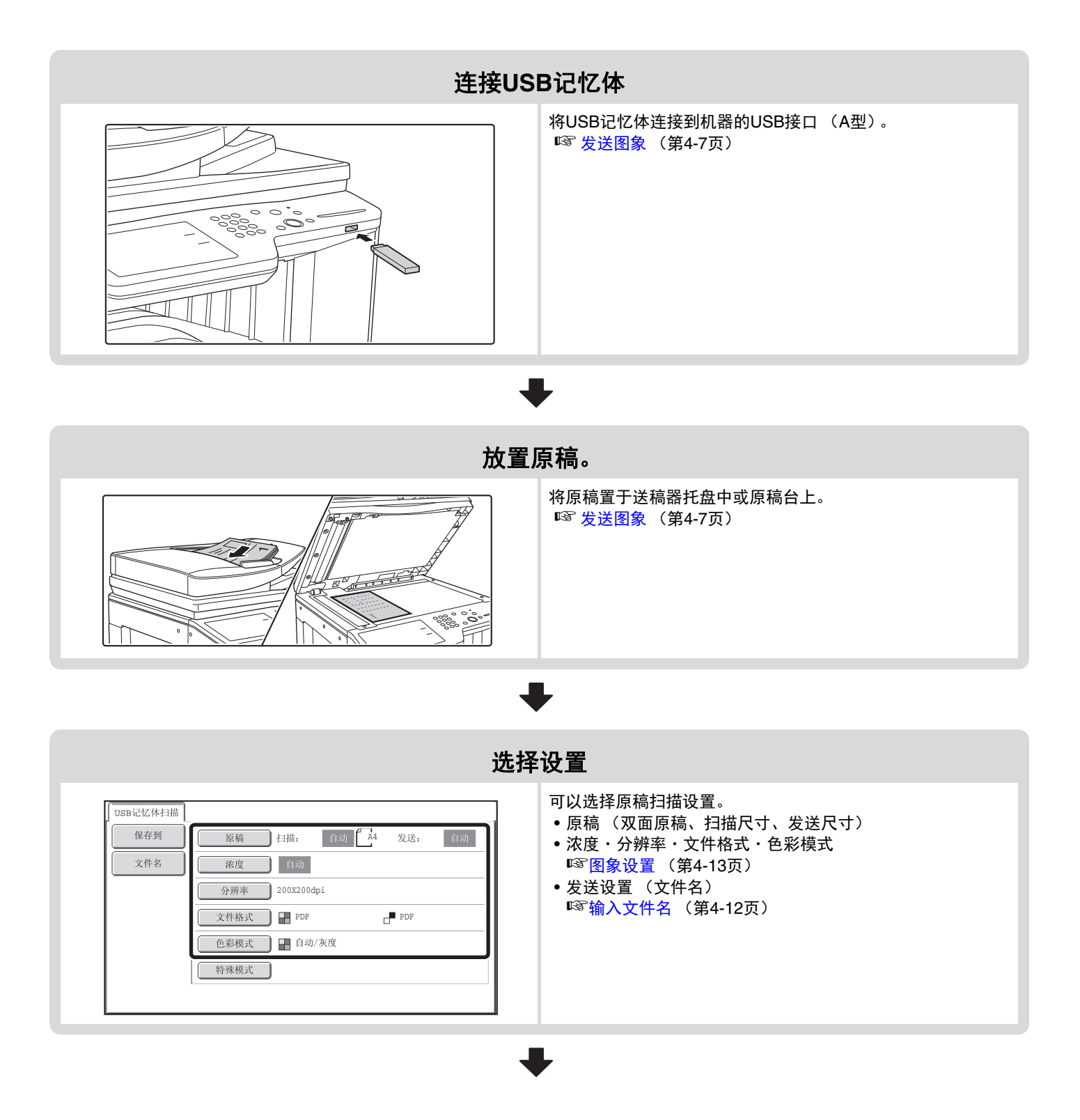

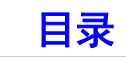

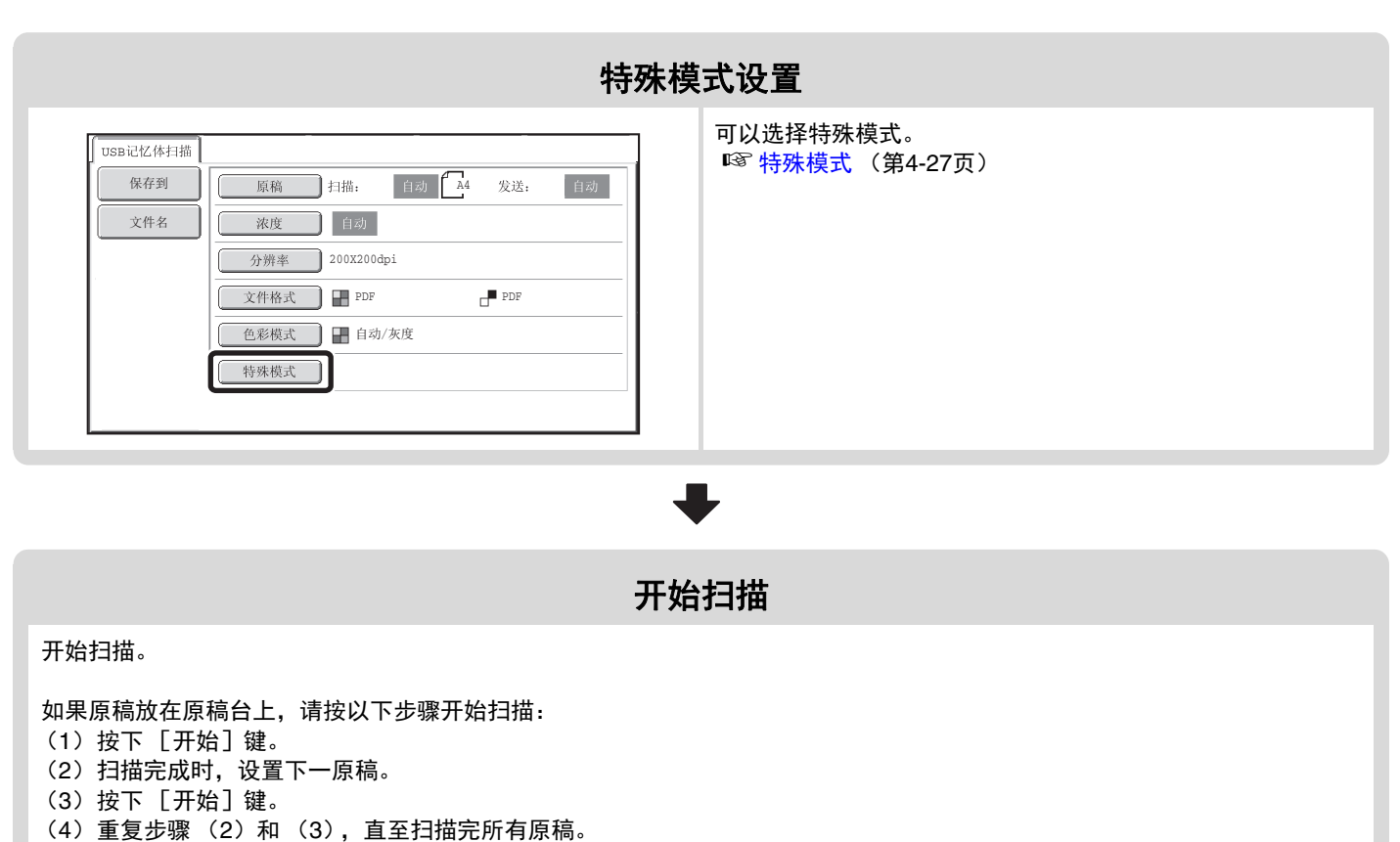

(5)触摸 [读取完成]键。

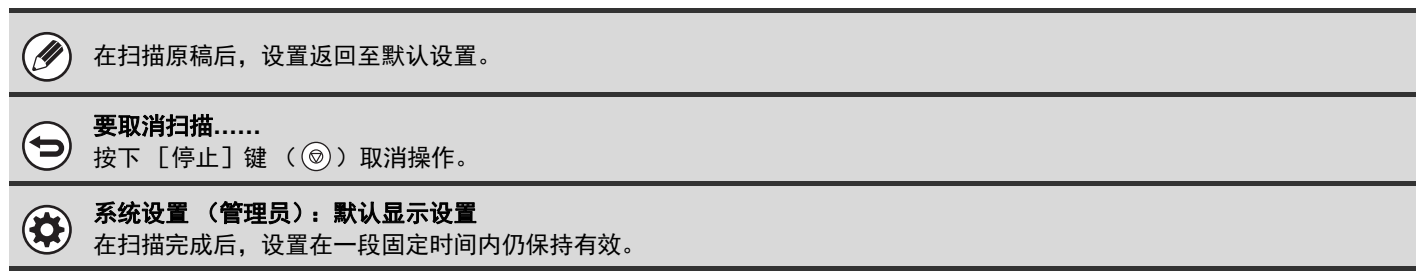

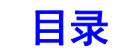

# <span id="page-296-0"></span>原稿尺寸

# <span id="page-296-1"></span>可发送的原稿尺寸

以下原稿尺寸可被发送

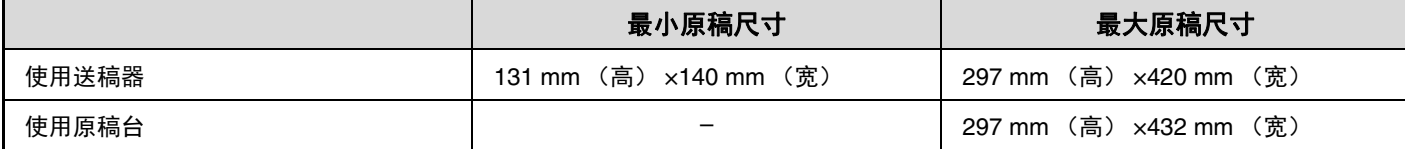

# <span id="page-296-2"></span>放置的原稿尺寸

当放置了标准尺寸原稿时,原稿尺寸被自动检测,作为 " 扫描 " 尺寸显示在初始屏幕上。

运行自动原稿检测功能并且原稿为非标准尺寸时,可能会显示最接近的标准尺寸,或者不显示原稿尺寸。出现这种情况 时,手动设置正确的原稿尺寸。

☞ [指定原稿扫描尺寸 \(根据纸张尺寸\)\(](#page-306-0)第 [4-16](#page-306-0) 页) ☞ [指定原稿扫描尺寸 \(用数值\)\(](#page-307-0)第 [4-17](#page-307-0) 页)

### <span id="page-296-3"></span>标准尺寸

标准尺寸指的是机器可自动检测到的尺寸。标准尺寸设置在系统设置 (管理员) 的 "原稿自动检测设置 " 中。

#### 原稿自动检测设置清单

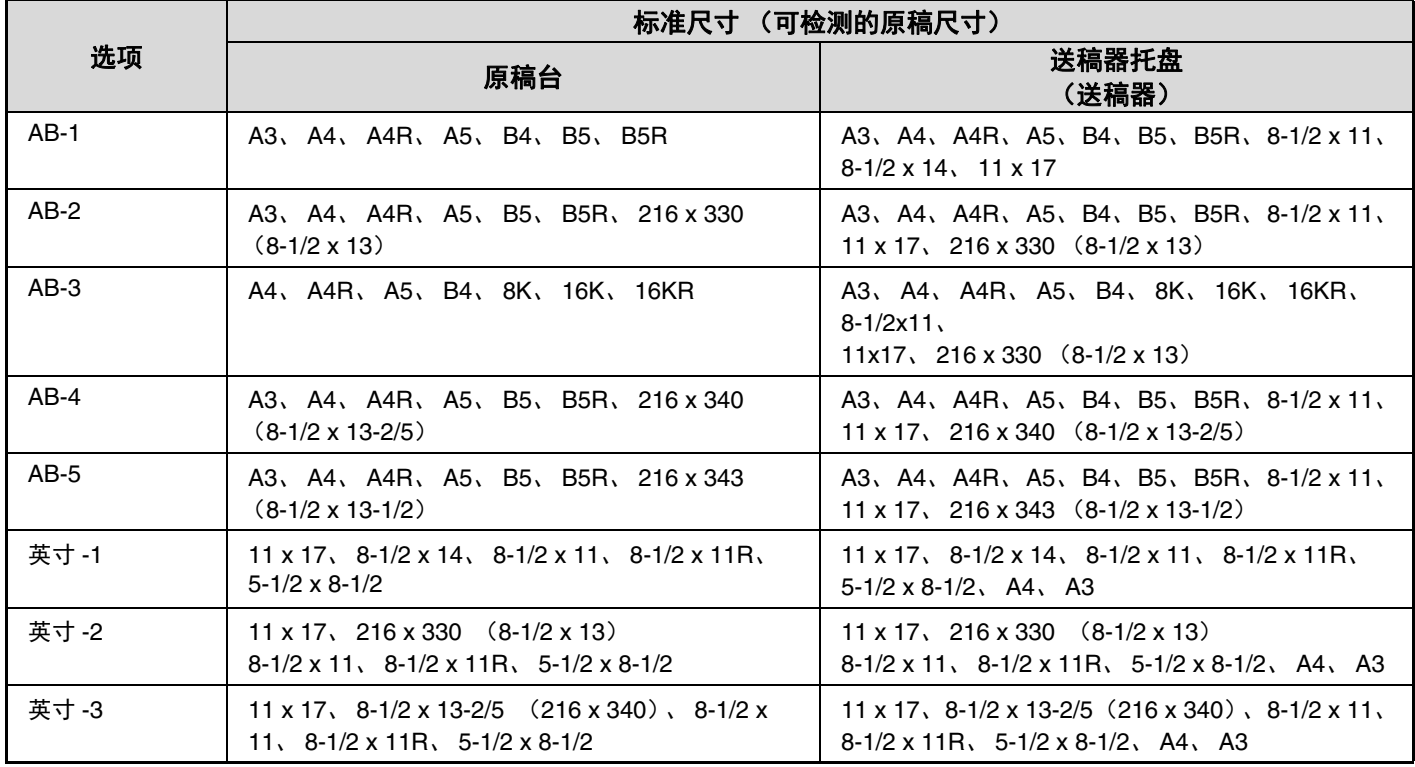

<span id="page-297-0"></span>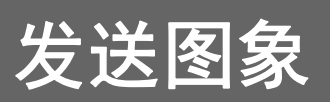

# <span id="page-297-1"></span>发送图象

按以下步骤,将扫描的图象发送至与本机器连接的商用 USB 记忆体。文件保存在 USB 设备中。

Ø 请使用容量不超过 32GB 的 FAT32 USB 记忆体。

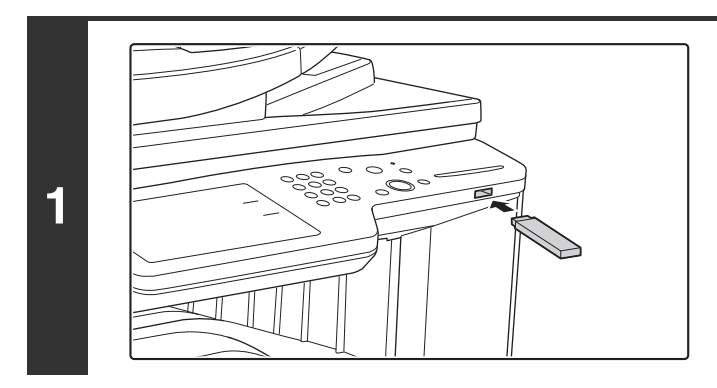

将**USB**记忆体连接到机器的**USB**接口 (**A**型)。

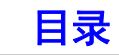

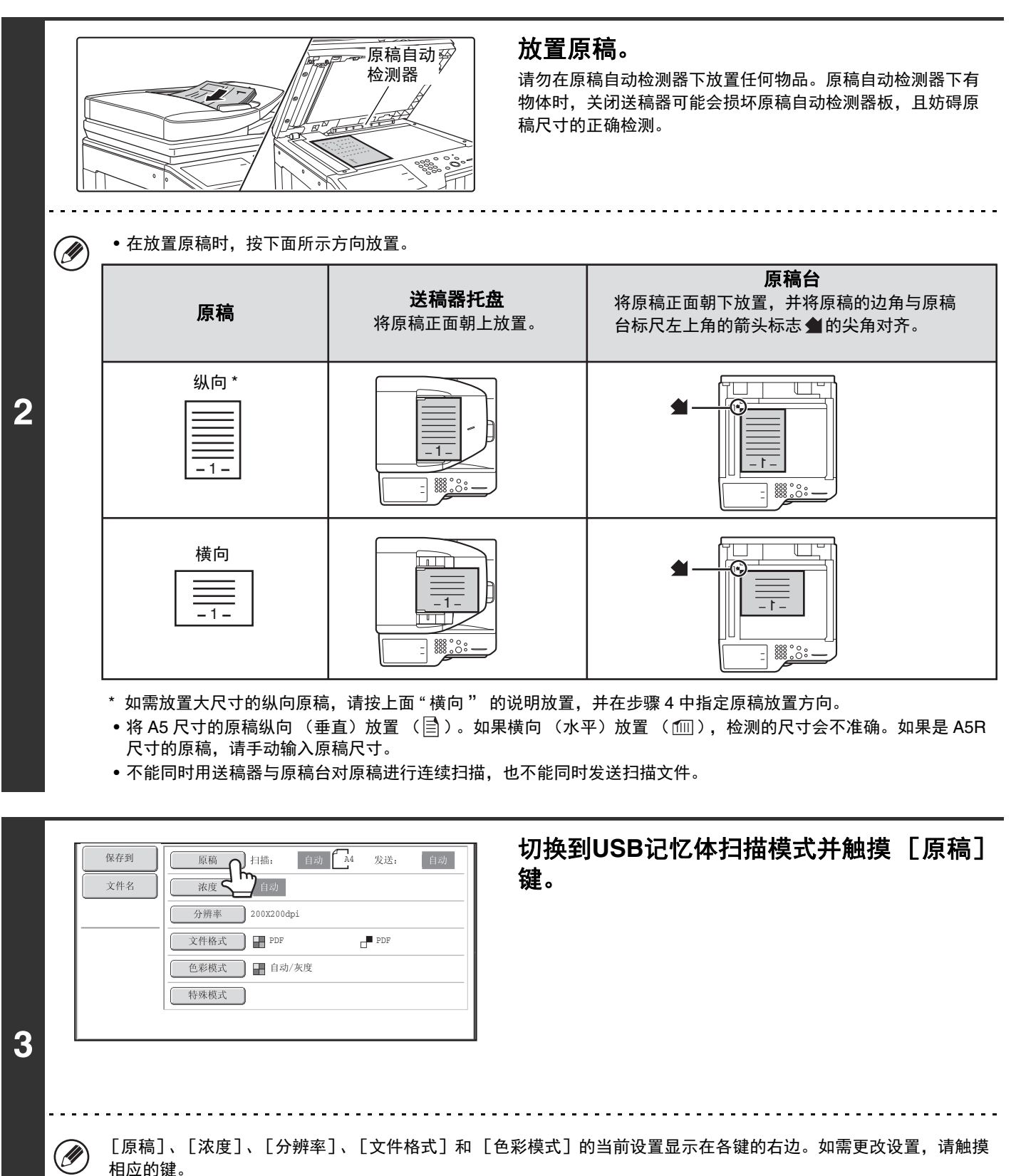

☞ [自动双面扫描\(双面原稿\)\(](#page-304-1)第 [4-14](#page-304-1) 页)[、指定原稿扫描尺寸与发送尺寸\(放大](#page-305-1) / 缩小)(第 [4-15](#page-305-1) 页)[、更改浓度和](#page-311-1) [原稿类型](#page-311-1) (第 [4-21](#page-311-1) 页)[、更改分辨率](#page-313-1) (第 [4-23](#page-313-1) 页)[、更改文件格式](#page-314-1) (第 [4-24](#page-314-1) 页)[、更改色彩模式](#page-316-1) (第 [4-26](#page-316-1) 页)[、特殊模式](#page-317-0) (第 [4-27](#page-317-0) 页)

[目录](#page-291-0)

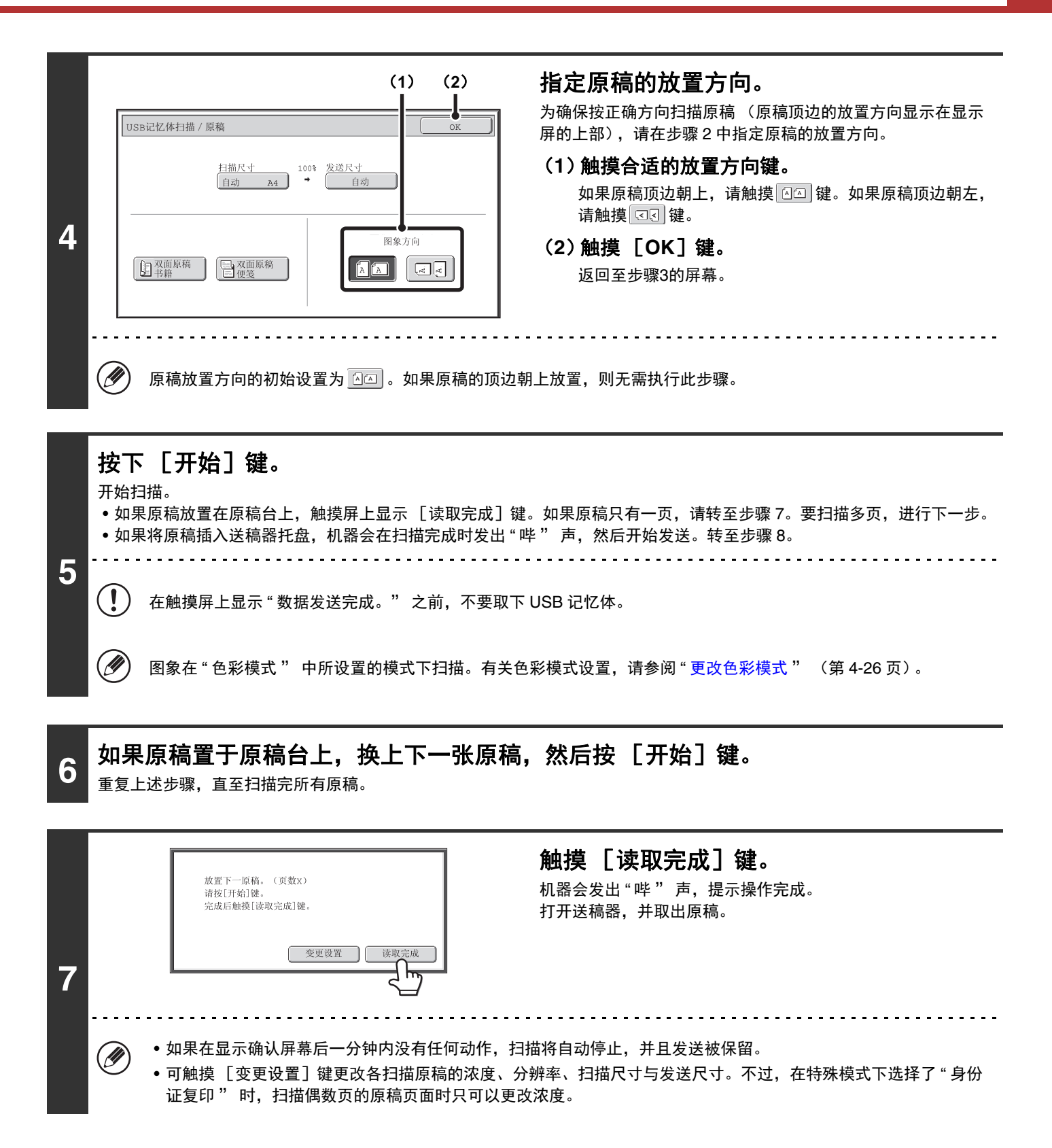

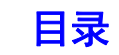

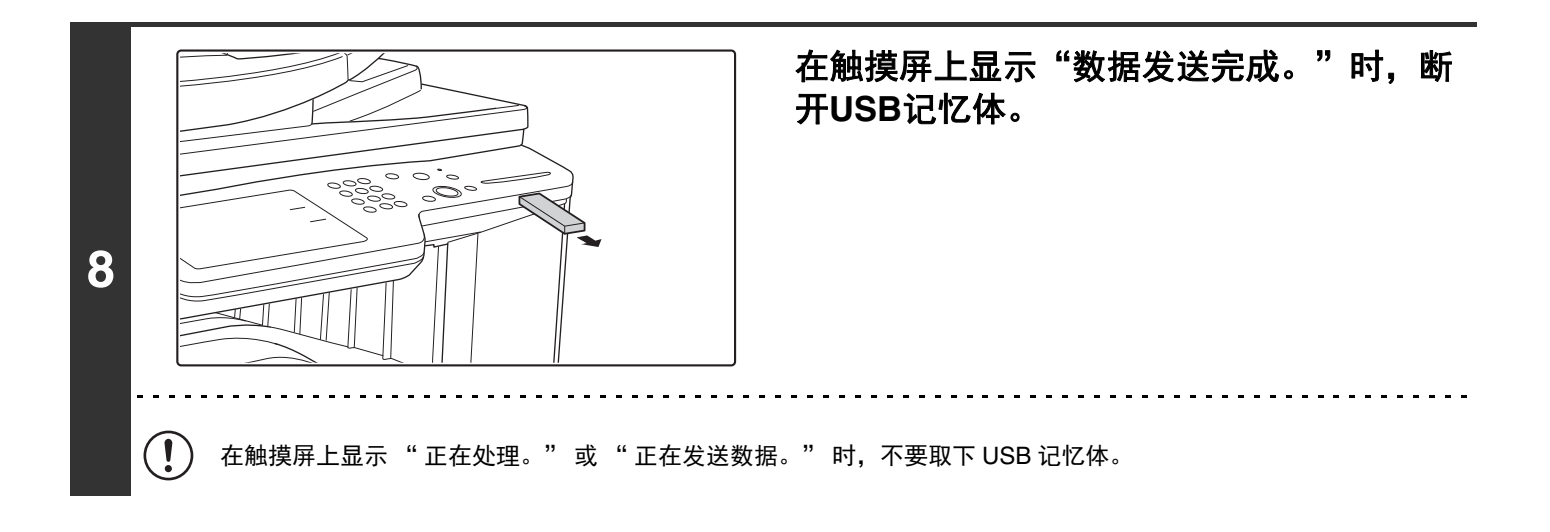

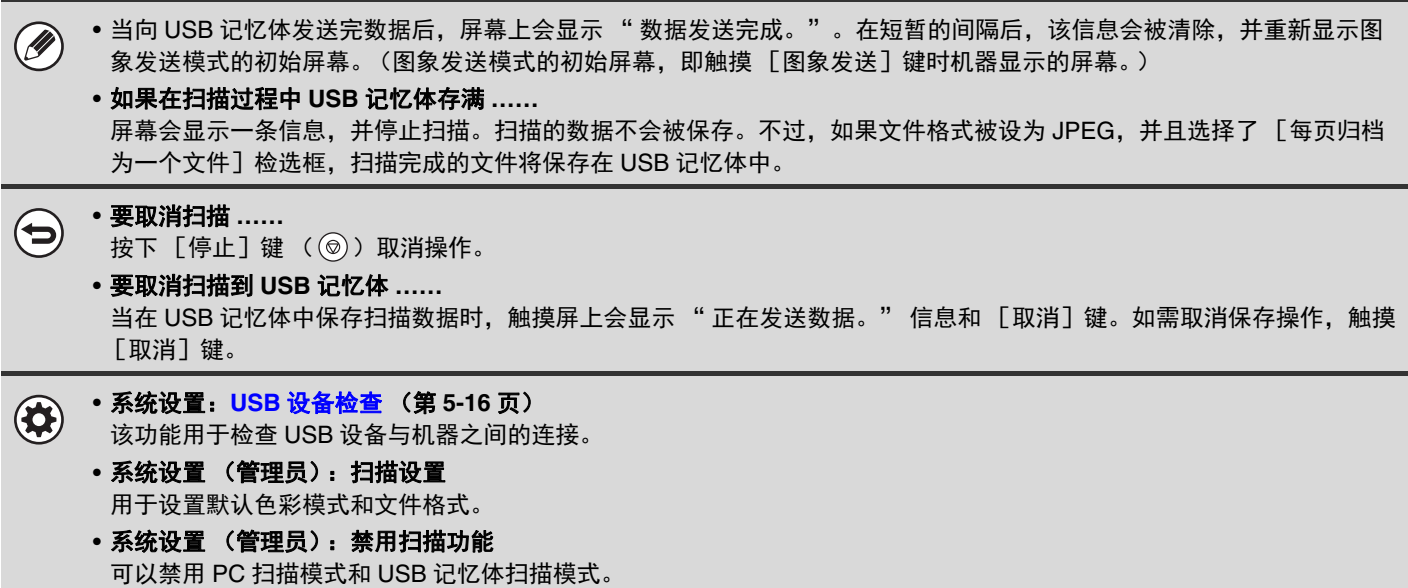

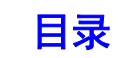

# <span id="page-301-0"></span>指定文件所保存的文件夹

发送文件至 USB 记忆体时,可指定 USB 记忆体中的文件夹。也可在 USB 记忆体中新建一个文件夹。

Ø 如果不指定文件夹,文件将保存在 USB 记忆体中的第一层。

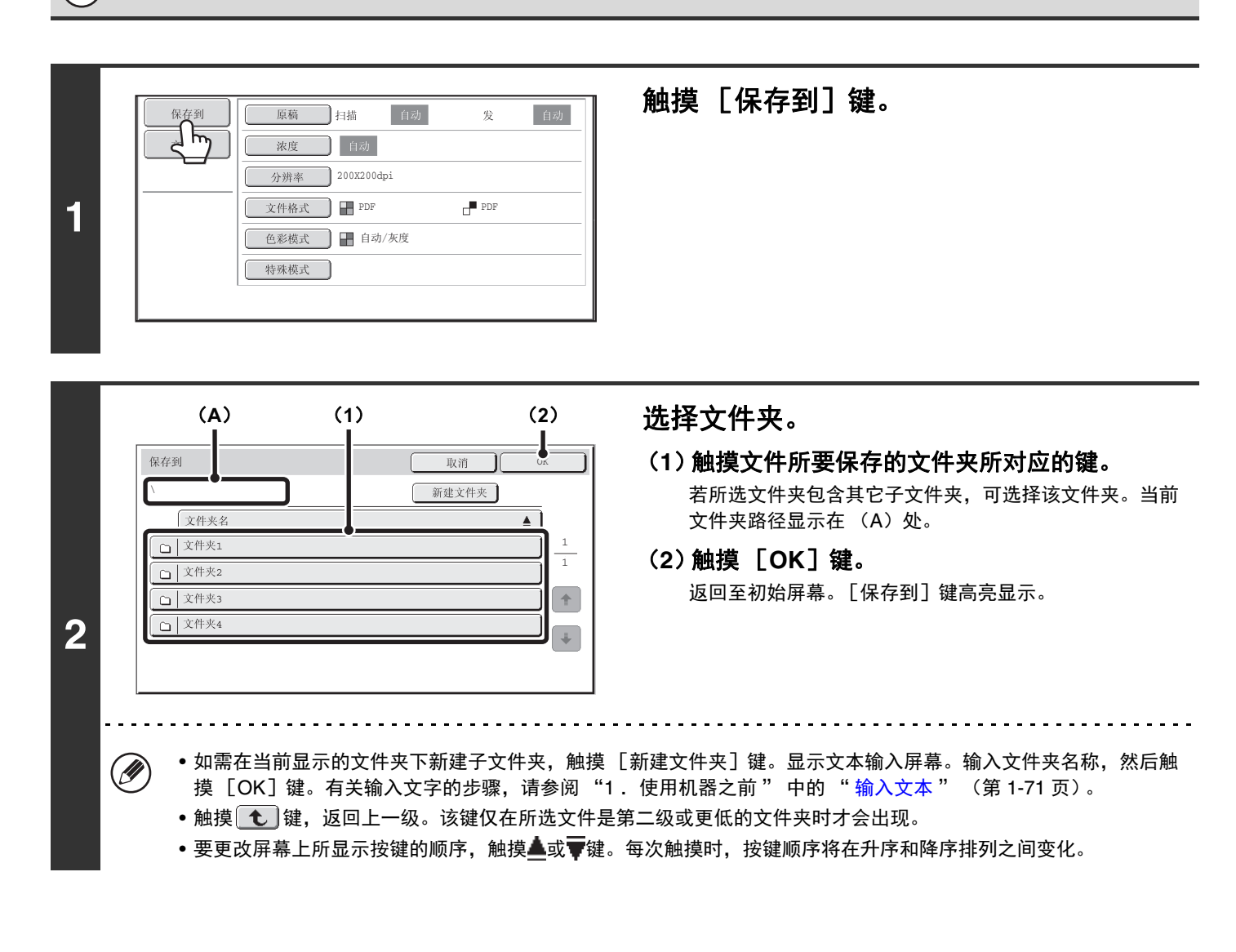

文件夹名和文件名的字符数必须在操作系统的允许范围之内。如果文件名和文件夹名的字符数超出允许范围,将不能显示扫 描文件。

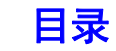

# <span id="page-302-0"></span>输入文件名

在进行扫描发送时,可直接输入文件名。

• 如果未输入文件名,机器会采用网页上的设置。 Ø • 有关输入文字的步骤,请参阅"1.使用机器之前"中的"[输入文本](#page-98-0)"(第[1-71](#page-98-0)页)。

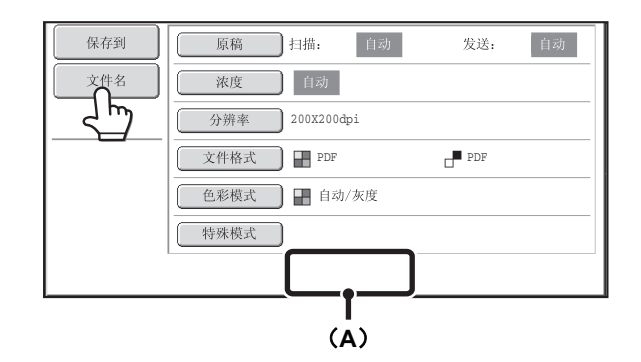

触摸 [文件名]键。显示文本输入屏幕。输入文件名,然后触摸 [OK]键。输入的文件名将在 (A)中显示。

# <span id="page-303-1"></span><span id="page-303-0"></span>图象设置

可在各模式的初始屏幕中选择原稿扫描设置。各设置的当前状态显示在所用选择键的右侧。

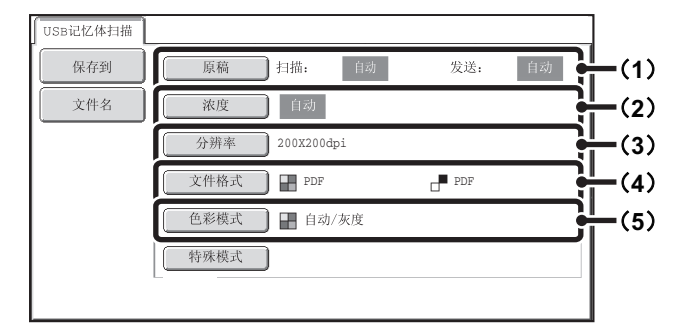

#### (**1**)[原稿]键

触摸此键可设置扫描尺寸、发送尺寸和原稿方向,并可选 择双面扫描设置。 ☞ [自动双面扫描 \(双面原稿\)\(](#page-304-1)第[4-14](#page-304-1)页)[,指定原稿](#page-305-1)

[扫描尺寸与发送尺寸 \(放大](#page-305-1)/缩小)(第[4-15](#page-305-1)页)

#### (**2**)[浓度]键

触摸此键可选择扫描浓度。 ☞ [更改浓度和原稿类型](#page-311-1) (第[4-21](#page-311-1)页)

#### (**3**)[分辨率]键

触摸此键可选择扫描分辨率。 ☞ [更改分辨率](#page-313-1) (第[4-23](#page-313-1)页)

#### (**4**)[文件格式]键

触摸此键可更改扫描图象文件的格式 (文件类型)。 ☞ [更改文件格式](#page-314-1) (第[4-24](#page-314-1)页)

#### (**5**)[色彩模式]键

触摸此键可选择扫描的色彩模式。 ☞ [更改色彩模式](#page-316-1) (第[4-26](#page-316-1)页)

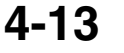

# <span id="page-304-1"></span><span id="page-304-0"></span>自动双面扫描 (双面原稿)

送稿器可用来自动扫描原稿的两面。

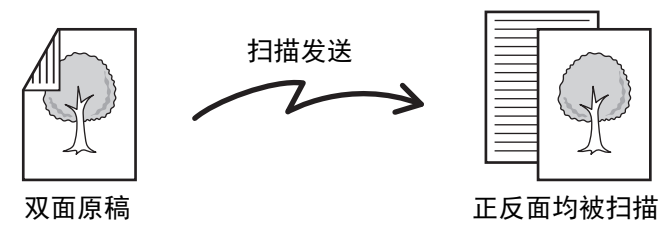

# **1** 触摸 [原稿]键。

☞ [图象设置](#page-303-1) (第[4-13](#page-303-1)页)

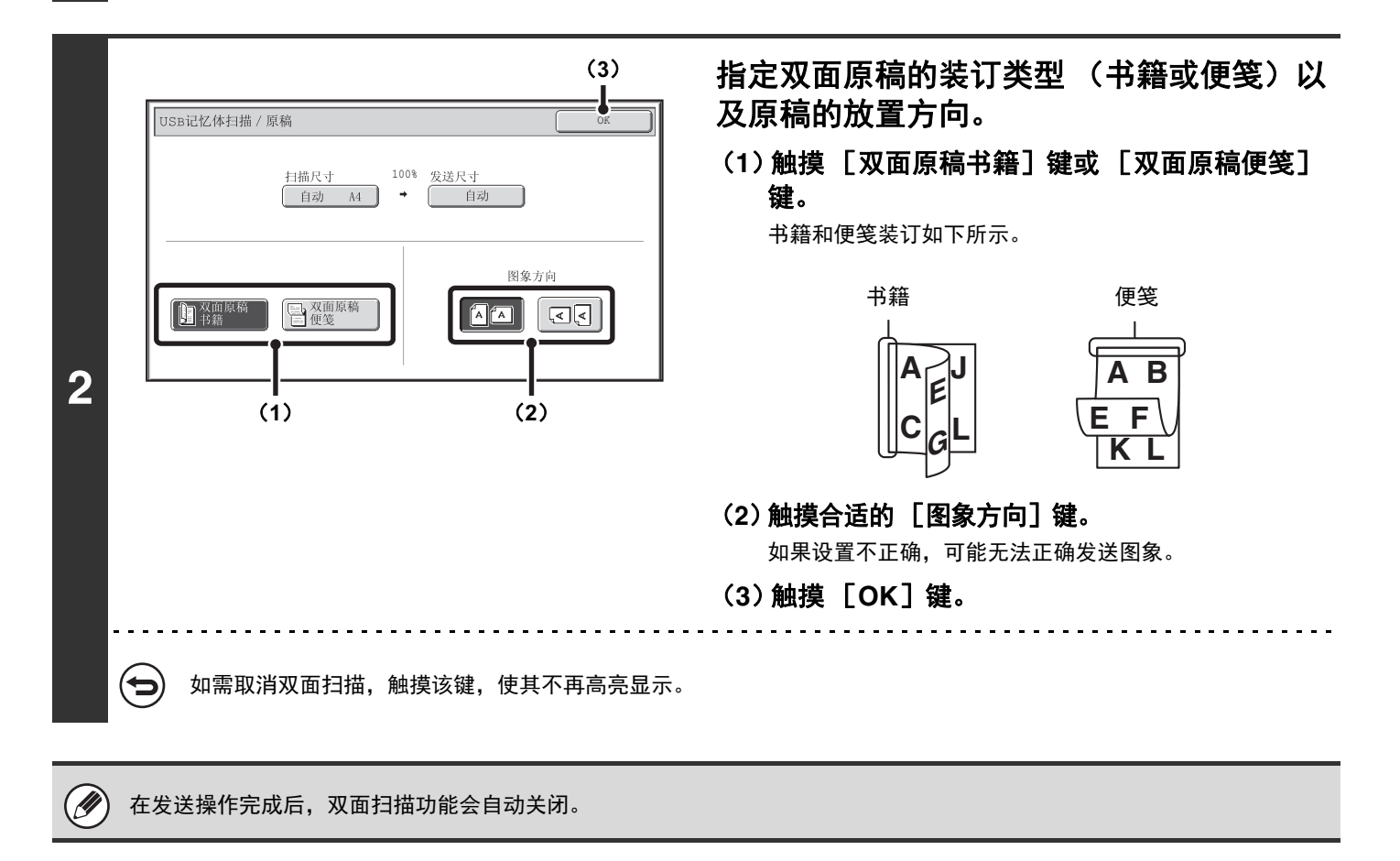

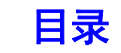

# <span id="page-305-1"></span><span id="page-305-0"></span>指定原稿扫描尺寸与发送尺寸 (放大**/**缩小)

放置原稿时,机器将自动检测原稿尺寸,并显示在初始屏幕上。 所放原稿的尺寸显示为扫描尺寸,将被用于发送的尺寸显示为发送尺寸。

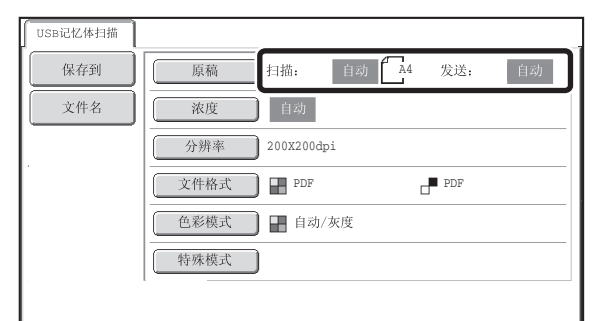

在上面的屏幕中,扫描尺寸 (所放原稿的尺寸)为 A4,发送尺寸为自动。例如,如果扫描尺寸为 A4,而发送尺寸为 B5,则图象会在发送前缩小。

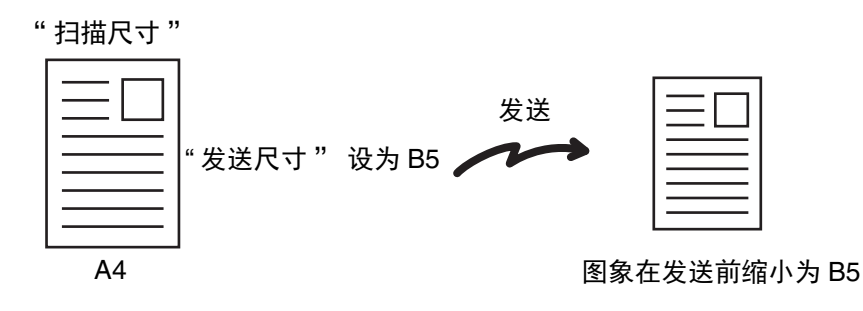

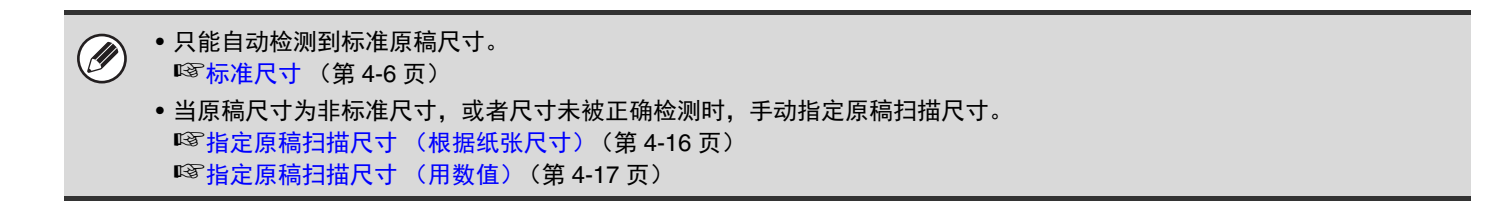

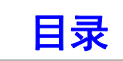

### <span id="page-306-1"></span><span id="page-306-0"></span>指定原稿扫描尺寸 (根据纸张尺寸)

如果原稿是非标准尺寸,或想更改扫描尺寸,触摸 [原稿]键手动指定原稿尺寸。将原稿置于送稿器托盘中或原稿台 上,然后按照下列步骤操作。

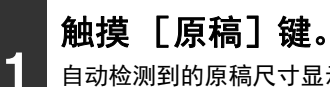

自动检测到的原稿尺寸显示在 [原稿]键的右侧。 ◎ [图象设置](#page-303-1) (第[4-13](#page-303-1)页)

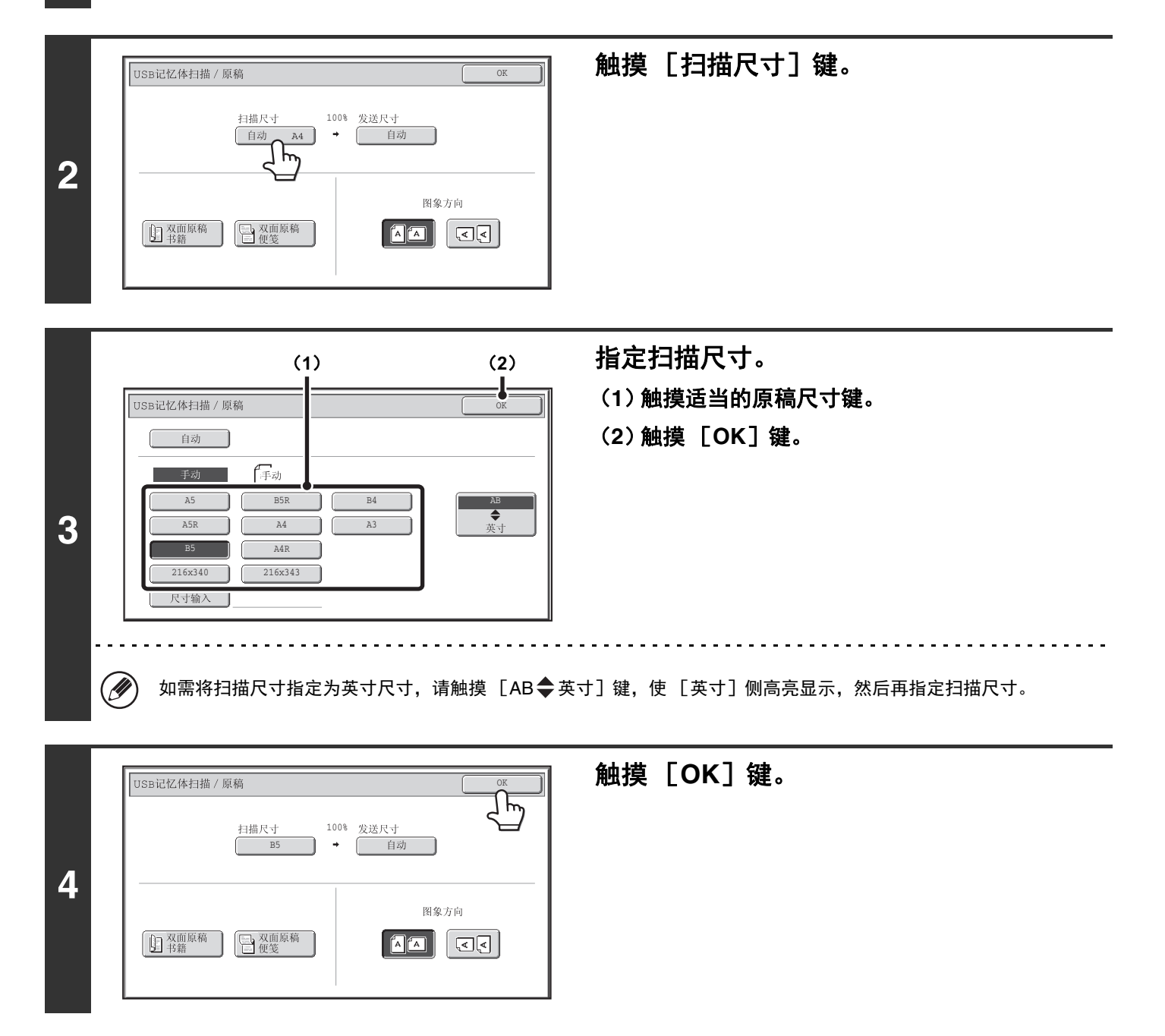

### <span id="page-307-1"></span><span id="page-307-0"></span>指定原稿扫描尺寸 (用数值)

在扫描非标准尺寸的原稿时 (如卡片时), 请按以下步骤指定原稿尺寸。宽度范围为 25 mm 至 432 mm, 高度范围为 25 mm 至 297 mm。

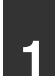

#### 触摸 [原稿]键。

自动检测到的原稿尺寸显示在 [原稿]键的右侧。 ■ [图象设置](#page-303-1) (第[4-13](#page-303-1)页)

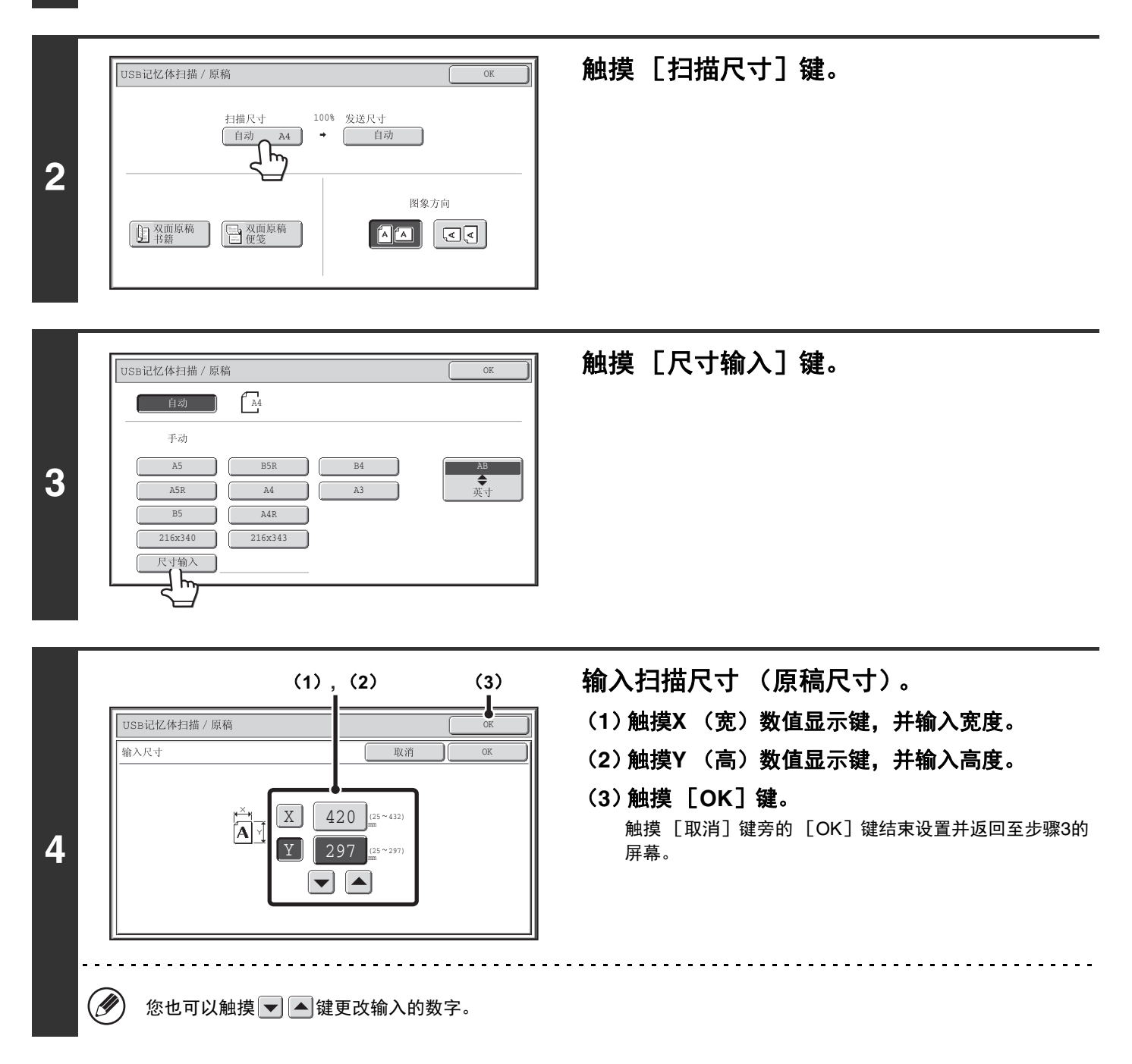

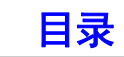

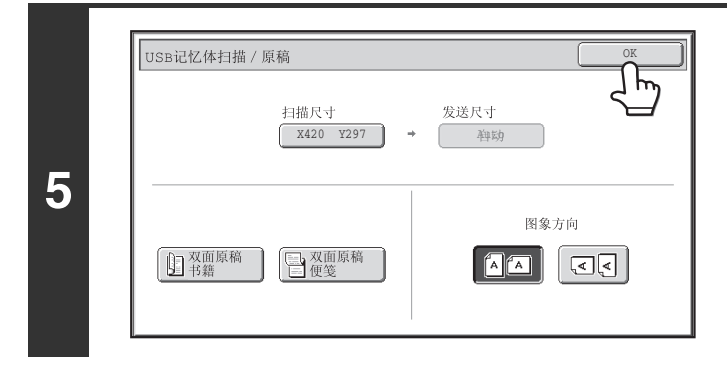

触摸 [**OK**]键。 [扫描尺寸]键上会显示指定的尺寸。

(2) 在用数值指定扫描尺寸时,不能指定发送尺寸。

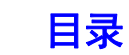

[扫描](#page-291-1)

### <span id="page-309-0"></span>指定图象的发送尺寸

指定发送尺寸为纸张尺寸。如果发送尺寸大于所选扫描尺寸,图象将会放大。如果发送尺寸小于所选扫描尺寸,图象将 会缩小。

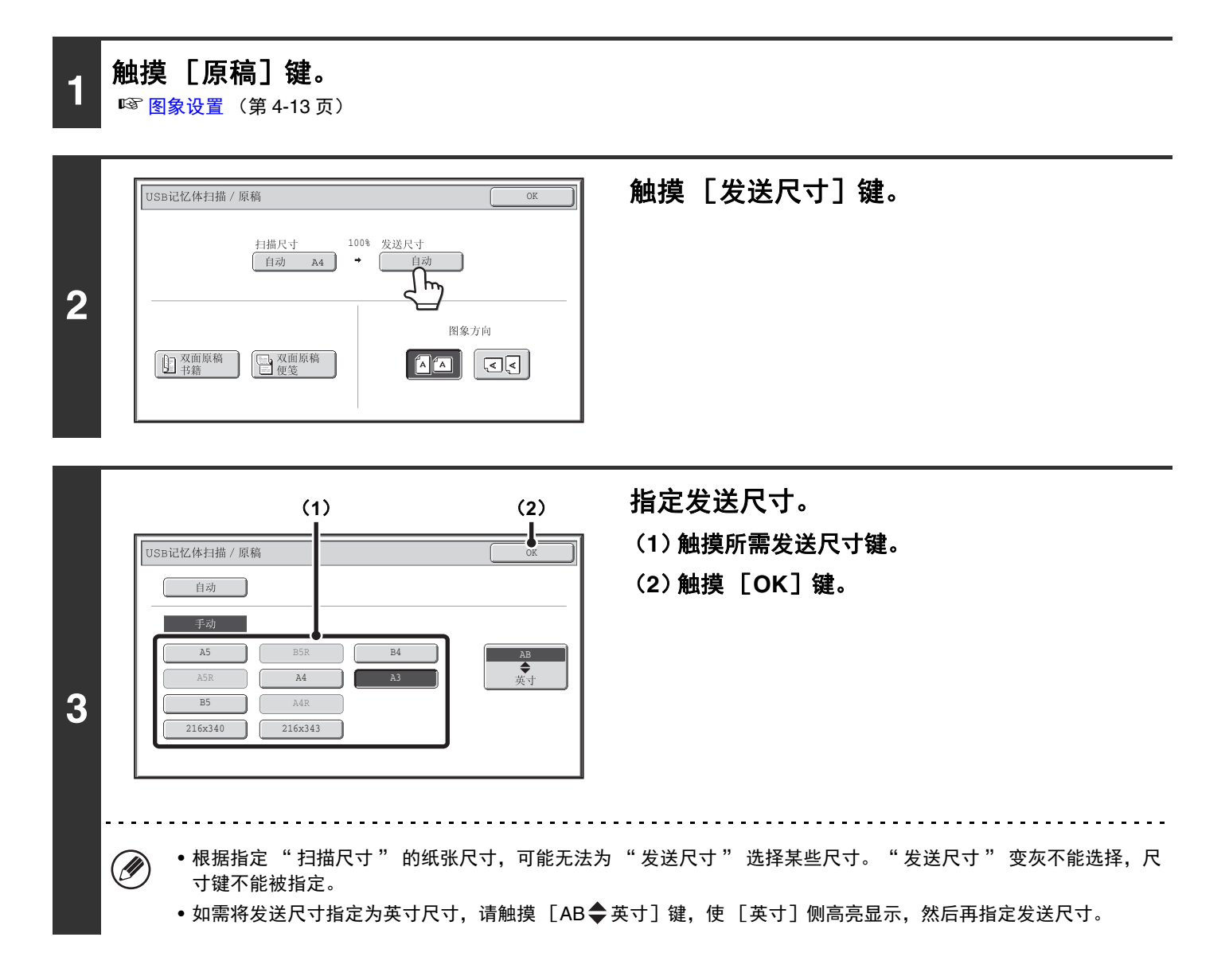

**4-19**

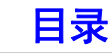

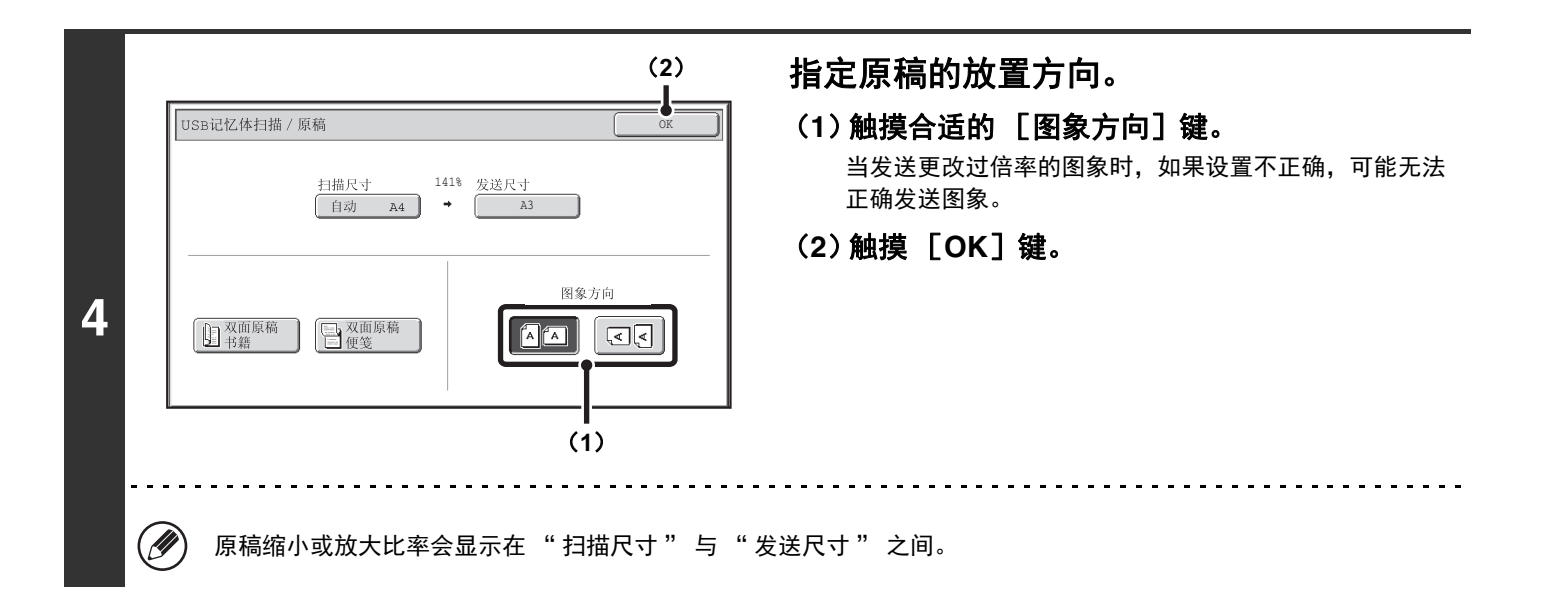

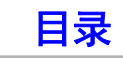

# <span id="page-311-1"></span><span id="page-311-0"></span>更改浓度和原稿类型

可以为原稿设置合适的浓度和原稿类型,从而进行最佳的扫描。 请参照下表选择合适的设置。

#### 如何选择浓度

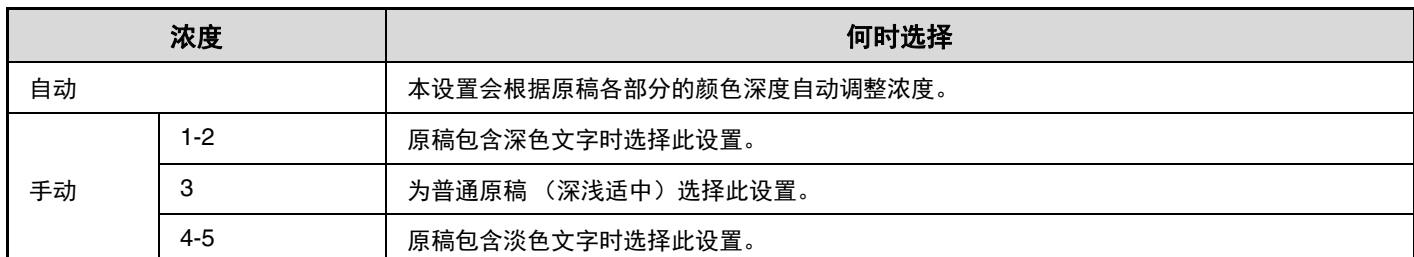

#### 如何选择原稿类型

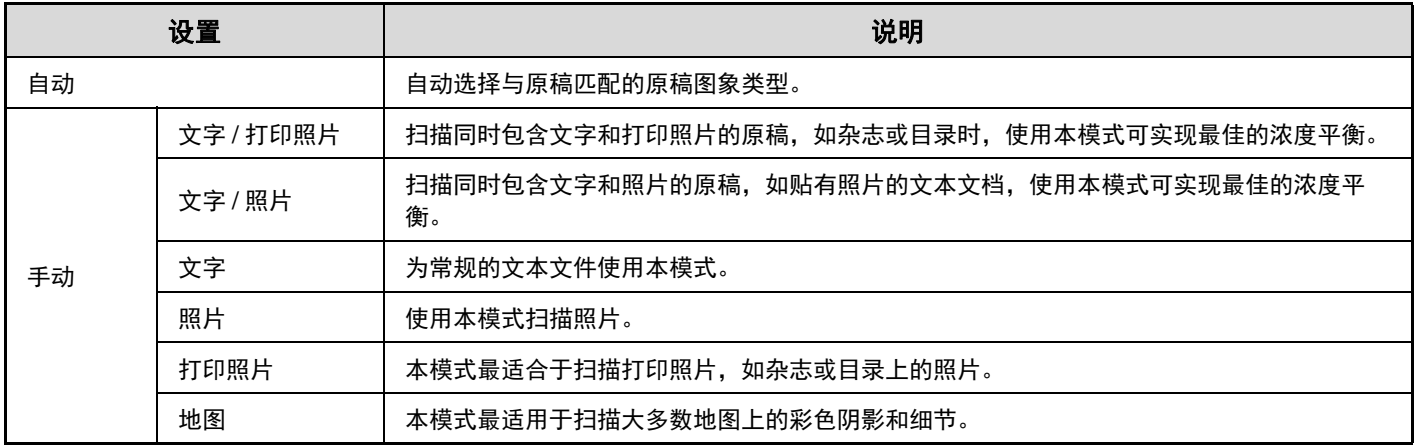

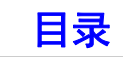

# **1** 触摸 [浓度]键。

◎ [图象设置](#page-303-1) (第[4-13](#page-303-1)页)

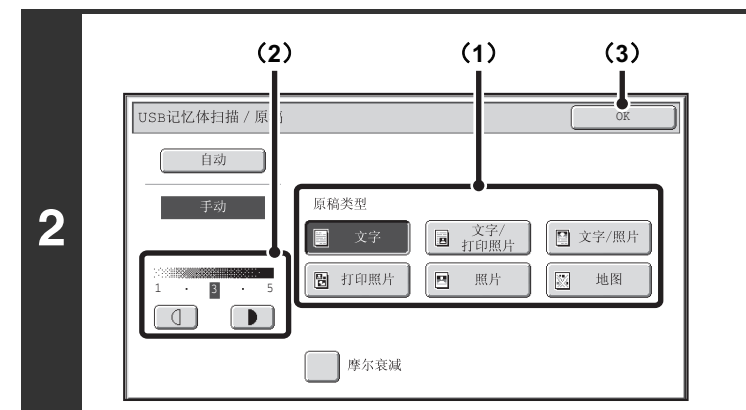

- 选择浓度和原稿类型。
- (**1**)选择原稿类型。 触摸与原稿类型匹配的原稿类型键。
- (2) 用 ① D 键调整浓度。 在触摸 ■ 键时, 浓度变深, 当触摸 ■ 键时, 浓度变 浅。
- (**3**)触摸 [**OK**]键。

Ø

在使用原稿台扫描多页原稿时,您可以在每次换页时更改浓度设置。在使用送稿器时,一旦扫描开始浓度就不能再更改。(不 过,使用特殊模式下的"大量原稿模式"功能,可在每次插入新的原稿时更改浓度。)

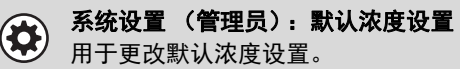

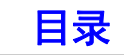

# <span id="page-313-1"></span><span id="page-313-0"></span>更改分辨率

可以选择分辨率设置。

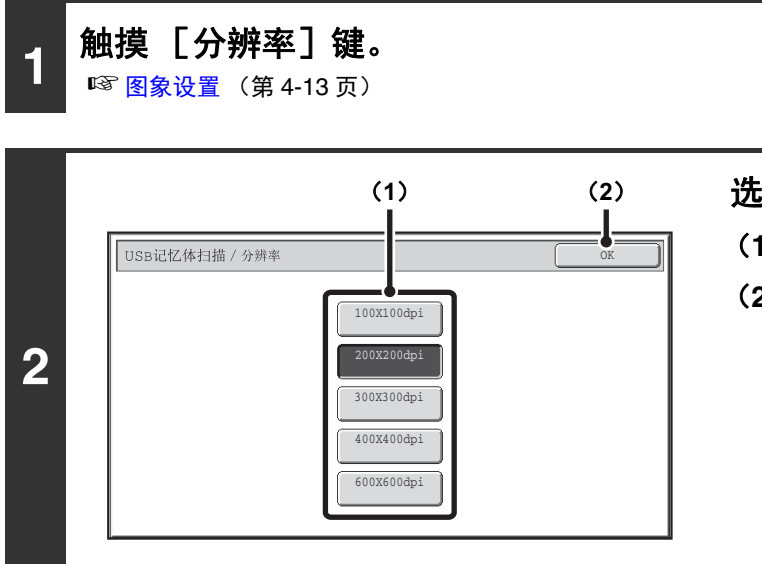

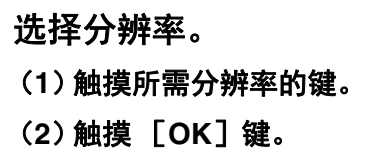

### 如何选择分辨率

对于正常的文本原稿, 200×200dpi 可扫描出足够清晰的图象。对于照片与插图,选择高分辨率设置 (600×600dpi 等) 才能扫描出清晰图象。不过,使用高分辨率设置扫描出的文件较大,而且如果文件过大可能无法发送。在这种情况下, 请减少扫描的页数或采取其它措施来缩小文件。

☞ [更改文件格式](#page-314-1)

☞ [指定图象的发送尺寸](#page-309-0) (第[4-19](#page-309-0)页)

在使用原稿台扫描多页原稿时,您可以在每次换页时更改分辨率设置。在使用送稿器时,一旦扫描开始分辨率就不能再更改。 (不过,使用特殊模式下的"大量原稿模式"功能,可在每次插入新的原稿时更改分辨率。)

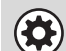

Ø

系统设置 (管理员):初始分辨率设置 用于更改默认分辨率设置。

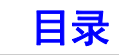

[目录](#page-291-0)

# <span id="page-314-1"></span><span id="page-314-0"></span>更改文件格式

### 更改格式

发送扫描图象的文件格式 (文件类型和压缩模式/压缩率)可在发送时进行更改。另外, 如果扫描的原稿被分割为单独 的文件,则可以更改每个文件的页数。

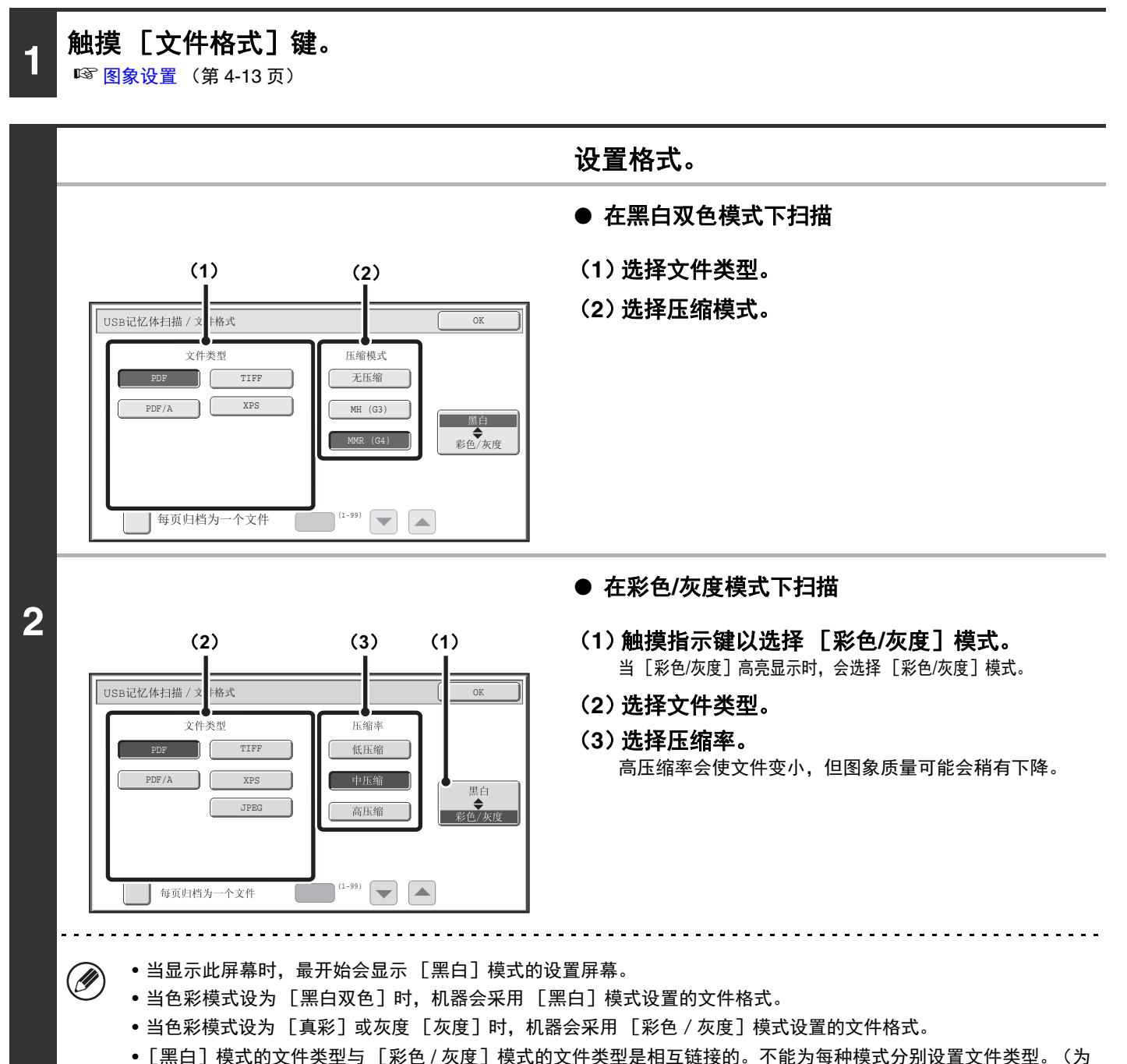

[彩色 / 灰度]模式选择 [JPEG]时, 机器也会 [黑白]模式自动选择 [TIFF]。)

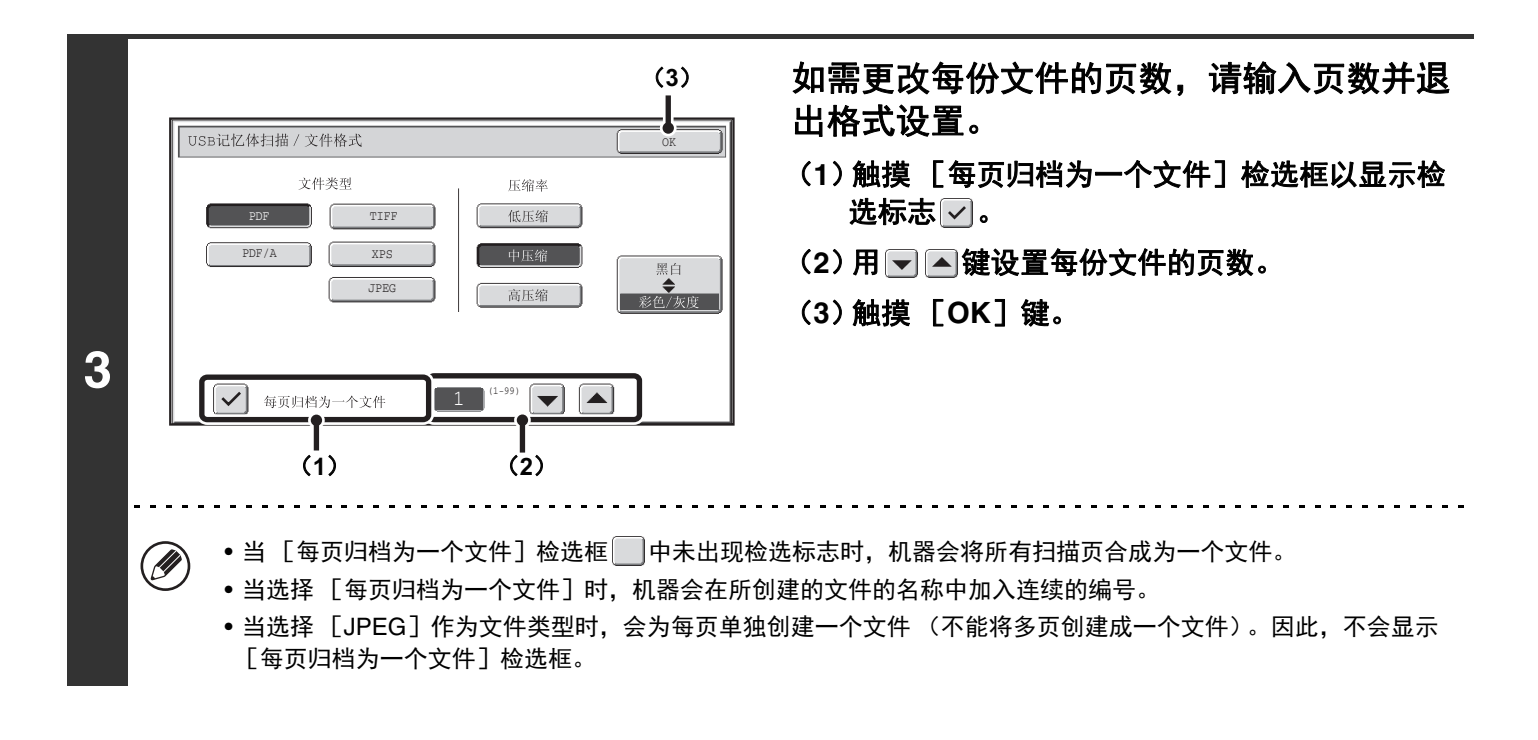

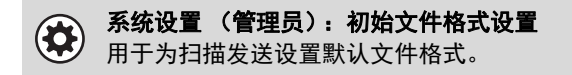

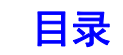

# <span id="page-316-1"></span><span id="page-316-0"></span>更改色彩模式

此步骤用于在按下 [开始]键时,更改用于扫描原稿的色彩模式。

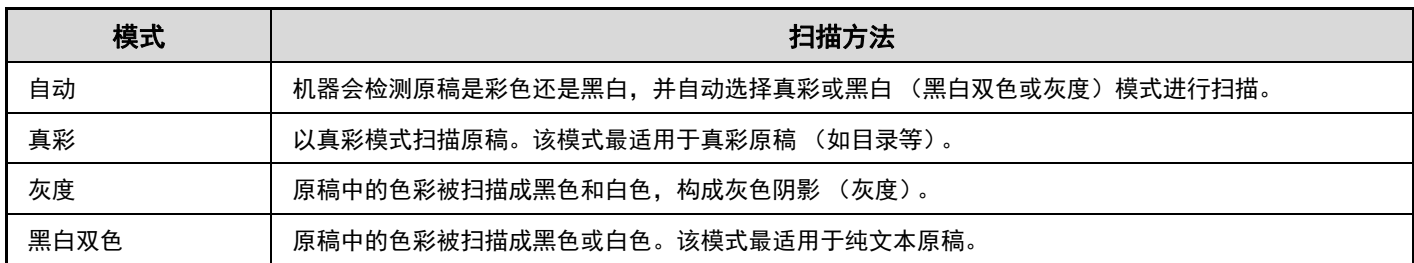

# **1** 触摸 [色彩模式]键。

☞ [图象设置](#page-303-1) (第 [4-13](#page-303-1) 页)

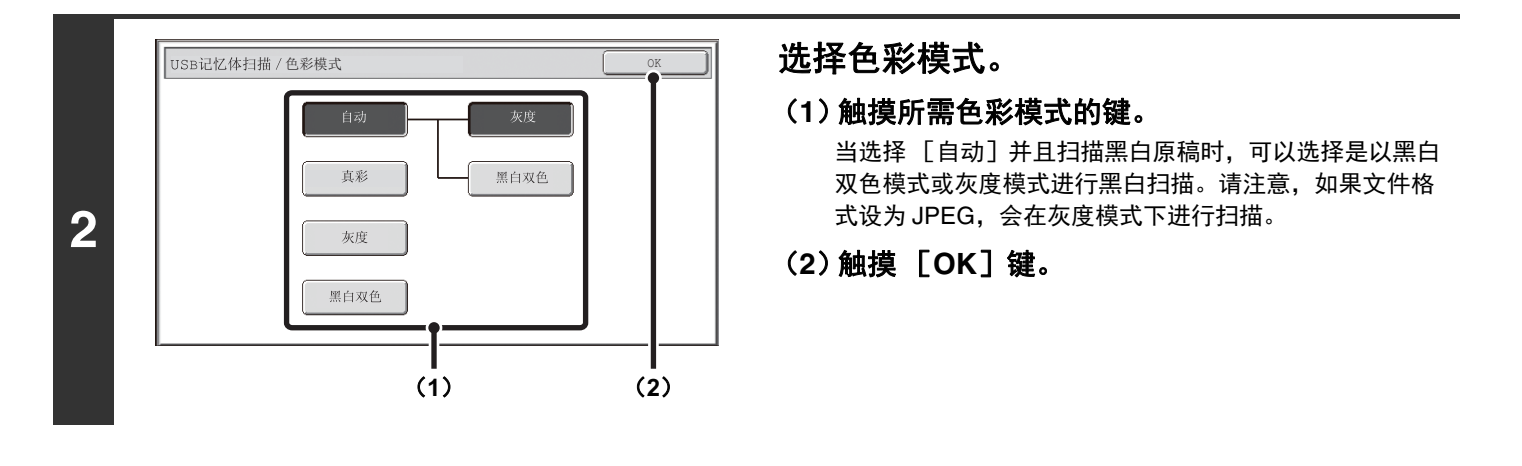

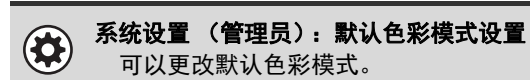

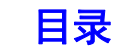

# <span id="page-317-0"></span>特殊模式

<span id="page-317-1"></span>本节介绍了可在扫描发送模式下使用的特殊模式。

# <span id="page-317-2"></span>特殊模式

触摸初始屏幕中的 [特殊模式]键时,将显示特殊模式菜单屏幕。特殊模式菜单包括两个屏幕。触摸 + 催 键可在这两 个屏幕间切换。当在特殊模式屏幕中触摸 [OK]键时,会输入所选设置,并会重新显示初始屏幕。 第一屏幕 第二屏幕

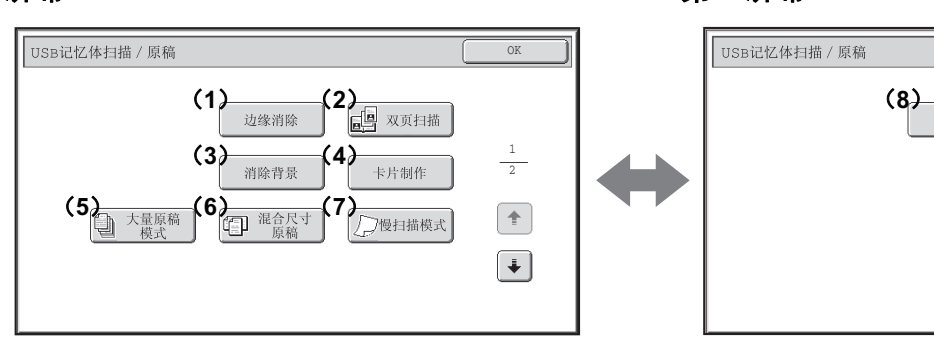

#### (**1**)[边缘消除]键

☞ [消除图象的外围阴影 \(边缘消除\)\(](#page-319-1)第[4-29](#page-319-1)页)

- (**2**)[双页扫描]键 ☞ [将一页原稿扫描成两个独立的页面 \(双页扫描\)\(](#page-321-1)第 [4-31](#page-321-1)页)
- (**3**)[消除背景]键

☞ [消除图象中的浅色区 \(消除背景\)\(](#page-323-1)第[4-33](#page-323-1)页)

#### (**4**)[身份证复印]键

☞ [将卡片的两面扫描到同一页 \(身份证复印\)\(](#page-325-1)第[4-35](#page-325-1) 页)

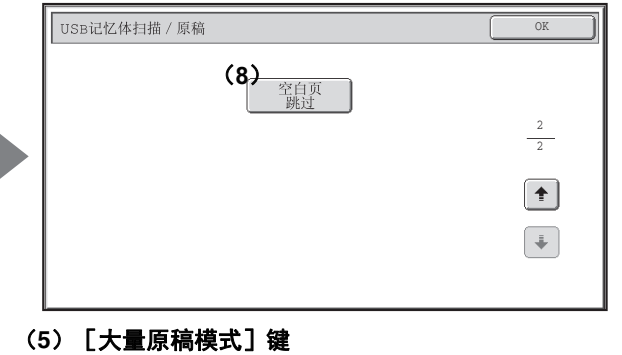

☞ [一次扫描大量原稿 \(大量原稿模式\)\(](#page-328-1)第[4-38](#page-328-1)页)

- (**6**)[混合尺寸原稿]键 ☞ [扫描不同尺寸的原稿 \(混合尺寸原稿\)\(](#page-330-1)第[4-40](#page-330-1)页)
- (**7**)[慢扫描模式]键 ☞ [扫描薄原稿 \(慢扫描模式\)\(](#page-332-1)第[4-42](#page-332-1)页)
- (**8**)[空白页跳过]键 ☞ [发送时删除空白页 \(空白页跳过\)\(](#page-334-1)第[4-44](#page-334-1)页)

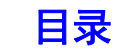

### [**OK**]键和 [取消]键

有些情况下,特殊模式屏幕上会显示两个 [OK]键和一个 [取消]键。其使用方法如下:

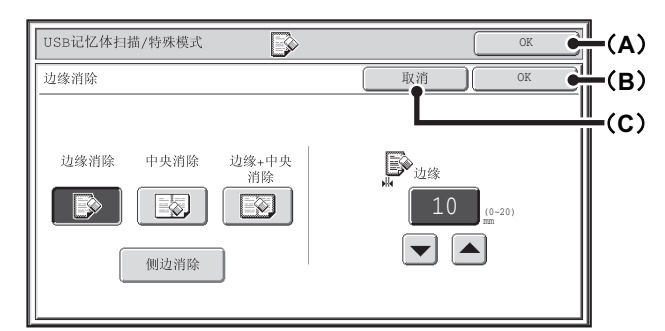

(A)输入选择的特殊模式设置,并返回初始屏幕。

(B)输入选择的特殊模式设置,并返回特殊模式菜单屏幕。当您想要继续选择其它特殊模式设置时触摸此键。

(C)在选择特殊模式设置过程中,触摸此键可以返回特殊模式菜单屏幕且不保存设置。在完成设置后,触摸此键可以取 消设置,并返回特殊模式菜单屏幕。

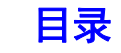

# <span id="page-319-1"></span><span id="page-319-0"></span>消除图象的外围阴影 (边缘消除)

边缘消除功能用于消除扫描较厚的原稿或书籍时图象上产生的阴影。(本功能会消除图象上可能会形成阴影的部分。该 功能不检测阴影,仅消除阴影。)

#### 扫描厚书

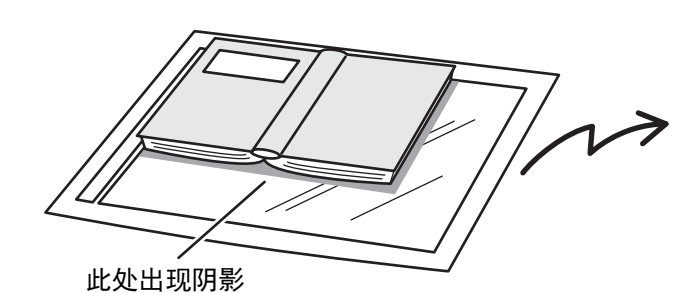

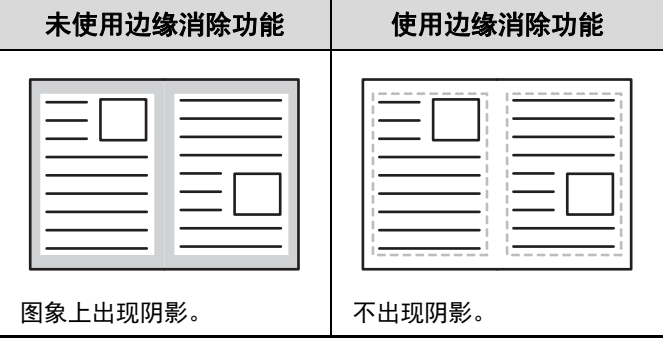

#### 边缘消除模式

Ø

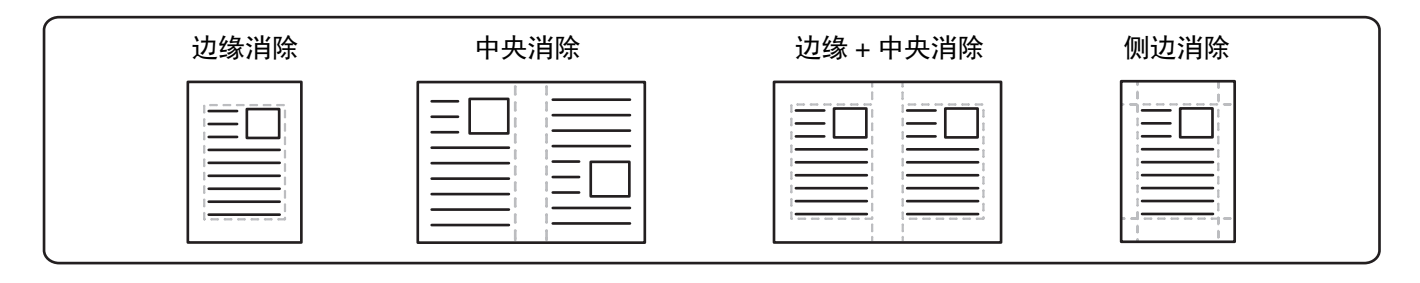

当使用送稿器时,原稿周边的阴影也可以消除。

# **1** <sup>将</sup>**USB**记忆体连接到机器的**USB**接口 (**A**型)。

☞ [发送图象](#page-297-1) (第 [4-7](#page-297-1) 页)

### **2** 放置原稿。

将原稿正面朝上放于送稿器托盘中或正面朝下放于原稿台上。

#### **3** 选择特殊模式。 (**1**)触摸 [特殊模式]键。

(**2**)触摸 [边缘消除]键。

☞ [特殊模式](#page-317-2) (第 [4-27](#page-317-2) 页)

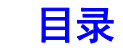

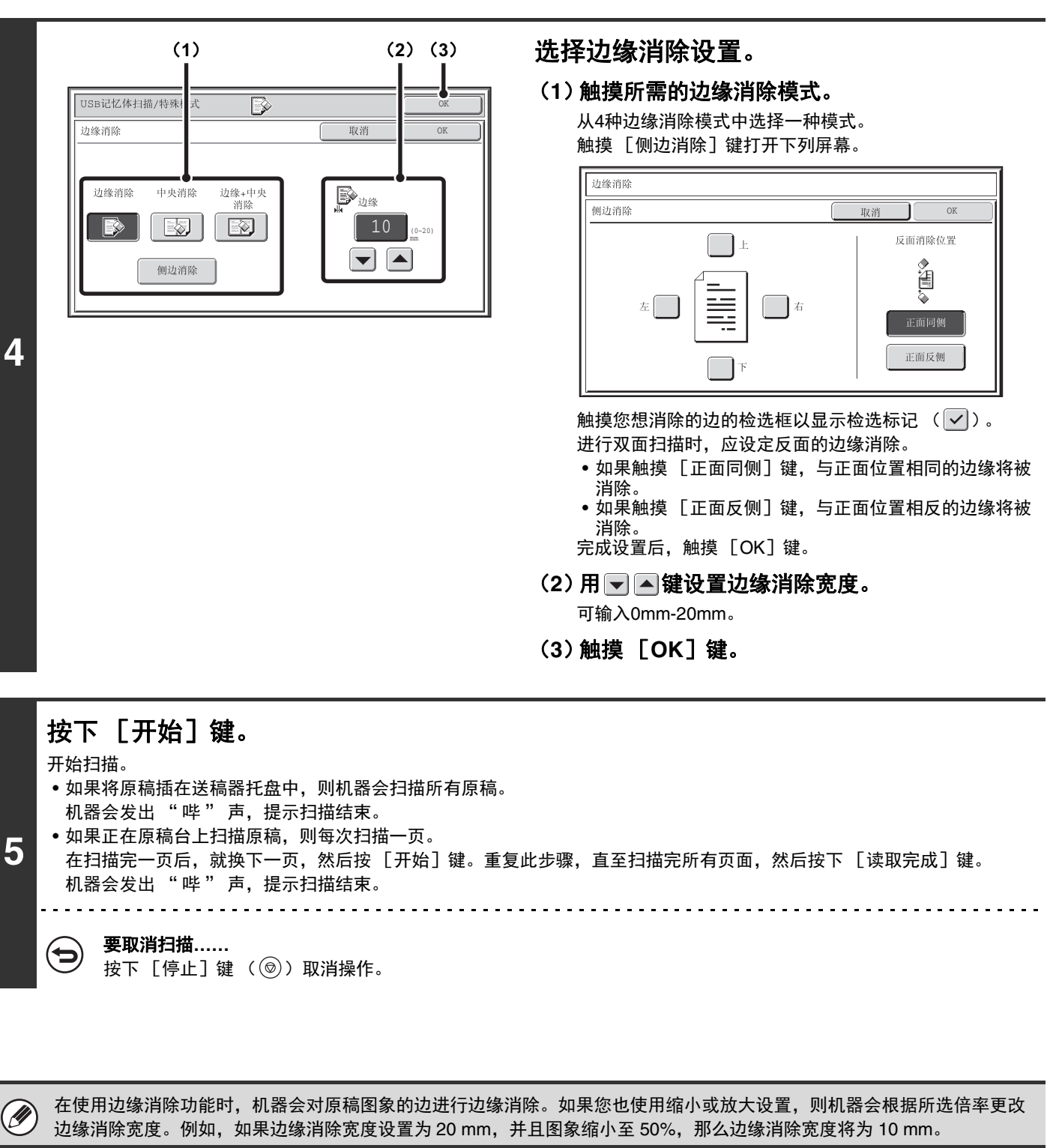

**4**

要取消边缘消除设置**……**

ð

苍

触摸步骤 4 屏幕中的 「取消] 键。

系统设置 (管理员):边缘消除宽度调整

**4-30**

默认边缘消除宽度设置与复印模式系统设置连接,设定范围为 0 mm 至 20 mm。工厂默认设置是 10 mm。

# <span id="page-321-1"></span><span id="page-321-0"></span>将一页原稿扫描成两个独立的页面 (双页扫描)

原稿的左右对开页可作为 2 个独立页面扫描。当您想连续地扫描书本或其它装订成册的文件的各页,该功能是非常有用 的。

示例:扫描书本的左、右页

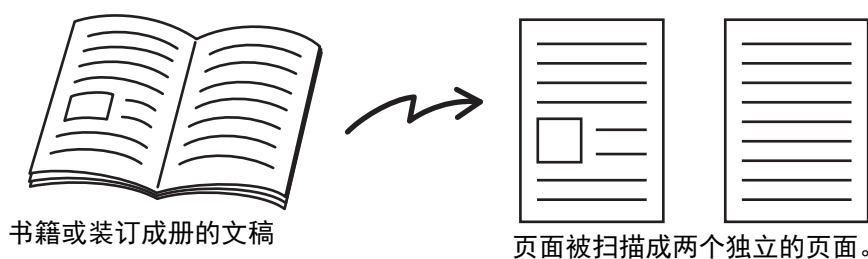

示例:

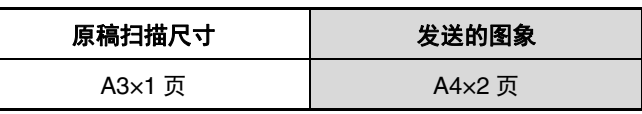

• 使用双页扫描功能时,原稿必须放置在原稿台上。

• 发送尺寸无法改变。

U

### **1** <sup>将</sup>**USB**记忆体连接到机器的**USB**接口 (**A**型)。

☞ [发送图象](#page-297-1) (第 [4-7](#page-297-1) 页)

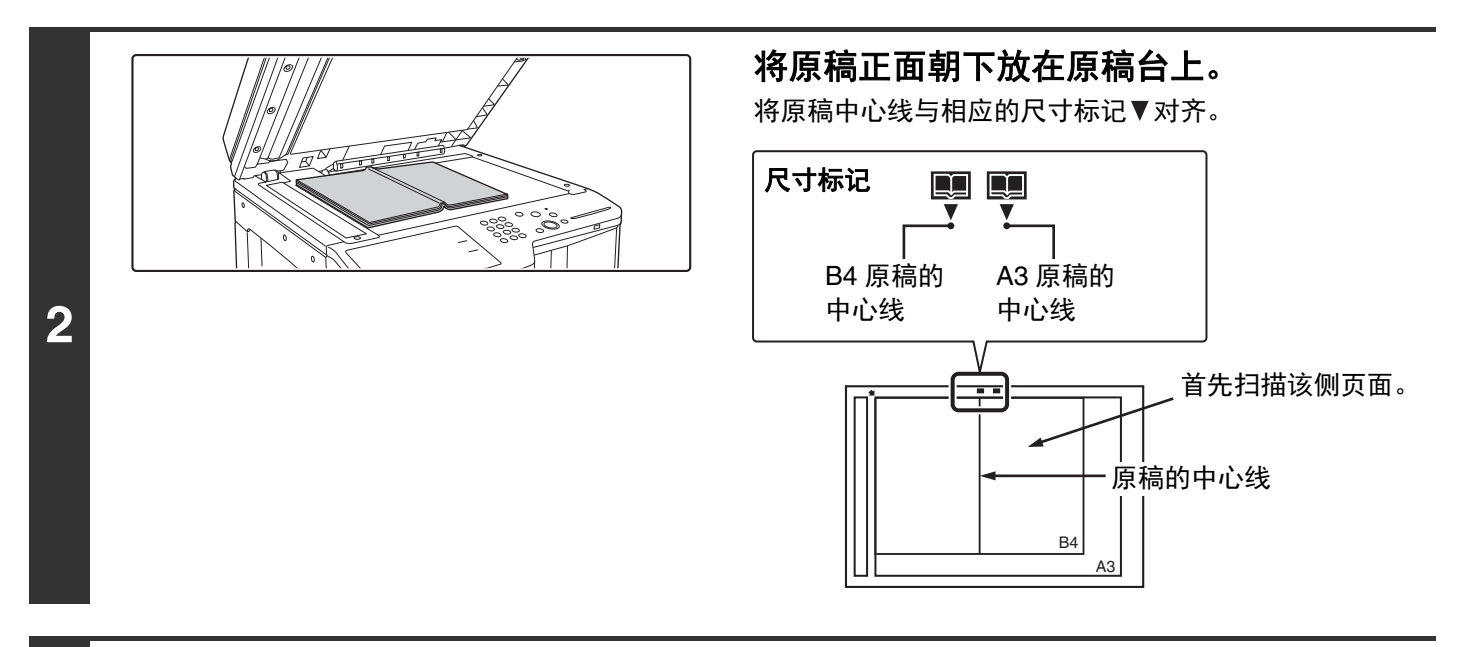

**3** 触摸 [特殊模式]键。 ☞ [特殊模式](#page-317-2) (第 [4-27](#page-317-2) 页)

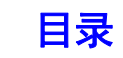

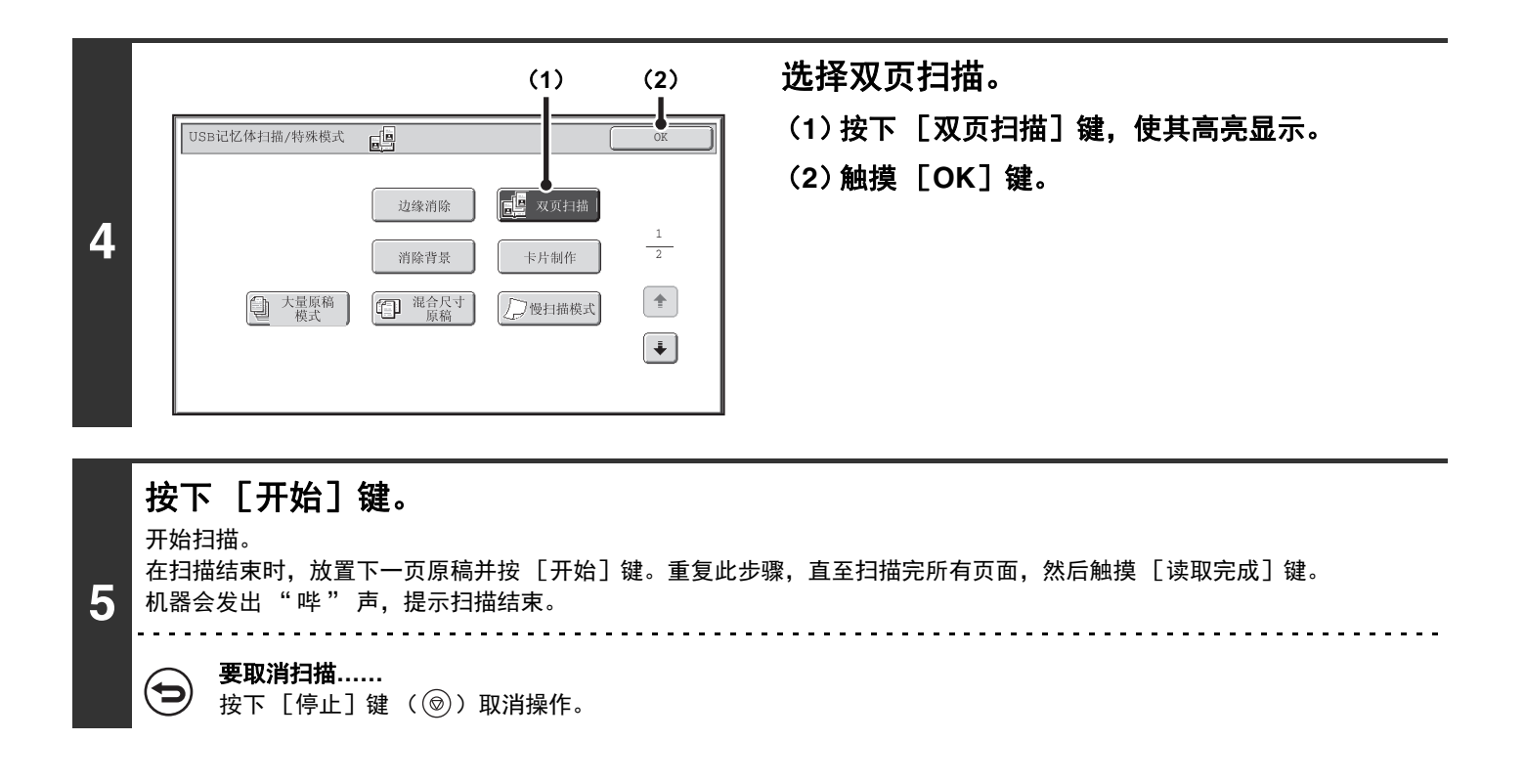

•要消除因装订书籍或其它装订成册的文稿产生的阴影,使用边缘消除功能。(但请注意,不能使用 "中央消除 "和 "边 Ø) 缘+中央消除 "。)

• 在用数值指定原稿的扫描尺寸时,不能使用该功能。

þ

要取消双页扫描设置**……** 触摸步骤 4 屏幕中的 [ 双页扫描] 键, 使其不再高亮显示, 然后触摸 [ OK] 键。

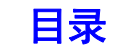

# <span id="page-323-1"></span><span id="page-323-0"></span>消除图象中的浅色区 (消除背景)

该功能用于消除亮背景区域。

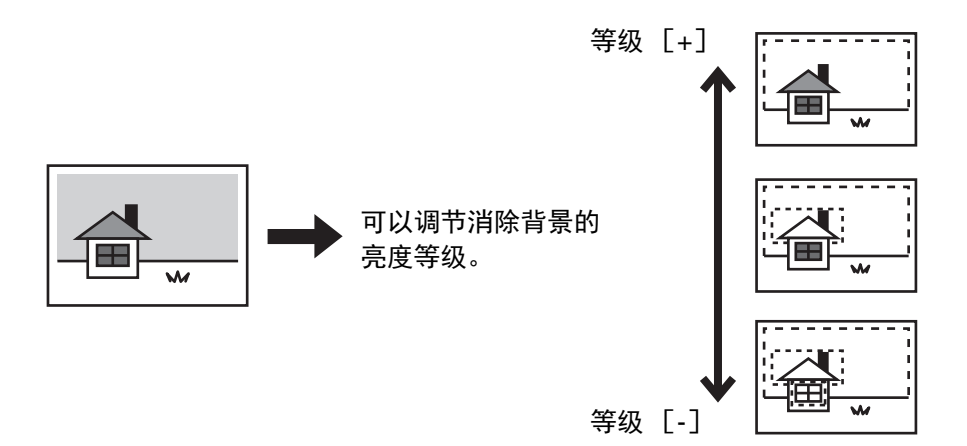

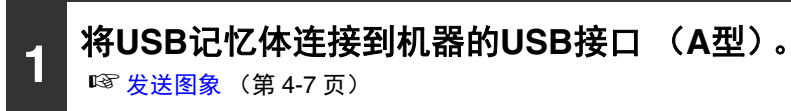

### **2** 放置原稿。

将原稿正面朝上放于送稿器托盘中或正面朝下放于原稿台上。

### 选择特殊模式。

(**1**)触摸 [特殊模式]键。

#### **3** (**2**)触摸 [消除背景]键。

阅读显示的信息,然后触摸 [OK]键。 ☞ [特殊模式](#page-317-2) (第 [4-27](#page-317-2) 页)

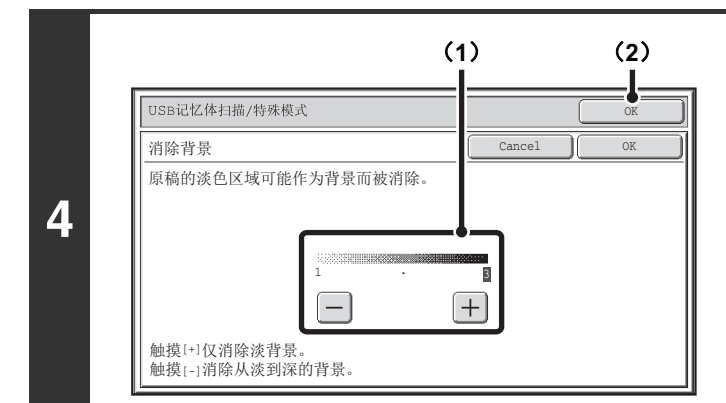

#### 选择消除背景设置。

(**1**)调整消除背景等级。

触摸 [+]键仅消除淡背景。 触摸 [-]键消除从淡到深的背景。

(**2**)触摸 [**OK**]键。

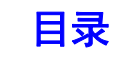
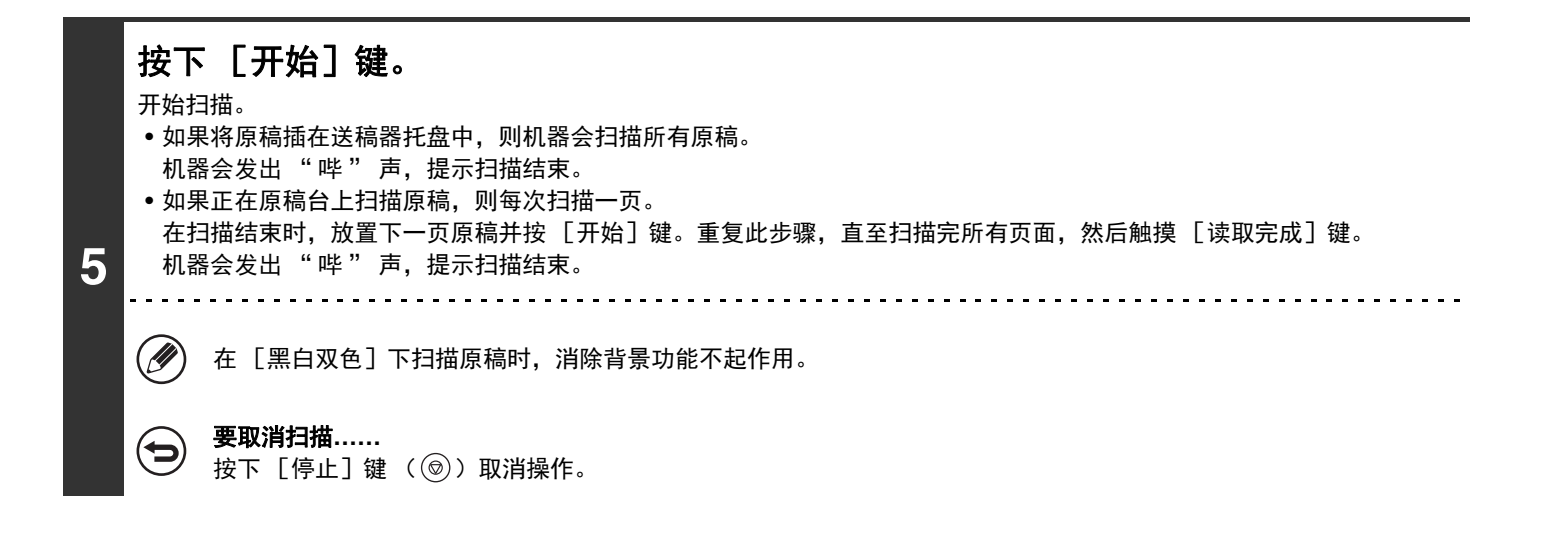

要取消消除背景设置**……** 触摸步骤 4 屏幕中的 [取消]键。

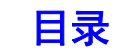

# 将卡片的两面扫描到同一页 (身份证复印)

此功能可以让您将卡片的正反面扫描在一页后发送,而无需将两页分开发送。

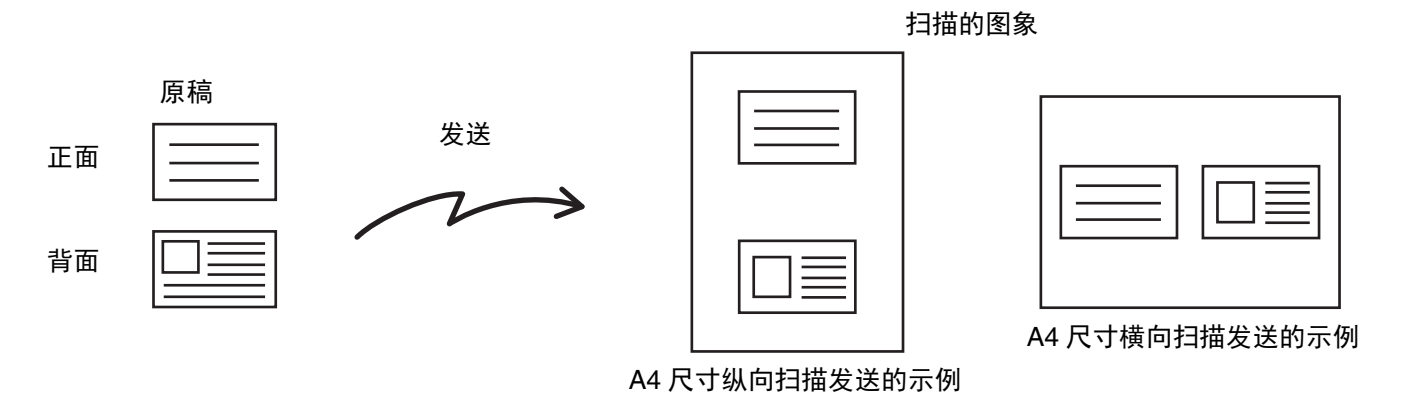

**D** 使用身份证复印功能时,原稿必须放置在原稿台上。

### **1** <sup>将</sup>**USB**记忆体连接到机器的**USB**接口 (**A**型)。

☞ [发送图象](#page-297-0) (第 [4-7](#page-297-0) 页)

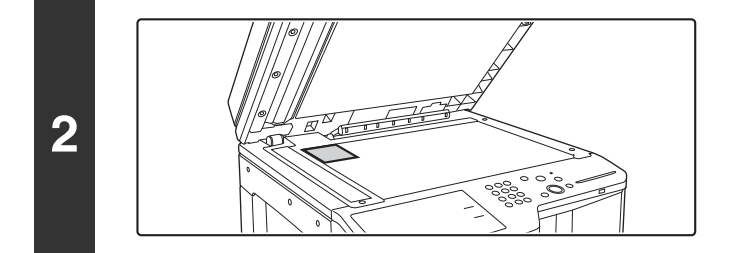

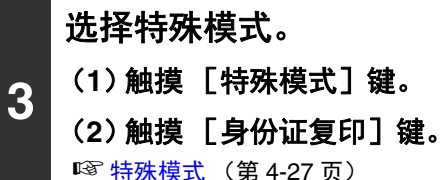

将原稿正面朝下放在原稿台上。

# ☞ [特殊模式](#page-317-0) (第 [4-27](#page-317-0) 页)

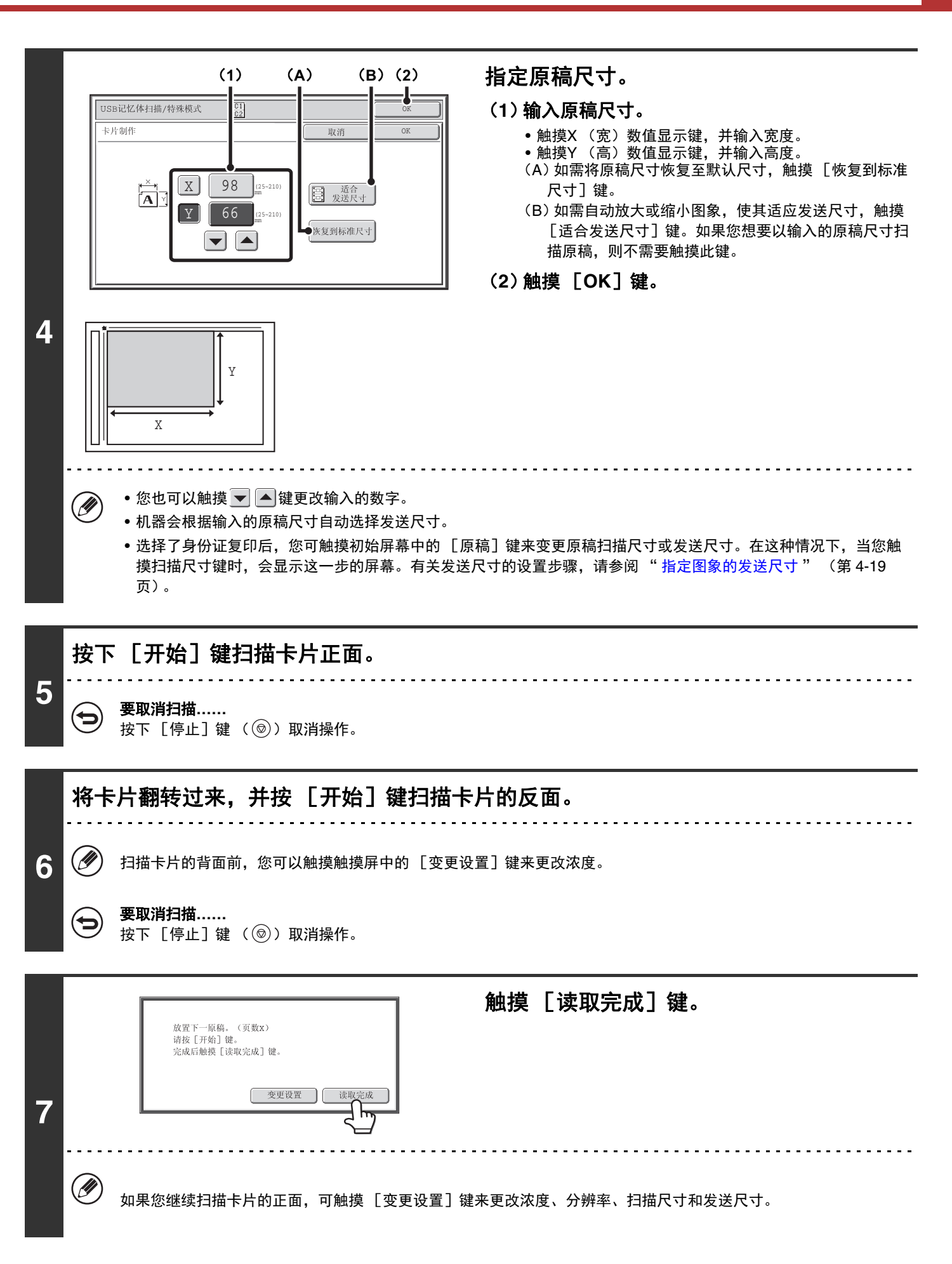

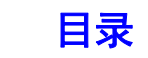

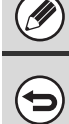

(2) 不能指定倍率,也不能选择 "旋转发送设置"。

要取消身份证复印**……** 触摸步骤 4 屏幕中的 [取消]键。

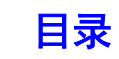

# 一次扫描大量原稿 (大量原稿模式)

该功能可让您将大量页数的原稿分成几组、使用送稿器扫描各组原稿,并将所有页面一起发送。当您想扫描的原稿页数 超过自动双面送稿器的最大装纸数量时,使用此功能。

在扫描被分成组的原稿时,先扫描包含第一页的那组。为第一组所选择的设置,同样适用于剩余的几组。

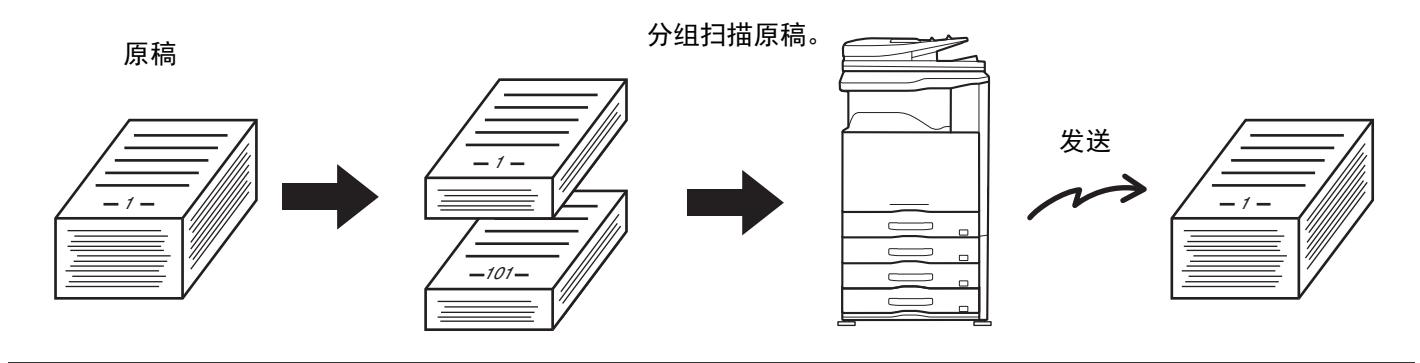

最多可扫描 999 页。请注意,当内存用于其它任务时,可以扫描的页面将减少。

### **1** <sup>将</sup>**USB**记忆体连接到机器的**USB**接口 (**A**型)。

☞ [发送图象](#page-297-0) (第 [4-7](#page-297-0) 页)

Ø

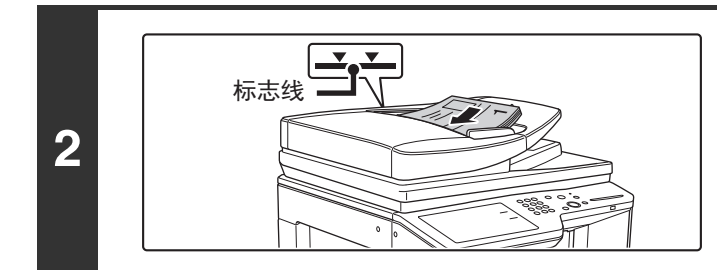

#### 将原稿正面朝上插入送稿器托盘。

应将原稿径直插入送稿器托盘。送稿器托盘中可放置大量原稿。 原稿叠放的高度不得超过托盘上的标志线。

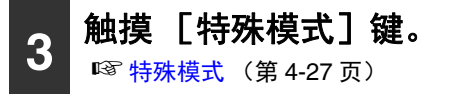

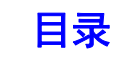

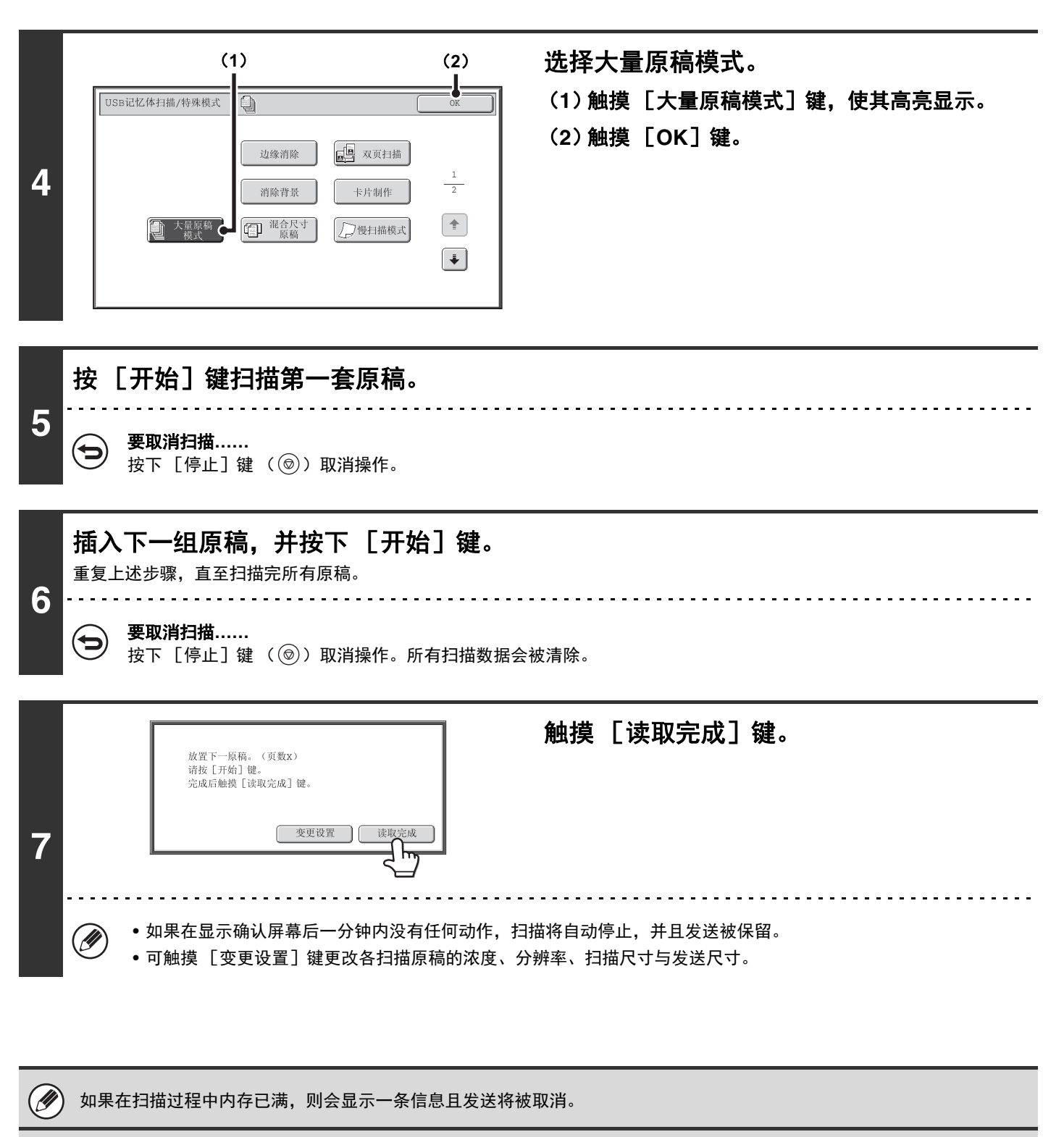

#### 要取消大量原稿模式功能**……**

触摸步骤 4 屏幕中的 [大量原稿模式]键, 使其不再高亮显示。

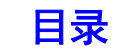

# 扫描不同尺寸的原稿 (混合尺寸原稿)

该功能让您能扫描不同尺寸的原稿;例如, B4 尺寸与 A3 尺寸的混合原稿。扫描原稿时, 机器自动检测每份原稿的尺 寸。

#### 原稿

(B4原稿与A3原稿混合在一起)

创建的文件

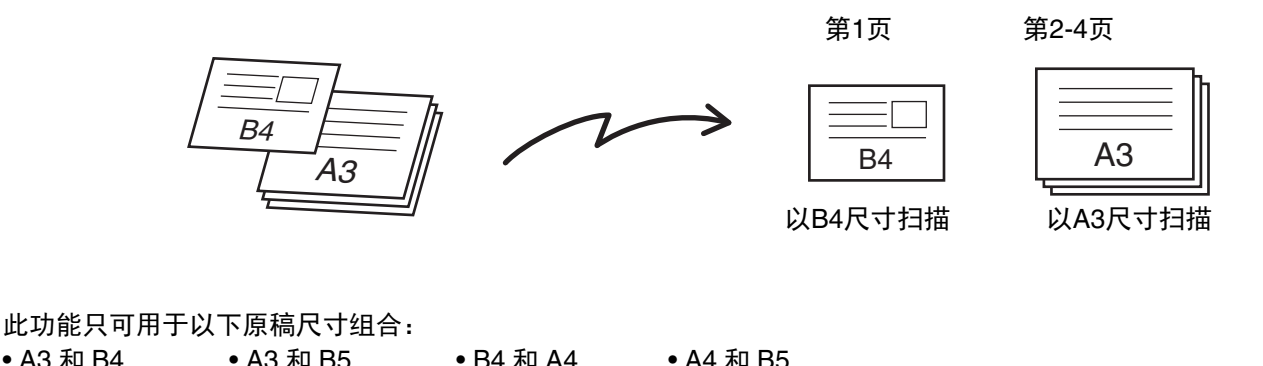

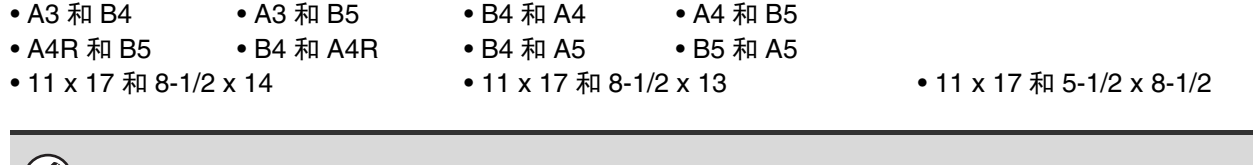

 $\mathscr{D}$ 如果将系统设置 (管理员) → [设备设置] → [原稿自动检测设置] 设置为 "AB-3", 则不能使用此功能。

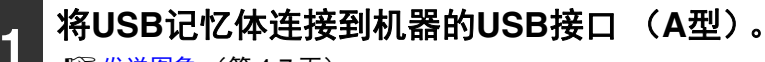

☞ [发送图象](#page-297-0) (第 [4-7](#page-297-0) 页)

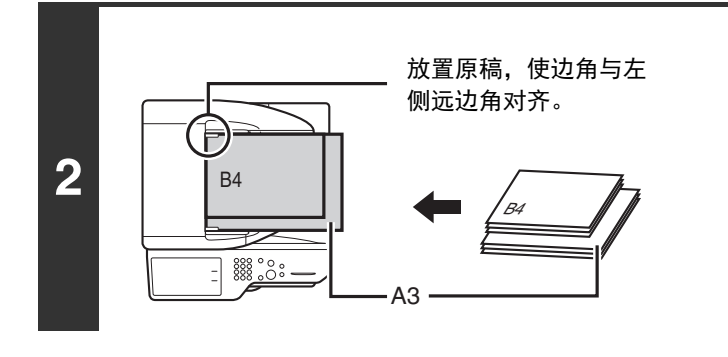

**3** 触摸 [特殊模式]键。 ☞ [特殊模式](#page-317-0) (第 [4-27](#page-317-0) 页)

将原稿正面朝上插入自动双面送稿器托盘。

插入原稿,使边角与送稿器托盘的左侧远边角对齐。

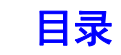

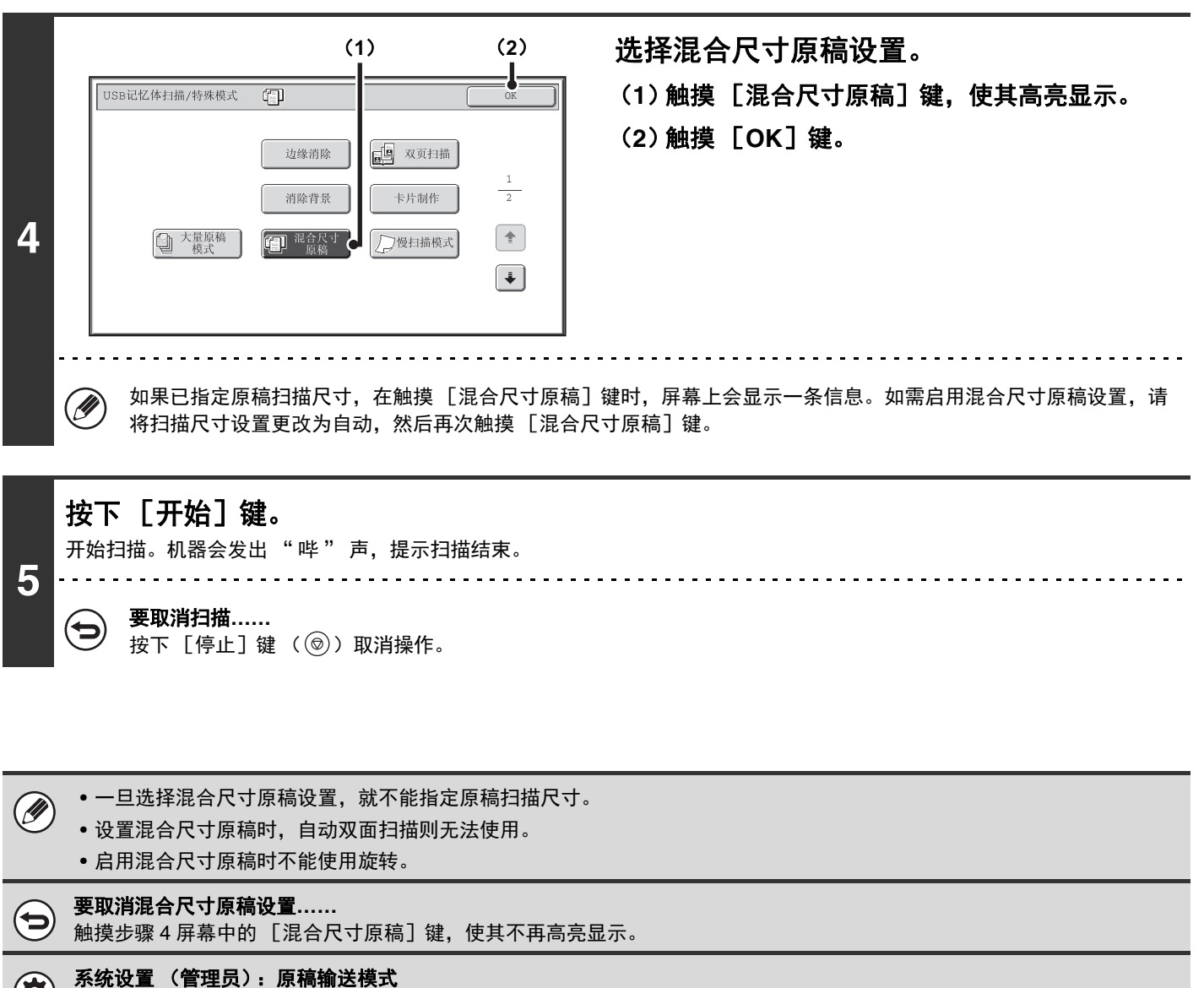

可将原稿输送模式设为始终扫描混合尺寸原稿。

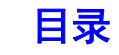

# 扫描薄原稿 (慢扫描模式)

当您想使用送稿器扫描薄质原稿时使用此功能。此功能有助于防止薄质原稿发生卡纸现象。

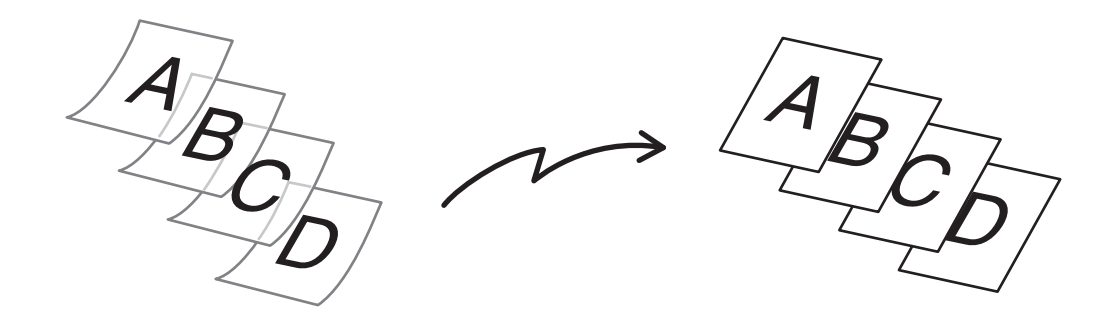

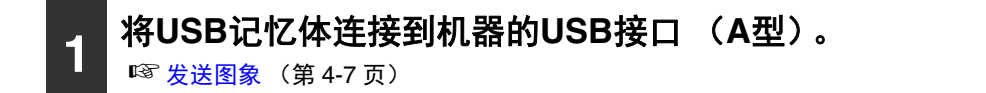

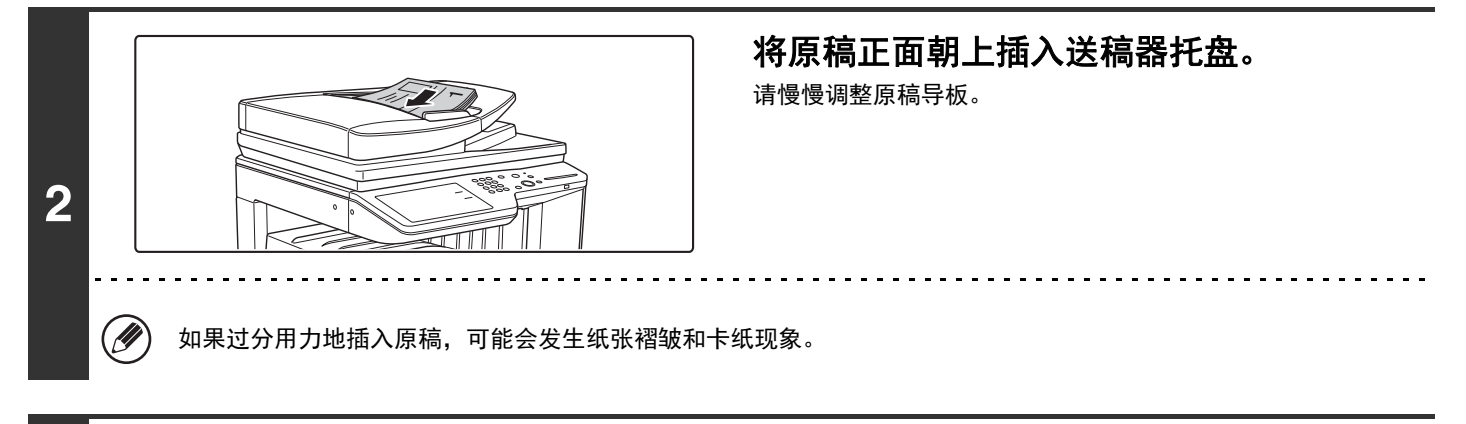

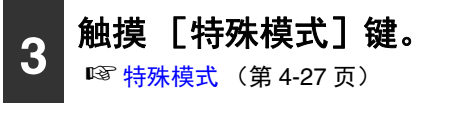

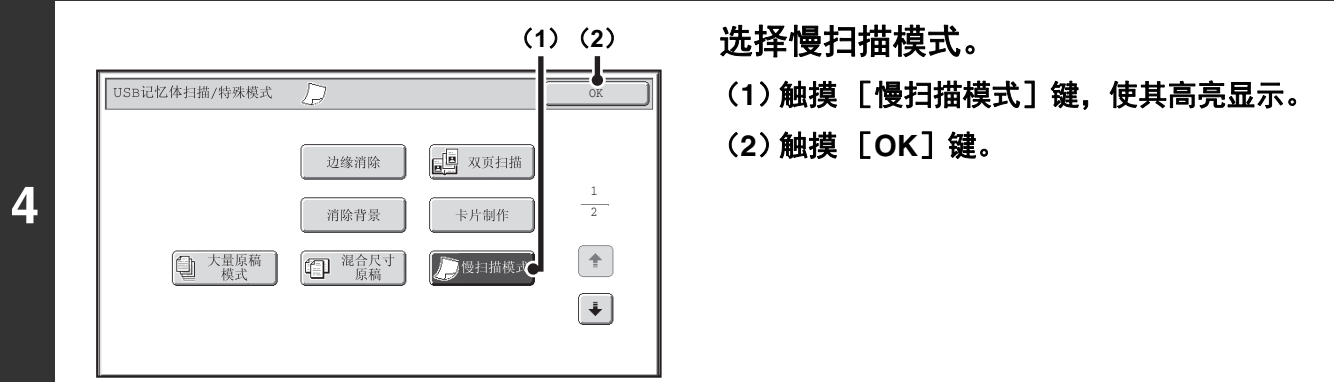

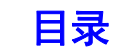

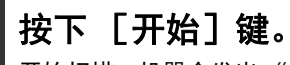

开始扫描。机器会发出 " 哔 " 声, 提示扫描结束。

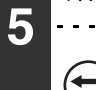

要取消扫描**……** 按下 [停止]键 ( ◎ )取消操作。

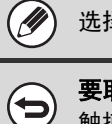

4

选择此功能时,自动双面扫描不能使用。

#### 要取消慢扫描模式**……**

触摸步骤 4 屏幕中的 [慢扫描模式]键,使其不再高亮显示。

系统设置 (管理员):原稿输送模式 用于始终以慢扫描模式扫描原稿。

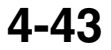

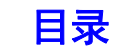

# 发送时删除空白页 (空白页跳过)

使用送稿器扫描的原稿中带有空白页时,使用该功能可在发送时检测空白页并自动删除空白页。

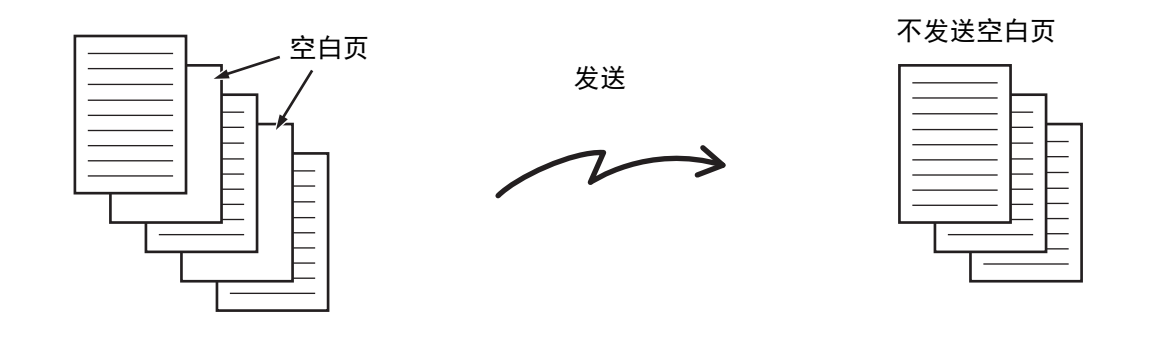

根据原稿,可能会将原稿中的某些非空白页当成是空白页不发送,也有可能检测不出空白页从而将空白页发送出去。

### **1** <sup>将</sup> **USB** 记忆体连接到机器的 **USB** 接口 (**<sup>A</sup>** 型)。

☞ [发送图象](#page-297-0) (第 [4-7](#page-297-0) 页)

Ø

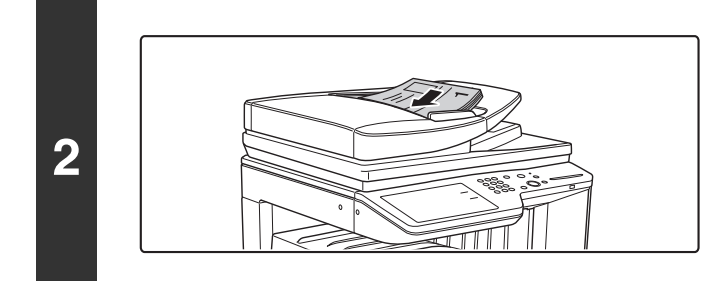

#### 将原稿正面朝上插入送稿器托盘。

原稿台用于扫描发送时该功能无法使用。

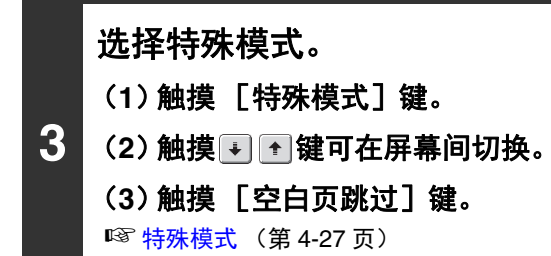

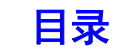

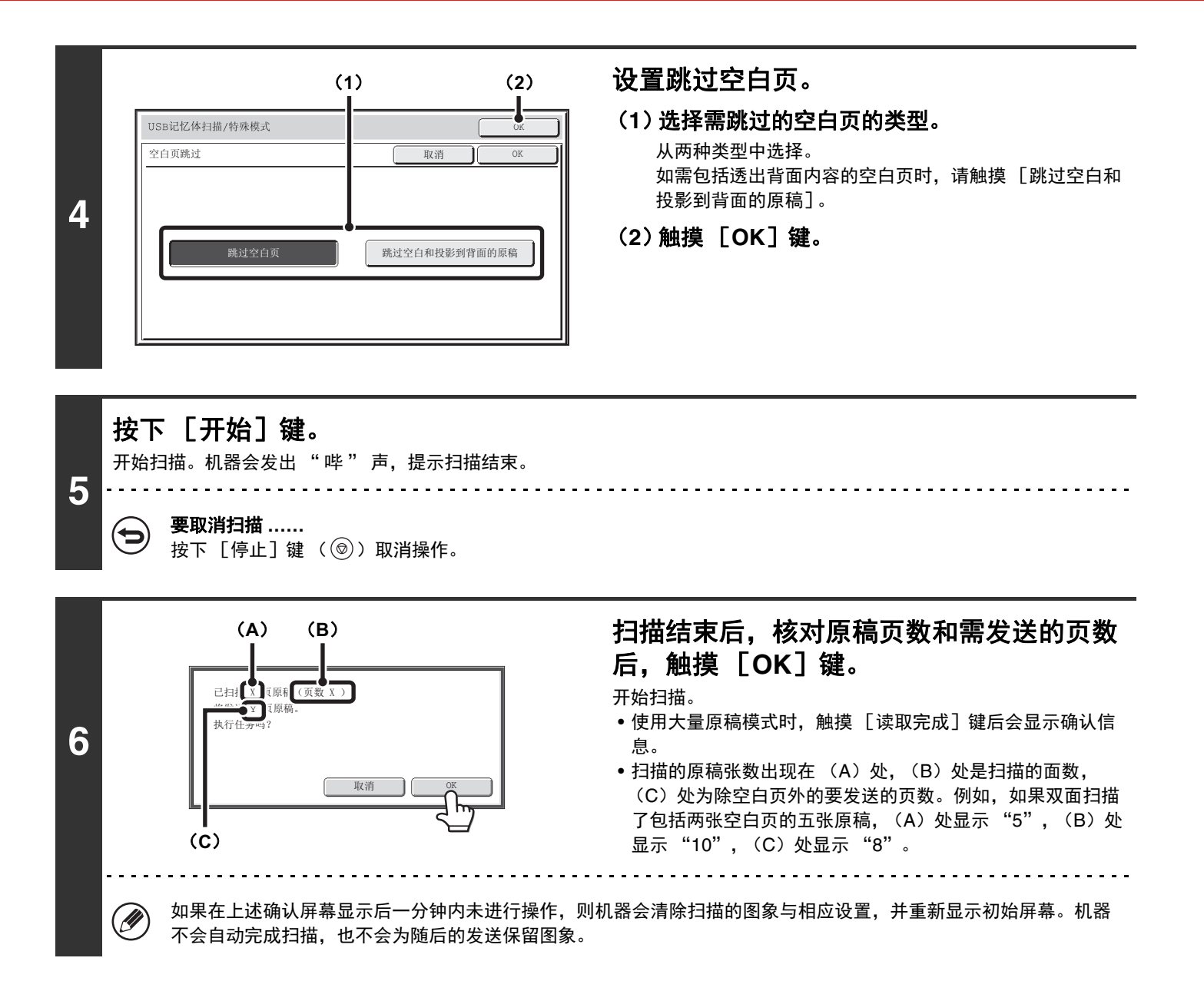

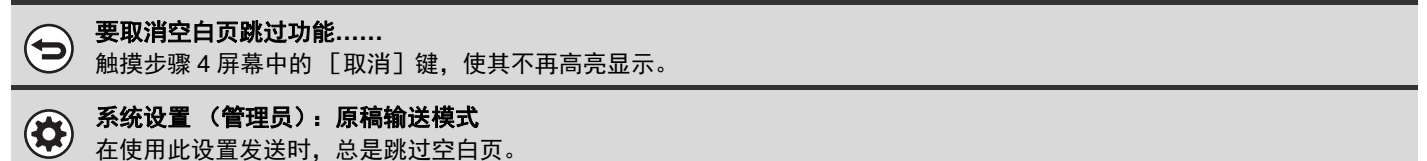

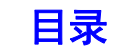

<span id="page-336-2"></span><span id="page-336-1"></span><span id="page-336-0"></span>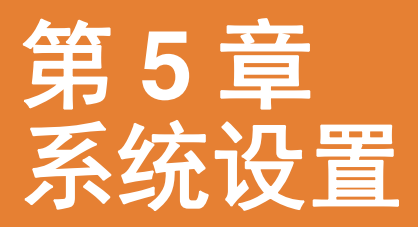

本章介绍了用于配置各种参数以满足您的工作场所目的和需求的系统设置。可以查看或打印当前选择设置。 为了快速确定系统设置菜单中某个设置的位置,请参阅"系统设置菜单" (第5-71页),"访问系统设置(一般设置)"<br>(第5-5页),或"访问系统设置(管理员)" (第5-18页)。

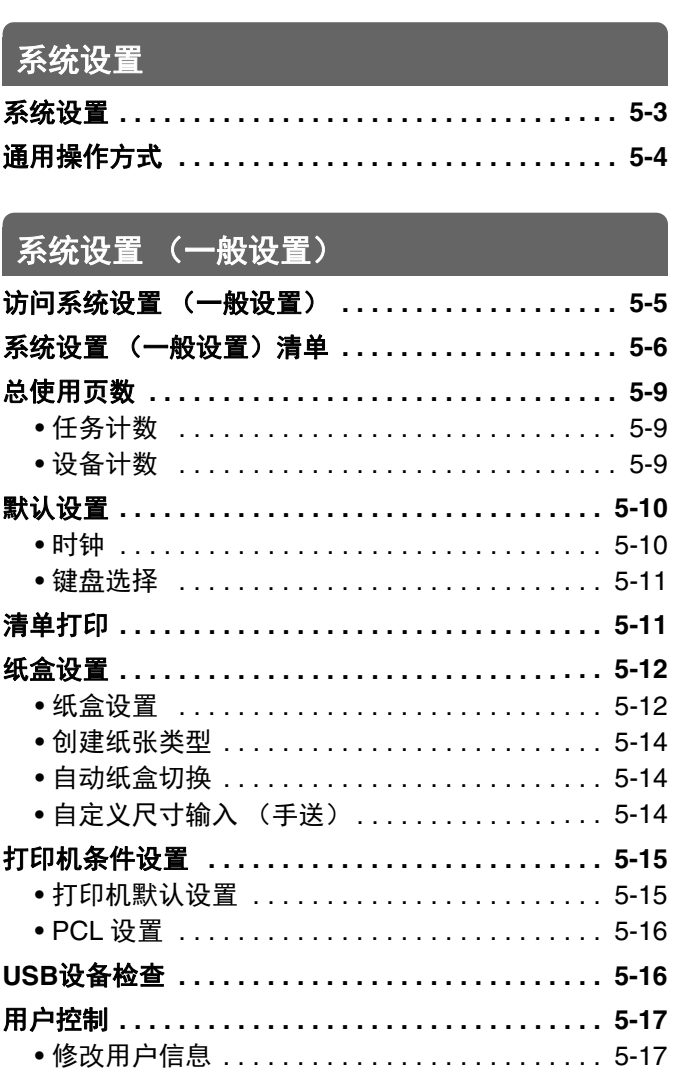

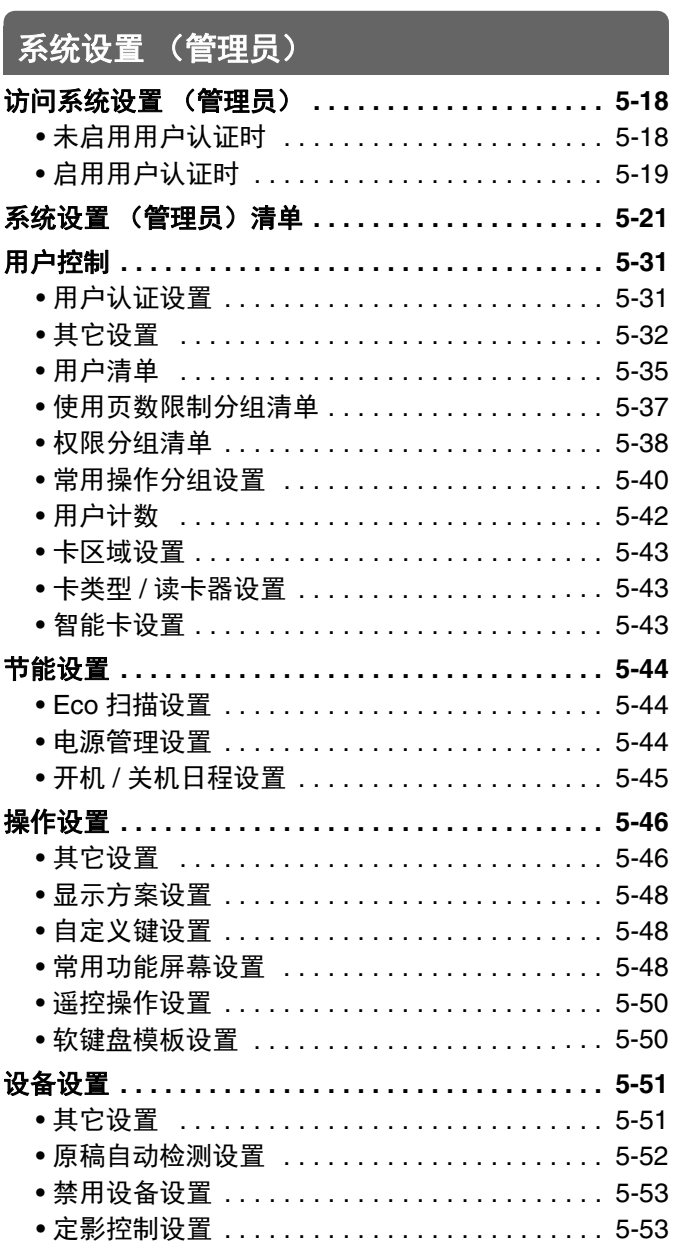

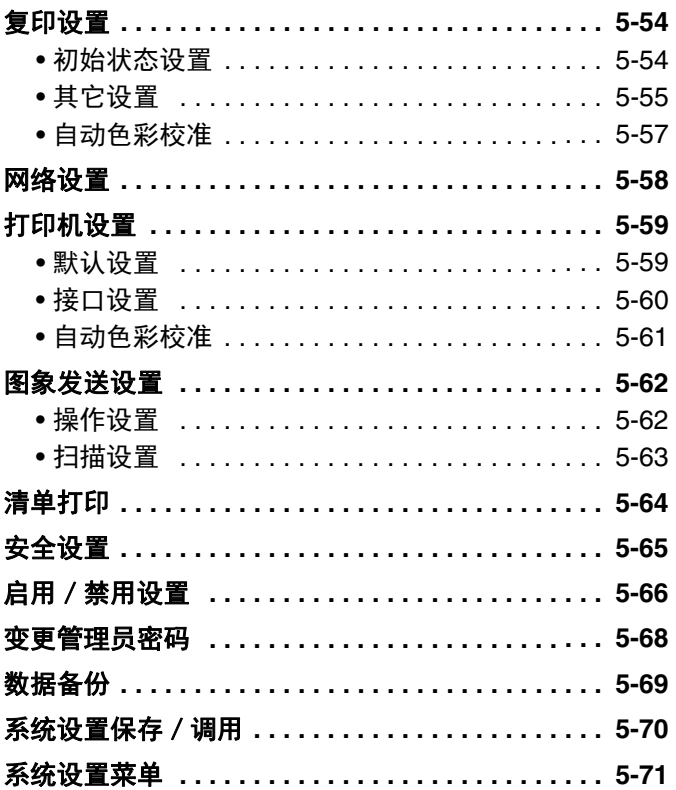

<span id="page-338-0"></span>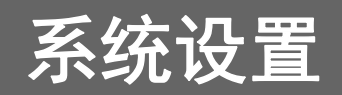

<span id="page-338-1"></span>系统设置

系统设置用于配置各种参数以满足您的工作场所目的和需求。通过使用系统设置功能,还能够显示或打印机器当前的设 置和状态。系统设置使您能够更简便地使用机器。

系统设置包括,一般用户使用的设置以及仅可以由机器管理员配置的设置。本向导将分别介绍这两组设置,如下所示。

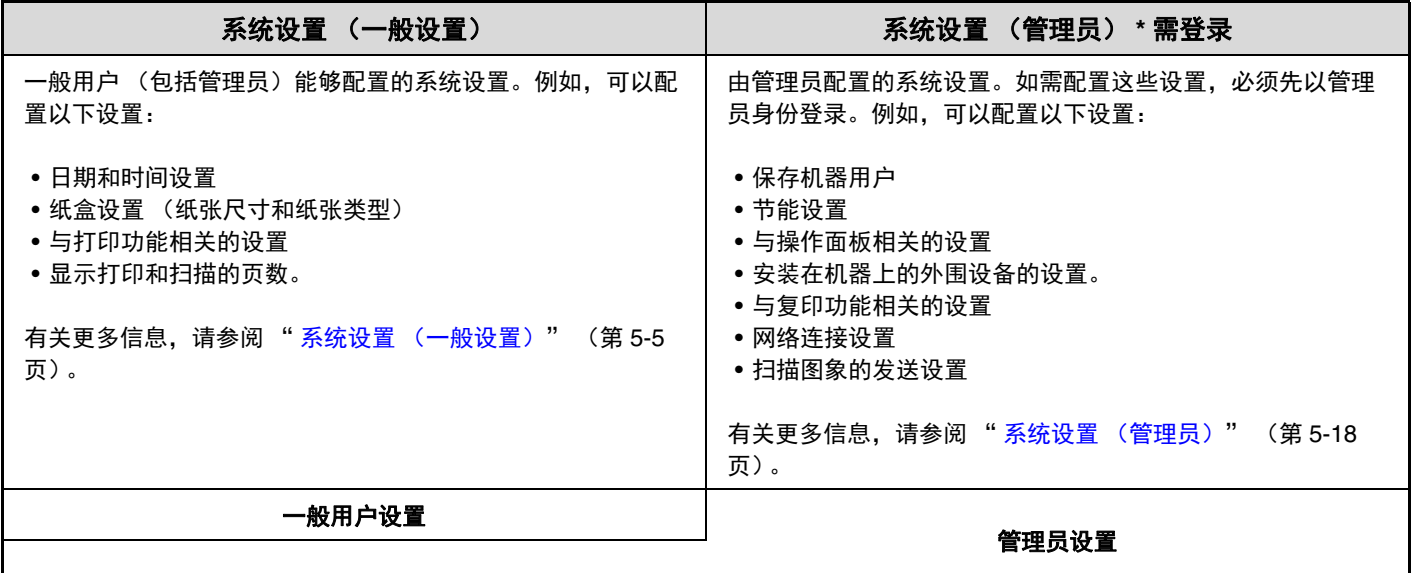

• 管理员密码 Ø

为保证安全,机器管理员在购买机器后应迅速更改密码。(有关工厂默认的管理员密码,请参阅快速上手向导中的"致机 器管理员 " 部分。)如需更改密码,请参阅 " [变更管理员密码](#page-403-0) " (第 [5-68](#page-403-0) 页)。 \* 要保证较高的安全系数,请定期更改密码。

### • 上述关于 " 一般设置 " 和 " 管理员 " 的分组是用来区分设置功能的简便说法。这些分组不会出现在触摸屏上。

• 网页

也可以在网页中对系统设置进行配置。如需通过网页配置系统设置,单击网页菜单中的 [系统设置]。 除系统设置以外,还可以通过网页配置网络和安全设置。有关设置的更多信息,请参阅网页中的帮助文件。

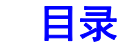

# <span id="page-339-0"></span>通用操作方式

本节介绍了对所有的系统设置通用的某些特定操作方式。 请务必阅读本节,因为在说明某些个别设置时,这些信息将会被省略。

### 示例:

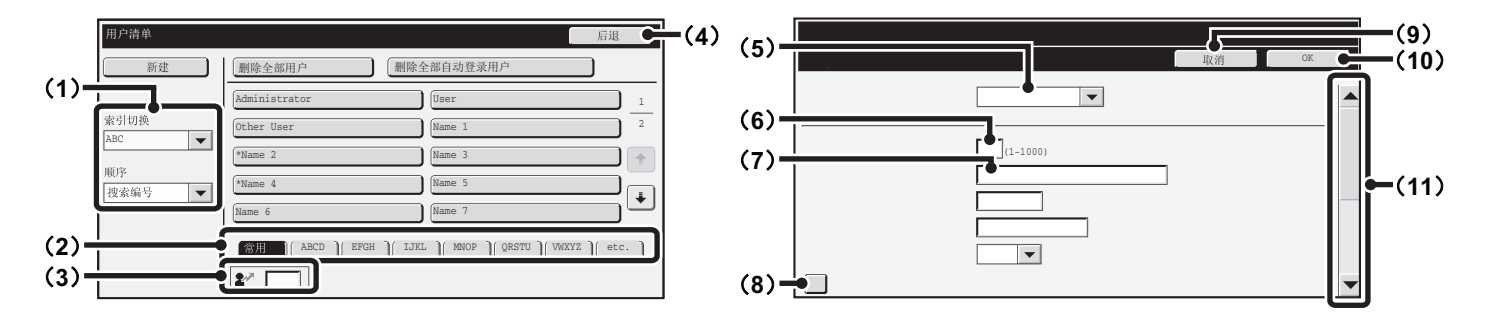

#### (**1**) "排序"

使用此项功能来选择显示索引类型的方式。

#### (**2**) 索引键

触摸索引键可显示相应的收件人。显示的索引键根据"排 序"设置的不同而不同。

#### (**3**) (搜索编号输入框)

如需搜索某个用户,触摸 2 并输入搜索编号。

(**4**)[后退]键

按此键可返回至上一个屏幕。

(**5**) 选择框

触摸 以显示可选的项目清单。触摸清单中的某个项目 以选择它。

#### (**6**) 文本框 (用数字表示)

触摸此文本框以输入数字。用数字键输入数字。 如果输入错误, 按下 [清除]键 ( $(\widehat{C})$ ) 将错误的数字清 除。

#### (**7**) 文本框

触摸此文本框以打开文本输入屏幕。当您完成此屏幕中的 文本输入时,输入的文字将显示在文本框中。

#### (**8**) 检选框

每次触摸检选框时,会在 | 与 | 之间切换。如需启用 相应的设置,请触摸检选框,直至显示检选标志 7。如 需禁用此设置,清除检选标志□。 单选按钮 (●) 也用于按此方式选择设置。(但是, 单 选按钮只用于从多个项目中选择单个项目。)

#### (**9**)[取消]键

触摸此键可取消某个设置并返回至上一个屏幕。

#### (**10**)[**OK**]键

触摸此键可保存当前设置。

#### (**11**)滚动条

使用滚动条可上下翻动屏幕。 触摸滚动条并上下滑动,可移动屏幕。 您也可以使用 ▼ ▲ 键来上下移动屏幕。

# <span id="page-340-0"></span>系统设置 (一般设置)

本节介绍了机器的一般用户能够配置的系统设置。

# <span id="page-340-1"></span>访问系统设置 (一般设置)

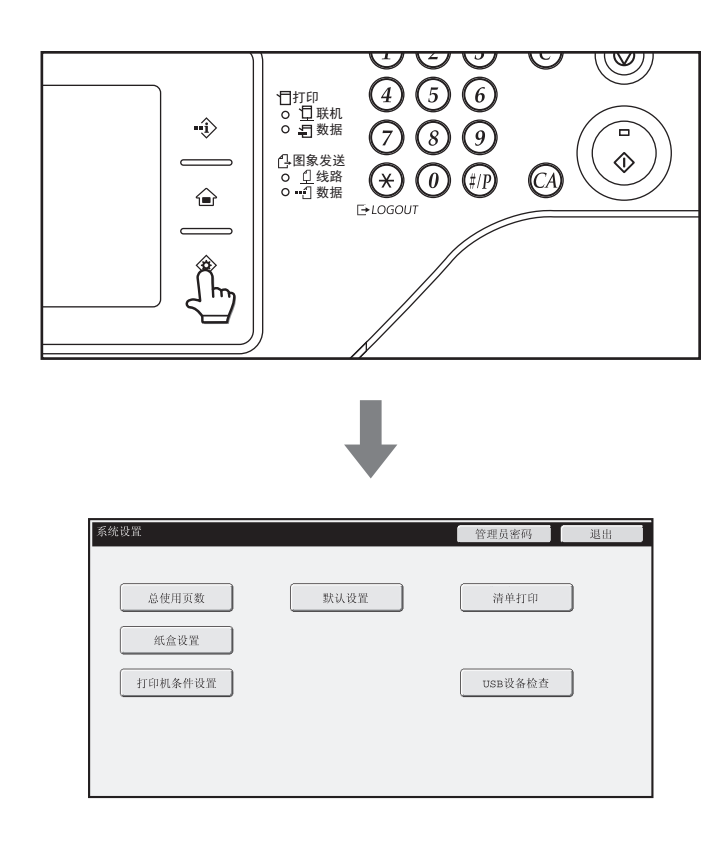

请确认机器处于待机状态,然后触摸操作面板上的 [系 统设定]键 ( 令 )。 触摸 [系统设定] 键 ( ※ ) 时, 触摸屏上出现以下菜单 屏幕。

请在该屏幕上触摸您要配置的项目。有关每项设置的详 细说明,请参阅本章的下面几页。

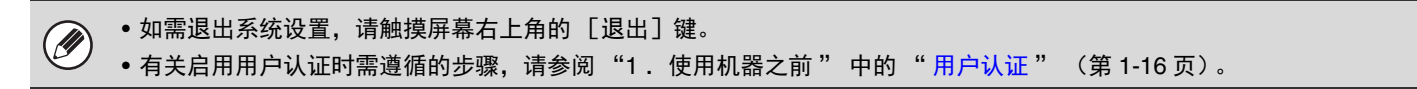

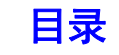

# <span id="page-341-0"></span>系统设置 (一般设置)清单

当使用一般权限访问系统设置时,会出现以下项目。有关需管理员权限才能进入的项目,请参阅"系统设置(管理员) [清单](#page-356-0) " (第 [5-21](#page-356-0) 页)。

 $\circledR$ 根据机器规格及所安装外围设备的不同,一些设置可能无法使用。

#### 总使用页数

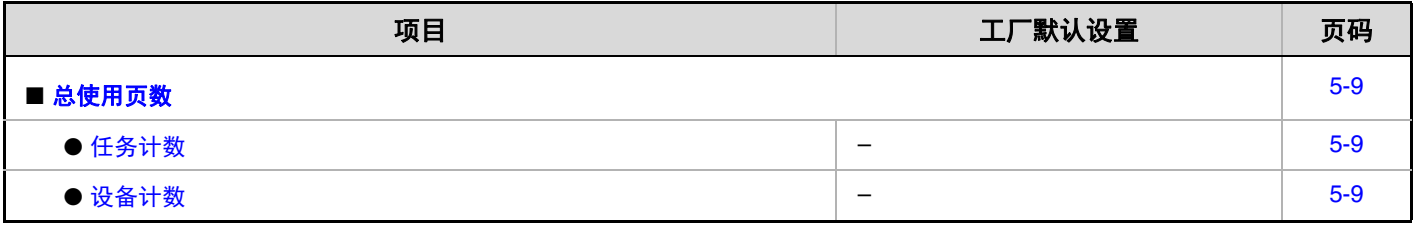

#### 默认设置

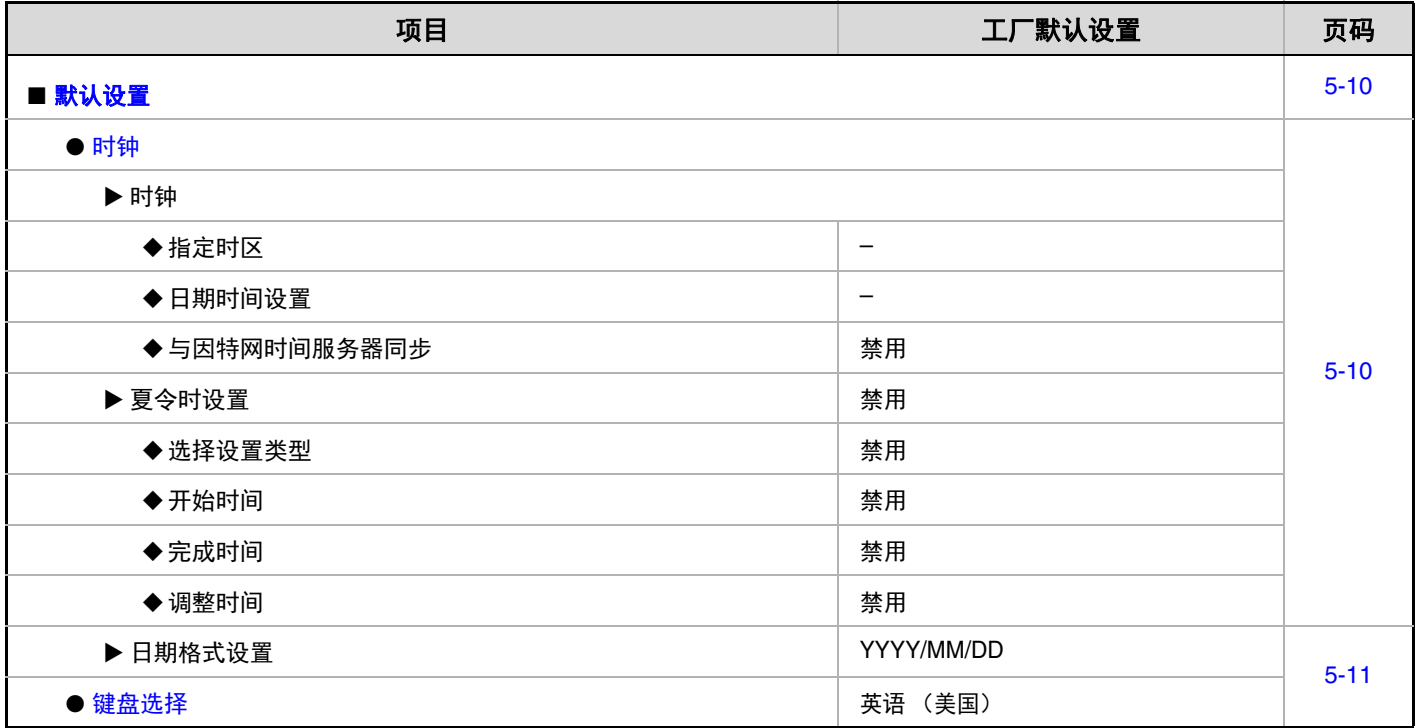

#### 清单打印

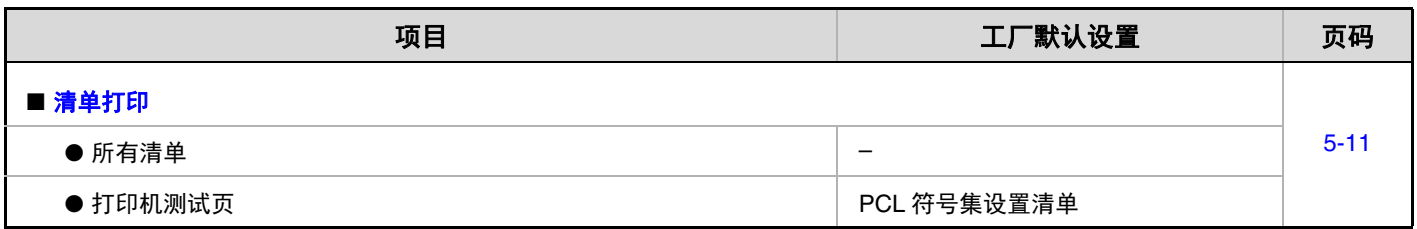

#### 纸盒设置

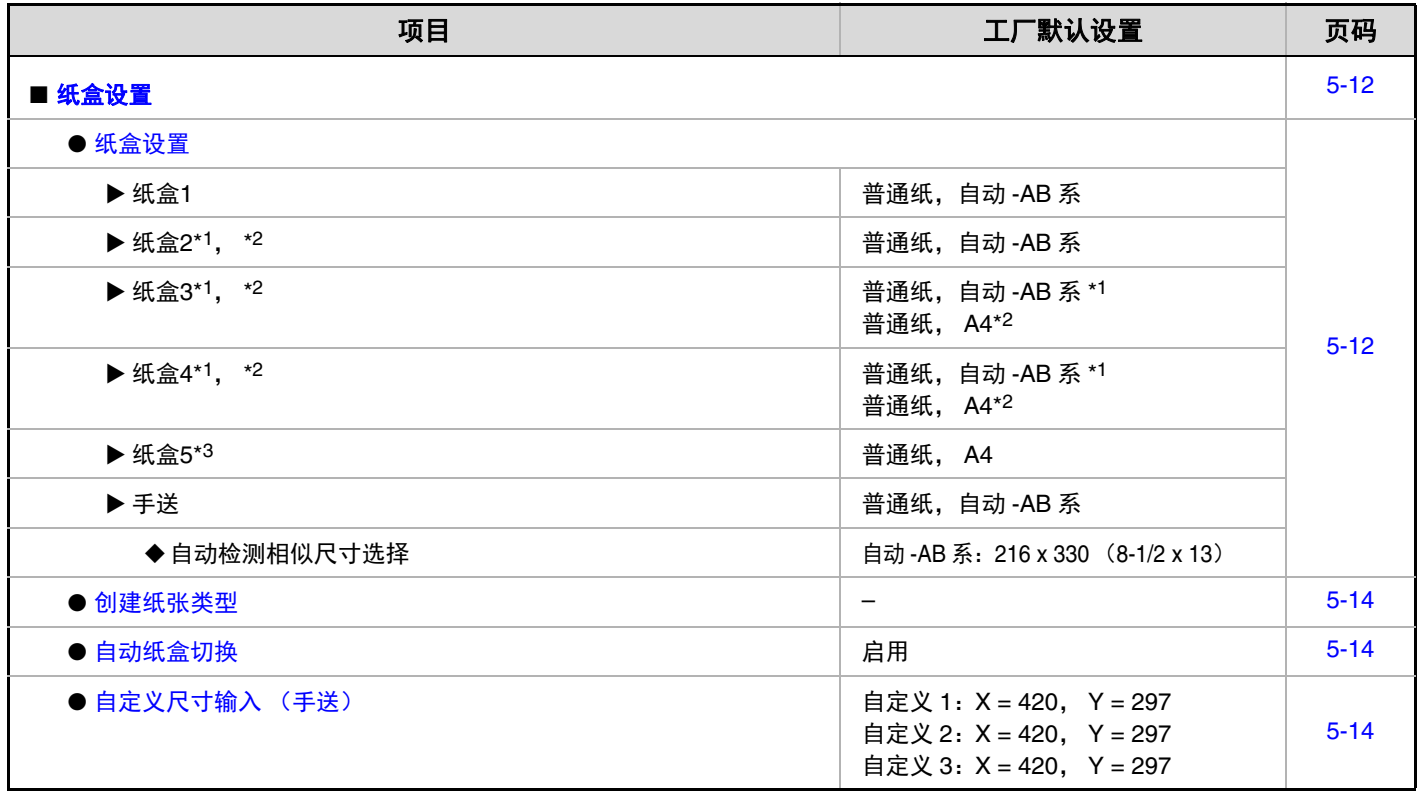

\*1 安装供纸盒时。

\*2 安装了大容量纸盒 (MX-DE20)时。

\*3 安装了大容量纸盒 (MX-LC11)时。

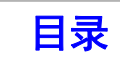

#### 打印机条件设置

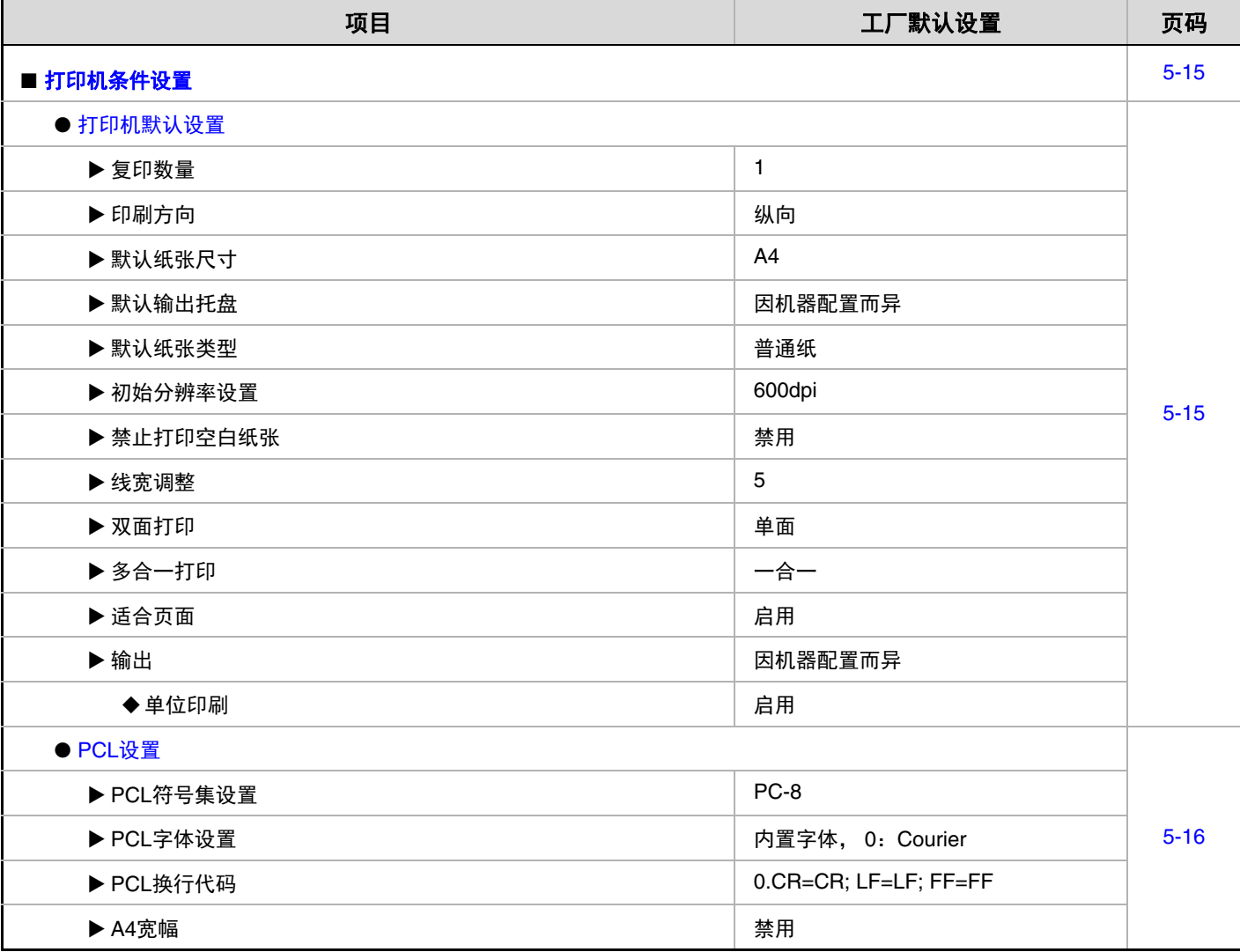

#### **USB** 设备检查

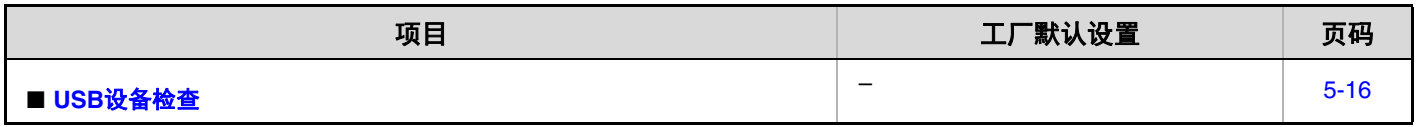

#### 用户控制

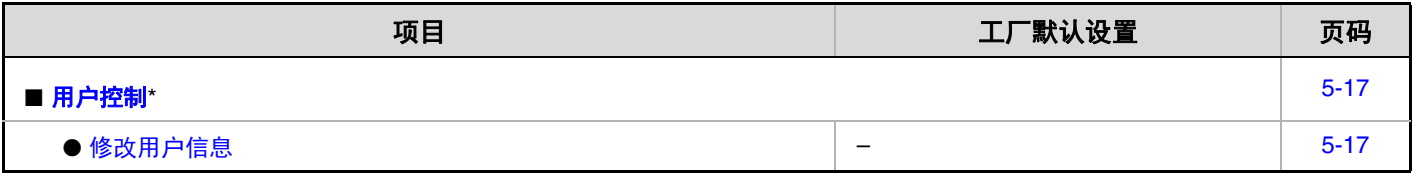

\* 启用了用户认证,且一个没有配置系统设置 (管理员)权限的用户登录时 (不包括工厂默认用户)。

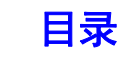

# <span id="page-344-3"></span><span id="page-344-0"></span>总使用页数

<span id="page-344-1"></span>使用此功能可显示每种模式中的页数。触摸 [总使用页数]键。

### <span id="page-344-4"></span>任务计数

此处显示或打印所有任务的页数。

- A3 尺寸纸张计为两页。 **D** 
	- 用于自动双面复印的每张纸以两页计数 (A3 纸张以四页计数)。
	- 输入的纸张尺寸等于或大于 384mm 时,以两页计数。
	- 直接从机器中打印出的纸张,如清单打印,将被包括在 " 其它 " 中计数。
	- 根据机器规格及所安装外围设备的不同,显示 (或打印)的项目也不同。

### <span id="page-344-5"></span><span id="page-344-2"></span>设备计数

此处显示或打印安装在机器上的外围设备的使用页数。

#### • 自动双面送稿器 **D**

执行双面扫描时,每张纸以两页计数。

- 装订器 (安装装订分页器时) 两处装订和手册装订以 "2" 计数。
- 根据机器规格及所安装外围设备的不同,显示 (或打印)的项目也不同。

# <span id="page-345-2"></span><span id="page-345-0"></span>默认设置

<span id="page-345-1"></span>此功能可配置操作机器的默认设置。触摸 [默认设置]键并选择设置。

### <span id="page-345-3"></span>时钟

用于设置机器内置时钟的日期和时间。 设置时间。

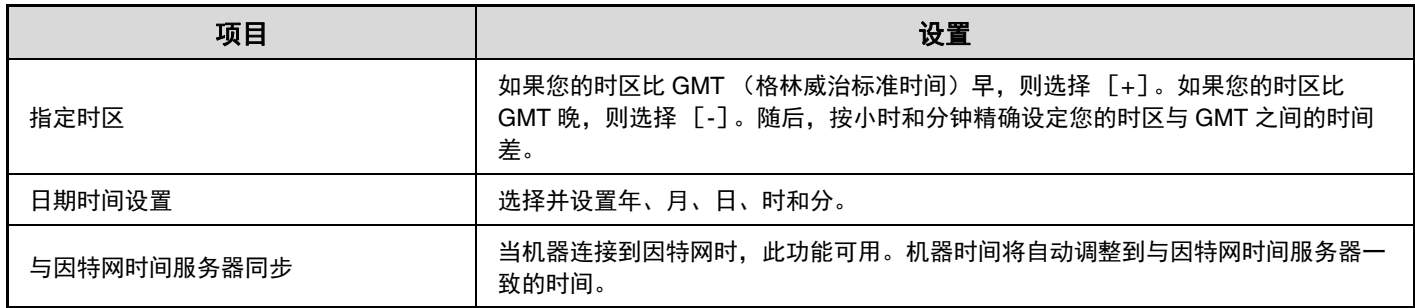

### 夏令时设置

启用夏令时。

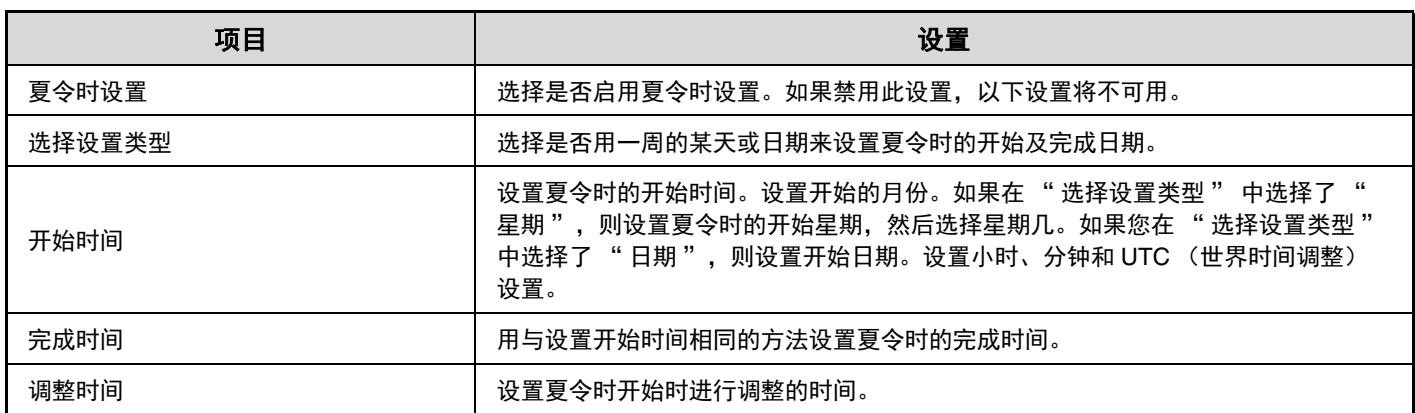

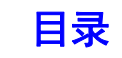

### 日期格式设置

可以更改清单中打印的和其它输出的日期格式。

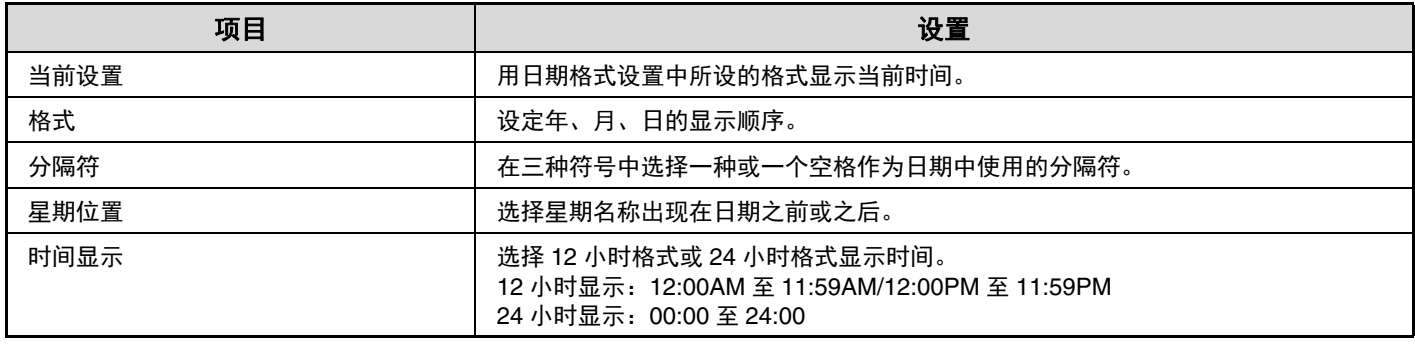

Ø 如果已在系统设置 (管理员) 中启用 "[禁止时钟调整](#page-382-0) " (第 [5-47](#page-382-0) 页), 则不能设置日期与时间。

### <span id="page-346-3"></span><span id="page-346-0"></span>键盘选择

可以更改文字输入屏幕中出现的键盘布局。

可选择的键盘布局如下。

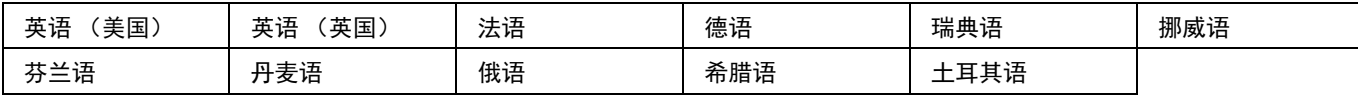

# <span id="page-346-2"></span><span id="page-346-1"></span>清单打印

显示保存在机器中设置和信息的清单可打印出来。触摸 [清单打印]键并选择设置。

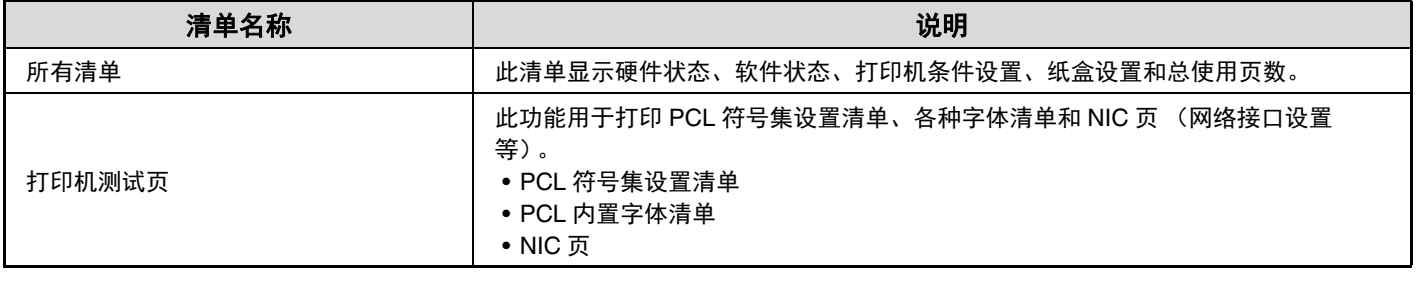

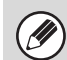

• 根据添加在机器上的功能的不同,显示的项目也不同。

• 如果已在系统设置 (管理员) 中启用 "[禁止打印测试页](#page-394-2) " (第 [5-59](#page-394-2) 页), 则无法打印测试页。

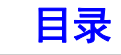

# <span id="page-347-2"></span><span id="page-347-0"></span>纸盒设置

<span id="page-347-1"></span>本节介绍了纸盒与纸张类型设置。触摸 [纸盒设置]键以配置设置。

### <span id="page-347-3"></span>纸盒设置

此设置可指定纸张类型、纸张尺寸和每个纸盒使用的功能。 当触摸 [纸盒设置]键时,会出现一个清单,显示纸盒和当前设置。

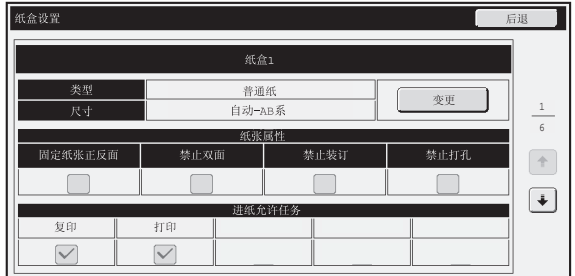

### 每个纸盒的设置

**D** 

触摸上述屏幕中的 [变更]键,将更改设置。 可以配置以下设置。

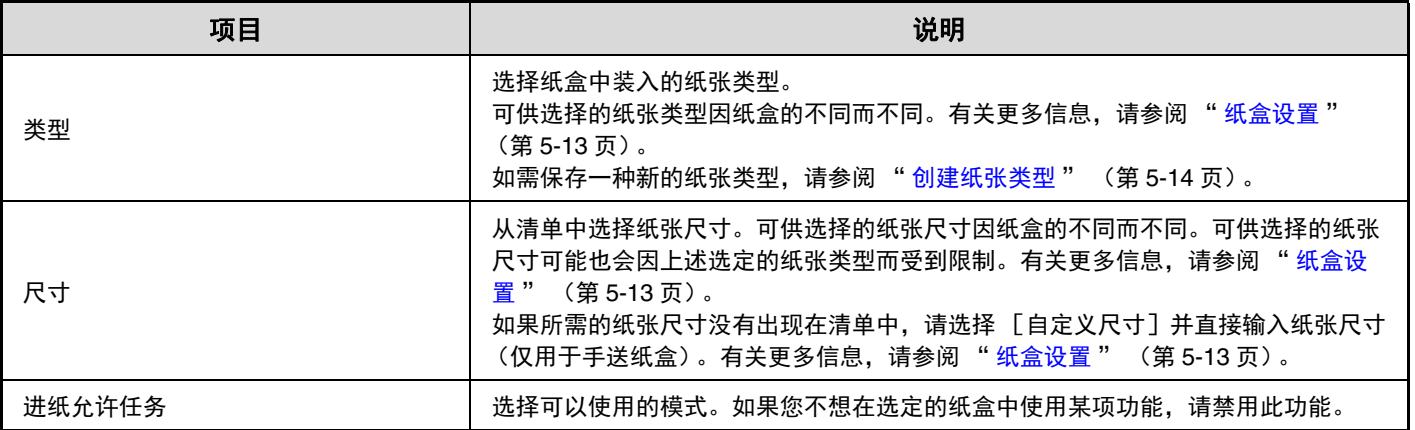

• 如果此处指定的纸张尺寸与纸盒中装入的纸张尺寸不一致,打印时会导致故障或卡纸。

如需更改纸盒中的纸张尺寸,请参阅"1.使用机器之前"。

• 选择纸张类型时会自动设置纸盒属性, 如 " 固定纸张正反面 " 。无法在此屏幕中更改纸盒属性。

● 如果已在系统设置 ( 管理员 ) 中启用 " [禁止纸盒设置](#page-388-2) " (第 [5-53](#page-388-2) 页 ),则不能配置纸盒设置 (手送纸盒除外 )。

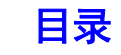

### <span id="page-348-0"></span>纸盒设置

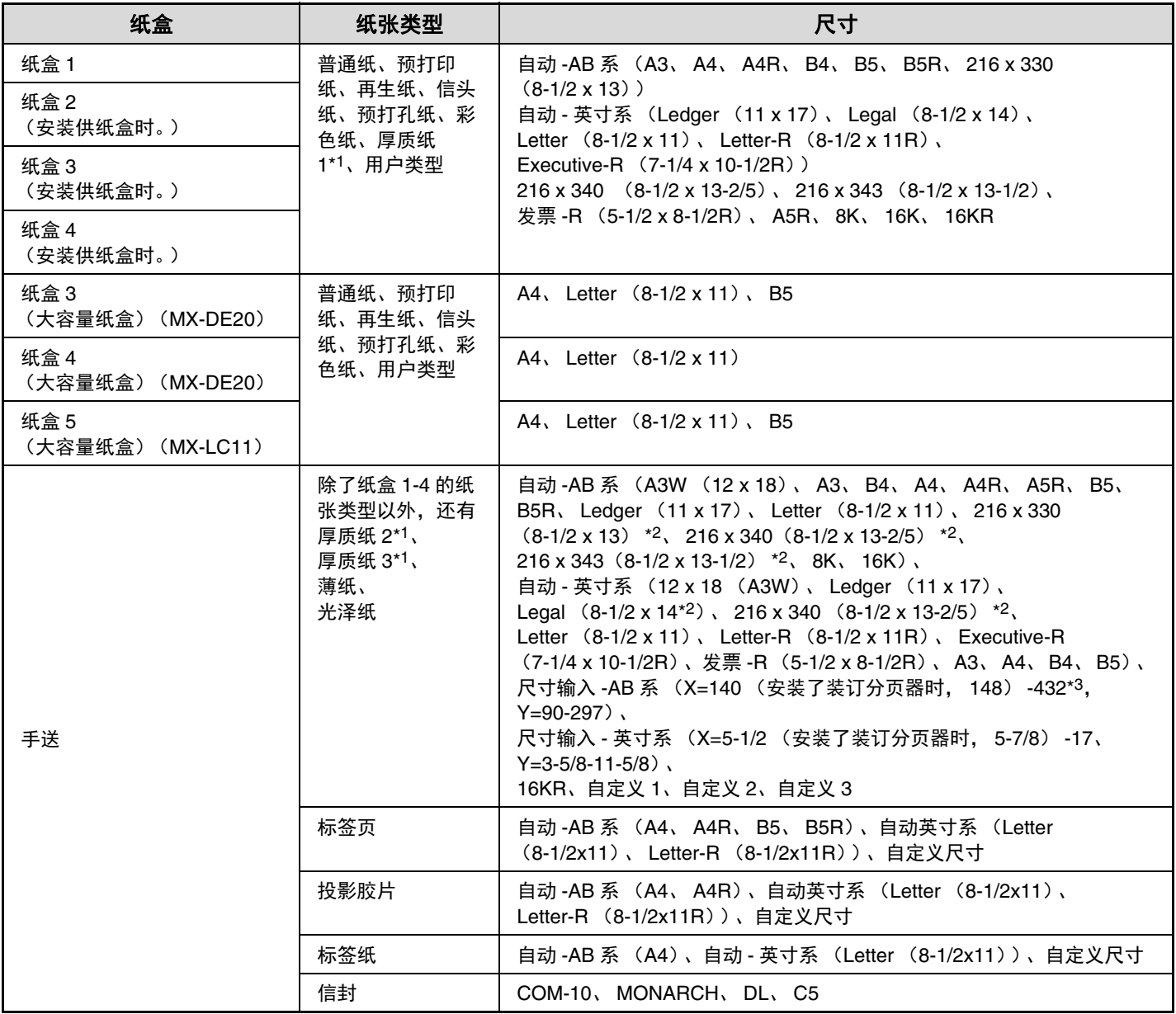

\*1 厚质纸 1: 106 g/m<sup>2</sup> 至 220 g/m<sup>2</sup> 厚质纸

厚质纸 2: 221 g/m2 至 256 g/m2 厚质纸

厚质纸 3: 257 g/m2 至 300 g/m2 厚质纸

\*2 自动检测的纸张尺寸可在手送纸盒设置屏幕的 " [自动检测相似尺寸选择](#page-348-1) " 中设置 (如下所示)。

\*3 当使用长尺寸纸张时为 1200mm。有关长尺寸的设置,请联系您的经销商或最近的授权服务部门。

#### <span id="page-348-1"></span>自动检测相似尺寸选择

手送纸盒设置屏幕中的 " 自动检测相似尺寸选择 " 可用于从进行纸张尺寸自动检测时的纸张尺寸中选择自动检测到的 ,是我盘反量所带上的一口动盘然怕似父子是许一声的;然是自我张欣父子自动盘然的父子!是庄白动盘然均的<br>纸张尺寸。设置 " 自动 - 英寸系 " 的情况下可从两种纸张尺寸中选择一种。设置 " 自动 -AB 系 " 的情况下可从三种 纸张尺寸中选择一种。当放入手送纸盒中的纸张尺寸与设置中的某种纸张尺寸相同时,在设置中选定的纸张尺寸将会自 动检测到。

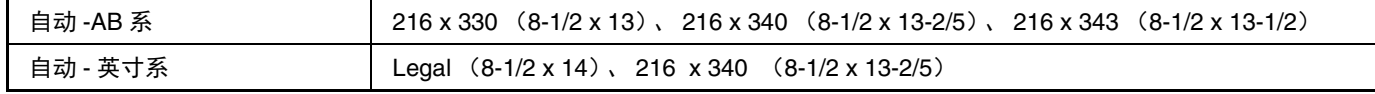

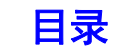

### <span id="page-349-3"></span><span id="page-349-0"></span>创建纸张类型

当所需纸张类型名称未出现在选项中,或当您想要创建新的纸张属性时,请创建纸张类型。 最多可保存 7 种纸张类型。

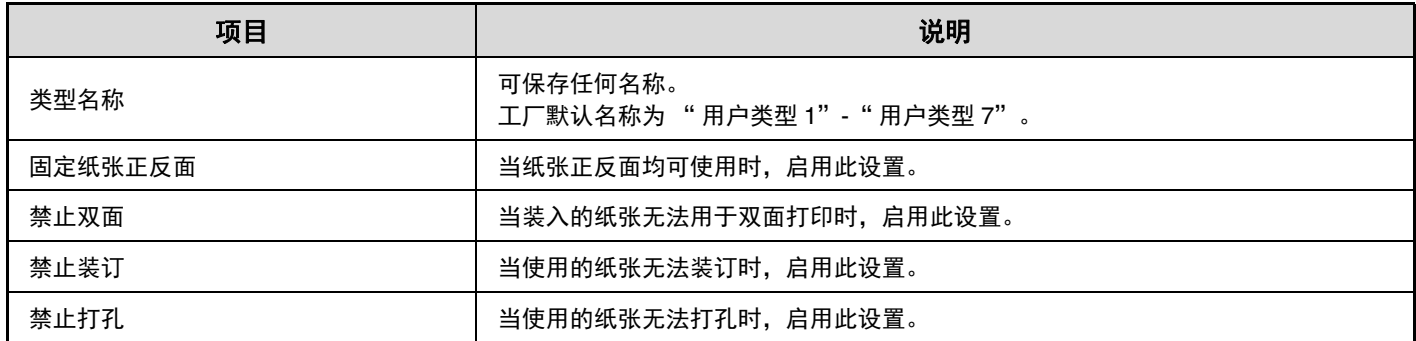

安装的外围设备的不同,可供选择的设置也有所不同。

### <span id="page-349-4"></span><span id="page-349-1"></span>自动纸盒切换

当一个纸盒在打印过程中缺纸时,此功能将决定是否自动选择另一个装有同样尺寸和类型纸张的纸盒继续打印。

### <span id="page-349-5"></span><span id="page-349-2"></span>自定义尺寸输入 (手送)

如果您经常使用手送纸盒中的特殊非标准纸张尺寸,可以保存该纸张尺寸。 在您需要使用此尺寸的纸张时,保存纸张尺寸可免除您每次设置纸张尺寸的麻烦。 最多可保存三种纸张尺寸。

触摸您想保存或更改某个纸张尺寸的键 (「自定义 1]至 「自定义 3]), 将显示以下屏幕:

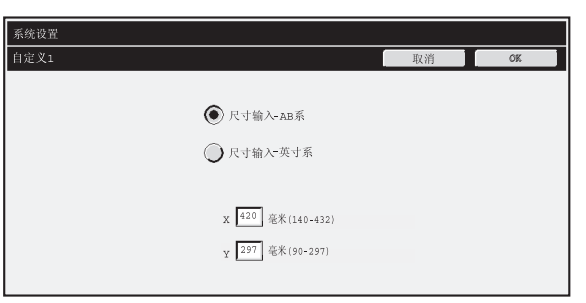

选择是以毫米 ("尺寸输入 -AB 系")还是以英寸 ("尺寸输入 - 英寸系")为单位输入纸张尺寸, 然后设置纸张 X 和 Y 方向的尺寸。

#### " 尺寸输入 **-AB** 系 "

X 方向的尺寸可输入范围为 140 毫米 (安装了装订分页器时为 148 毫米)至 1200 毫米。工厂默认设置为 420 毫米。 Y 方向的尺寸可输入范围为 90 毫米至 297 毫米。工厂默认设置为 297 毫米。

#### " 尺寸输入 **-** 英寸系 "

X 方向的尺寸可输入范围为 5-1/2 (安装装订分页器时为 5-7/8)至 17。工厂默认设置为 17。 Y 方向的尺寸可输入范围为 3-5/8 至 11-5/8。工厂默认设置为 11。

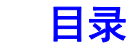

## <span id="page-350-2"></span><span id="page-350-0"></span>打印机条件设置

<span id="page-350-1"></span>打印机条件设置用于配置基本的打印机设置和从 DOS 应用程序打印的设置。如需配置设置,触摸 [打印机条件设置] 键。

### <span id="page-350-3"></span>打印机默认设置

在不使用打印驱动程序的情况下 (如从 MS-DOS 进行打印,或从未安装机器所附带打印驱动程序的计算机上进行打印 时),可以用默认设置来为打印工作设置高级打印条件。

当使用打印驱动程序进行打印时,打印驱动程序设置比打印机条件设置更享有优先权。

#### 设置

Ø

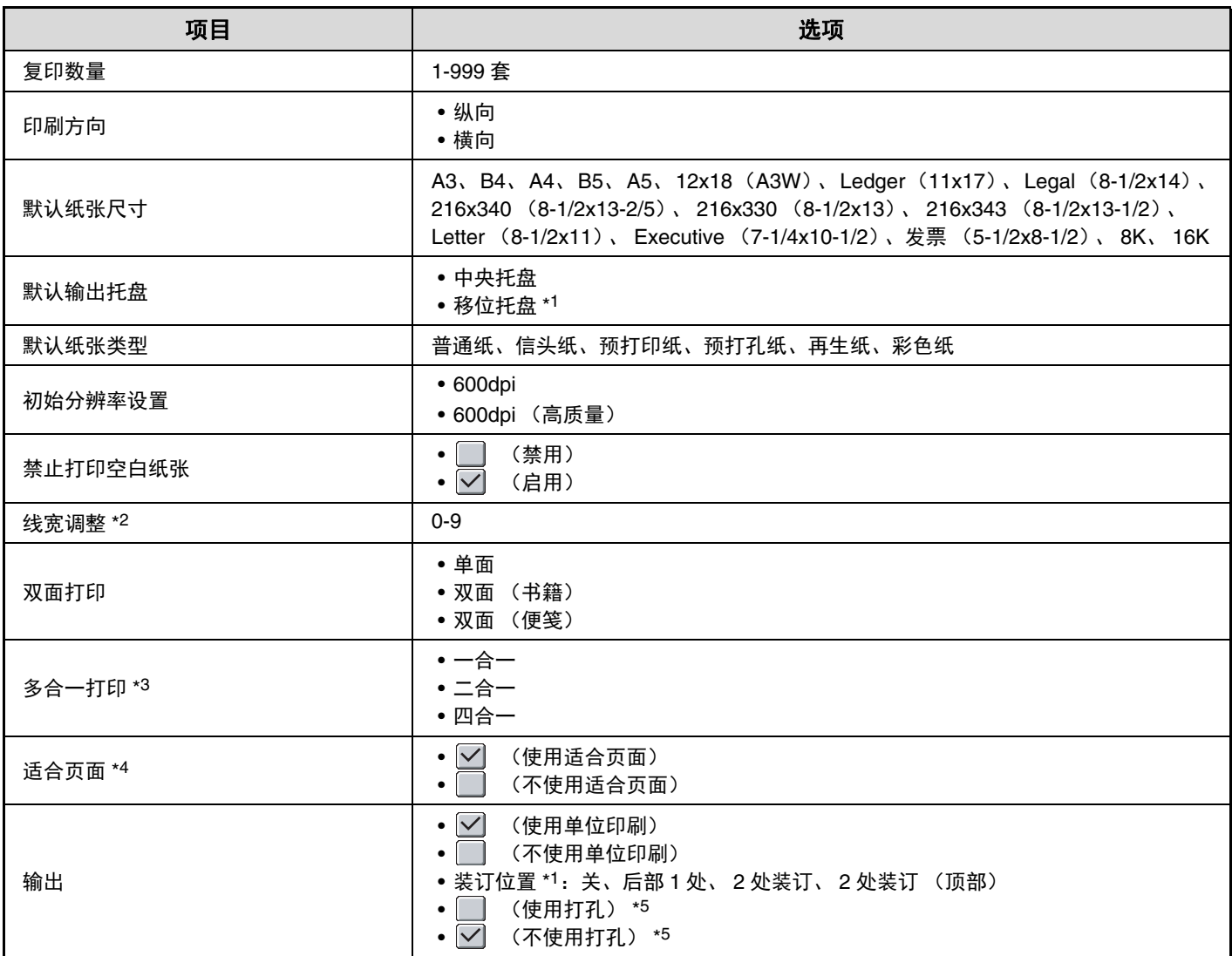

\*1 安装了装订分页器时。

\*2 此设置用于调整矢量图片 (仅黑白打印)的线宽。除了 CAD 或其它特殊用途,通常不需要更改此设置。选择 "0" 时, 以 1dot 的线宽打印所有线条。

\*3 可使用此功能的纸张尺寸为 A3、 B4、 A4、 11×17、 8-1/2×14 和 8-1/2×11。(在某些打印方式下此功能可能无效。) \*4 仅在打印 JPEG 和 TIFF 文件时有效。

\*5 安装了打孔组件时。

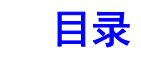

### <span id="page-351-2"></span><span id="page-351-0"></span>**PCL** 设置

此功能用于设置在 PCL 环境下使用的符号集、字体和换行代码。

### 设置

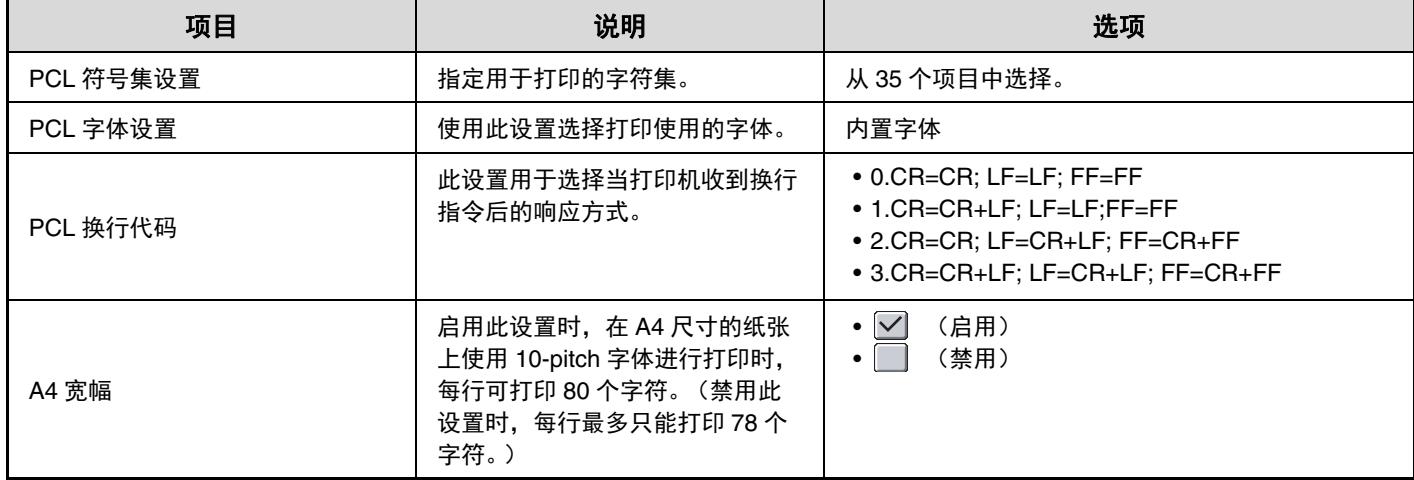

# <span id="page-351-3"></span><span id="page-351-1"></span>**USB** 设备检查

当 USB 设备连接到机器时,该功能可让您检查连接。触摸 [USB 设备检查]键以检查连接。

 $\bigcirc$ 与机器不兼容的 USB 设备的状态将不会显示出来。

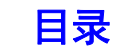

# <span id="page-352-2"></span><span id="page-352-0"></span>用户控制

本节介绍了用户控制的相关设置。触摸 [用户控制]键以配置设置。

 $\bigcirc$ 

•只有启用 "[用户认证设置](#page-366-1) " (第 [5-31](#page-366-1) 页)时才能配置此设置。 • 根据登录的用户不同,可能无法使用下面的设置。

### <span id="page-352-3"></span><span id="page-352-1"></span>修改用户信息

可以编辑当前登录用户的信息。

### 设置

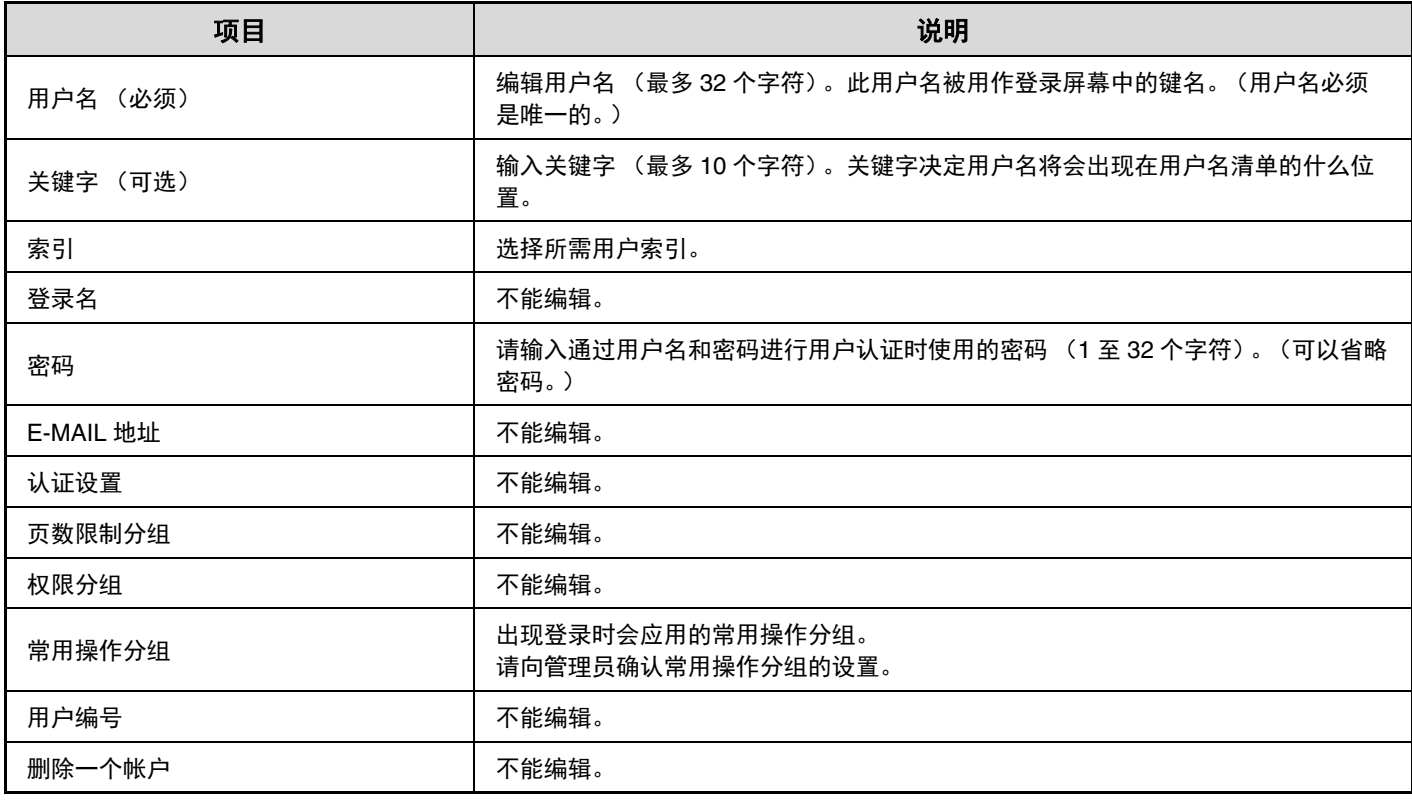

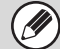

 $\left(\bigotimes\right)$  启用的用户认证方式不同,显示的项目也会有所不同。

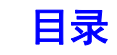

# <span id="page-353-0"></span>系统设置 (管理员)

本节介绍了机器管理员能够配置的系统设置。

# <span id="page-353-1"></span>访问系统设置 (管理员)

<span id="page-353-2"></span>如需访问系统设置 (管理员),管理员必须按下面的步骤登录。

### 未启用用户认证时

未启用"[用户认证设置](#page-366-2)"(第 [5-31](#page-366-2) 页)时,请按照下面的步骤登录。

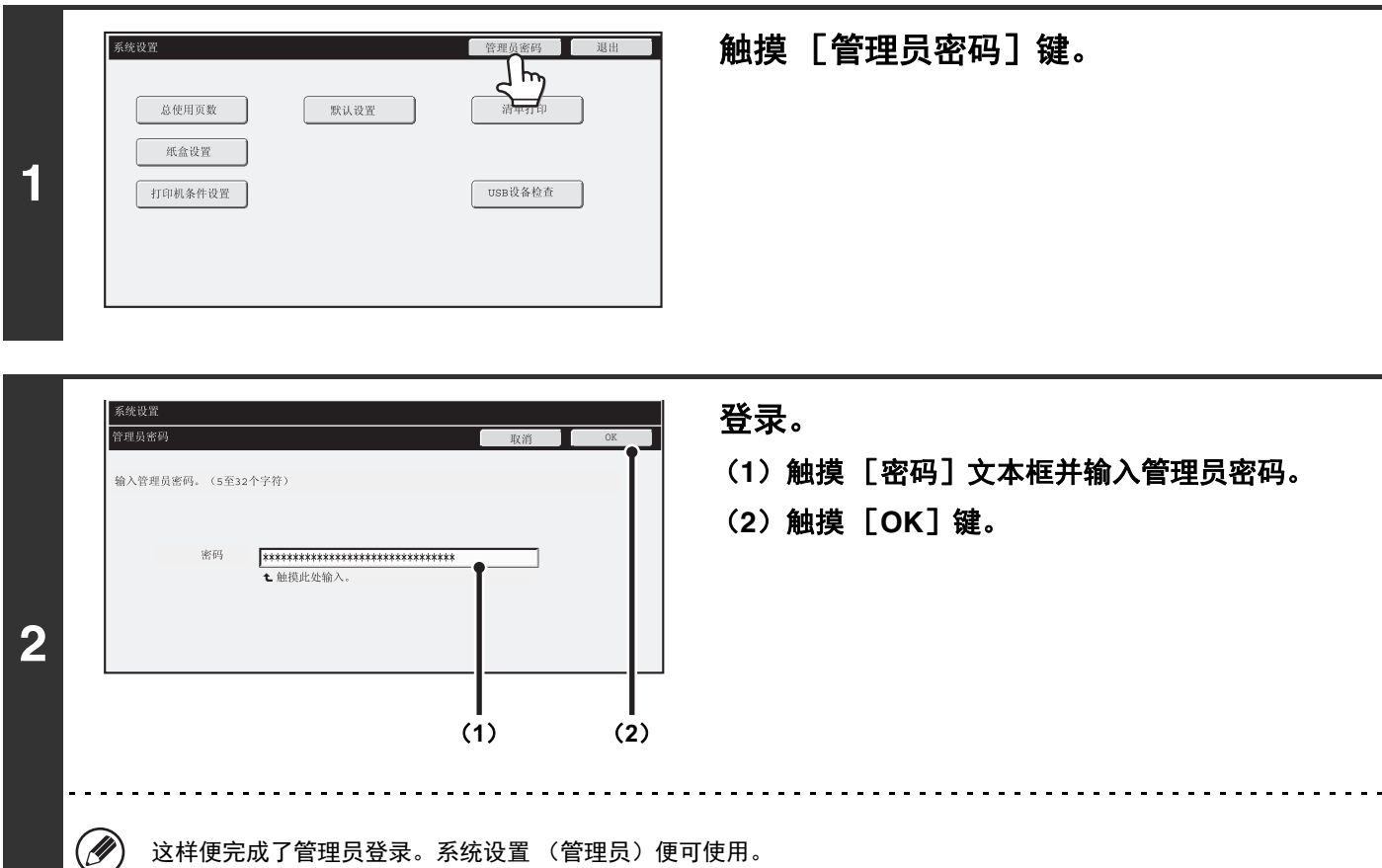

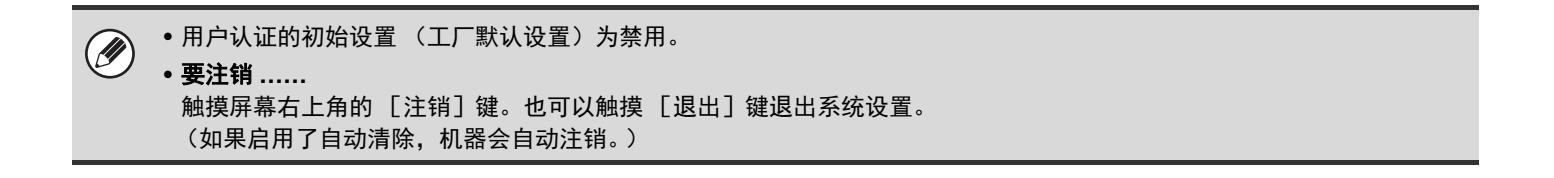

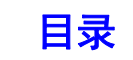

### <span id="page-354-0"></span>启用用户认证时

启用"[用户认证设置](#page-366-2)"(第[5-31](#page-366-2)页)时,请按照下面的步骤登录。

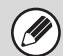

启用自动登录后,将不会显示登录屏幕。

### 通过登录名称和密码 (和 E-MAIL 地址)进行认证时

在[用户](#page-43-0)选择屏幕上执行管理员登录。有关启用用户认证时登录步骤的更多信息,请参阅"1.使用机器之前"中的"用户 Ø [认证](#page-43-0) " (第 [1-16](#page-43-0) 页)。

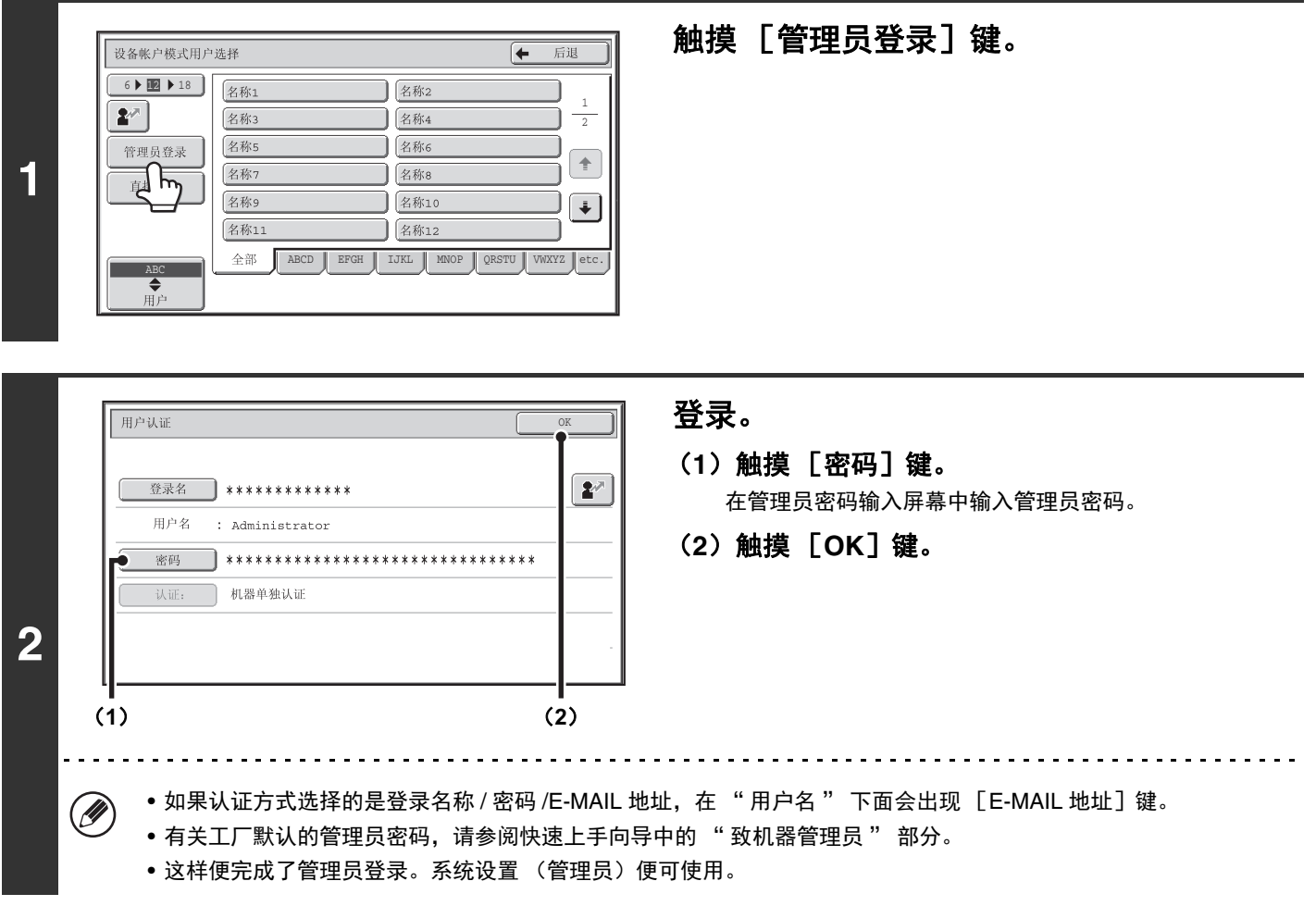

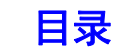

### 通过用户编号登录

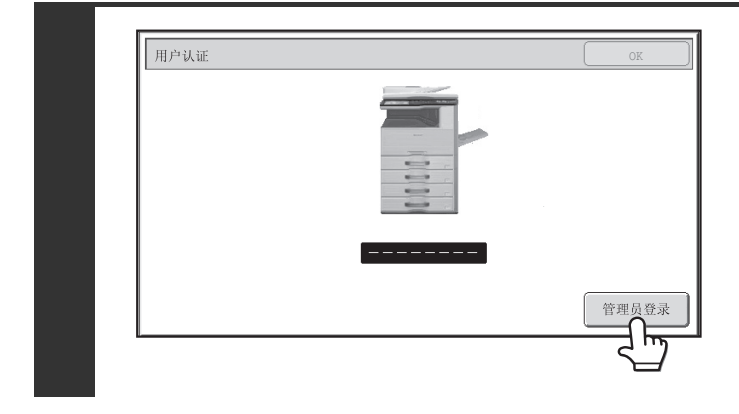

触摸 [管理员登录]键。 在管理员密码输入屏幕中输入管理员密码。 这样便完成了管理员登录。系统设置 (管理员)便可使用。

• 除了通过触摸 [管理员登录]键进行登录外, 从用户清单中选出一个具有管理员权限的用户或者输入一个具有管理员权限  $\circledR$ 的用户编号登录时,也可以访问系统设置 (管理员)。有关启用用户认证时登录步骤的更多信息,请参阅"1.使用机器 之前 " 中的 " [用户认证](#page-43-0) " (第 [1-16](#page-43-0) 页)。 • 要注销 **……**

按下  $[LOGOUT]$  (注销) 键  $(\overline{\mathcal{X}})$ 。 (如果启用了自动清除,机器会自动注销。)

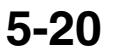

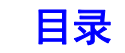

# <span id="page-356-0"></span>系统设置 (管理员)清单

管理员登录后的系统设置如下所示。另外也会显示各项目的默认设置。

• 根据机器规格及所安装外围设备的不同,一些设置可能无法使用。 Ø • 有关一般设置的详细信息,请参阅 " [系统设置 \(一般设置\)清单](#page-341-0) " (第 [5-6](#page-341-0) 页)。

#### 用户控制

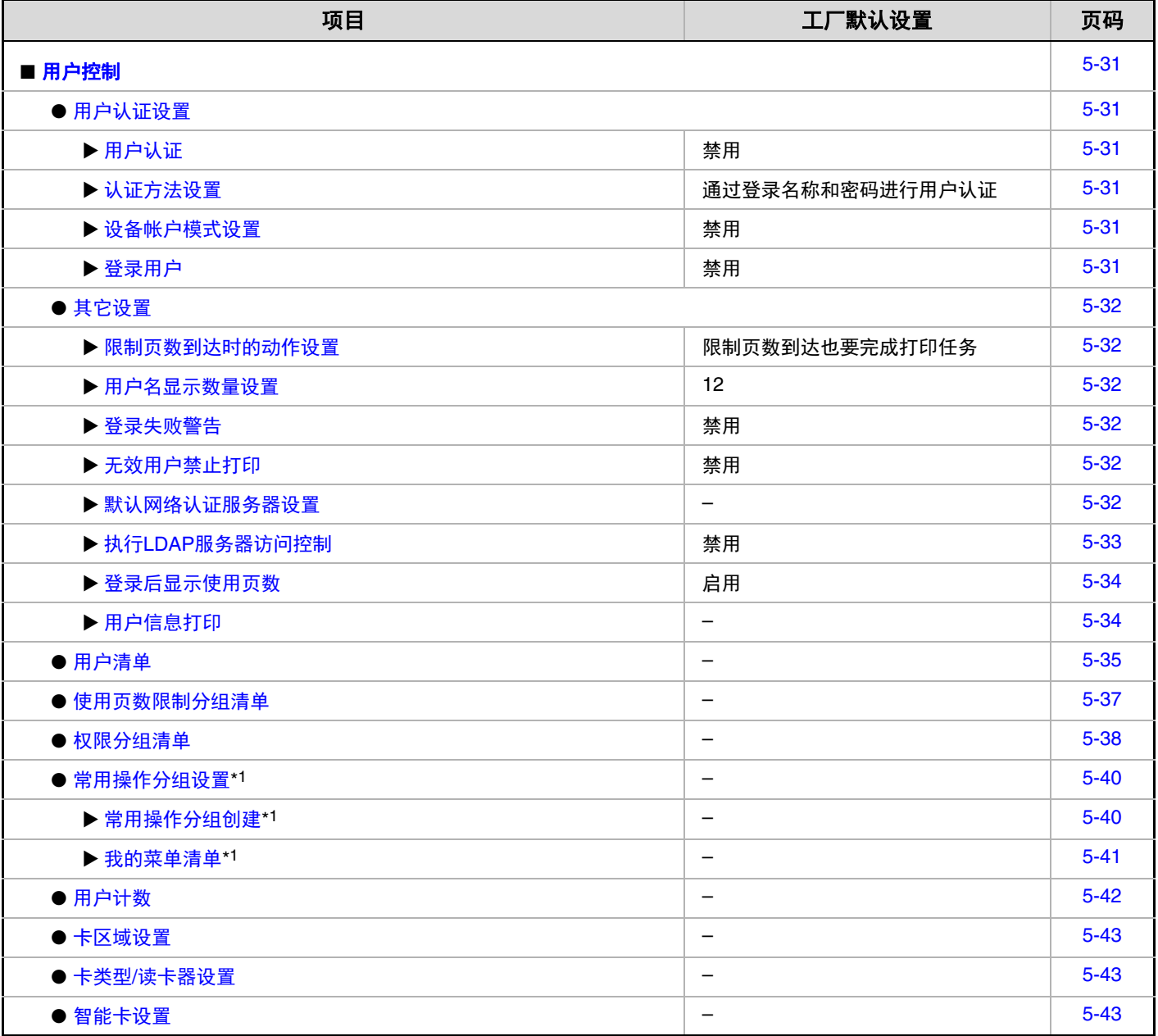

\*1 此项目无法在机器中设置。请在网页的 " 用户控制 " 中设置。

### 节能

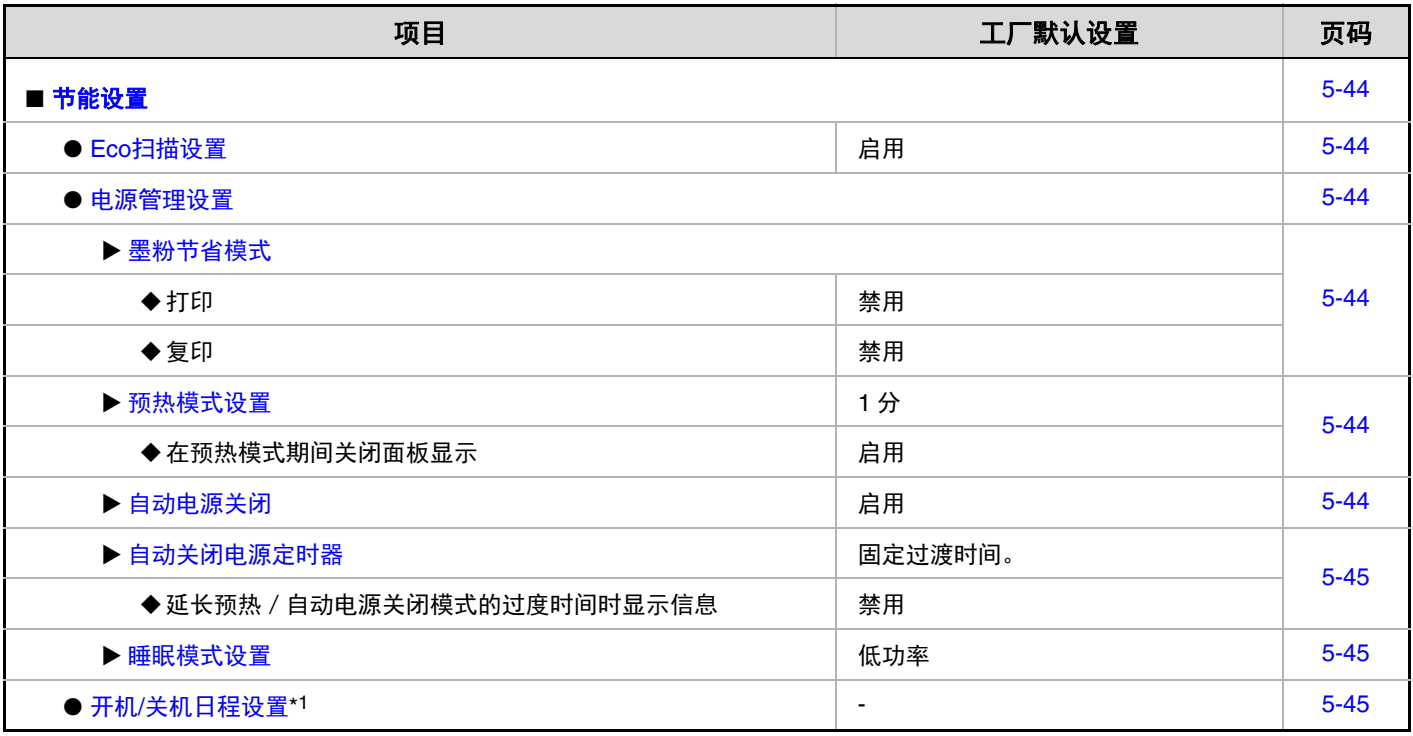

\*1 此项目无法在机器中设置。请在网页的系统设置中设置。

### 操作设置

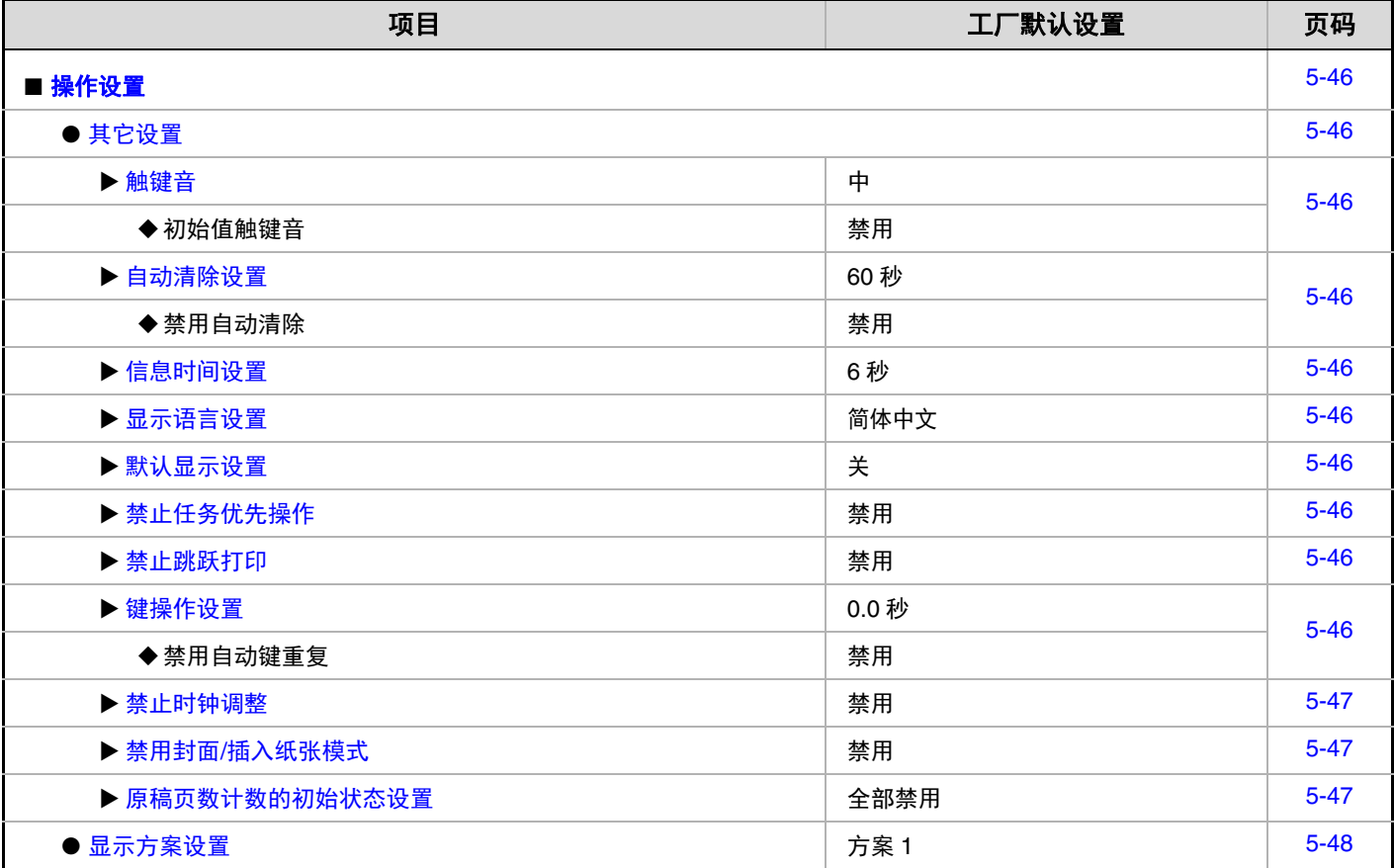

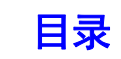

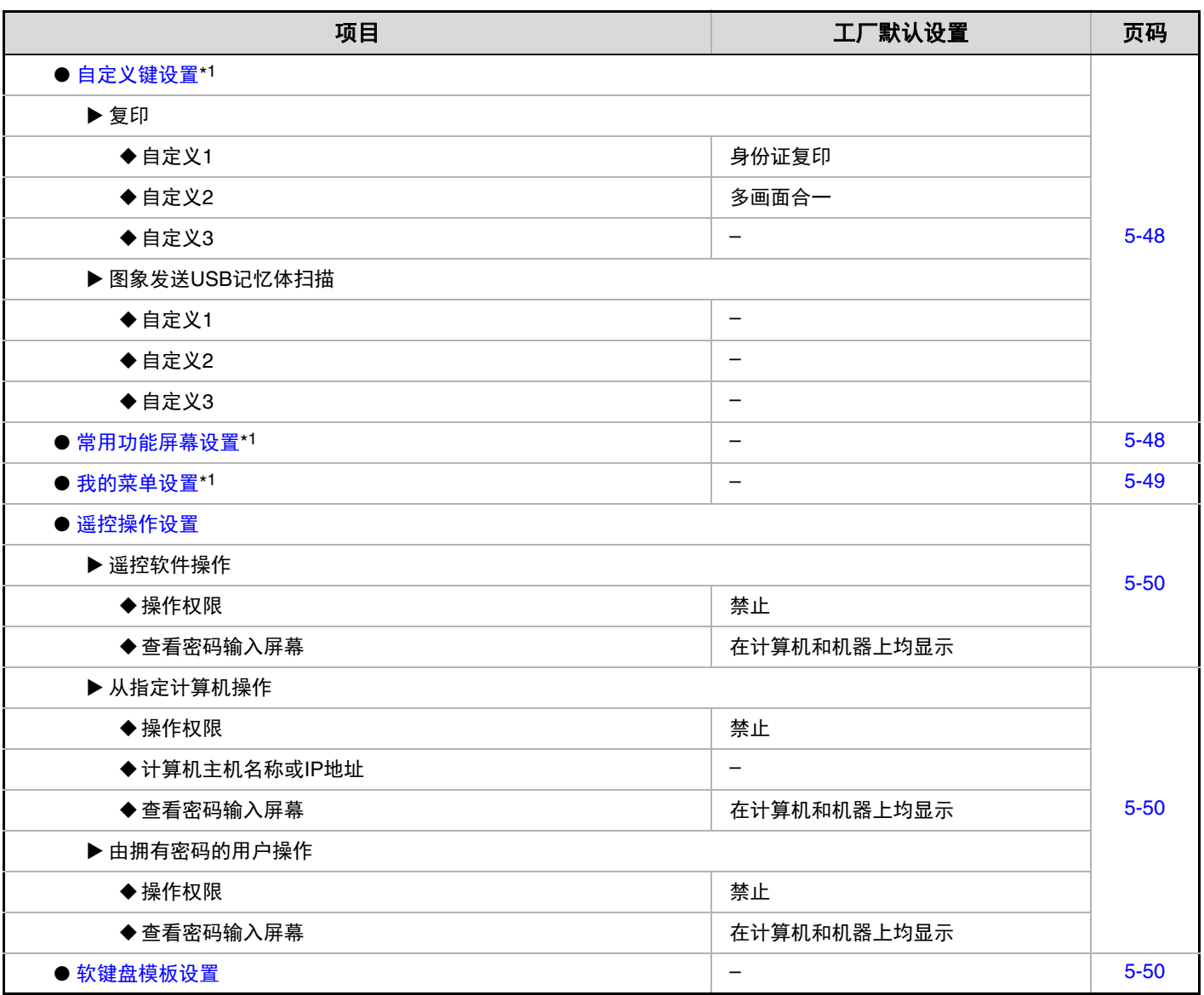

\*1 此项目无法在机器中设置。请在网页的系统设置中设置。

#### 设备设置

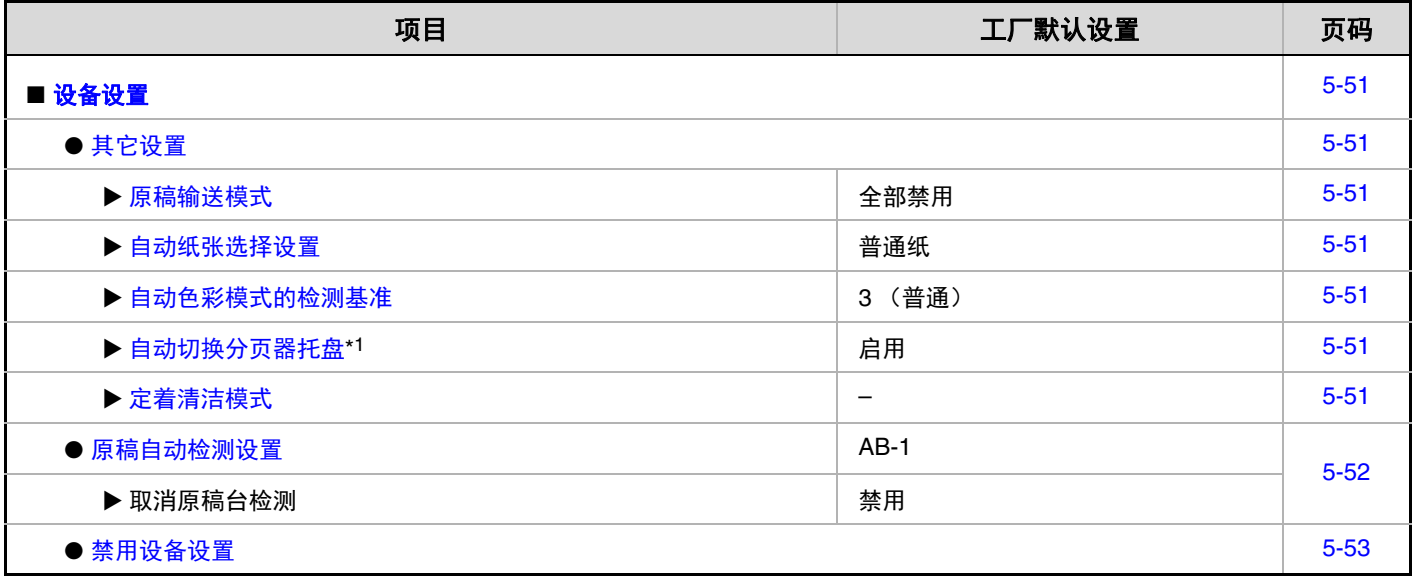

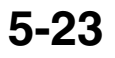

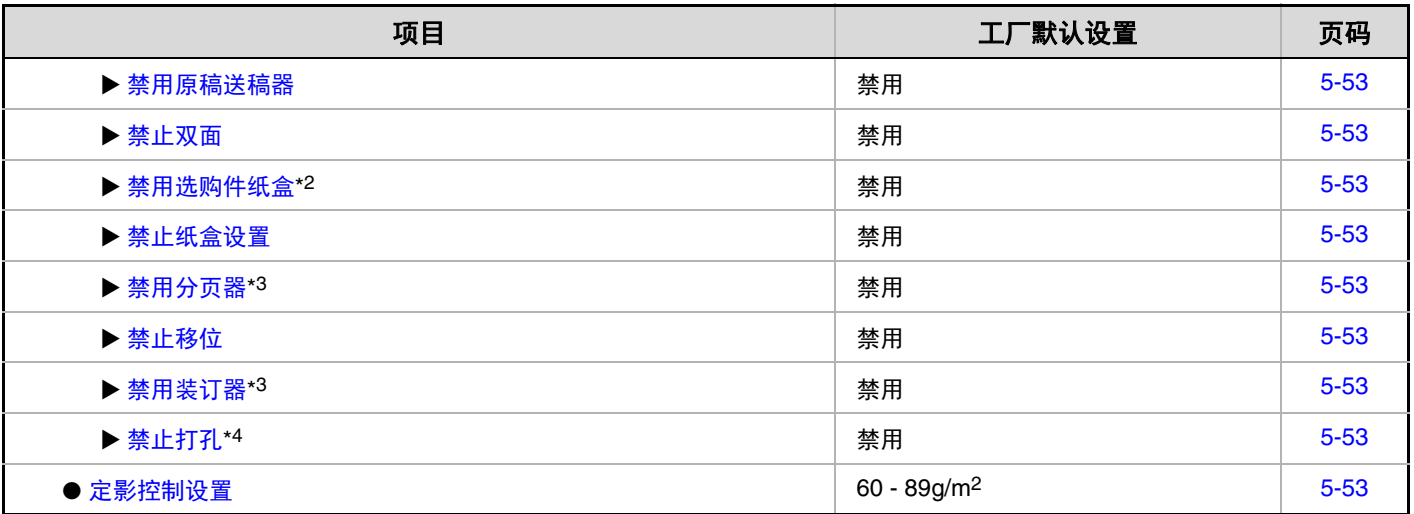

\*1 需要装订分页器 (MX-FN11)或鞍式装订分页器 (MX-FN18) 时。

\*2 安装供纸盒时。

\*3 安装装订分页器时。

\*4 安装打孔组件时。

#### 复印设置

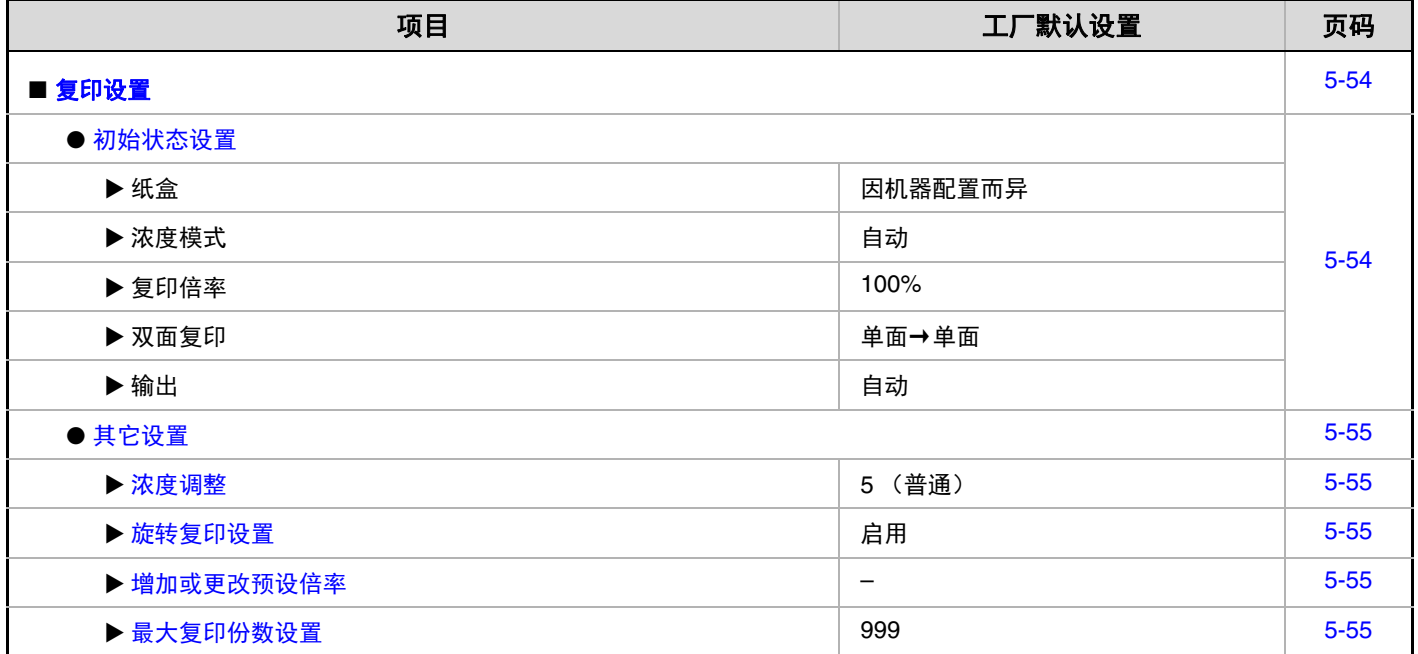

**5-24**

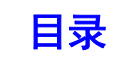
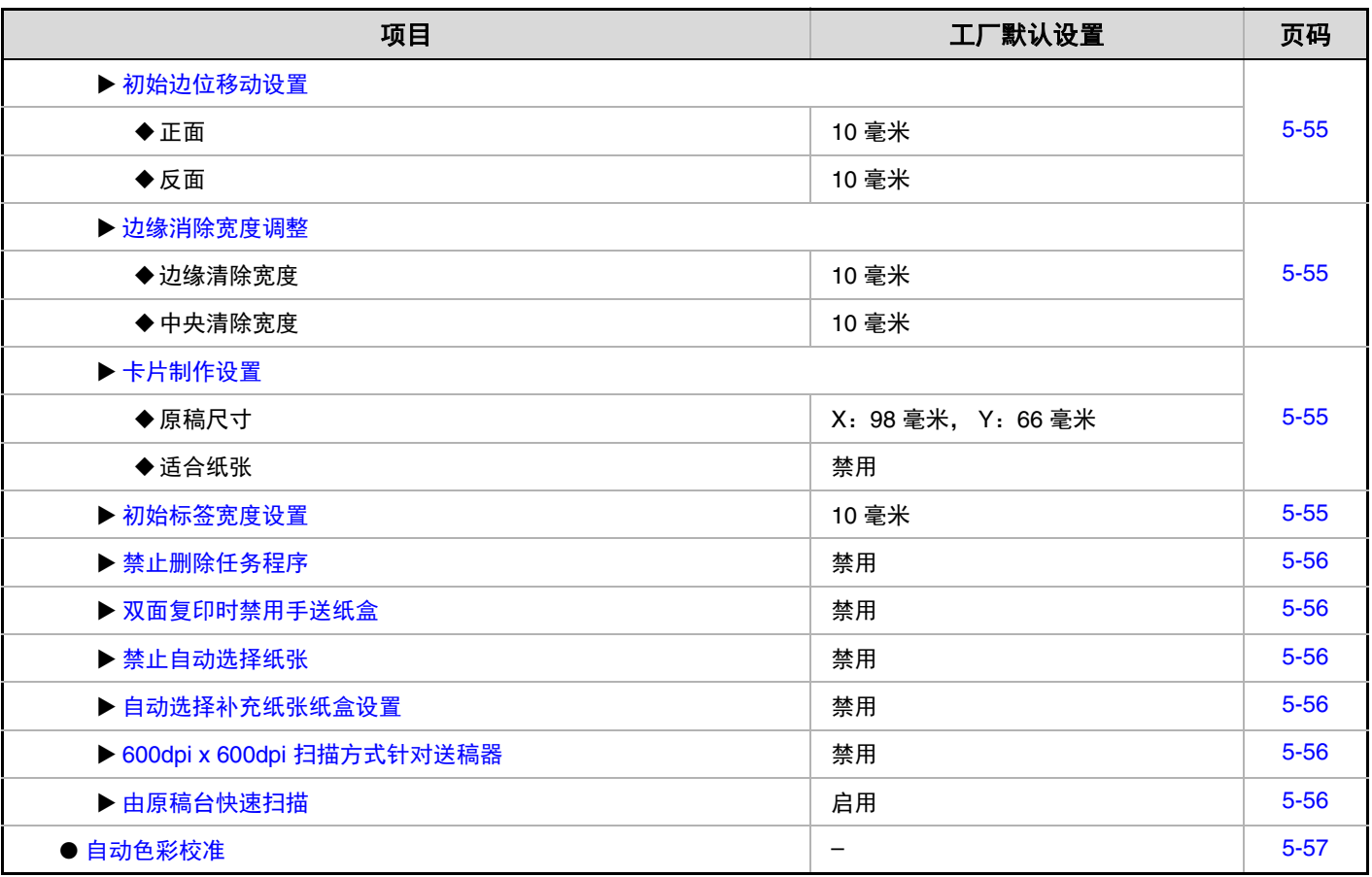

#### 网络设置

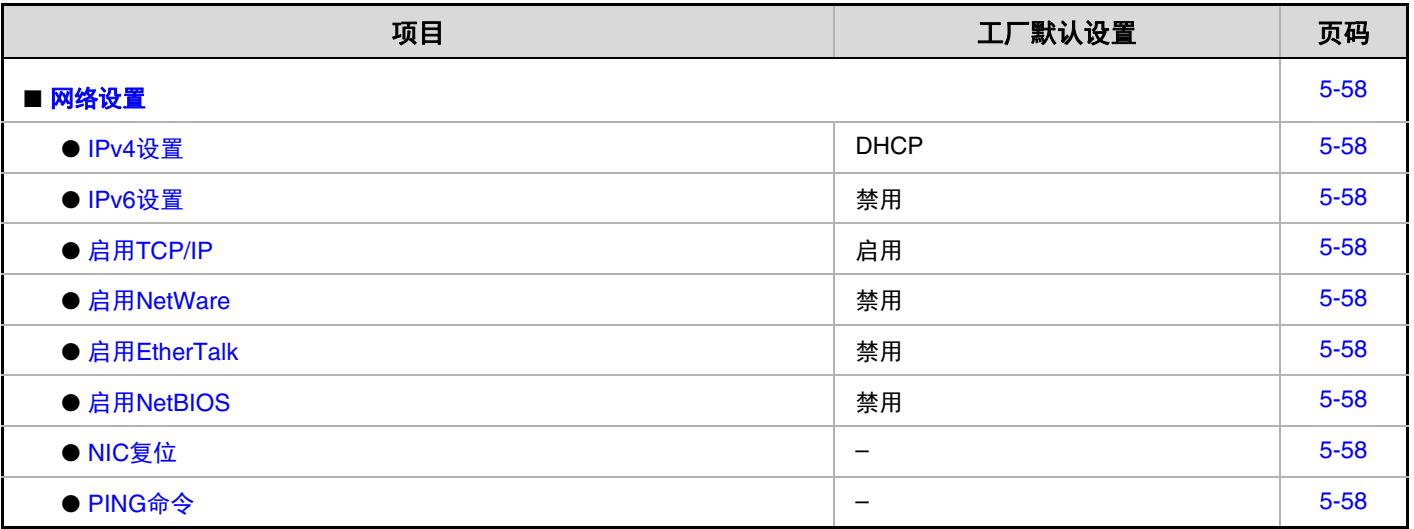

### 打印机设置

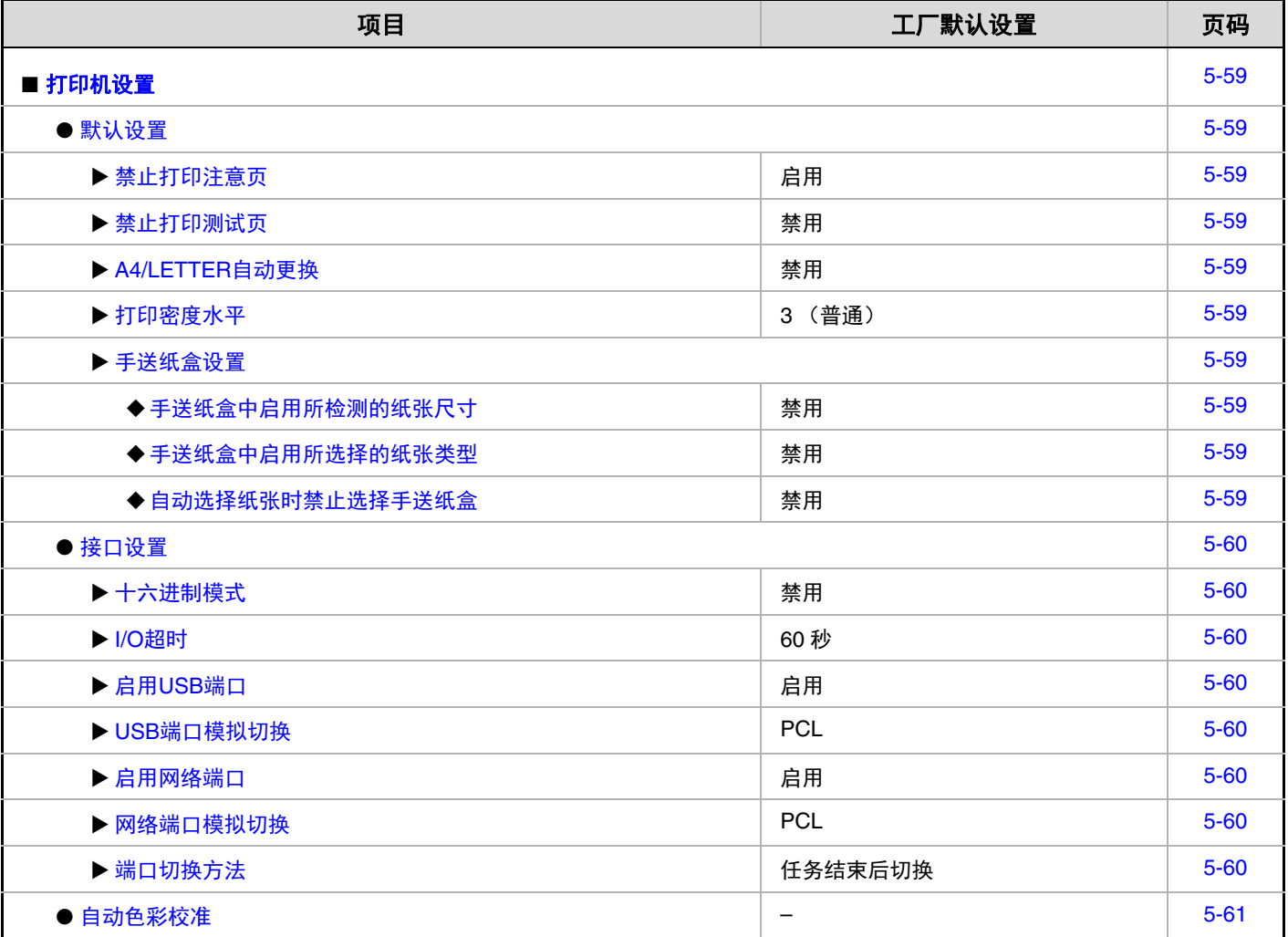

### 图象发送设置

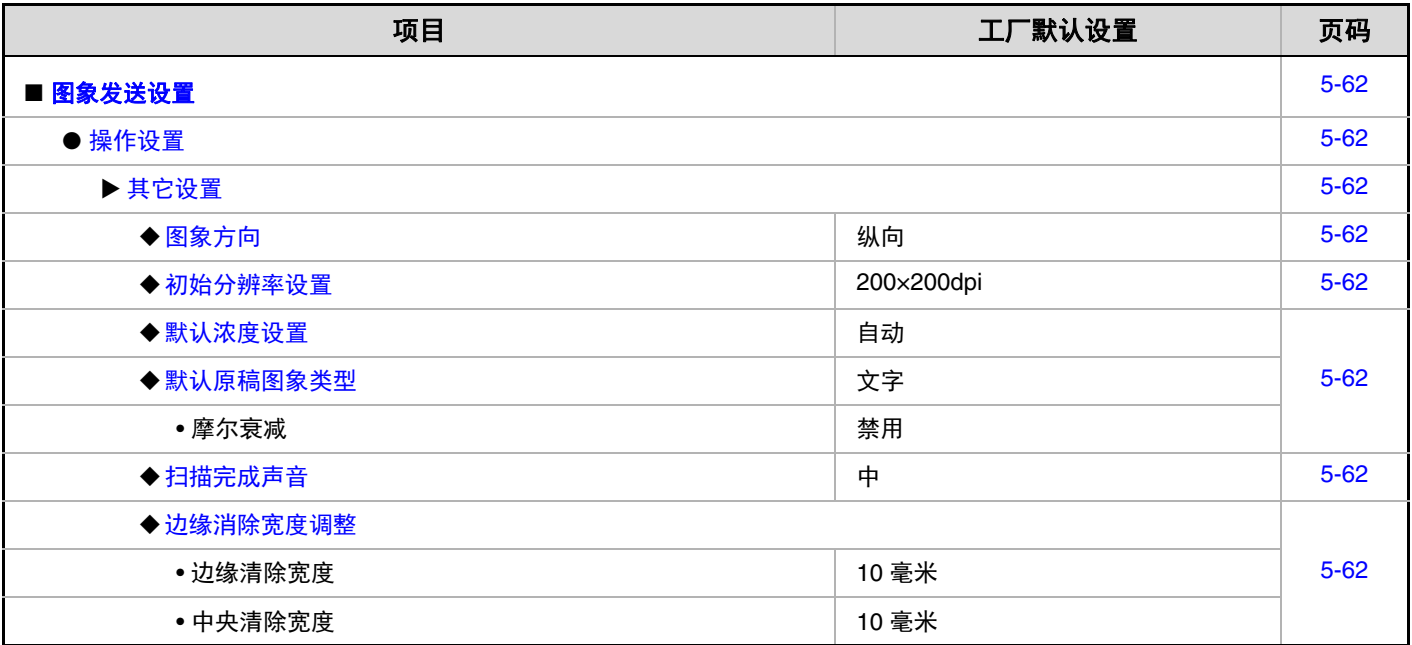

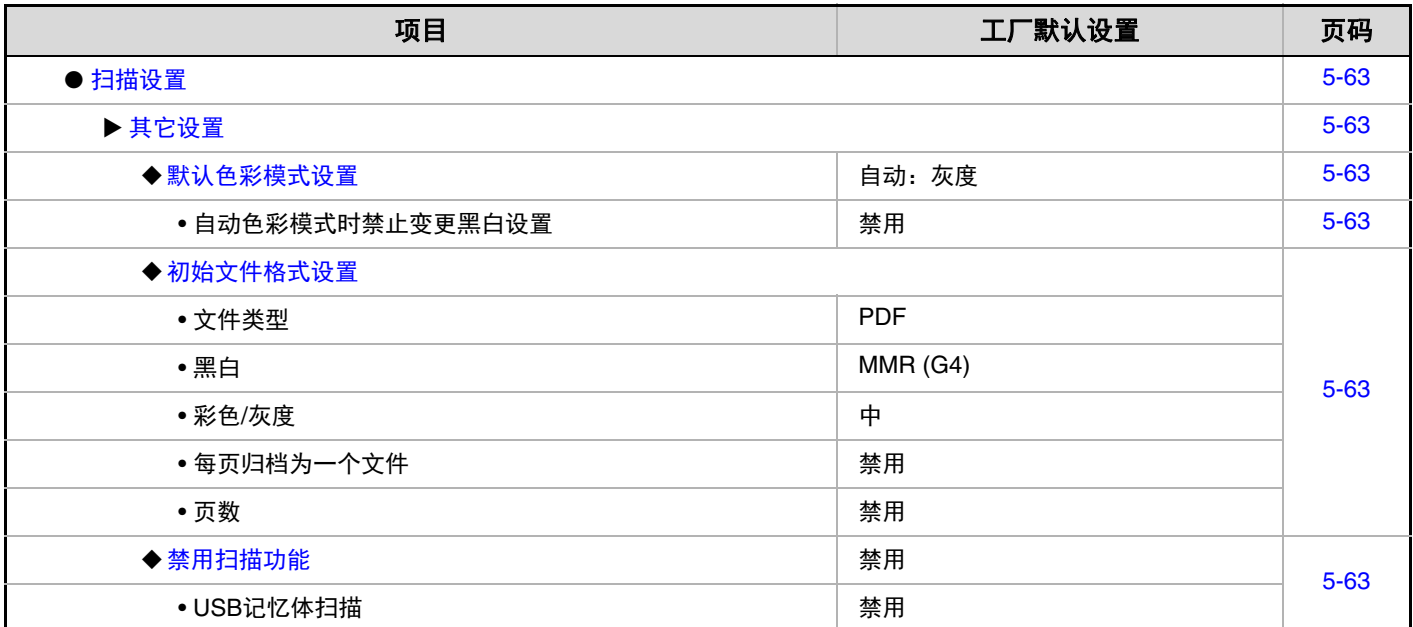

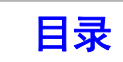

#### 清单打印

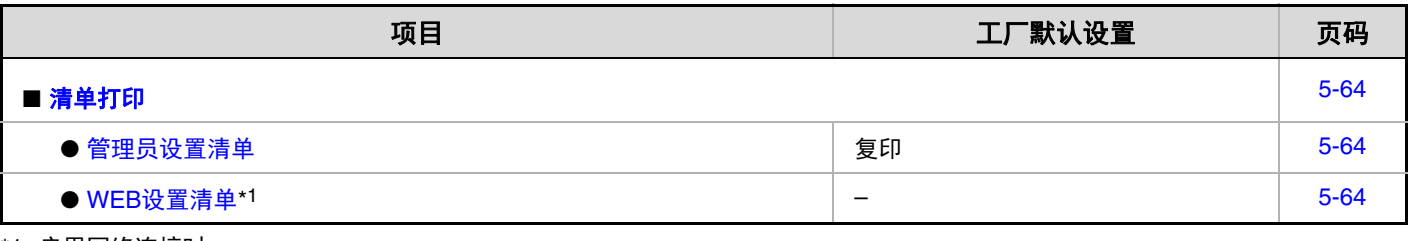

\*1 启用网络连接时。

#### 安全设置

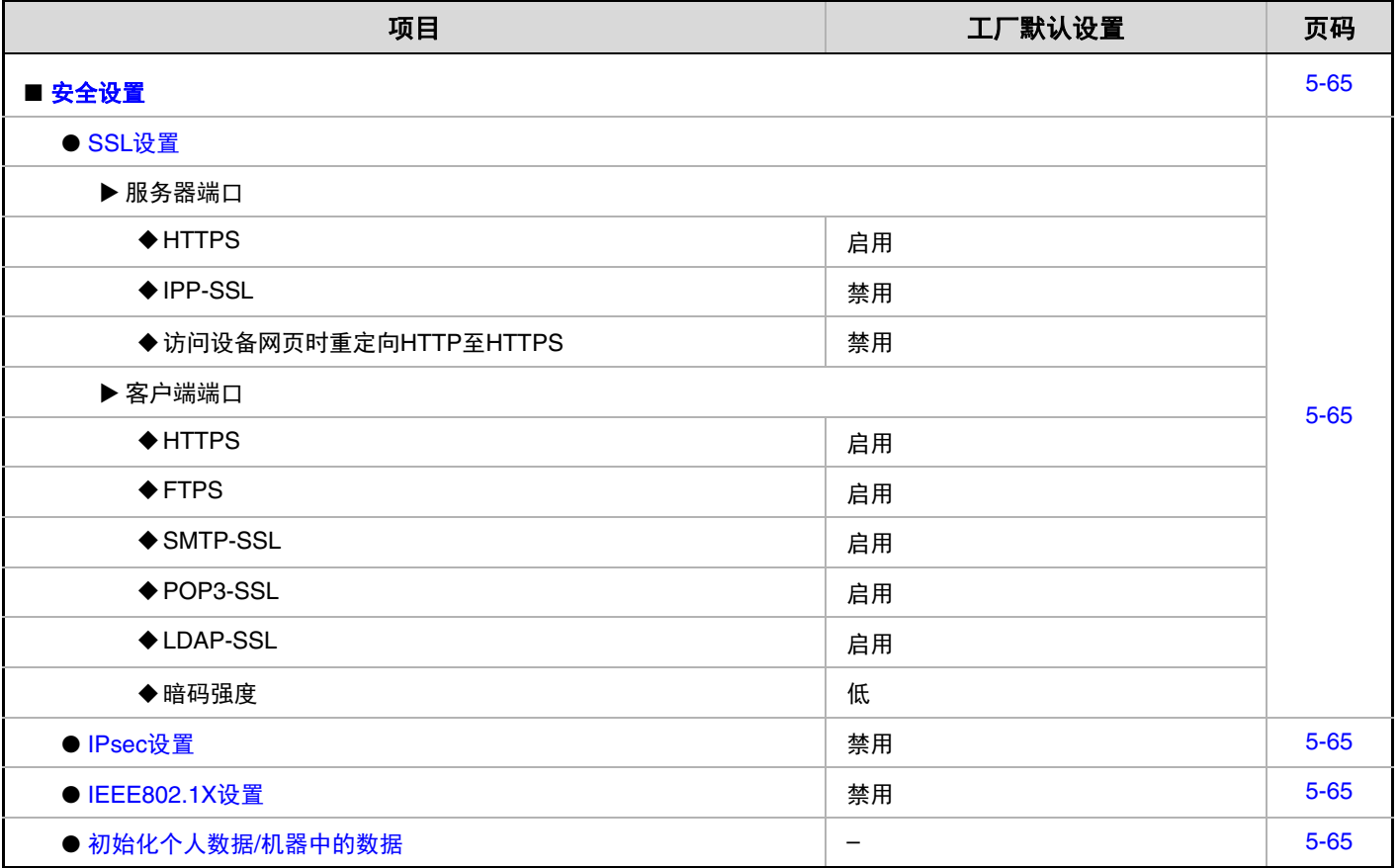

#### 启用 **/** 禁用设置

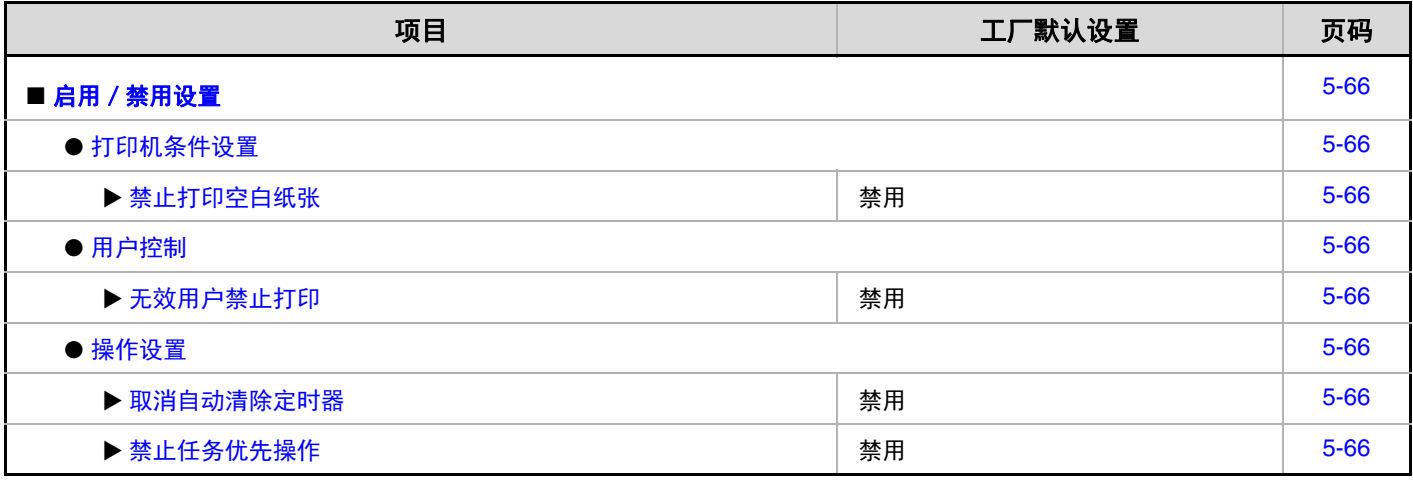

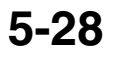

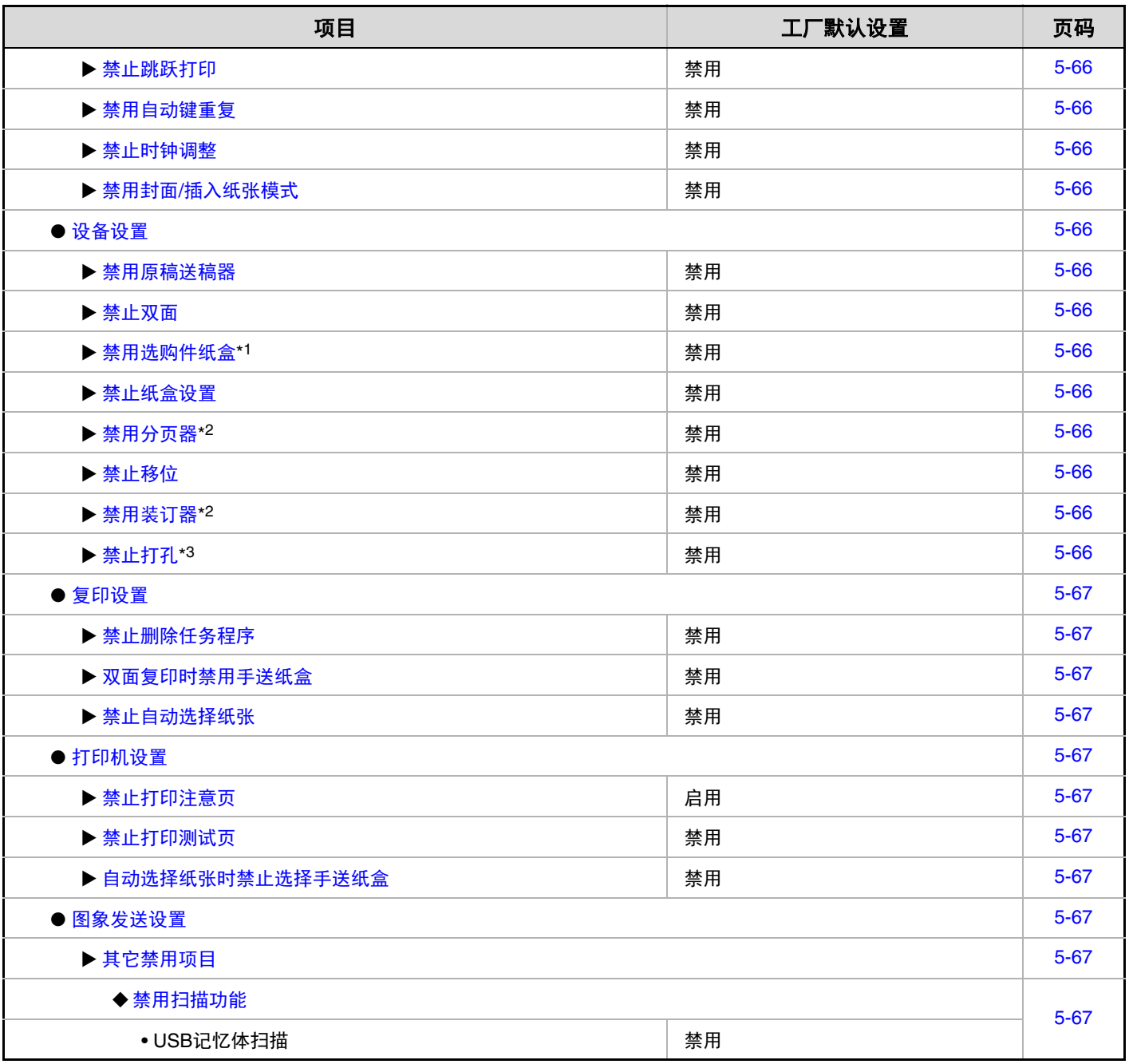

\*1 安装供纸盒时。

\*2 安装了装订分页器时。

\*3 安装了打孔组件时。

#### 变更管理员密码

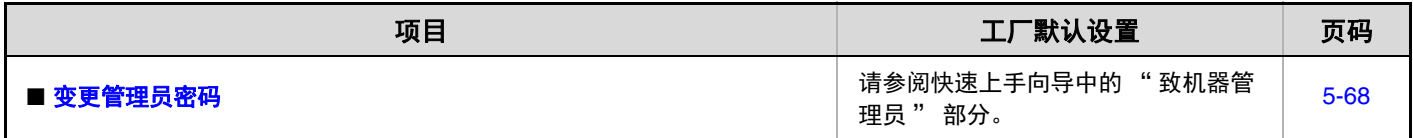

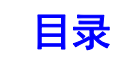

#### 数据备份

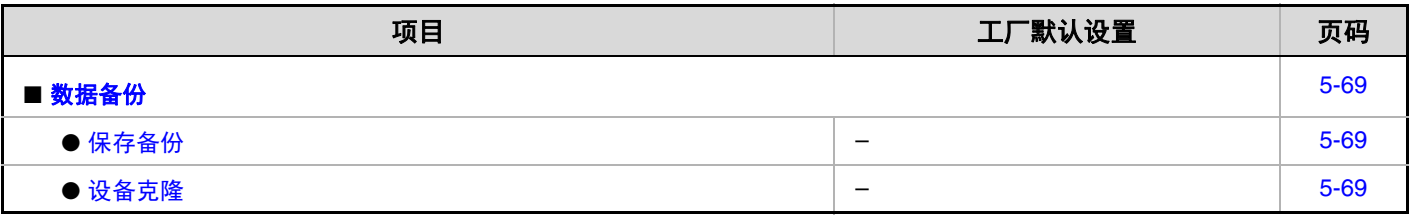

#### 系统设置保存/调用

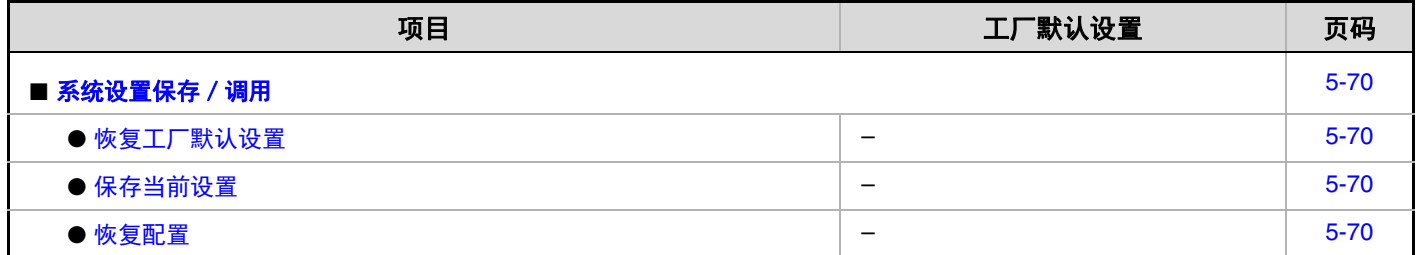

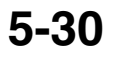

# 用户控制

用户控制用于配置用户认证设置。触摸 [用户控制]键以配置设置。

# 用户认证设置

这些设置可启用或禁用用户认证,并指定认证方法。

启用用户认证时,机器的每个用户都要注册。当用户登录时,就会应用该用户的设置。与以前的机器相比,此功能允许 您更好地进行安全控制和成本管理。

此外,即使机器中未保存用户信息,也可以通过直接输入保存在 LDAP 服务器中的用户信息来登录。这种情况下,登录 用户将会是工厂保存的"用户"。有关更多信息,请参阅"[出厂保存用户](#page-370-1)"(第 [5-35](#page-370-1) 页)。

• 有关保存用户置的步骤,请参阅 " [用户清单](#page-370-0) " (第 [5-35](#page-370-0) 页)。 Ø • 有关启用用户认证时登录步骤的更多信息,请参阅 "1 .使用机器之前 " 中的 " [用户认证](#page-43-0) " (第 [1-16](#page-43-0) 页)。

### 用户认证

启用 [用户认证] 时, 如果在工作状况屏幕之外的任何 其它模式开始操作前,会出现一个登录屏幕。您必须以 保存用户中的一员登录。(登录后,您可以在模式间自由 转换。)

### 认证方法设置

这样可选择认证方法。当使用用户认证时,请确认首先 配置此设置。选择的认证方法的不同,对设置后用户认 证方法所保存用户要配置的项目也不同。

#### 通过登录名称和密码进行用户认证

使用登录名和密码的标准认证方法。

使用登录名、密码和 **E-mail** 地址认证用户

除了登录名和密码之外,这种认证方法还要求输入一个 E-MAIL 地址。

#### 只通过用户编号进行用户认证

不使用网络认证时,此方法可以用作一个简单的认证方 法。

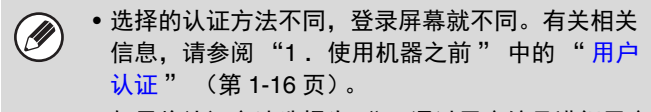

• 如果将认证方法选择为 " 只通过用户编号进行用户 认证",则不能使用网络认证。

### 设备帐户模式设置

您可以将指定的用户保存为自动登录用户。启用该设置 时,则可以自动进行登录。

此功能使您免于登录的繁琐,同时仍然能够应用所选用 户的设置 (网络设置、常用操作等)。

您也可以允许自动登录用户以外的用户使用他们自己的 权限和设置进行临时登录和工作。当启用 [设备帐户模 式]时,如需允许其他用户临时登录,请选择 [允许不 同用户登录]。

例如,这样可以启用像 " 仅对彩色复印的认证 "。

- 如果在启用自动登录时,由于某些原因造成自动登 Ø 录失败,或者登录用户没有管理员权限,那么所有 的系统设置或系统设置 (管理员)将被锁定。在这 种情况下,管理员应该触摸系统设置屏幕中的 [管 理员密码]键并再次登录。
	- 如需在启用 [允许不同用户登录]时以自动登录用 户以外的用户登录,请按下 [LOGOUT](注销) 键  $((*)$ ), 取消自动用户登录状态。将会显示用户 认证屏幕以让您登录。使用机器后,请按下  $[LOGOUT]$  (注销) 键  $(\mathcal{H})$ ) 以注销用户。

### 登录用户

此设置用于当启用自动用户登录时选择自动登录用户。

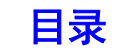

# 其它设置

#### 限制页数到达时的动作设置

此设置用来确认在任务进行中达到页数限制时是否将任 务完成。

可使用以下选项:

- 限制页数到达就停止打印任务
- 限制页数到达也要完成打印任务

#### 用户名显示数量设置

可以在用户选择屏幕中选择显示的用户数量 (6、 12 或 18 个用户)。

### 登录失败警告

如果连续三次登录失败,此设置用于显示警告信息,并 将登录禁止五分钟。这样能防止未经授权的人员试图猜 测密码。(即使关闭电源,登录失败次数仍会保留下 来。)

Ø

可在网页菜单中点击 [用户控制] - [默认设置] - [解除机器操作面板的锁定],取消 5 分钟操作面板锁 定状态。

### 无效用户禁止打印

可以禁止信息未保存在机器中的用户进行打印,例如未 在打印驱动程序中输入有效用户信息的打印或从网页 FTP 服务器上的文件打印。

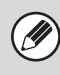

当未保存在机器中的用户执行打印任务时,出厂保存 的 " 其他用户 " 作为登录用户使用。有关更多信息, 请参阅 " [出厂保存用户](#page-370-1) " (第 [5-35](#page-370-1) 页)。

### 默认网络认证服务器设置

可使用此功能设置默认网络认证服务器。 当用户从网页登录,或者使用未保存在机器中的用户信 息向机器发送打印任务时,认证服务器不会识别出该情 况。此设置可指定一个保存在机器中的 LDAP 服务器作 为认证服务器。

 $\bigcirc$ 

当用户信息未保存在机器中的用户通过网络认证登录 时,登录用户可以是工厂保存的"用户"。有关更多 信息,请参阅 " [出厂保存用户](#page-370-1) " (第 [5-35](#page-370-1) 页)。

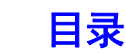

### 执行 **LDAP** 服务器访问控制

访问可以保存在 LDAP 服务器上的页数限制、认证、常 用操作的管理信息。通过 LDAP 服务器进行网络认证, 可以基于保存的访问控制信息进行用户认证。

当使用 LDAP 服务器或目录服务器 (活动目录等)通过 网络认证进行用户认证时,可以使用此设置。

使用此功能前,通过 LDAP 服务器配置认证设置,取得 "页数限制分组"、" 权限分组"和"常用操作设置" 的管理编号,并将这些与创建在机器中的控制编号结合。

如需使用此功能,与"页数限制分组"、"权限分组"和 " 常用操作设置 " 相关的属性必须添加到用于用户认证 的 LDAP 服务器的目录信息中。

属性信息如下所示。预先保存在机器中的设置不能更改。

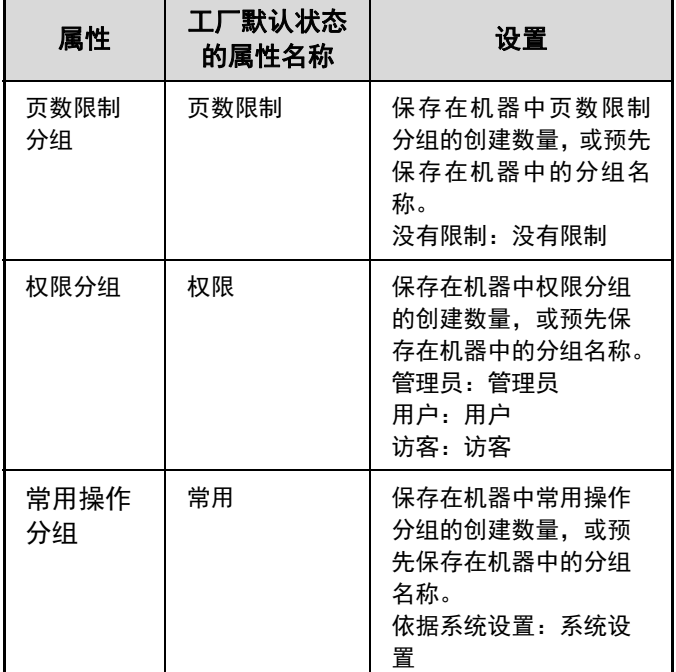

机器从 LDAP 服务器处取得的属性名称可以在网页上 " 网络设置 " > "LDAP 设置 " 中的 " 页数限制分组 "、 " 权限分组 " 和 " 常用操作分组 " 中进行更改。

保存在各个机器中的 " 页数限制分组 "、" 权限分组 " 和 " 常用操作分组 " 信息决定了用户实际获得的权限 和设置。如需使用此功能确保用户在各个机器上获得相 同的权限和设置,必须用相同的创建编号在各个机器上 保存相同的 " 页数限制分组 "、" 权限分组 " 和 " 常 用操作分组 " 信息。

不能在机器上更改所使用 LDAP 服务器的目录信息。请 向 LDAP 服务器管理员咨询。

#### <span id="page-368-0"></span>用户自动登录

启用访问控制并通过网络认证登录后,LDAP 服务器的用 户信息自动保存到机器中。 保存的信息如下所示:

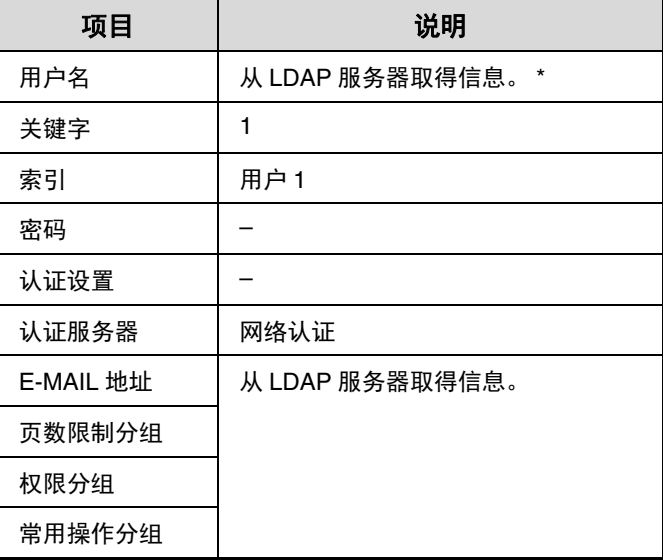

如果不能获得用户名,将使用作为网络认证的用户名所输入 字符串的前 16 个字符。

[目录](#page-336-0)

如果登录名称不同而从 LDAP 服务器处取得的用户名相 同,或用户名已经在机器中创建,将出现 " 由于输入的 用户名已经创建无法登录 " 的信息并且无法登录。在这 种情况下,必须更改保存在 LDAP 服务器上的用户名或 保存在机器上的用户名。请向机器管理员咨询。 当已经保存了 1000 个用户时,如果试图通过 LDAP 认证 进行自动创建,将出现 " 用户名的创建上限是 1000 个,请删除旧的或未使用的用户名。" 的信息并且无法 登录。请向机器管理员咨询。

• 如果不能从 LDAP 服务器处获得用于认证的访问控  $\bigcirc$ 制信息,则不能进行用户认证。

- 如果在机器中创建的用户通过网络认证进行了认证, 机器中的以下用户创建设置,如页数限制分组、权 限分组和常用操作分组将被赋予优先权。
- 如果从 LDAP 服务器处获得的访问控制不是在机器 中创建的,将应用工厂默认用户权限。
- 当没有启用此功能并且用户通过网络认证被认证为 非创建用户,则将应用工厂默认用户权限。

#### 登录后显示使用页数

当启用用户认证时,此设置可指定在用户登录时是否显 示用户页数统计。

#### 用户信息打印

可以打印以下清单。

- 用户清单
- 已使用页数清单
- 使用页数限制分组清单 \*
- 权限分组清单
- 常用操作分组清单 \*
- 全部用户信息打印
- 触摸所需清单的按键以开始打印。
- \* 未保存分组时不能打印。

# <span id="page-370-0"></span>用户清单

启用用户认证时,此功能用于保存、编辑和删除用户。 触摸 [用户清单]键时,出现下列屏幕。

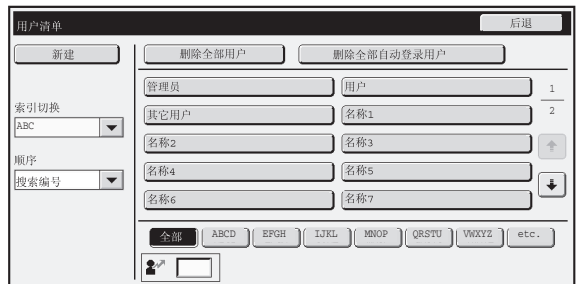

•[新建]键

使用此键添加一个新用户。

•[删除全部用户]键 使用此键删除所有保存的用户。(除出厂保存用户 外。)只有管理员才能执行此操作。

#### • 删除全部自动登录用户

删除全部自动登录用户。 ☞[用户自动登录](#page-368-0) (第 [5-33](#page-368-0) 页)

• 用户清单 此键可显示出厂保存用户和当前保存的用户。自动创 建用户在用户名前显示 [\*]星号。 选择任一用户,打开此用户的编辑 / 删除屏幕。

### 保存用户

触摸上述屏幕中的 [新建]键, 打开保存屏幕。最多可保存 1000 个用户。 有关更多信息,请参阅 " [设置](#page-371-0) " (第 [5-36](#page-371-0) 页)。

#### 编辑 **/** 删除用户

可以从上述屏幕的清单中选择任一用户,打开此用户的编辑 / 删除屏幕。 有关更多信息,请参阅 " [设置](#page-371-0) " (第 [5-36](#page-371-0) 页)。 用 [删除]键删除用户。

• 启用自动登录后,则不能使用 " 删除全部用户 "。 • 不能删除出厂保存用户。

### <span id="page-370-1"></span>出厂保存用户

以下为机器在工厂时保存的用户。

• 管理员: 出厂保存的机器管理员帐号。

• 用户: 用于当使用网络认证及直接输入未保存在机器中的登录名时。(不能在登录用户屏幕中选择。)

• 其他用户: 用于使用无效用户信息执行打印任务时。(不能在登录用户屏幕中选择。)

有关各个用户的设置,请参阅下表。

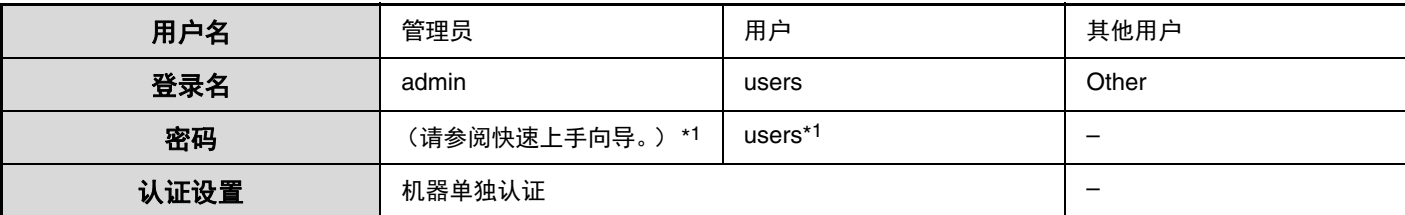

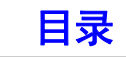

Ø

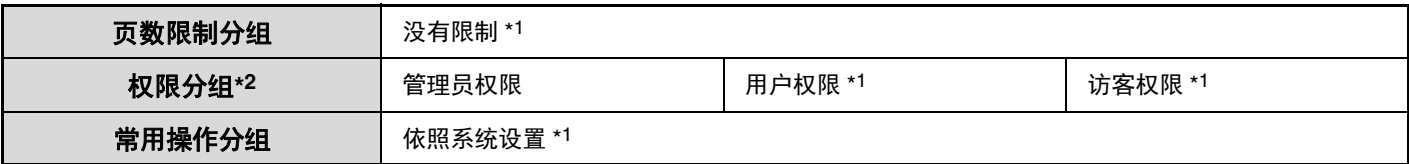

\*1 可以更改的项目。

\*2 有关每个设置的详细信息,请参阅 " [模板分组设置及工厂默认设置清单](#page-374-0) " (第 [5-39](#page-374-0) 页)。

#### <span id="page-371-0"></span>设置

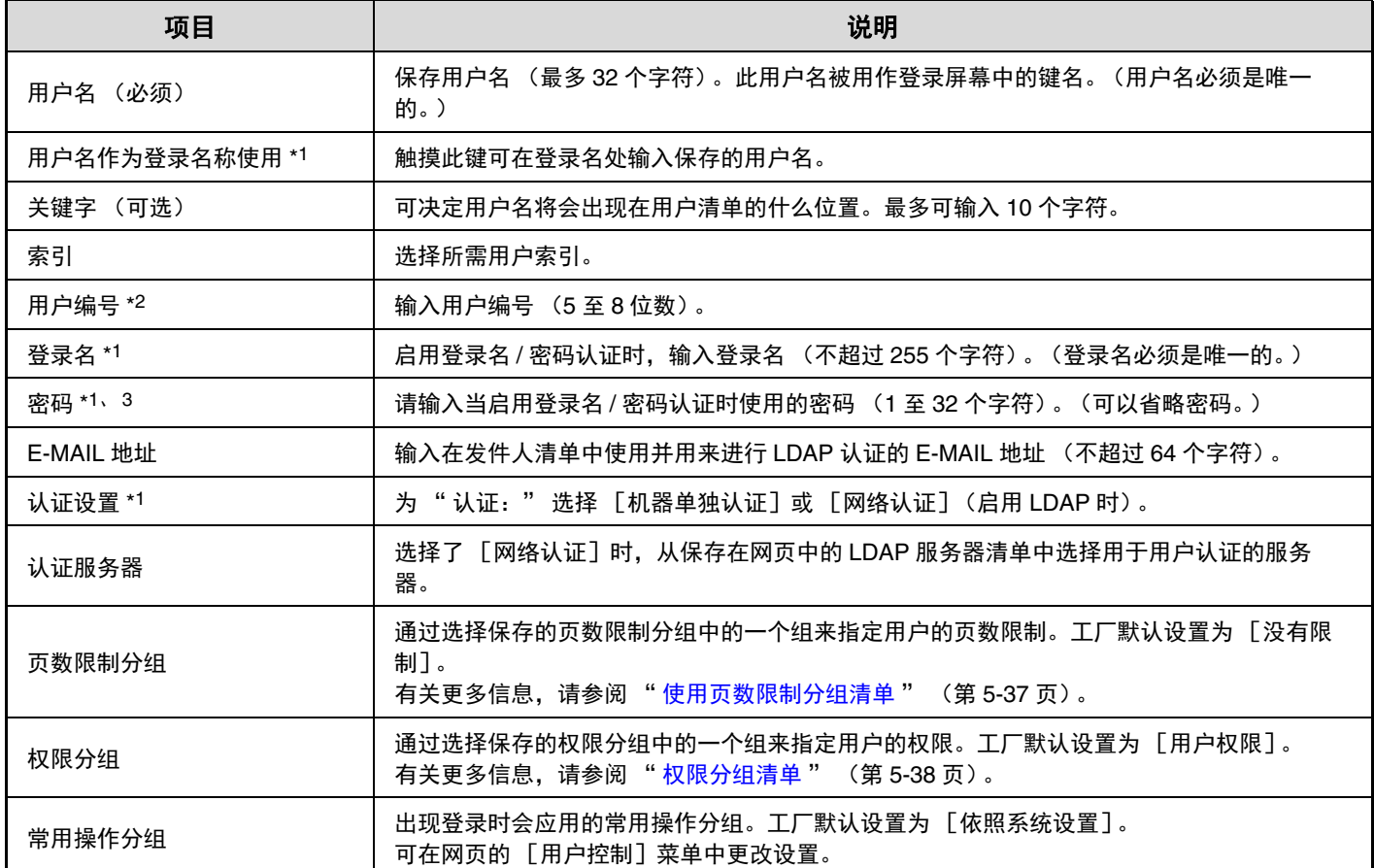

\*1 选择 " 用户编号 " 作为认证方法时,将不会显示。

\*2 只有在选择 " 用户编号 " 作为认证方法时才会显示。

\*3 由于在使用网络认证时将密码保存在 LDAP 服务器上,因此无需配置此设置。

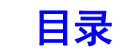

# <span id="page-372-0"></span>使用页数限制分组清单

该功能用于保存帐户限制设置的分组。保存用户时,通过选择一个保存好的分组,可以指定每个用户的页数限制。 触摸 [使用页数限制分组清单]键时,出现下列屏幕。

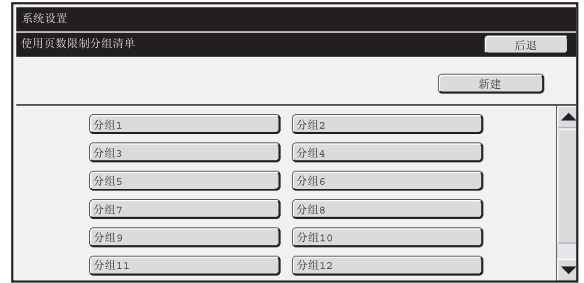

#### •[新建]键

使用此键添加一个新的分组。

#### • 清单显示

此清单显示当前保存的分组。选择任一分组名,打开 此分组的编辑 / 删除屏幕。

### 保存页数限制分组

触摸上述屏幕中的 [新建]键,打开保存屏幕。最多可保存 20 个分组。 有关更多信息,请参阅 " [设置](#page-372-1) "。

#### 编辑页数限制分组

可以从上述屏幕的清单中选择任一分组,打开此分组的编辑 / 删除屏幕。 有关设置的详细信息,请参阅 " [设置](#page-372-1) "。 如需将某个分组恢复到工厂默认状态,请在编辑屏幕中将"选择创建机器的分组名"设定为"没有限制"。

### <span id="page-372-1"></span>设置

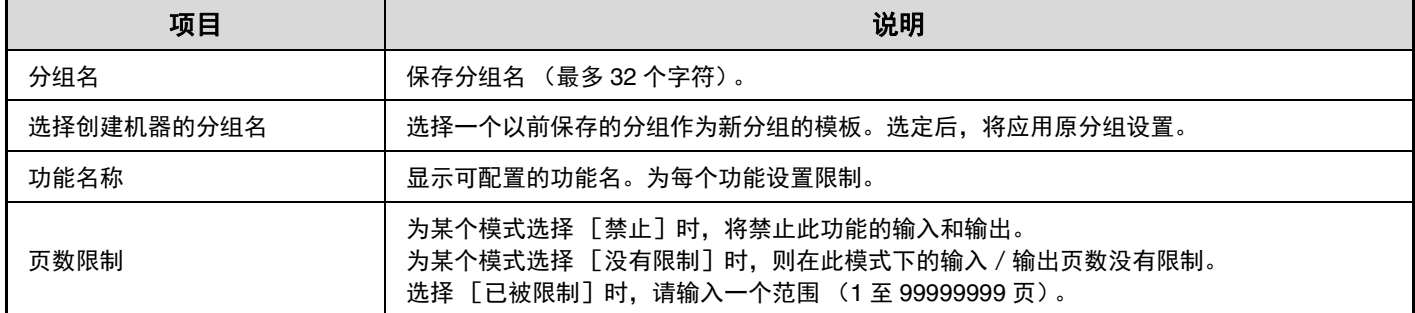

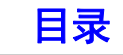

# <span id="page-373-0"></span>权限分组清单

此功能用于保存用户权限设置的分组。保存用户时,通过选择一个保存好的分组,可以指定每个用户的权限。 触摸 [权限分组清单]键时,出现下列屏幕。

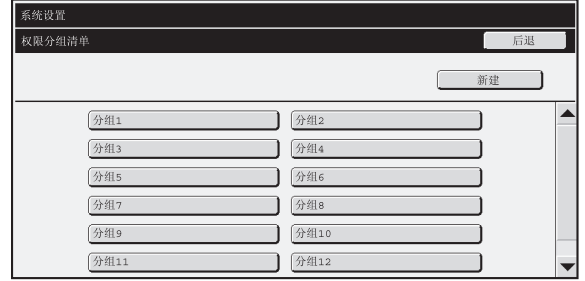

#### •[新建]键

使用此键添加一个新的分组。

#### • 清单显示

此清单显示当前保存的分组。选择任一分组名,打开 此分组的编辑 / 删除屏幕。

### 保存权限分组

触摸上述屏幕中的 [新建]键, 打开保存屏幕。最多可保存 20 个分组。 有关设置的详细信息,请参阅 " [模板分组设置及工厂默认设置清单](#page-374-0) " (第 [5-39](#page-374-0) 页)。

#### 编辑权限分组

可以从上述屏幕的清单中选择任一分组,打开此分组的编辑屏幕。有关设置的详细信息,请参阅"[模板分组设置及工厂](#page-374-0) [默认设置清单](#page-374-0) " (第 [5-39](#page-374-0) 页)。 如需将某个分组返回到工厂默认状态,请选择 [返回到管理员权限]、[返回到用户权限]或 [返回到访客权限]。(需 在网页中设置。)

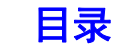

### <span id="page-374-0"></span>模板分组设置及工厂默认设置清单

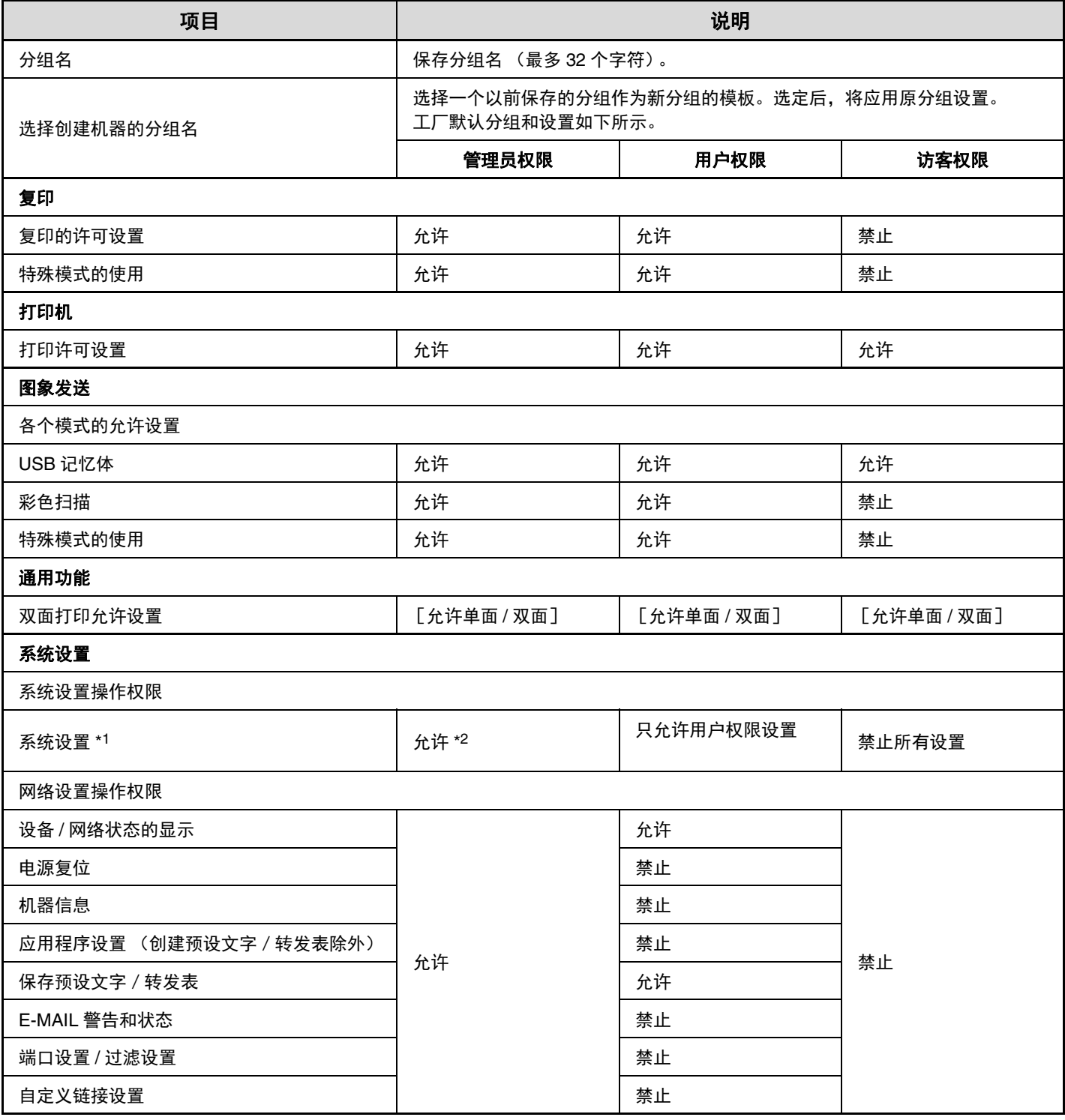

\*1 有关每个设置的详细信息,请参阅系统设置 (一般设置 / 管理员)清单。

\*2 除 " 变更管理员密码 " 之外全部允许。

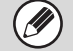

根据机器规格及所安装外围设备的不同,一些设置可能无法使用。

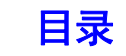

# 常用操作分组设置

此功能用于保存常用操作分组和我的菜单屏幕。 一些设置根据外围设备的连接状况可能无法配置。

Ø

此设置只能在网页中进行配置。不能在机器的触摸屏中配置。

### 常用操作分组创建

您可以为常用的设置保存为分组。例如,通常,一个讲其它语言的用户每次使用机器时都必须更改显示语言;但是,如 果将语言保存在常用操作分组中,当此用户登录时,机器就会自动选择语言。

#### 设置

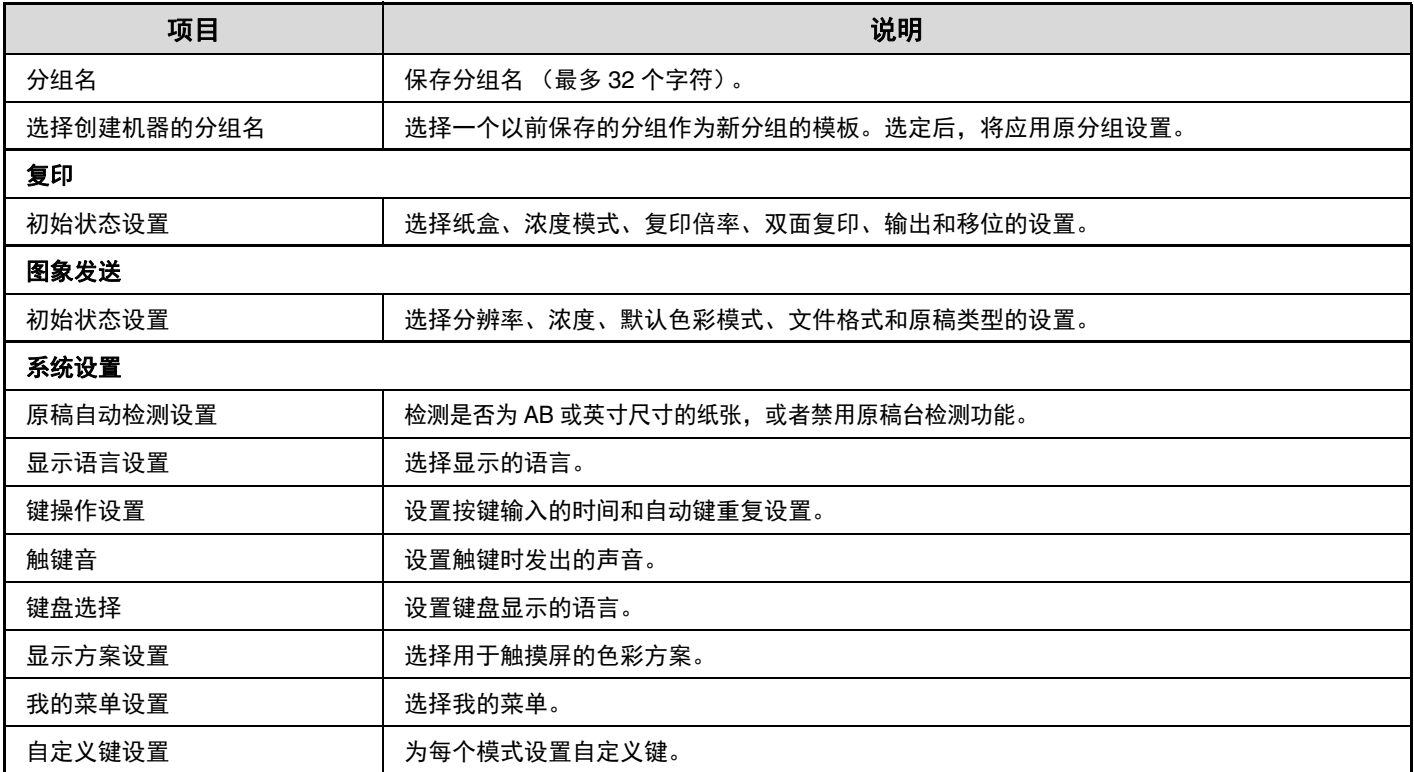

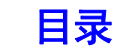

### 我的菜单清单

主屏幕设置必须预先保存。保存常用操作分组时选择一个我的菜单。

#### 设置

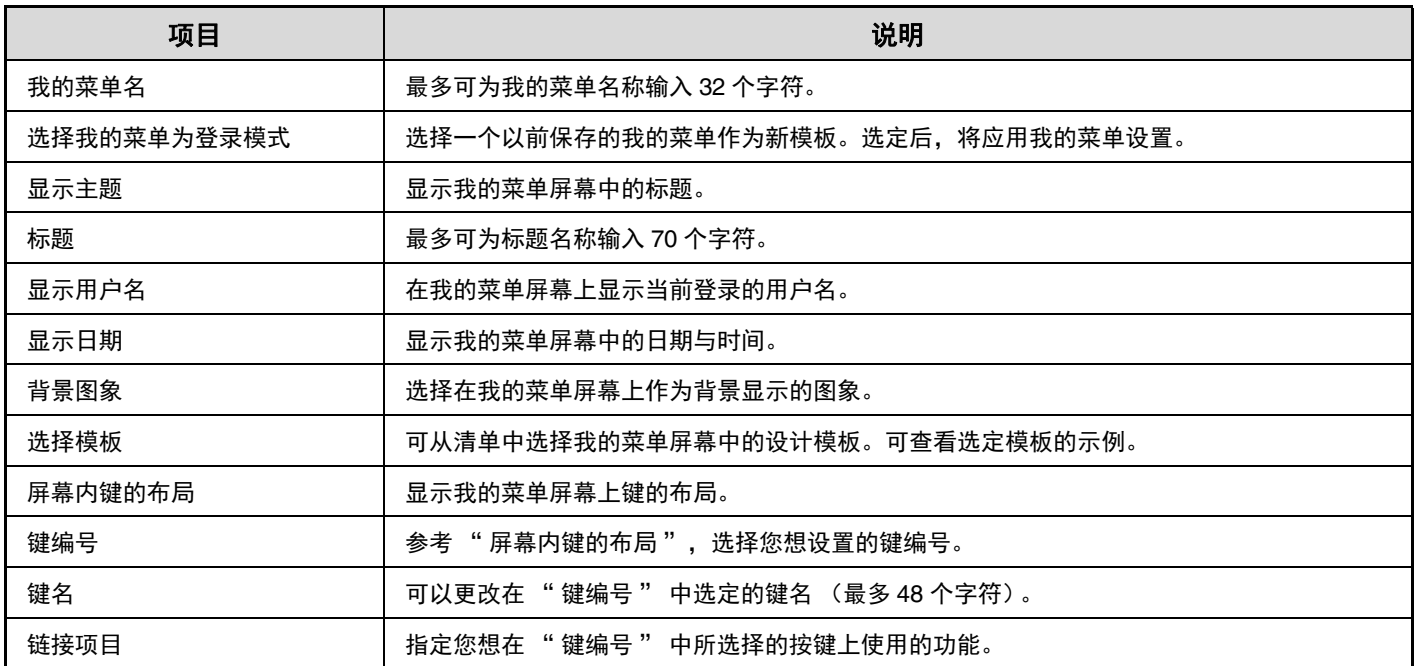

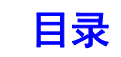

# 用户计数

显示每个用户打印的总页数。 触摸 [用户计数]键时,出现下列屏幕。

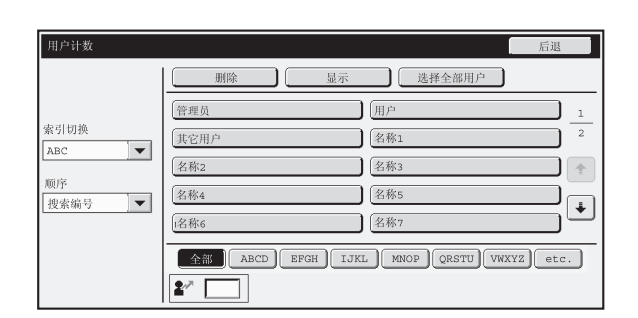

• 用户清单

择用户,请选择用户名。

此键可显示出厂保存用户和当前保存的用户。如需选

- •[选择全部用户]键
- 选择全部用户。 •[显示]键 显示所选用户的计数。
- •[删除]键 使用此键可将所选用户的计数复位。

### 显示用户计数

在上面的屏幕中选择一个用户并触摸 [显示]键。这时会显示该用户的计数。

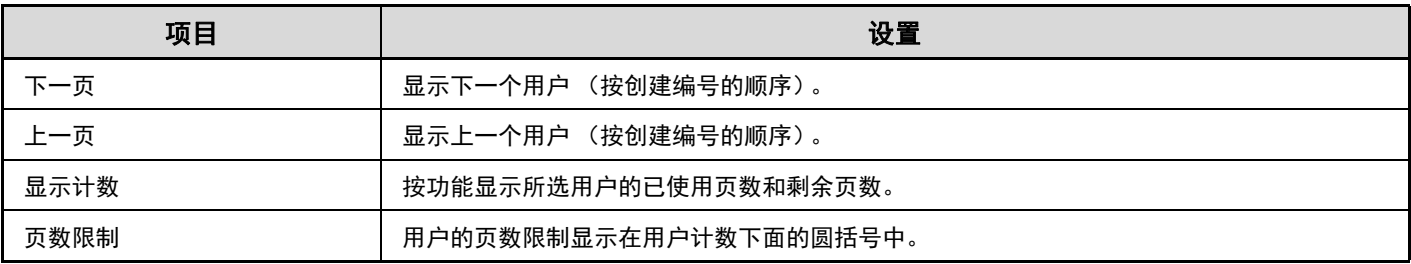

Ø

• 不显示未安装设备的页数。

• 在网页菜单中选择 [用户控制] - [用户计数] - [保存用户帐户], 则用户计数可保存在出现的屏幕中。

### 用户计数复位

在设置屏幕中选择用户,然后触摸 [删除]键。该用户的计数复位屏幕将显示。 根据选择单一用户或多个用户的不同,复位屏幕也会不同。每种情况下显示的项目如下表所述。

#### 选择单一用户时

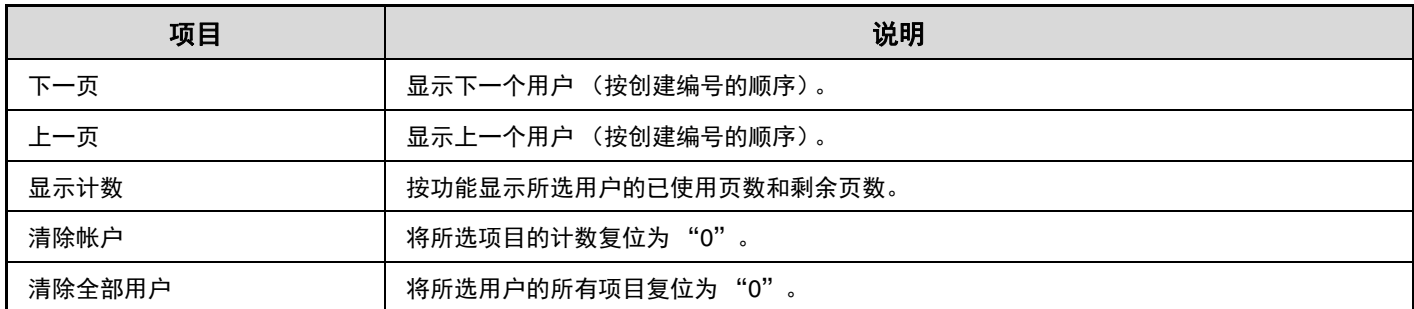

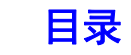

#### 选择多个用户时

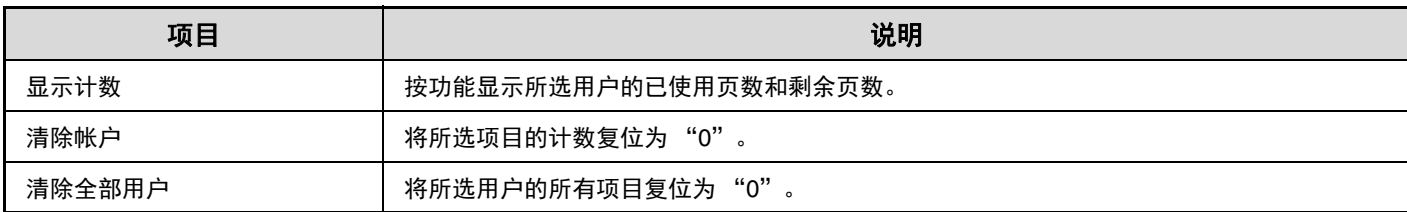

## 卡区域设置

可以设置读卡期间的数据检查。

### 其它设置

#### 在**HID**模式中检查设备代码

检查HID卡的设备代码。

#### 设备代码

输入HID卡的设备代码。当轻击 [提交]键时,保存设 备代码。

#### 卡扫描测试

当您轻击 [执行]键时,将开始读卡器测试并显示测试 结果。

### 从设置文件导入

当输入配置文件名并轻击 [执行]键时,会从配置文件 中读取卡区域设置。

# 卡类型**/**读卡器设置

可以设置Felica、 HID和其它IC卡的认证。

### 卡类型/读卡器

输入卡类型和读卡器信息。

### 使用 **IC** 卡进行认证

可以设置IC卡认证。

## 智能卡设置

(当HID读卡器可用时) 如果执行用户认证时配置此设置可使用HID卡。

#### 自动登录设置

智能卡自动登录 设置使用IC卡时是否自动登录。

### 智能卡认证设置

设置使用IC卡时使用的用户认证方法。

#### 仅允许智能卡认证

设置仅使用智能卡进行用户认证。

#### 允许智能卡/前面板操作认证

设置当您想要使用IC卡进行用户认证和机器的触摸面板 进行用户认证。

#### 智能卡读写器设备登录

在此设置中,会显示所连接HID读卡器的产品ID和厂商 ID。要保存HID读卡器,请触摸 [读取]键。 \* 有关启用要使用的HID卡的设置,请咨询技术人员。

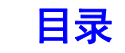

# 节能设置

节能设置能够帮助您降低能源成本。从环保的角度看,这些设置将有助于减少环境污染并节约自然资源。触摸 [节能设 置]键以配置设置。

# **Eco** 扫描设置

图象发送等非打印功能可以在定影组件关闭期间执行。 可以为各模式或屏幕指定是否启用 Eco 扫描设置。

- 常用功能屏幕
- 复印
- 系统设置

## 电源管理设置

可以启用或禁用自动电源关闭,并且墨粉节省模式和预 热模式都可以设置。

此功能可降低能耗,并同时帮助您节约自然资源,并减 少环境污染。

### 墨粉节省模式

Ø

能够减少打印时的墨粉消耗。

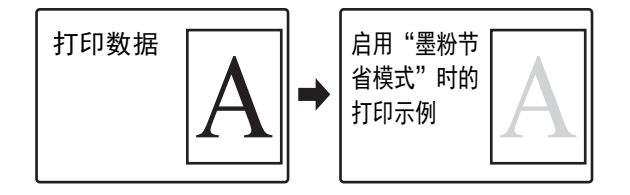

墨粉节省模式中的 [打印]功能只在不使用打印驱动 程序时有效。当使用打印驱动程序时,打印驱动程序 设置优先。

该功能可能无法在一些应用程序和操作系统中运行。

### 预热模式设置

预热模式启用的时间可以设置为 1 至 120 分钟。 打印结束后如果没有进行其它操作,经过设置的启用时 间后,预热模式就会启用。此功能可降低能耗,并同时 帮助您节约自然资源,并减少环境污染。 请选择最适合您任务需要的时间。 如果需要可以更改以下设置。

#### 在预热模式期间关闭面板显示

将该检选框设置为Ø会关闭预热模式下的面板显示。

Ø 不能禁用预热模式。

### 自动电源关闭

此设置用于启用或禁用自动电源关闭功能。如果您不想 使用自动电源关闭功能,请取消检选标志。 当打印结束,经过所设置的时间时,自动电源关闭功能 就会启用,使机器进入待机状态,只消耗最少的电能。 此功能可降低能耗,并同时帮助您节约自然资源,并减 少环境污染。

建议您了解节能功能的目的并且代替将自动电源关闭功 能禁用的做法,调整像时间等设置直到自动电源关闭功 能被启用稍长些时间或者设置自动电源关闭的时区。(取 决于使用状况的设置,如果在启用自动电源关闭功能之 前的时间可在接下去的 " [自动关闭电源定时器](#page-380-0) " 中配 置。)

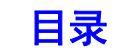

### <span id="page-380-0"></span>自动关闭电源定时器

可以配置取决于使用状况的设置,如在启用自动电源关 闭之前的时间或者自动电源关闭的时区。如果是 " 固定 过渡时间 ",可以设置为 " 最短 " 或在 1 至 120 分钟 之内。

启用 " 远程任务结束时立即进入自动电源关闭模式 " 时,完成打印任务后不久即进行自动电源关闭。

如果设置取决于使用状况,请选择 " 按照每天时间更改 过渡时间 "。

根据默认设置,会根据机器的应用程序状态自动设置时 区。手动选择时,可以从下列选项中选择。

- 全天 "技能优先 2": 希望自动电源关闭在任何时区 以最短时间启动时设置此项。
- 8:00-18:00 " 节能优先 1": 在本时区比其它时区更加 频繁使用本机时设置此项。
- 8:00-18:00 "任务开始优先 1": 在本时区使用本机频 率明显更多时设置此项。
- 也可以选择符合使用状况编辑后的设置,以及上述的 三种模式。

#### 延长预热 **/** 自动电源关闭模式的过度时间时显示信息

如果该检选框设置为▽、会出现一条信息,询问您在过 渡前的 15 秒是否延迟到预热模式或自动电源关闭模式的 过渡。

#### 睡眠模式设置

" 低功率 " 设置是一种节能的高效方式,但唤醒需要需 要一段时间。" 快速唤醒 " 设置比 " 低功率 " 设置消 耗更多的能源,但其缩短了唤醒时间。

# 开机 **/** 关机日程设置

机器操作面板可以在预设时间打开或关闭。最多可设置 三种模式。如果设在一周相同的天或相同的时钟时 间," 设置 1"、" 设置 2" 和 " 设置 3" 以此顺序执 行。

- 日程表设置功能不支持预热模式和自动电源关闭模 Ø 式中的电源管理设置。 • 预设电源关闭时间受以下限制: - 如果机器因当前任务执行或其它原因处于运行状 态,只有任务结束后机器才关闭。 - 机器无法接收打印机任务。 - 如果启用了已接收数据的指定时间输出设置,在下 次打开机器时输出。 • 如果同时启用了电源管理设置,开机 / 关机日程设置 优先。 • 如果指定了相同的时间,设置以 " 设置 1"、" 设 置 2" 和 " 设置 3" 的顺序应用。 • 在下列情况下电源不关闭: - " 电源打开时自动删除 " 正在进行。
	- 预设开机 / 关机时间距接受设置时间不到一分钟
	- 时。

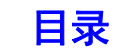

# 操作设置

您可以配置与机器操作相关的设置。触摸 [操作设置]键以配置设置。

# 其它设置

### 触键音

此设置用于调整 (或关闭)触键时发出的 " 哔 " 声的音 量。您也可以进行设置,在设置复印模式的倍率或调整任何 模式的浓度时,如果达到初始值机器就会发出三声" 哔" 声。

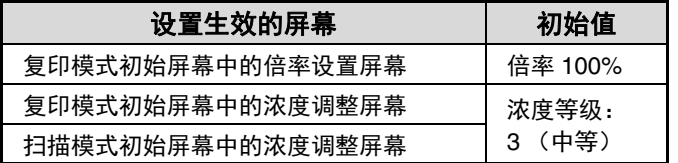

### 自动清除设置

自动清除启用的时间可以设置为 10 至 240 分钟。 如果在此处设置的时间内没有使用机器,自动清除功能 就会清除任何已选择的设置,并返回至复印模式初始屏 幕或工作状况屏幕。

#### 禁用自动清除

用于禁用自动清除功能。

#### 信息时间设置

可以将信息在触摸屏上出现的时间 (直到信息自动清除 的时间)设置为 1 至 12 秒。

显示语言设置

可在触摸屏上更改显示的语言。

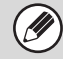

启用用户认证并且在常用操作分组中指定了显示语言 时,那么将优先使用该设置。

### 默认显示设置

设置自动清除和登录后显示的屏幕。可以选择复印、图 象发送模式或常用功能屏幕的初始屏幕。

#### 禁止任务优先操作

可禁用任务优先功能从而隐藏工作状况屏幕中的 [优 先]键。

#### 禁止跳跃打印

用来禁用跳跃打印 (由于某项工作之前的工作中的所需 纸张不在任何纸盒中,工作打印被中断 \*)。 \* 不包含执行任务过程中纸张用尽的情况。

### 键操作设置

此设置决定了触摸屏上的键必须被按下多长时间,其输 入才能被保存。时间的设置范围为 0 至 2 秒, 每次增量 为 0.5 秒。

通过延长时间设置,您可以防止意外触摸键盘而输入。 但是也必须记住,如果选择了较长的时间设置,按键时 就要更小心,必须确保输入被保存。

#### 禁用自动键重复

用于禁用键重复。 键重复功能可在触摸键时让设置值连续改变,而不仅仅 是每次触摸键时才会改变数值。

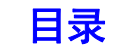

### 禁止时钟调整

用于禁止更改日期与时间。

#### 禁用封面 **/** 插入纸张模式

用于禁止使用封面和插入纸张功能。

### 原稿页数计数的初始状态设置

此项设置可指定是否对每项功能启用特殊功能中的 " 原 稿计数 "。

复印

• 复印

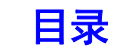

# 显示方案设置

在触摸面板中,可从六种色彩方案中选择一种。 可查看选定方案的示例。

# 自定义键设置

可在每种模式的初始屏幕上显示常用功能的快捷键。 有关自定义键的更多信息,请参阅每个功能的章节。 设置如下所示。

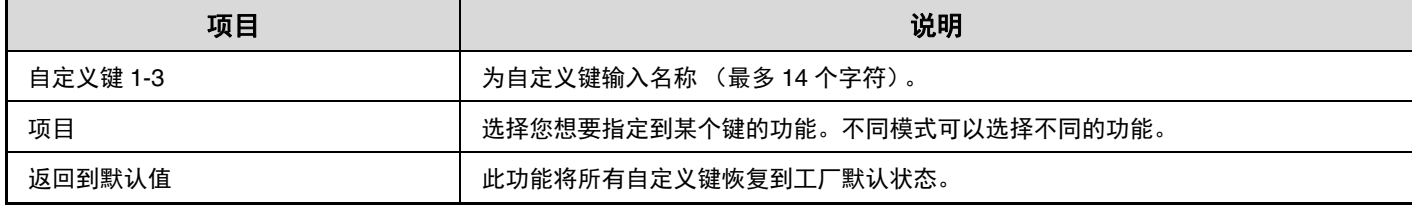

 $\bigcirc$ 此设置只能在网页中进行配置。不能在机器的触摸屏中配置。

## 常用功能屏幕设置

 $\circledR$ 

当按下 [常用功能]键 ( 3) 时, 可配置显示的常用功能屏幕。 设置如下所示。

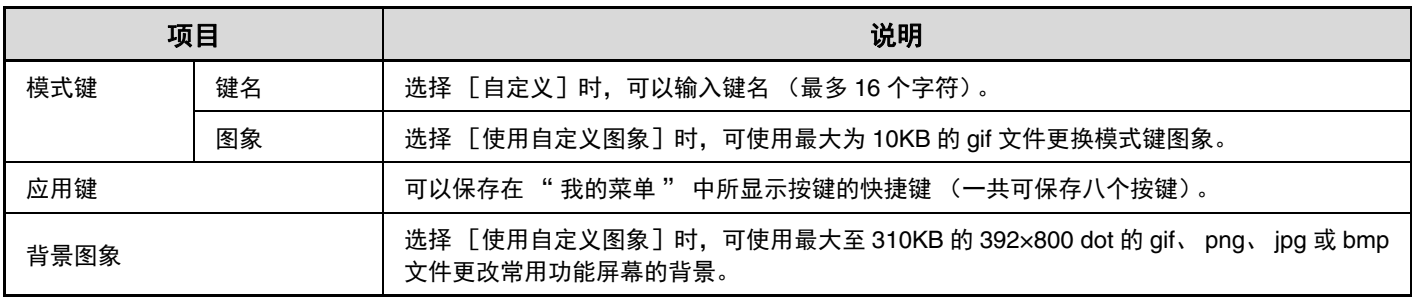

此设置只能在网页中进行配置。不能在机器的触摸屏中配置。

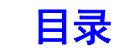

### 我的菜单设置

当按下 [我的菜单]键时, 可配置显示的我的菜单屏幕。 设置如下所示。

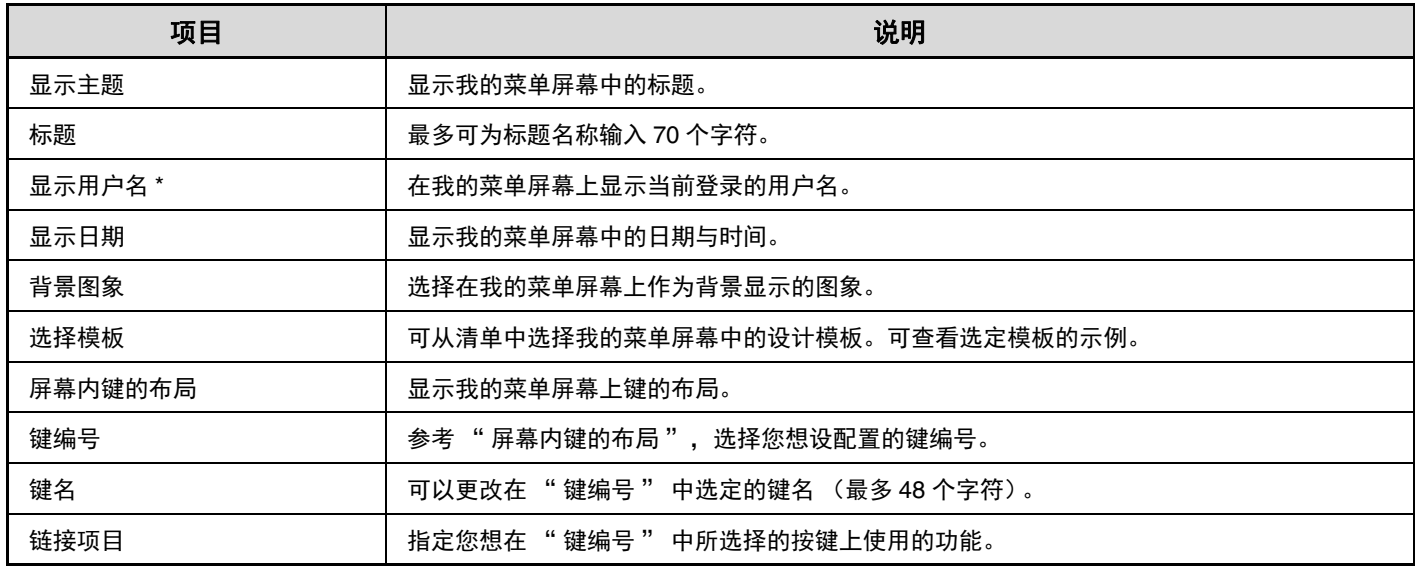

\* 未启用用户认证时不会显示。

 $\circledR$ 

此设置只能在网页中进行配置。不能在机器的触摸屏中配置。

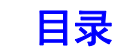

## 遥控操作设置

对于通过计算机连接到相同网络的机器,此功能配置遥控操作所需的设置。

### 遥控软件操作

#### 操作权限

此功能在使用遥控软件遥控机器时使用。

#### 查看密码输入屏幕

使用遥控软件遥控操作机器时,您可以在机器上、计算 机上单独或同时显示密码输入屏幕。

### 从指定计算机操作

#### 操作权限

此功能用于允许使用指定的计算机遥控操作机器。

#### 计算机主机名称或 **IP** 地址

输入即将连接到机器的计算机的主机名称或 IP 地址。 最多可输入 127 个字符。

#### 查看密码输入屏幕

使用指定的计算机遥控操作机器时,您可以在机器上、计算机 上单独或同时显示密码输入屏幕。

#### 由拥有密码的用户操作

#### 操作权限

此功能用于允许拥有密码的用户操作机器。有关密码的 更多信息,请联系维护人员。

#### 查看密码输入屏幕

拥有密码的用户遥控操作机器时,您可以在机器上、计 算机上单独或同时显示密码输入屏幕。

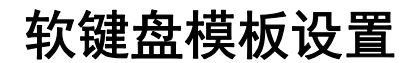

保存当输入地址或域时的常用文字。最多可输入 16 个字符。

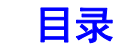

# 设备设置

这些设置能够管理安装在机器上的设备。触摸 [设备设置]键以配置设置。

# 其它设置

#### 原稿输送模式

可以将下面的原稿输送模式设置为在复印和图象发送模 式下默认运行。当经常使用某个模式时,此功能可使您 无需在每次使用时都要在特殊模式中选择该模式。

- 混合尺寸原稿 (等宽 (仅用于复印模式) / 非等宽)
- 慢扫描模式
- 跳过空白页 (图象发送)

#### 自动纸张选择设置

可以指定自动纸张选择功能将要选择的纸张类型 \*。从下列 设置中选择一种:

- 普通纸
- 普通纸和再生纸
- 再生纸

自动选纸功能不会选择使用此设置指定之外的纸张类型。 \* 在系统设置 (一般设置)中使用 " [纸盒设置](#page-347-0) " (第 [5-12](#page-347-0) 页)为各纸盒设置的纸张类型。

#### 自动色彩模式的检测基准

在复印模式中将色彩模式设置为自动时,无论原稿为彩 色或黑白,原稿检测可设置为 5 个等级。如需更容易检 测出黑白原稿,则向 [1 (接近黑白)]设置处调整。如 需更容易检测出彩色原稿,则向 [5 (接近彩色)]设置 处调整。

#### 自动切换分页器托盘

(需要装订分页器 (**MX-FN11**)或鞍式装订分页器 (MX-FN18)时。)

如果顶部装订分页器 (MX-FN11) 托盘上的纸张页数达 到纸张限制,输出会自动切换到底部托盘。

#### 定着清洁模式

当纸张打印面上出现斑点或其它杂质时,使用该功能清 洁机器的定影组件。执行该功能时,会输出 "V" 型打 印纸并且定影组件会被清洁。

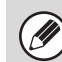

如果第一次使用该功能后没有看到明显改善,请重新 执行该功能。

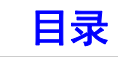

# 原稿自动检测设置

可以选择下面显示的 8 组标准原稿尺寸之一,用于原稿尺寸检测功能的检测。

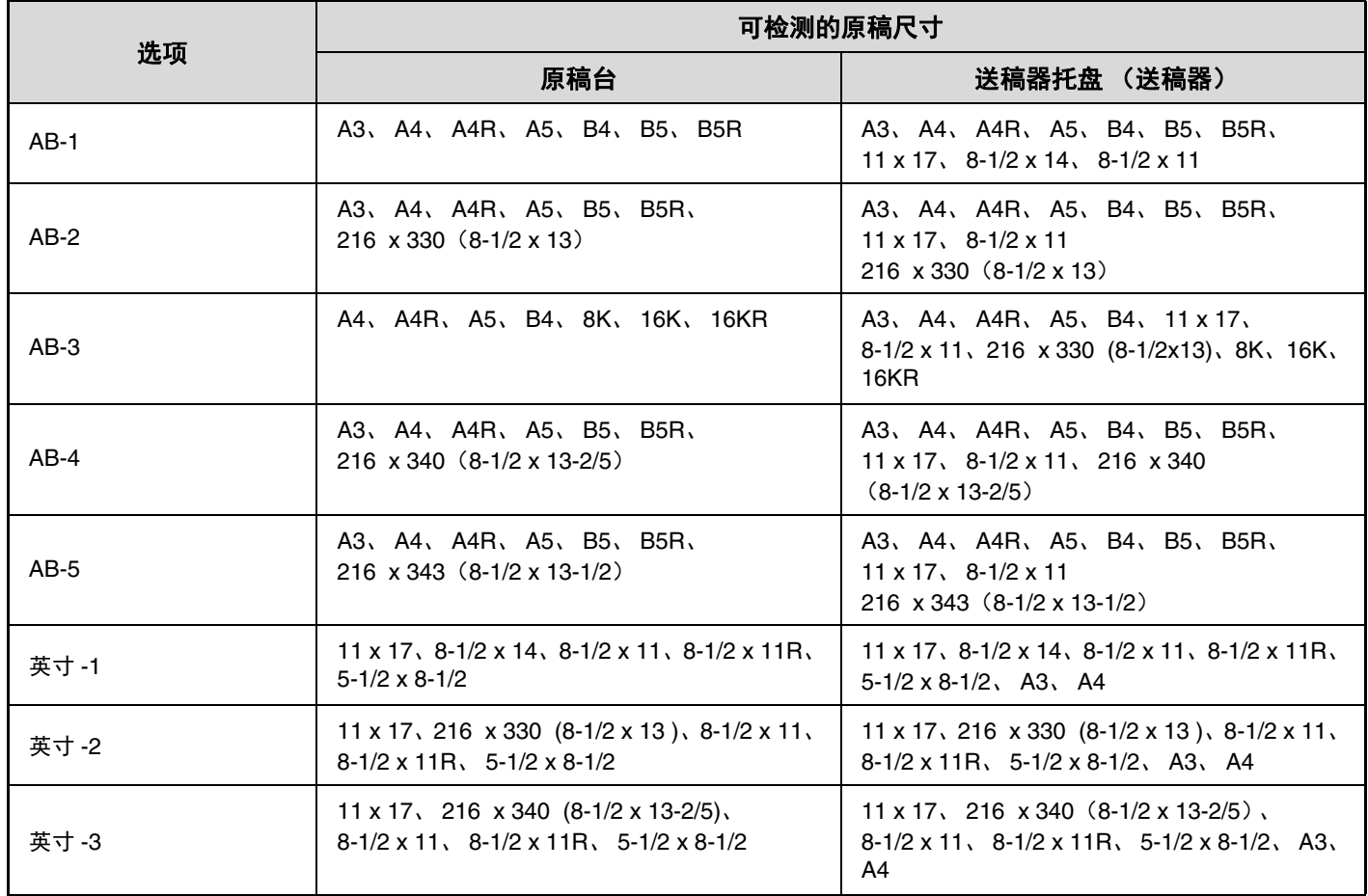

#### 取消原稿台检测

可以禁用原稿台的原稿自动检测功能。如果选择此功能,所有放置在原稿台上的原稿都会被当作特殊尺寸的原稿。

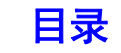

## 禁用设备设置

当机器的某一外围设备不能工作或您想暂时禁用某一装置时,可使用这些设置。

#### 禁用原稿送稿器

使用此设置禁用送稿器,例如当送稿器出现故障时。(启 用此设置时,仍然可以使用原稿台进行扫描。)

#### 禁止双面

此功能用于禁止双面打印,例如当双面组件出现故障时。

#### 禁用选购件纸盒 (安装选购供纸盒时。)

该设置用来禁用选购件纸盒,如纸盒发生故障时。

#### 禁止纸盒设置

使用此设置禁用纸盒设置 (手送纸盒除外)。

### 禁用分页器

(安装装订分页器时。)

使用此设置禁用装订分页器,例如此组件出现故障时。

#### 禁止移位

使用此设置禁用移位功能。

#### 禁用装订器 (安装装订分页器时。)

使用此设置禁用装订,例如装订分页器的装订器组件出 现故障时。

#### 禁止打孔 (安装了打孔组件时。)

使用此设置禁用打孔,例如装订分页器的打孔组件出现 故障时。

# 定影控制设置

Ø

此功能用于根据纸张的重量控制墨粉定影温度。 这些设置可用于普通纸、再生纸、预打孔纸、预打印纸、信头纸、彩色纸和用户类型纸。 可以选择 "60g/m<sup>2</sup> 至 89g/m<sup>2</sup>"或 "90g/m<sup>2</sup> 至 105g/m<sup>2</sup>"。

• 务必只使用与此处设定重量范围一致的纸张。请不要将超出设定重量范围的普通纸或其它纸张混入纸盒中的纸张。 • 当设置改变时, 将在机器重启后生效。如需重启机器, 请参阅"1.使用机器之前"中的"[开关电源](#page-41-0)"(第[1-14](#page-41-0)页)。

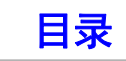

# 复印设置

以下设置与复印有关。触摸 [复印设置]键以配置设置。 使用这些设置选择的默认设置适用于机器的所有功能 (不仅是复印功能)。

# 初始状态设置

当打开 [电源]键 ( )、按 [全机清除]键 ( 2) 或者达到自动清除时间间隔时, 复印机设置将复位。这些设置用 来更改复印模式的默认设置。

可以更改以下设置。

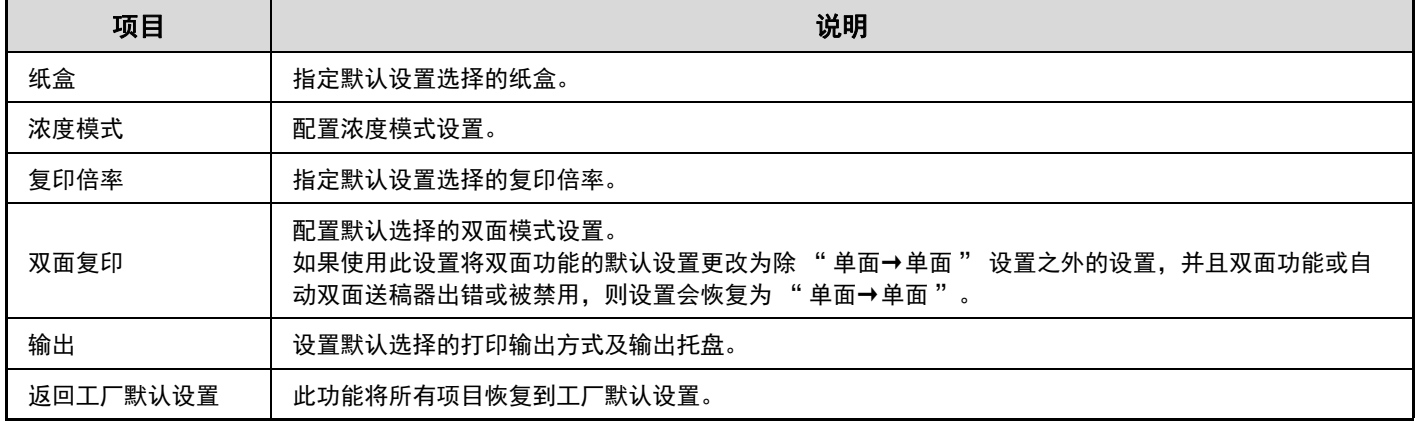

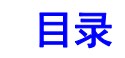

# 其它设置

#### 浓度调整

用于在将复印浓度设为 [自动]时调节浓度等级。 用来为原稿台和自动双面送稿器设置浓度级别。

### 旋转复印设置

当原稿与纸张的放置方向不同时,此功能会将图象自动旋 转 90 度, 以在纸张上正确打印。

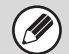

Ø

• 只有当启用了自动纸张选择或倍率自动选择功能时 才能进行图象旋转。

• 在 A5R 纸张上复印 A5 尺寸原稿时必须启用旋转复 印设置。

### 增加或更改预设倍率

可以增加两个放大预设倍率 (101%-400%) 和两个缩小 预设倍率 (25%-99%)。也可以更改增加的预设倍率。

不能更改所增加预设倍率之外的预设倍率。

### 最大复印份数设置

此功能用于设置复印份数 (连续复印份数)所能输入的 最大数值。可以指定 1 至 999 之间的任何数字。

#### <span id="page-390-0"></span>初始边位移动设置

用于设置默认边位移动量。可以将正面和反面设置为 0mm 至 20mm, 增量为 1mm。

#### <span id="page-390-1"></span>边缘消除宽度调整

此功能用于设置边缘消除复印的默认消除宽度。可以将 边缘消除和中央消除设置为 0mm 至 20 mm, 增量为 1 mm。

### <span id="page-390-2"></span>卡片制作设置

用于为卡片制作功能设置默认原稿尺寸。 原稿的 X (横)向和 Y (纵)向可以设置为 25mm 至 210mm, 增量为 1mm。

#### 适合纸张

启用此设置可让 [适合纸张]键一直显示在卡片制作屏 幕上。

#### <span id="page-390-3"></span>初始标签宽度设置

用于设置标签复印的默认图象移动宽度 (标签宽度)。 默认宽度可设置为 0mm-20mm,每次调幅为 1mm。

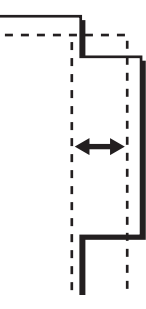

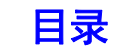

### <span id="page-391-0"></span>禁止删除任务程序

用于禁止删除和更改保存在任务程序中的复印设置。

#### <span id="page-391-1"></span>双面复印时禁用手送纸盒

用于在进行双面复印时禁止使用手送纸盒。 手送纸盒经常用于送入已禁止双面复印的标签页、投影 胶片和其它特殊纸张。如果任何一张特殊纸张进入翻转 组件,则可能会导致卡纸或损坏组件。如果您经常用已 禁止双面复印的特殊纸张,建议您启用此设置。

#### <span id="page-391-2"></span>禁止自动选择纸张

此设置用于禁用自动选纸功能。 此功能启用时,机器不会自动选择与原稿台上或送稿器 上的原稿尺寸相同的纸张。

#### <span id="page-391-3"></span>自动选择补充纸张纸盒设置

此功能启用时,如果机器处于复印模式的待机状态,在 某个纸盒中装有纸张,那么该纸盒就会被自动选择。

#### <span id="page-391-4"></span>**600dpi x 600dpi** 扫描方式针对送稿 器

可以将使用送稿器复印的分辨率从 600x300dpi 更改为 600x600dpi (高质量模式)。

使用高质量模式时,精细打印和细线条都会以较高的清 晰度进行复制,但是扫描速度会比较慢。

当未选择高质量模式时,要以 600×300dpi 的分辨率进 . O 行扫描并获得最快的速度,必须满足以下条件。

- 复印倍率必须设置为 100%。
- 不要选择可能会改变倍率的特殊模式。

#### <span id="page-391-5"></span>由原稿台快速扫描

可以将使用原稿台进行复印的分辨率从 600x600dpi 更改 为 600x300dpi (速度优先模式)。

选择速度优先模式后,首次复印时间会比较短,但是复 印图象不清晰。

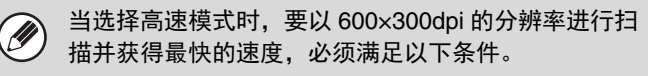

- 复印倍率必须设置为 100%。
- 不要选择可能会改变倍率的特殊模式。

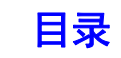

# <span id="page-392-0"></span>自动色彩校准

### 自动色彩校准

当黑色复印件中的黑色关闭时,进行自动校正。机器会 打印测试色块,然后扫描该测试色块,之后会自动校正 黑色。

轻击 [执行]键并打印测试色块后,会出现一条信息, 提示您开始自动校准。将测试色块放在如下所示的原稿 台上 (这样页面边缘的细线会在左侧。)

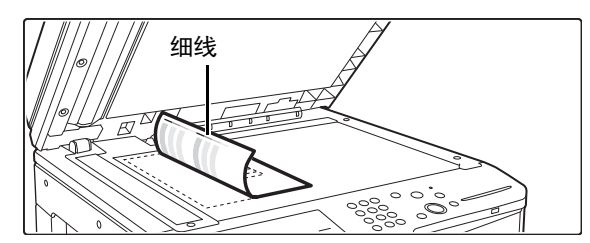

将与测试页具有相同尺寸的复印纸 (大约五张)放在放 置的测试页上方,轻轻地关上送稿器,然后触摸 [执 行]键。

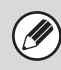

如果执行自动校准后黑色仍然关闭,再重复一次自动 色彩校准可能会改善黑色。

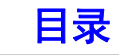

# <span id="page-393-0"></span>网络设置

网络设置如下所述。触摸 [网络设置]键以配置设置。

\* 取决于您机器的配置,只有 " 通用设置 " 下的项目会显示。 .<br>G • 当设置改变时, 将在机器重启后生效。如需重启机器, 请参阅"1.使用机器之前"中的"[开关电源](#page-41-0)"(第 [1-14](#page-41-0) 页)。

#### <span id="page-393-1"></span>**IPv4** 设置

在 TCP/IP (IPv4) 网络上使用机器时, 使用此设置配置 机器的 IP 地址。

设置如下所示。

**IP** 地址

输入机器的 IP 地址。

**IP** 子网掩码

输入 IP 子网掩码。

#### **IP** 网关

输入 IP 网关地址。

#### **DHCP**

使用此设置通过 DHCP (动态主机配置协议)自动获得 IP 地址。启用此设置时,则不需要手动输入 IP 地址。

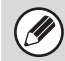

• 如果机器将在 TCP/IP 网络上使用,请务必启用下面 的 " 启用 [TCP/IP](#page-393-3)"。

• 如果使用 DHCP, 指定给机器的 IP 地址可能会自动 变更。如果 IP 地址变更,则不能进行打印。

#### <span id="page-393-2"></span>**IPv6** 设置

在 TCP / IP (IPv6) 网络上使用机器时, 使用此设置配 置机器的 IP 地址。 设置如下所示。

#### 启用 **IPv6** 协议

启用此设置。

#### **DHCPv6**

使用此设置通过 DHCP (动态主机配置协议)自动获得 IP 地址。启用此设置时,则不需要手动输入 IP 地址。

#### 手动设置地址

输入机器的 IP 地址。

#### 前缀长度

输入前缀长度 (0-128)。

#### 默认网关

输入 IP 网关地址。

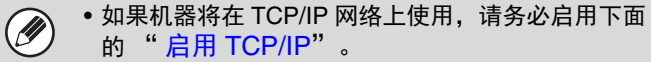

- 如果使用 DHCP,指定给机器的 IP 地址可能会自动 变更。如果 IP 地址变更,则不能进行打印。
- 在 IPv6 环境中, 机器可以使用 LPD 或 IPP 协议。

### <span id="page-393-3"></span>启用 **TCP/IP**

要在 TCP / IP 网络上使用机器,则必须启用此设置。

#### <span id="page-393-4"></span>启用 **NetWare**

要在 NetWare 网络上使用机器,则必须启用此设置。

#### <span id="page-393-5"></span>启用 **EtherTalk**

要在 EtherTalk 网络上使用机器,则必须启用此设置。

#### <span id="page-393-6"></span>启用 **NetBIOS**

如需在 NetBIOS 网络上使用机器,则必须启用此设置。

#### <span id="page-393-7"></span>**NIC** 复位

此功能将所有 " 网络设置 " 恢复到工厂默认设置。

### <span id="page-393-8"></span>**PING** 命令

使用此功能检查机器是否可以与网络上的计算机进行通 信。 指定所需计算机的 IP 地址, 然后触摸 「执行] 键。这时 会出现一条表示计算机是否对应的信息。

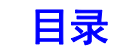

# <span id="page-394-0"></span>打印机设置

您可以配置与打印功能相关的设置。触摸 [打印机设置]键以配置设置。

## <span id="page-394-1"></span>默认设置

打印机条件设置如下所述。

#### <span id="page-394-2"></span>禁止打印注意页

此设置用来禁止打印注意页。

#### <span id="page-394-3"></span>禁止打印测试页

此设置用来禁止打印测试页。启用此设置时,不能使用 系统设置中的 " 打印机测试页 " 来打印测试页。

### <span id="page-394-4"></span>**A4/LETTER** 自动更换

当打印 Letter 尺寸的图象时, 如果未装入 Letter 尺寸的 纸张,此设置允许您使用 A4 尺寸的纸张进行打印。

#### <span id="page-394-5"></span>打印密度水平

样会将打印密度变浅或变深。打印浓度可被调整为五个 等级。

#### <span id="page-394-6"></span>手送纸盒设置

#### <span id="page-394-7"></span>手送纸盒中启用所检测的纸张尺寸

当为某个打印任务指定的纸张尺寸与手送纸盒中插入的 纸张尺寸不同时,此功能禁止打印。

#### <span id="page-394-8"></span>手送纸盒中启用所选择的纸张类型

当为某个打印工作指定的纸张类型与手送纸盒中插入的 纸张类型不同时,此功能禁止打印。

#### <span id="page-394-9"></span>自动选择纸张时禁止选择手送纸盒

当将纸张类型选择为 [自动]时,能够将手送纸盒排除 在能够选择的纸盒之外。如果经常在手送纸盒中装入特 殊纸张,那么建议您使用此功能。

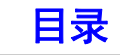

# <span id="page-395-0"></span>接口设置

这些设置用于控制和监管发送到机器 USB 端口或网络端口的数据。

#### <span id="page-395-1"></span>十六进制模式

此功能用于打印计算机上使用十六进制格式的打印数据, 同时打印相应的 ASCII 文本。这样,您应可以检查计算 机的打印数据是否已正确地发送到了机器中。

十六进制示例

### <span id="page-395-2"></span>**I/O** 超时

I/O 超时可以被设置为 1 至 999 秒之间的任何数值。 如果经过了设置的时间,端口没有收到任何数据,那么 I/O 超时功能会暂时断开连接。连接断开后,端口被设置 为自动选择,或者机器开始进行下一个打印任务。

### <span id="page-395-3"></span>启用 **USB** 端口

此设置用于启用通过 USB 端口进行打印。

#### <span id="page-395-4"></span>**USB** 端口模拟切换

如果机器通过 USB 端口连接,请选择模拟打印机语言。 设置如下所示。

• PCL

• 设置与 " [网络端口模拟切换](#page-395-6) " 的设置相同。 Ø • 除非经常发生打印错误,否则我们建议您使用工厂 默认设置 "PCL"。

### <span id="page-395-5"></span>启用网络端口

此设置用于启用通过网络端口进行打印。

#### <span id="page-395-6"></span>网络端口模拟切换

此设置用于在通过网络端口连接机器的情况下选择模拟 打印机语言。 设置如下所示。 • PCL

 $\bigcirc$ 

• 设置与 "USB [端口模拟切换](#page-395-4) " 的设置相同。 • 除非经常发生打印错误,否则我们建议您使用工厂 默认设置 "PCL"。

### 端口切换方法

<span id="page-395-7"></span>此设置用于选择何时进行端口切换。

任务结束后切换

打印完成后,端口变为自动选择。

**I/O** 超时

在达到 "I/O [超时](#page-395-2)"中设置的时间后, 端口就会变为自 动选择。

机器可以使用下面两个打印端口: Ø

• USB 端口

• 网络端口

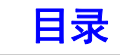
[目录](#page-336-0)

## 自动色彩校准

您可以配置与打印功能相关的设置。当黑色打印件中的黑色关闭时,进行自动校正。 机器会打印测试色块,然后扫描该测试色块,之后会自动校正黑色。

轻击 [执行]键并打印测试色块后,会出现一条信息,提示您开始自动校准。将测试色块放在如下所示的原稿台上 (这 样页面边缘的细线会在左侧。)

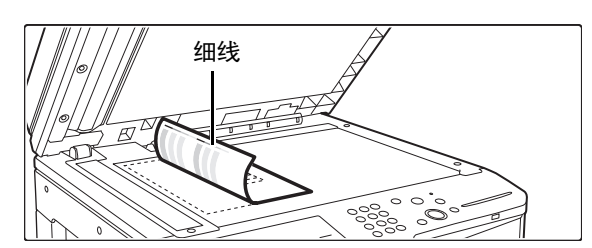

将与测试页具有相同尺寸的复印纸 (大约五张)放在放置的测试页上方,轻轻地关上送稿器,然后触摸 [执行]键。

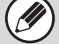

如果执行自动校准后黑色仍然关闭,再重复一次自动色彩校准可能会改善黑色。

# 图象发送设置

可以配置与图象发送功能相关的设置。触摸 [图象发送设置]键以配置设置。

## 操作设置

以下的操作设置可应用于所有图象发送功能。

## 其它设置

## 图象方向

设置默认图象方向。

## 初始分辨率设置

默认分辨率有以下设置可用。 100×100dpi、200×200dpi、300×300dpi、400×400dpi、 600×600dpi

### 默认浓度设置

此设置用于设置图象发送模式中扫描原稿的默认浓度设 置。选择 [自动] 或 [手动]。选择 [手动] 时, 浓度 可设置为 5 个等级。

### 默认原稿图象类型

请先选择原稿类型,以启用适合原稿的分辨率发送图象。 设置如下所示。

- 文字 / 打印照片
- 文字 / 照片
- 文字
- 照片
- 打印照片
- 地图 •

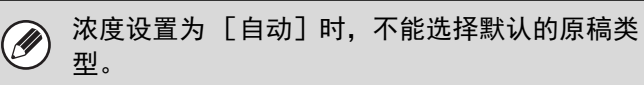

#### 摩尔衰减

此设置可减少扫描打印文件时产生的摩尔效果 (线条式 样)。

### 扫描完成声音

可选择扫描完成声音。

### 边缘消除宽度调整

此功能用于设置边缘消除功能的默认消除宽度。可以将边 缘消除和中央消除设置为 0mm 至 20 mm, 增量为 1 mm。

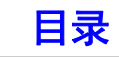

## 扫描设置

您可以配置与扫描相关的设置。

### 其它设置

### 默认色彩模式设置

在扫描模式下选择默认色彩模式设置。 设置如下所示。

- 自动
- 真彩
- 灰度
- 黑白双色

#### 自动色彩模式时禁止变更黑白设置

当色彩模式设为自动时,禁用初始屏幕的黑白设置。

### 初始文件格式设置

用于设置 USB 记忆体扫描模式的默认文件格式。

#### 文件类型

PDF、 TIFF、 JPEG\*、 PDF/A、 XPS \* 选择 [黑白]时,格式为 [TIFF]。

黑白

压缩模式:无、 MH (G3)、 MMR (G4)

彩色 **/** 灰度

压缩率:低、中、高

#### 每页归档为一个文件

当扫描多页文件时,此设置为每个扫描的页面生成一个 独立的文件 (或指定页数)。 启用此设置,可指定每个文件的页数。

#### 页数

可为每个文件指定任意的页数。启用 [每页归档为一个 文件]时,可指定此设置。

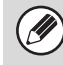

当文件类型选择 [JPEG]时,则无法选择 [每页归 档为一个文件]。

### 禁用扫描功能

用来禁用 USB 记忆体扫描。 该模式被禁用后,在初始屏幕中将不显示图象发送 (USB 记忆体扫描)模式。 如需启用 USB 记忆体扫描,请清除检选标志。

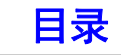

## <span id="page-399-0"></span>清单打印

用于打印仅供机器管理员使用的清单和报告。触摸 [清单打印]键并配置设置。

## 管理员设置清单

您可以打印以下模式的管理员设置清单。

- 复印
- 打印
- 图象发送
- 安全
- 通用
- 全部管理员设置清单

### **WEB** 设置清单

(启用网络连接时。)

这样会打印出在网页上所配置设置的清单。

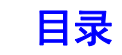

# 安全设置

以下设置与安全有关。触摸 [安全设置] 键以配置设置。

### **SSL** 设置

SSL 可用于在网络上的数据传输。 SSL 是一种协议, 用于对网络上传输的信息进行暗码化。 通过对数据暗码化,可安全地发送和接收敏感信息。 可以为下列协议启用 SSL:

#### 服务器端口

- HTTPS:将 SSL 暗码化应用于 HTTP 通信。
- IPP-SSL:将 SSL 暗码化应用于 IPP 通信。
- 访问设备网页时重定向 HTTP 至 HTTPS: 启用此设置时,所有试图通过 HTTP 访问机器的通信 将被重定向至 HTTPS。

#### 客户端端口

- HTTPS: 将 SSL 暗码化应用于 HTTP 通信。
- FTPS: 将 SSL 暗码化应用于 FTP 通信。
- SMTP-SSL:将 SSL 暗码化应用于 SMTP 通信。
- POP3-SSL:将 SSL 暗码化应用于 POP3 通信。
- LDAP-SSL:将 SSL 暗码化应用于 LDAP 通信。

#### 暗码强度

暗码强度可设为三个级别中的任一级别。

## **IPsec** 设置

IPsec 可用于在网络上的数据传输 / 接收。使用 IPsec 时,无需在网络浏览器或其它高级应用程序中为 IP 包加 密配置设置,即可安全地发送和接收数据。

该设置只用于启用或禁用 IPsec; 详细的 IPsec 设置在 网页上配置。

启用 IPsec 时请注意以下要点:

- 设置更新可能需要一定时间。在这时,不能连接到机 器。
- 如果不能正确配置网页中的设置,则可能无法连接到 机器,并且可能无法进行打印、扫描和网页显示。在 这种情形下,请在机器上禁用此设置,然后在网页中 修改设置。

### **IEEE802.1X** 设置

IEEE802.1X 可用于认证用户,以允许其使用机器。 IEEE802.1X 协议定义了有线和无线网络中基于端口的认 证机制。

使用 IEEE802.1X 认证只允许认证过的设备使用网络, 并保护网络不被第三方滥用。 该设置只用于启用或禁用 IEEE802.1X; 详细的 IEEE802.1X 设置在网页上配置。

某些网页设置可能不允许连接机器,或者设置可能不允 许打印,扫描或者显示网页。这种情况下,请取消选择 此设置并更改网页设置。

## 初始化个人数据 **/** 机器中的数据

删除机器中所保存数据后系统设置值可恢复到出厂默认 状态。

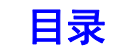

# 启用/禁用设置

下列设置用于禁止使用某些功能。触摸 [启用/禁用设置]键以配置设置。

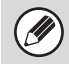

此处的启用/禁用设置与其它设置中的启用/禁用功能控制着相同的参数。这些设置是相互链接的 (更改一个设置,另一个 也会更改)。

#### 打印机条件设置 禁止打印空白纸张

此设置用于禁止打印空白纸张。

### 用户控制

#### 无效用户禁止打印

可以禁止信息未保存在机器中的用户进行打印,例如未 在打印驱动程序中输入有效用户信息的打印或从网页 FTP 服务器上的文件打印。

## 操作设置

#### 取消自动清除定时器

使用此设置禁用自动清除功能。

禁止任务优先操作

任务优先功能可被禁用。在这样操作时,工作状况屏幕 上将不会出现 [优先]键。

#### 禁止跳跃打印

此设置用来禁用跳跃打印 (由于某项任务之前的任务中 的所需纸张不在任何纸盒中,任务打印被中断 \*)。 \* 不包含执行任务过程中纸张用尽的情况。

#### 禁用自动键重复

此设置用于禁用自动键重复功能。

禁止时钟调整

用于禁止更改日期与时间。

#### 禁用封面 **/** 插入纸张模式

用于禁止使用封面和插入纸张功能。

## 设备设置

#### 禁用原稿送稿器

使用此设置禁用送稿器,例如当送稿器出现故障时。(启 用此设置时, 仍然可以使用原稿台进行扫描。)

#### 禁止双面

此功能用于禁止双面打印,例如当双面组件出现故障时。

#### 禁用选购件纸盒

(安装选购供纸盒时。) 该设置用来禁用选购件纸盒,如纸盒发生故障时。

#### 禁止纸盒设置

使用此设置禁止纸盒设置。

#### 禁用分页器

(安装装订分页器时。) 使用此设置禁用装订分页器,例如此组件出现故障时。

#### 禁止移位

使用此设置禁用移位功能。

#### 禁用装订器

(安装装订分页器时。) 使用此设置禁用装订,例如装订分页器的装订器组件出 现故障时。

#### 禁止打孔

(安装了打孔组件时。) 使用此设置禁用打孔,例如分页器的打孔组件出现故障 时。

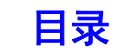

## 复印设置

#### 禁止删除任务程序

用于禁止删除和更改保存在任务程序中的复印设置。

#### 双面复印时禁用手送纸盒

用于在进行双面复印时禁止使用手送纸盒。 手送纸盒经常用于送入已禁止双面复印的标签页、投影 胶片和其它特殊纸张。如果任何一张特殊纸张进入翻转 组件,则可能会导致卡纸或损坏组件。如果您经常用已 禁止双面复印的特殊纸张,建议您启用此设置。

#### 禁止自动选择纸张

此设置用于禁用自动选纸功能。 此功能启用时,机器不会自动选择与原稿台上或送稿器 上的原稿尺寸相同的纸张。

### 打印机设置

#### 禁止打印注意页

此设置用来禁止打印注意页。

#### 禁止打印测试页

此设置用来禁止打印测试页。启用此设置时,不能使用 系统设置中的 " 打印机测试页 " 来打印测试页。

#### 自动选择纸张时禁止选择手送纸盒

当将纸张类型选择为 [自动]时,能够将手送纸盒排除 在能够选择的纸盒之外。如果经常在手送纸盒中装入特 殊纸张,那么建议您使用此功能。

### 图象发送设置

#### 其它禁用项目

#### 禁用扫描功能

用来禁用 USB 记忆体扫描。 该模式被禁用后,在初始屏幕中将不显图象发送 (USB 记忆体扫描)模式。 如需启用 USB 记忆体扫描,请清除检选标志。

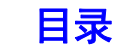

## 变更管理员密码

用于更改管理员密码。触摸 [变更管理员密码] 键更改密码。

更改密码后,请牢记新密码。 建议您定期更改管理员密码。

#### 密码

输入新的管理员密码 (5-32 个字符)。

#### 密码 (确认)

请再次输入新密码进行确认。

有关工厂默认的管理员密码,请参阅快速上手向导中的 " 致机器管理员 " 部分。 $\bigcirc$ 

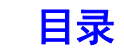

# 数据备份

保存在机器中的设置和信息可以保存到 USB 记忆体中。

- Ø
- 安装 USB 记忆体设备时,可启用此功能。
- 当使用系统设置时,执行工作时或机器中有保留的工作时,此功能无法使用。
- 有关可导入数据的机器,请联系 SHARP 经销商或最近的授权服务部门。

## 保存备份

保存在机器中的用户信息可保存到 USB 记忆体中,并可 从中调用。

#### 输出

可将数据导出到 USB 记忆体。

输入

使用 " 输入 " 将写入 USB 记忆体的数据导回至机器 中。

## 设备克隆

设备克隆功能用于将机器设置信息以 XML 格式保存并将 信息复制到另一台机器。

此功能免除您为多台机器重复配置相同设置的麻烦。

输出

可将数据导出到 USB 记忆体。

输入

使用 " 输入 " 将写入 USB 记忆体的数据导回至机器 中。

 $\bigcirc$ 

在执行设备克隆操作时,以下数据无法复制: • 计数和设备状态显示项目。

- 机器的 IP 地址、设备名称、管理员密码以及机器特 有的其它信息。
- 屏幕对比度和其它调整值和每个硬件设备特有的其 它调整数值。

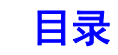

## 系统设置保存/调用

可以保存当前的系统设置,可以调用以前保存的系统设置,可以恢复工厂默认的系统设置。触摸 [系统设置保存/调 用]键以配置设置。

## 恢复工厂默认设置

用于将系统设置恢复为工厂默认设置。如果您想要在恢 复工厂默认设置之前为当前设置创建一个记录,请使用 系统设置中的"[清单打印](#page-399-0)" (第 [5-64](#page-399-0) 页)打印当前设 置。

**A** 

当设置改变时,将在机器重启后生效。如需重启机器, 请参阅 "1 .使用机器之前 " 中的 " [开关电源](#page-41-0) " (第 [1-14](#page-41-0) 页)。

### <span id="page-405-1"></span>保存当前设置

用于保存当前配置的系统设置。即使关闭 [电源]键 ((6)), 保存的设置仍将保留。如需调用保存的设置, 请 使用下面的 " [恢复配置](#page-405-0) "。

#### 不保存的项目

• 网络设置: 这些设置不会被保存,因为意料之外的 设置可能会损坏网络。

### <span id="page-405-0"></span>恢复配置

使用此键恢复使用 " [保存当前设置](#page-405-1) " 保存的设置。 当前设置会变为调用的设置。

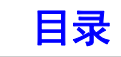

## 系统设置菜单

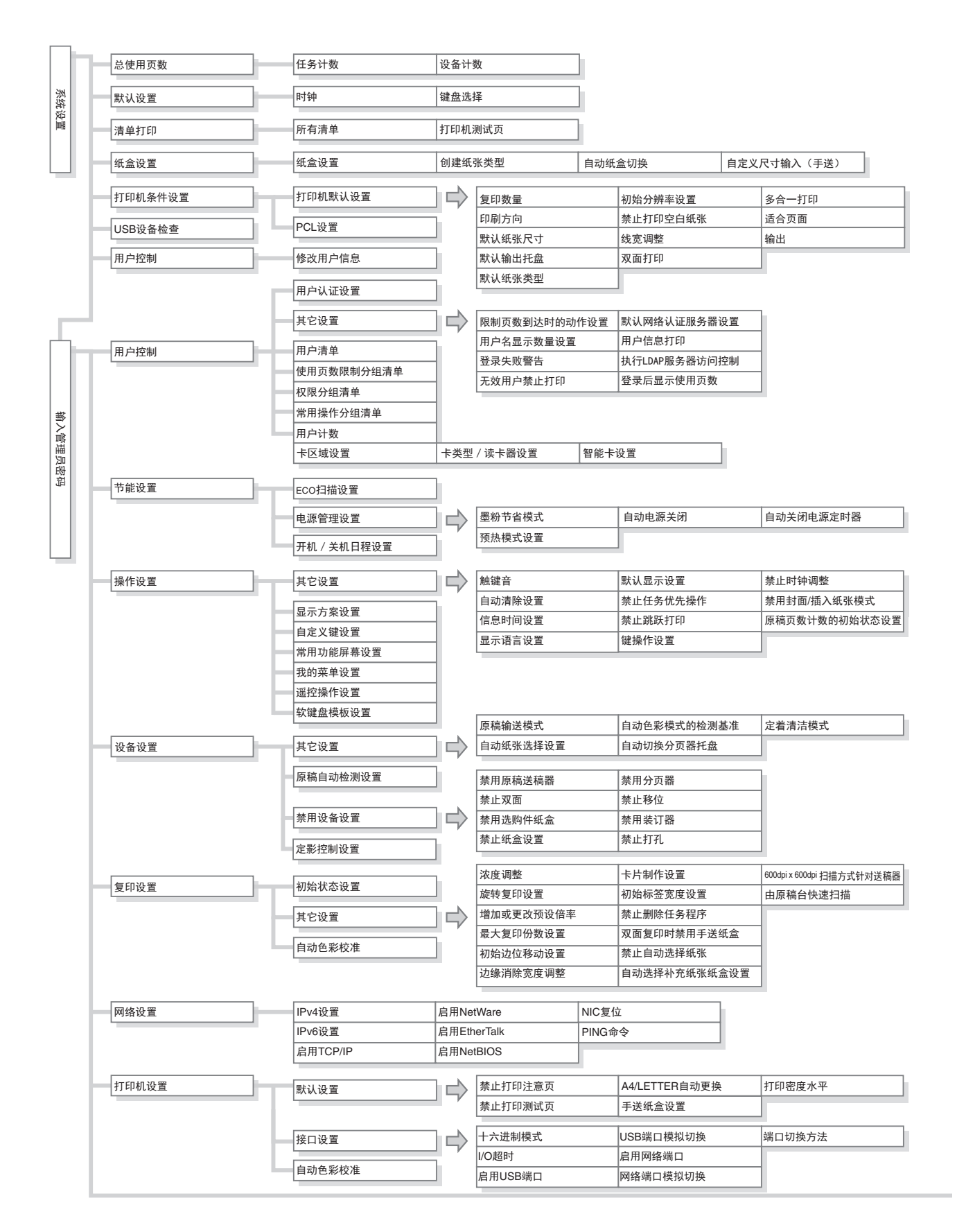

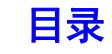

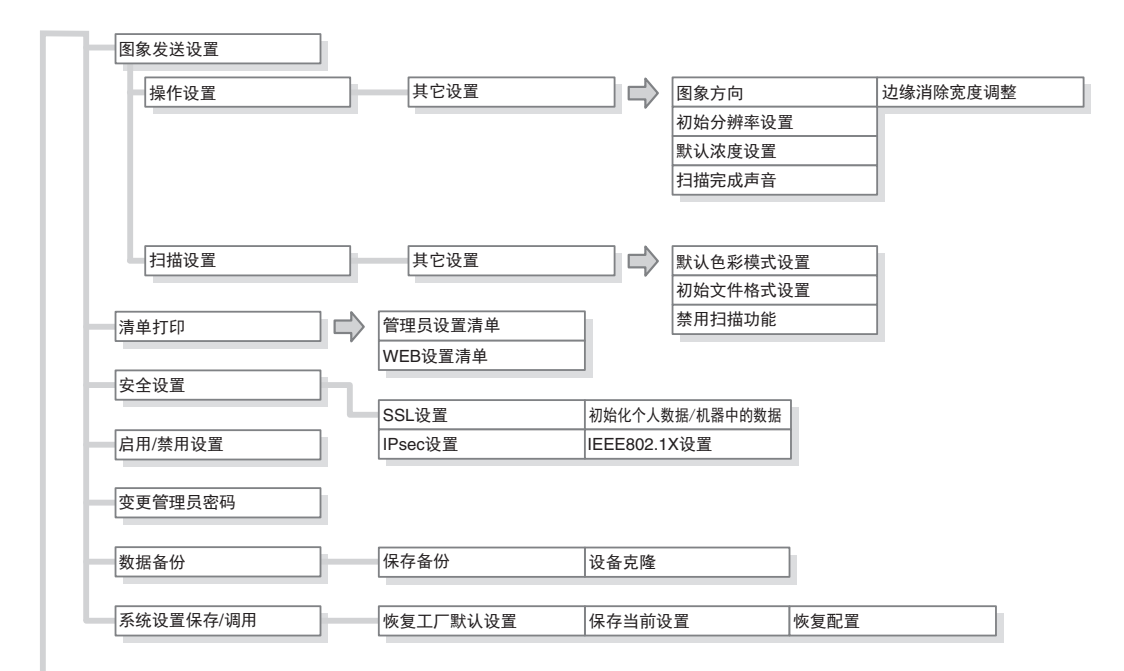

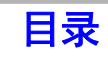

# <span id="page-408-1"></span><span id="page-408-0"></span>第 **6** 章 故障处理

本章以问答的形式对可能出现的故障提供了解决方法。请查找与您所遇到的故障相关的问题并按照问题的答案排除故 障。如果使用本向导仍无法排除您所遇到的故障,请与您的经销商或最近的授权服务部门联系。

#### 系统设置

本向导中对系统设置的说明与下面的示例相似。

示例:

,……<br>→ 系统设置 (管理员)" 复印设置 " > " 其它设置 " > " 旋转复印设置 " > ▽ 这是关于选择设置的步骤进行的简要描述。其中,">" 表示设置顺序, 表示某个设置启用状态。请将这些说明作为 一个快速向导,帮助您配置设置。

#### [故障处理问题](#page-409-0)

#### [常见问答](#page-410-0)

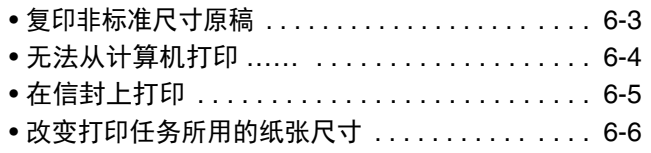

#### [清除卡纸](#page-414-0)

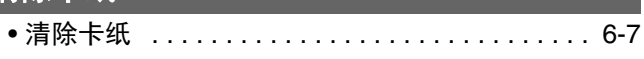

#### [清除卡针](#page-415-0)

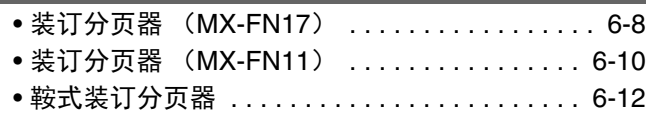

### [复印](#page-423-0)

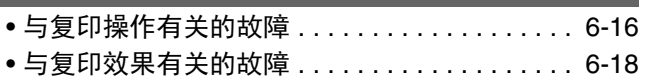

#### [打印](#page-426-0)

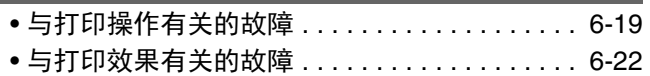

#### [扫描](#page-431-0)

• 与扫描操作有关的故障 [. . . . . . . . . . . . . . . . . . . 6-24](#page-431-1) • [与扫描效果有关的故障](#page-432-0) . . . . . . . . . . . . . . . . . . . 6-25

#### [常见故障](#page-434-0)

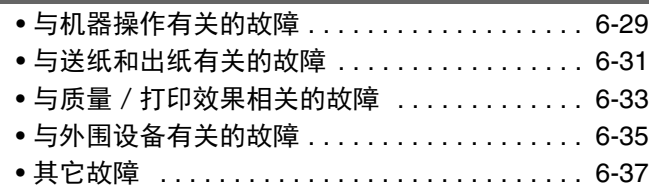

# <span id="page-409-0"></span>故障处理问题

本节介绍了当机器发生故障时应该如何操作。请将其当做故障处理向导使用。

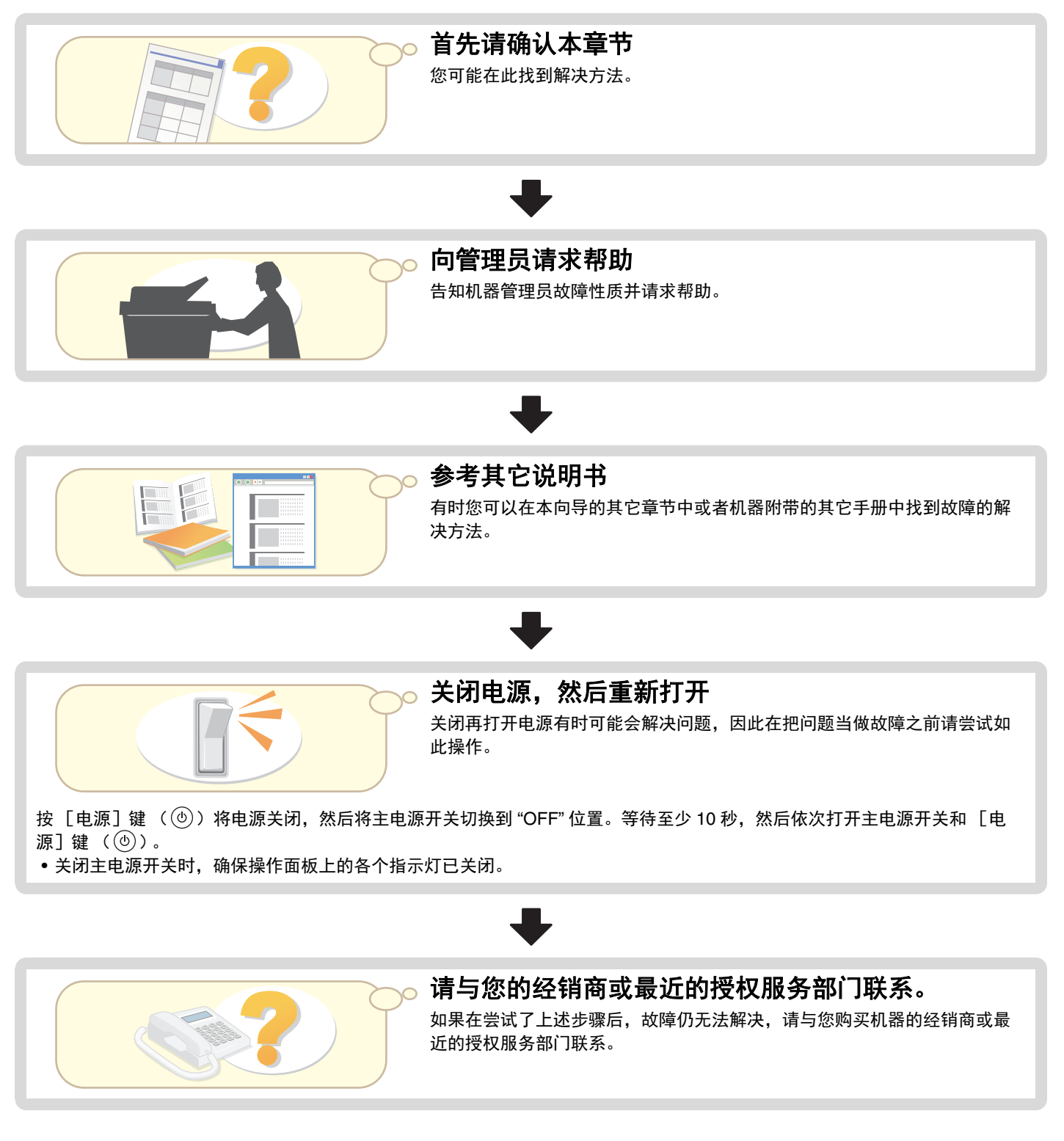

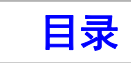

<span id="page-410-0"></span>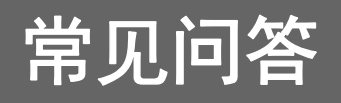

## <span id="page-410-1"></span>复印非标准尺寸原稿

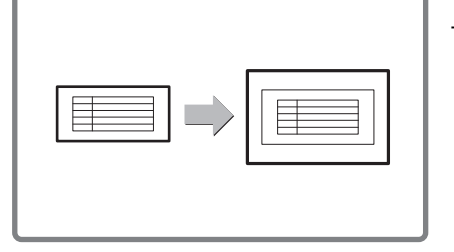

下面介绍了对现金支付传票或其它非标准尺寸原稿进行复印的步骤。 可以选择复印模式的 " 置中 " 特殊模式,将复印图象放在纸张中央。

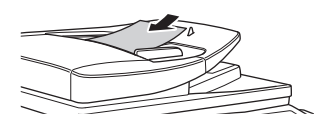

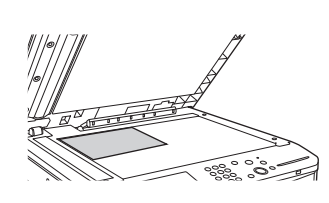

(宽)小于 140mm 或者 Y 尺寸 (高) 小 于 131mm,请将原 稿放在原稿台上。 对于薄原稿,请使用 " 慢扫描模式 "。

**1** 放置原稿。 **2** 输入原稿尺寸。

从复印模式的初始屏幕中,依次触摸 如果文件的 X 尺寸 [原稿]和 [尺寸输入]。

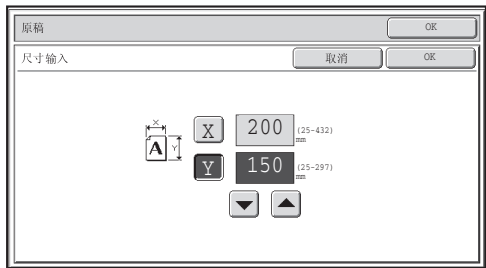

### **3** 将纸张置于手送纸盒中。 **4** 选择手送纸盒。

此处使用手送纸盒复印到未装入机器纸 盒中的纸张上。

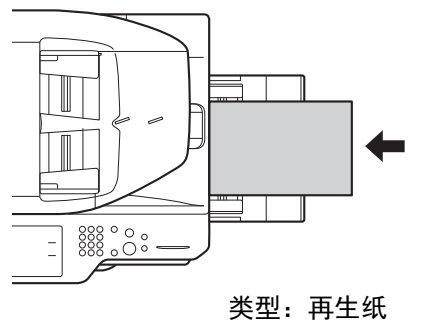

尺寸:A4

从复印模式的初始屏幕中,触摸 [选纸]再触 摸 " 手送纸盒纸张类型 "。

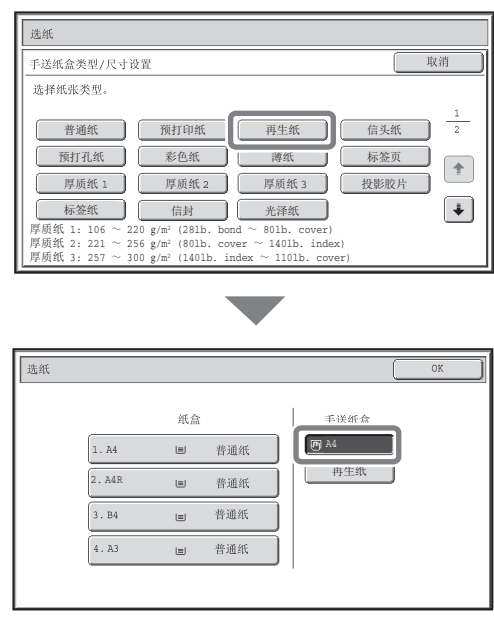

**BB** 

## <span id="page-411-0"></span>无法从计算机打印 ……

首先检查打印时为机器选择的打印驱动程序。 另外,检查打印驱动程序端口是否正确设置。

检查打印机名称

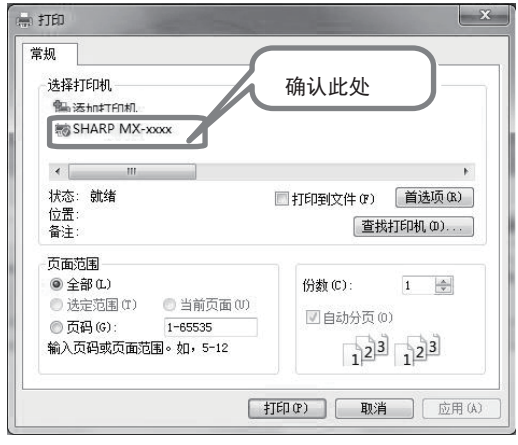

确认在打印对话框中已选择机器,否则请选择机器。

如果机器不在清单中,则表示打印驱动程序未安装。安装 打印驱动程序然后重试。

## 检查打印驱动程序中的端口设置

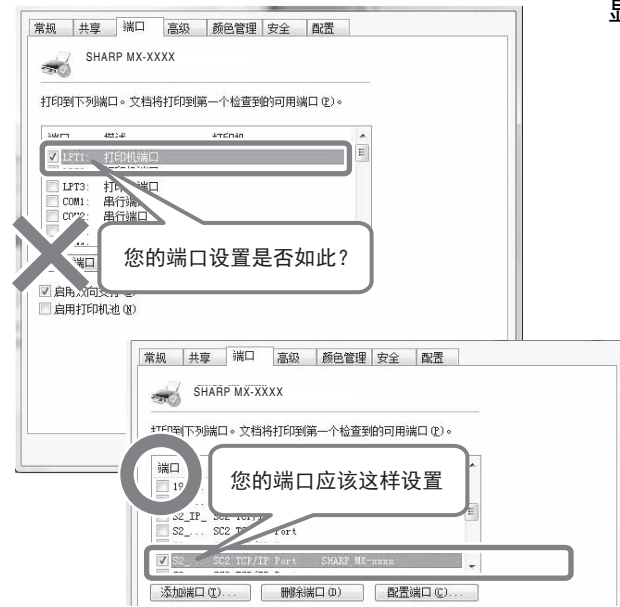

显示打印驱动程序的属性对话框并单击 [端口]标签。

## <span id="page-412-0"></span>在信封上打印

下面介绍了打印信封的步骤。信封上只能打印姓名和地址侧。 建议使用信封前进行测试打印以检查打印结果。

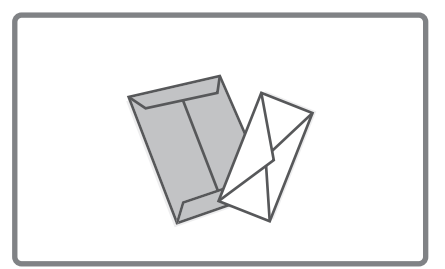

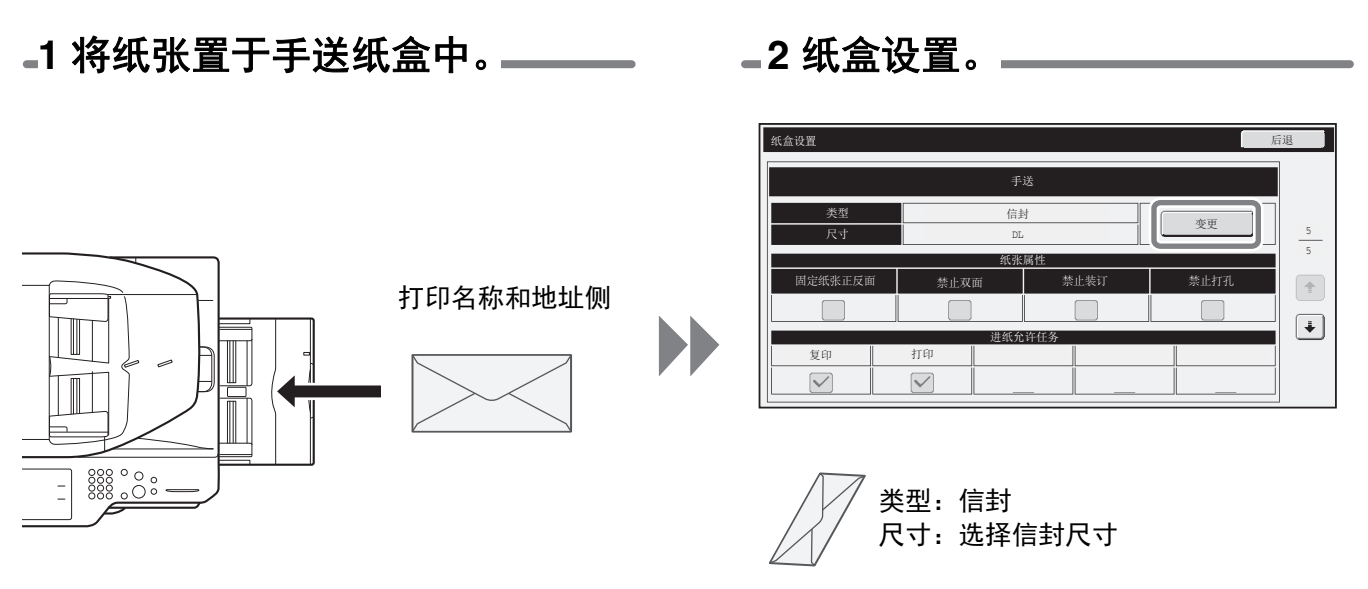

**3** 选择打印驱动程序中的设置。

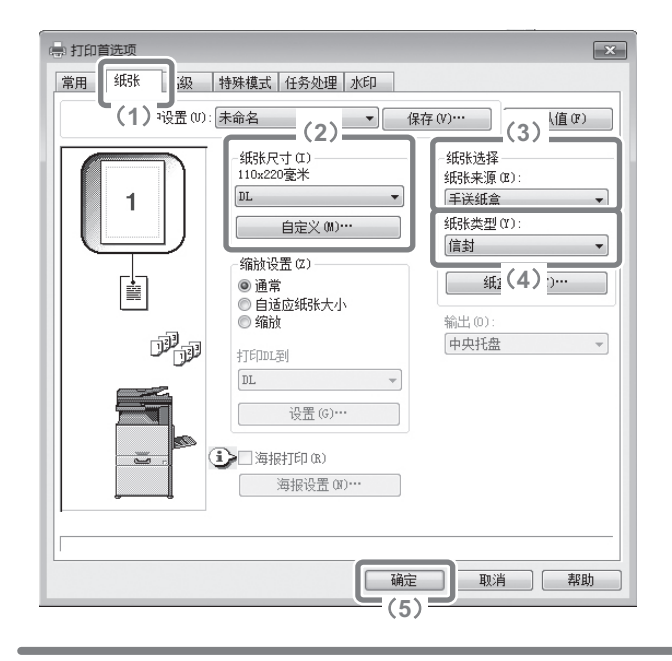

- (**1**)单击 [纸张]标签。
- (**2**)从"纸张尺寸"中的信封尺寸。
- (**3**)从"纸张选择"的"纸张来源"中选择 "手送纸盒"。
- (**4**)从"纸张类型"中选择 [信封]。 如果需要,选择 [常用]标签上"图象方向"中的 "旋转180度"检选框 ( )。
- (**5**)单击 [确定]按钮。

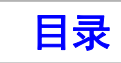

## <span id="page-413-0"></span>改变打印任务所用的纸张尺寸

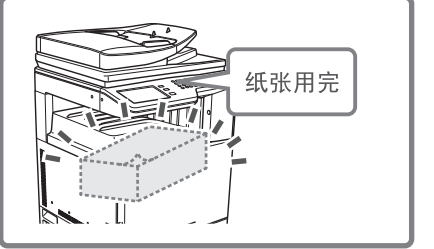

当机器纸盒中未装入某项打印任务指定尺寸的纸张时,请按照下列步骤更改纸张尺 寸。

### **1** 检查任务详情。

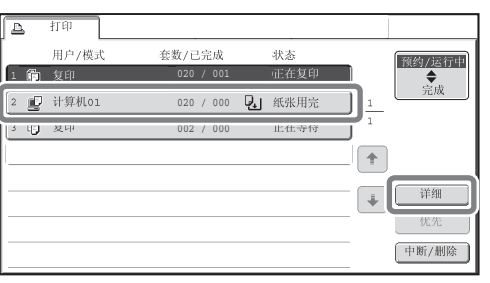

按下触摸屏上的 [工作状况]键 (  $\hat{v}$  ) 可显示工作状况 屏幕。 选择状态为 [纸张用完] 的任务并触摸 [详细] 键。 如需删除任务,请按 [中断 / 删除]键。

详细 OK  $\mathbf{F}$  if  $\mathbf{W}$  and 020 / 000 纸张用完 • 彩色/黑白:黑白 ·纸张: A3普通纸 选纸 | • 输出:  $\mathbb{R}^3$ 回 • 特殊模式:

在详细屏幕中检查任务所指定的纸张尺寸,然后触摸 [选 纸]键。

## **2** 改变任务所用的纸张尺寸。

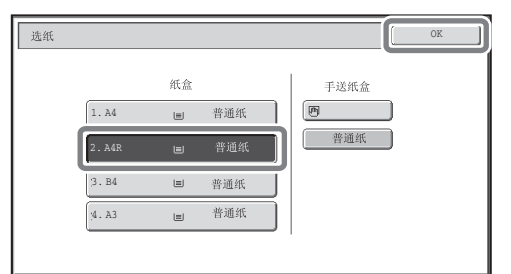

从设置的纸张尺寸中选择想要打印任务的纸张尺寸。 为了避免将部分图象裁切掉,请选择比任务所指定纸张尺 寸大一些的纸张尺寸。

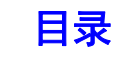

[目录](#page-408-0)

# <span id="page-414-0"></span>清除卡纸

本节介绍了当机器发生卡纸时应该如何操作。

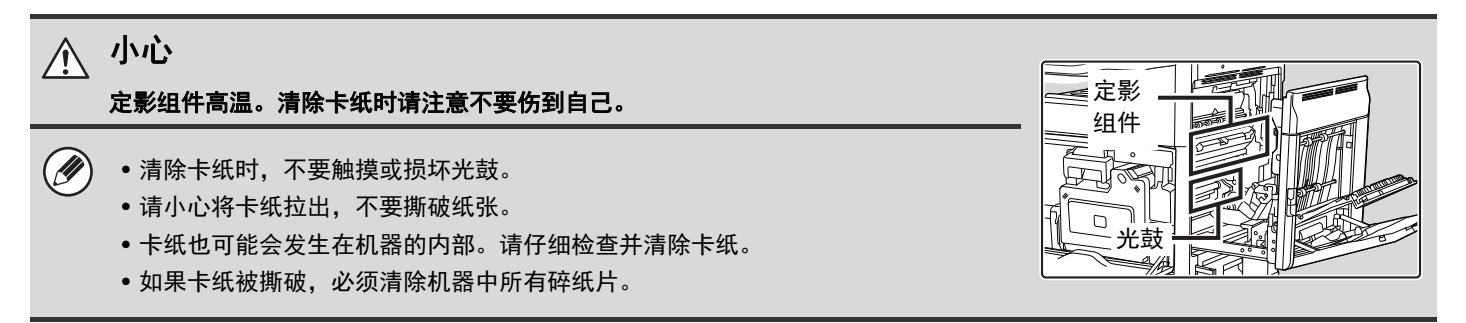

## <span id="page-414-1"></span>清除卡纸

发生卡纸时,触摸屏上会显示 " 发生卡纸。" 信息,此时机器会停止打印和扫描。在这种情况下,请触摸触摸屏上的 [操作向导]键。触摸此键后,会出现清除卡纸的指示说明。请按说明进行操作。卡纸清除后,系统会自动清除该信息。

大概的卡纸部位用闪烁的▼标志表示,如下图所示。

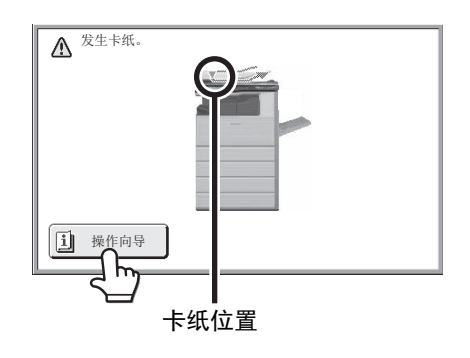

• 系统未清除显示信息时,无法恢复打印和扫描。 Ø

• 如果卡纸被清除后信息也未被清除,则可能是如下的原因。请再次检查。

- 卡纸未被正确清除。
- 机器中残留了碎纸。
- 清除卡纸时打开或移动的盖板或组件未恢复到原位置。

# <span id="page-415-0"></span>清除卡针

请按以下步骤清除卡针。 ☞ [装订分页器 \(](#page-415-2)MX-FN17) ☞ [装订分页器 \(](#page-417-1)MX-FN11) ☞ [鞍式装订分页器](#page-419-1)

**3**

## <span id="page-415-2"></span><span id="page-415-1"></span>装订分页器 (**MX-FN17**)

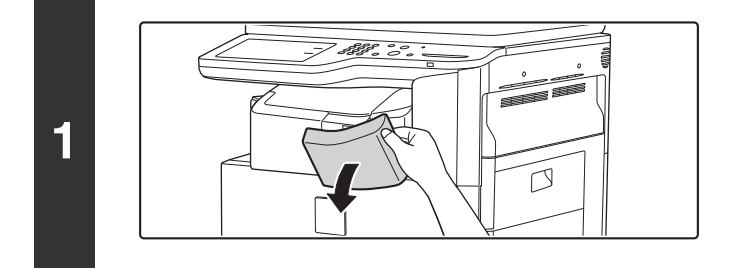

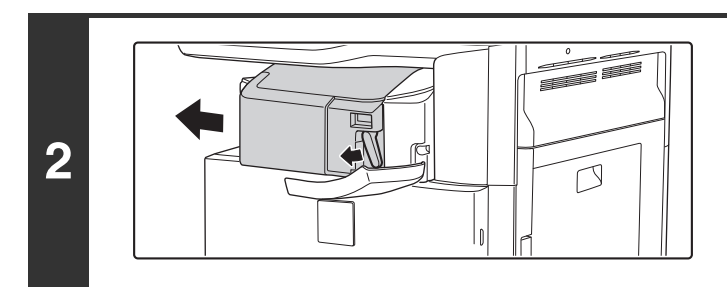

打开盖板。

向左扳动杠杆,并将装订分页器向左滑动, 直至停止。 轻轻滑动装订分页器,直至停止。

降低装订针盒释放杆,然后取出装订针盒。 向右拉出装订针盒。

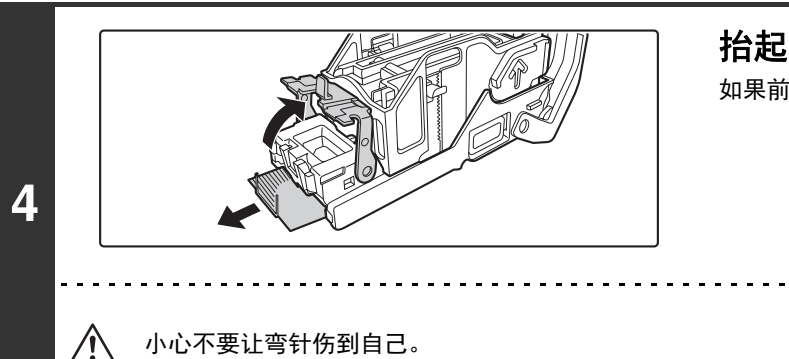

抬起装订针盒前端的杠杆并清除卡针。 如果前针弯曲,请清除。如果残留弯针,会再次发生卡针。

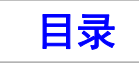

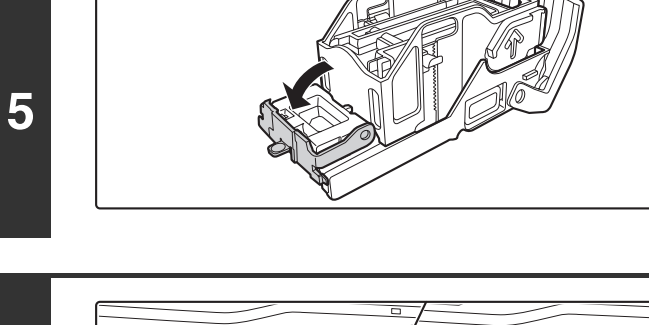

降低装订针盒前端的杠杆。

将装订针盒放回原位。 将装订针盒推入直至其卡到位。

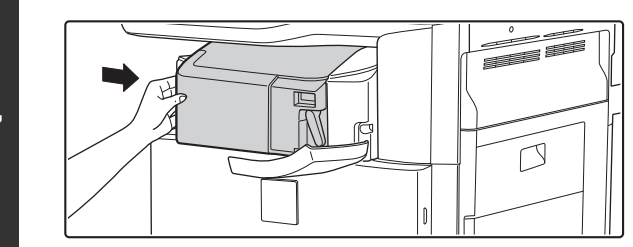

将装订分页器滑回右侧。 轻轻地将装订分页器滑回右侧直到其锁定到原位。

 $\mathbb R$ 匠  $\overline{D}$  $\vert \vert$ 

关闭盖板。

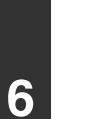

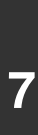

**8**

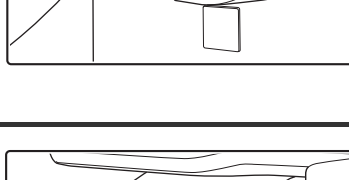

## <span id="page-417-1"></span><span id="page-417-0"></span>装订分页器 (**MX-FN11**)

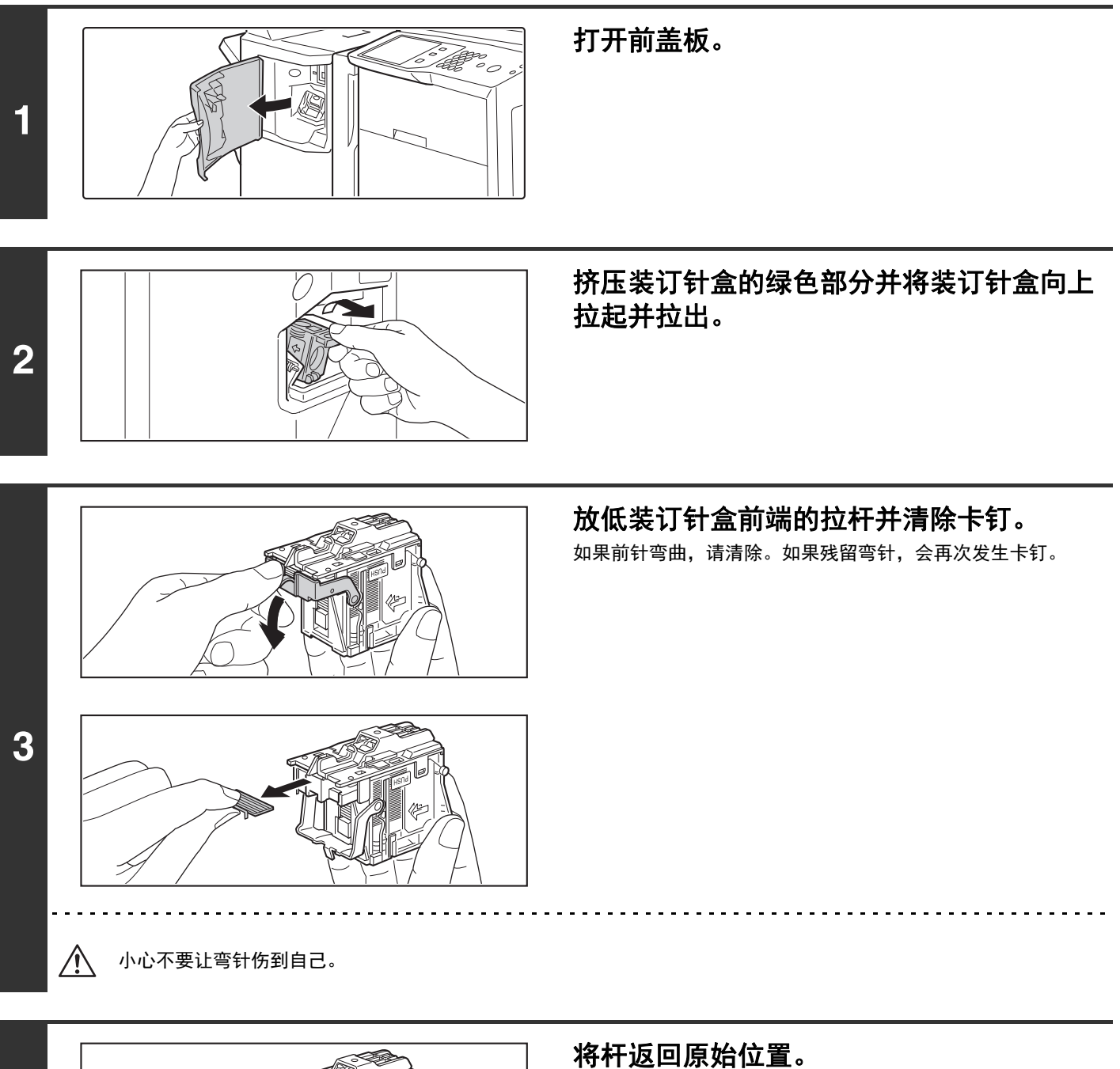

**4**

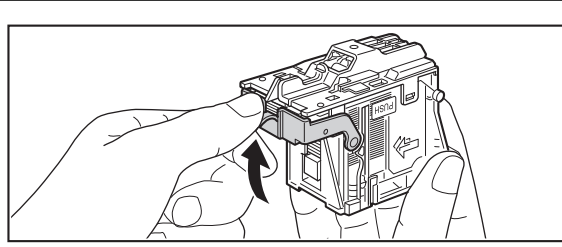

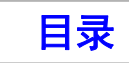

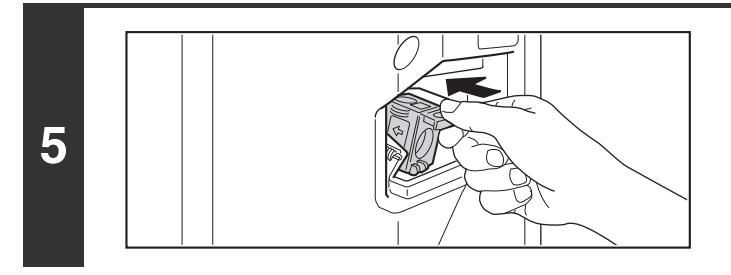

**6**

牢固推回装订针盒。 将装订针盒推入直至其卡到位。

关闭前盖板。

topology<br>S

使用装订功能进行打印或复印测试,以验证是否进行正确装订。

## <span id="page-419-1"></span><span id="page-419-0"></span>鞍式装订分页器

装订分页器组件

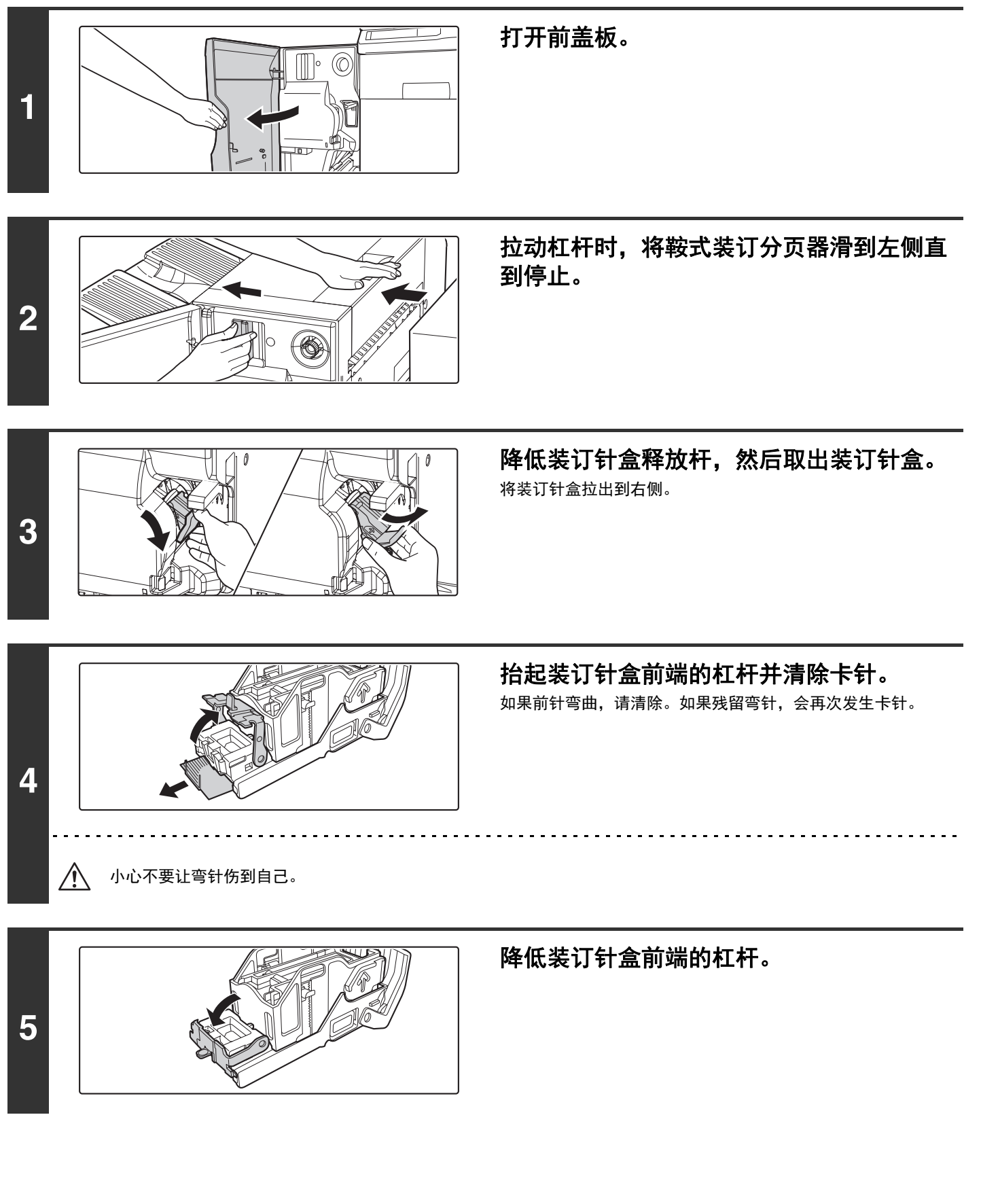

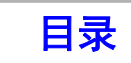

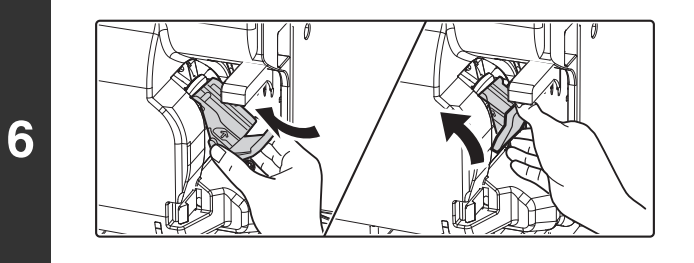

将装订针盒装回原位。 将装订针盒推入直至其卡到位。

推回鞍式装订分页器并将其固定到机器。

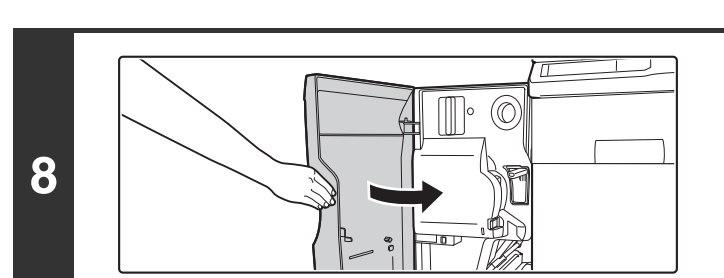

**7**

关闭前盖板。

**D** 应在装订整理模式下进行一次打印或复印测试,以验证是否进行正确装订。

## 鞍式装订组件

**2**

开始该步骤前,从鞍式装订分页器的输出托盘取出所有输出件。不要将取出的输出件放回输出托盘。

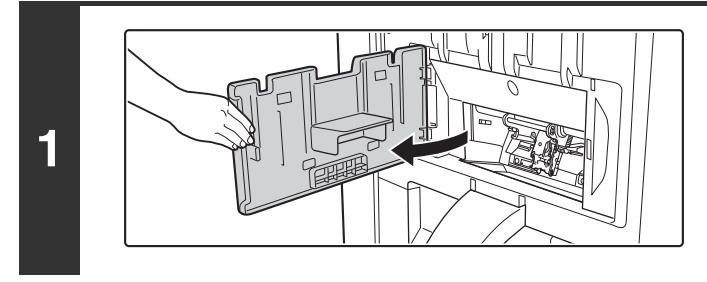

## 打开侧盖板。

从装订组件中取出装订针盒。

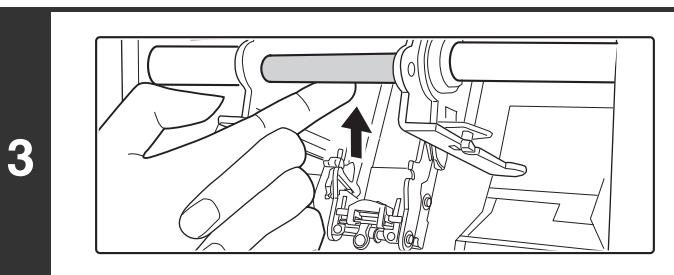

锁定装订组件。 向上推装订组件直到听到咔嗒声。

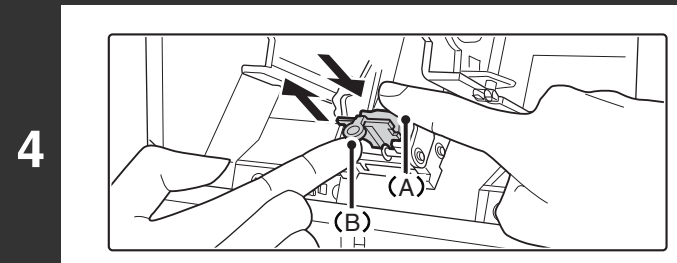

按下 (**A**)并拉出旋钮 (**B**)。

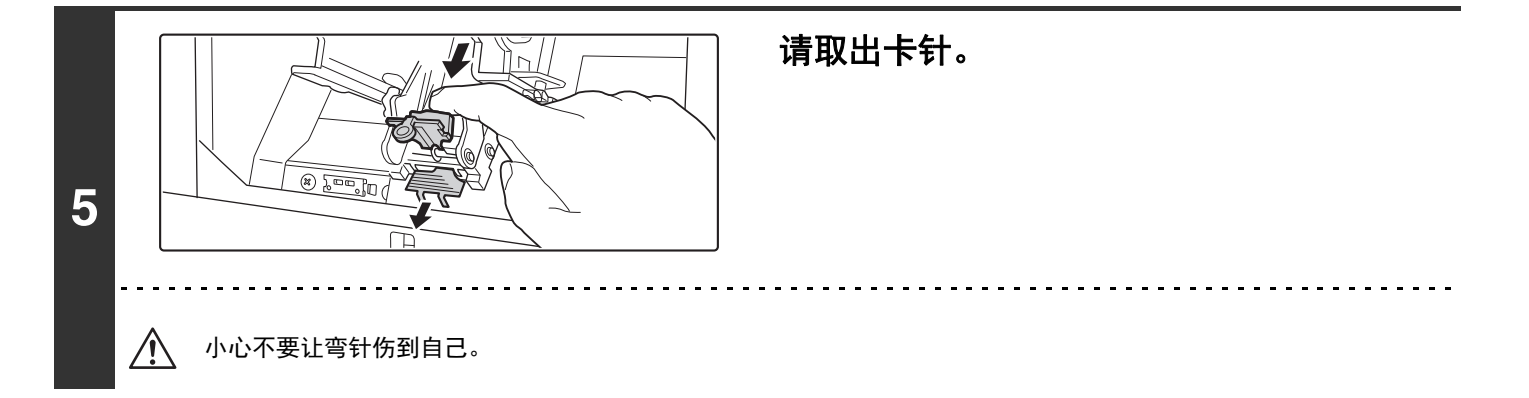

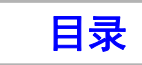

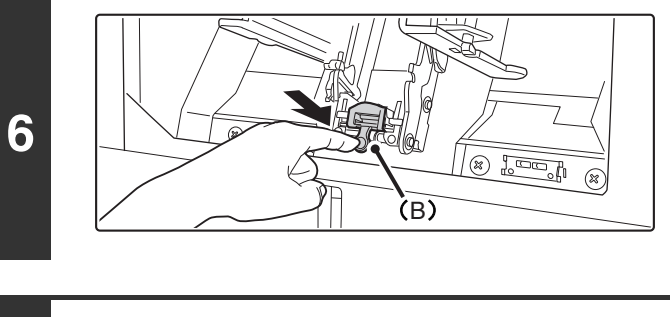

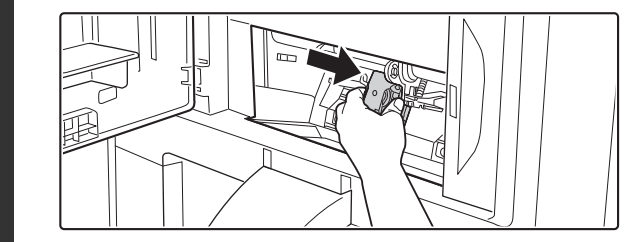

**7**

装入新的装订针盒。 先取下每个装订针盒的盒盖,然后再安装。

向下推旋钮 (**B**)。

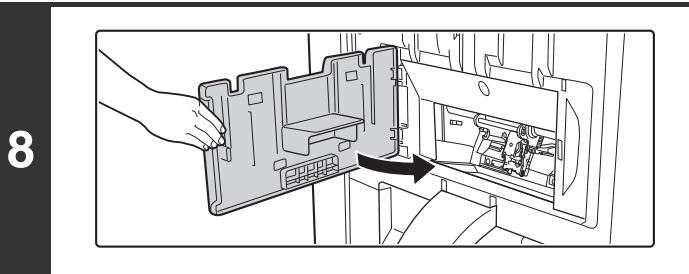

关闭侧盖板。

使用鞍式装订功能进行打印或复印测试,以验证是否进行正确装订。

<span id="page-423-0"></span>复印

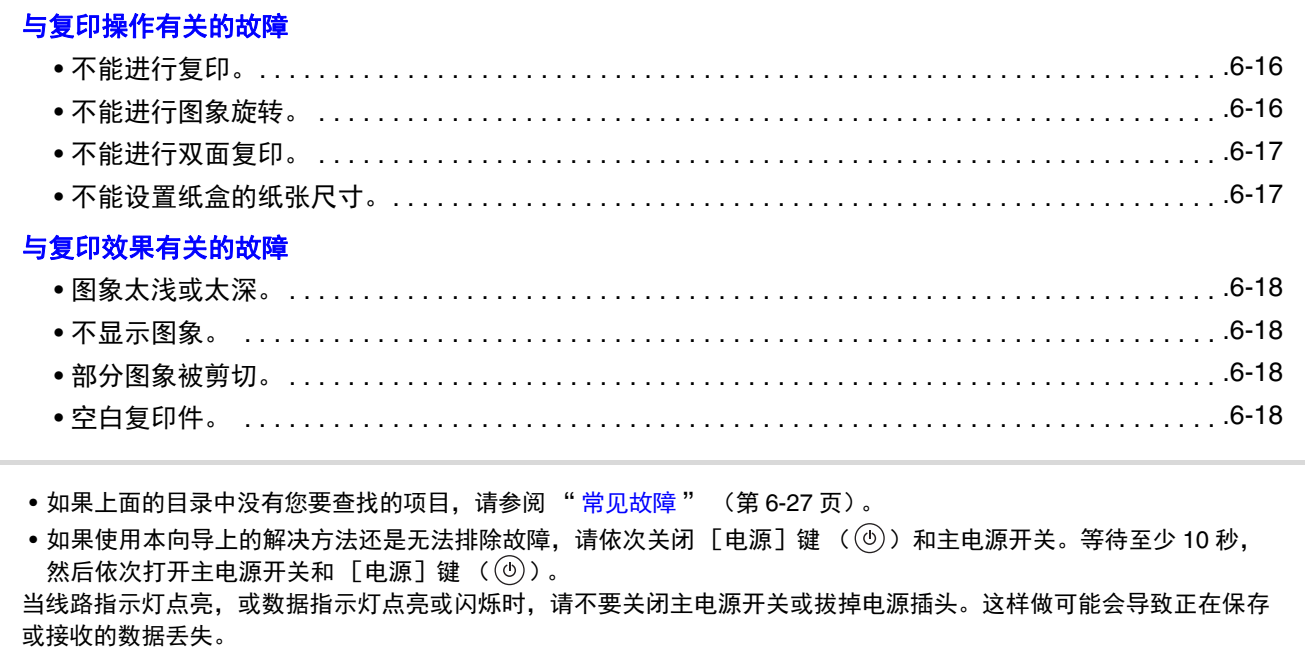

## <span id="page-423-2"></span><span id="page-423-1"></span>与复印操作有关的故障

<span id="page-423-4"></span><span id="page-423-3"></span>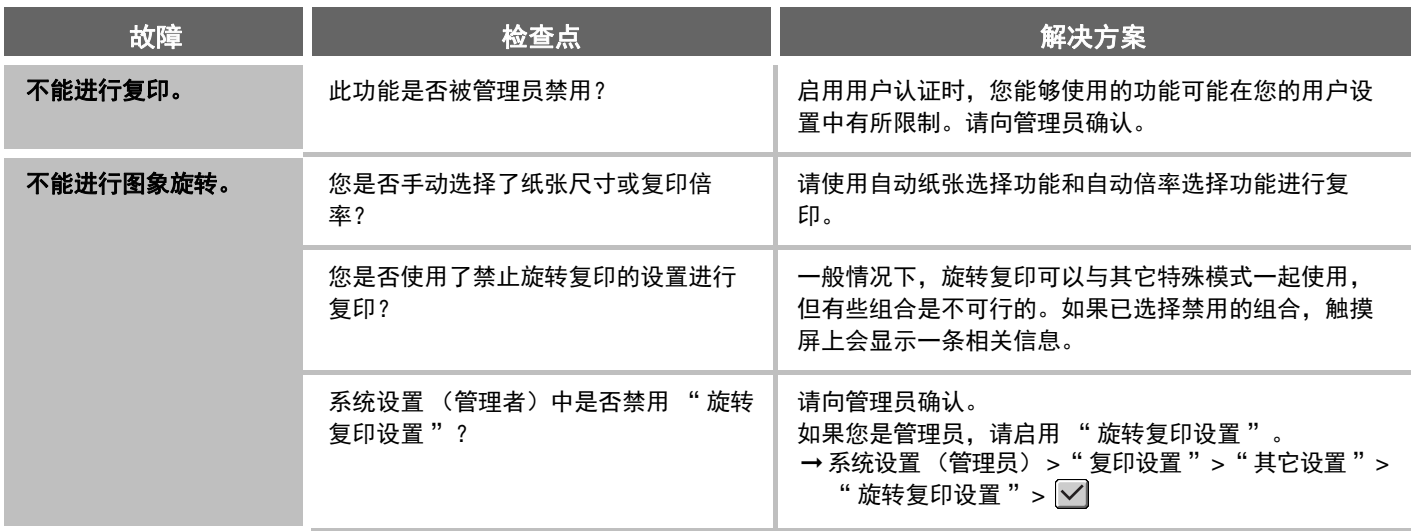

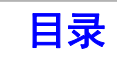

<span id="page-424-1"></span><span id="page-424-0"></span>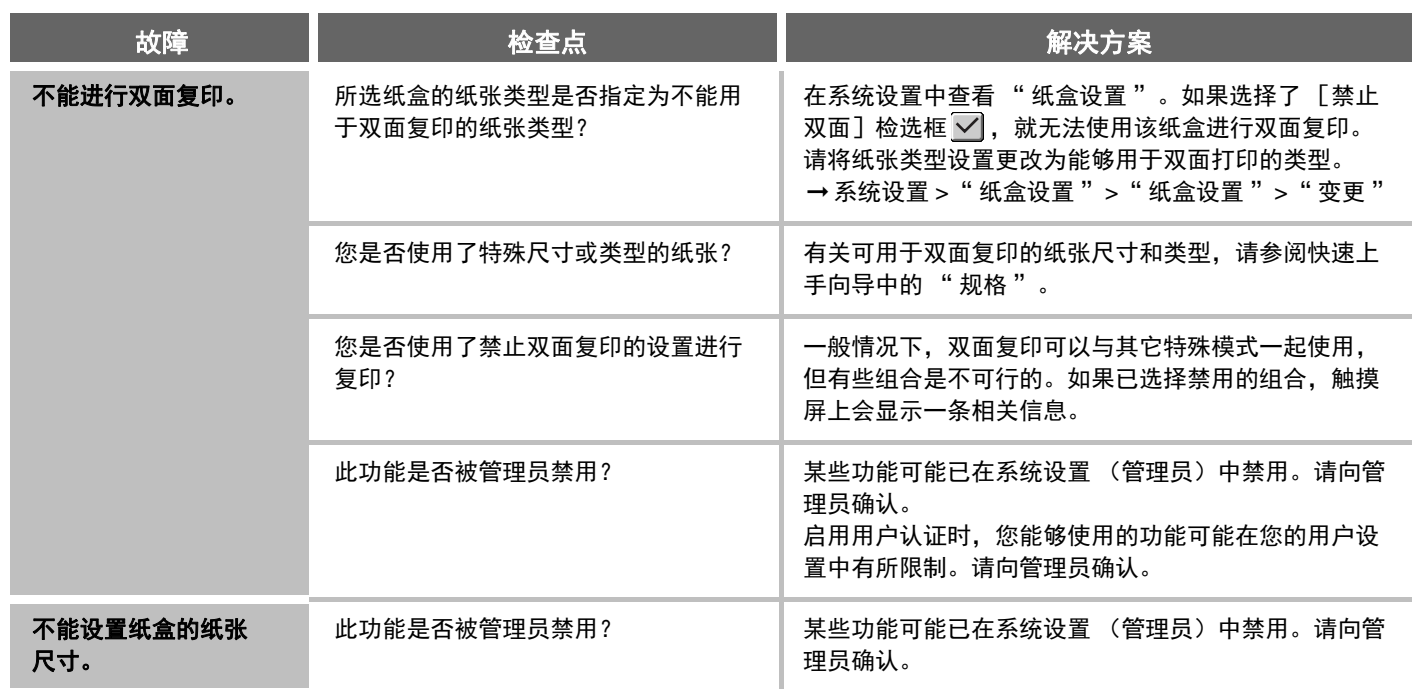

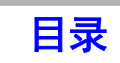

## <span id="page-425-1"></span><span id="page-425-0"></span>与复印效果有关的故障

<span id="page-425-5"></span><span id="page-425-4"></span><span id="page-425-3"></span><span id="page-425-2"></span>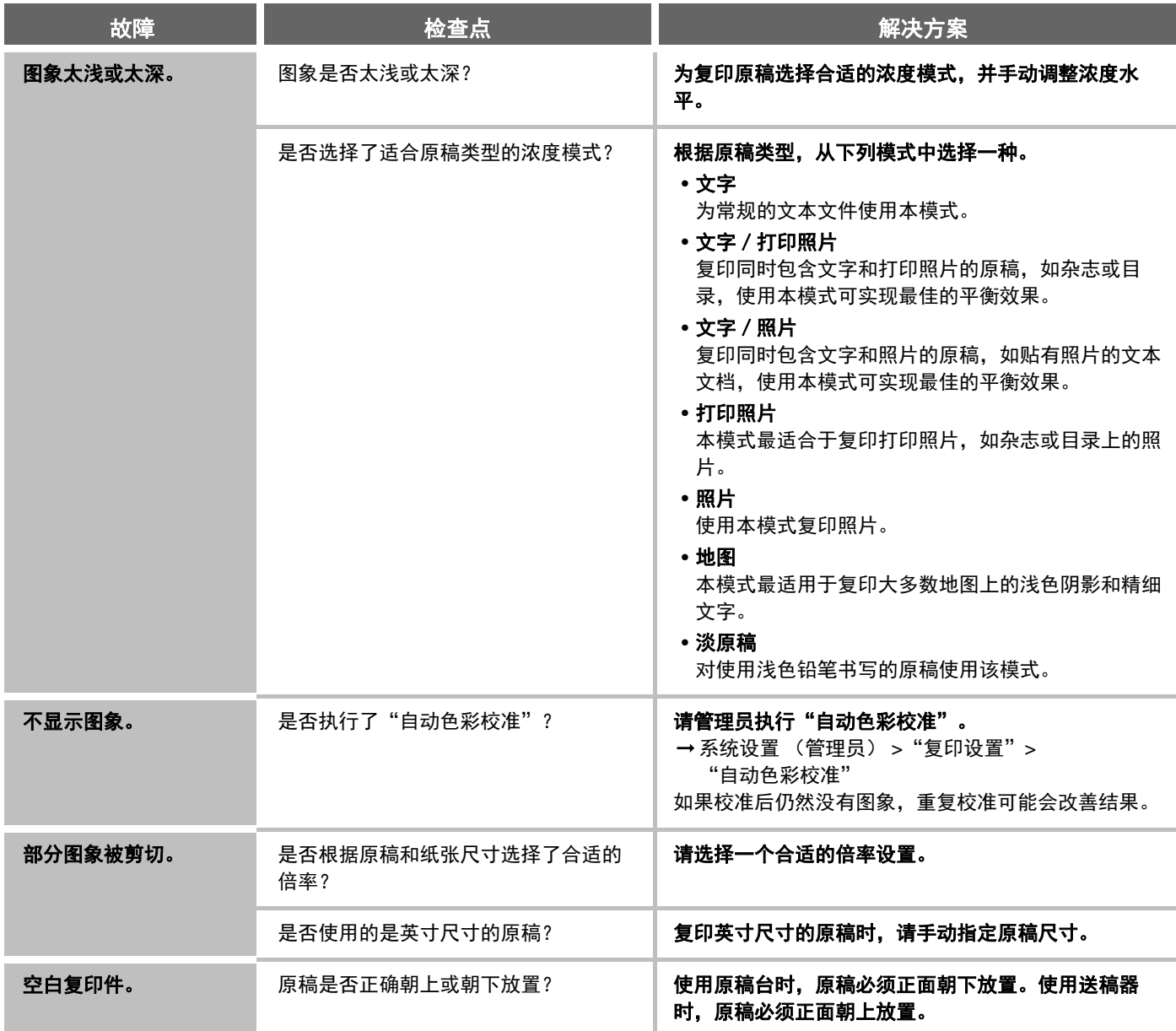

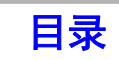

# <span id="page-426-0"></span>打印

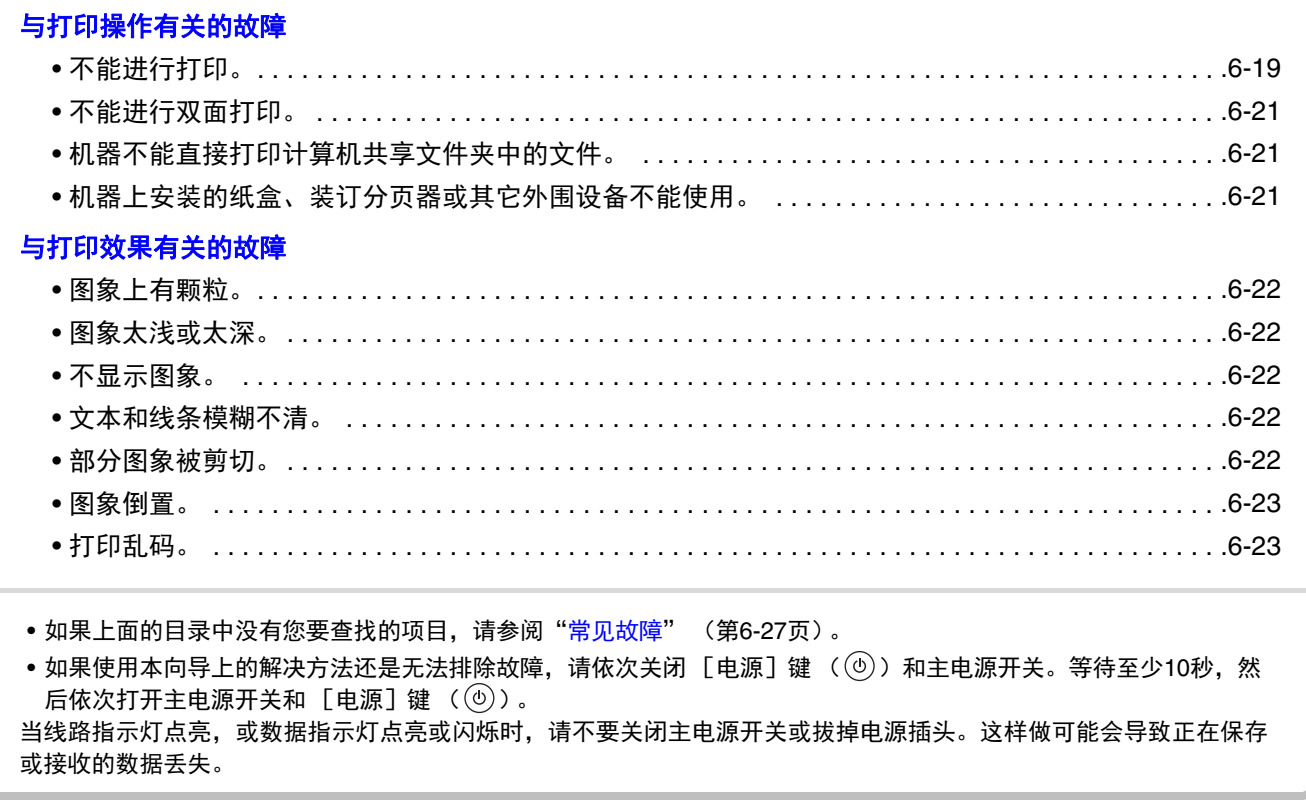

## <span id="page-426-2"></span><span id="page-426-1"></span>与打印操作有关的故障

<span id="page-426-3"></span>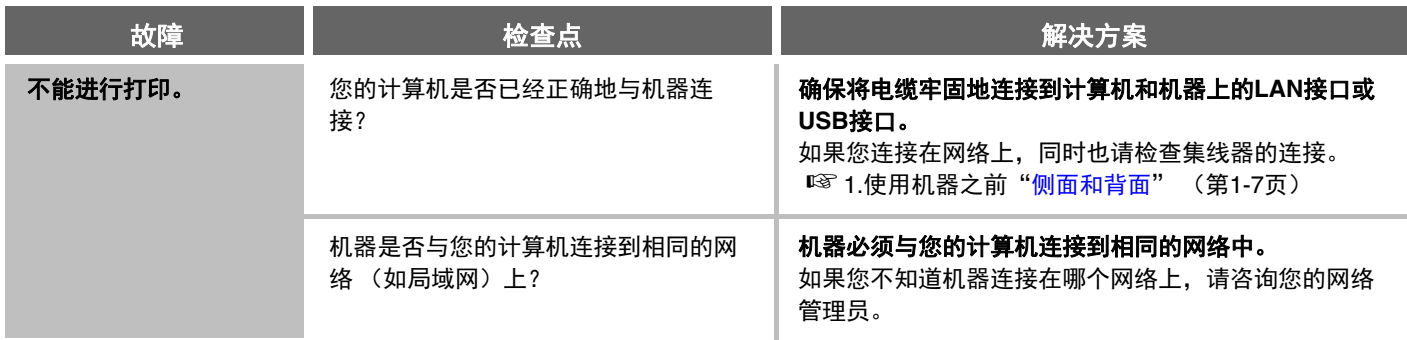

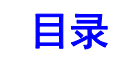

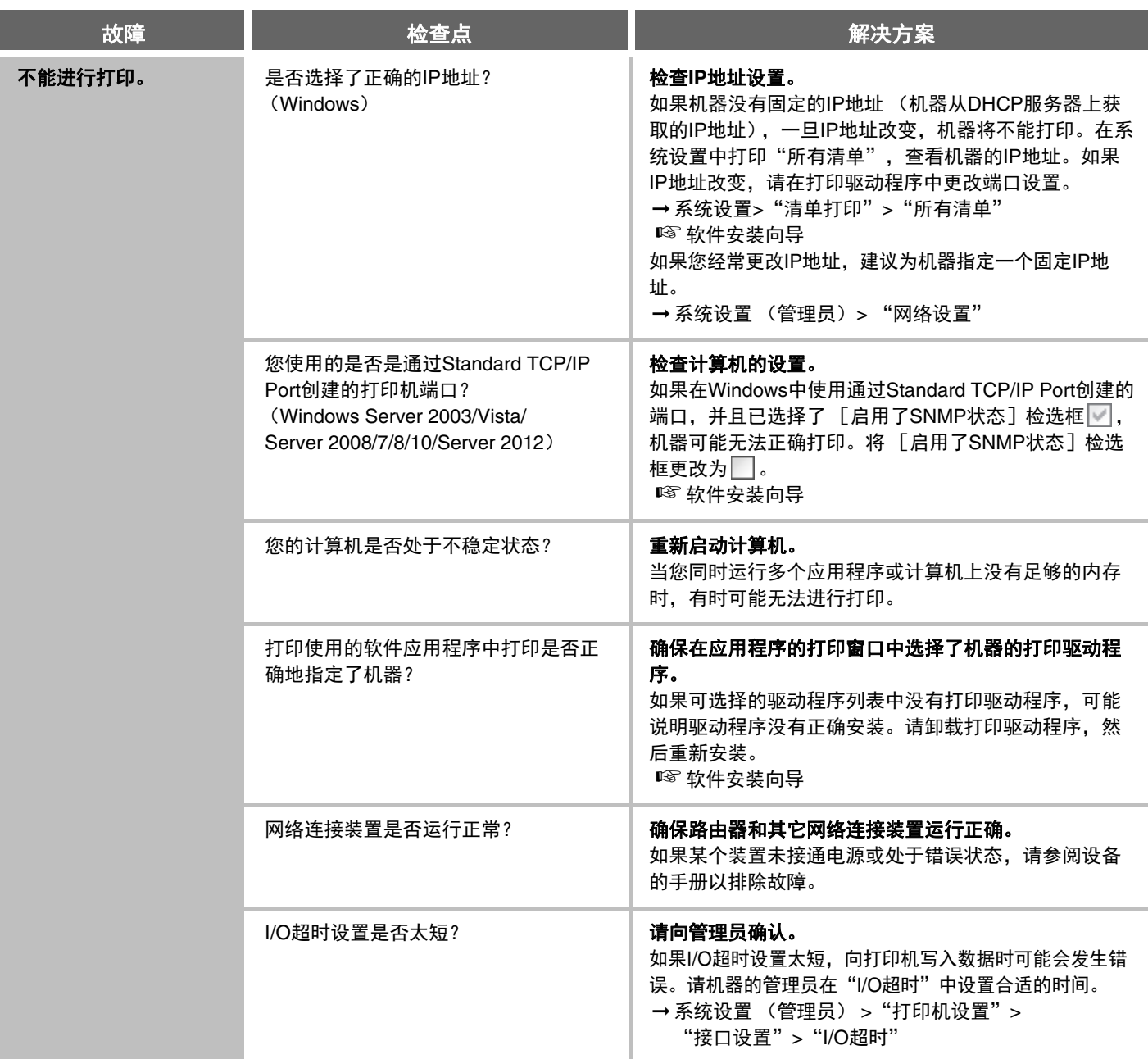

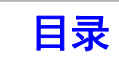

<span id="page-428-2"></span><span id="page-428-1"></span><span id="page-428-0"></span>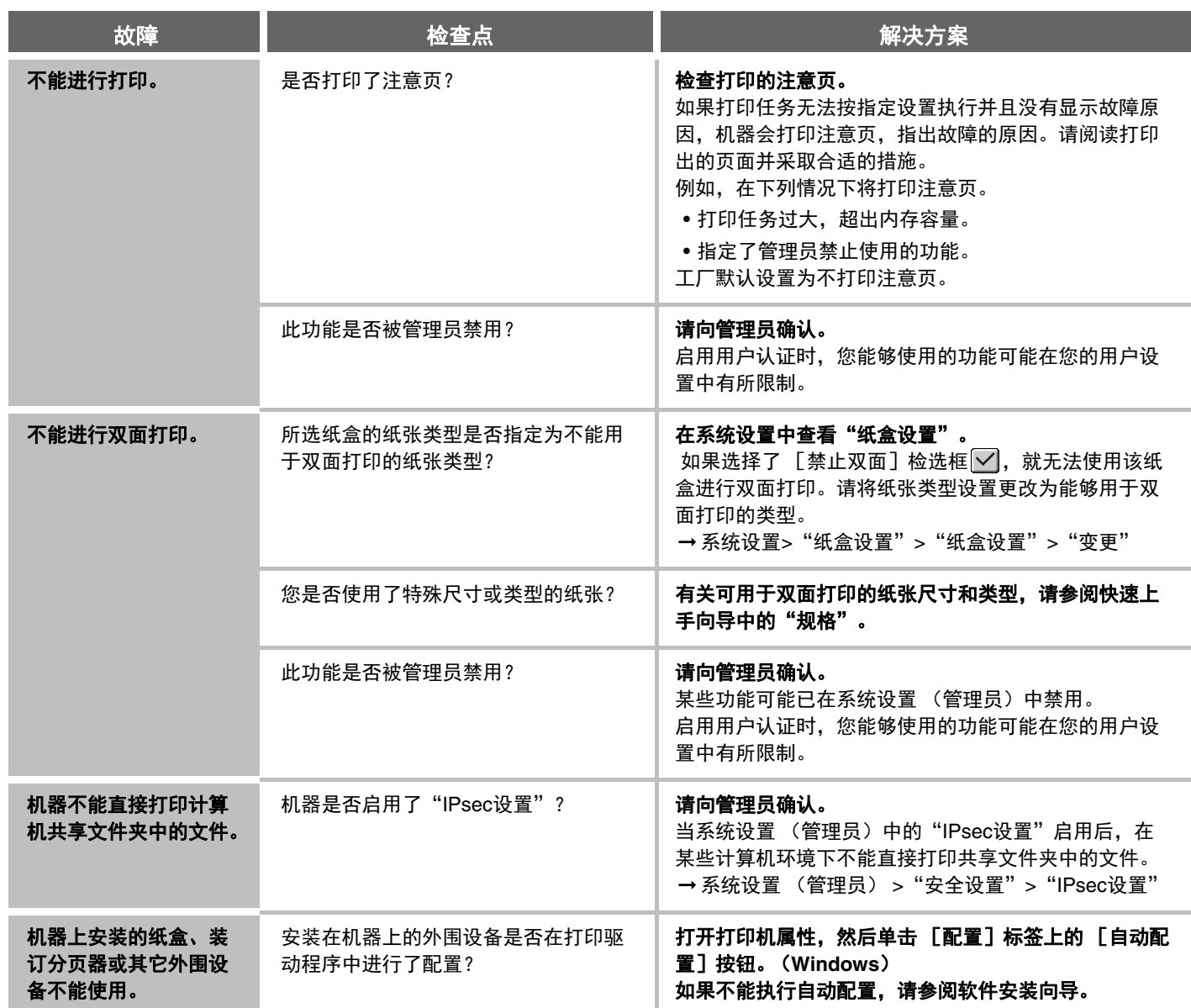

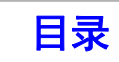

## <span id="page-429-1"></span><span id="page-429-0"></span>与打印效果有关的故障

<span id="page-429-6"></span><span id="page-429-5"></span><span id="page-429-4"></span><span id="page-429-3"></span><span id="page-429-2"></span>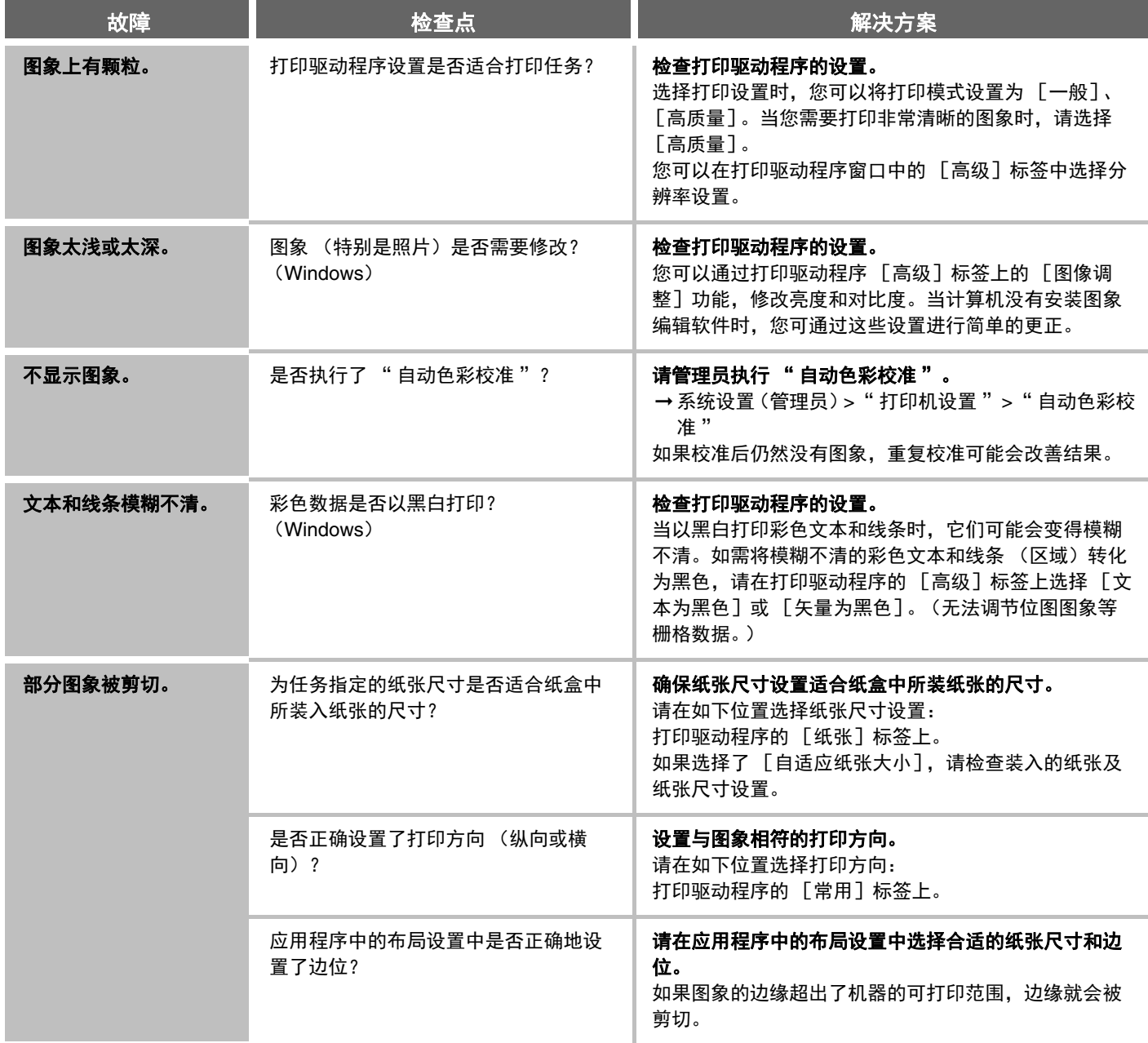

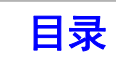

<span id="page-430-1"></span><span id="page-430-0"></span>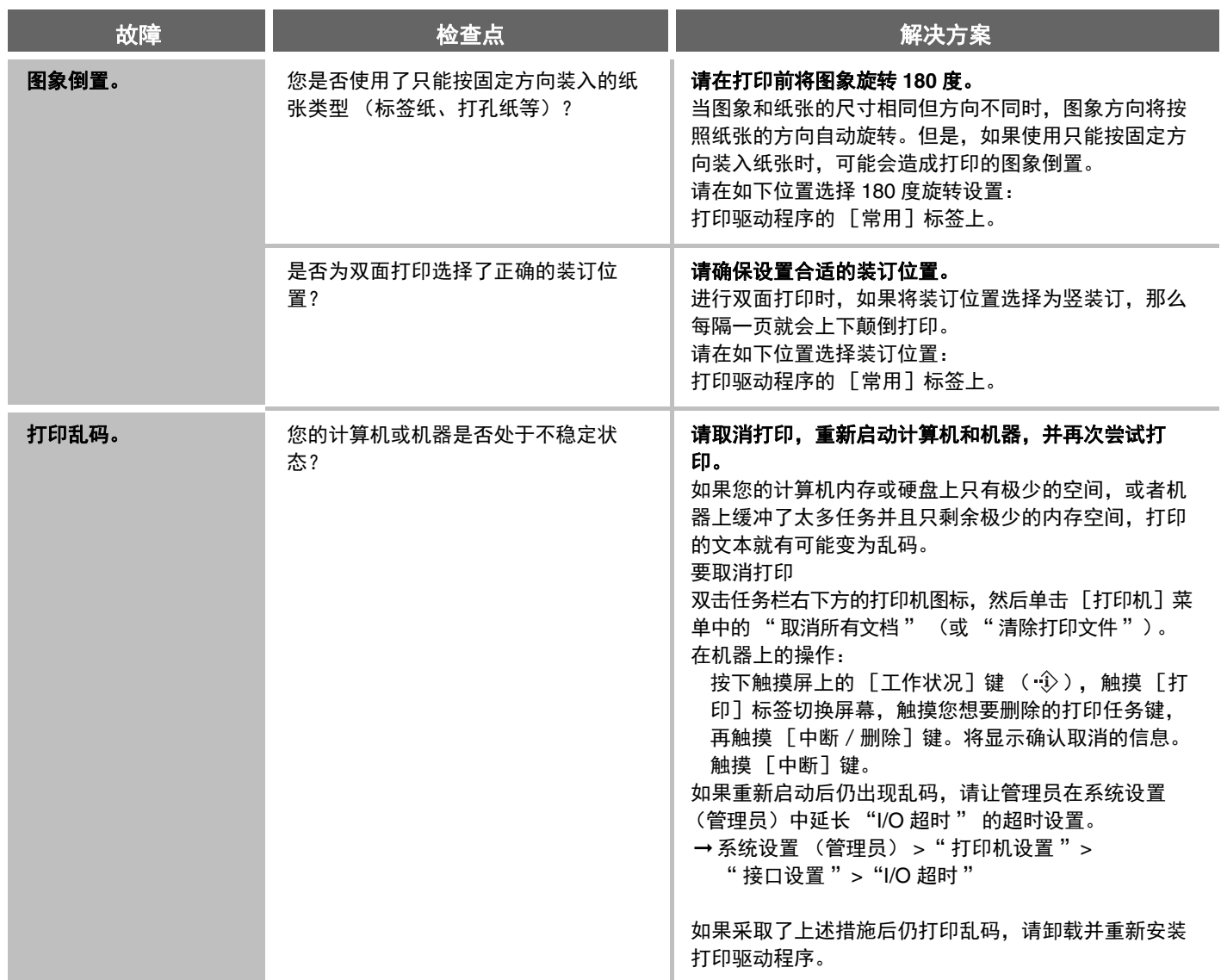

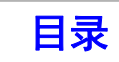

# <span id="page-431-0"></span>扫描

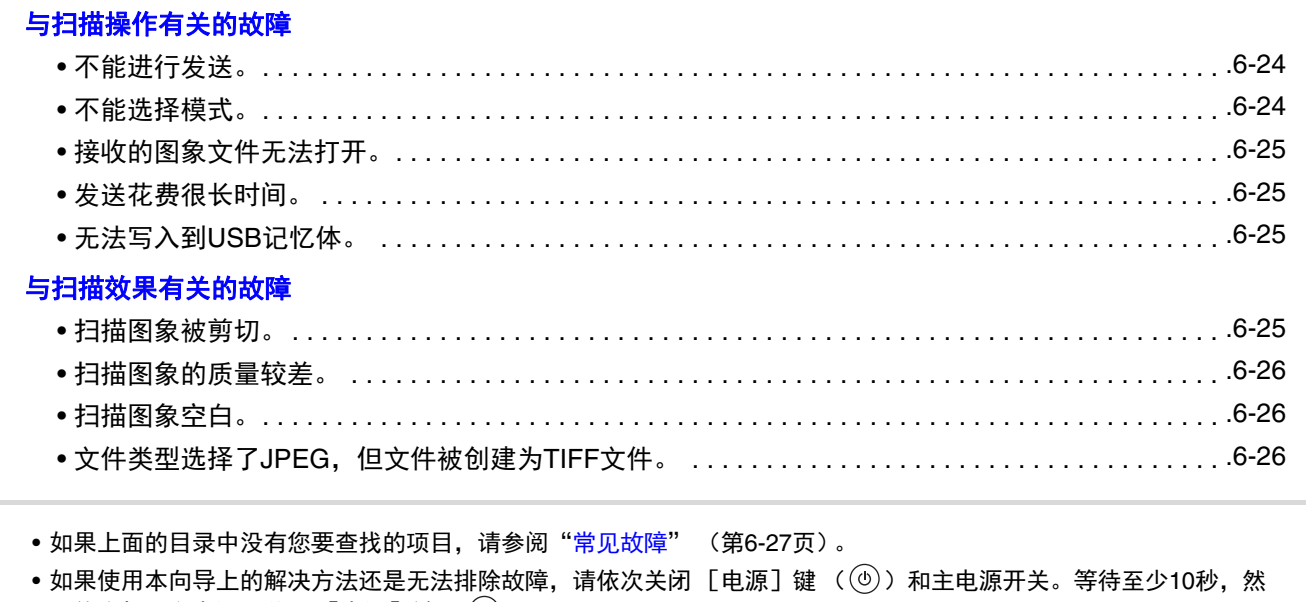

后依次打开主电源开关和  $[$ 电源 $]$ 键 ( $@$ )。 当线路指示灯点亮,或数据指示灯点亮或闪烁时,请不要关闭主电源开关或拔掉电源插头。这样做可能会导致正在保存 或接收的数据丢失。

## <span id="page-431-2"></span><span id="page-431-1"></span>与扫描操作有关的故障

<span id="page-431-4"></span><span id="page-431-3"></span>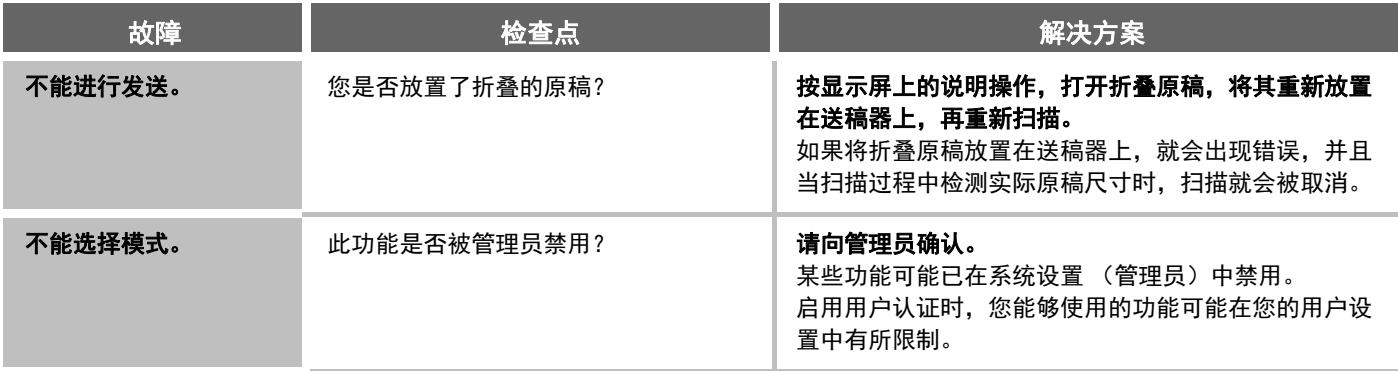

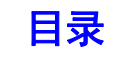
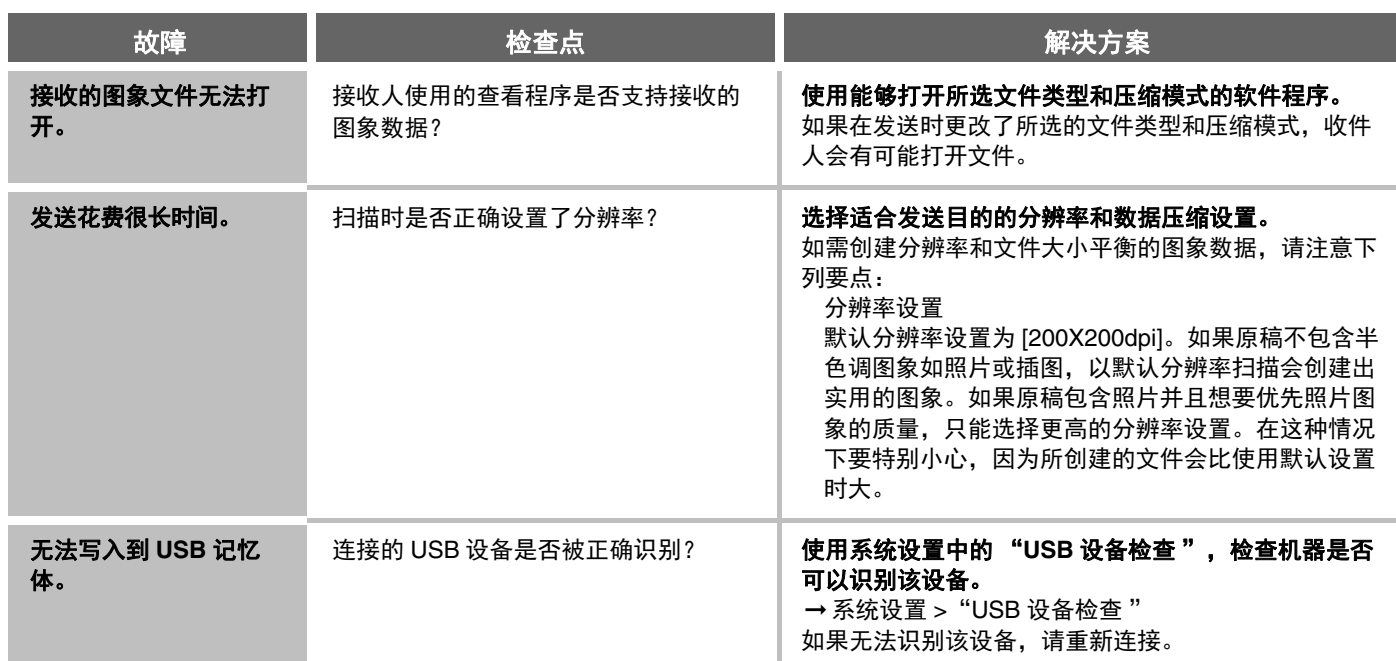

### 与扫描效果有关的故障

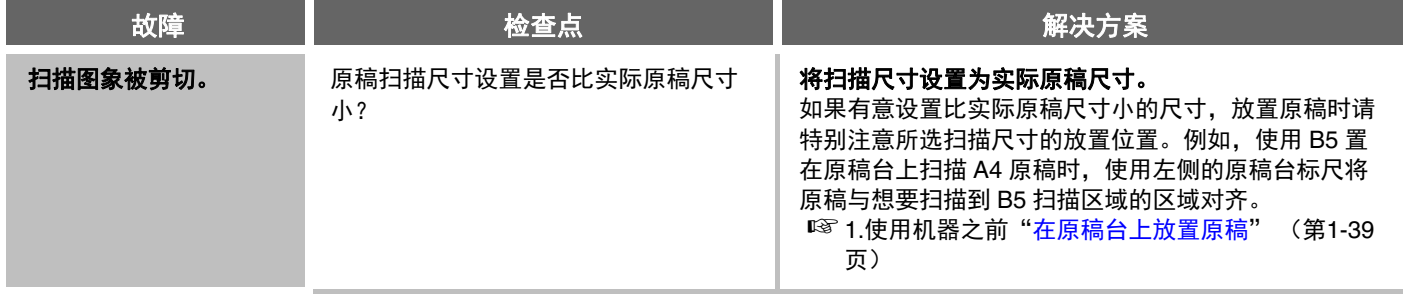

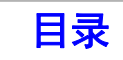

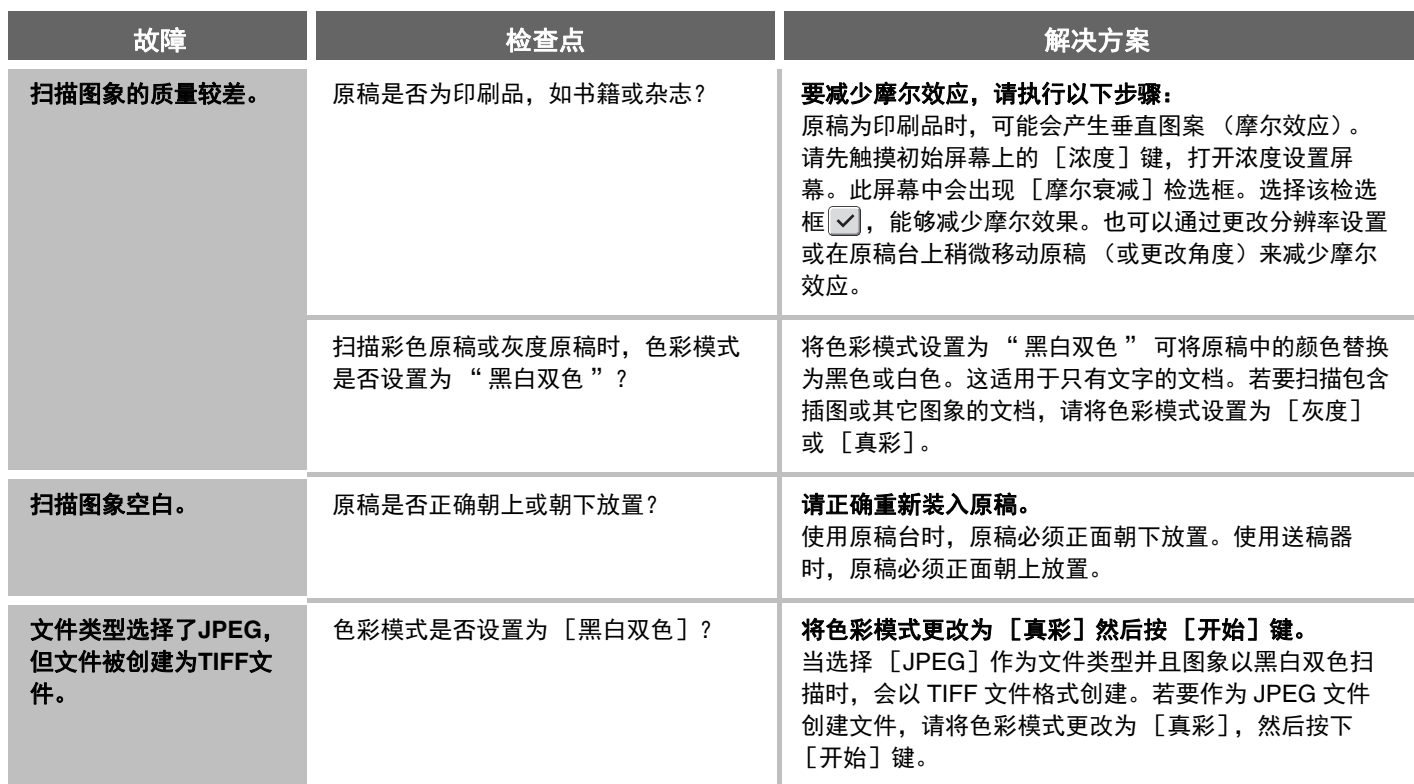

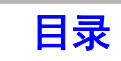

# 常见故障

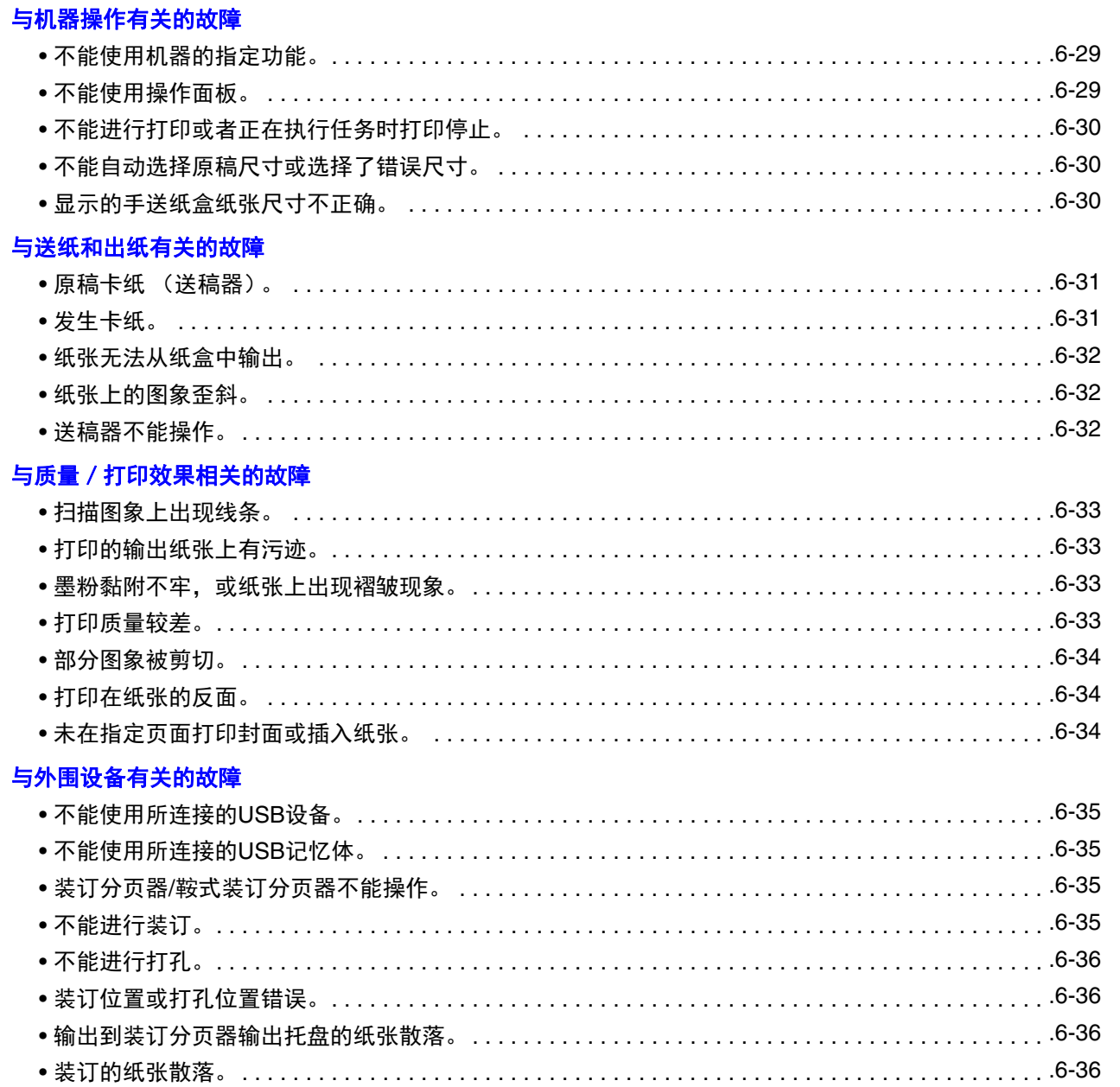

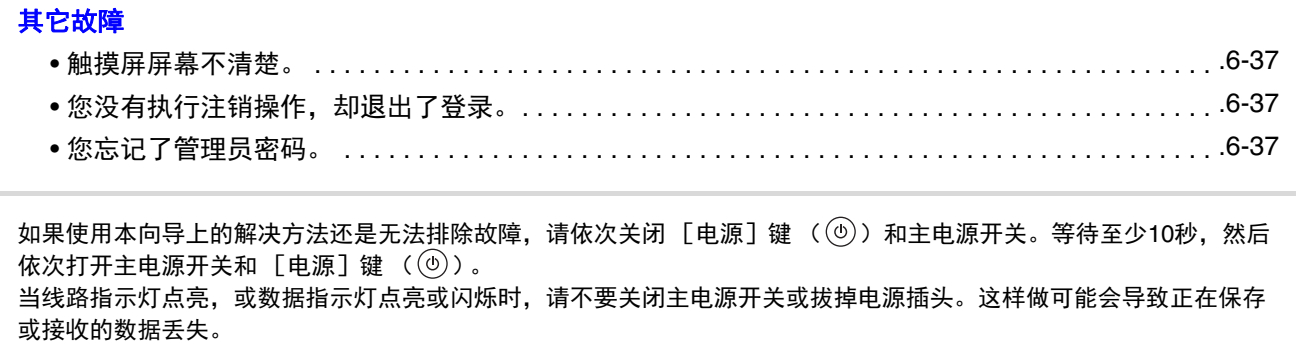

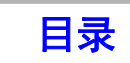

# <span id="page-436-0"></span>与机器操作有关的故障

<span id="page-436-2"></span><span id="page-436-1"></span>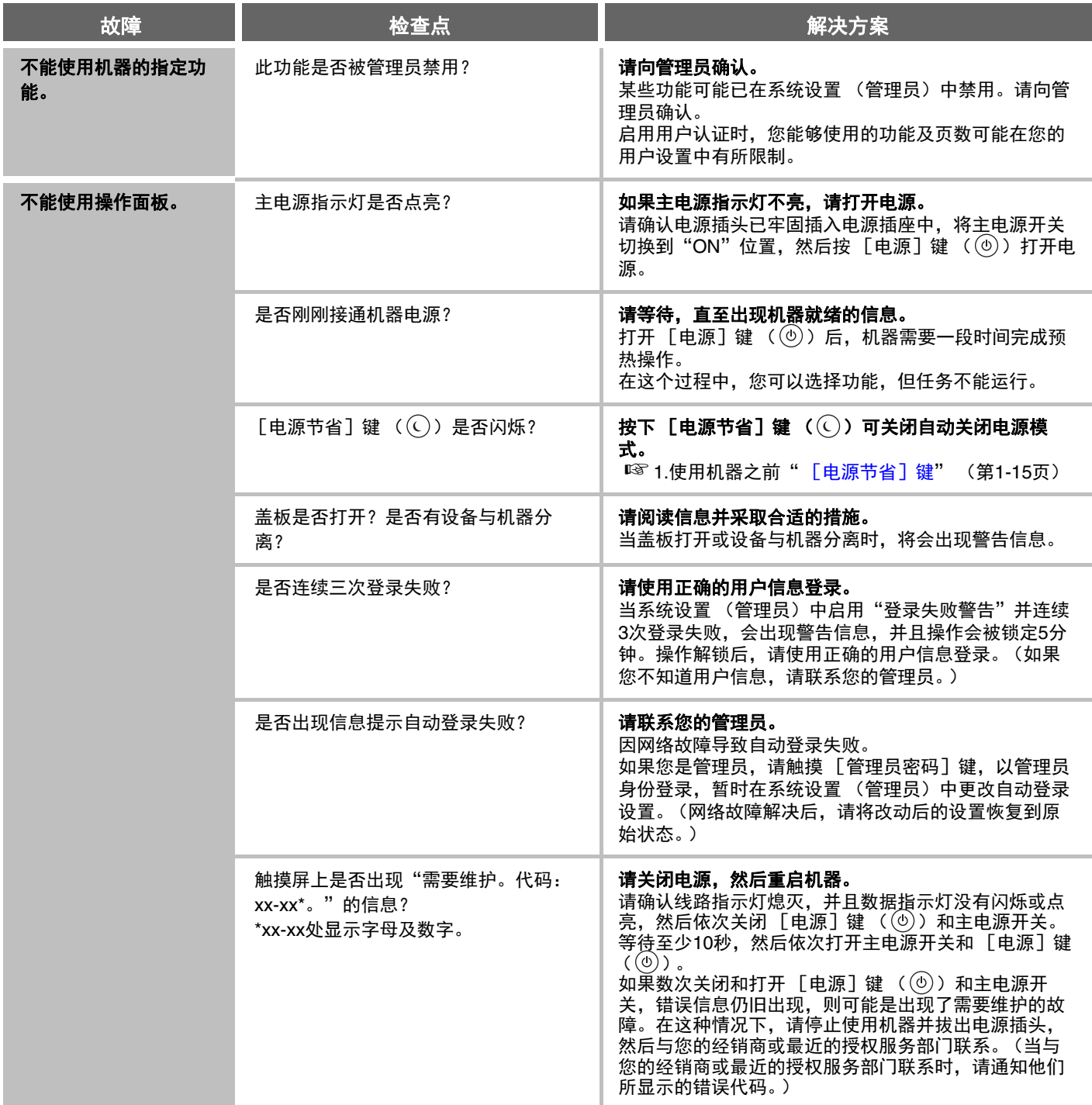

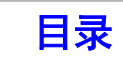

<span id="page-437-2"></span><span id="page-437-1"></span><span id="page-437-0"></span>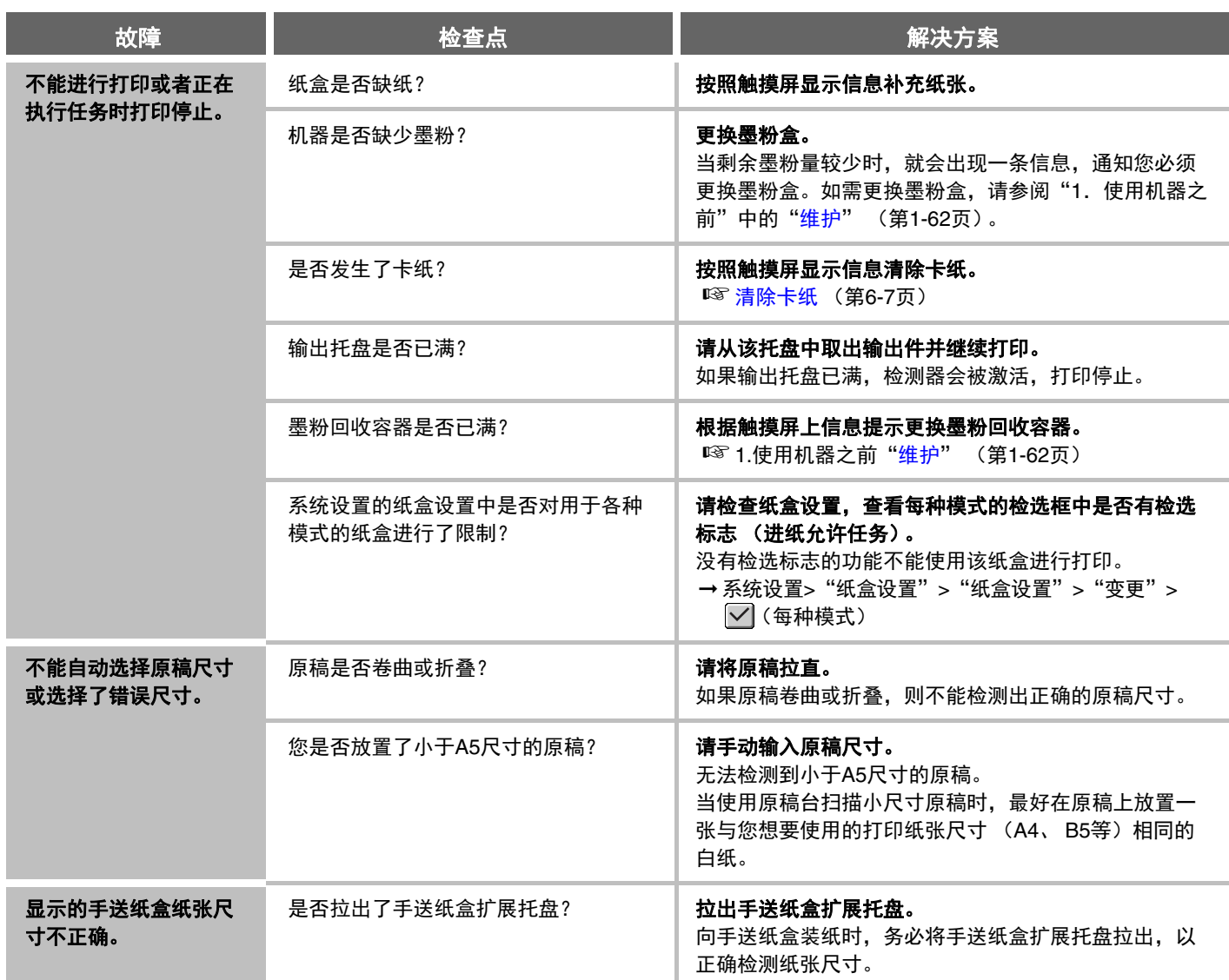

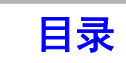

# <span id="page-438-0"></span>与送纸和出纸有关的故障

<span id="page-438-2"></span><span id="page-438-1"></span>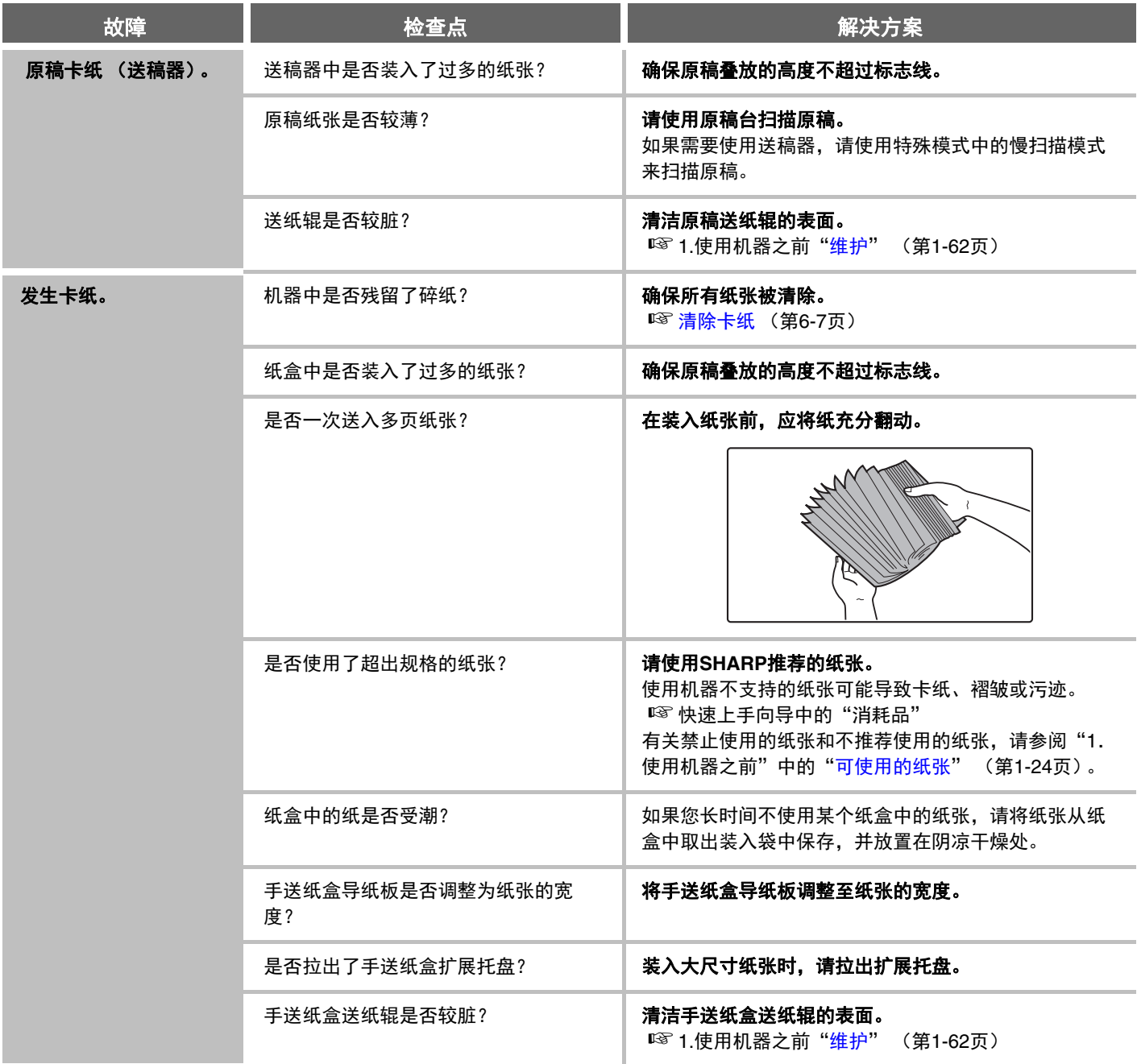

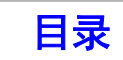

<span id="page-439-2"></span><span id="page-439-1"></span><span id="page-439-0"></span>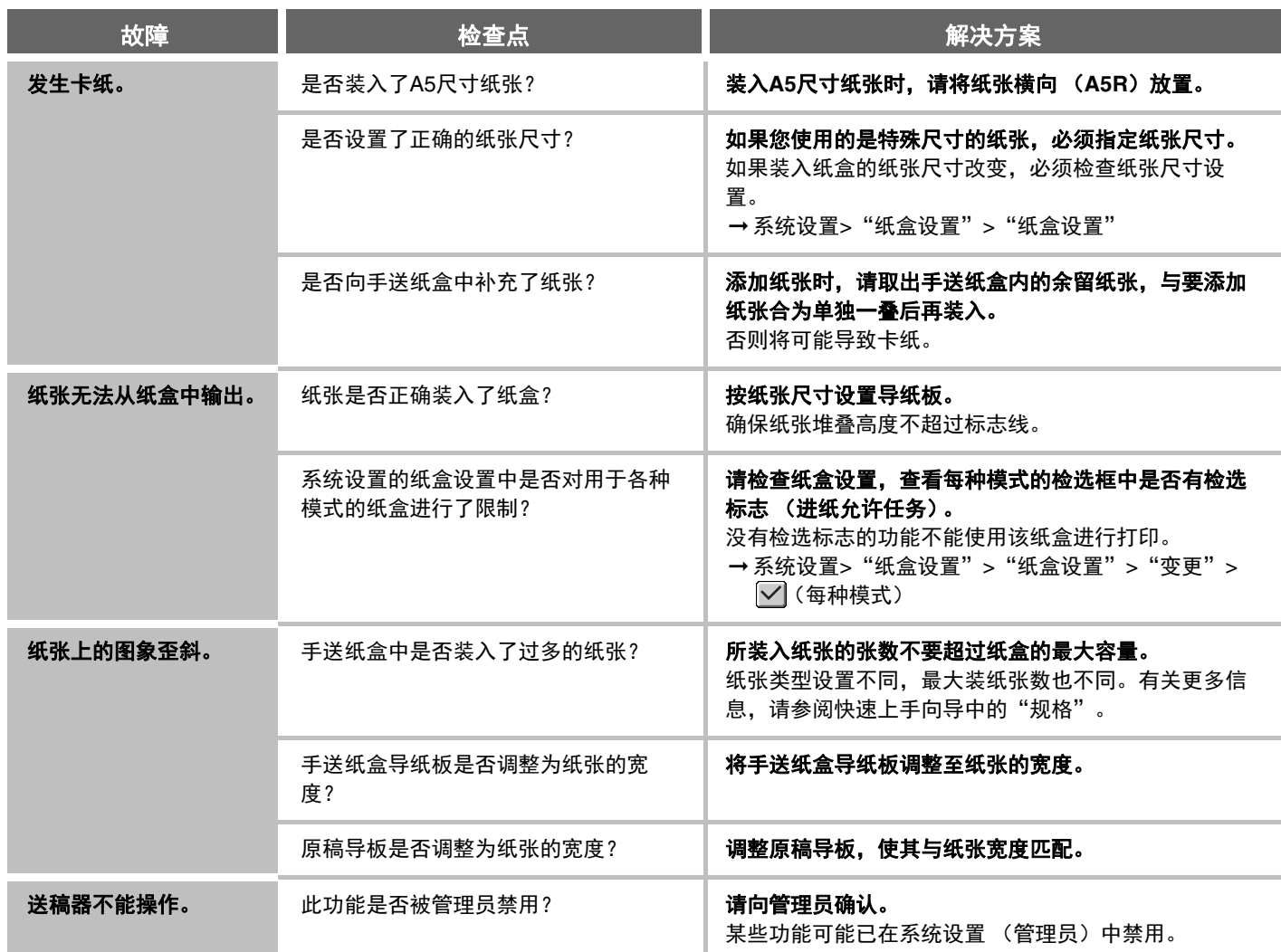

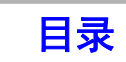

# <span id="page-440-0"></span>与质量/打印效果相关的故障

<span id="page-440-4"></span><span id="page-440-3"></span><span id="page-440-2"></span><span id="page-440-1"></span>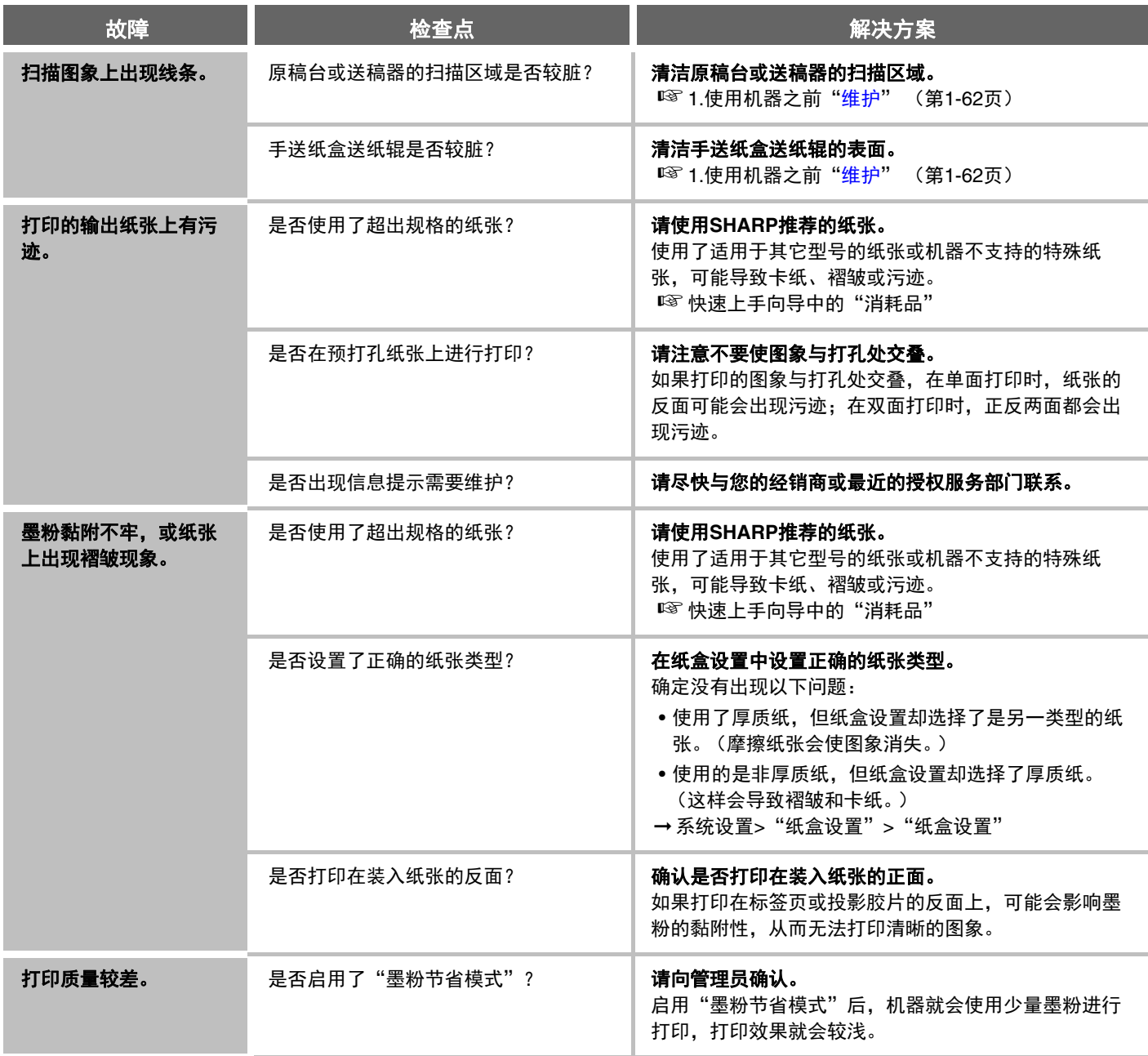

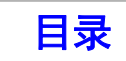

<span id="page-441-2"></span><span id="page-441-1"></span><span id="page-441-0"></span>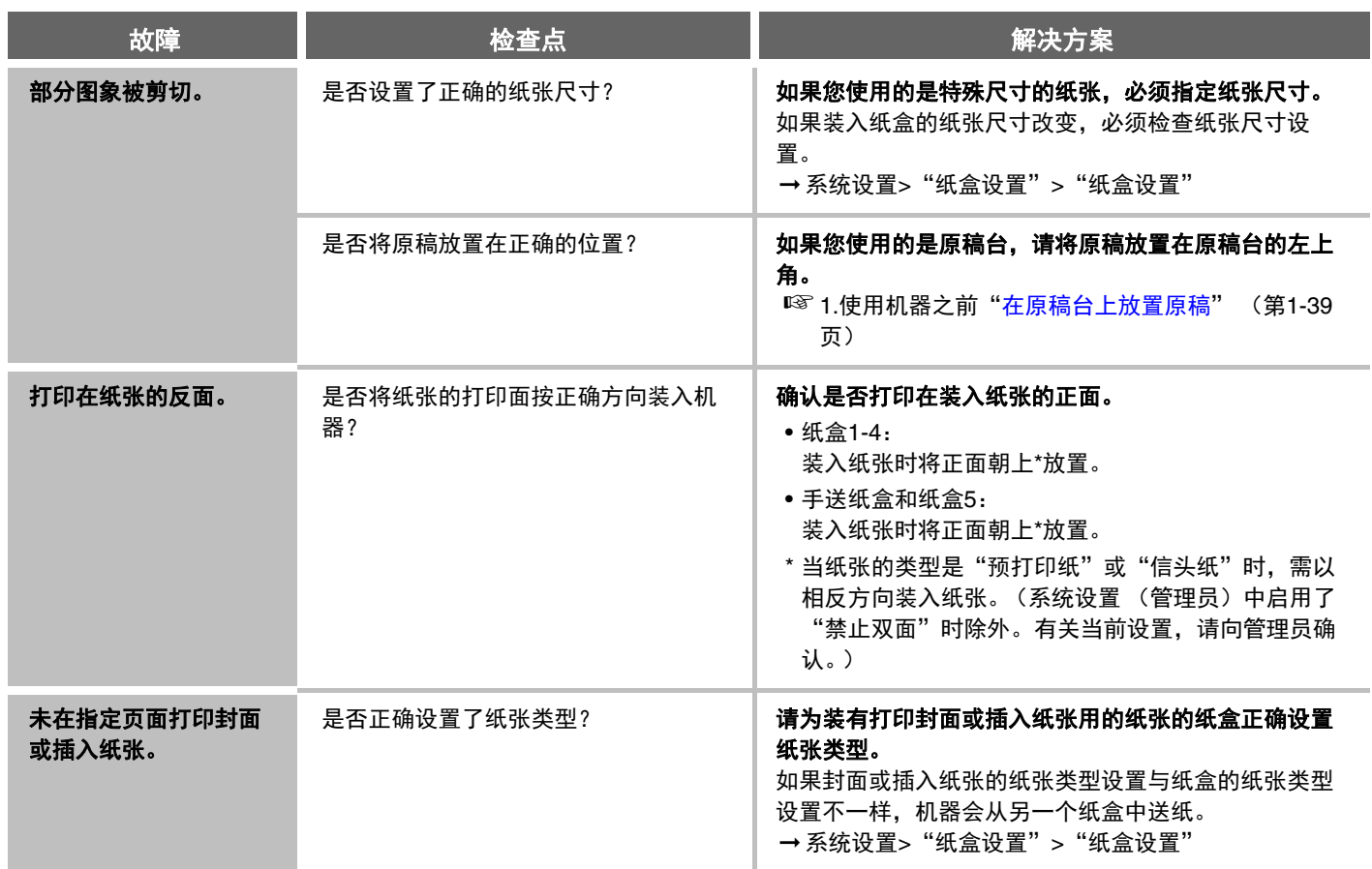

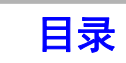

# <span id="page-442-0"></span>与外围设备有关的故障

<span id="page-442-4"></span><span id="page-442-3"></span><span id="page-442-2"></span><span id="page-442-1"></span>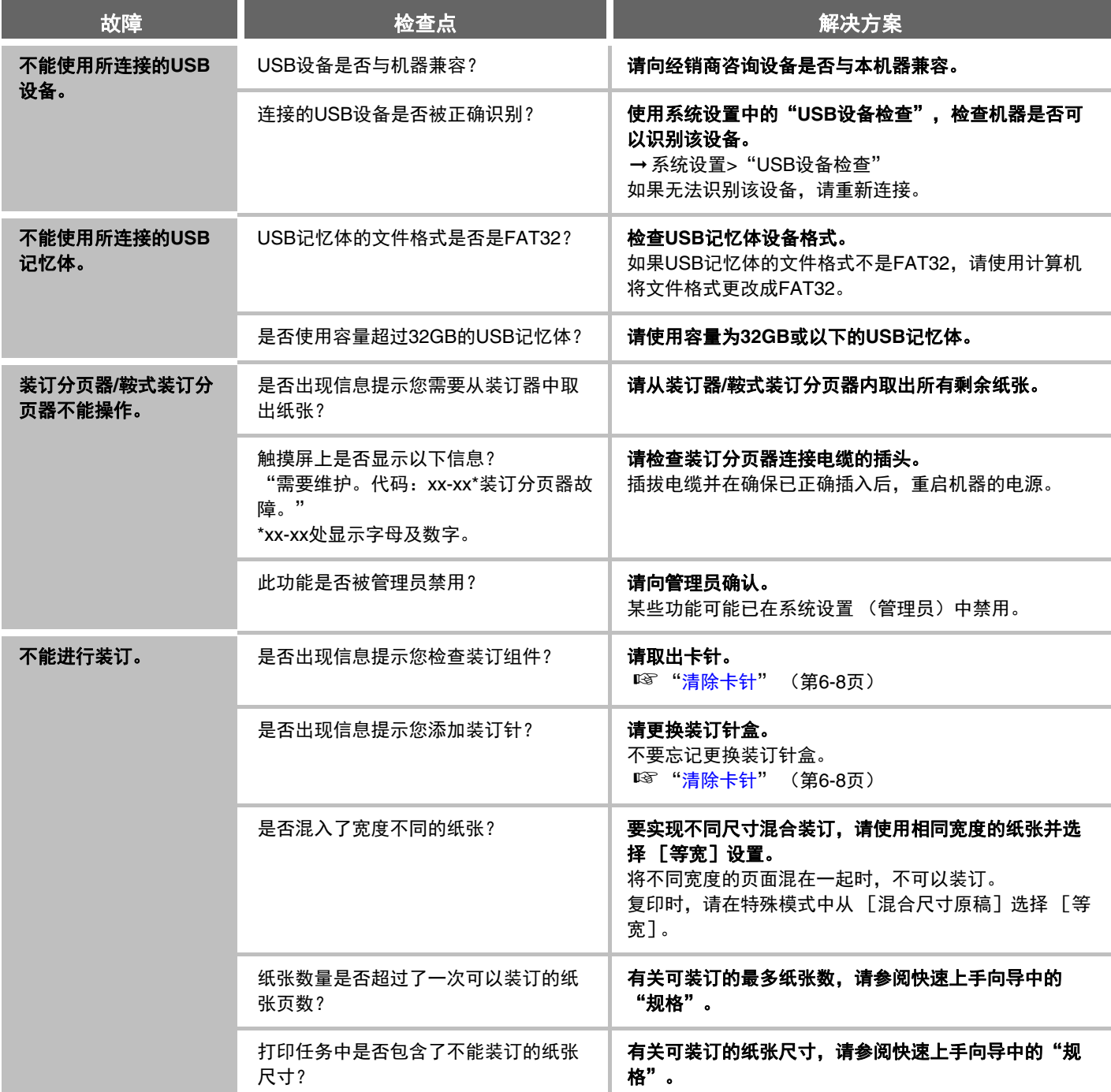

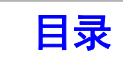

<span id="page-443-2"></span><span id="page-443-1"></span><span id="page-443-0"></span>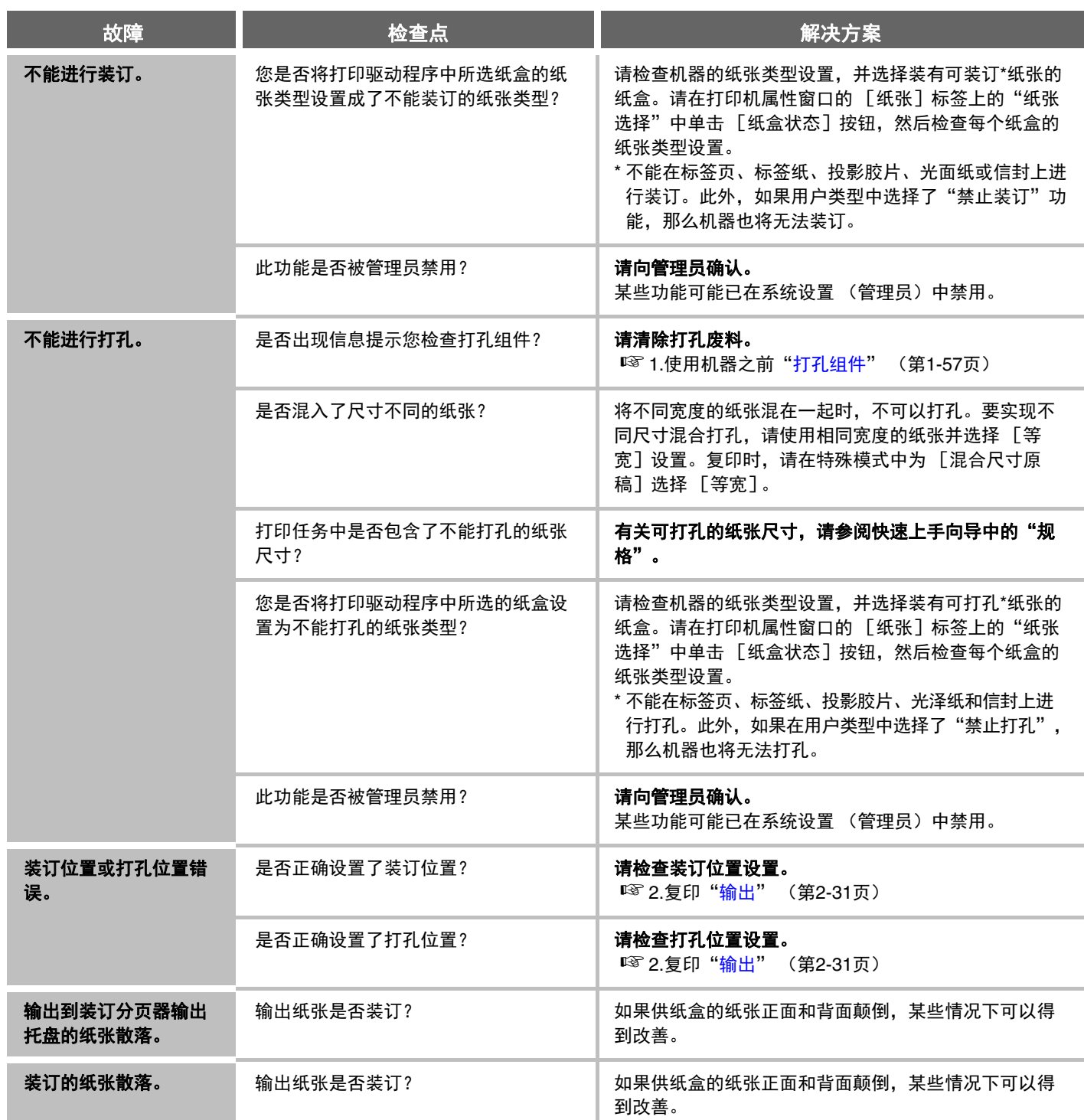

<span id="page-443-3"></span>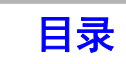

## <span id="page-444-0"></span>其它故障

<span id="page-444-3"></span><span id="page-444-2"></span><span id="page-444-1"></span>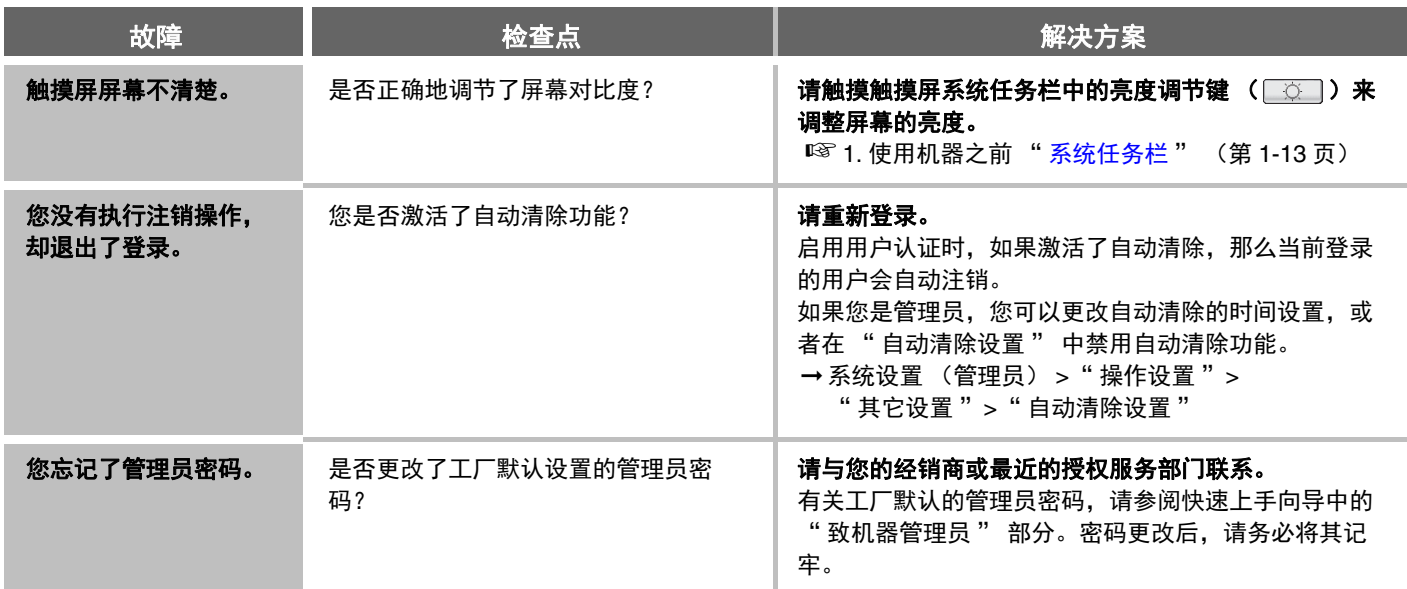

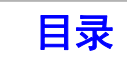

#### 商标确认

本机及其外围设备和附件上配有以下商标和注册商标。

- Microsoft®、 Windows®、 Windows Server® 2003、 Windows Vista®、 Windows Server® 2008、 Windows® 7、 Windows® 8、 Windows® 10、 Windows Server® 2012 和 Internet Explorer® 是微软公司在美国和其它 国家的注册商标或商标。
- Intel® 是英特尔公司在美国和 / 或其它国家的商标。
- Adobe、 Adobe 标志、 Acrobat、 Adobe PDF 标志和阅读器是 Adobe 系统公司在美国和其它国家的注册商标或商标。
- Netscape Navigator 是网景通信公司的商标。
- Mozilla® 和 Firefox® 是 Mozilla 基金会在美国和其它国家的注册商标或商标。
- PCL 是惠普公司的注册商标。
- IBM、 PC/AT 和 PowerPC 是国际商业机器公司的商标。
- NEC、 PC-9821 和 PC98-NX 是 NEC 公司的注册商标或商标。
- RealVNC 是 RealVNC 有限公司的商标。
- 其它商标和版权归各自所属公司所有。

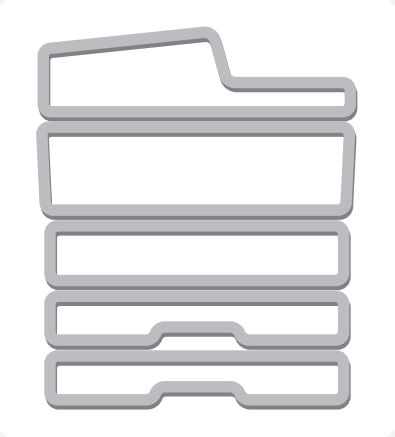

# **SHARP**

MXB5621R-CHS-ZZ